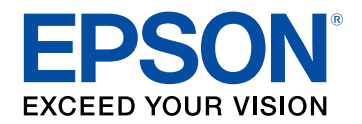

# **Bruksanvisning**

# **Multimedia Projector**

**EB-775F EB-770Fi EB-770F EB-760Wi EB-760W** 

# Beteckningar som används i den här<br>bruksanvisningen

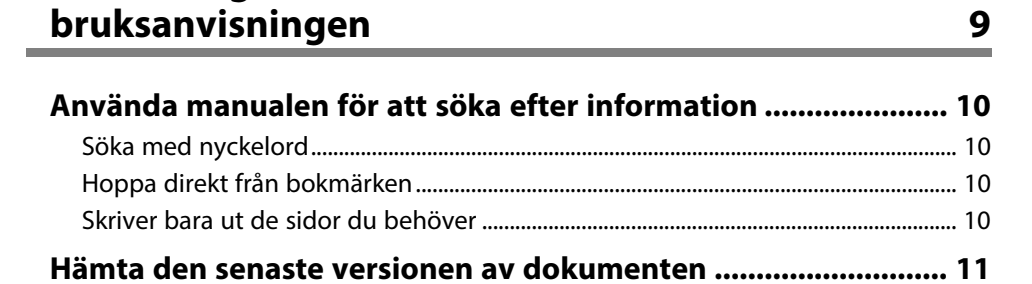

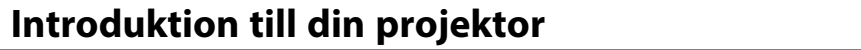

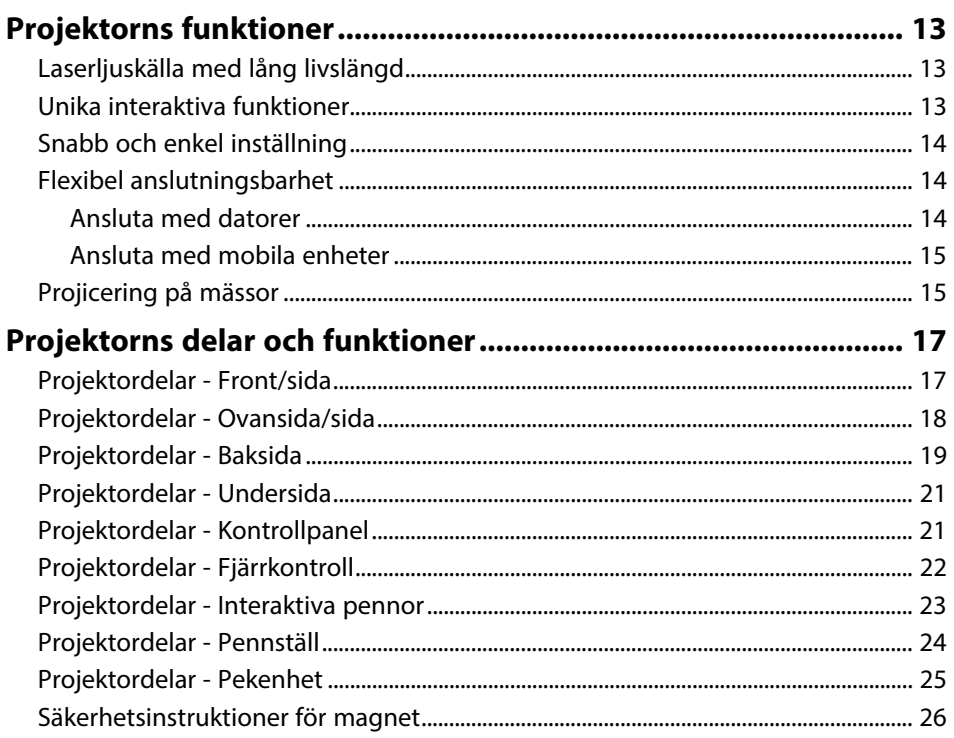

### Installera projektorn

 $12$ 

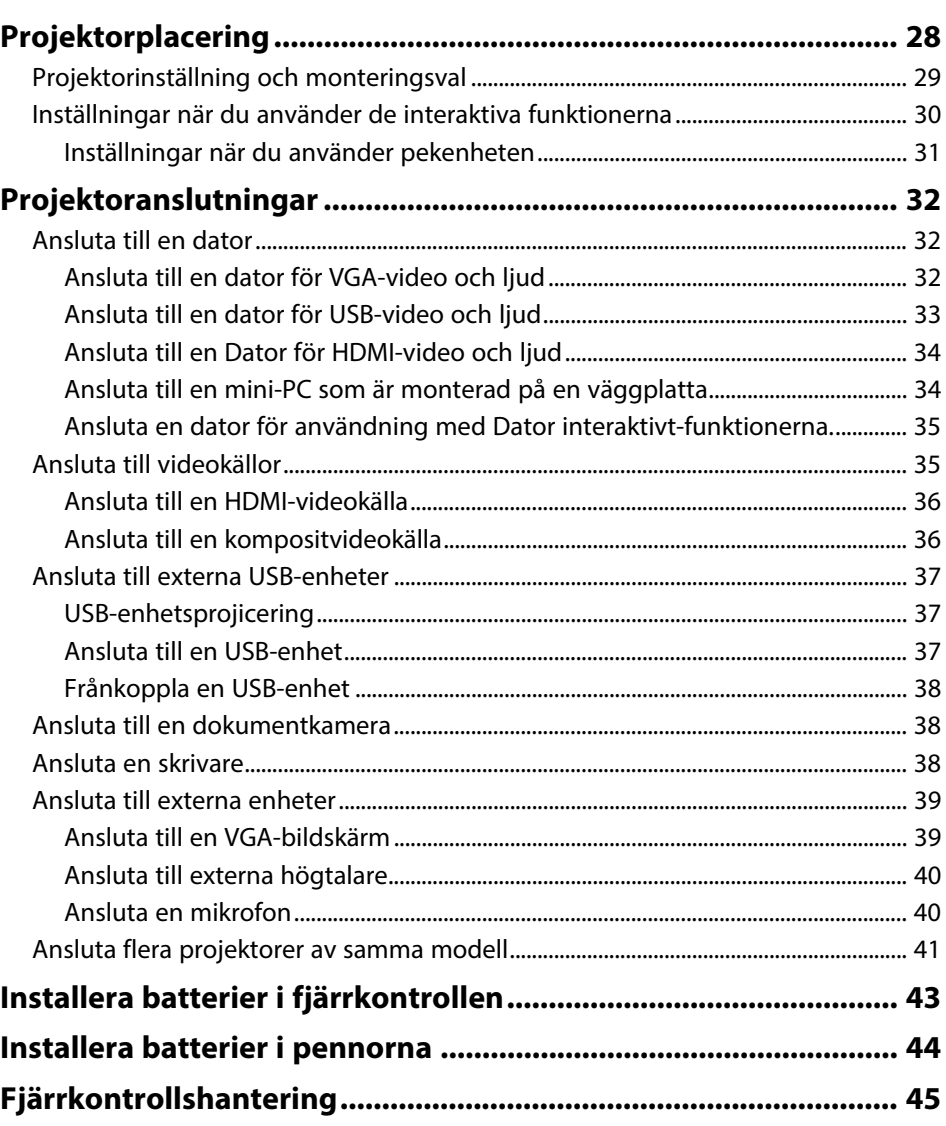

 $27$ 

### **[Använda de grundläggande](#page-45-0) [projektorfunktionerna](#page-45-0) [46](#page-45-0)**

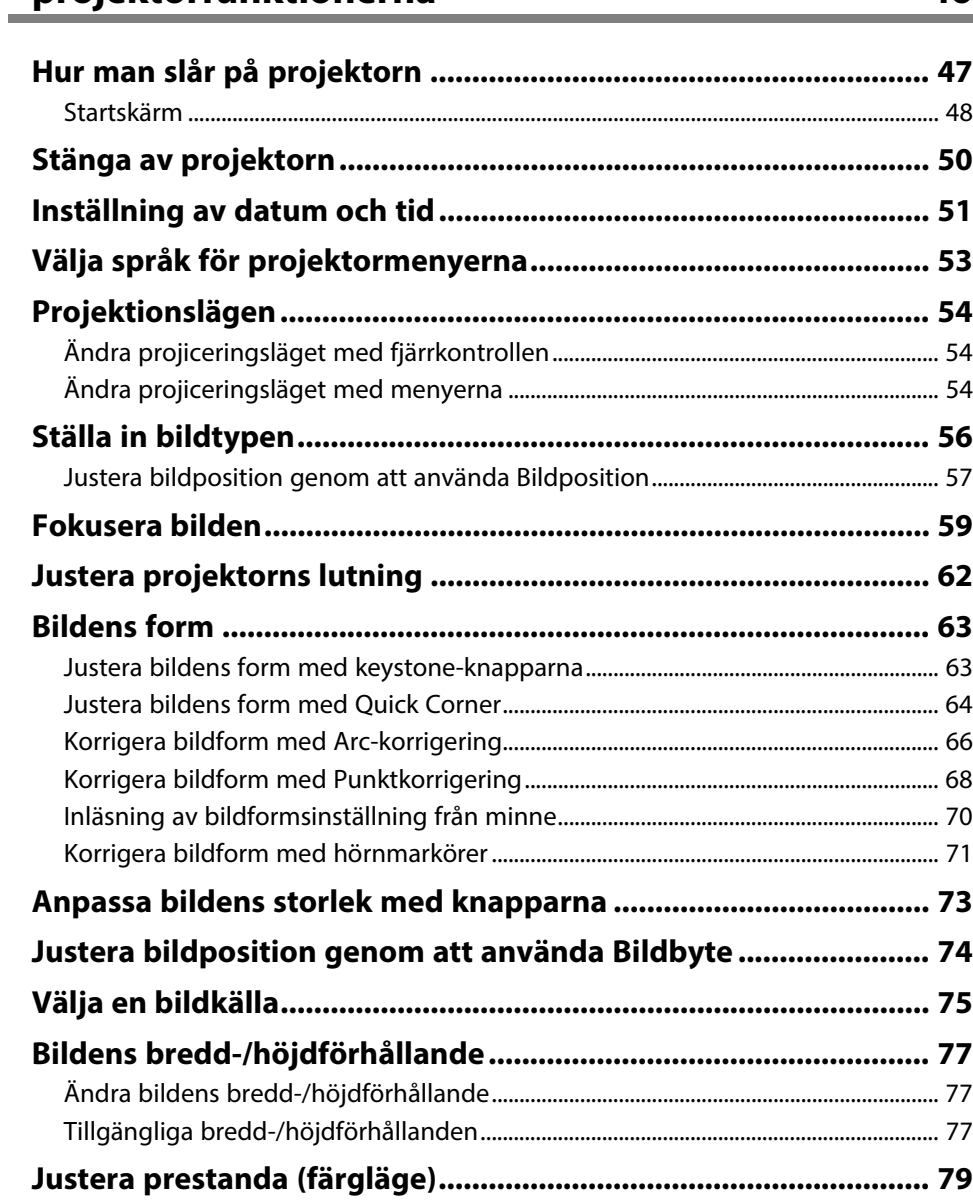

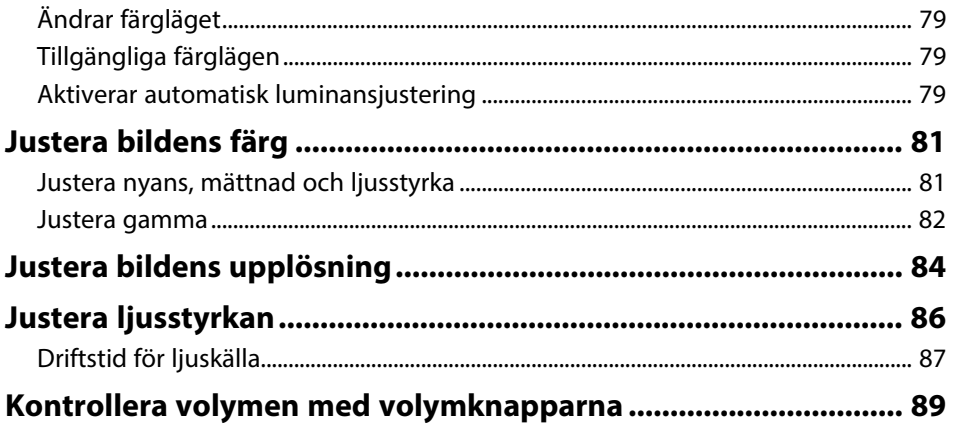

### **[Använda de interaktiva funktionerna](#page-89-0) [90](#page-89-0)**

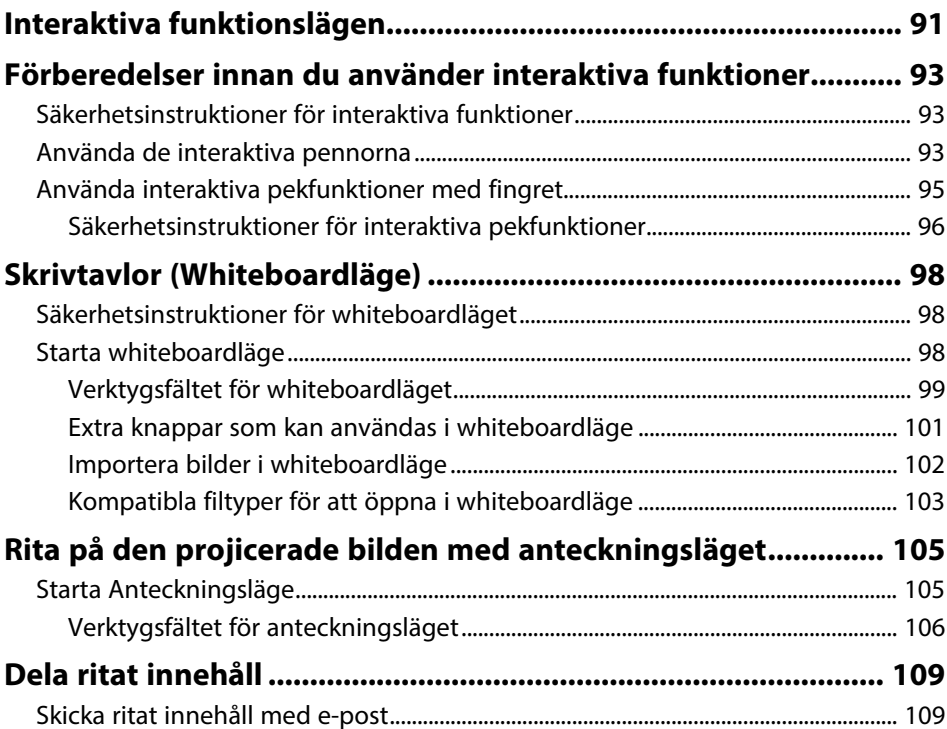

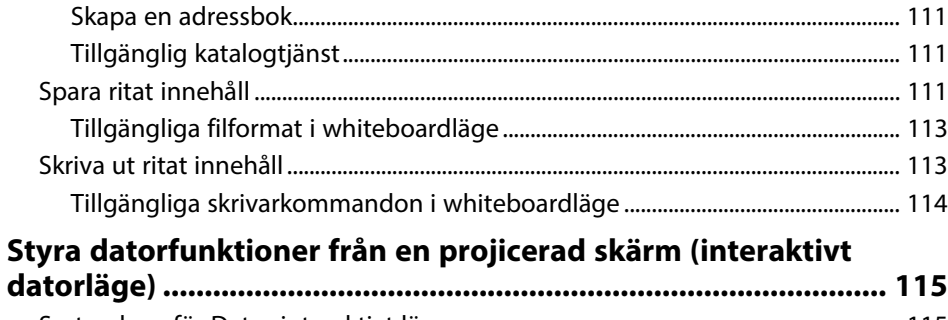

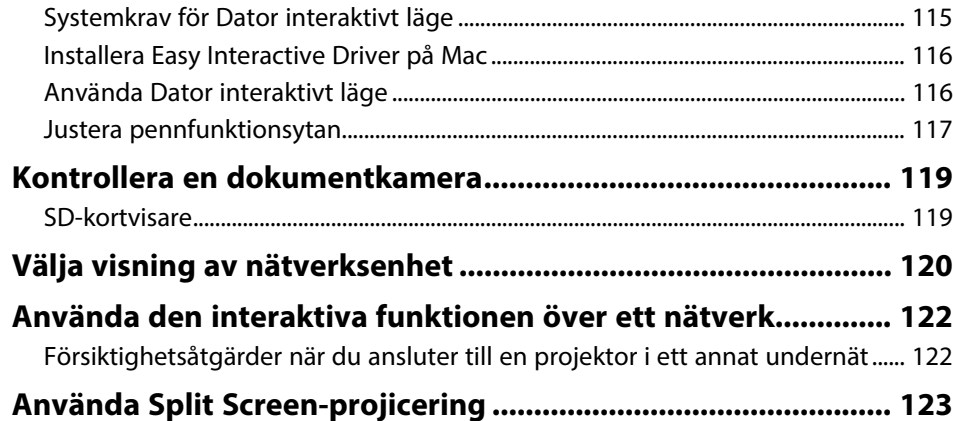

# **[Justera projektorfunktioner](#page-123-0) [124](#page-123-0)**

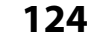

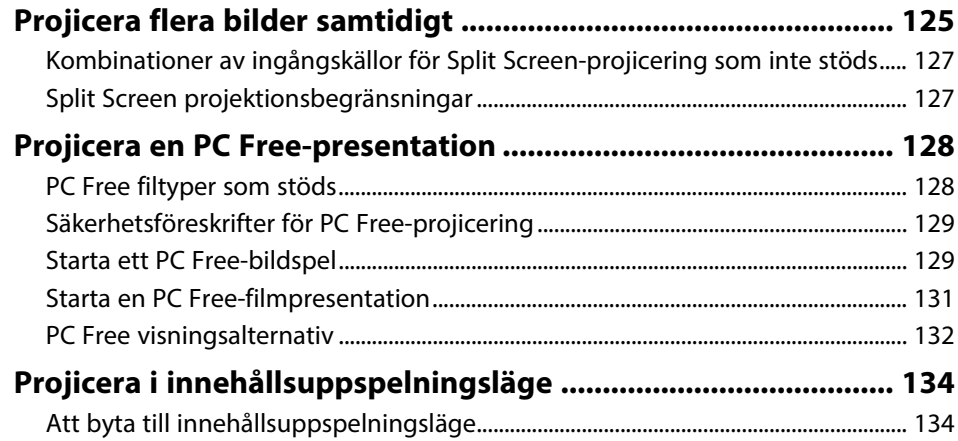

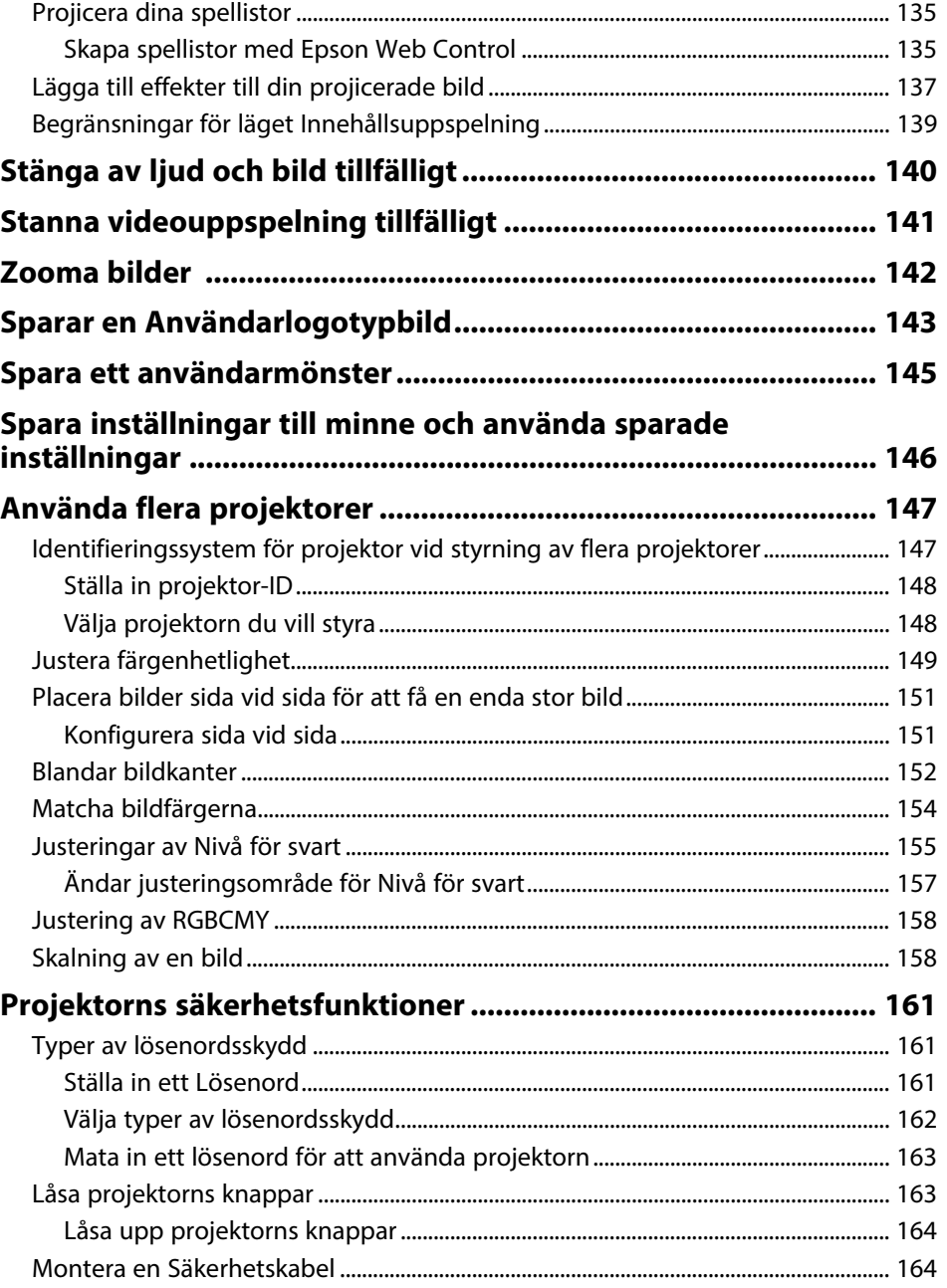

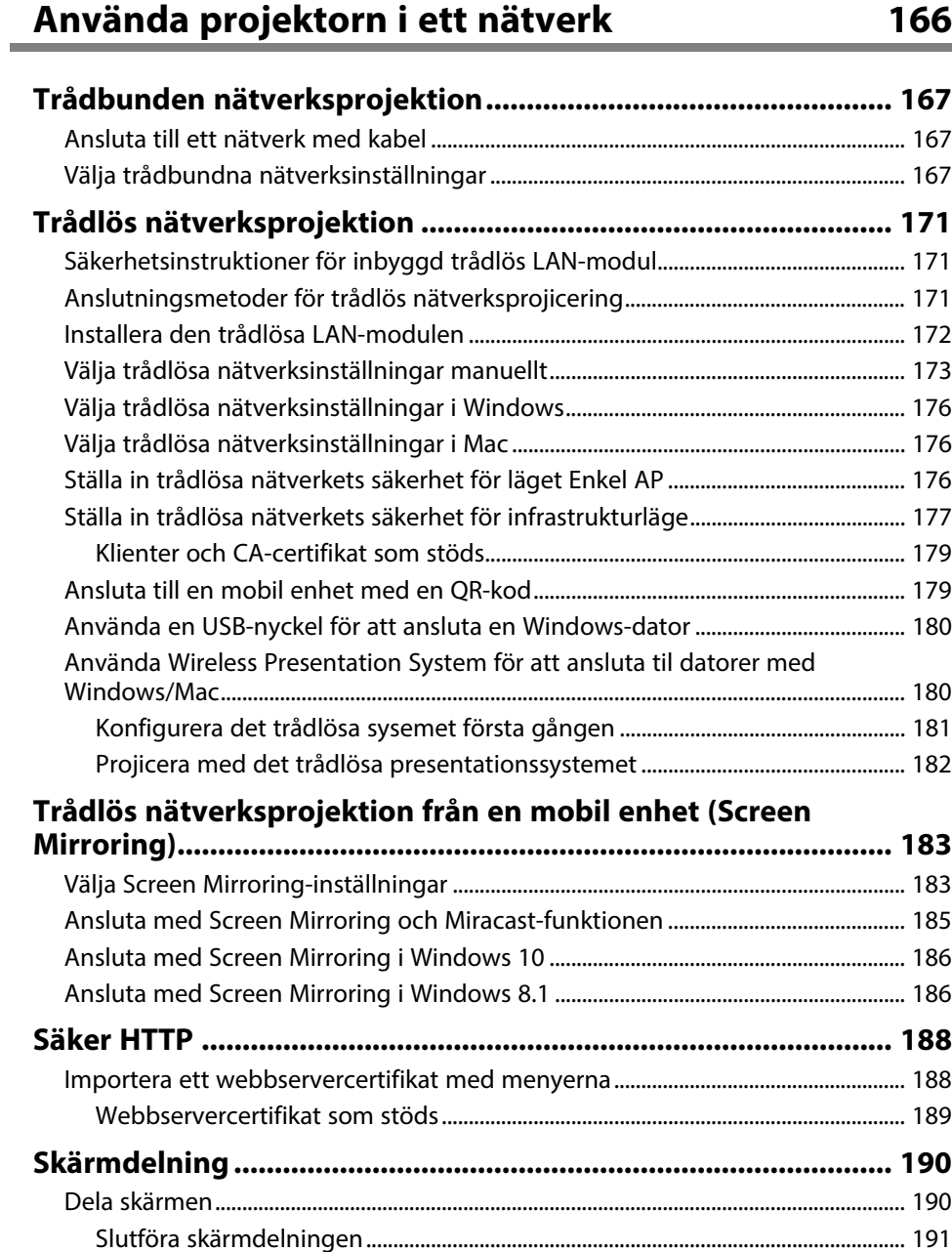

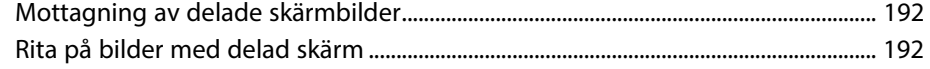

# **[Övervaka och kontrollera projektorn](#page-193-0) [194](#page-193-0)**

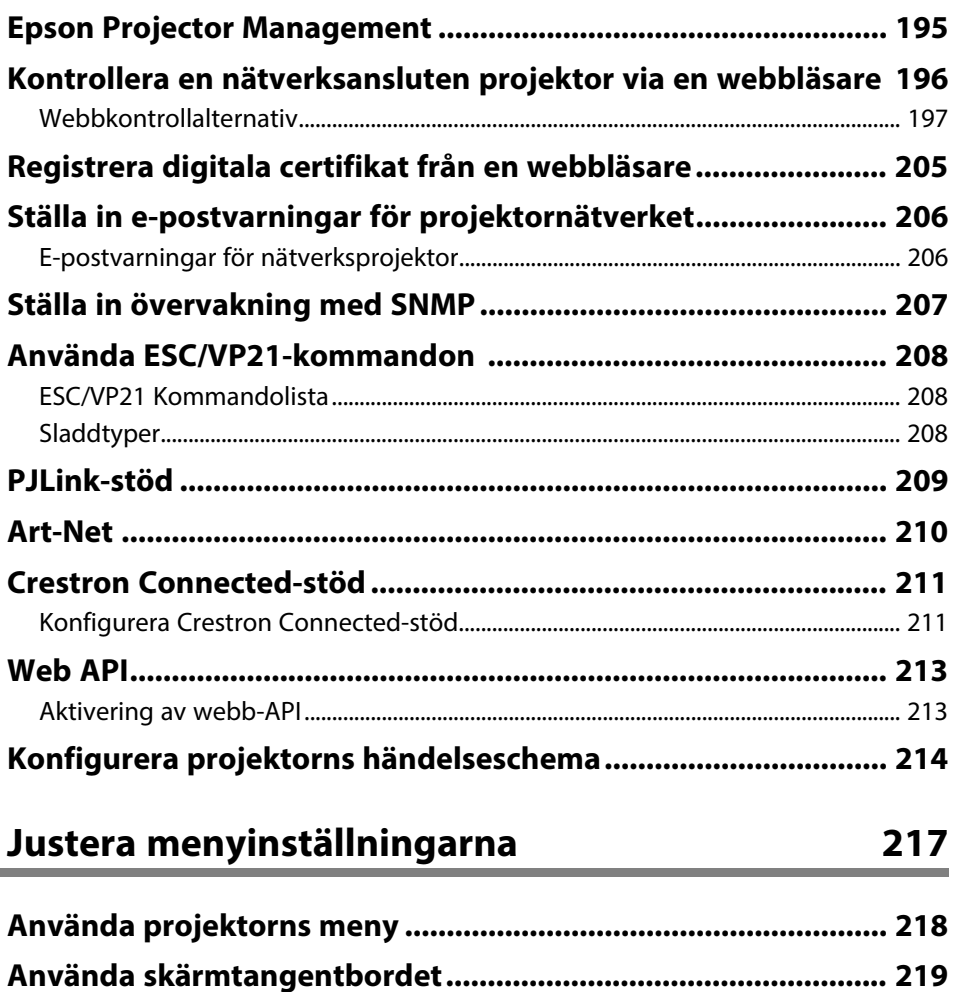

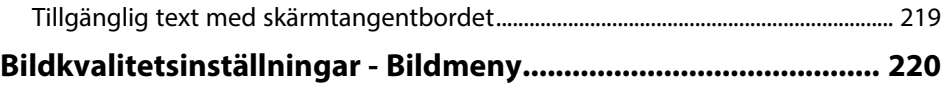

### **Innehåll <sup>6</sup>**

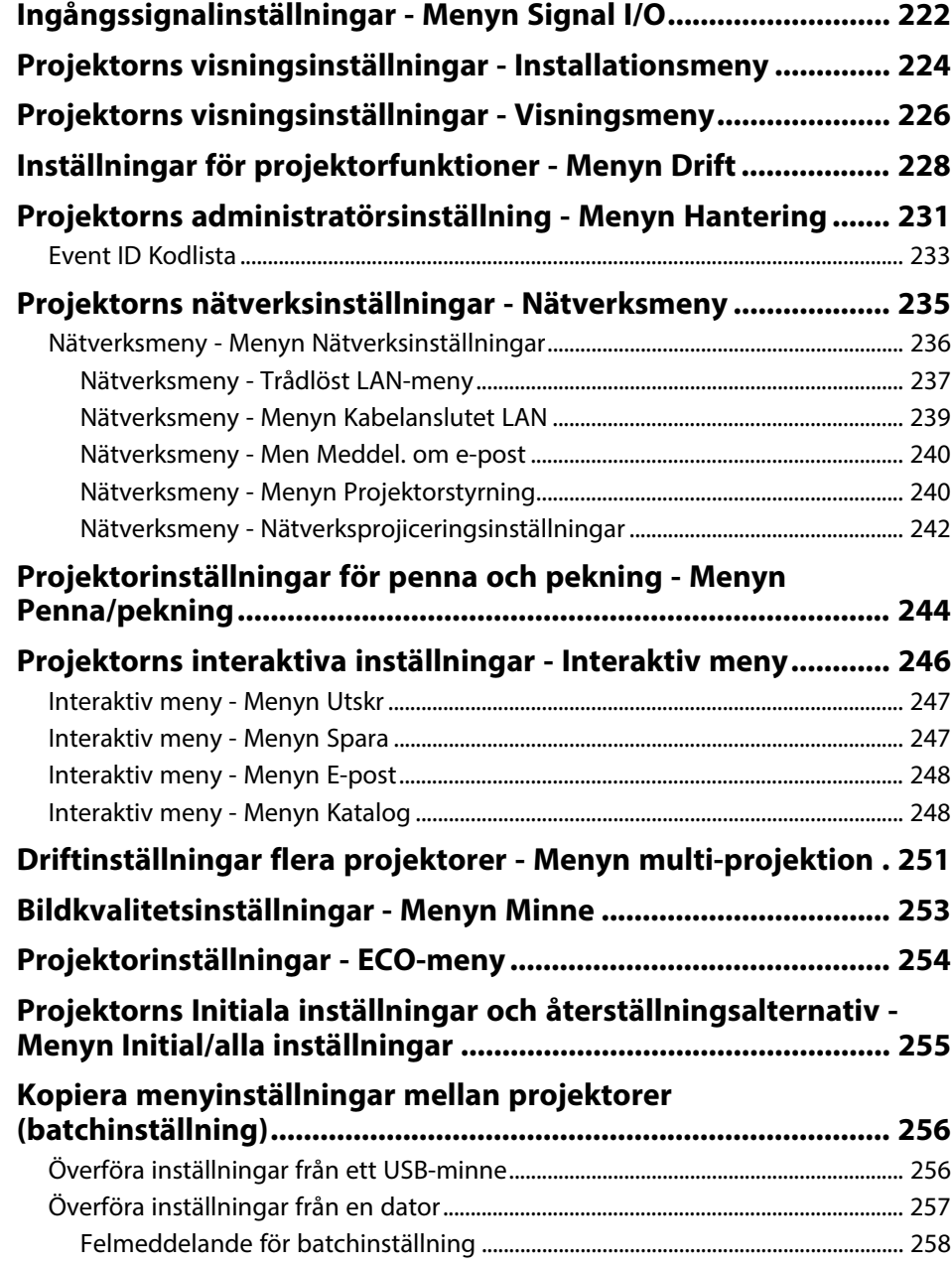

### **[Underhåll av projektorn](#page-258-0) [259](#page-258-0) [Projektorunderhåll ........................................................................ 260](#page-259-0) [Rengöra linsen................................................................................ 261](#page-260-0) [Rengöra projektorns hölje............................................................ 262](#page-261-0) [Luftfilter och ventilationsunderhåll............................................. 263](#page-262-0)** [Rengöra luftfiltret ...................................................................................................................... 263](#page-262-1) [Byta luftfiltret................................................................................................................................ 264](#page-263-0) **[Byta spets på den interaktiva pennan......................................... 267](#page-266-0)** [Byta ut den mjuka pennspetsen ........................................................................................... 267](#page-266-1) [Byta ut den mjuka pennspetsen mot den hårda pennspetsen ................................ 268](#page-267-0) **[Justering av färgkonvergens \(paneljustering\)............................ 270](#page-269-0) [Uppdatera det fasta programmet................................................ 272](#page-271-0)** [Uppdatera fast program med en USB-lagringsenhet ................................................... 272](#page-271-1) [Uppdatera fast program med en dator och en USB-kabel ......................................... 273](#page-272-0)

### **[Lösa Problem](#page-274-0) [275](#page-274-0)**

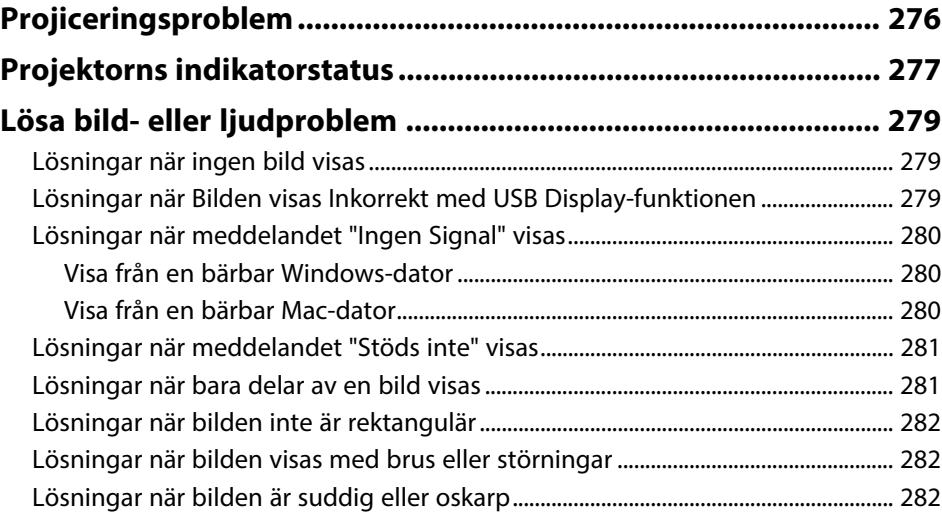

### **Innehåll <sup>7</sup>**

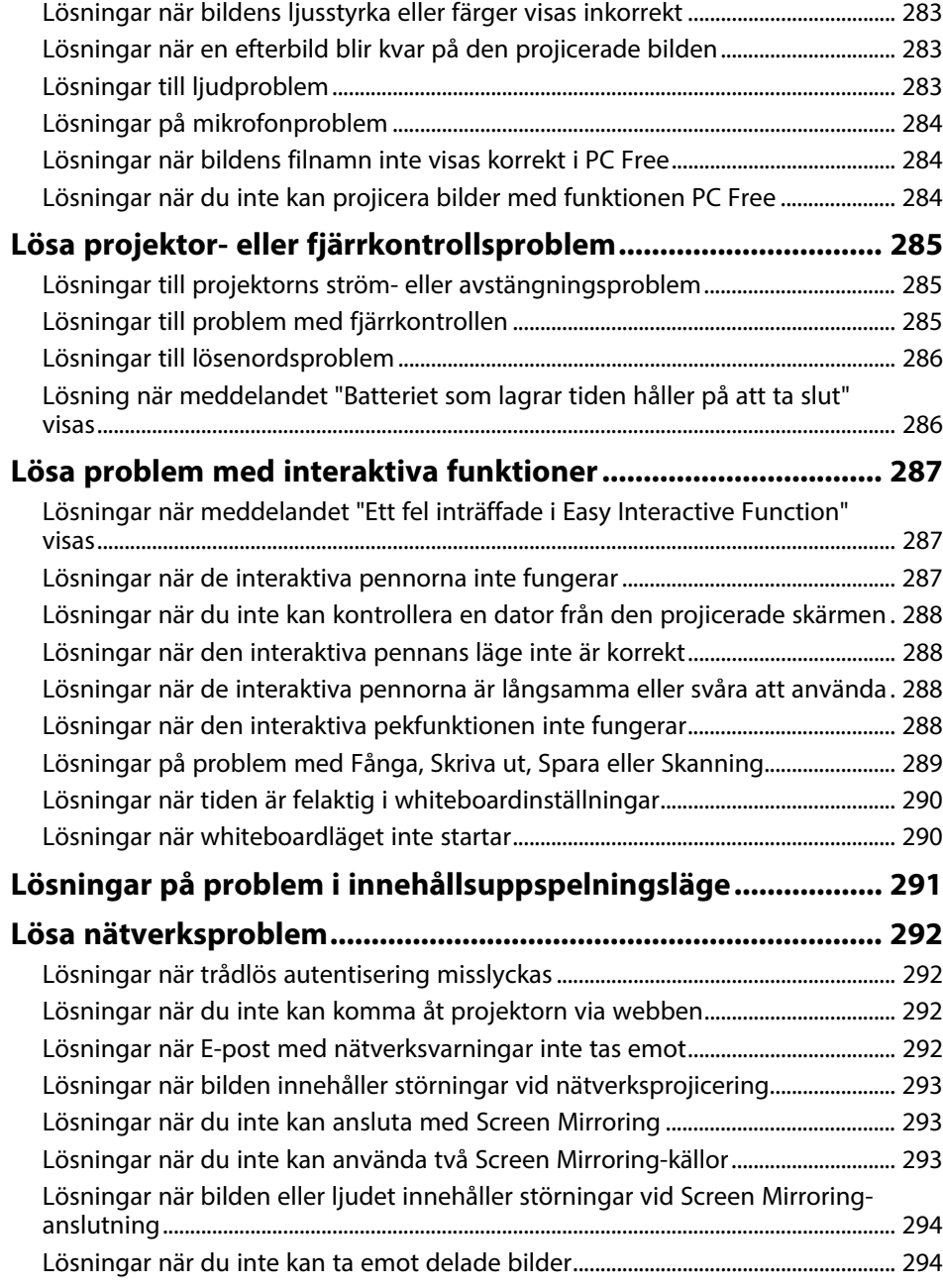

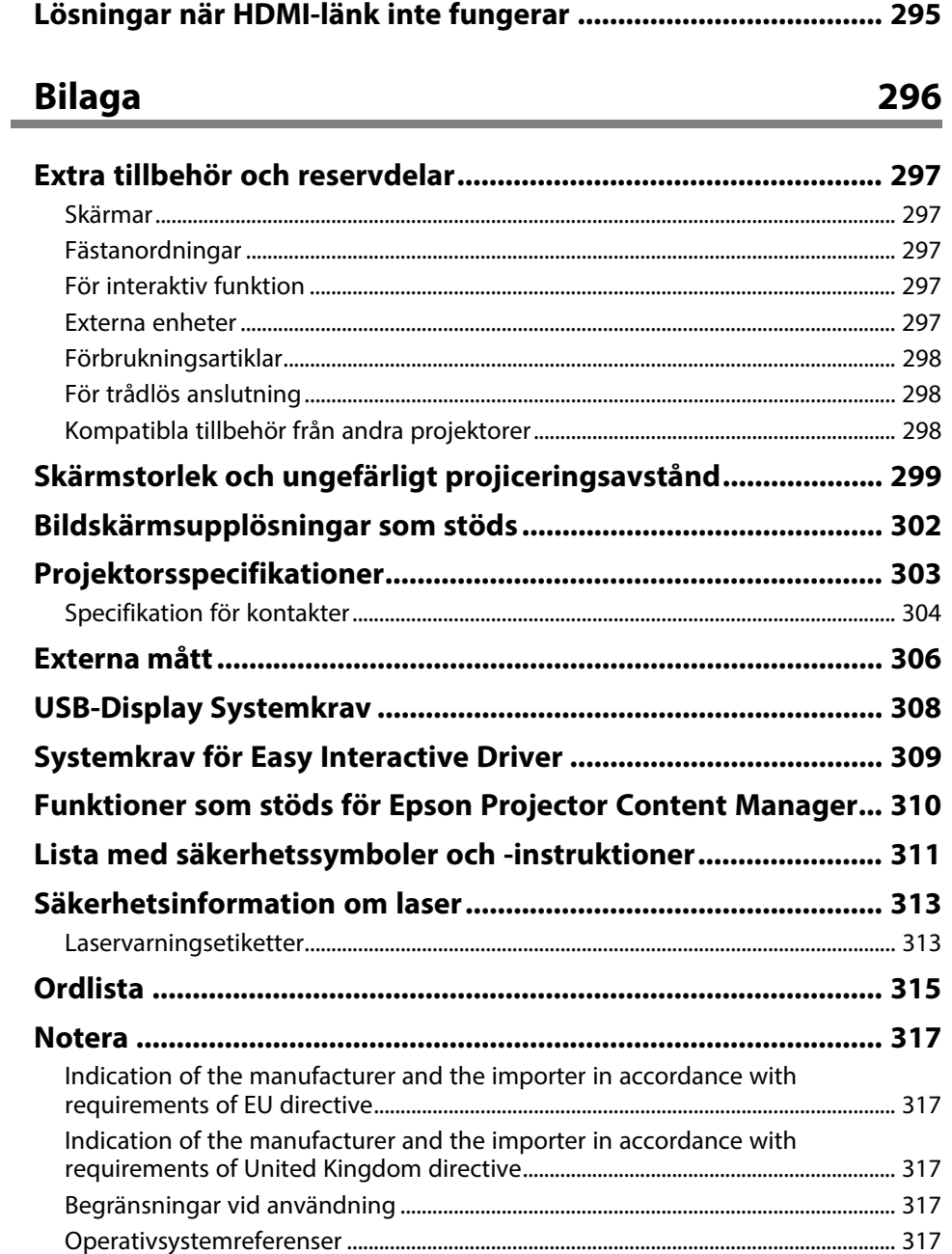

# Innehåll

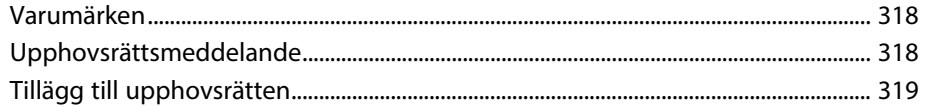

# <span id="page-8-0"></span>**Beteckningar som används i den här bruksanvisningen**

#### **Säkerhetssymboler**

Projektorn och dess manualer använder grafiska symboler och beteckningar för att indikera innehåll som visar hur du säkert kan använda projektorn. Läs och följ noggrant instruktionerna som är markerade med dessa symboler och beteckningar för att undvika person-, eller egendomsskador.

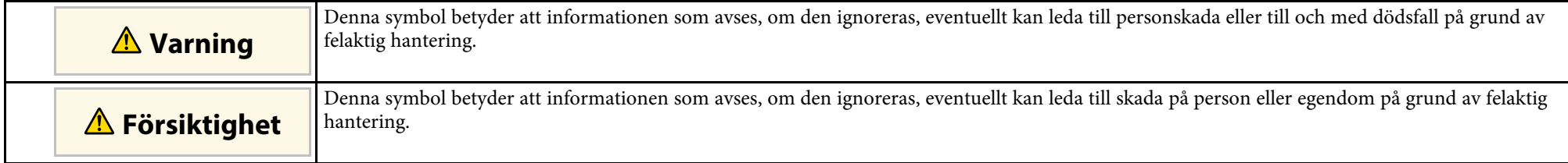

#### **Beteckningar för allmän information**

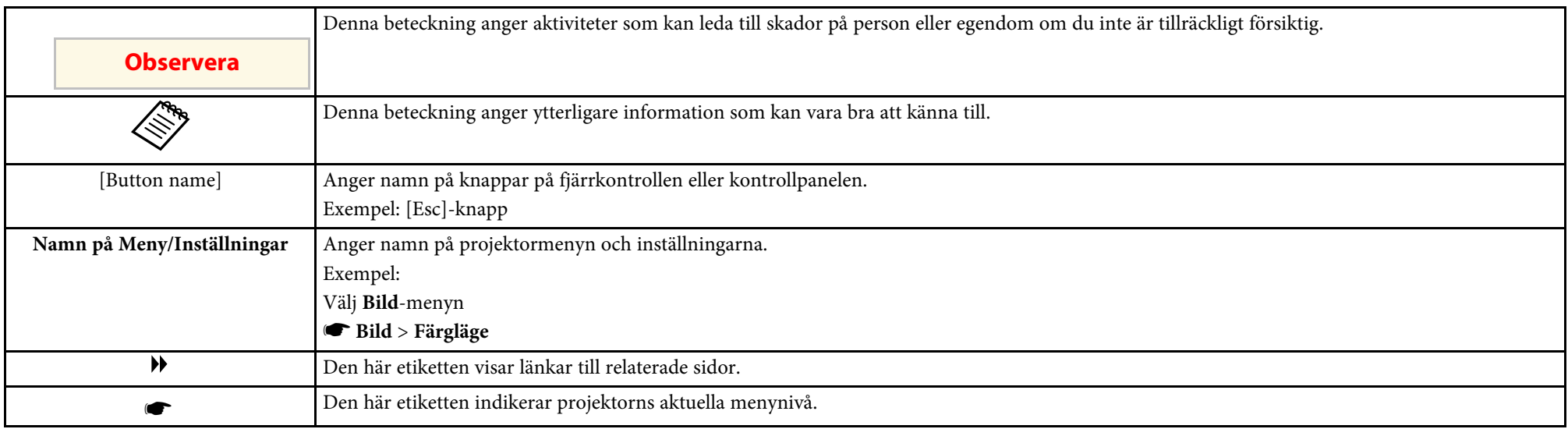

### g **Relaterade länkar**

• ["Använda manualen för att söka efter information"](#page-9-0) sid.10

• ["Hämta den senaste versionen av dokumenten"](#page-10-0) sid.11

<span id="page-9-0"></span>PDF-manualen gör att du kan söka information efter nyckelord eller hoppa direkt till specifika avsnitt genom att använda bokmärkena. Du kan även skriva ut endast de sidor du behöver. Det här avsnittet förklarar hur en PDFmanual som har öppnats i Adobe Reader X på din dator används.

### g **Relaterade länkar**

- • ["Söka med nyckelord"](#page-9-4) sid.10
- • ["Hoppa direkt från bokmärken"](#page-9-5) sid.10
- • ["Skriver bara ut de sidor du behöver"](#page-9-6) sid.10

### <span id="page-9-4"></span><span id="page-9-3"></span><span id="page-9-1"></span>**Söka med nyckelord**

Klicka på **Redigera** > **Avancerad sökning**. Ange nyckelord (text), för information om vad du vill hitta, i sökfönstret och klicka sedan på **Sök**. Träffar visas som en lista. Klicka på en av de träffar som visas för att hoppa till den sidan.

<span id="page-9-6"></span>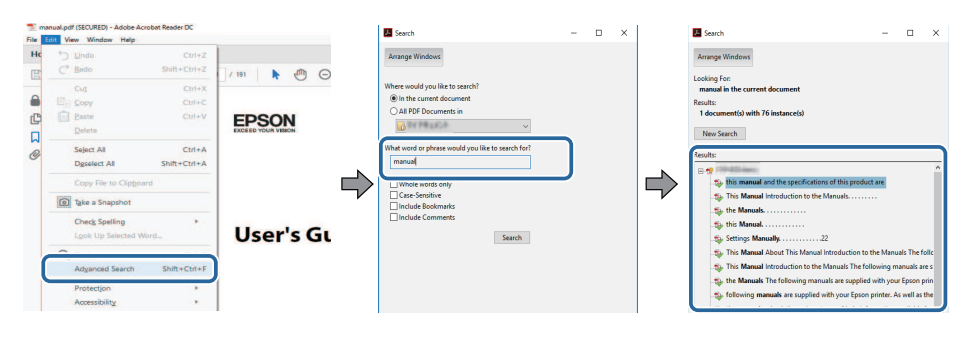

### <span id="page-9-5"></span><span id="page-9-2"></span>**Hoppa direkt från bokmärken**

Klicka på en titel för att hoppa till den sidan. Klicka på **+** eller **>** för att visa titlarna på lägre nivå i det avsnittet. För att gå tillbaka till den tidigare sidan, utför följande åtgärd på ditt tangentbord.

• Windows: Håll ner **Alt** och tryck sedan på **←**.

• Mac OS: Håll ner kommandotangenten och tryck sedan på **←**.

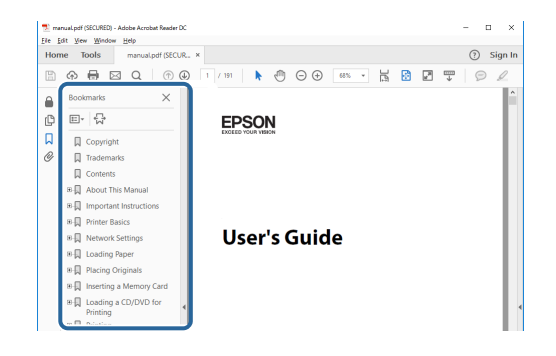

### **Skriver bara ut de sidor du behöver**

Du kan ta fram och skriva ut endast de sidor du behöver. Klicka på **Skriv ut** i menyn **Arkiv** och specificera sedan de sidor du vill skriva ut i **Sidor** i **Sidor att skriva ut**.

• För att specificera en serie med sidor infogar du ett bindestreck mellan startsidan och sista sidan.

Exempel: 20-25

• För att specificera sidor som inte är i följd separerar du sidorna med komman.

Exempel: 5, 10, 15

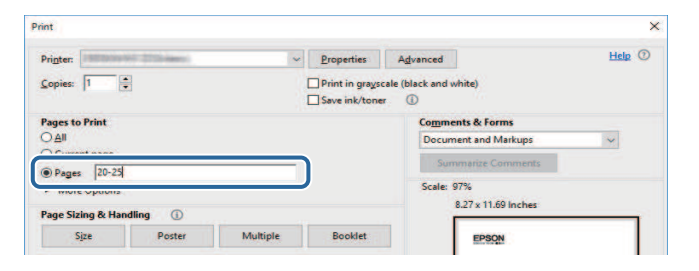

## **Hämta den senaste versionen av dokumenten <sup>11</sup>**

<span id="page-10-0"></span>Du kan hämta den senaste versionen av handböcker och specifikationer på Epsons webbplats.

Besök [epson.sn](http://epson.sn) och ange ditt modellnamn.

# <span id="page-11-0"></span>**Introduktion till din projektor**

Se dessa avsnitt för att lära dig mer om din projektors funktioner och delarnas namn.

#### g **Relaterade länkar**

- • ["Projektorns funktioner"](#page-12-0) sid.13
- • ["Projektorns delar och funktioner"](#page-16-0) sid.17

<span id="page-12-2"></span><span id="page-12-0"></span>Projektorn har dessa specialfunktioner. Se dessa avsnitt för mer information.

### g **Relaterade länkar**

- <span id="page-12-4"></span>• ["Laserljuskälla med lång livslängd"](#page-12-3) sid.13
- • ["Unika interaktiva funktioner"](#page-12-4) sid.13
- • ["Snabb och enkel inställning"](#page-13-3) sid.14
- • ["Flexibel anslutningsbarhet"](#page-13-4) sid.14
- • ["Projicering på mässor"](#page-14-2) sid.15

### <span id="page-12-3"></span><span id="page-12-1"></span>**Laserljuskälla med lång livslängd**

En solid-state laserljuskälla ger praktiskt taget underhållsfri drift tills ljuskällans ljusstyrka reduceras.

### **Unika interaktiva funktioner**

Anteckna enkelt på den projicerade skärmen med hjälp av den interaktiva pennan eller fingret (EB‑770Fi/EB‑760Wi).

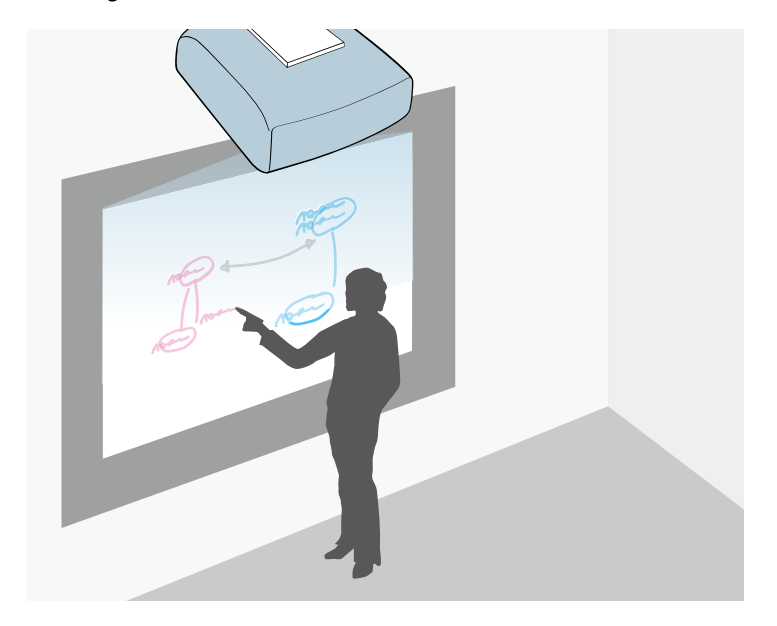

- Anteckning med eller utan dator.
- Anteckning med två pennor samtidigt.
- Projektorfunktioner från den projicerade skärmen.
- Skanna och visa innehåll från en ansluten skanner.
- E-posta, spara eller skriv ut innehåll utan en dator.
- Importera innehåll från en USB-enhet.
- Datorfunktioner från den projicerade skärmen.
- Pekbaserad interaktivitet med fingret. (Valfri pekenhet krävs.)

#### g **Relaterade länkar**

• ["Använda de interaktiva funktionerna"](#page-89-1) sid.90

### <span id="page-13-3"></span><span id="page-13-2"></span><span id="page-13-0"></span>**Snabb och enkel inställning**

- Snabb start-funktion för att slå på projektorn direkt den kopplas in.
- Funktionen Slå på automatiskt som slår på projektorn när projektorn upptäcker en bildsignal på den angivna porten i **Slå på automatiskt**.
- Funktionen Startskärm gör det möjligt att enkelt välja en bildkälla och funktioner.

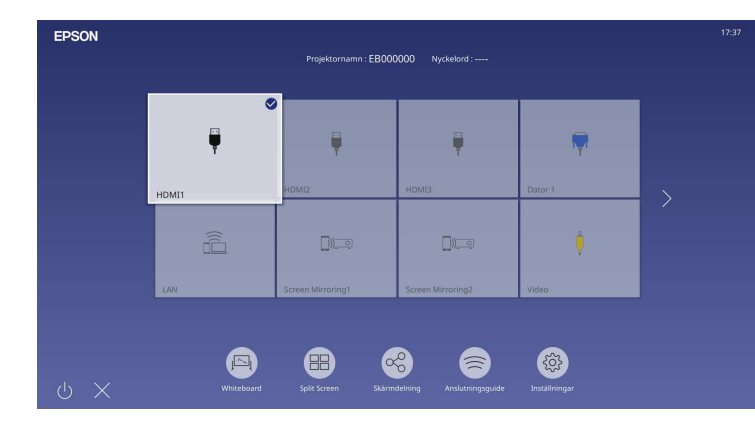

#### g **Relaterade länkar**

- • ["Startskärm"](#page-47-1) sid.48
- • ["Hur man slår på projektorn"](#page-46-0) sid.47

### <span id="page-13-4"></span><span id="page-13-1"></span>**Flexibel anslutningsbarhet**

Denna projektor stöder en lång rad användarvänliga anslutningsalternativ, såsom visas nedan.

### g **Relaterade länkar**

- • ["Ansluta med datorer"](#page-13-2) sid.14
- • ["Ansluta med mobila enheter"](#page-14-0) sid.15

#### **Ansluta med datorer**

• Anslut med en USB-kabel för att projicera bilder och mata ut ljud (USB Display).

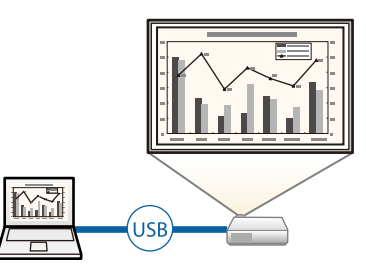

• Epson iProjection (Windows/Mac) för att projicera upp till fyra bilder samtidigt genom att dela upp den projicerade skärmen. Du kan projicera bilder från datorer som är anslutna till nätverket eller med smartphones eller surfplattor som har Epson iProjection installerat. Se *Bruksanvisning till Epson iProjection (Windows/Mac)* för detaljer.

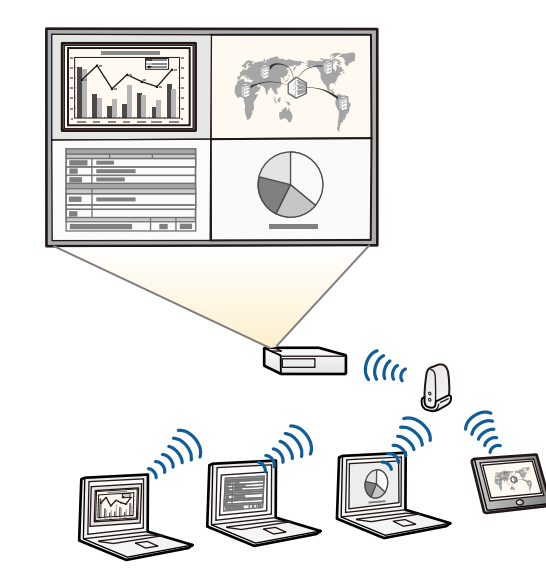

### **Projektorns funktioner <sup>15</sup>**

<span id="page-14-1"></span>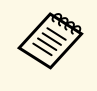

• Du kan hämta nödvändig programvara och bruksanvisningar från följande webbplats: [epson.sn](http://epson.sn)

### <span id="page-14-2"></span>g **Relaterade länkar**

- • ["Trådbunden nätverksprojektion"](#page-166-0) sid.167
- • ["Trådlös nätverksprojektion"](#page-170-0) sid.171
- • ["Ansluta till en dator för USB-video och ljud"](#page-32-0) sid.33

#### <span id="page-14-0"></span>**Ansluta med mobila enheter**

• Screen Mirroring för att ansluta din projektor och mobila enhet trådlöst via Miracast-teknologi.

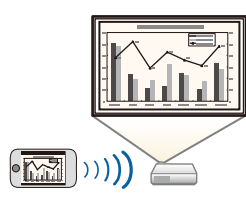

• Epson iProjection (iOS/Android) för trådlös anslutning av projektor och mobil enhet via appen som finns tillgänglig i App Store eller Google Play.

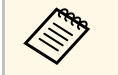

a Alla avgifter för kommunikationen med App Store eller Google Play är kundens ansvar.

• Epson iProjection (Chromebook) för trådlös anslutning av projektor och Chromebook-enhet via appen som finns tillgänglig i Google Play. Se *Epson iProjection Operation Guide (Chromebook)* för Information.

> a Alla avgifter för kommunikationen med Google Play är kundens ansvar.

#### g **Relaterade länkar**

• ["Trådlös nätverksprojektion från en mobil enhet \(Screen Mirroring\)"](#page-182-0) sid.183

### **Projicering på mässor**

Din projektor gör att du kan projicera ditt innehåll för mässor och digital skyltning (EB-775F/EB-770F).

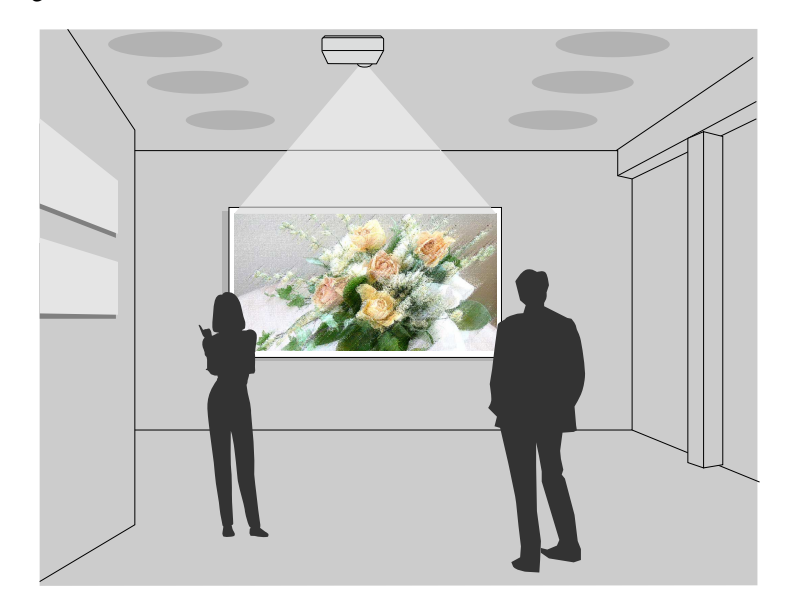

- Innehållsuppspelning-läge för att spela upp dina spellistor och lägga till färg- och formeffekter till din projicerade bild.
- Du kan använda en av följande metoder för att skapa innehåll som spelas i läget Innehållsuppspelning.
- Programmet Epson Projector Content Manager används till att skapa spellistor och spara dem på en extern lagringsenhet. Du kan även lägga till färg- och formeffekter till din projicerade bild och schemalägga spellistor. Se *Epson Projector Content Manager-bruksanvisning* för mer information.
- Med Epson Web Control kan du skapa spellistor med en webbläsare och spara dem på en extern lagringsenhet ansluten till en projektor i ett nätverk. Du kan även lägga till färg- och formeffekter till din projicerade bild.

### **Projektorns funktioner <sup>16</sup>**

• Med Epson Creative Projection-appen kan du skapa innehåll på iOSenheter. Du kan också överföra innehåll till projektorn trådlöst. Du kan hämta Epson Creative Projection från App Store. Alla avgifter för kommunikationen med App Store är kundens ansvar.

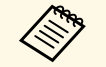

Du kan hämta nödvändig programvara och bruksanvisningar från<br>följande webbplats: följande webbplats: [epson.sn](http://epson.sn)

#### g **Relaterade länkar**

• ["Projicera i innehållsuppspelningsläge"](#page-133-0) sid.134

<span id="page-16-1"></span><span id="page-16-0"></span>Följande avsnitt går igenom projektorns delar och dess funktioner.

<span id="page-16-2"></span>Alla funktioner i den här bruksanvisningen förklaras med bilder av EB‑770Fi om inget annat anges.

#### g **Relaterade länkar**

- • ["Projektordelar Front/sida"](#page-16-2) sid.17
- • ["Projektordelar Ovansida/sida"](#page-17-1) sid.18
- • ["Projektordelar Baksida"](#page-18-1) sid.19
- • ["Projektordelar Undersida"](#page-20-2) sid.21
- • ["Projektordelar Kontrollpanel"](#page-20-3) sid.21
- • ["Projektordelar Fjärrkontroll"](#page-21-1) sid.22
- • ["Projektordelar Interaktiva pennor"](#page-22-1) sid.23
- • ["Projektordelar Pennställ"](#page-23-1) sid.24
- • ["Projektordelar Pekenhet"](#page-24-1) sid.25
- • ["Säkerhetsinstruktioner för magnet"](#page-25-1) sid.26

### **Projektordelar - Front/sida**

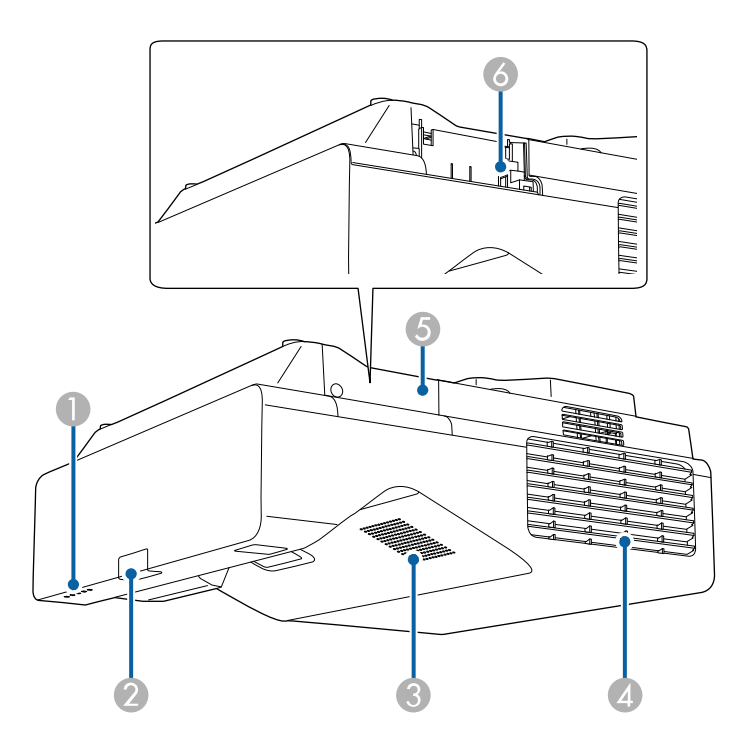

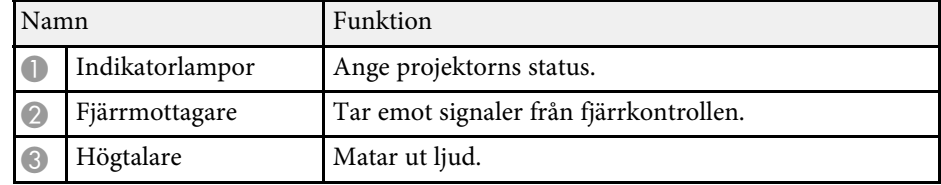

<span id="page-17-1"></span><span id="page-17-0"></span>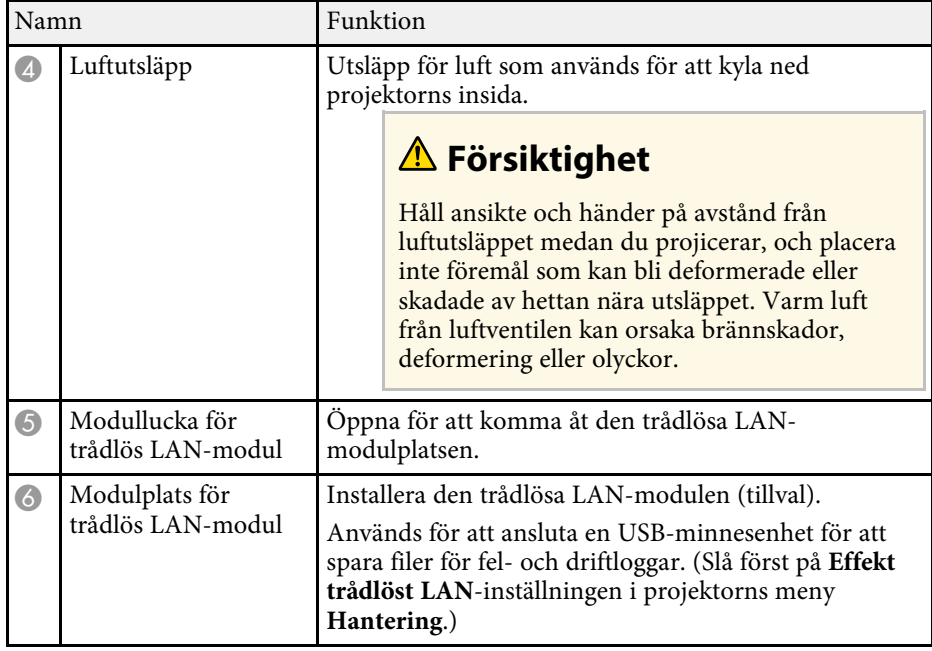

#### g **Relaterade länkar**

• ["Projektorns indikatorstatus"](#page-276-0) sid.277

### **Projektordelar - Ovansida/sida**

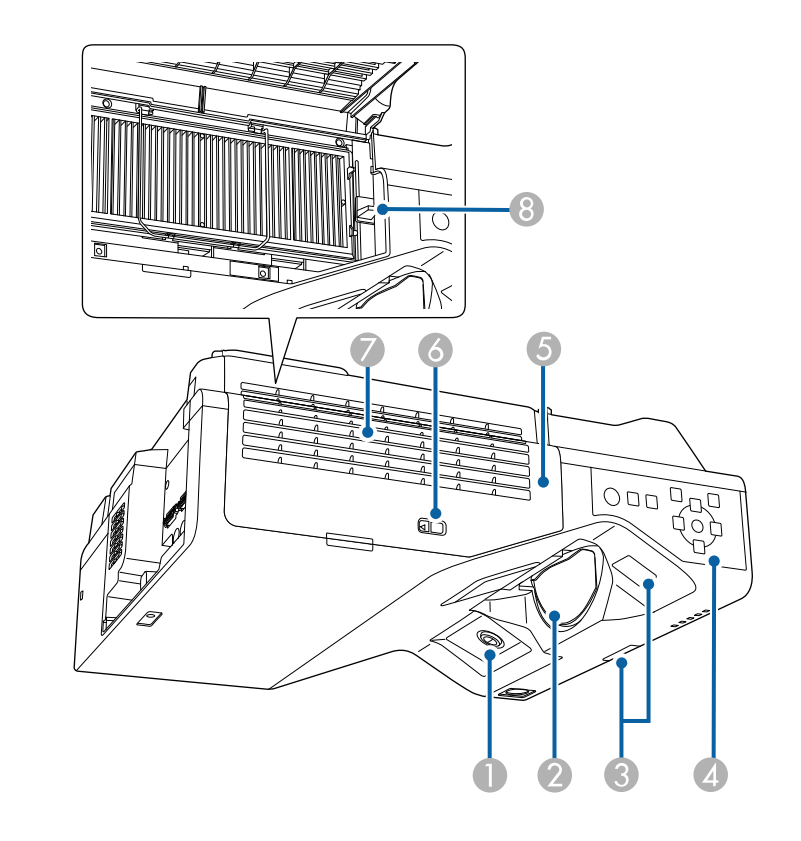

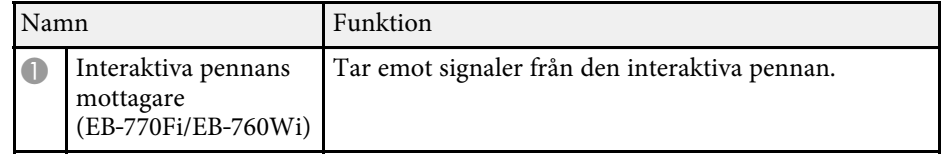

<span id="page-18-1"></span><span id="page-18-0"></span>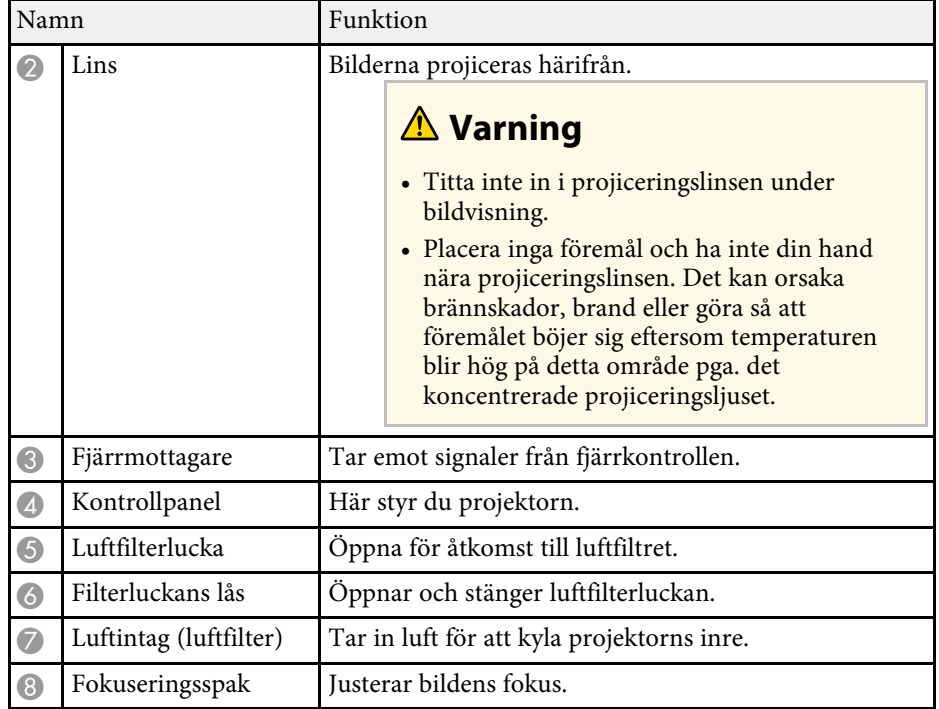

#### g **Relaterade länkar**

- • ["Luftfilter och ventilationsunderhåll"](#page-262-0) sid.263
- • ["Projektordelar Kontrollpanel"](#page-20-3) sid.21
- • ["Använda de interaktiva pennorna"](#page-92-3) sid.93
- • ["Fokusera bilden"](#page-58-0) sid.59

### **Projektordelar - Baksida**

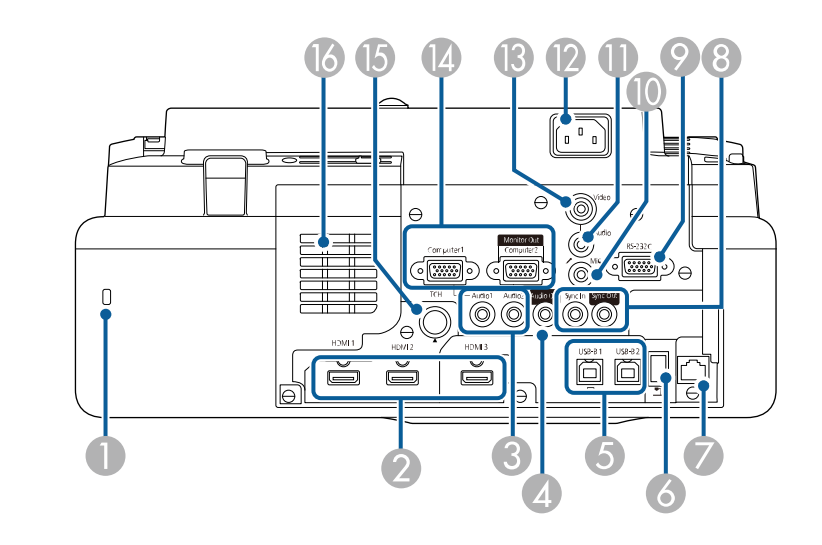

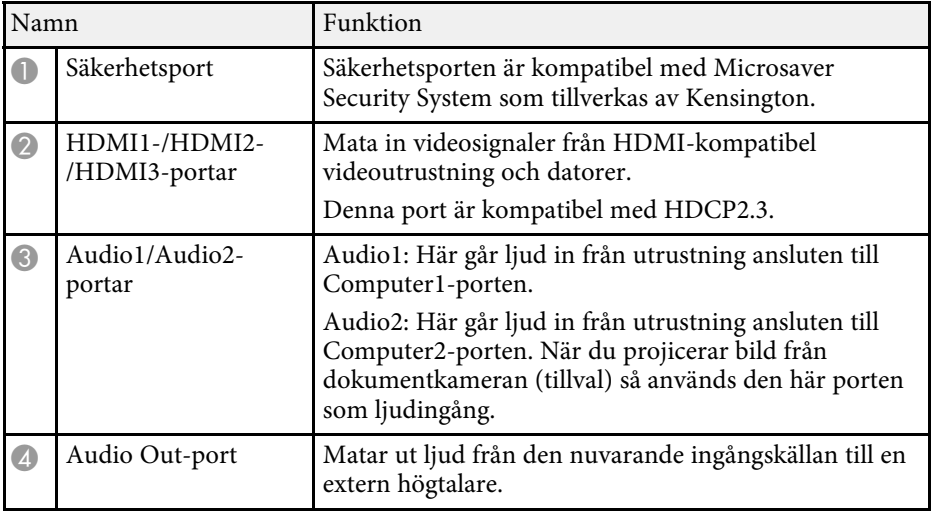

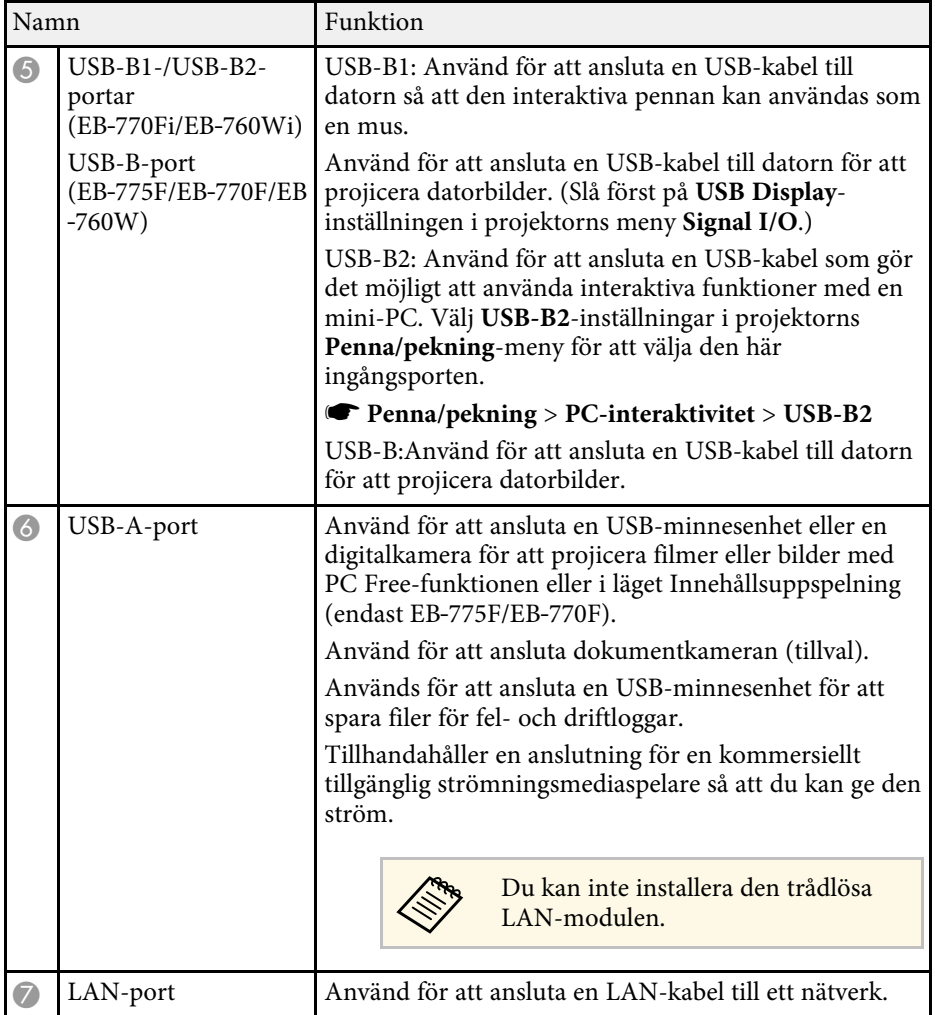

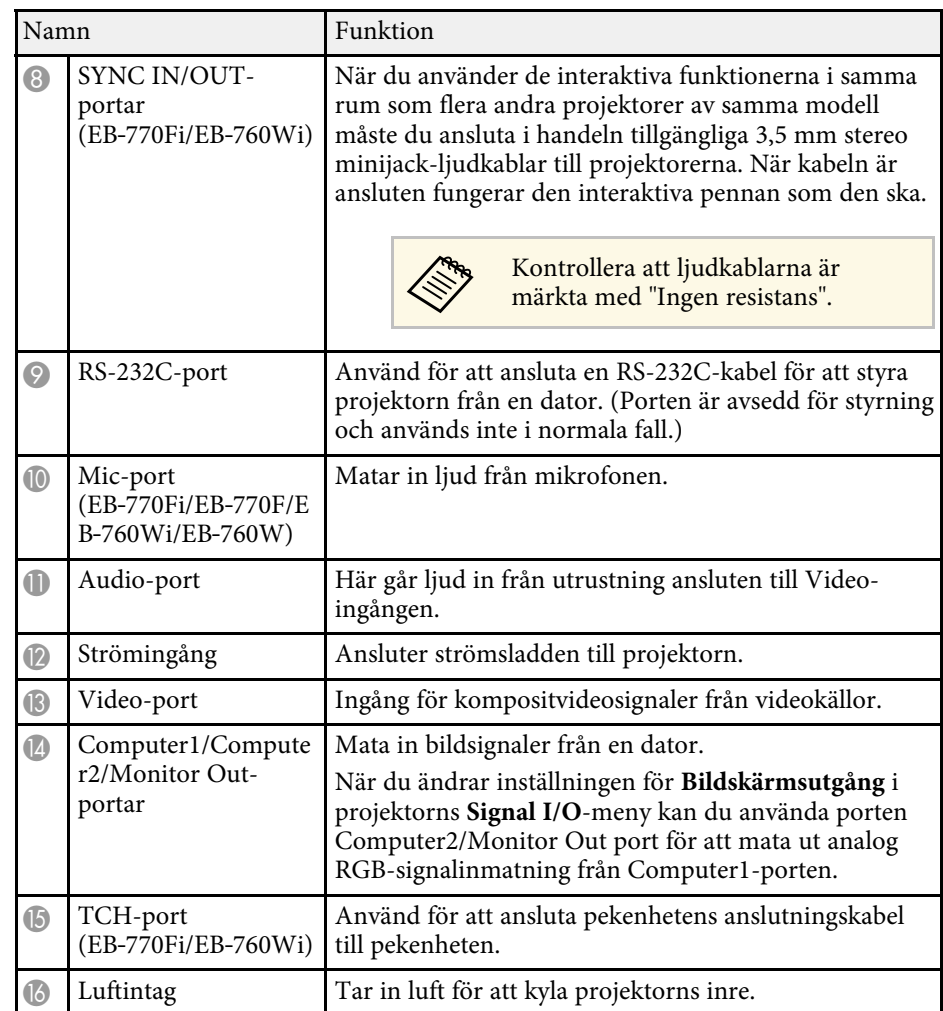

#### g **Relaterade länkar**

- • ["Projektoranslutningar"](#page-31-0) sid.32
- • ["Montera en Säkerhetskabel"](#page-163-2) sid.164

### <span id="page-20-2"></span><span id="page-20-0"></span>**Projektordelar - Undersida**

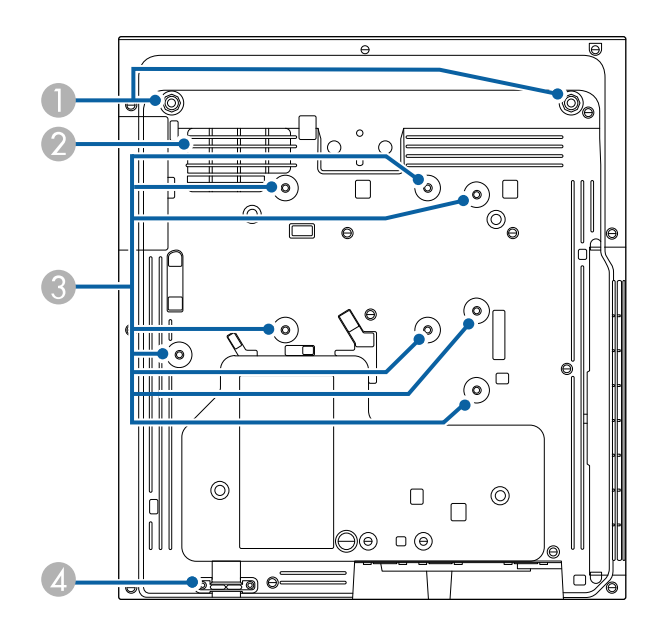

<span id="page-20-3"></span><span id="page-20-1"></span>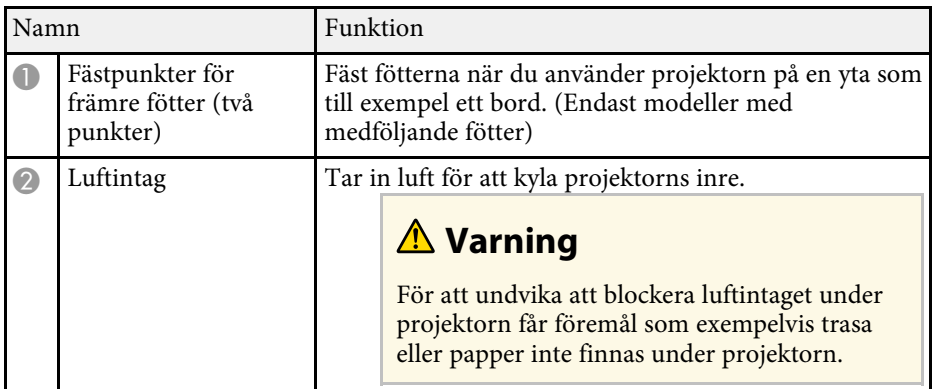

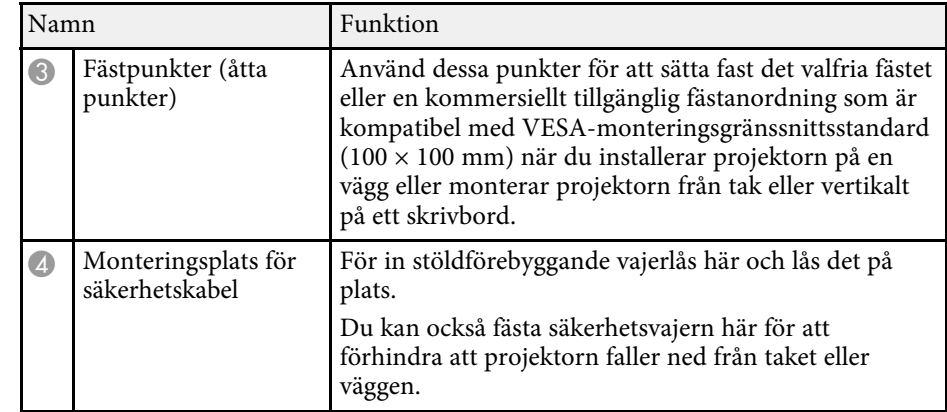

#### g **Relaterade länkar**

• ["Montera en Säkerhetskabel"](#page-163-2) sid.164

### **Projektordelar - Kontrollpanel**

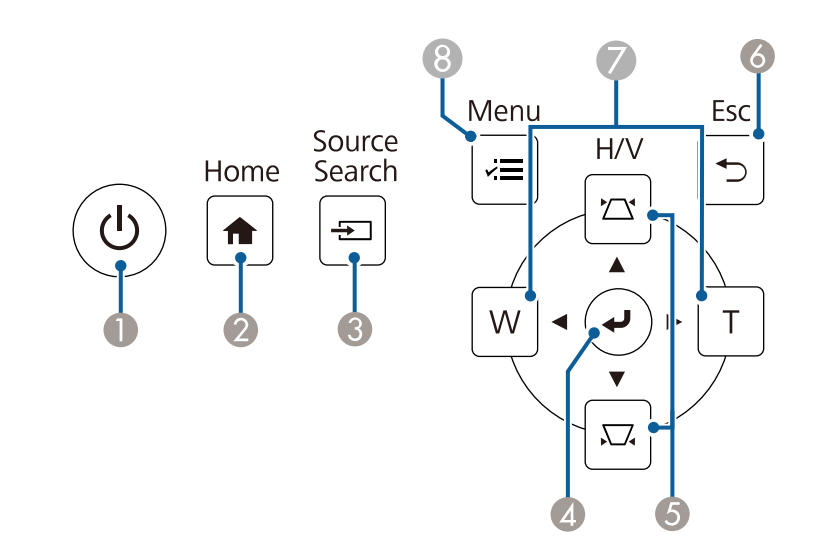

<span id="page-21-1"></span><span id="page-21-0"></span>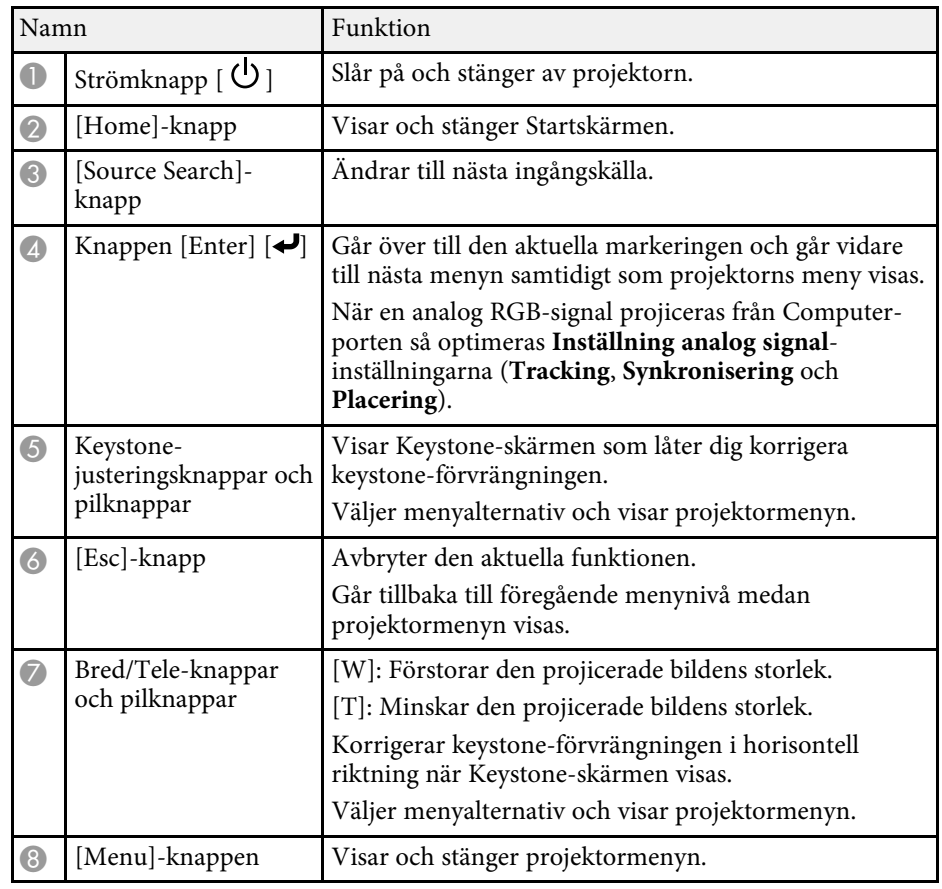

#### g **Relaterade länkar**

- • ["Startskärm"](#page-47-1) sid.48
- • ["Justera bildens form med keystone-knapparna"](#page-62-2) sid.63
- • ["Välja en bildkälla"](#page-74-0) sid.75
- • ["Anpassa bildens storlek med knapparna"](#page-72-0) sid.73
- • ["Justera menyinställningarna"](#page-216-1) sid.217

### **Projektordelar - Fjärrkontroll**

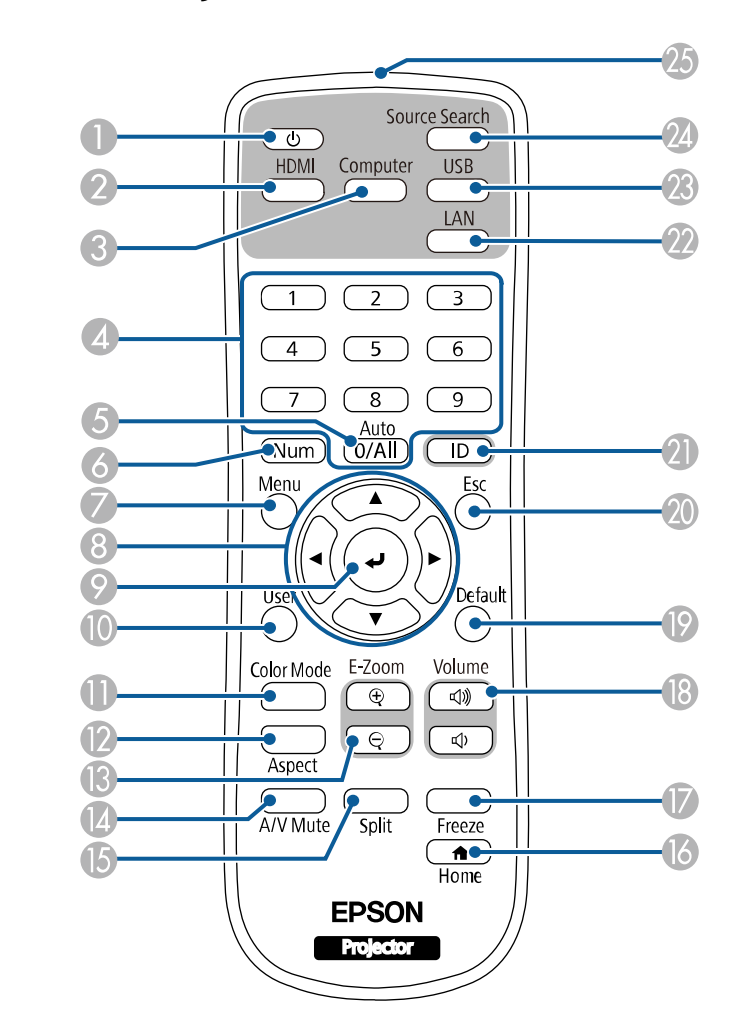

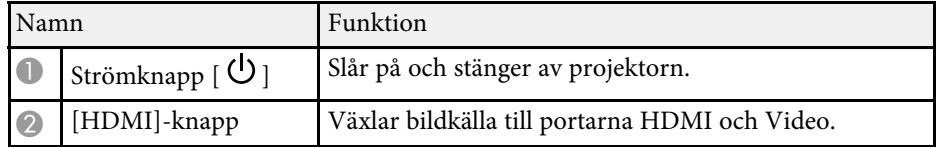

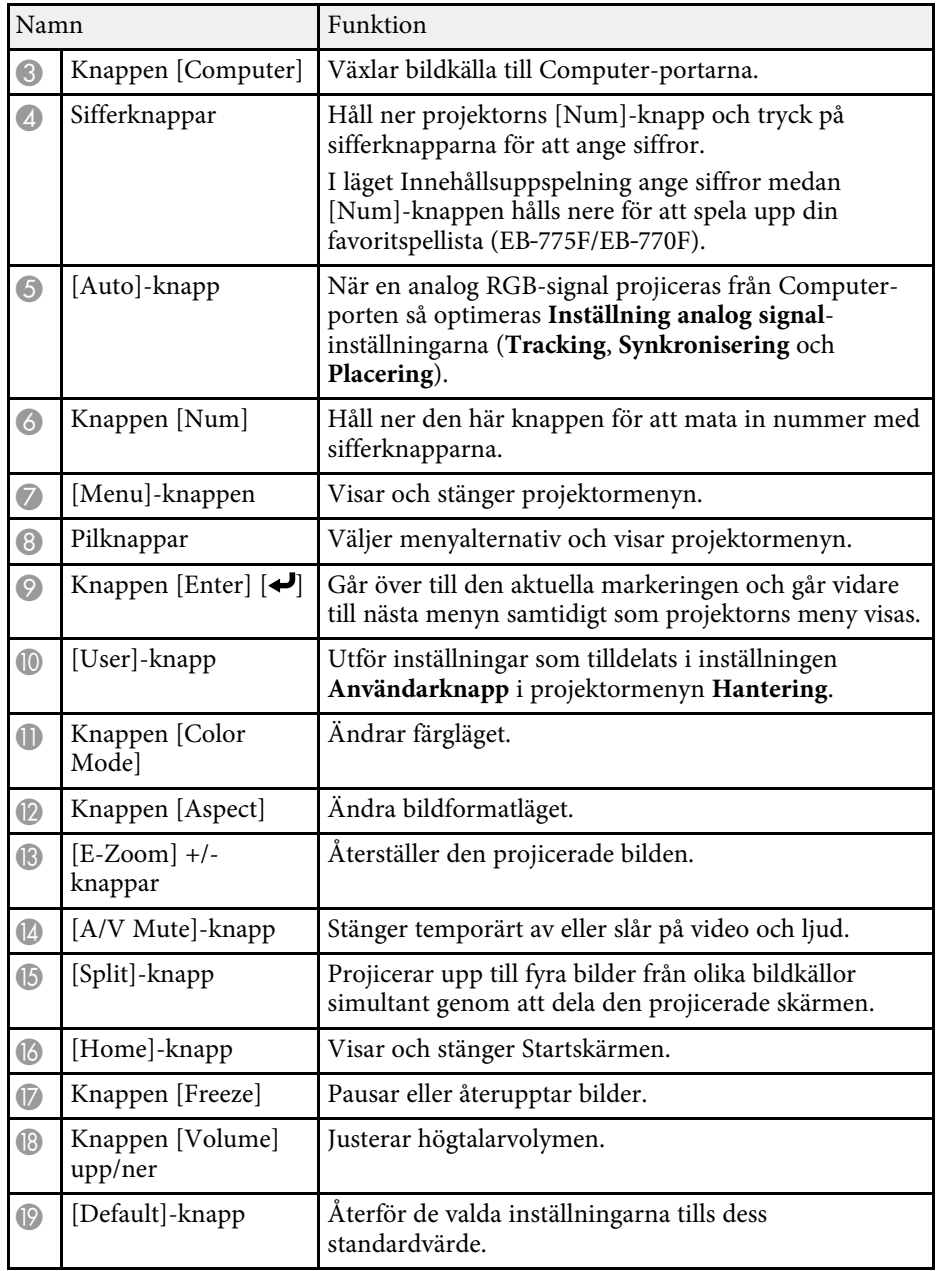

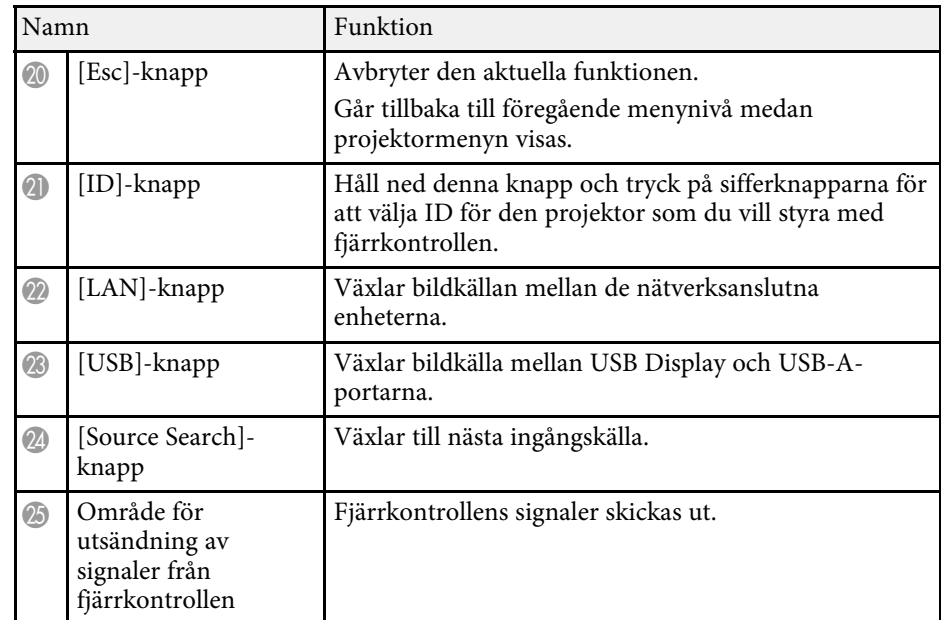

#### g **Relaterade länkar**

- • ["Projicera i innehållsuppspelningsläge"](#page-133-0) sid.134
- • ["Justera prestanda \(färgläge\)"](#page-78-0) sid.79
- • ["Bildens bredd-/höjdförhållande"](#page-76-0) sid.77
- • ["Startskärm"](#page-47-1) sid.48
- • ["Välja en bildkälla"](#page-74-0) sid.75
- • ["Zooma bilder"](#page-141-0) sid.142
- • ["Stänga av ljud och bild tillfälligt"](#page-139-0) sid.140
- • ["Projicera flera bilder samtidigt"](#page-124-0) sid.125
- • ["Stanna videouppspelning tillfälligt"](#page-140-0) sid.141
- • ["Kontrollera volymen med volymknapparna"](#page-88-0) sid.89
- • ["Ställa in projektor-ID"](#page-147-0) sid.148
- • ["Justera menyinställningarna"](#page-216-1) sid.217

### <span id="page-22-1"></span><span id="page-22-0"></span>**Projektordelar - Interaktiva pennor**

De interaktiva pennorna medföljer endast för EB‑770Fi/EB‑760Wi.

Håll i pennan för att slå på den automatiskt. Pennorna stängs automatiskt av 15 sekunder efter de lagts ner.

<span id="page-23-0"></span>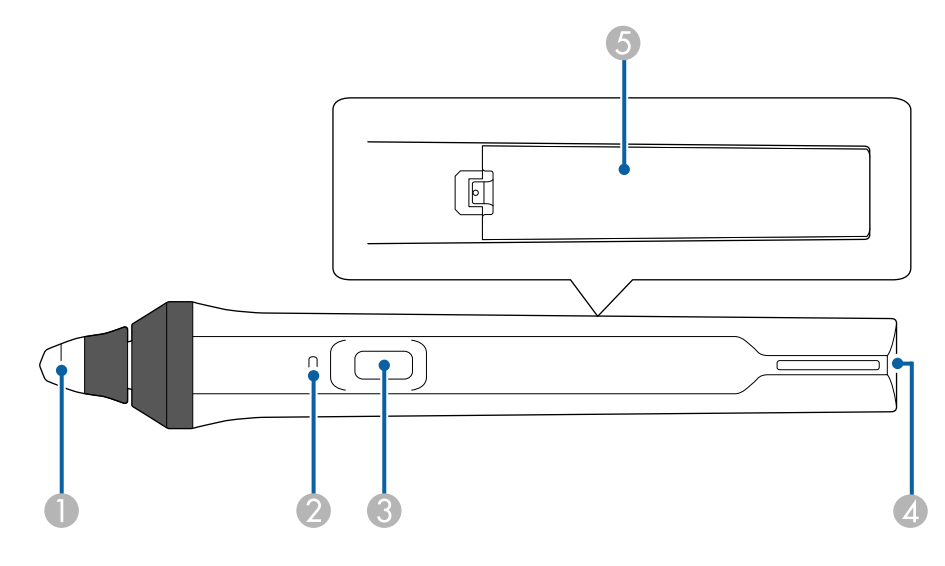

<span id="page-23-1"></span>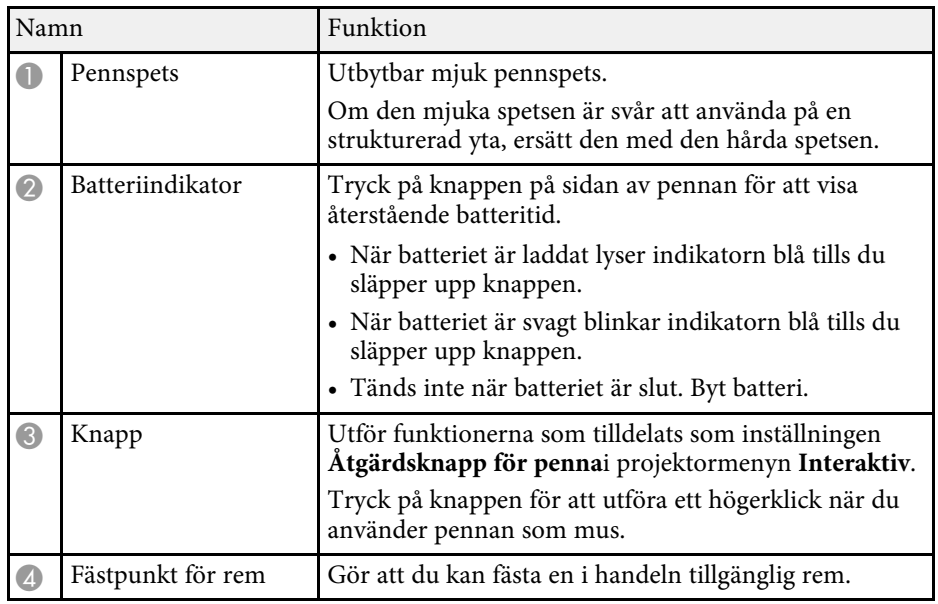

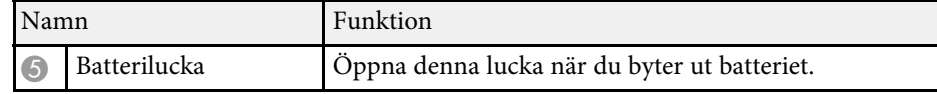

#### g **Relaterade länkar**

- • ["Byta spets på den interaktiva pennan"](#page-266-0) sid.267
- • ["Använda de interaktiva pennorna"](#page-92-3) sid.93
- • ["Installera batterier i pennorna"](#page-43-0) sid.44

### **Projektordelar - Pennställ**

Pennstativet medföljer endast EB‑770Fi/EB‑760Wi.

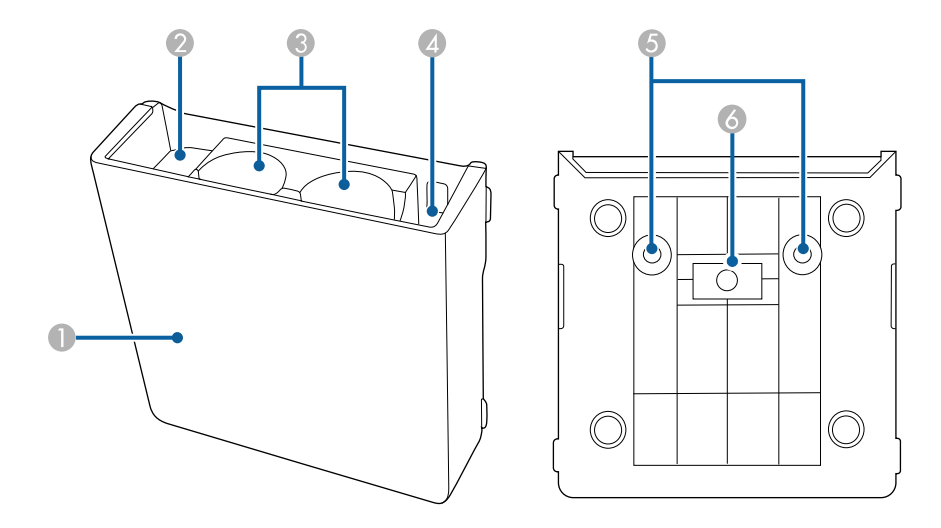

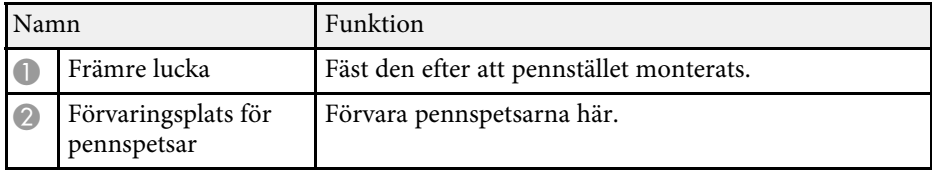

<span id="page-24-1"></span><span id="page-24-0"></span>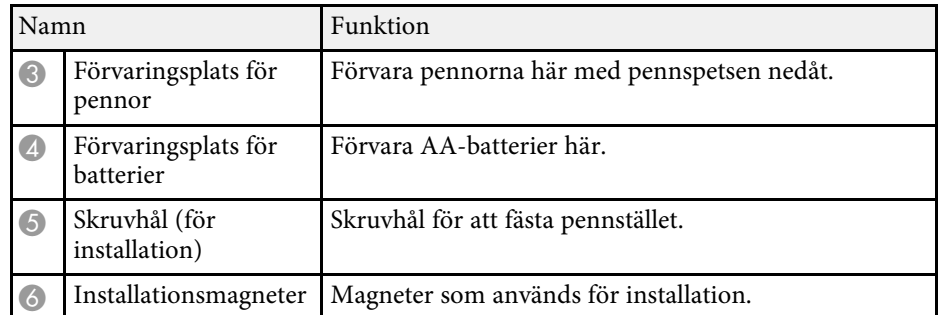

### **Projektordelar - Pekenhet**

Pekenheten är endast tillgänglig för EB‑770Fi/EB‑760Wi.

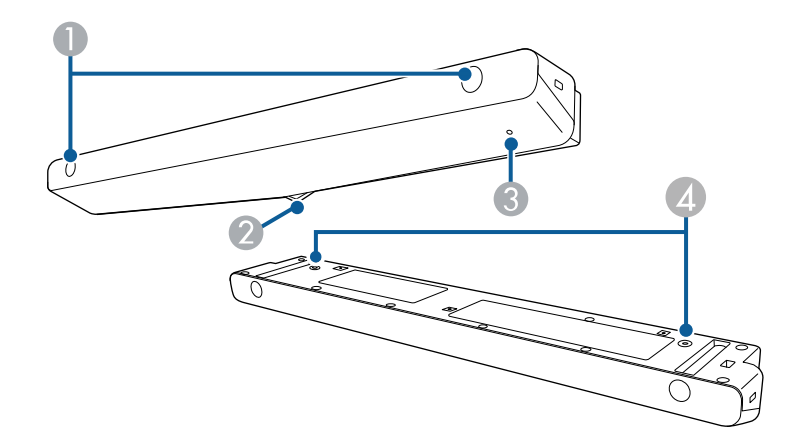

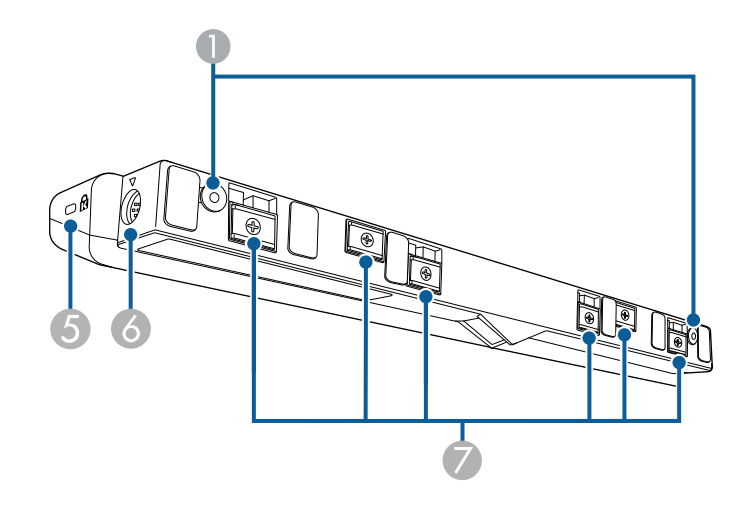

<span id="page-25-1"></span><span id="page-25-0"></span>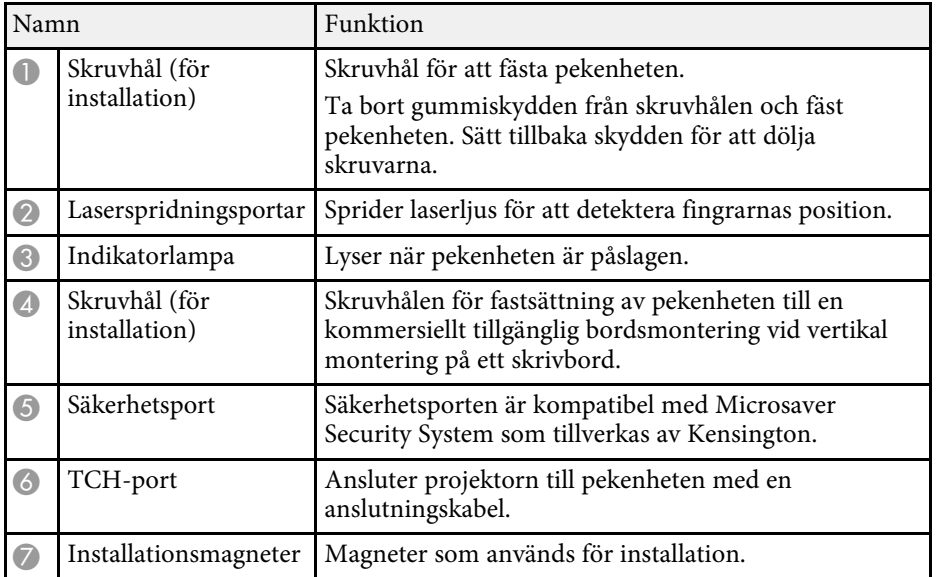

#### **Observera**

- Anslut inte pekenheten till några andra apparater än EB-770Fi/EB-760Wi. Enheten kan sluta fungera eller så kan laserljus läcka ut som överskrider gränsen.
- Använd den medföljande pekenhetens anslutningskabel. Styrning är inte möjlig med kabel som finns i handeln.
- Vid kassering av pekenheten, ta inte isär den. Kassera enligt dina lokala eller nationella lagar och förordningar.

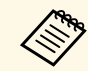

Se din projektors *Installationshandbok* för metoder om pekenhetens<br>installation och vinkeliustering installation och vinkeljustering.

#### g **Relaterade länkar**

- • ["Säkerhetsinstruktioner för interaktiva pekfunktioner"](#page-95-0) sid.96
- • ["Använda interaktiva pekfunktioner med fingret"](#page-94-1) sid.95
- • ["Hämta den senaste versionen av dokumenten"](#page-10-0) sid.11

### **Säkerhetsinstruktioner för magnet**

Både pennan och pekenheten innehåller kraftfulla magneter. Var noga med att följa de här viktiga riktlinjerna när du använder dessa enheter.

### **Varning**

Använd inte enheten nära medicinsk utrustning såsom pacemakers. När du använder enheten, kontrollera dessutom att det inte finns någon medicinsk utrustning, t.ex. pacemakers, i närheten. Elektromagnetiska störningar kan orsaka funktionsfel i medicinsk utrustning.

### **Försiktighet**

- Använd inte enheten nära magnetisk lagringsmedia, t.ex. magnetkort eller elektronik som datorer, digitala klockor eller mobiltelefoner. Data kan skadas eller så kan ett fel inträffa.
- När du installerar enheten på en magnetisk yta, var försiktig så att du inte klämmer fingrar eller någon annan del av kroppen mellan magneten och installationsytan.

# <span id="page-26-0"></span>**Installera projektorn**

Följ instruktionerna i dessa avsnitt för att installera din projektor.

### g **Relaterade länkar**

- • ["Projektorplacering"](#page-27-0) sid.28
- • ["Projektoranslutningar"](#page-31-0) sid.32
- • ["Installera batterier i fjärrkontrollen"](#page-42-0) sid.43
- • ["Installera batterier i pennorna"](#page-43-0) sid.44
- • ["Fjärrkontrollshantering"](#page-44-0) sid.45

### **Projektorplacering <sup>28</sup>**

<span id="page-27-0"></span>Du kan installera projektorn på en vägg eller i ett tak eller placera den på ett bord för att projicera bilder.

För att installera projektorn på en vägg eller montera projektorn i taket eller vertikalt på ett skrivbord kan du använda ett valfritt fäste eller en kommersiellt tillgänglig fästanordning som är kompatibel med VESAmonteringsgränssnittsstandard (100  $\times$  100 mm).

Projektorn kan installeras i olika vinklar. Det finns ingen vertikal eller horisontell gräns för hur projektorn kan installeras.

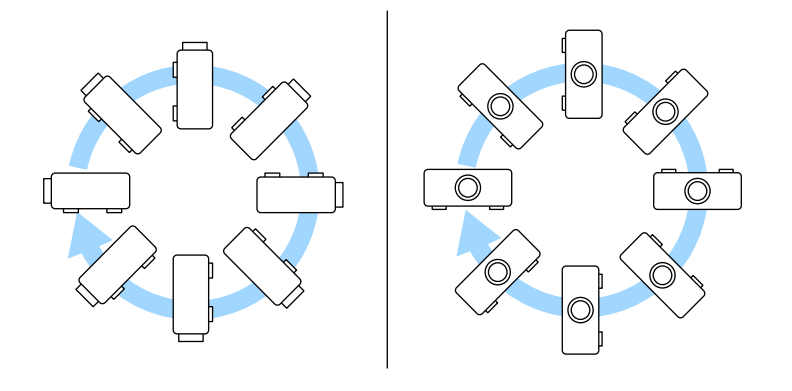

När du använder interaktiva funktioner kan projektorn lutas upp till tre grader, oavsett projektorns placering (EB‑770Fi/EB‑760Wi).

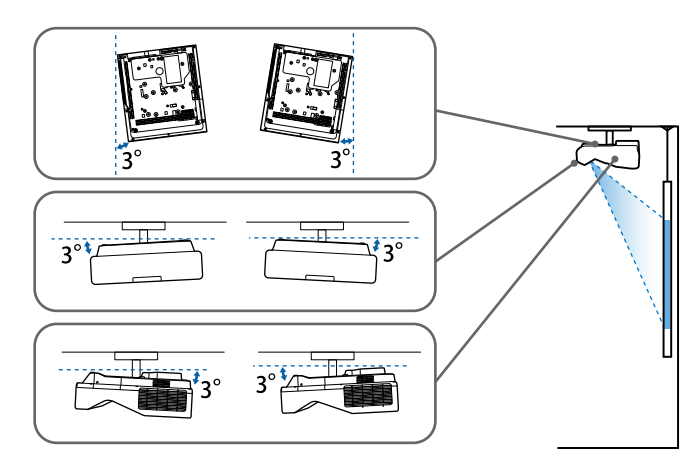

Notera följande gällande val av projektorplats:

- Placera projektorn på en robust plan yta eller montera den med ett kompatibelt stativ.
- Lämna tillräckligt utrymme runt och under projektorn för ventilering och placera den inte ovanpå eller bredvid något föremål som kan blockera ventilationen.

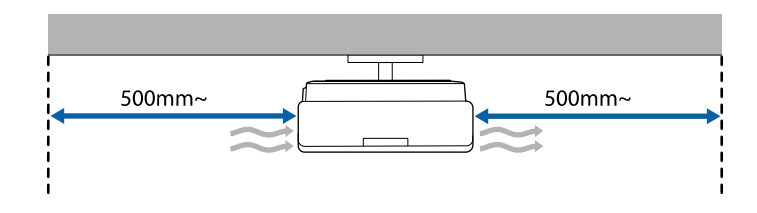

• Placera projektorn så att den är riktad rakt fram, och inte i en vinkel, mot skärmen.

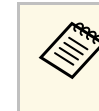

Om du inte kan installera projektorn så att den är riktad i kvadrat så<br>använd projektorns reglage för att korrigera de keystoneförvrängningar som uppstår. För bästa bildkvalitet så rekommenderar vi att justera placeringen av projektorn för att erhålla den korrekt bildstorleken och -formen.

- När du installerar projektorn på en fast plats så slå på **Fast installation** i projektorns meny **Installation**.
- När du placerar projektorn vertikalt så slå på **Vertikal installation** i projektorns meny **Installation**.

### **Varning**

- En särskild monteringsmetod krävs när projektorn ska hängas upp på en vägg eller i taket. Om du inte monterar projektorn korrekt kan den falla och orsaka skador på person eller egendom.
- Använd inte lim på fästpunkterna för väggfästet eller andra fästpunkter för montering, för att förhindra att skruvarna lossnar och använd heller inte smörjmedel, oljor eller liknande ämnen på projektorn eftersom projektorns hölje kan spricka, vilket kan få projektorn att falla ner från fästet. Det kan leda till allvarliga skador på personer som befinner sig under fästet och kan skada projektorn.
- Om takstativet och projektorn inte monteras, kan projektorn falla. När det specifika Epson-fäste som stöder din projektor monteras ska du vara noga med att fästa fästet på alla monteringsfästpunkter på projektorns fästpunkter för takstativ. Säkra även projektorn och fästena med en kabel som klarar av deras vikt.
- Installera inte projektorn på platser med höga nivåer av damm och fukt eller på platser som utsätts för rök eller ånga. Det kan orsaka brand eller elektriska stötar. Projektorns hölje kan bli försämrat och skadat, och orsaka att projektorn ramlar ner från stativet.

#### **Exempel på miljöer som kan orsaka att projektorn faller till följd av försvagning**

- Platser med mycket rök eller luftburna oljepartiklar, som t.ex. industrier eller kök
- Platser med flyktiga lösningsmedel eller kemikalier, som t.ex. industrier eller laboratorier
- Platser där projektorn kan utsättas för rengöringsmedel eller kemikalier, som t.ex. industrier eller kök
- Platser där aromatiska oljor används ofta, som t.ex. vilorum
- Närhet till enheter som alstrar mycket rök, luftburna oljepartiklar eller skum vid evenemang
- <span id="page-28-1"></span><span id="page-28-0"></span>• Platser nära luftfuktare

### **Varning**

- Täck inte för projektorns luftintag eller luftutsläpp. Om någon av luftgångarna täcks för kan den inre temperaturen stiga och leda till brand.
- Använd inte och förvara inte heller projektorn på platser där den utsätts för damm eller smuts. I annat fall kan kvaliteten på den projicerade bilden minska och luftfiltret kan bli igensatt vilket i sin tur kan leda till felfunktion eller brand.
- Montera inte projektorn på en ostadig yta eller på en plats som inte klarar projektorns tyngd. Annars kan den falla ned eller välta och orsaka en olycka och skador.
- När projektorn monteras i ett högt läge, säkerställ att den inte faller ner genom att använda kablar som garanterar din säkerhet och förhindrar olyckor i en nödsituation, t.ex. vid jordbävning. Om den inte monteras på rätt sätt kan den falla ned och orsaka olyckor och skador.
- Montera inte på platser där saltskador kan förekomma eller platser med frätande gas, som t.ex. gas från heta källor. I annat fall kan korrosion orsaka att projektorn faller. Det kan också få projektorn att sluta fungera.

#### **Observera**

- Om du använder projektorn på höjder över 1 500 m, ställ in **Hög höjd läge**inställningen till **På** i projektormenyn **Installation** för att försäkra dig om att projektorns inre temperatur är korrekt reglerad.
- Undvik att placera projektorn på platser med hög luftfuktighet eller mycket damm samt platser som utsätts för rök från öppen eld eller tobak.

#### g **Relaterade länkar**

- • ["Projektorinställning och monteringsval"](#page-28-1) sid.29
- • ["Inställningar när du använder de interaktiva funktionerna"](#page-29-1) sid.30

### **Projektorinställning och monteringsval**

Du kan ställa in eller montera din projektor på följande sätt:

## **Projektorplacering <sup>30</sup>**

### Fram/Bak

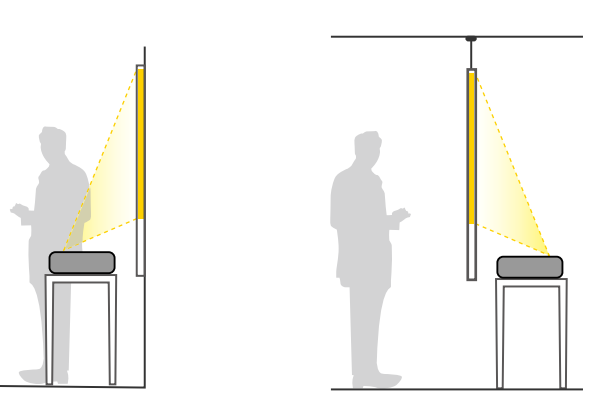

Fäst fötterna (om de medföljer) när du använder projektorn på en yta<br>som till exempel ett bord som till exempel ett bord.

<span id="page-29-1"></span><span id="page-29-0"></span>Front upp och ner/Bak upp och ner

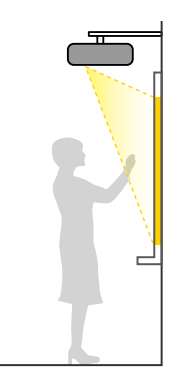

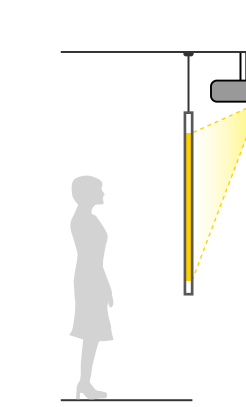

#### Front upp och ner/Bak upp och ner (verikalt)

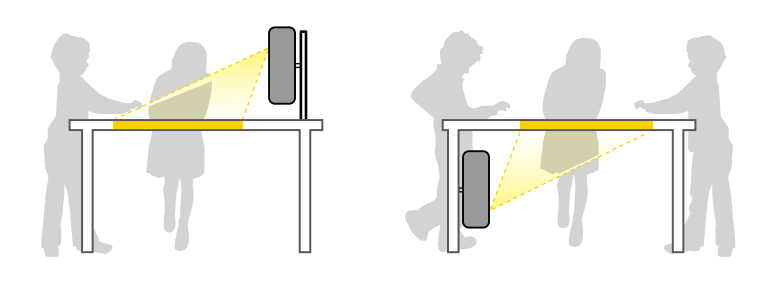

Välj korrekt **Projicering**-alternativ i projektorns meny **Installation** i enlighet med installationsmetoden som används. Om det behövs så slå på **Knappen Byt riktning**-inställningen i projektorns **Drift**-meny och justera **Menyrotation**-inställningen i projektorns **Visning**-meny.

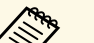

- 
- a Standardinställningen för **Projicering** är **Fram/Upp och ned**. Du kan ändra inställningen för **Projicering** enligt följande genom att trycka in knappen [A/V Mute] på fjärrkontrollen i cirka 5 sekunder.
	- Växla **Fram** till/från **Fram/Upp och ned**
	- Växla **Bak** till/från **Bak/Upp och ned**

#### g **Relaterade länkar**

• ["Projektionslägen"](#page-53-0) sid.54

### **Inställningar när du använder de interaktiva funktionerna**

Vid användning av interaktiva funktioner, projicera från framför skärmen (EB‑770Fi/EB‑760Wi).

Ställ in **Projicering** till **Fram/Upp och ned** eller **Fram**.

#### **Observera**

De interaktiva funktionerna fungerar via infraröd kommunikation. Observera följande vid installation av projektorn.

- Installera inte projektorn lutad i en vinkel på 3 ˚ eller mer. De interaktiva funktionerna kanske inte fungerar korrekt.
- Kontrollera att det inte finns något starkt ljus eller direkt solljus på den interaktiva pennans mottagare, projektorduken, själva projektorn eller dess baksida.
- Installera inte projektorn på en plats där den kan utsättas för direkt solljus genom ett fönster. Detta kan orsaka att de interaktiva funktionerna inte fungerar.
- Placera projektorn så att den interaktiva pennans mottagare inte är för nära belysning från lysrör. Om omgivningen är för ljus kanske de interaktiva funktionerna inte fungerar på rätt sätt.
- Om damm fastnat på den interaktiva pennans mottagare kan det störa den infraröda kommunikationen och de interaktiva funktionerna kanske inte fungerar korrekt. Rengör mottagaren om den är smutsig.
- Håll skyddet till den interaktiva penna-mottagaren fritt från färg och etiketter.
- När du använder de interaktiva funktionerna ska du inte använda en infraröd fjärrkontroll eller mikrofon i samma rum. Den interaktiva pennan kan sluta fungera.
- <span id="page-30-0"></span>• Använd inte enheter som alstrar starka ljud, t.ex. roterande enheter eller transformatorer, i närheten av projektorn eftersom de interaktiva funktionerna kanske påverkas och inte fungerar korrekt.

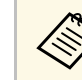

- a Vi rekommenderar att du använder en slät, ramspänd projektorduk utan ojämnheter. Om projektorduken är ojämn kan det uppstå störningar i den projicerade bilden.
	- Störningar kan uppstå i den projicerade bilden beroende på materialet i projektorduken och installationsmetod.
	- När du använder de interaktiva funktionerna, montera projektorn så att den projicerade skärmen är en rektangel utan någon förvrängning.
	- När du använder de interaktiva funktionerna i rum med flera projektorer, kan den interaktiva pennans funktioner bli instabila. Om denna situation uppstår, anslut i handeln tillgängliga 3,5 mm stereo minijack-ljudkablar till projektorerna och ändra **Synk för projektorer** till **Med kabel** i projektormenyn **Penna/pekning**. s **Penna/pekning** > **Installation av projektorer** > **Synk för**

**projektorer**

### g **Relaterade länkar**

- • ["Inställningar när du använder pekenheten"](#page-30-0) sid.31
- • ["Ansluta en dator för användning med Dator interaktivt-funktionerna."](#page-34-0) [sid.35](#page-34-0)

#### **Inställningar när du använder pekenheten**

När du använder pekpunkten, installera projektorn med någon av följande metoder. Pekenheten kan inte användas om någon annan installationsmetod används.

- Montera projektorn på en vägg eller häng upp den i taket och projicera bilder framför skärmen (en kommersiellt tillgänglig fästplatta eller takstativ krävs).
- Montera vertikalt på ett skrivbord och projicera från skrivbordet (kommersiellt tillgänglig bordsmontering krävs).

Se din projektors *Installationshandbok* för metoder om pekenhetens installation och vinkeljustering.

#### g **Relaterade länkar**

- • ["Säkerhetsinstruktioner för interaktiva pekfunktioner"](#page-95-0) sid.96
- • ["Använda interaktiva pekfunktioner med fingret"](#page-94-1) sid.95
- • ["Hämta den senaste versionen av dokumenten"](#page-10-0) sid.11

<span id="page-31-0"></span>Se dessa avsnitt för att ansluta projektorn till ett utbud av projiceringskällor.

#### **Observera**

• Kontrollera formen och riktningen på kontakterna på de kablar du tänkt ansluta. Tvinga inte in en kontakt i en port om den inte passar. Enheten eller projektorn kan skadas eller sluta fungera.

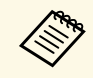

Se *Snabbstartsguide* för en lista över kablarna som medföljer din<br>projektor. Köp vid behov kablar som är tillgängliga i handeln.

### g **Relaterade länkar**

- • ["Ansluta till en dator"](#page-31-3) sid.32
- • ["Ansluta till videokällor"](#page-34-2) sid.35
- • ["Ansluta till externa USB-enheter"](#page-36-3) sid.37
- • ["Ansluta till en dokumentkamera"](#page-37-3) sid.38
- • ["Ansluta en skrivare"](#page-37-4) sid.38
- • ["Ansluta till externa enheter"](#page-38-2) sid.39
- • ["Ansluta flera projektorer av samma modell"](#page-40-1) sid.41

### <span id="page-31-3"></span><span id="page-31-1"></span>**Ansluta till en dator**

Följ instruktionerna i dessa avsnitt för att ansluta en dator till projektorn.

### g **Relaterade länkar**

- • ["Ansluta till en dator för VGA-video och ljud"](#page-31-2) sid.32
- • ["Ansluta till en dator för USB-video och ljud"](#page-32-0) sid.33
- • ["Ansluta till en Dator för HDMI-video och ljud"](#page-33-0) sid.34
- • ["Ansluta till en mini-PC som är monterad på en väggplatta"](#page-33-1) sid.34
- • ["Ansluta en dator för användning med Dator interaktivt-funktionerna."](#page-34-0) [sid.35](#page-34-0)

### <span id="page-31-2"></span>**Ansluta till en dator för VGA-video och ljud**

Det går att ansluta projektorn till datorn med en VGA-datorkabel.

Du kan spela upp ljud via projektorns högtalarsystem genom att ansluta en i handeln tillgänglig 3,5 mm stereo minijack-ljudkabel.

- a För att ansluta en dator som inte har en VGA-port behöver du en adapter som låter dig ansluta till projektorns VGA-videoport.
	- För att projicera en bildkälla som är ansluten till Computer2/Monitor Out-porten, ställ in **Bildskärmsutgång** till **Dator 2** i projektorns **Signal I/O**-meny.
	- Du kan också ställa in porten på ingångsljud när datorkälla projiceras som **Ljudutgång**-inställning i projektorns **Signal I/O**-meny.
	- Kontrollera att ljudkabeln är märkt med "Ingen resistans".

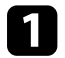

a Anslut VGA-datorkabeln till din dators bildskärmsport.

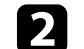

b Anslut den andra änden till en Computer-port på projektorn.

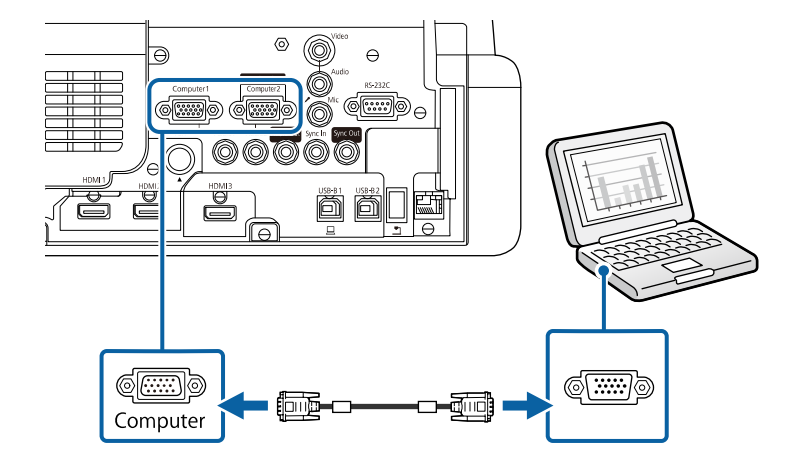

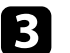

c Skruva fast skruvarna på VGA-kontakten.

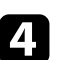

d Anslut ljudkabeln till din bärbara dators hörlurs-, eller ljudutgång, eller till din stationära dators högtalar-, eller ljudutgångsport.

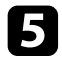

e Anslut den andra änden till Audio-porten som överensstämmer med den Computer-port du använder.

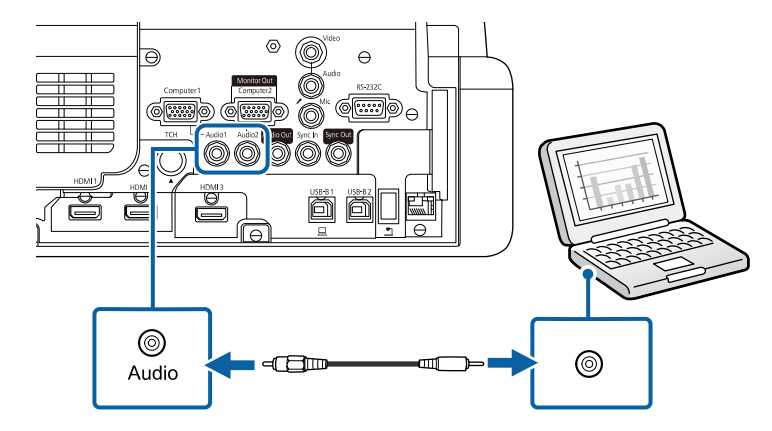

#### <span id="page-32-0"></span>**Ansluta till en dator för USB-video och ljud**

Om din dator uppfyller systemkraven kan du skicka video och ljud till projektorn via datorns USB-ingång. Funktionen kallas för USB Display. Anslut projektorn till datorn med en USB-kabel.

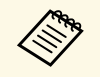

**a • Anslutningen kanske inte fungerar som den ska om du använder ett**<br>USB-nav. Anslut USB-kaheln direkt till sessist t USB-nav. Anslut USB-kabeln direkt till projektorn.

• För att använda USB Display-funktionen så ställ in **USB Display**inställningen till **På** i projektorns meny **Signal I/O** (EB‑770Fi/EB‑760Wi).

a Anslut kabeln till din projektors USB-B1 eller USB-B-port.

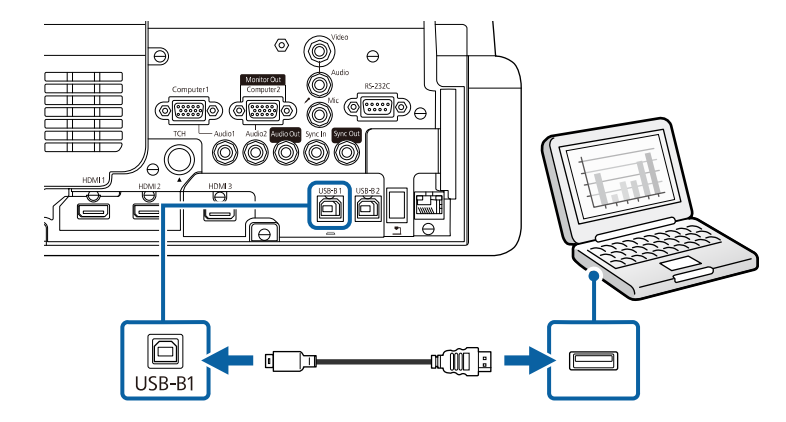

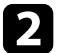

b Anslut den andra änden till en tillgänglig USB-port på din dator.

Slå på projektorn och din dator.

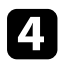

d Gör något av följande för att installera programvaran Epson USB Display:

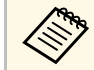

Du behöver endast installera den här programvaran den första gången som projektorn ansluts till datorn.

- Windows: Välj **Kör EMP\_UDSE.EXE** i dialogrutan som öppnas för att installera programvaran Epson USB Display.
- Mac: Installationsmappen Epson USB Display visas på skärmen. Välj **USB Display Installer** och följ anvisningarna på skärmen för att installera programvaran Epson USB Display. Om mappen USB Display **Inställningar** inte visas automatiskt, dubbelklicka på **EPSON\_PJ\_UD** > **USB Display Installer**.

Följ instruktionerna på skärmen.

Koppla inte ur USB-kabeln och stäng inte av projektorn förrän en bild projiceras.

Projektorn visar bilden från datorns skrivbord och har ljud om presentationen innehåller ljud.

- 
- a Gör något följande om projektorn inte visar bilder: Windows: Klicka på **Alla program** eller **Start** > **EPSON Projector** > **Epson USB Display Ver.x.xx**.
	- Mac: Dubbelklicka på ikonen **USB Display** i mappen **Program**.
	- När du projicerat klart, gör något av följande:
		- Windows: Koppla från USB-kabeln. Du behöver inte använda **Säker borttagning av programvara**.
		- Mac: Välj **Koppla från** i ikonmenyn på menyfältet i **USB Display** eller **Docka** och koppla sedan ur USB-kabeln.

### <span id="page-33-1"></span>g **Relaterade länkar**

• ["USB-Display Systemkrav"](#page-307-0) sid.308

### <span id="page-33-0"></span>**Ansluta till en Dator för HDMI-video och ljud**

Om din dator har en HDMI-ingång kan du ansluta den till projektorn med en HDMI-kabel och mata ut datorns ljud med den projicerade bilden.

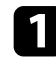

a Anslut HDMI-kabeln till din dators HDMI-utgång.

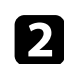

**b** Anslut den andra änden till projektorns HDMI-port.

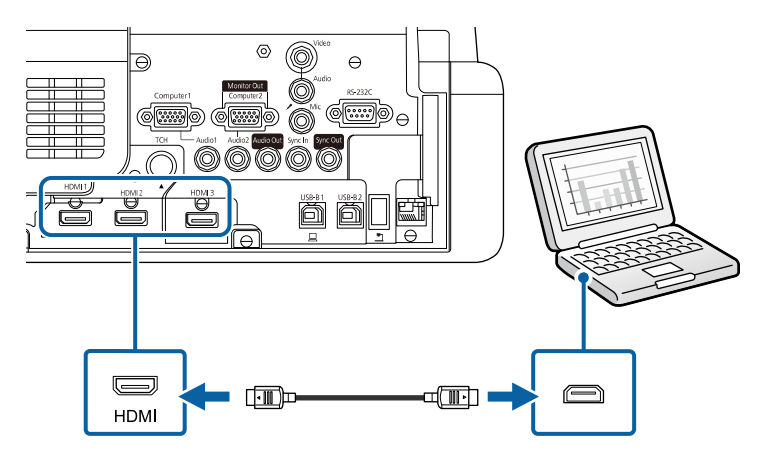

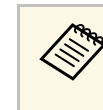

Om du har problem med att höra ljud som matas ut via HDMI-<br>anslutningen, anslut en i handeln tillgänglig 3,5 mm stereo minijackljudkabel till projektorns Audio-port och den andra änden till din dators ljudutgångsport. Välj den ljudingång du anslutit till som inställningen för **HDMI-ljudutgång** i projektorns meny **Signal I/O**.

### **Ansluta till en mini-PC som är monterad på en väggplatta**

Du kan ansluta din projektor till en mini-PC som är monterad på en väggplatta (EB‑770Fi/EB‑760Wi).

#### **Observera**

Täck inte för mini-PC-apparatens luftintag eller luftutsläpp. Om någon av luftgångarna täcks för kan den inre temperaturen stiga och orsaka felfunktion.

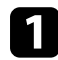

a Anslut mini-PC-apparaten och projektorns HDMI-port genom att använda HDMI-kabeln.

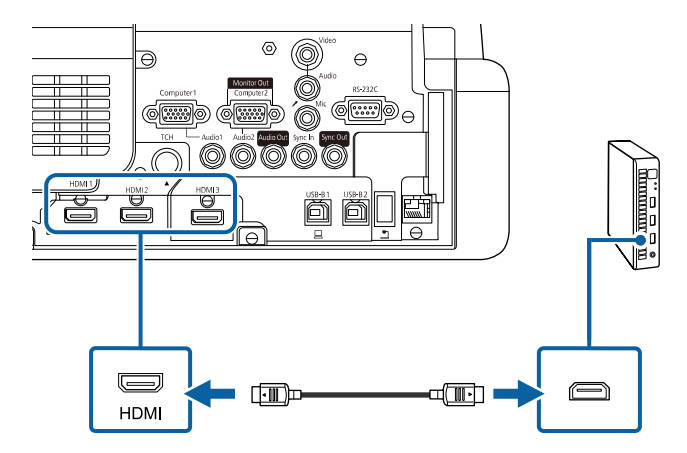

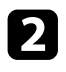

<span id="page-34-0"></span>b Om du använder den interaktiva funktionen så anslut USB-kabeln till din projektors USB-B2-port.

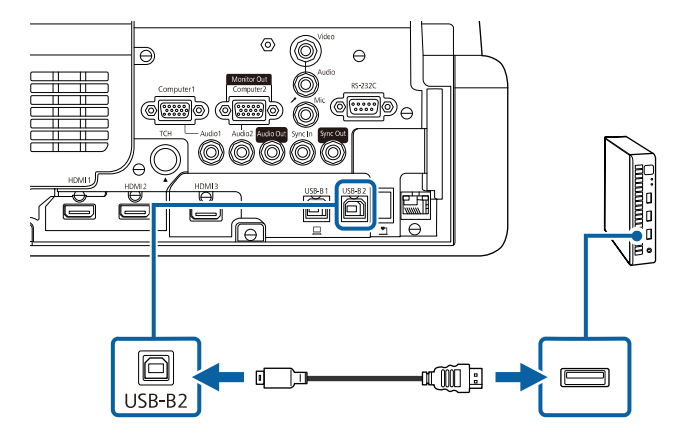

c Anslut den andra änden till en tillgänglig USB-port på din dator.

4 Slå på projektorn och din dator.

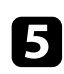

e Om du anslutit en USB-kabel så ställ in **USB-B2**-inställningen i **Penna/pekning**-menyn till den HDMI-port du använde för att ansluta din mini-PC till projektorn.

s **Penna/pekning** > **PC-interaktivitet** > **USB-B2**

<span id="page-34-2"></span><span id="page-34-1"></span>

Om du har problem med att höra ljud som matas ut via HDMI-<br>anslutningen, anslut en i handeln tillgänglig 3,5 mm stereo minijackljudkabel till projektorns Audio-port och den andra änden till din dators ljudutgångsport. Välj den ljudingång du anslutit till som inställningen för **HDMI-ljudutgång** i projektorns meny **Signal I/O**.

#### **Ansluta en dator för användning med Dator interaktivtfunktionerna.**

När projektorn är ansluten till en dator via USB-kabel kan du styra datorn från den projicerade skärmen med hjälp av interaktiva pennor eller fingret, precis som du skulle göra med en mus (EB‑770Fi/EB‑760Wi).

Du kan navigera, välja och interagera med dina datorprogram från den projicerade bilden.

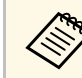

a Anslutningen kanske inte fungerar som den ska om du använder ett USB-nav. Anslut USB-kabeln direkt till projektorn.

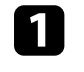

a Anslut datorn till din projektor med en bildsignalkabel som inte är en USB-kabel.

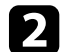

b Anslut en USB-kabel till din projektors USB-B1-port.

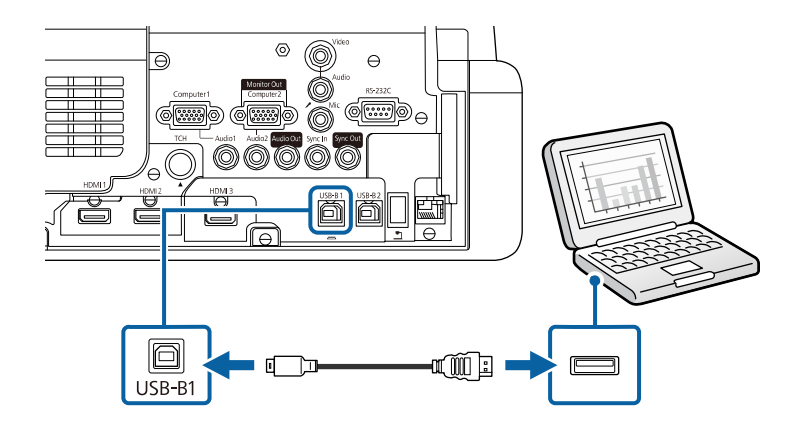

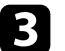

c Anslut den andra änden till en tillgänglig USB-port på din dator.

### **Ansluta till videokällor**

Följ instruktionerna i dessa avsnitt för att ansluta videoenheter till projektorn.

### **Projektoranslutningar <sup>36</sup>**

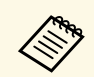

- Om den port på enheten du ansluter från har en ovanlig form,<br>använd kabeln som följer med enheten eller en tillvalskabel för att ansluta till projektorn.
	- Kabeln varierar beroende på utgångssignalen från de anslutna videoenheterna.
	- Vissa videoenheter kan mata ut olika signaltyper. Kontrollera vilka signaltyper som kan matas ut i bruksanvisningen som medföljer videoenheten.

### g **Relaterade länkar**

- • ["Ansluta till en HDMI-videokälla"](#page-35-0) sid.36
- • ["Ansluta till en kompositvideokälla"](#page-35-1) sid.36

### <span id="page-35-0"></span>**Ansluta till en HDMI-videokälla**

Om din videokälla har en HDMI-port kan du ansluta den till projektorn med en HDMI-kabel och mata ut bildkällans ljud med den projicerade bilden.

#### **Observera**

Aktivera inte videokällan innan du ansluter den till projektorn. Detta kan skada projektorn.

<span id="page-35-1"></span>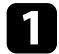

a Anslut HDMI-kabeln till din videokällas HDMI-utgångsport.

b Anslut den andra änden till projektorns HDMI-port.

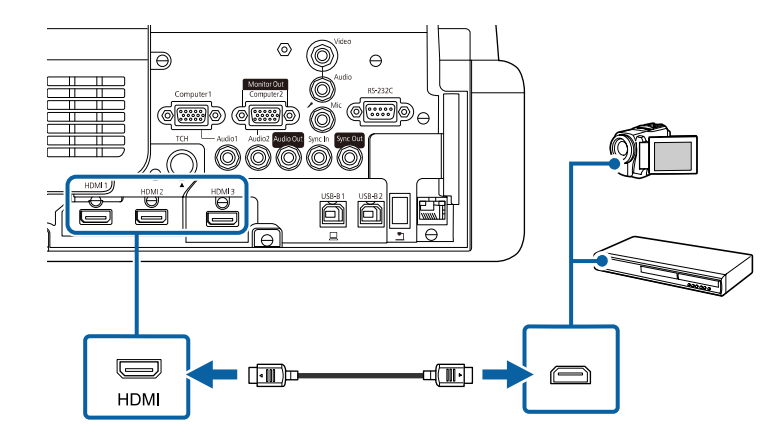

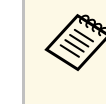

Om du har problem med att höra ljud som matas ut via HDMI-<br>anslutningen, anslut en 3,5 mm stereo minijack-ljudkabel som finns tillgänglig i butik till projektorns Audio-port och den andra änden till din videokällas ljudutgångsport. Välj den ljudingång du anslutit till som inställningen för **HDMI-ljudutgång** i projektorns meny **Signal I/O**.

### **Ansluta till en kompositvideokälla**

Om din videokälla har en kompositvideoport kan du ansluta den till projektorn med en RCA-video- eller A/V-kabel.

Du kan spela upp ljud via projektorns högtalarsystem genom att ansluta en stereo minikontakt-ljudkabel.

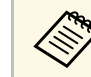

Kontrollera att ljudkabeln är märkt med "Ingen resistans".

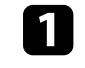

a Anslut kabeln med den gula kontakten till din videokällas gulmarkerade videoutgång.
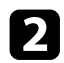

<span id="page-36-0"></span>**b** Anslut den andra änden till projektorns Video-port.

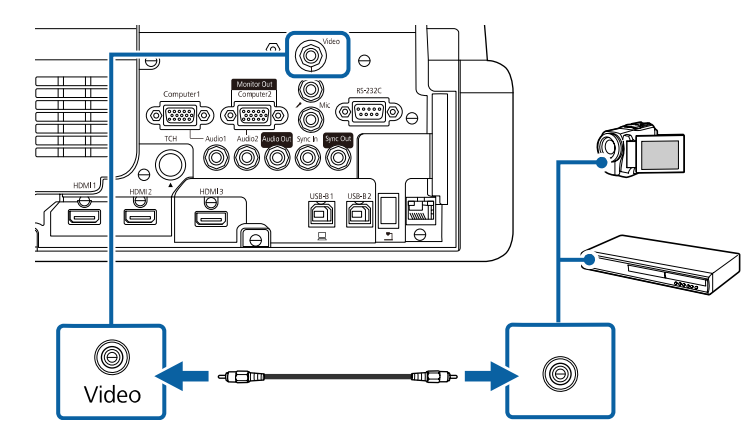

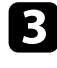

c Anslut ljudkabeln till din videokällas ljudutgångsportar.

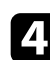

d Anslut den andra änden till projektorns Audio-port.

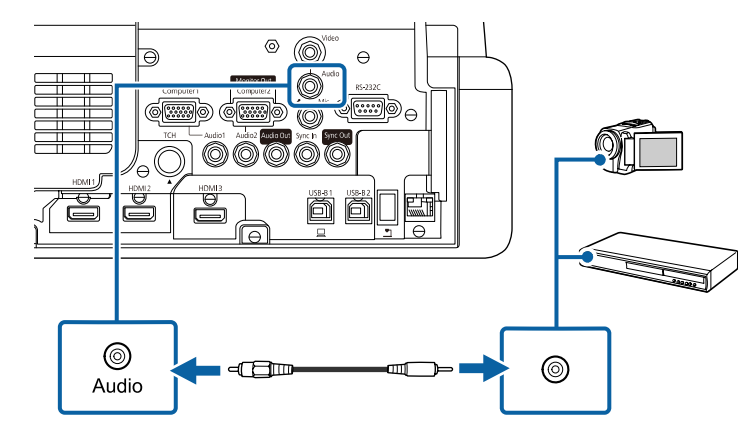

### <span id="page-36-1"></span>**Ansluta till externa USB-enheter**

Följ instruktionerna i dessa avsnitt för att ansluta externa USB-enheter till projektorn.

#### g **Relaterade länkar**

- • ["USB-enhetsprojicering"](#page-36-0) sid.37
- • ["Ansluta till en USB-enhet"](#page-36-1) sid.37
- • ["Frånkoppla en USB-enhet"](#page-37-0) sid.38

#### **USB-enhetsprojicering**

Du kan ansluta bilder och annat innehåll utan att använda en dator eller videoenhet genom att ansluta någon av dessa enheter till din projektor:

- USB-minne
- Digitalkamera eller smartphone
- USB-hårddisk

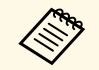

- a Digitalkameror eller smarttelefoner måste vara USB-anslutna enheter, inte TWAIN-kompatibla enheter, och måste vara USB Masslagringsenhetklass-kompatibla.
	- USB-hårddiskar måste uppfylla följande krav:
		- USB Mass Storage Class-kompatibel (inte alla USBmasslagringsenheter stöds)
	- Formaterad med FAT16/32
	- Självförsörjande med egen AC-strömadapter (bus-strömförsörjda hårddiskar rekommenderas ej)
	- Undvik att använda hårddiskar med flera partitioner

Du kan projicera spellistor som innehåller bilder och filmer som sparats på USB-enheter i läget Innehållsuppspelning (EB‑775F/EB‑770F).

#### g **Relaterade länkar**

- • ["Projicera i innehållsuppspelningsläge"](#page-133-0) sid.134
- • ["Projicera en PC Free-presentation"](#page-127-0) sid.128

#### **Ansluta till en USB-enhet**

Du kan ansluta en USB-enhet till projektorns USB-A-port och använda den för att projicera bilder och annat innehåll.

# **Projektoranslutningar <sup>38</sup>**

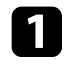

a Om din USB-enhet kom med en strömadapter, anslut enheten till ett eluttag.

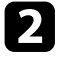

b Anslut USB-kabeln eller USB-minnet till projektorns USB-A-port enligt bilden som visas här.

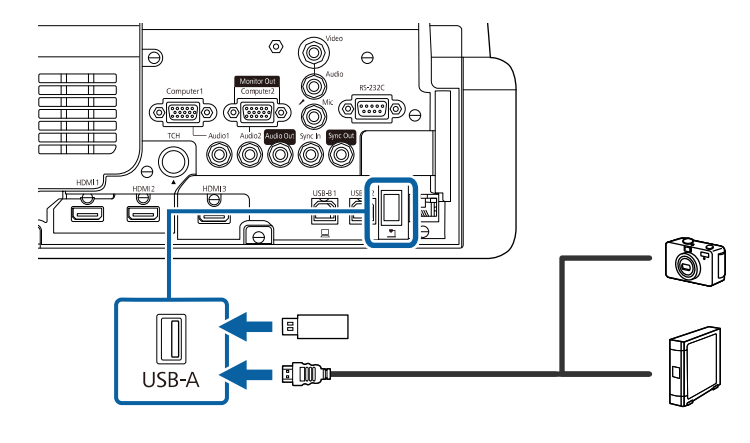

#### **Observera**

- Använd USB-kabeln som följde med eller specificerades för enheten.
- Anslut inte en USB-hubb eller en USB-kabel som är längre än 3 meter då enheten kanske inte fungerar korrekt.

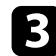

c Anslut om nödvändigt den andra änden till enheten.

#### <span id="page-37-0"></span>**Frånkoppla en USB-enhet**

När din projicering med den anslutna USB-enheten är färdig, koppla från enheten från projektorn.

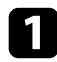

**a Stäng om nödvändigt av och koppla ur enheten.** 

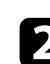

b Frånkoppla USB-enheten från projektorn.

### **Ansluta till en dokumentkamera**

Du kan ansluta en dokumentkamera till din projektor för att projicera bilder som visas med kameran.

Anslutningsmetoden varierar beroende på din modell av Epsondokumentkamera. Se dokumentkameramanualen för mer information.

Beroende på kameramodellerna på din projektor och dokumenten kan du styra dokumentkameran med de interaktiva funktionerna.

- g **Relaterade länkar**
- • ["Hämta den senaste versionen av dokumenten"](#page-10-0) sid.11

### **Ansluta en skrivare**

Du kan ansluta en Epson-skrivare eller allt-i-ett-enhet till USB-A-porten och använda den för att skriva ut projicerat och kommenterat innehåll från skrivtavlan (EB-770Fi/EB-760Wi).

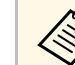

- 
- a Kontrollera att skrivaren uppfyller kontrollkommandokraven. Du kan också ansluta en nätverksskrivare via **Utskr**-inställningen i projektorns meny **Interaktiv**.

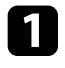

a Anslut USB-kabeln till din projektors USB-A-port. Kontrollera att kabeln inte är längre än 5 m.

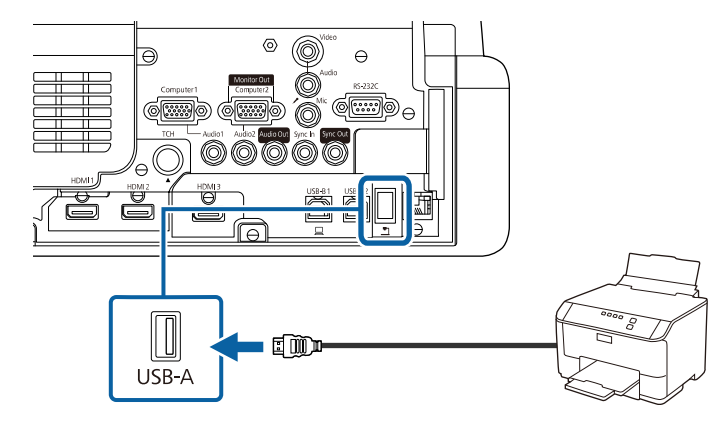

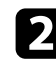

**b Anslut den andra änden av kabeln till USB Type B-porten på skrivaren.** 

#### g **Relaterade länkar**

• ["Skriva ut ritat innehåll"](#page-112-0) sid.113

### **Ansluta till externa enheter**

Följ instruktionerna i dessa avsnitt för att ansluta externa enheter till projektorn.

#### g **Relaterade länkar**

- • ["Ansluta till en VGA-bildskärm"](#page-38-0) sid.39
- • ["Ansluta till externa högtalare"](#page-39-0) sid.40
- • ["Ansluta en mikrofon"](#page-39-1) sid.40

#### <span id="page-38-0"></span>**Ansluta till en VGA-bildskärm**

Om du har anslutit projektorn till en dator via en Computer-port, kan du även ansluta en extern bildskärm till projektorn. Detta låter dig se din

presentation på den externa skärmen även när den projicerade bilden inte syns.

För att mata ut bilder till en extern bildskärm, ställ in inställningen **Bildskärmsutgång** till **Bildskärm ut** i projektorns **Signal I/O**-meny.

- 
- a Om du vill visa bilder på en extern bildskärm när projektorn inte projicerar några bilder så ställ in **A/V-utgång**-inställningen till **Alltid** i projektorns meny **Signal I/O**.
	- Innehåll som ritas på skärmen med hjälp av de interaktiva funktionerna visas inte på en extern bildskärm (EB‑770Fi/EB‑760Wi). För att visa ritat innehåll på en extern bildskärm används Easy Interactive Tools.
	- Bildskärmar som använder en uppdateringsfrekvens som är lägre än 60 Hz kanske inte kan visa bilder korrekt.

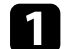

Se till att datorn är ansluten till projektorns Computer-ingång.

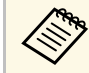

- $\begin{picture}(10,10) \put(0,0){\line(1,0){15}} \put(10,0){\line(1,0){15}} \put(10,0){\line(1,0){15}} \put(10,0){\line(1,0){15}} \put(10,0){\line(1,0){15}} \put(10,0){\line(1,0){15}} \put(10,0){\line(1,0){15}} \put(10,0){\line(1,0){15}} \put(10,0){\line(1,0){15}} \put(10,0){\line(1,0){15}} \put(10,0){\line(1,0){15}} \put(10,0){\line(1$ Computer1-port.
	- Endast analoga RGB-signaler från Computer1-porten kan matas ut till en extern bildskärm. Du kan inte mata ut ingående signaler från andra portar.

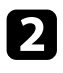

**b** Anslut den externa bildskärmskabeln till projektorns Monitor Oututgång.

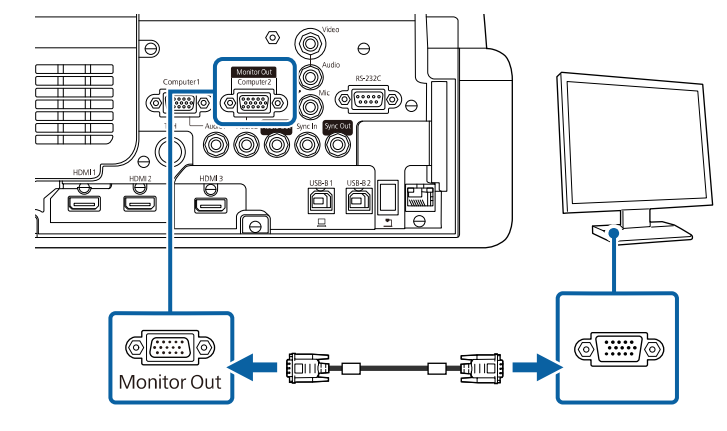

#### <span id="page-39-0"></span>**Ansluta till externa högtalare**

Du kan ansluta projektorn till externa högtalare som har egen strömförsörjning. Du kan justera volymen med projektorns fjärrkontroll.

Mata ut ljud från externa högtalare genom att ställa in inställningen **Ljudutgångsenhet** till **Projektor** i projektorns meny **Signal I/O**. När ett ljud/videosystem inte är anslutet till projektorn matas ljudet ut från de externa högtalare, även om **Ljudutgångsenhet** är inställt på **A/V-system**.

- <span id="page-39-1"></span>s **Signal I/O** > **HDMI-länk** > **Ljudutgångsenhet**
- a Om du vill mata ut ljud från de externa högtalarna när projektorn inte projicerar några bilder så ställ in **A/V-utgång**-inställningen till **Alltid** i projektorns meny **Signal I/O**.
	- Du kan också ansluta projektorn till en förstärkare med högtalare.
	- Projektorns inbyggda högtalarsystem inaktiveras när du ansluter externa högtalare.

a Kontrollera att datorn eller videokällan är ansluten till projektorn med nödvändiga ljud- och videokablar.

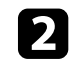

b Använd rätt kabel för att ansluta dina externa högtalare, såsom en stereomini-kontakt-till-stift-kontakt-kabel eller annan typ av kabel eller adapter.

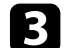

c Anslut den ena änden av kabeln till dina externa högtalare.

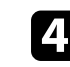

d Anslut stereominikontaktens ände av kabeln till projektorns Audio Out-kontakt.

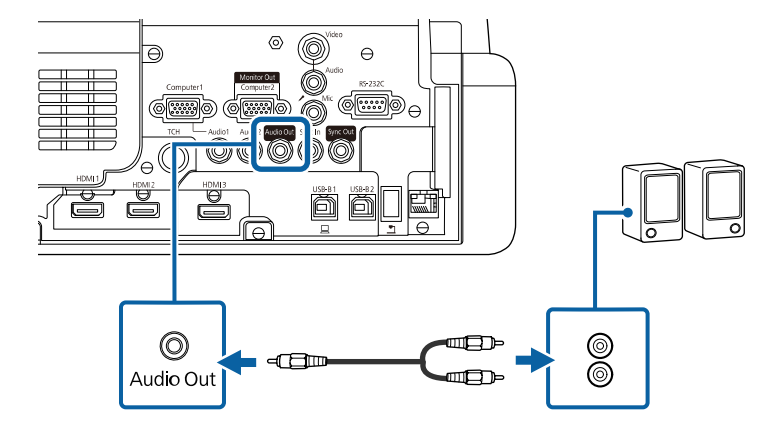

#### **Ansluta en mikrofon**

Du kan ansluta en mikrofon till projektorns Mic-kontakt för ljudsupport under presentationer (EB‑770Fi/EB‑770F/EB‑760Wi/EB‑760W).

- 
- Nätström stöds inte.<br>• Om du vill mata ut ljud från en mikrofon när projektorn inte projicerar några bilder så ställ in **A/V-utgång**-inställningen till **Alltid** i projektorns meny **Signal I/O**.
	- Justera **Mik. Ingångsvolym**-inställningarna i projektorns **Signal I/O**meny om det är svårt att höra ljudet från mikrofonen eller om ljudet är så högt att det knastrar.

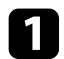

a Anslut mikrofonkabeln till projektorns Mic-kontakt.

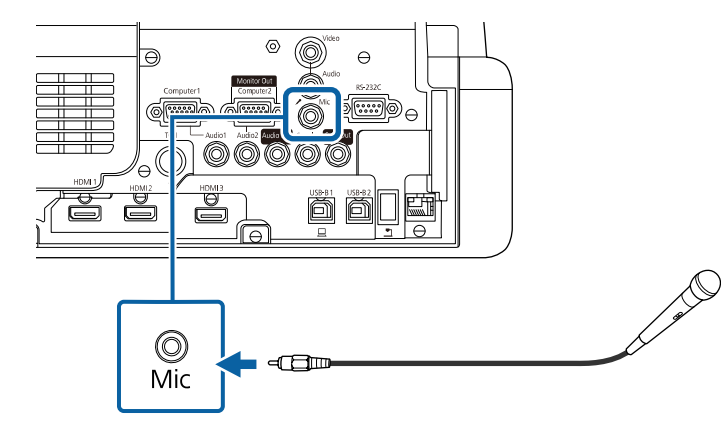

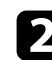

**b** Slå på mikrofonen om så krävs.

### **Ansluta flera projektorer av samma modell**

När du använder flera projektorer och interaktiva funktioner i samma rum, anslut i handeln tillgängliga 3,5 mm stereo minijack-ljudkablar till SYNCporten på varje projektor (EB‑770Fi/EB‑760Wi). När kablarna är anslutna fungerar den interaktiva pennan som den ska.

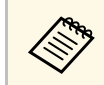

Kontrollera att ljudkablarna är märkta med "Ingen resistans".

**a Anslut ljudkabeln till SYNC OUT-porten på en projektor och anslut** den andra änden till SYNC IN-porten på den andra projektorn.

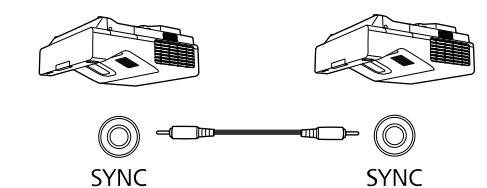

Out

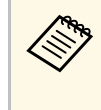

Om du ansluter tre eller fler projektorer, anslut projektorerna i en kedja enligt bilden.

 $\ln$ 

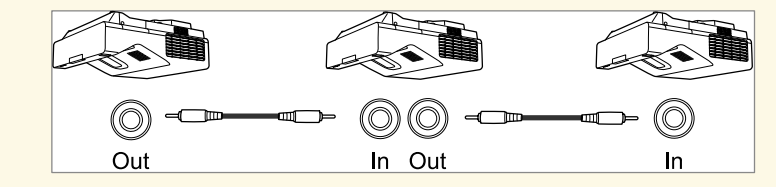

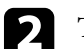

b Tryck på knappen [Menu] på kontrollpanelen eller fjärrkontrollen.

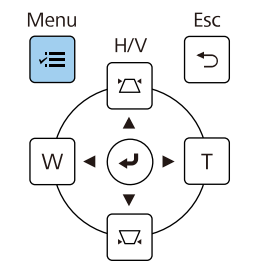

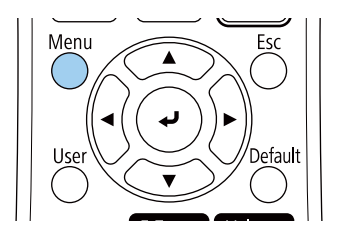

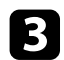

### c Välj **Penna/pekning**-menyn och tryck på [Enter].

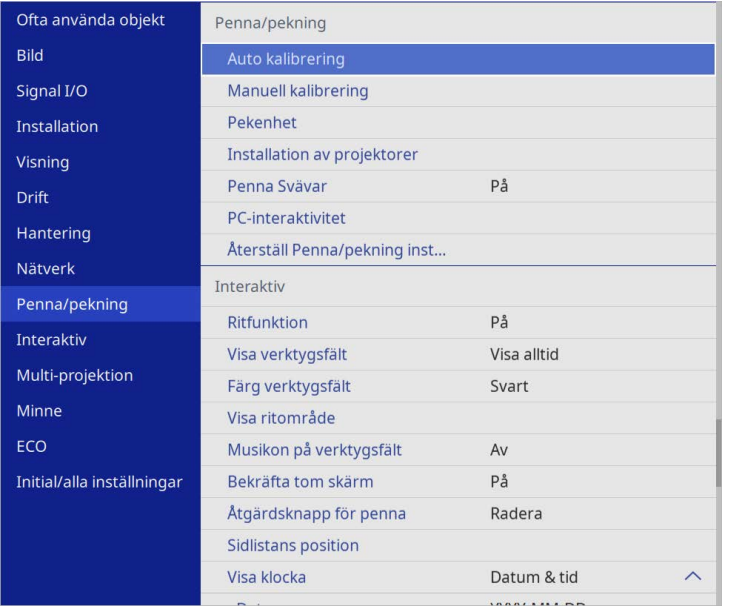

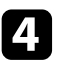

d Välj **Installation av projektorer**-inställningar och tryck på [Enter].

e Välj inställningen **Synk för projektorer** och välj **Med kabel**.

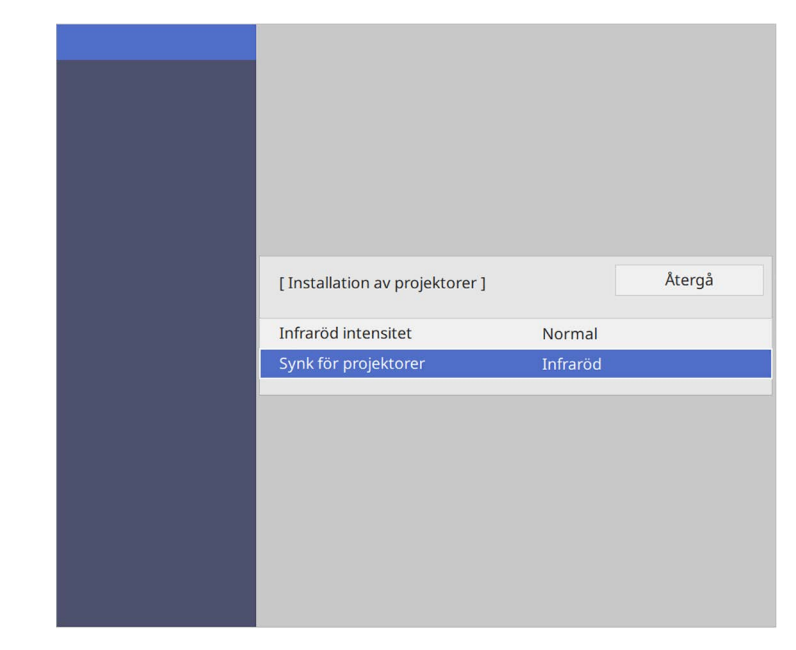

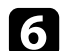

f Tryck på [Menu] eller [Esc] för att avsluta menyerna.

Fjärrkontrollen använder de två AA-batterier som medföljde projektorn.

#### **Observera**

Se till att läsa *Säkerhetsinstruktioner* innan du hanterar batterierna.

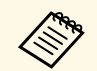

Byt ut batterierna direkt de tar slut. Fjärrkontrollen använder två AA-<br>manganbatterier eller alkaliska batterier manganbatterier eller alkaliska batterier.

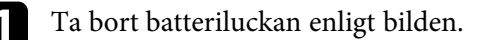

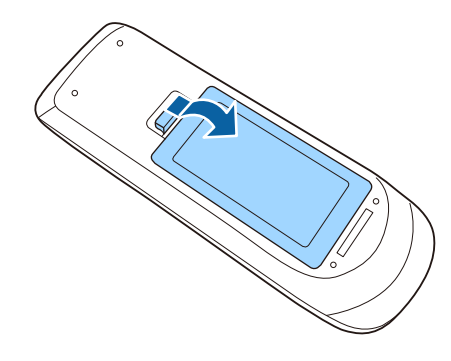

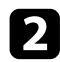

Ta bort gamla batterier om det behövs.

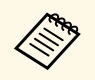

Kassera använda batterier i enligt med lokala bestämmelser.

c Sätt in batterierna med polariteten **<sup>+</sup>** och **-** riktade som på bilden.

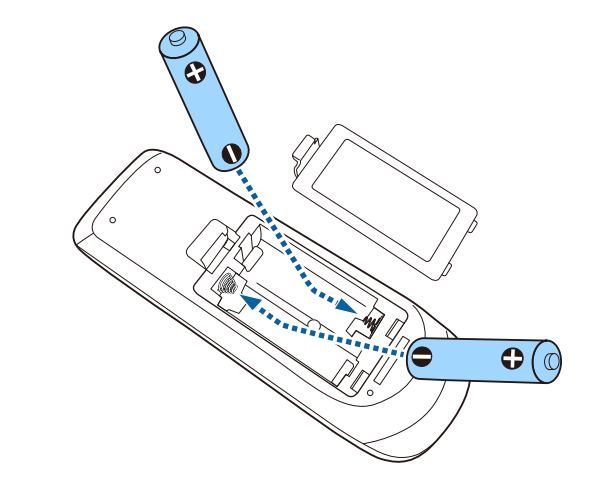

### **Varning**

Se till att batterierna monteras i korrekt riktning genom att följa markeringarna (+)- och (-) i batterifacket. Om batterierna inte används korrekt kan de explodera eller läcka och orsaka eldsvåda, personskada, eller skada på produkten.

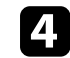

d Sätt tillbaka batteriluckan och tryck ned den tills den klickar på plats.

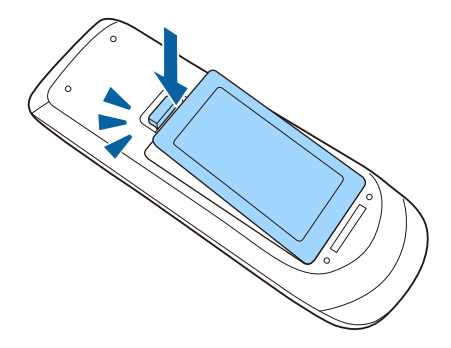

Den interaktiva pennan använder de två AA-batterier som medföljde pennan (EB‑770Fi/EB‑760Wi).

#### **Observera**

Se till att läsa *Säkerhetsinstruktioner* innan du hanterar batteriet.

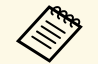

När batterinivån är låg blinkar pennindikatorn när du trycker på knappen på sidan. knappen på sidan.

> När batteriet tar slut slocknar pennindikatorn. Byt ut batteriet så fort det tar slut. Den interaktiva pennan använder ett AA-manganbatterier, alkaliskt AA-batteri eller Eneloop (BK-3MCC) laddningsbart batteri.

a Öppna batteriluckan såsom visas på bilden.

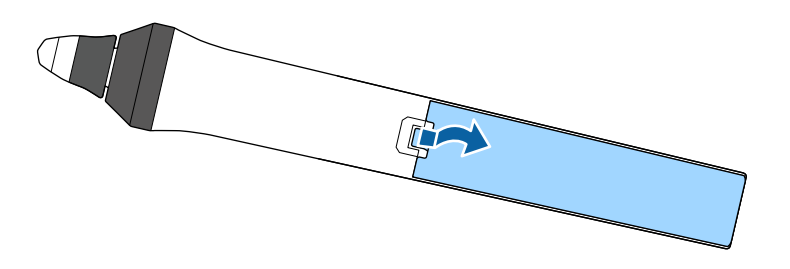

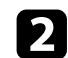

Ta bort gamla batterier om det behövs.

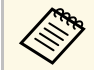

Kassera använda batterier i enligt med lokala bestämmelser.

c Sätt in batteriet med polerna + och – riktade som på bilden.

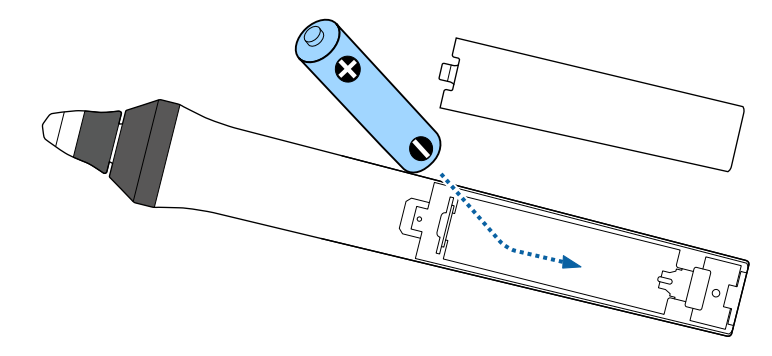

# **Varning**

Se till att batteriet monteras i rätt riktning genom att följa (+)- och (-) markeringarna i batterifacket. Om batteriet inte används korrekt kan det explodera eller läcka och orsaka brand, personskada eller skada på produkten.

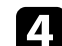

4. Sätt tilbaka batteriluckan och tryck ned den tills den klickar på plats.

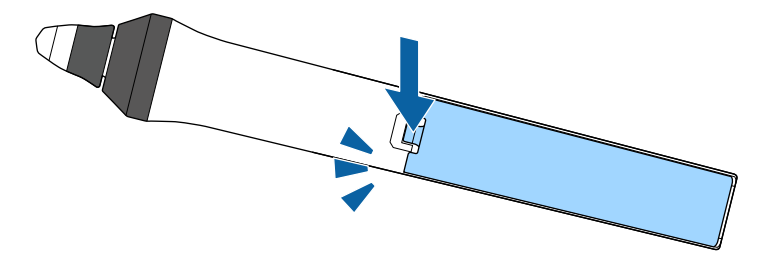

# **Fjärrkontrollshantering <sup>45</sup>**

Fjärrkontrollen låter dig styra projektorn från nästan överallt i rummet.

Se till att du riktar fjärrkontrollen mot projektorns mottagare och inom avståndet och vinkeln som visas här.

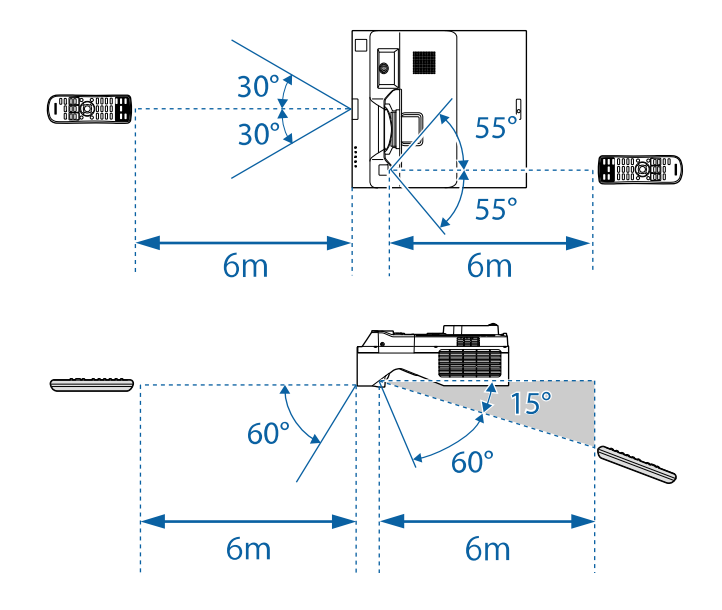

a • Undvik att använda fjärrkontrollen i förhållanden med starkt fluorescerande ljus eller direkt solljus, annars kan projektorn sluta ta emot signaler. Om du inte tänkt använda fjärrkontrollen under en längre tid, ta ut batterierna.

# **Använda de grundläggande projektorfunktionerna**

Följ instruktionerna i dessa avsnitt för att använda din projektors grundläggande funktioner.

#### g **Relaterade länkar**

- • ["Hur man slår på projektorn"](#page-46-0) sid.47
- • ["Stänga av projektorn"](#page-49-0) sid.50
- • ["Inställning av datum och tid"](#page-50-0) sid.51
- • ["Välja språk för projektormenyerna"](#page-52-0) sid.53
- • ["Projektionslägen"](#page-53-0) sid.54
- • ["Ställa in bildtypen"](#page-55-0) sid.56
- • ["Fokusera bilden"](#page-58-0) sid.59
- • ["Justera projektorns lutning"](#page-61-0) sid.62
- • ["Bildens form"](#page-62-0) sid.63
- • ["Anpassa bildens storlek med knapparna"](#page-72-0) sid.73
- • ["Justera bildposition genom att använda Bildbyte"](#page-73-0) sid.74
- • ["Välja en bildkälla"](#page-74-0) sid.75
- • ["Bildens bredd-/höjdförhållande"](#page-76-0) sid.77
- • ["Justera prestanda \(färgläge\)"](#page-78-0) sid.79
- • ["Justera bildens färg"](#page-80-0) sid.81
- • ["Justera bildens upplösning"](#page-83-0) sid.84
- • ["Justera ljusstyrkan"](#page-85-0) sid.86
- • ["Kontrollera volymen med volymknapparna"](#page-88-0) sid.89

# **Hur man slår på projektorn <sup>47</sup>**

<span id="page-46-0"></span>Sätt på datorn eller videoutrustningen du vill använda efter att du slagit på projektorn.

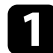

a Anslut strömsladden till projektorn nätuttag och anslut till ett eluttag.

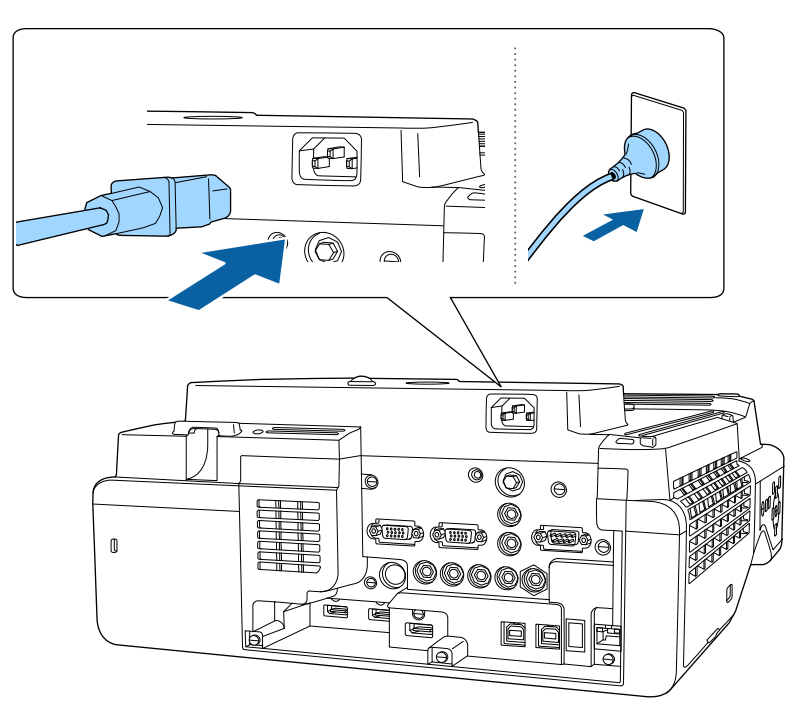

### **Varning**

Anslut till jord före nätanslutning. Ta ut strömsladden och koppla bort jord när jordanslutningen kopplas bort.

Projektorns strömindikator lyser blå. Detta indikerar att projektorn mottar ström, men att den ännu inte är påslagen (den är i vänteläge).

b Tryck på strömknappen på kontrollpanelen eller fjärrkontrollen för att slå på projektorn.

Projektorn piper och strömindikatorn blinkar blå medan projektorn värms upp. När projektorn är uppvärmd slutar strömindikatorn blinka och lyser blå.

- a När du slår på projektorn första gången visas guiden för den första installationen. Gör inställningar för **Projicering**, **Språk** och **Datum & tid** med hjälp av pilknapparna och [Enter] på kontrollpanelen eller fjärrkontrollen. Justera därefter den projicerade bildens form- och positionsinställningar efter behov.
	- När **Snabbstart** är aktiverat i projektorns **Drift**-meny blir projektorn klar för användning på några sekunder nästa gång du trycker på strömbrytaren.

Försök med följande om du inte ser en projicerad bild.

- Slå på den anslutna datorn eller videoenheten.
- Växla skärmutmatning från datorn när du använder en bärbar dator.
- För in en DVD eller annan media och tryck på play (om det krävs).
- Tryck på knappen [Source Search] på fjärrkontrollen eller kontrollpanelen för att identifiera källan.
- Tryck på knappen för den önskade videokällan på fjärrkontrollen.
- Om startskärmen visas, välj källan som du vill projicera.

# **Varning**

- Titta aldrig direkt in i projektorlinsen när ljuskällan är påslagen. Detta kan skada dina ögon och är särskilt skadligt för barn.
- Se till att ingen tittar in i linsen när du slår på projektorn på avstånd med hjälp av fjärrkontrollen.
- Om ljuset från projektorn blockeras blir området på vilket ljuset är riktat mycket varmt och kan orsaka att det smälter, bränns eller börjar brinna. Linsen kan även blir mycket varm på grund av reflekterat ljus vilket kan orsaka funktionsfel i projektorn. Stoppa projicering med funktionen A/V ljud/av eller stäng av den.

# **Hur man slår på projektorn <sup>48</sup>**

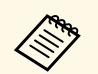

a • När inställningen **Snabb start** är inställd till **På** i projektorns meny **Drift** så startar projektorn automatiskt så snart den kopplas in. Observera att projektorn slås på automatiskt när t.ex. ett strömavbrott har avhjälpts.

> • Om du väljer en viss port som inställningen **Slå på automatiskt** i projektorns meny **Drift** så slås projektorn på när den upptäcker en signal eller kabelanslutning på den porten.

#### g **Relaterade länkar**

- • ["Startskärm"](#page-47-0) sid.48
- • ["Inställningar för projektorfunktioner Menyn Drift"](#page-227-0) sid.228

### <span id="page-47-0"></span>**Startskärm**

Funktionen Startskärm gör det möjligt att enkelt välja en bildkälla och få åtkomst till bra funktioner. Det går att öppna Startskärm genom att trycka på knappen [Home] på kontrollpanelen eller fjärrkontrollen. Startskärmen öppnas även när projektorn slås på utan att någon signal matas in.

Tryck på pilknapparna på kontrollpanelen eller fjärrkontrollen för att välja ett menyalternativ och tryck sedan på [Enter].

Du kan även välja menyalternativ med den interaktiva pennan eller fingret (EB‑770Fi/EB‑760Wi).

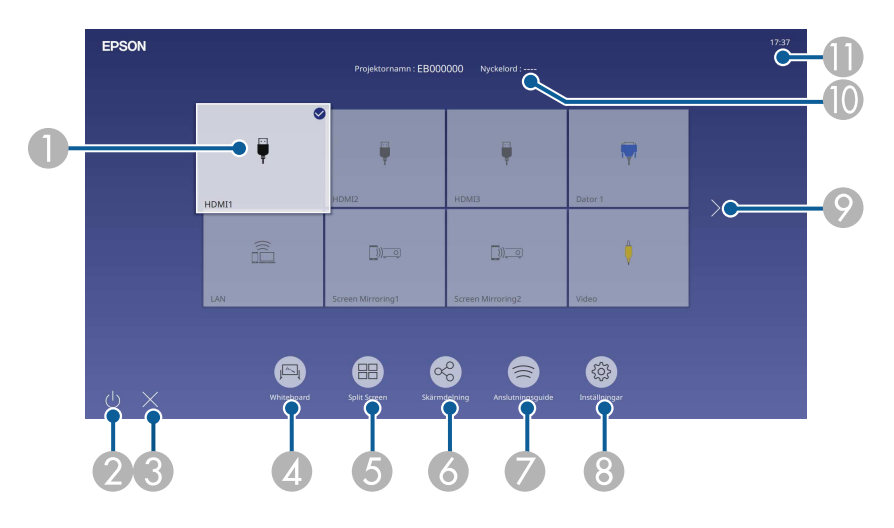

AVäljer källan som du vill projicera.

En kontrollmarkering visas högst upp till höger på den aktuella ingångskällan. Du kan kontrollera en förhandsgranskning av den aktuella inmatningsbilden som en miniatyrbild för de flesta källor (annan än USB-ingångskällan i innehållsuppspelningsläge).

- $\Omega$ Stänger av projektorn (EB‑770Fi/EB‑760Wi).
- CStänger startskärmen (EB‑770Fi/EB‑760Wi).
- **Q** Startar whiteboardläget (EB-770Fi/EB-760Wi).
- EProjicerar bilder från två eller fyra olika bildkällor, samtidigt, i ett rutnät.
- F Visar guideskärmen för att ta emot den distribuerade bilden från annan projektor som är ansluten till samma nätverk.
- G Visar Anslutningsguide. Du kan välja de trådlösa anslutningsmetoderna i enlighet med de enheter du använder, exempelvis smartphones eller datorer.
- $\bullet$  Låter dig välja följande vanliga projektorinställningar (inställningarna kan variera beroende på andra valda inställningar):
	- **Färgläge**
	- **Ljusstyrkenivå**
	- **Volym**
	- **Geometrisk korr.** (**H/V Keystone** och **Quick Corner** är tillgängliga).
	- **Auto kalibrering** (EB‑770Fi/EB‑760Wi)
	- **Bildformat**

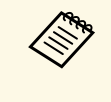

a • inställningen **Geometrisk korrigering** visas endast när **Fast installation** är inställd på **Av** och **Geometrisk korr.** är inställd på **H/V keystone** eller **Quick Corner** i projektorns **Installation**-menu.

- När du har utfört Geometrisk korr. med de interaktiva pennorna eller fingret måste du kalibrera systemet igen (EB ‑770Fi/EB ‑760Wi).
- $\bullet$  Går till föregående eller nästa sida om det finns fler än nio tillgängliga inmatningskällor.
- $\overline{10}$ Visar projektornamn och projektornyckelord.
- **T** Visar aktuell tid.

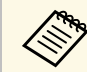

Startskärmen försvinner efter 10 minuters inaktivitet.

#### g **Relaterade länkar**

- • ["Skrivtavlor \(Whiteboardläge\)"](#page-97-0) sid.98
- • ["Skärmdelning"](#page-189-0) sid.190
- • ["Projicera flera bilder samtidigt"](#page-124-0) sid.125

<span id="page-49-0"></span>Stäng av projektorn efter användning.

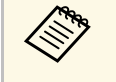

- a Stäng av den här produkten när den inte är i bruk för att förlänga projektorns livslängd. Lampkällans livslängd varierar beroende på det valda läget, miljöförhållanden och användning. Ljusstyrkan förminskas över tid.
	- Om **Lampkalibrering**-inställningen är inställt till **Kör regelbundet** i projektorns **Hantering**-meny så startar lampkalibreringen automatisk om du stänger av projektorn och följande villkor är uppfyllda (EB ‑775F/EB ‑770Fi/EB ‑770F):
	- Det har gått 100 timmar sedan senaste lampkalibreringen
	- Du har använt projektorn kontinuerligt längre än 20 minuter
	- Eftersom projektorn stöder funktionen för direkt avstängning kan den stängas av direkt med brytaren.

a Tryck på strömknappen på kontrollpanelen eller fjärrkontrollen. Projektorn visar en avstängningsbekräftelseskärm.

Stänga av?

 $|a|$ : Tryck på knappen  $\bigcirc$ Nej: Tryck på annan valfri knapp

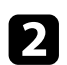

b Tryck på strömknappen igen. (För att lämna den på, tryck på någon annan knapp.)

Projektorn piper två gånger, ljuskällan stängs av och statusindikatorn släcks.

```
c Före transport eller förvaring av projektorn, kontrollera att
      strömindikatorn lyser blå (men inte blinkar) och att statusindikatorn är
      släckt, dra sedan ut nätsladden.
```
<span id="page-50-0"></span>Du kan ställa in datum och tid på projektorn.

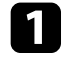

1 Starta projektorn.

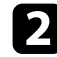

b Tryck på knappen [Menu] på kontrollpanelen eller fjärrkontrollen.

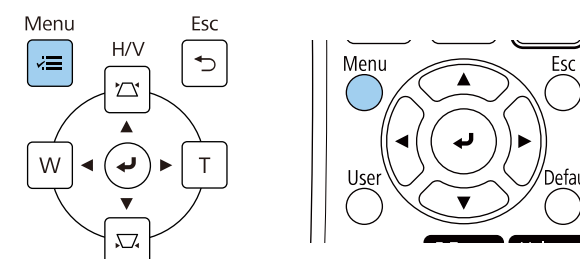

c Välj **Hantering**-inställningen och tryck på [Enter].

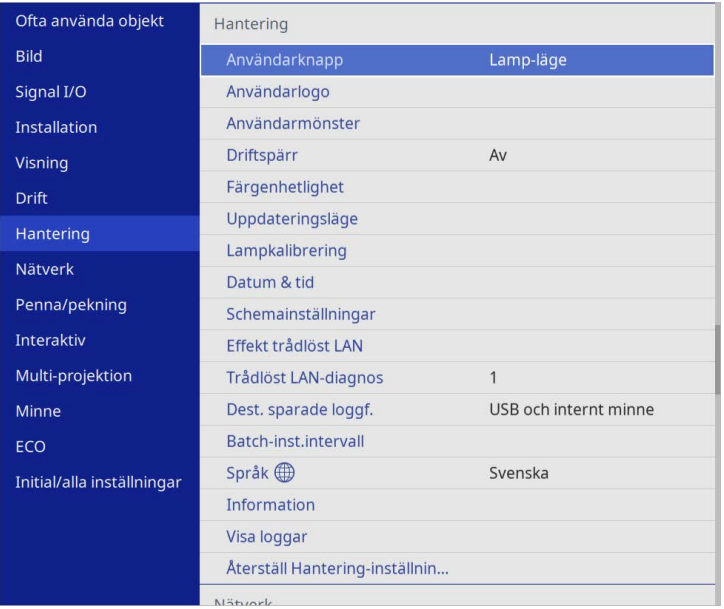

#### Du får se denna skärm:

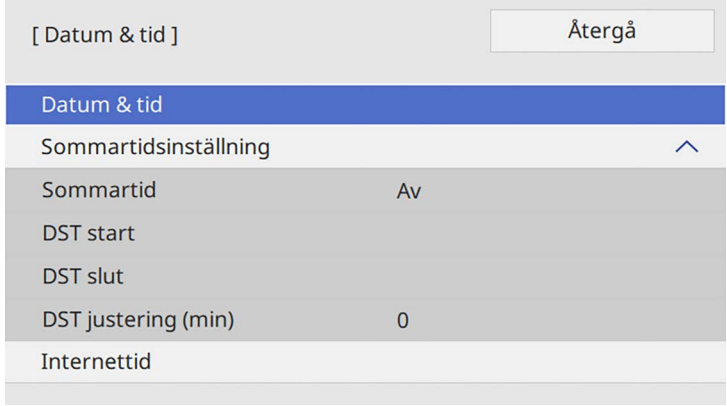

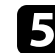

e Välj **Datum & tid**-inställning och tryck på [Enter].

Du får se denna skärm:

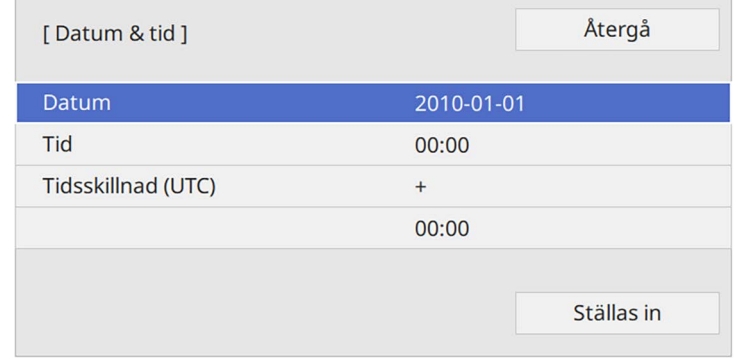

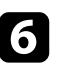

f Välj **Datum**, tryck på [Enter], och använd tangentbordet som visas för att ange dagens datum.

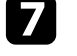

g Välj **Tid** tryck på [Enter], och använd tangentbordet som visas för att ange den aktuella lokala tiden.

# **Inställning av datum och tid <sup>52</sup>**

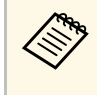

a Att ställa in **Tidsskillnad (UTC)**, som steg 8 beskriver, görs genom att gå in i Koordinerad universell tid i stället för aktuell lokal tid.

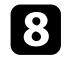

h Välj **Tidsskillnad (UTC)**, tryck på [Enter], och ställ in tidsskillnaden från Koordinerad Universell Tid.

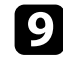

i När du är klar, välj **Ställa in** och tryck på [Enter].

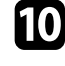

**juli För att aktivera sommartid, välj Sommartid-inställningen, och ställ in**<br>den till **På** Välj därefter inställningerne den till **På**. Välj därefter inställningarna.

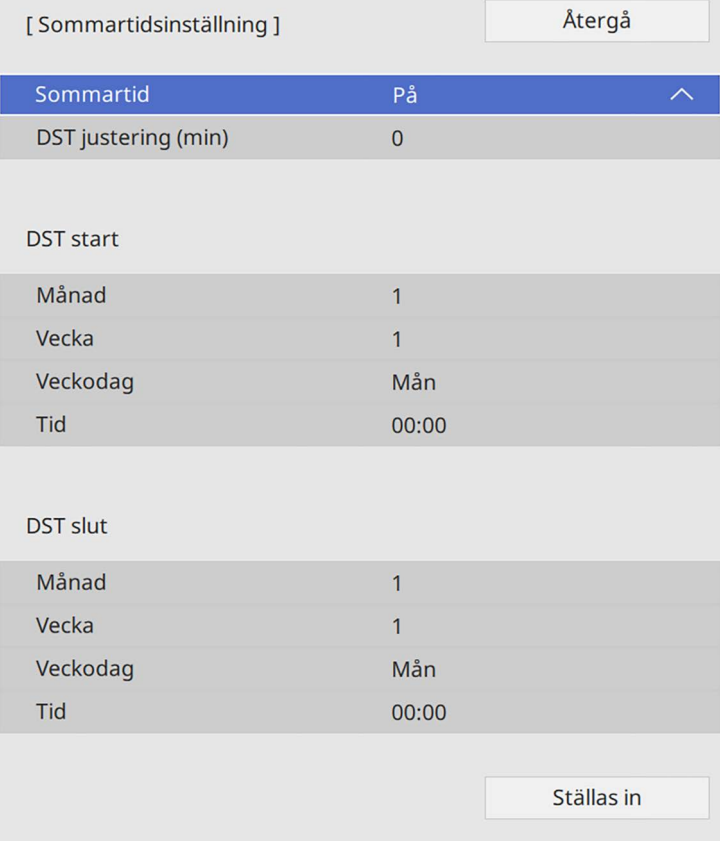

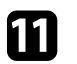

k När du är klar, välj **Ställa in** och tryck på [Enter].

**le För att uppdatera tiden automatiskt genom en Internettidsserver, välj Internettid inställningen och ställ in den till Bå Välj därefter Internettid**-inställningen och ställ in den till **På**. Välj därefter inställningarna.

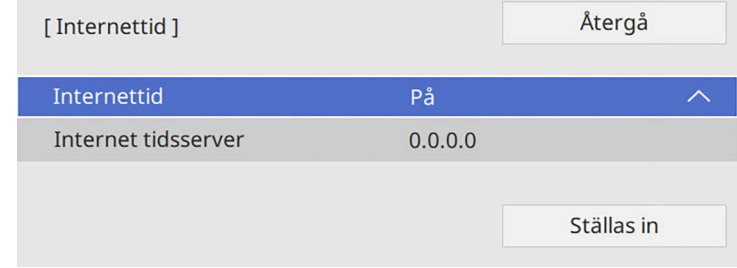

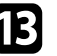

m När du är klar, välj **Ställa in** och tryck på [Enter].

n Tryck på [Menu] eller [Esc] för att avsluta menyerna.

<span id="page-52-0"></span>Om du vill visa projektorns menyer och meddelanden i ett annat språk kan du ändra **Språk**-inställningen.

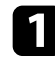

#### **a** Starta projektorn.

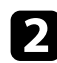

b Tryck på knappen [Menu] på kontrollpanelen eller fjärrkontrollen.

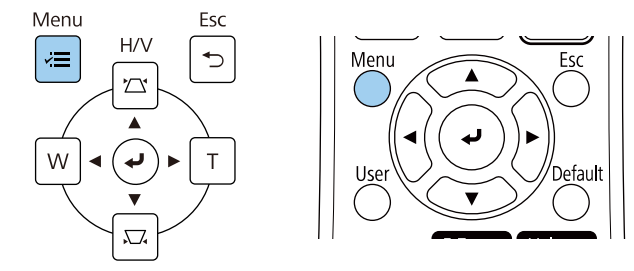

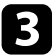

### c Välj **Hantering**-inställningen och tryck på [Enter].

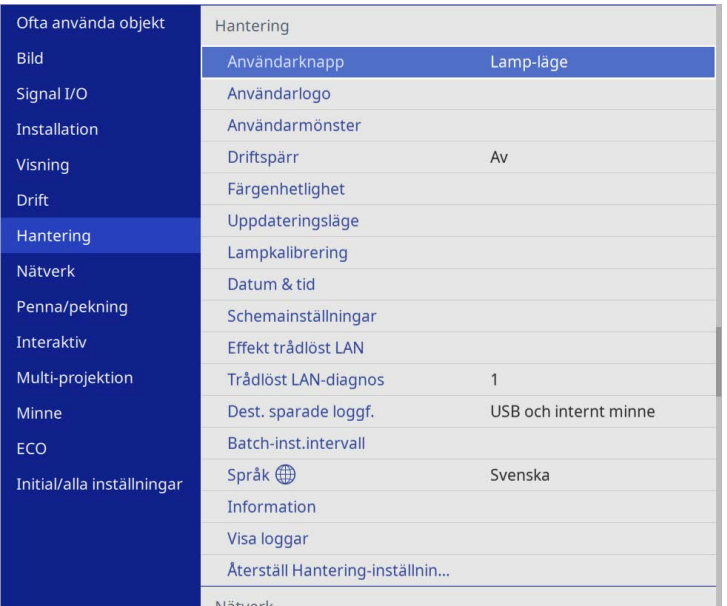

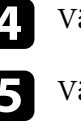

<sup>alj</sup> Språk-inställningar och tryck [Enter].

<sup>r</sup>älj det språk du vill använda och tryck [Enter].

f Tryck på [Menu] eller [Esc] för att avsluta menyerna.

# **Projektionslägen <sup>54</sup>**

<span id="page-53-0"></span>Beroende på hur du placerat projektorn, kan du behöva ändra projektionsläget så att dina bilder visas korrekt.

- <span id="page-53-2"></span>• **Fram** låter dig projicera från ett bord framför skärmen.
- **Fram/Upp och ned** vänder bilden upp och ned så att den kan projicera upp och ned från ett vägg- eller takfäste.
- **Bak** roterar bilden horisontellt för att projicera från bakom en genomskinlig skärm.
- **Bak/Upp och ned** roterar bilden upp och ned så att den kan projicera upp och ned från ett vägg- eller takfäste bakom en genomskinlig skärm.

#### g **Relaterade länkar**

- • ["Ändra projiceringsläget med fjärrkontrollen"](#page-53-1) sid.54
- • ["Ändra projiceringsläget med menyerna"](#page-53-2) sid.54
- • ["Projektorinställning och monteringsval"](#page-28-0) sid.29

### <span id="page-53-1"></span>**Ändra projiceringsläget med fjärrkontrollen**

Du kan ändra projiceringsläget för att rotera bilden upp och ned.

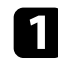

**a Starta projektorn och visa en bild.** 

**b** Håll ned [A/V Mute]-knappen på fjärrkontrollen i 5 sekunder.

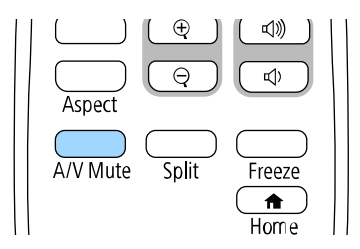

Bilden försvinner kort och återkommer upp och ned.

```
För att ändra projiceringen tillbaks till originalläget, håll ned [A/V
     Mute]-knappen i 5 sekunder på nytt.
```
### **Ändra projiceringsläget med menyerna**

Du kan ändra projiceringsläget för att rotera bilden upp och ned och/eller vänster till höger med projektormenyerna.

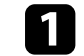

Starta projektorn och visa en bild.

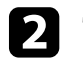

b Tryck på knappen [Menu] på kontrollpanelen eller fjärrkontrollen.

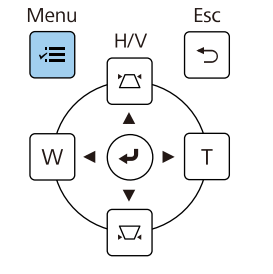

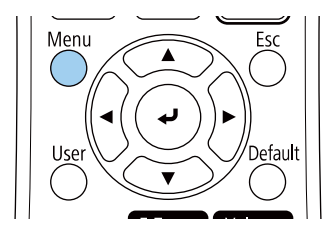

# **Projektionslägen <sup>55</sup>**

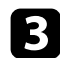

### c Välj menyn **Installation** och tryck på [Enter].

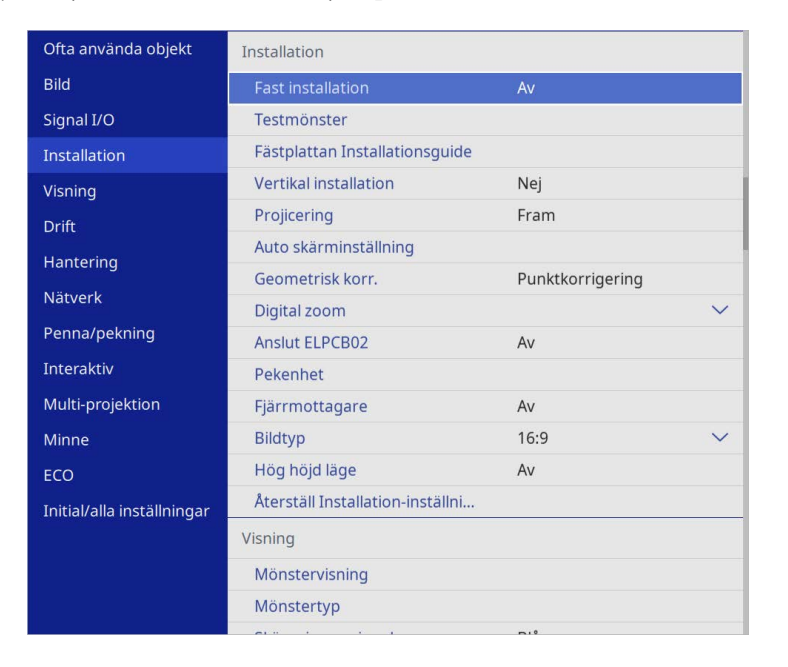

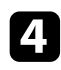

### d Välj **Projicering** och tryck på [Enter].

e Välj ett projiceringsläge och tryck [Enter].

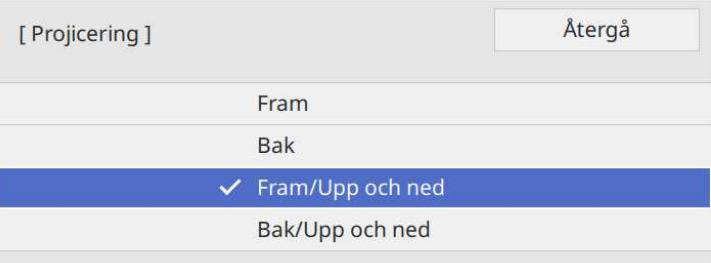

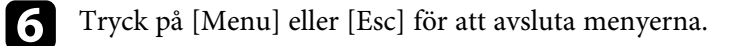

# **Ställa in bildtypen <sup>56</sup>**

<span id="page-55-0"></span>Du kan använda **Bildtyp**inställningen för att matcha bredd-/höjdförhållande för den bild som visas på den skärm du använder.

- **ande varit inställningen är inte tillgänglig när en av de följande** inmatningskällorna används:
	- USB
	- LAN
	- Du kan inte ändra **Bildtyp**-inställningen när **Innehållsuppspelning**inställningen är inställd till **På** i projektorns meny **Drift** (EB‑775F/EB‑770F).

**a Starta projektorn och visa en bild.** 

b Tryck på knappen [Menu] på kontrollpanelen eller fjärrkontrollen.

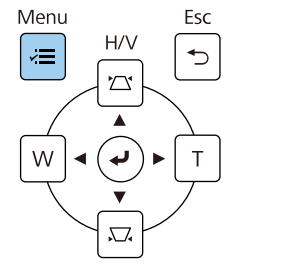

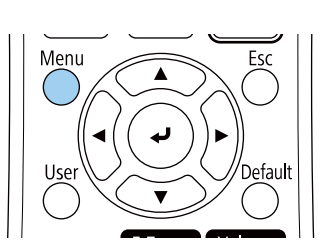

c Välj menyn **Installation** och tryck på [Enter].

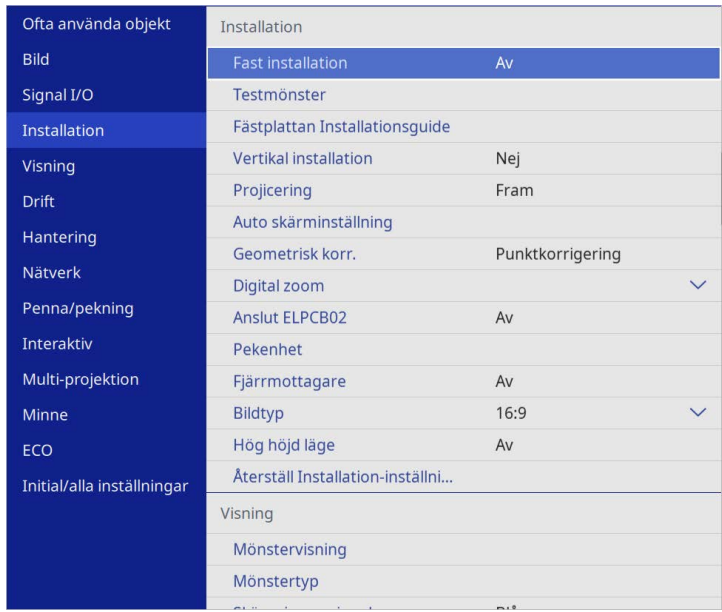

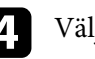

d Välj **Bildtyp** och tryck på [Enter].

e Välj din skärms bredd-/höjdförhållande och tryck på [Enter].

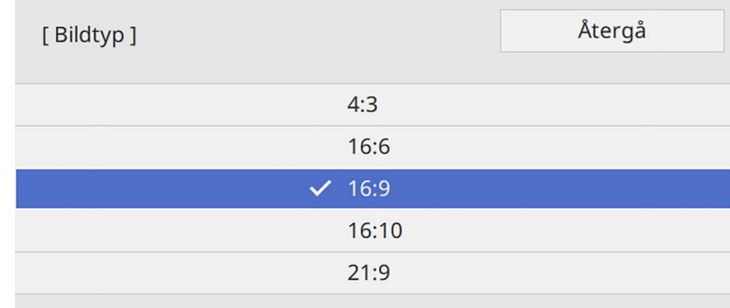

# **Ställa in bildtypen <sup>57</sup>**

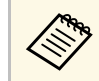

a Tillgängliga bildformat skiljer sig åt mellan projektormodeller.

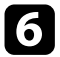

f Tryck på [Menu] för att avsluta menyerna.

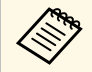

Du måste starta om projektorn. Följ anvisningarna på skärmen.

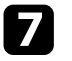

g Om det behövs så justera de projicerade bildernas bredd- /höjdförhållande.

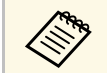

**andras Starbe Starbe Kärnställningen för Bildtyp** ändras blir **EDID**-inställningarna automatiskt justerade.

#### g **Relaterade länkar**

• ["Justera bildposition genom att använda Bildposition"](#page-56-0) sid.57

### <span id="page-56-0"></span>**Justera bildposition genom att använda Bildposition**

Du kan justera bildposition om det finns marginaler mellan kanten på bilden och projektionsskärmens kant.

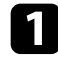

Starta projektorn och visa en bild.

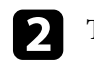

b Tryck på knappen [Menu] på kontrollpanelen eller fjärrkontrollen.

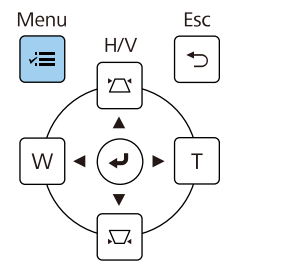

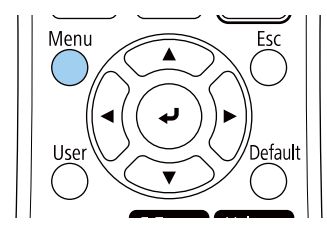

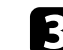

c Välj menyn **Installation** och tryck på [Enter].

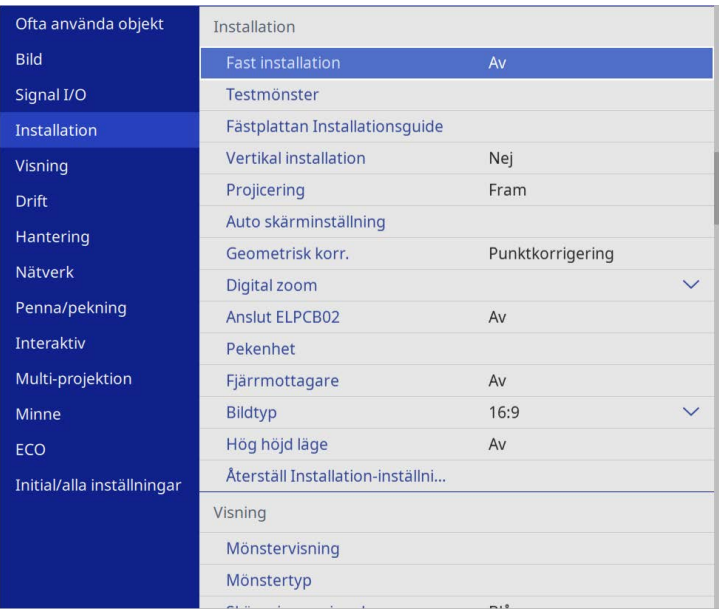

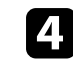

d Välj **Bildposition** och tryck på [Enter].

# **Ställa in bildtypen <sup>58</sup>**

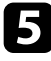

e Använd pilknapparna på kontrollpanelen eller fjärrkontrollen, för att justera bildens position:

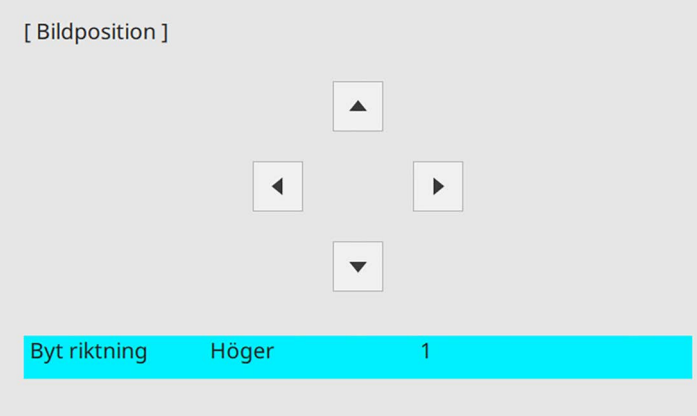

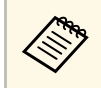

När du använder interaktiva funktioner med ett bredd-<br><sup>/</sup>höjdförhållande på 16:6, ställ in **Bildposition** till en vertikalt central eller högre position (EB-770Fi).

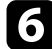

f När du är klar, tryck på [Menu].

# **Fokusera bilden <sup>59</sup>**

<span id="page-58-0"></span>Du kan visa testmönstret och sedan justera fokus.

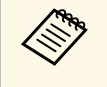

Vi rekommenderar att du justerar fokusen minst 30 minuter efter att<br>du börjat projicera, eftersom bilderna inte är stabila direkt efter att du slår på projektorn.

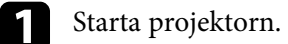

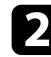

b Tryck på knappen [Menu] på kontrollpanelen eller fjärrkontrollen.

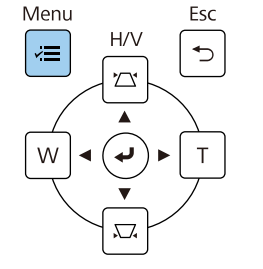

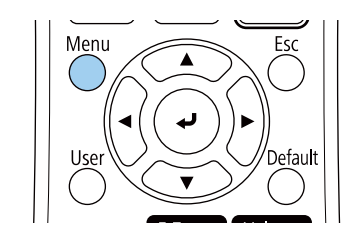

c Välj menyn **Installation** och tryck på [Enter].

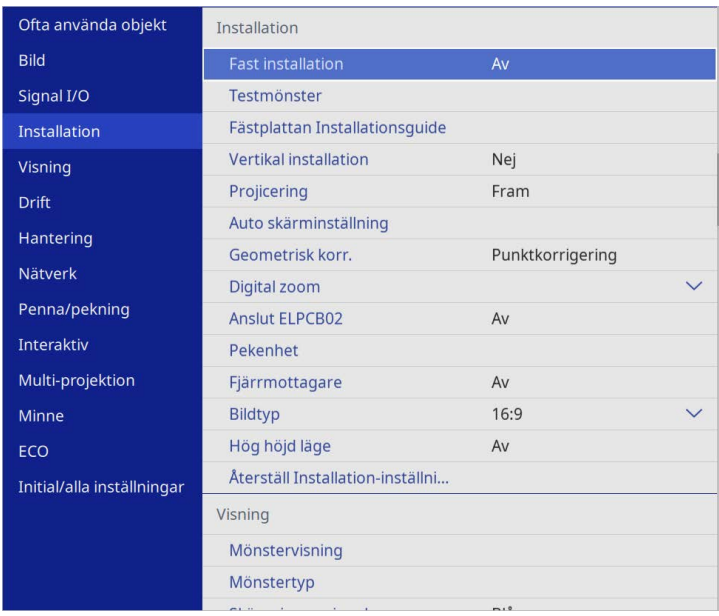

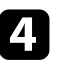

d Välj **Testmönster** och tryck på [Enter].

# **Fokusera bilden <sup>60</sup>**

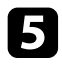

e Välj testmönstret och tryck på [Enter] för att visa det mönster du vill ha (EB‑775F/EB‑770F).

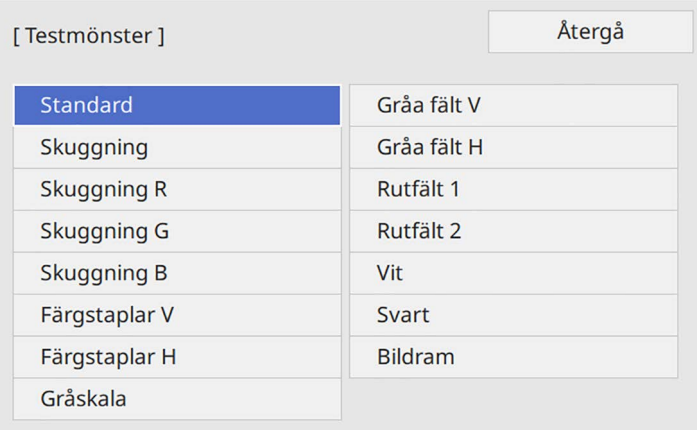

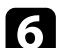

### f Öppna luftfilterluckan.

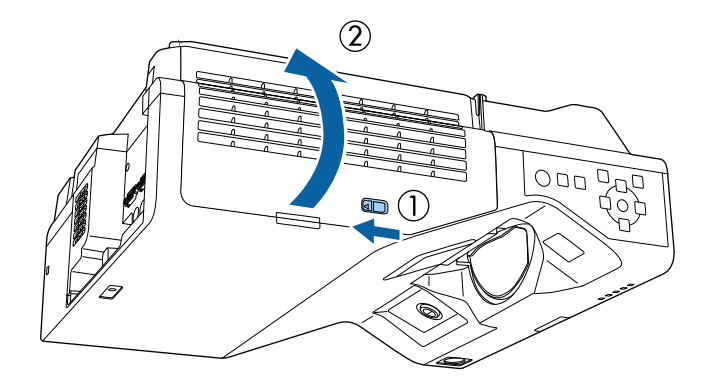

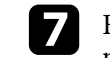

g Flytta fokuseringsspaken och fokusera till mitten-längst ned på den projicerade skärmen.

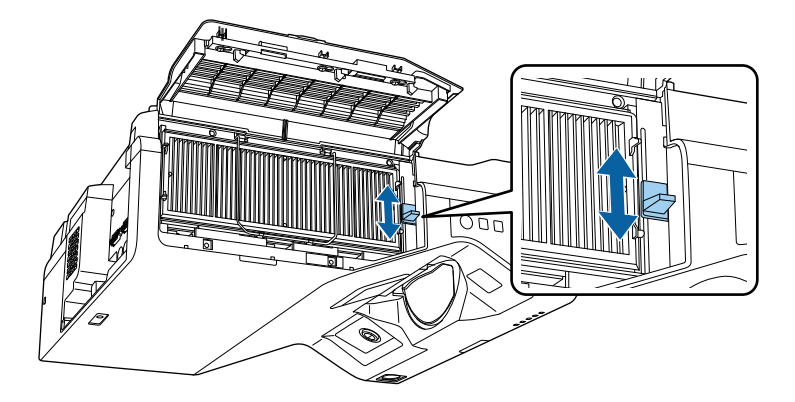

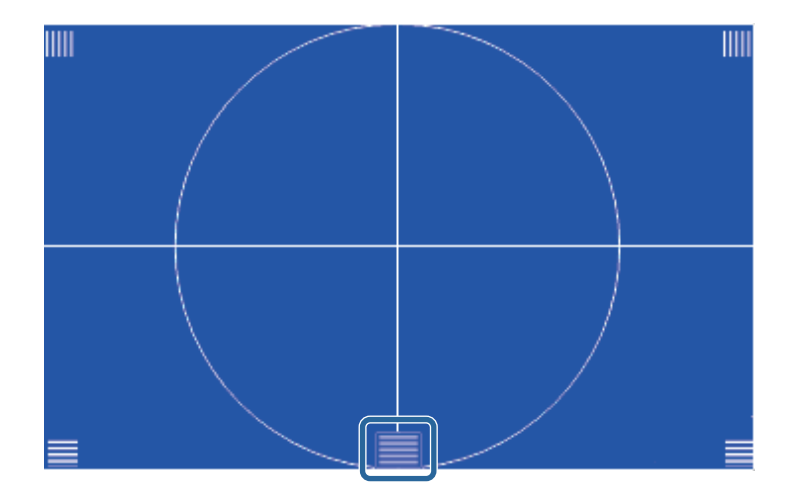

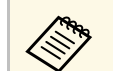

Om du ser ett annat testmönster, justera fokus medan du tittar<br>
på testmönstret.

# **Fokusera bilden <sup>61</sup>**

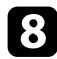

h Kontrollera att fokus matchar hörnen i den projicerade bilden.

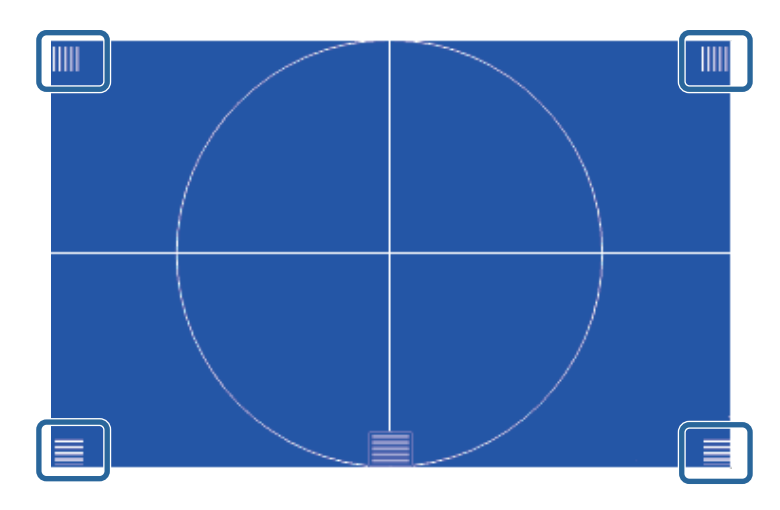

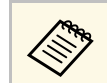

a Om några områden är i ur fokus, justera med fokuseringsspaken tills hörnen har samma fokus.

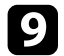

i Testmönster tas bort genom att trycka på [Esc].

# **Justera projektorns lutning <sup>62</sup>**

<span id="page-61-0"></span>Om den projicerade bilden lutar horisontellt (vänster och höger sida av den projicerade bilden är på olika höjd) när projektorn står på ett bord eller en annan plan yta, justera de främre fötterna så att båda sidorna är i nivå med varandra.

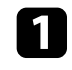

**a Starta projektorn och visa en bild.** 

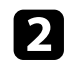

b Om bilden är skev, rotera de främre fötterna för att justera höjden.

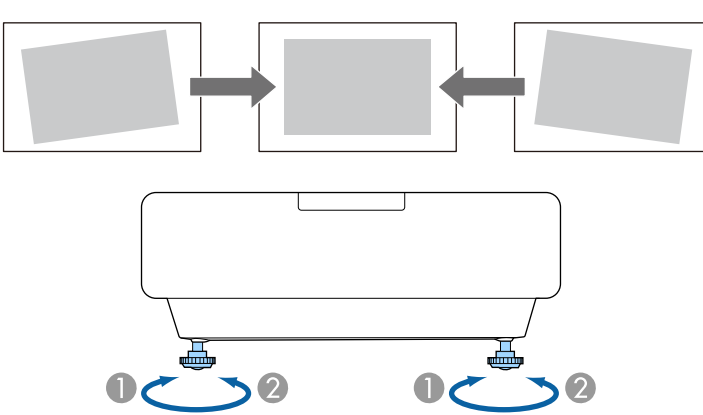

- A Skjut ut den främre foten
- <sup>2</sup> Dra in den främre foten

Om den projicerade bilden är ojämn rektangulär, måste du justera bildens form.

<span id="page-62-0"></span>Du kan projicera en jämn, rektangulär bild genom att placera projektorn direkt framför skärmens mitt på en jämn yta. Om du placerar projektorn i vinkel mot skärmen, eller roterar den upp och ned, eller åt sidan, kan du behöva justera bildens form.

Efter korrigering blir din bild något mindre.

För bästa bildkvalitet så rekommenderar vi att justera placeringen av projektorn för att erhålla den korrekt bildstorleken och -formen.

#### g **Relaterade länkar**

- • ["Justera bildens form med keystone-knapparna"](#page-62-1) sid.63
- • ["Justera bildens form med Quick Corner"](#page-63-0) sid.64
- • ["Korrigera bildform med Arc-korrigering"](#page-65-0) sid.66
- • ["Korrigera bildform med Punktkorrigering"](#page-67-0) sid.68
- • ["Inläsning av bildformsinställning från minne"](#page-69-0) sid.70
- • ["Korrigera bildform med hörnmarkörer"](#page-70-0) sid.71

### <span id="page-62-1"></span>**Justera bildens form med keystone-knapparna**

Du kan använda projektorns keystone-korrigeringsknappar för att justera formen av en bild som är ojämnt rektangulär.

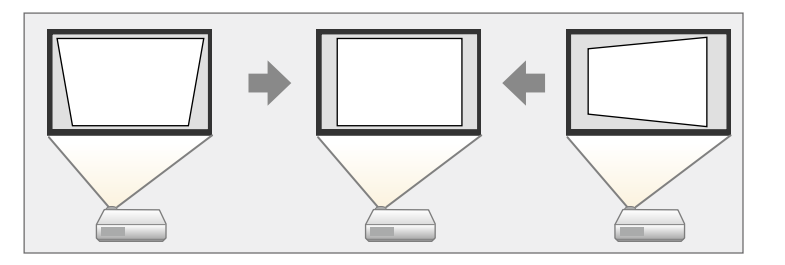

Du kan använda keystone-knappar för att justera bilder upp till 3º höger, vänster, upp eller ned.

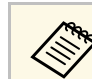

- a Om du ändrar inställningarna **Bildtyp** och **Bildposition** återställs justeringarna.
- Du kan inte kombinera med andra korrigeringsmetoder.

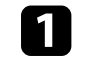

Starta projektorn och visa en bild.

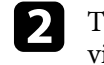

b Tryck på en av keystone-justeringsknapparna på kontrollpanelen för att visa Keystone-justeringsskärmen.

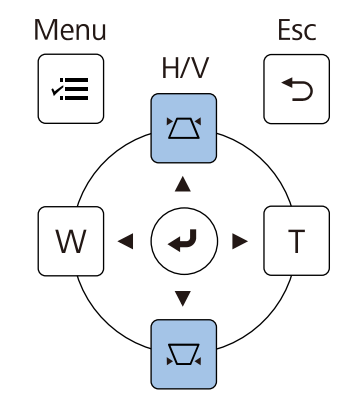

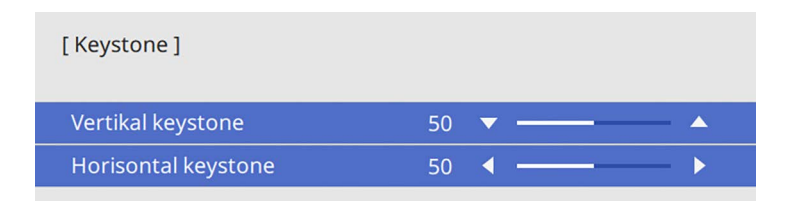

<span id="page-63-0"></span>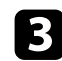

c Tryck på en keystone-knapp för att justera bildformen.

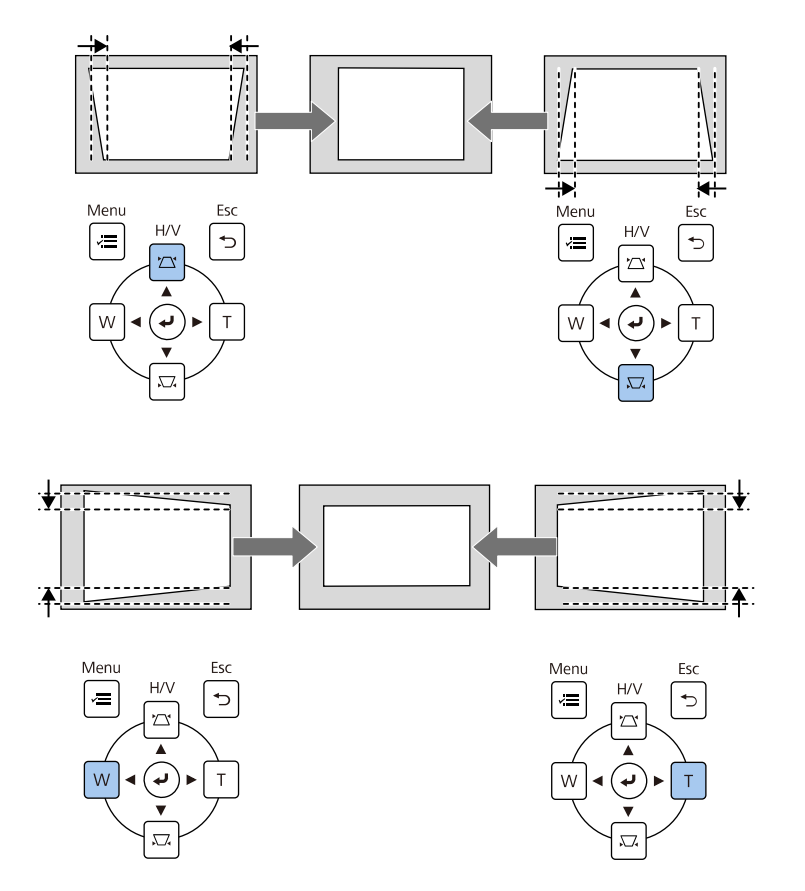

• Om projektorn sitter utom räckhåll för dig, kan du även korrigera<br>bildformen med fiärrkontrollen. bildformen med fjärrkontrollen.

- s **Installation** > **Geometrisk korr.** > **H/V keystone**
- För att spara den aktuella formen av en bild som du har justerat så välj **Spara minne**. Du kan spara upp till tre bildformer i minnet.
	- s **Installation** > **Geometrisk korr.** > **Minne**>**Spara minne**

### **Justera bildens form med Quick Corner**

Du kan använda projektorns **Quick Corner**-inställning för att justera form och storlek på en bild som är ojämnt rektangulär.

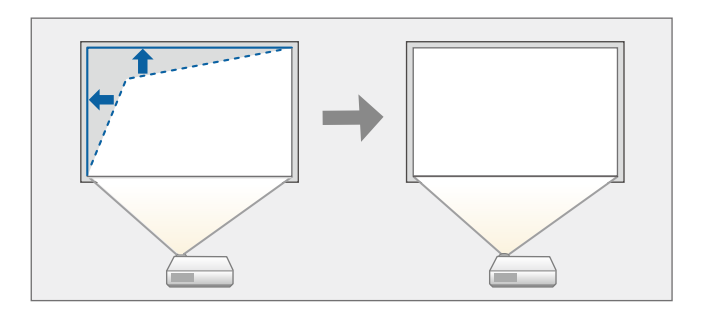

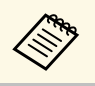

a Om du ändrar inställningarna **Bildtyp** och **Bildposition** återställs justeringarna.

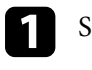

Starta projektorn och visa en bild.

b Tryck på knappen [Menu] på kontrollpanelen eller fjärrkontrollen.

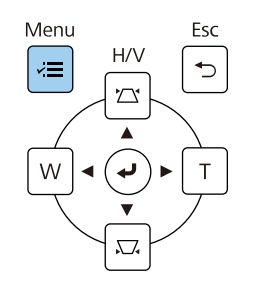

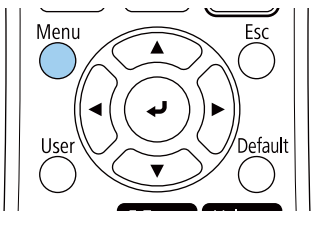

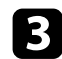

### c Välj menyn **Installation** och tryck på [Enter].

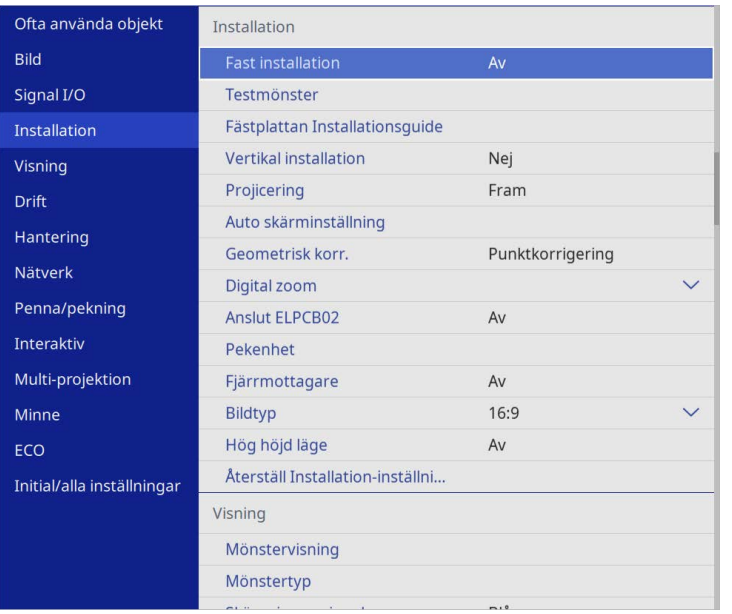

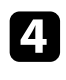

### d Välj **Geometrisk korr.** och tryck på [Enter].

e Välj **Quick Corner** och tryck på [Enter]. Välj sedan **Ja** och tryck på [Enter] om det behövs.

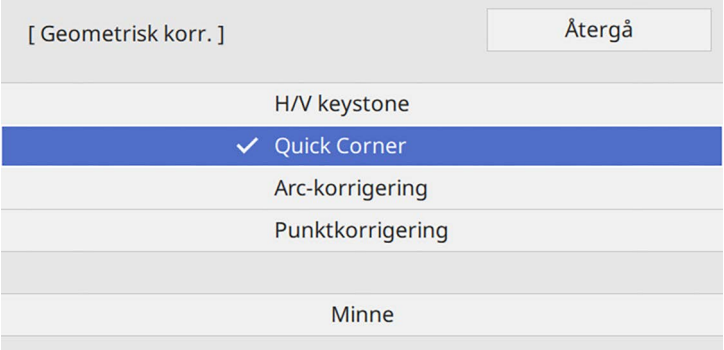

#### Du ser skärmen för områdesval.

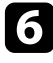

f Välj det område på bilden som du vill justera med pilknapparna. Tryck sedan på [Enter].

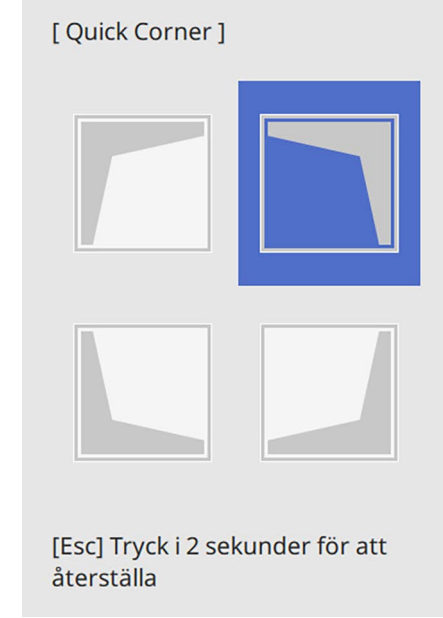

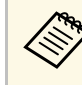

**Egy För att återställa Quick Corner**-korrigeringarna, håll [Esc]<br>intryckt i ca 2 sekunder medan områdesvalsskärmen visas, och välj **Ja**.

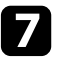

g Tryck på pilknapparna för att justera bildens form efter behov. För att gå tillbaka till områdesvalsskärmen, tryck på [Enter].

<span id="page-65-0"></span>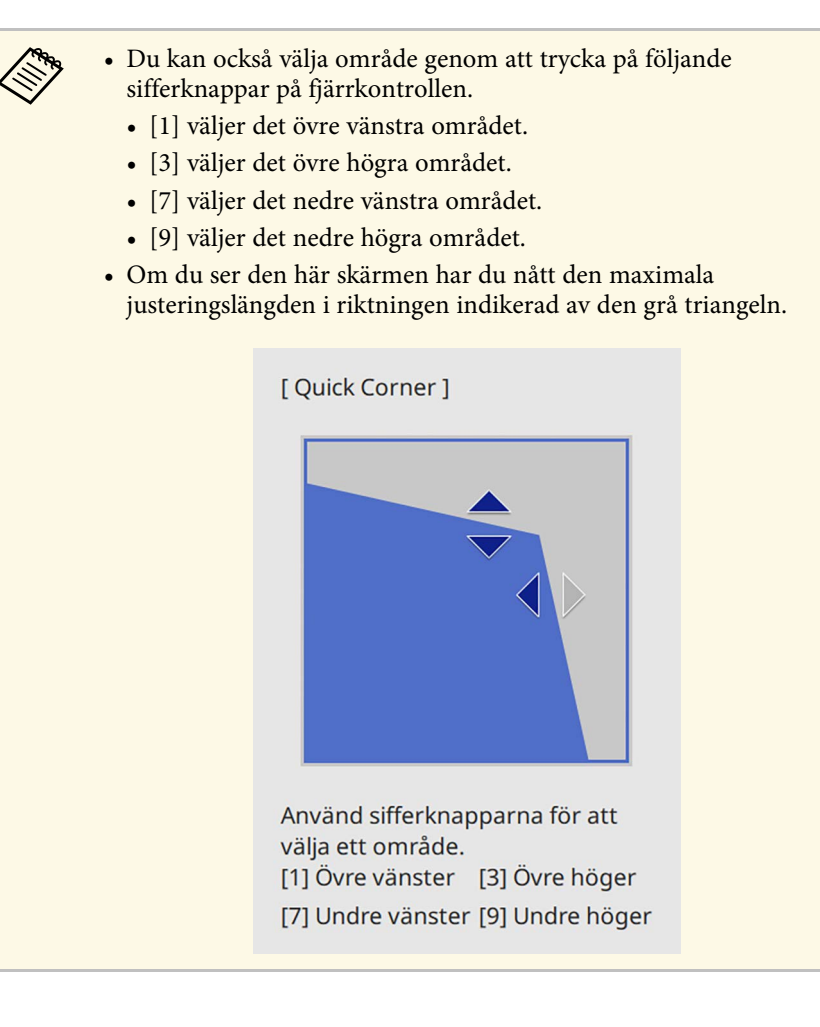

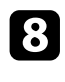

h Upprepa steg 6 och 7 efter behov för att justera alla återstående hörn.

i När du är klar, tryck på [Esc].

**Geometrisk korr.**-inställningarna är nu inställda på **Quick Corner** i projektorns meny **Installation**.

Nästa gång du trycker på keystone-justeringsknapparna på kontrollpanelen, visas områdesvalsskärmen.

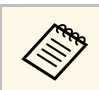

För att spara den aktuella formen av en bild som du har justerat så välj<br>Spara minne. Du kan spara upp till tre bildformer i minnet.

s **Installation** > **Geometrisk korr.** > **Minne**>**Spara minne**

### **Korrigera bildform med Arc-korrigering**

Du kan använda projektorns **Arc-korrigering** för att justera formen på en bild som projicerats på en krökt eller sfärisk yta.

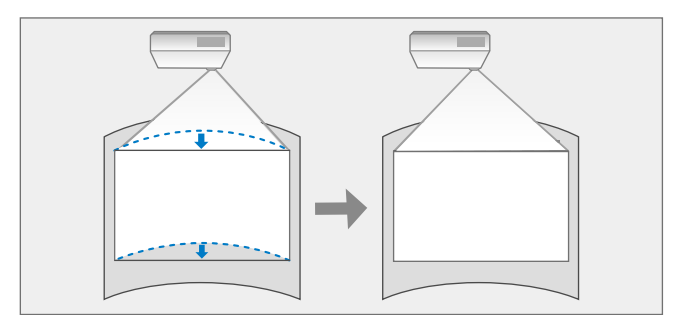

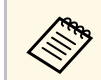

a Om du ändrar inställningarna **Bildtyp** och **Bildposition** återställs justeringarna.

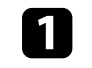

Starta projektorn och visa en bild.

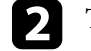

b Tryck på knappen [Menu] på kontrollpanelen eller fjärrkontrollen.

#### Menu Esc  $\mathbb{R}^{\mathbb{Z}}$  $\overline{\phantom{a}}$ 'n ا بي′ W

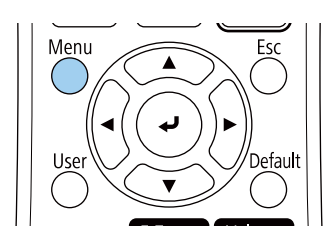

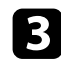

#### c Välj menyn **Installation** och tryck på [Enter].

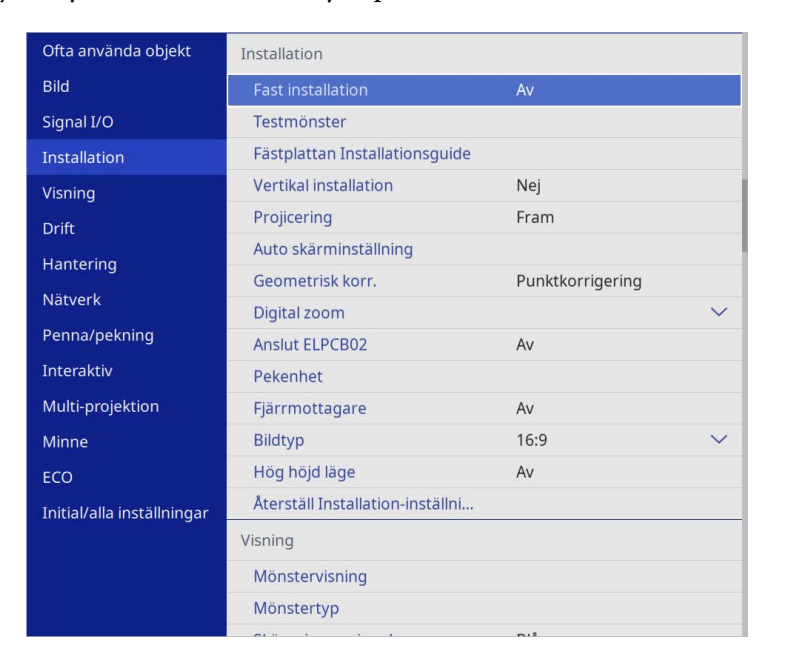

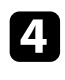

#### d Välj **Geometrisk korr.** och tryck på [Enter].

e Välj **Arc-korrigering** och tryck på [Enter].

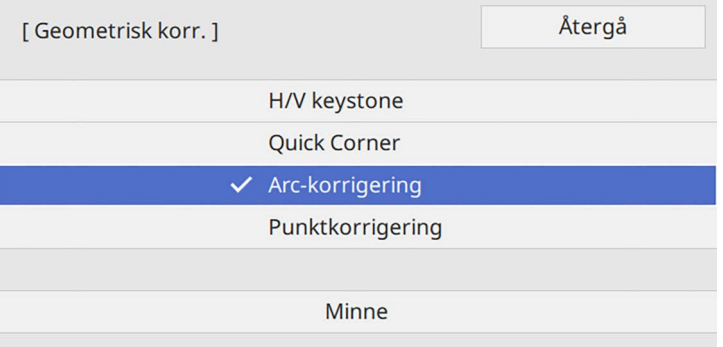

#### Du ser skärmen **Arc-korrigering**.

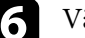

f Välj **Arc-korrigering** och tryck på [Enter].

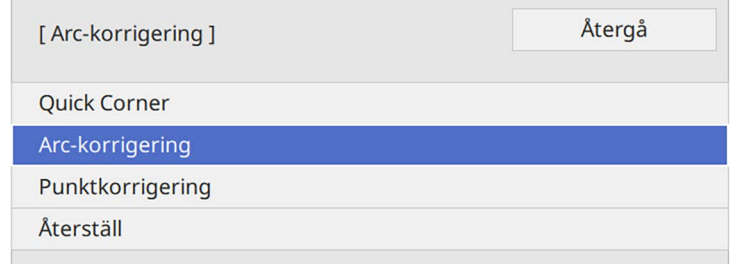

#### Du ser områdesvalsskärmen.

g Använd piltangenterna för att välja vilken bild du vill justera, och tryck på [Enter].

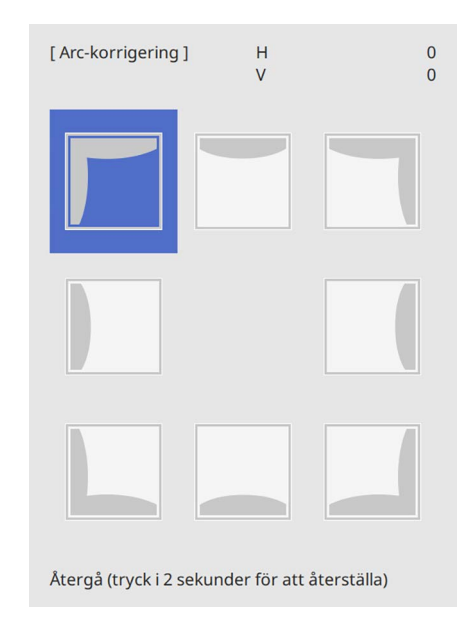

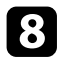

h Tryck på pilknapparna för att justera bildens form på det valda området efter behov.

För att gå tillbaka till områdesvalsskärmen, tryck på [Enter].

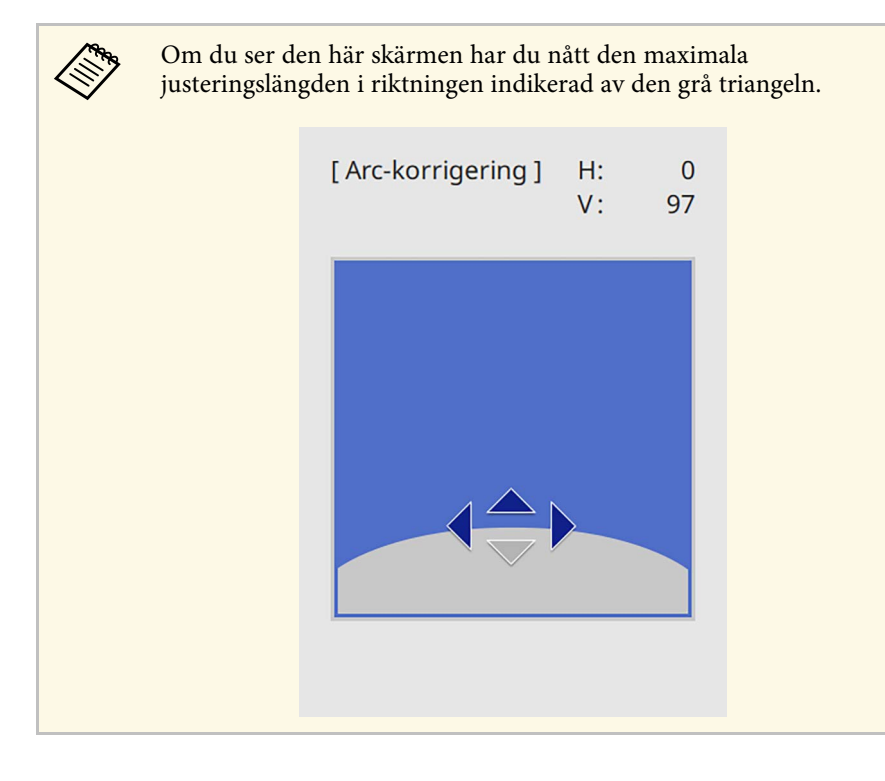

<span id="page-67-0"></span>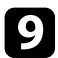

i Upprepa steg 7 och 8 efter behov för att justera alla återstående hörn.

10 När du är klar, tryck på [Esc].

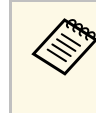

- a Du kan finjustera de korrigerade resultaten. Använd **Quick Corner** för att justera lutningen på bilden och använd sedan **Punktkorrigering** för att finjustera. Välj **Quick Corner** eller **Punktkorrigering** på skärmen i steg 6.
- För att spara den aktuella formen av en bild som du har justerat så välj **Spara minne**. Du kan spara upp till tre bildformer i minnet.
	- s **Installation** > **Geometrisk korr.** > **Minne**>**Spara minne**
- För att återställa **Arc-korrigerings**inställningarna, håll [Esc] intryckt i ca 2 sekunder medan områdesvalsskärmen visas, och välj **Ja**.
- g **Relaterade länkar**
- • ["Justera bildens form med Quick Corner"](#page-63-0) sid.64
- • ["Korrigera bildform med Punktkorrigering"](#page-67-0) sid.68

### **Korrigera bildform med Punktkorrigering**

Du kan använda projektorns **Punktkorrigering** för att finjustera bildformen i delar av en bild. Bilden är uppdelad i ett rutnät som gör det möjligt för dig att enligt behov flytta skärningspunkter på rutnätet för att korrigera förvrängning.

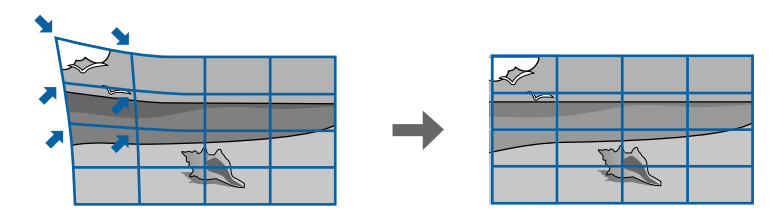

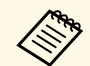

a Om du ändrar inställningarna **Bildtyp** och **Bildposition** återställs justeringarna.

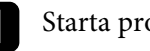

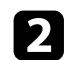

b Tryck på knappen [Menu] på kontrollpanelen eller fjärrkontrollen.

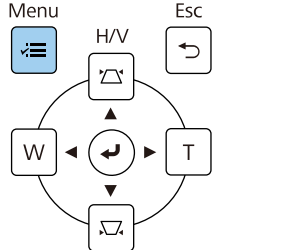

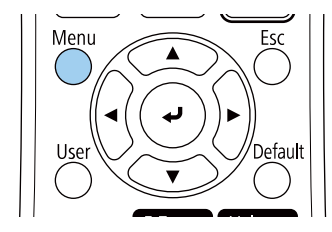

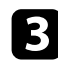

#### c Välj menyn **Installation** och tryck på [Enter].

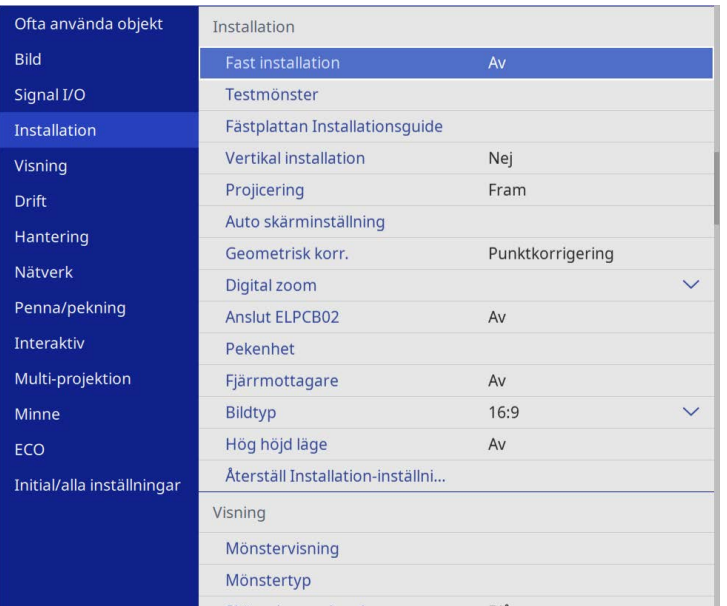

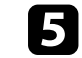

e Välj **Punktkorrigering** och tryck på [Enter]. Välj sedan **Ja** och tryck på [Enter] om det behövs.

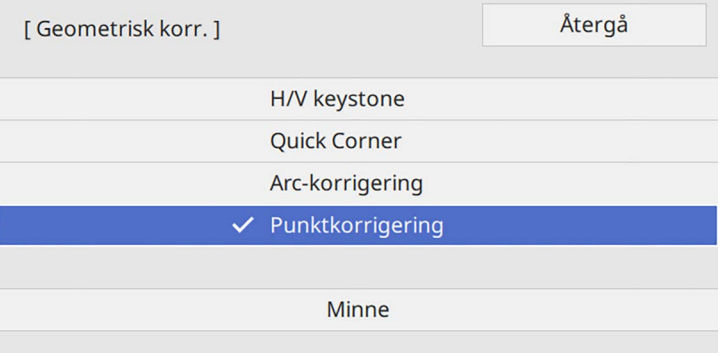

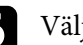

f Välj **Punktkorrigering** och tryck på [Enter].

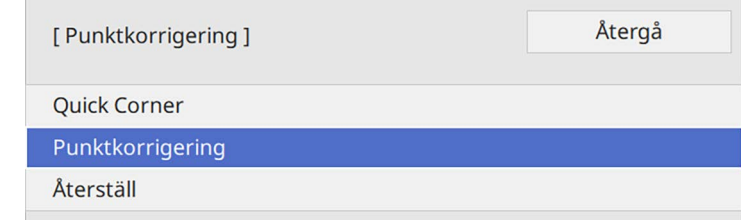

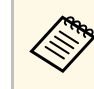

**Ande För finjustering, välj Quick Corner** för att korrigera formen och storleken på en bild på ett ungefär, och välj sedan **Punktkorrigering** för att justera dem exakt.

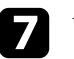

**välj punktantal och tryck på [Enter].** 

Du ser rutnätet på den projicerade bilden.

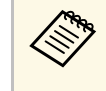

a Om du vill ändra färgen på rutnätet för synlighet trycker du på [Esc], väljer en annan inställning för **Färgmönster** i menyn **Punktkorrigering**.

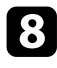

<span id="page-69-0"></span>h Använd piltangenterna för att flytta till den punkt du vill korrigera och tryck sedan på [Enter].

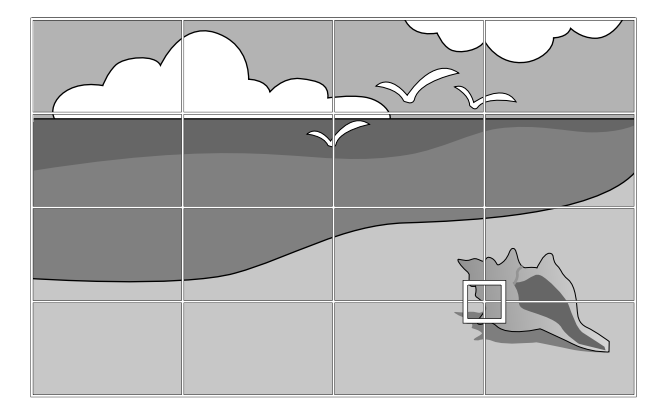

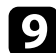

**C** Använd pilknapparna för justera förvrängning efter behov.

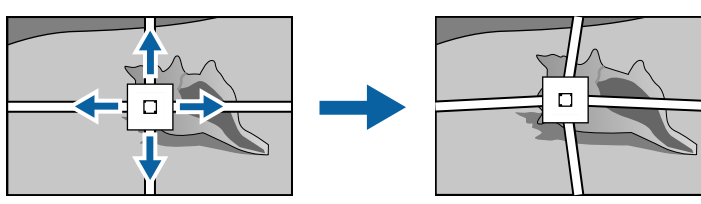

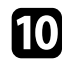

j För att korrigera eventuella kvarvarande punkter så tryck på [Esc], för att återgå till föregående skärm, och upprepa sedan steg 8 och 9.

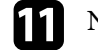

K När du är klar, tryck på [Esc].

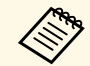

a • För att spara den aktuella formen av en bild som du har justerat så välj **Spara minne**. Du kan spara upp till tre bildformer i minnet.

- s **Installation** > **Geometrisk korr.** > **Minne**>**Spara minne**
- Att återställa inställningarna för **Punktkorrigering** till de ursprungliga positionerna väljs **Återställ** på skärmen **Punktkorrigering**.

#### g **Relaterade länkar**

• ["Justera bildens form med Quick Corner"](#page-63-0) sid.64

### **Inläsning av bildformsinställning från minne**

Du kan läsa in de inställningar för bildformen du valt och sparat till projektorns minne för att tillämpa dem på den aktuella bilden.

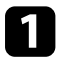

Starta projektorn och visa en bild.

b Håll [Num]-knappen intryckt på fjärrkontrollen, och tryck på sifferknapparna (1, 2 eller 3) som motsvarar siffran på den sparade inställningen.

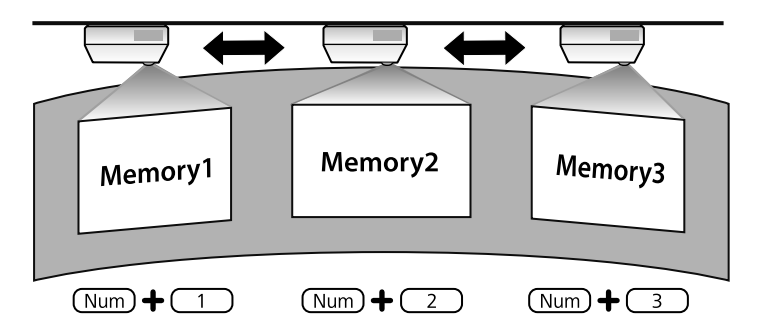

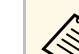

**Allustrationen ovan visas endast som ett exempel.** 

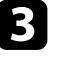

c När inläsningen av inställningarna är klar, följ instruktionerna på skärmen.

### <span id="page-70-0"></span>**Korrigera bildform med hörnmarkörer**

Om du har installerat hörnmarkeringarna på projektionsytan kan du använda projektorns **Auto skärminställning**-inställning för att korrigera bildens form (EB‑770Fi/EB‑760Wi).

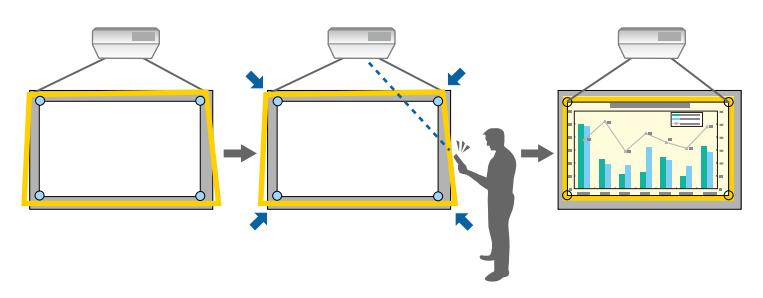

- **Auto skärminställning** kanske inte fungerar ordentligt beroende på<br>
vtan på den projicerad skärmen. Du kan utföra **Auto** ytan på den projicerad skärmen. Du kan utföra **Auto skärminställning** i följande situationer:
	- Bildskärmens yta är plan.
	- Projektionsytan inte mönstrad eller smutsig och det finns inga andra hinder på skärmytan.
	- Innan **Auto skärminställning** utförs så ställ in inställningen för bildtyp. Justeringarna återställs när du ändrar **Bildtyp**.
	- Du kanske inte kan korrigera bildskärpan korrekt när du byter bilden.

Auto skärminställning kan korrigera den projicerade bildförvrängningen under dessa förhållanden:

- Skärmstorleken är 100 tum eller mindre
- Projiceringsvinkel inom ca. 1° i rät vinkel, vänt mot projektionsytan, i alla riktningar

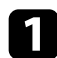

Starta projektorn och visa en bild.

b Tryck på knappen [Menu] på kontrollpanelen eller fjärrkontrollen.

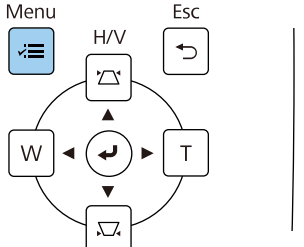

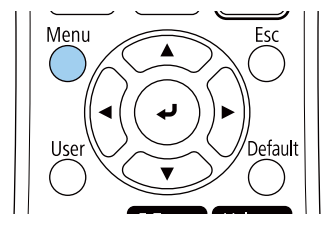

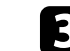

c Välj menyn **Installation** och tryck på [Enter].

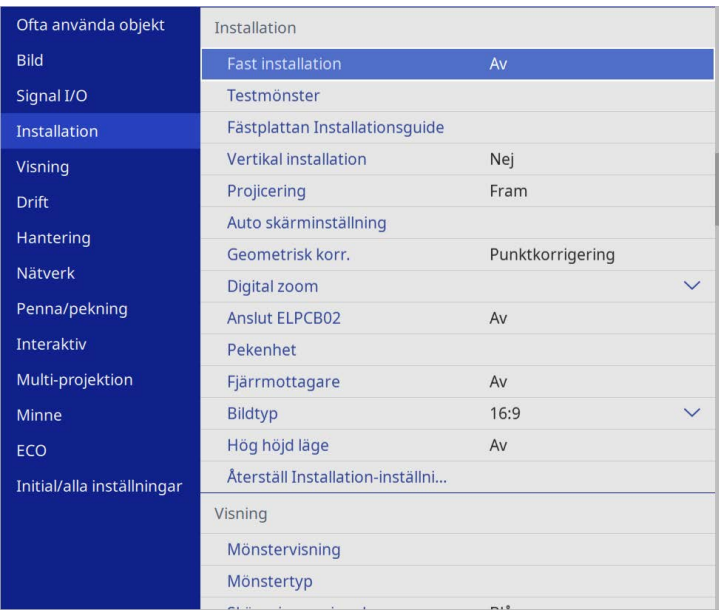

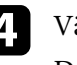

Välj Auto skärminställning och tryck på [Enter]. Du ser en vägledningsskärm.

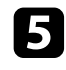

e Följ anvisningarna på skärmen för att justera den projicerade bildens position så att hörnmarkörerna visas strax innanför det gula området.

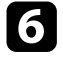

# f Tryck på [Enter].

Guidemönstret visas och projektorn börjar justera bildens form.

Om det inte finns någon förvrängning i de projicerade bilderna som beror på justeringar så korrigera bildens form med korrigeringen **Quick Corner** .
Bildstorleken kan ändras med knapparna Bred och Tele.

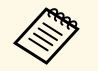

- **e för bästa bildkvalitet så rekommenderar vi att justera placeringen av projektorn för att erhålla den korrekt bildstorleken och -formen.** 
	- Vi rekommenderar att du justerar bildstorleken minst 30 minuter efter att du börjat projicera, eftersom bilderna inte är stabila direkt efter att du slår på projektorn.

**a Starta projektorn och visa en bild.** 

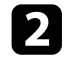

b Tryck på knappen Vidvinkel på projektorns kontrollpanel om du vill göra bilden större. Tryck på knappen Tele om du vill minska bildens storlek.

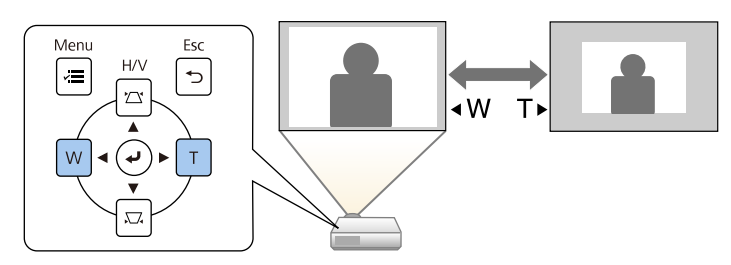

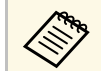

**a Du kan också justera Digital zoom-inställningen i projektorns**<br>menv I**nstallation**. meny **Installation**.

Du kan använda funktionen **Bildbyte** för att justera bildens placering utan att röra projektorn.

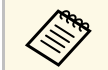

- **a Funktionen är tillgänglig när du minskar bilden med inställningen**<br>Digital zoom. Digital zoom.
	- Vi rekommenderar att du justerar bildpositionen minst 30 minuter efter att du börjat projicera, eftersom bilderna inte är stabila direkt efter att du slår på projektorn.

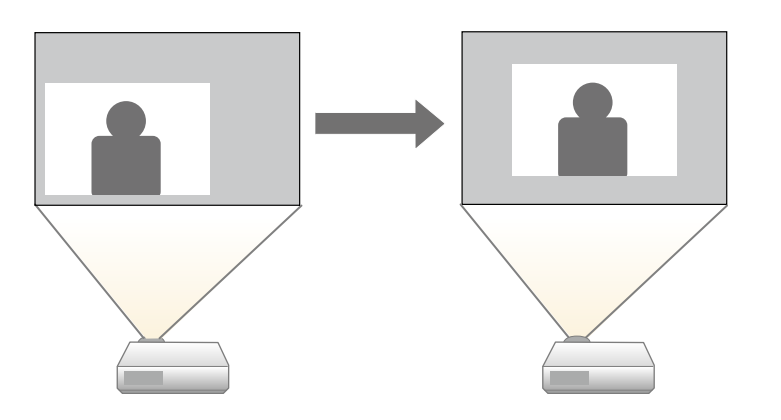

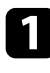

Starta projektorn och visa en bild.

b Justera bildstorleken med knapparna Wide och Tele. När du har justerat bildstorleken, visas skärmen Bildbyte automatiskt.

c Använd pilknapparna för att justera bildens position.

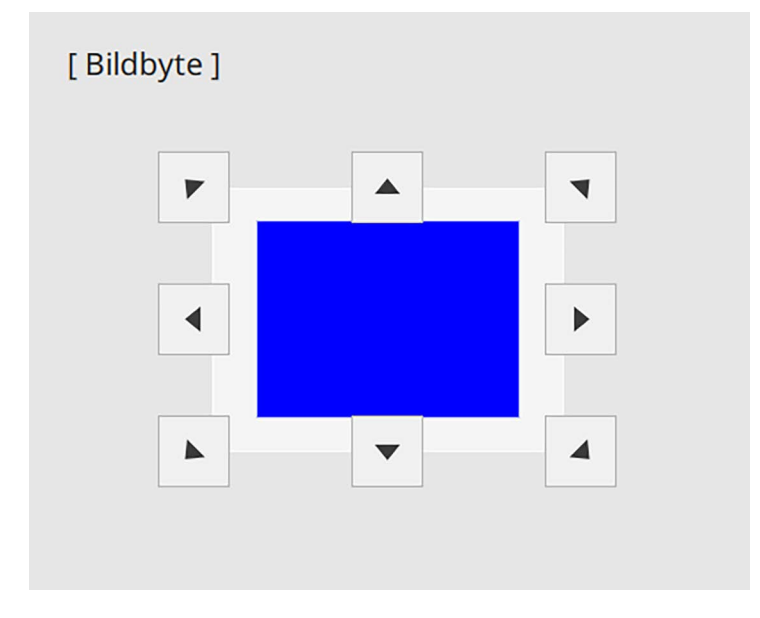

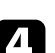

d Tryck på knappen [Esc] för att stänga justeringsskärmen.

Justeringsskärmen försvinner om ingen funktion används under ungefär 10 sekunder.

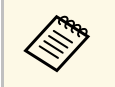

- a Inställningen för **Bildbyte** hålls kvar även om projektorn stängs av. Du måste justera positionen igen om du ändrar installationsplats eller vinkel för projektorn.
	- Du kan också justera in **Bildbyte**-inställningen i projektorns meny **Inställningar**.

### **Välja en bildkälla <sup>75</sup>**

När flera bildkällor är anslutna till projektorn, såsom en dator och DVDspelare, kan du växla från en bildkälla till en annan.

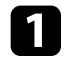

a Se till att den anslutna bildkällan du vill använda är påslagen.

b För videobildkällor, sätt i en DVD eller annan videomedia och tryck på play.

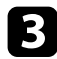

#### Gör något av följande:

• Tryck på knappen [Source Search] på fjärrkontrollen eller kontrollpanelen tills du ser bilden från källan du vill ha.

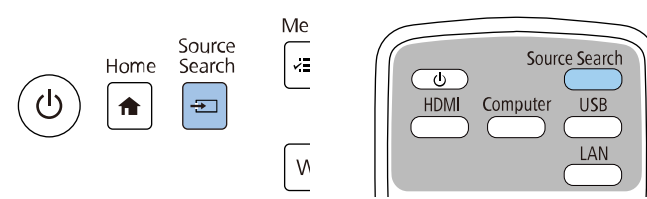

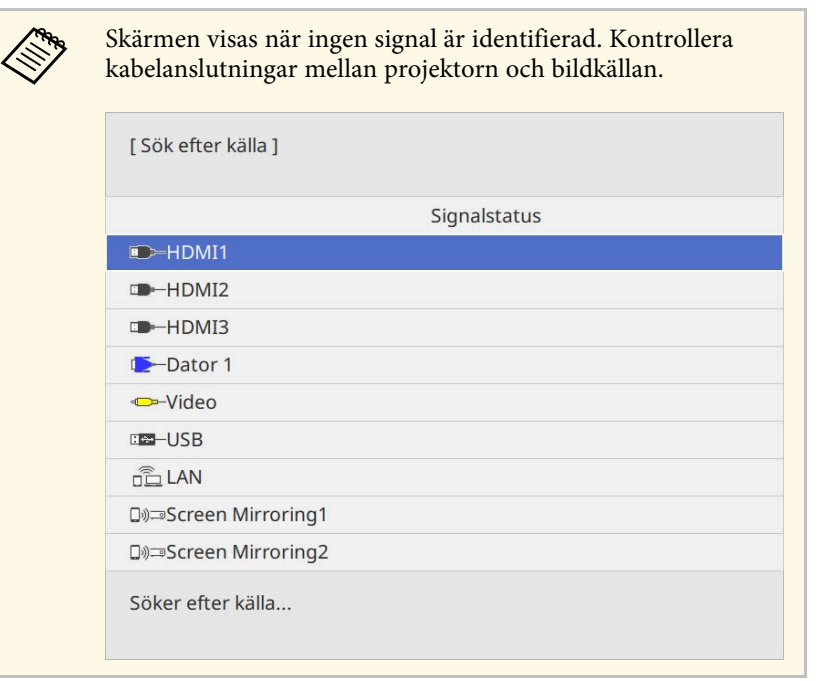

• Tryck på knappen för den önskade källan på fjärrkontrollen. Om det finns mer än en port för den källan, tryck på knappen igen för att växla mellan källor.

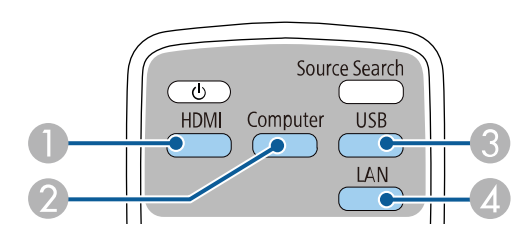

- $\bullet$  Video- och HDMI-källor (Video, HDMI1, HDMI2- och HDMI3 portar)
- B Datorportkälla (Computer1- och Computer2-portar)
- C USB-portkällor (USB-B-port och externa enheter anslutna till USB-Aporten)

### **Välja en bildkälla <sup>76</sup>**

- D Nätverkskälla (LAN och Screen Mirroring)
- Tryck på knappen [Home] på kontrollpanelen eller fjärrkontrollen.

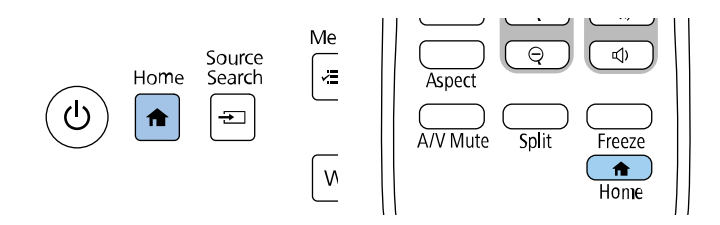

Välj sedan källan du vill använda på skärmen som visas.

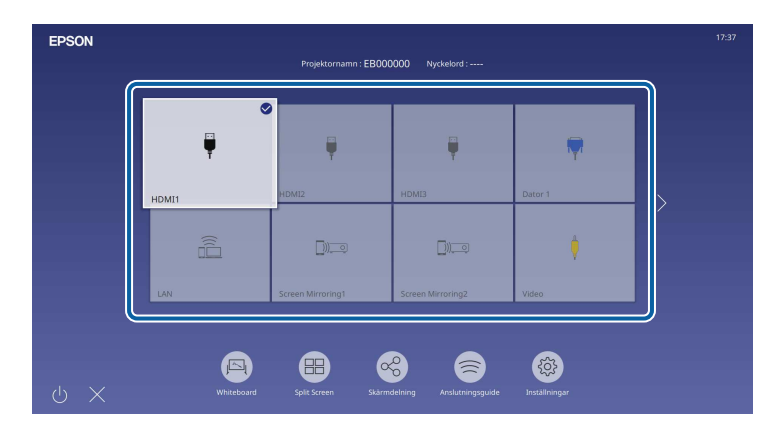

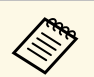

- a Visa-ordning för ingångskällor ändras när projektorn upptäcker en ingående signal. (Den upptäckta ingångskällan visas i den övre vänstra positionen.)
	- En kontrollmarkering visas på bilden från den aktuella ingångskällan. Du kan kontrollera en förhandsgranskning av den aktuella inmatningsbilden som en miniatyrbild för de flesta källor (annan än USB-ingångskällan i innehållsuppspelningsläge).
	- Om det finns fler än nio tillgängliga ingångskällor kan den källa du vill använda visas på nästa sida. Välj den högra pilen för att gå till nästa sida.

Projektorn kan visa bilder i annorlunda bredd-till-höjdförhållanden benämnda Bredd-/höjdförhållande. Normalt bestämmer insignalen från din videokälla bildens bredd-/höjdförhållande. För vissa bilder kan du dock ändra bredd-/höjdförhållandet så att det passar din skärm.

Om du alltid vill använda ett speciellt bredd-/höjdförhållande för viss videokälla kan du välja det genom att använda projektorns **Bild**-meny.

#### g **Relaterade länkar**

- • ["Ändra bildens bredd-/höjdförhållande"](#page-76-0) sid.77
- • ["Tillgängliga bredd-/höjdförhållanden"](#page-76-1) sid.77

### <span id="page-76-1"></span><span id="page-76-0"></span>**Ändra bildens bredd-/höjdförhållande**

Du kan ändra bredd-/höjdförhållandet av den visade bilden.

- 
- <sup>2</sup> Ställ in **Bildtyp**-inställning i projektorns **Installation**-meny innan bredd-/höjdförhållande ställs in.
	- Endast tillgänglig när inställningen **Skala** är avstängd eller när inställningen **Skalningsläge** är inställt till **Helskärm**. (EB‑775F/EB‑770Fi/EB‑770F)
		- s **Bild** > **Skala** > **Skalningsläge**

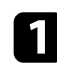

Sätt på projektorn och växla till den bildkälla du vill använda.

#### Tryck på [Aspect]-knappen på fjärrkontrollen.

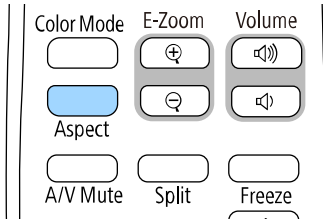

Formen och storleken på de visade bilderna ändras och namnet på bredd-/höjdförhållande visas som hastigast på skärmen.

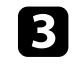

c För att cykliskt växla mellan tillgängliga bredd-/höjdförhållanden för din insignal, tryck på [Aspect]-knappen upprepade gånger.

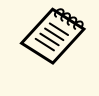

a För att visa bilder utan svarta ränder ska du ställa in **Upplösning** på **Bred** eller **Normal** i projektorns **Bild**-meny beroende på datorns upplösning.

### **Tillgängliga bredd-/höjdförhållanden**

Du kan välja följande bredd-/höjdförhållanden, beroende på vald **Bildtyp**inställning och ingående signal från din bildkälla.

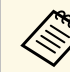

- a Observera att användning av projektorns bredd-/höjdförhållande-funktion för förminskning, förstoring eller delning av den projicerade bilden för kommersiella ändamål eller offentlig visning kan inkräkta på upphovsrättsinnehavarens rättigheter i enlighet med upphovsrättslagstiftningen.
	- När projiceringen görs från en Epson-dokumentkamera som är ansluten med USB kan du bara välja **Automatiskt**, **Zoom**, **H-zoom** och **V-zoom**.

#### **EB**‑**775F/EB**‑**770Fi/EB**‑**770F**

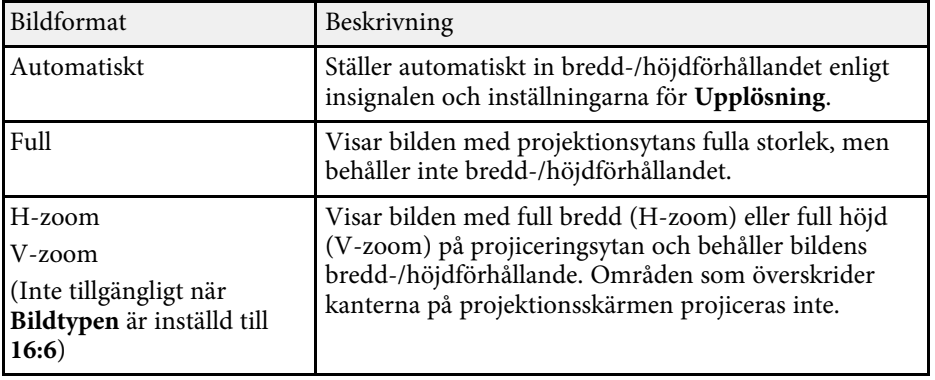

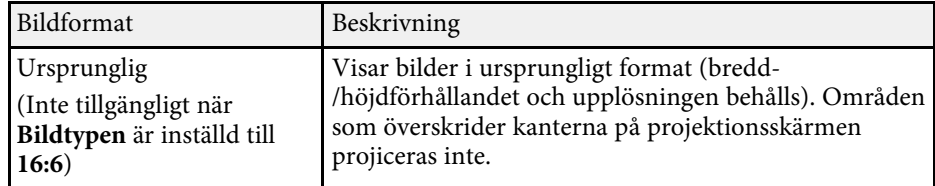

#### **EB**‑**760Wi/EB**‑**760W**

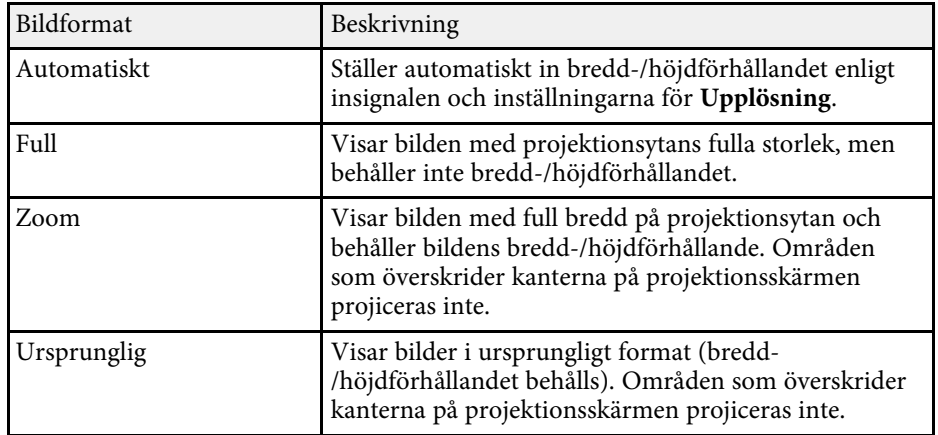

Projektorn har olika färglägen för optimalt ljus, kontrast och färg, för en rad visningsmiljöer och bildtyper. Du kan välja läget som passar in med din bild och miljö, eller experimentera med de tillgängliga lägena.

#### <span id="page-78-1"></span>g **Relaterade länkar**

- • ["Ändrar färgläget"](#page-78-0) sid.79
- • ["Tillgängliga färglägen"](#page-78-1) sid.79
- • ["Aktiverar automatisk luminansjustering"](#page-78-2) sid.79

### <span id="page-78-0"></span>**Ändrar färgläget**

Du kan ändra projektorns Färgläge med fjärrkontrollen för att optimera bilden för din visningsmiljö.

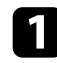

a Sätt på projektorn och växla till den bildkälla du vill använda.

b Tryck på [Color Mode] knappen på fjärrkontrollen för att ändra Färgläge.

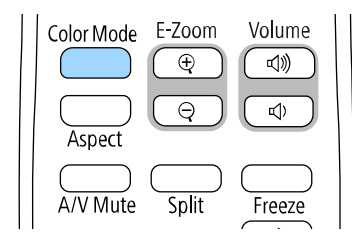

<span id="page-78-2"></span>Namnet på Färgläge visas kort på skärmen och därefter ändras skärmens utseende.

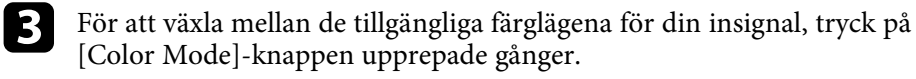

### **Tillgängliga färglägen**

Du kan ställa in projektorn att använda dessa färglägen beroende på den ingående källa du använder:

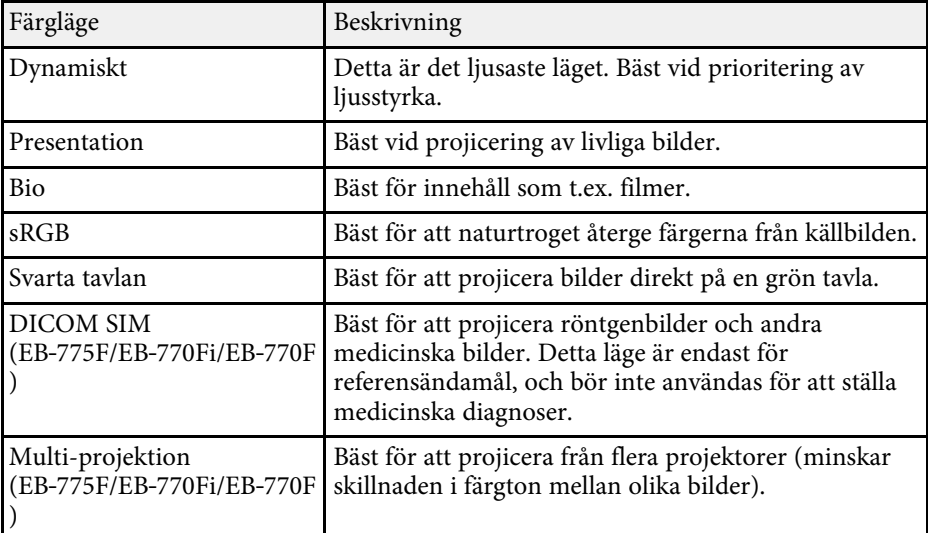

### **Aktiverar automatisk luminansjustering**

Du kan aktivera Dynamisk kontrast för att automatiskt optimera bildens luminans. Detta förbättrar bildkontrasten baserat på ljusstyrkan för det innehåll som projiceras.

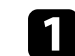

Sätt på projektorn och växla till den bildkälla du vill använda.

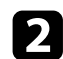

b Tryck på knappen [Menu] på kontrollpanelen eller fjärrkontrollen.

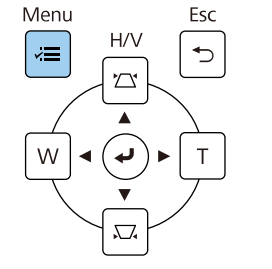

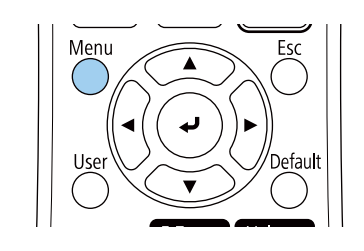

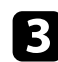

#### c Välj **Bild**-menyn och tryck på [Enter].

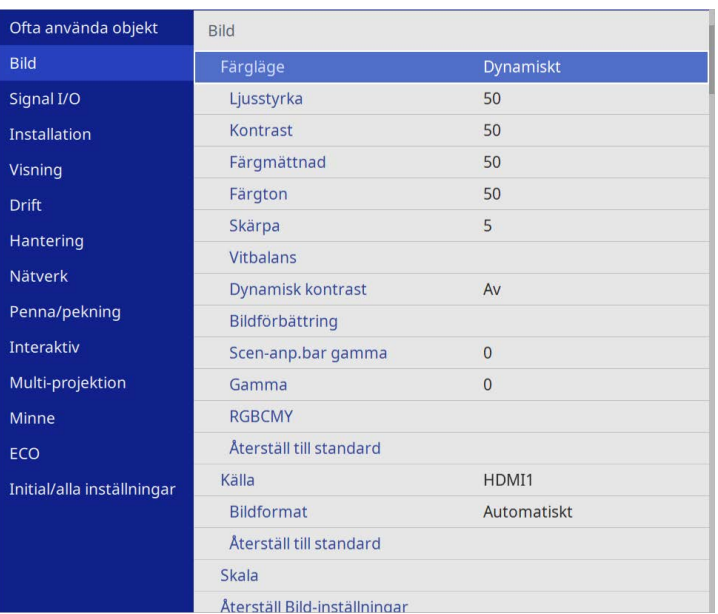

• **Hög hastighet** för att justera ljusstyrka så fort som scenen ändras.

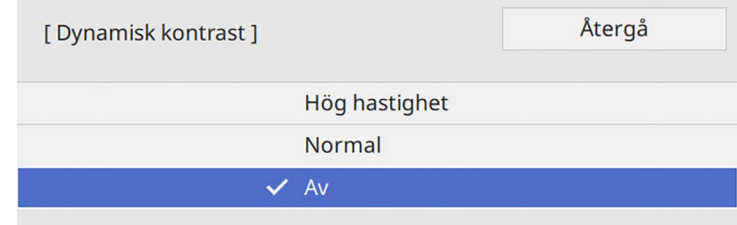

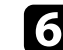

f Tryck på [Menu] eller [Esc] för att avsluta menyerna.

e Välj ett av följande alternativ och tryck på [Enter]:

d Välj **Dynamisk kontrast** och tryck på [Enter].

• **Normal** för standard ljusjustering.

### **Justera bildens färg <sup>81</sup>**

Du kan fininställa olika aspekter för hur färgerna visas på dina projicerade bilder.

#### g **Relaterade länkar**

- • ["Justera nyans, mättnad och ljusstyrka"](#page-80-0) sid.81
- • ["Justera gamma"](#page-81-0) sid.82

### <span id="page-80-0"></span>**Justera nyans, mättnad och ljusstyrka**

Du kan justera inställningarna för Nyans, Mättnad och Ljusstyrka för individuella bildfärger.

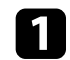

a Sätt på projektorn och växla till den bildkälla du vill använda.

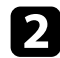

b Tryck på knappen [Menu] på kontrollpanelen eller fjärrkontrollen.

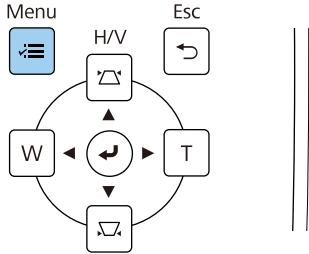

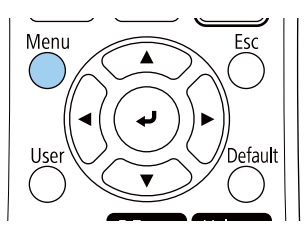

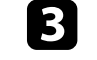

c Välj **Bild**-menyn och tryck på [Enter].

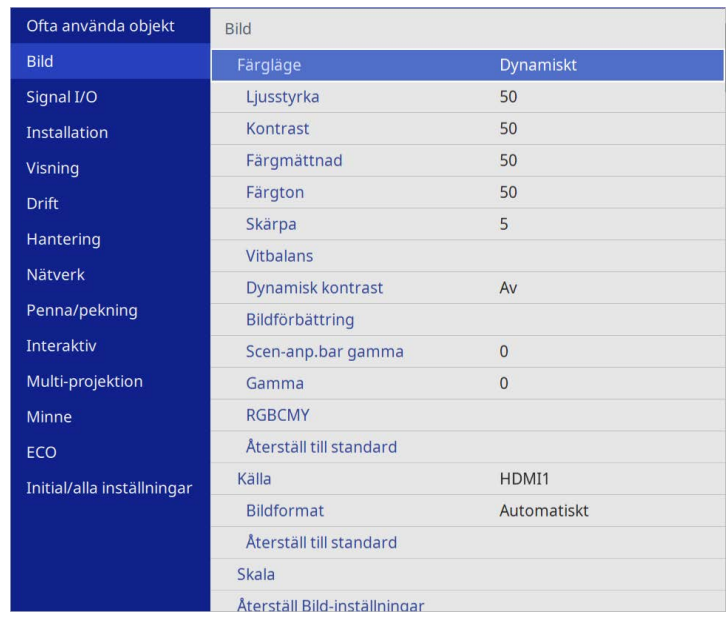

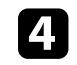

d Välj **RGBCMY** och tryck på [Enter].

e Välj färgen som ska justeras, och tryck på [Enter].

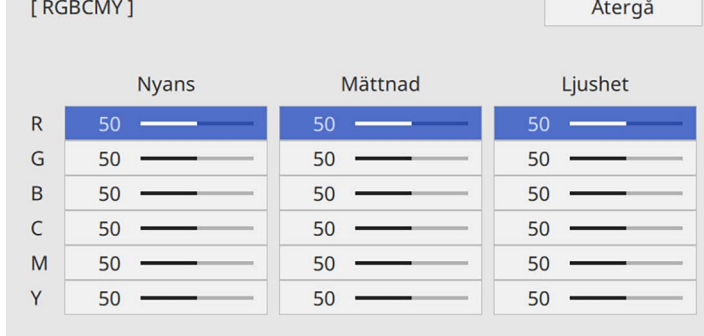

### **Justera bildens färg <sup>82</sup>**

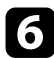

f Gör följande efter behov för varje inställning:

- För att ställa in den rödaktiga blåaktiga grönaktiga färgnyansen allmänt, justera **Nyans**inställningen.
- För att justera den allmänna mättnaden i färgen, justera **Mättnad**inställningen.
- För att justera den allmänna ljusstyrkan i färgen, justera **Ljushet**inställningen.

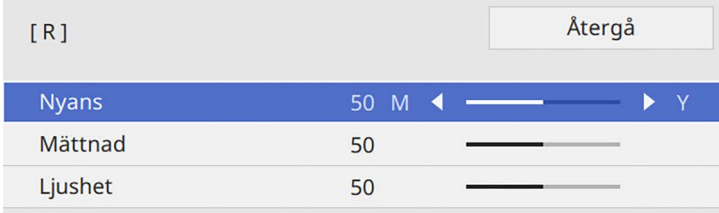

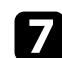

Tryck på [Menu] eller [Esc] för att avsluta menyerna.

#### <span id="page-81-0"></span>**Justera gamma**

Du kan korrigera skillnader i projicerade bildfärger som uppstår mellan olika bildkällor genom att justera inställningen Gamma.

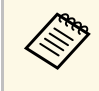

Optimera färgtonen enligt scenen och för att få en mer livlig bild så kan bilden korrigeras genom att instans Sara bilden korrigeras genom att justera **Scen-anp.bar gamma**inställningen.

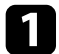

Sätt på projektorn och växla till den bildkälla du vill använda.

b Tryck på knappen [Menu] på kontrollpanelen eller fjärrkontrollen.

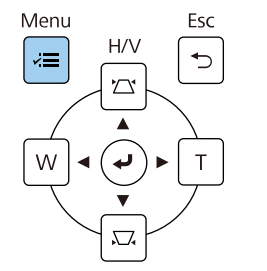

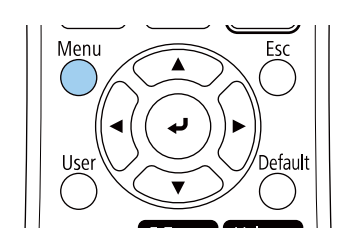

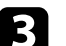

Välj **Bild**-menyn och tryck på [Enter].

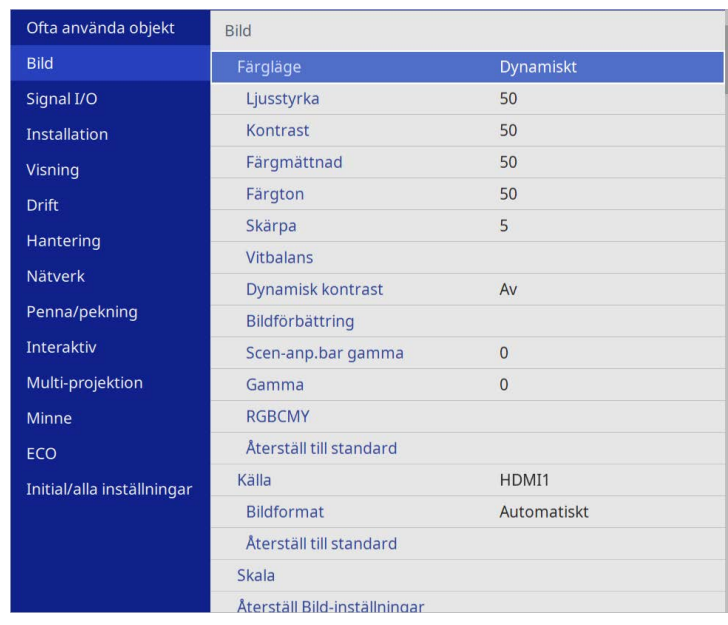

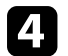

d Välj **Gamma** och tryck på [Enter].

#### **E** Välj och justera korrigeringsvärdet.

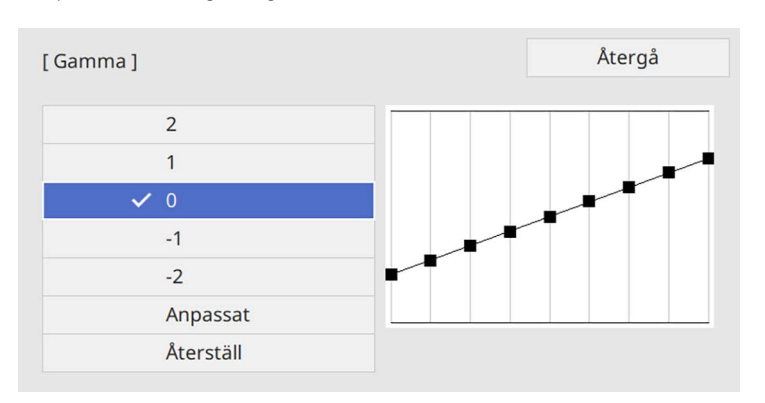

När ett lägre värde väljs, kan du reducera den övergripande ljusstyrkan i bilden för att göra bilden skarpare. När ett högre värde väljs blir mörka områden i bilderna ljusare, men färgmättnaden för ljusare områden kan bli svagare.

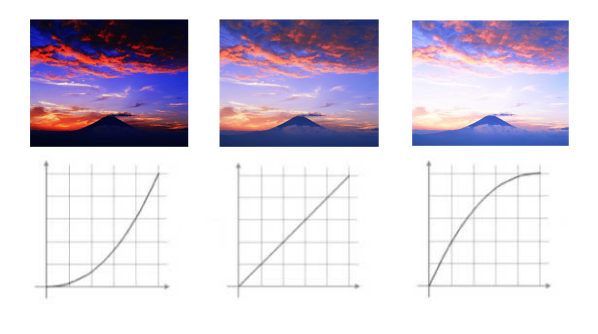

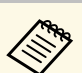

- a Om du ställer in **Färgläge**-inställning till **DICOM SIM** <sup>i</sup> projektorns meny **Bild** så välj justeringsvärde i enlighet med projektionsstorleken (EB‑775F/EB‑770Fi/EB‑770F).
	- Om projektionsstorleken är 80 tum eller mindre, välj ett lågt värde.
	- Om projektionsstorleken är 80 tum eller större, välj ett högt värde.
	- Medicinska bilder kanske inte återges korrekt beroende på dina inställningar och skärmspecifikationer.

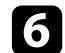

f För att utföra finjusteringar, välj **Anpassa** och tryck på [Enter].

g Tryck på vänster- eller högerpilarna för att välja den färgton som ska justeras på gammajusteringsdiagrammet. Tryck sedan på uppåt- eller nedåtpilen för att justera värdet och tryck på [Enter].

[Gamma]

Området som blinkar ska justeras.

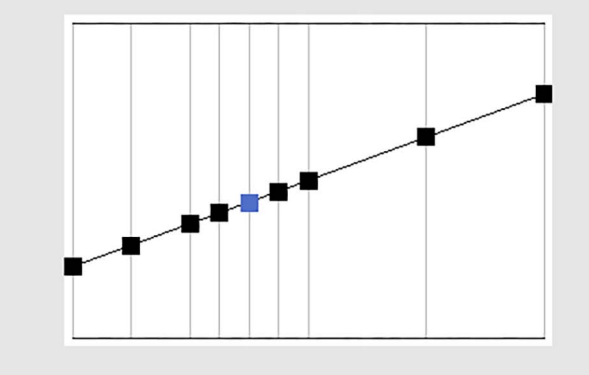

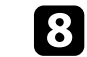

h Tryck på [Menu] eller [Esc] för att avsluta menyerna.

### **Justera bildens upplösning <sup>84</sup>**

Du kan justera bildens upplösning för att återge en tydlig bild med en eftertrycklig struktur och materialkänsla.

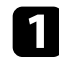

a Sätt på projektorn och växla till den bildkälla du vill använda.

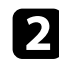

b Tryck på knappen [Menu] på kontrollpanelen eller fjärrkontrollen.

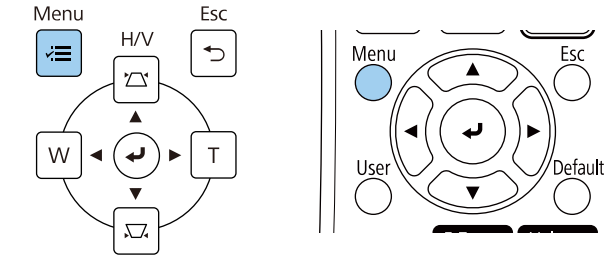

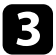

#### c Välj **Bild**-menyn och tryck på [Enter].

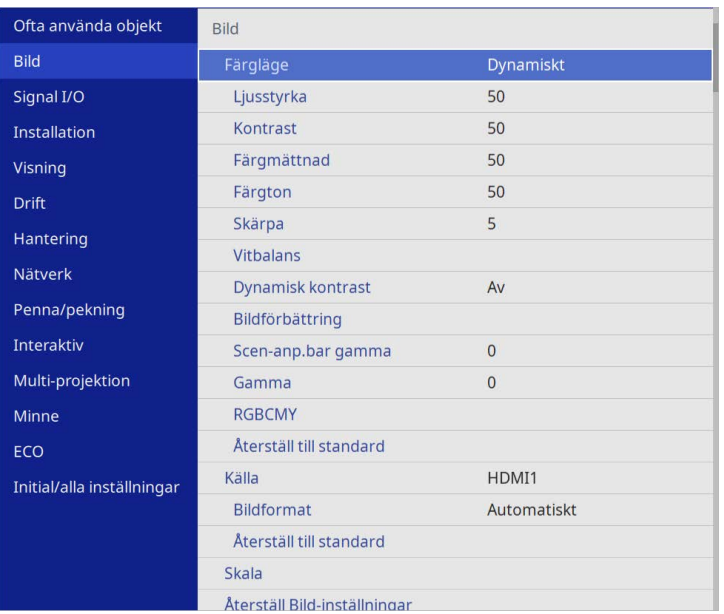

d Välj **Bildförbättring** och tryck på [Enter].

e Välj **Förinst. Bildlägen** och tryck på [Enter].

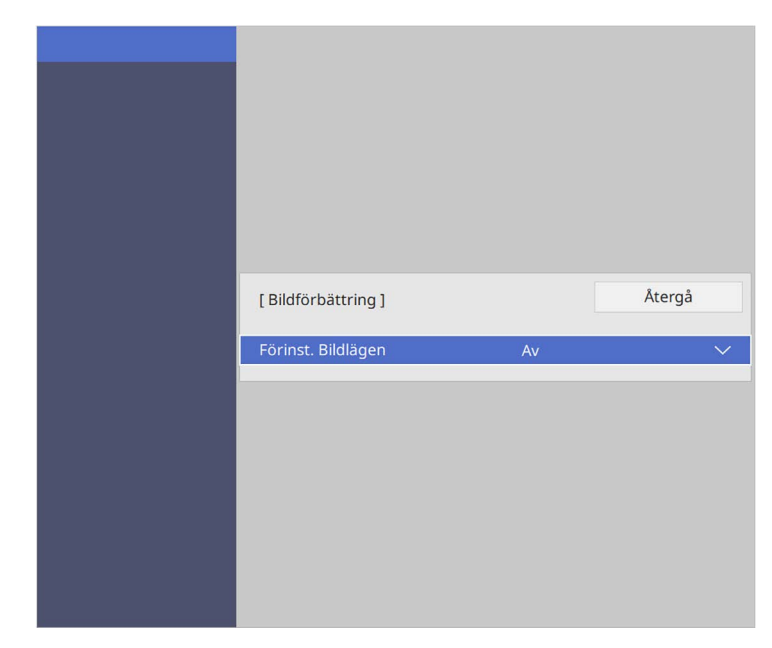

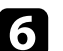

f Välj det förinställda alternativet och tryck på [Enter].

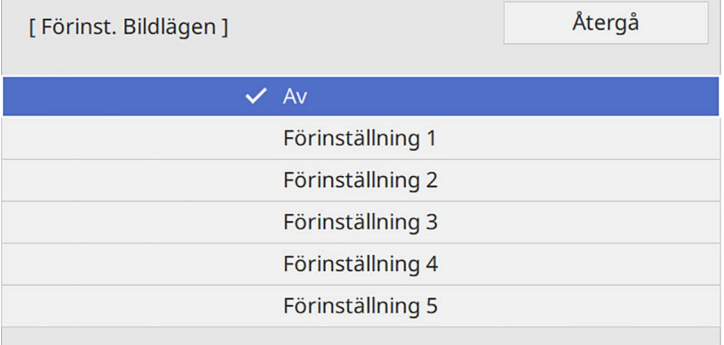

### **Justera bildens upplösning <sup>85</sup>**

Följande inställningar sparade i det förinställda alternativet tillämpas på bilden.

- **Brusreducering**
- **MPEG-brusreducering**
- **Avlägs. sammanflätn.**
- **Super-resolution**
- **Detaljförbättring**

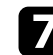

g Justera varje inställning var för sig i projektorns meny **Bild** vid behov.

- För att minska flimret i bilderna justeras **Brusreducering** inställningen.
- För att minska brus eller artefakter som visas i MPEG-video, justera inställningen **MPEG-brusreducering** .
- För att konvertera sammanflätade till progressiva signaler för vissa videobildtyper, justera inställningen **Avlägs. sammanflätn** .
	- **Av**: för videobilder i hög hastighet.
	- **Video**: läget för allmänna videobilder.
	- **Film/Auto**: för filmer, datorgrafik och animering.

**ande Einställningen visas bara när signalen är en sammanflätad signal (480i/576i/1080i)** signal (480i/576i/1080i).

- För att minska suddighet som visas när du projicerar bild med låg upplösning, justera inställningen **Super-resolution** .
- För att skapa en mer eftertrycklig textur och materialkänsla för bilden, justera inställningen **Detaljförbättring** .

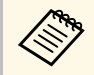

a Inställningsvärdet i det förinställda alternativet skrivs över.

### **Justera ljusstyrkan <sup>86</sup>**

#### Du kan justera ljusstyrkan på projektorns ljuskälla.

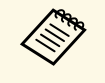

a Inställningarna **Behåll ljusstyrka** och **Behåll ljusstyrkenivå** <sup>i</sup> projektorns**Drift**-meny är bara tillgängliga för EB‑775F/EB‑770Fi/EB‑770F.

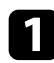

a Sätt på projektorn och växla till den bildkälla du vill använda.

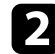

b Tryck på knappen [Menu] på kontrollpanelen eller fjärrkontrollen.

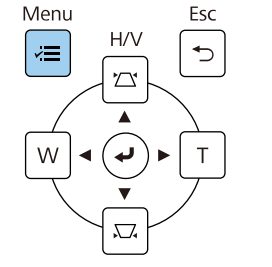

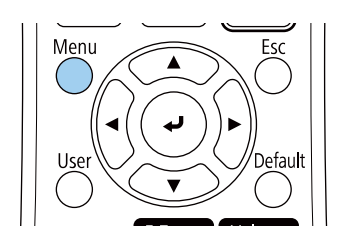

#### c Välj menyn **Drift** och tryck på [Enter].

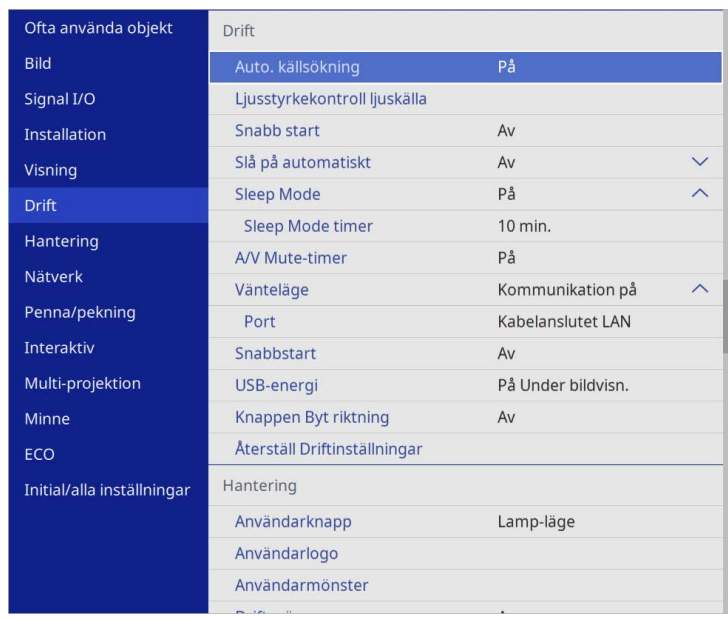

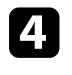

d Välj **Ljusstyrkekontroll ljuskälla** och tryck på [Enter].

e Om du vill bibehålla bildens ljusstyrka på en viss nivå så välj **Behåll ljusstyrka**-inställningen och välj **På**.

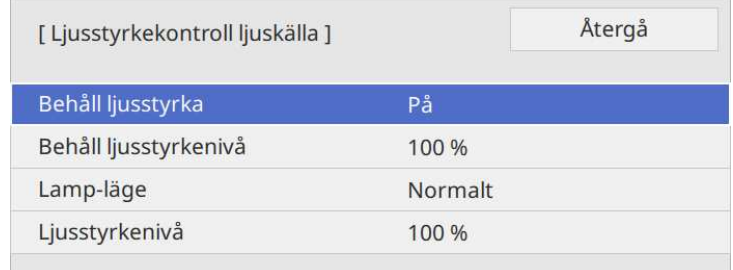

### **Justera ljusstyrkan <sup>87</sup>**

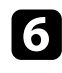

f Om du slår på **Behåll ljusstyrka** väljer du inställningen **Behåll ljusstyrkenivå**.

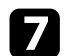

g Om du stänger av **Behåll ljusstyrka** så välj **Lamp-läge**-inställningen:

- Med **Normal** kan du ställa in ljusstyrkan till maximal nivå. Detta gör att ljuskällans driftstid är cirka 20 000 timmar.
- Med **Tyst** kan du ställa in ljusstyrkan till 70 % och minska fläktljudet. Detta gör att ljuskällans driftstid är cirka 20 000 timmar.
- **Utökad** låter dig ställa in ljusstyrkan till 70 % och förlänger livslängden för ljuskällan. Detta gör att ljuskällans driftstid är cirka 30 000 timmar.
- <span id="page-86-0"></span>• Med **Anpassa** kan du välja en anpassad ljusstyrka mellan 70 och 100 %.

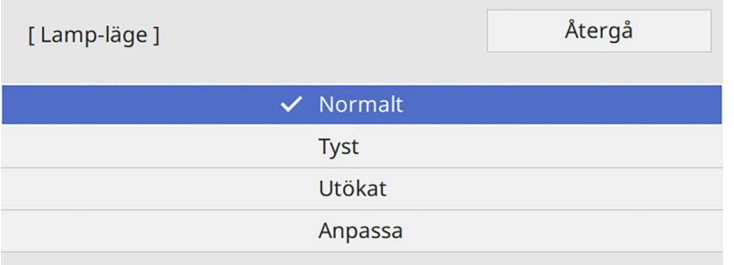

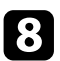

h Om du ställer in **Lamp-läge**-inställningen till **Anpassat** så välj **Ljusstyrkenivå** och välj ljusstyrka med vänster och höger pilknapp.

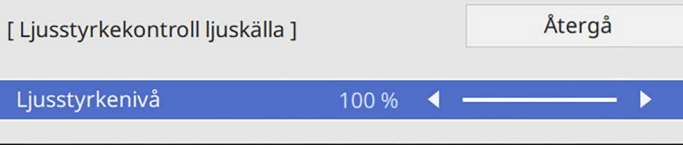

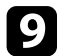

i Tryck på [Menu] eller [Esc] för att avsluta menyerna.

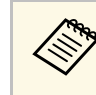

a Bästa resultat för att behålla ett konstant-läge fås genom att ställa in **Lampkalibrering**-inställningen till **Kör regelbundet** i projektorns meny **Hantering** (EB-775F/EB-770Fi/EB-770F).

#### g **Relaterade länkar**

- • ["Driftstid för ljuskälla"](#page-86-0) sid.87
- • ["Projektorsspecifikationer"](#page-302-0) sid.303

#### **Driftstid för ljuskälla**

Ljuskällans driftstid varierar beroende på inställningen av **Ljusstyrkenivå** och om **Behåll ljusstyrka** är på eller av.

- 
- a Ljuskällans driftstid varierar beroende på miljöförhållanden och användning.
	- Timmarna som listas här är ungefärliga och garanteras inte.
	- Du kan behöva byta inre delar tidigare än den beräknade driftstiden för ljuskällan.
	- Om **Behåll ljusstyrka** är på och du har överskridit de användningstider som anges här kan du kanske inte välja en hög **Behåll ljusstyrkenivå**.

#### **EB**‑**775F/EB**‑**770Fi/EB**‑**770F**

#### **Behåll ljusstyrka av**

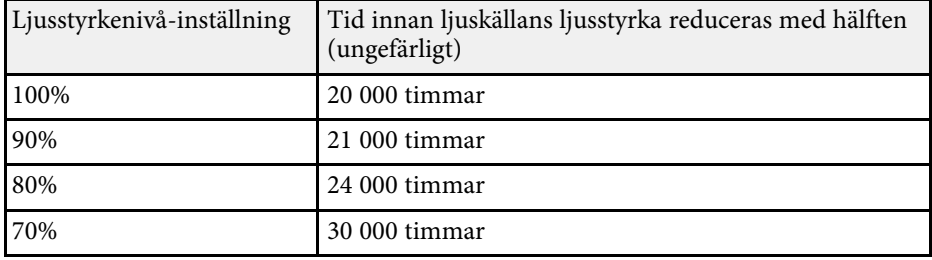

# **Justera ljusstyrkan <sup>88</sup>**

#### **Behåll ljusstyrka på**

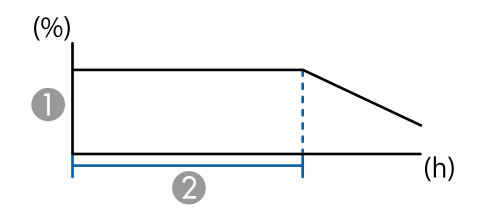

**Behåll ljusstyrkenivå** 

B Tiden som projektorn kan hålla en konstant ljusstyrka (ungefärlig)

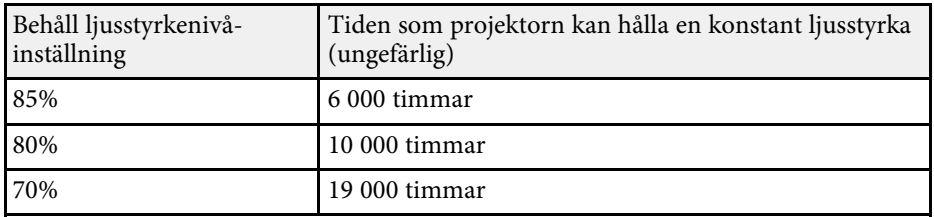

#### **EB**‑**760Wi/EB**‑**760W**

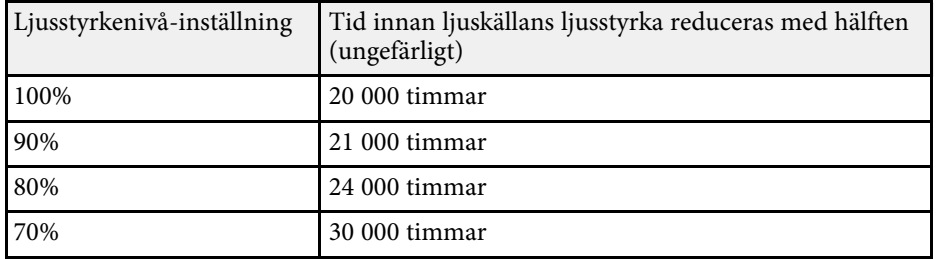

### **Kontrollera volymen med volymknapparna <sup>89</sup>**

Volymknapparna styr projektorns inbyggda högtalarsystem.

Det går även att styra volymen för externa högtalare som anslutits till projektorn.

Du måste justera volymen separat för varje ansluten ingående källa.

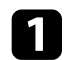

**a Sätt på projektorn och starta en presentation.** 

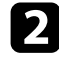

b För att sänka eller höja volymen, tryck på [Volume]-knapparna på fjärrkontrollen (se bilden).

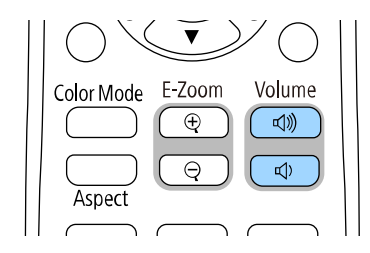

En volymkontroll visas på skärmen.

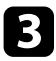

c För att ställa in volymen till en specifik nivå för en ingående källa, välj **Volym** i projektorns **Signal I/O**-meny.

### **Försiktighet**

Börja inte en presentation med en hög volyminställning. Plötsliga oljud kan orsaka hörselskador.

Sänk alltid volymen innan enheten stängs av så att du gradvis kan öka volymen när enheten slås på igen.

## **Använda de interaktiva funktionerna**

Följ instruktionerna i dessa avsnitt för att använda de interaktiva funktionerna.

#### g **Relaterade länkar**

- • ["Interaktiva funktionslägen"](#page-90-0) sid.91
- • ["Förberedelser innan du använder interaktiva funktioner"](#page-92-0) sid.93
- • ["Skrivtavlor \(Whiteboardläge\)"](#page-97-0) sid.98
- • ["Rita på den projicerade bilden med anteckningsläget"](#page-104-0) sid.105
- • ["Dela ritat innehåll"](#page-108-0) sid.109
- • ["Styra datorfunktioner från en projicerad skärm \(interaktivt datorläge\)"](#page-114-0) sid.115
- • ["Kontrollera en dokumentkamera"](#page-118-0) sid.119
- • ["Välja visning av nätverksenhet"](#page-119-0) sid.120
- • ["Använda den interaktiva funktionen över ett nätverk"](#page-121-0) sid.122
- • ["Använda Split Screen-projicering"](#page-122-0) sid.123

### **Interaktiva funktionslägen <sup>91</sup>**

<span id="page-90-0"></span>Du kan utföra följande funktioner med de interaktiva funktionerna.

- 
- De interaktiva funktionerna är endast tillgängliga för ER-770Ei/ER-760Wi EB‑770Fi/EB‑760Wi.
	- För att utföra pekåtgärder med fingret måste du installera den valfria pekenheten. Se projektorns *Installationshandbok* för mer information.
- I whiteboardläget kan du använda interaktiva pennor eller fingret för att skriva på den projicerade "whiteboarden".

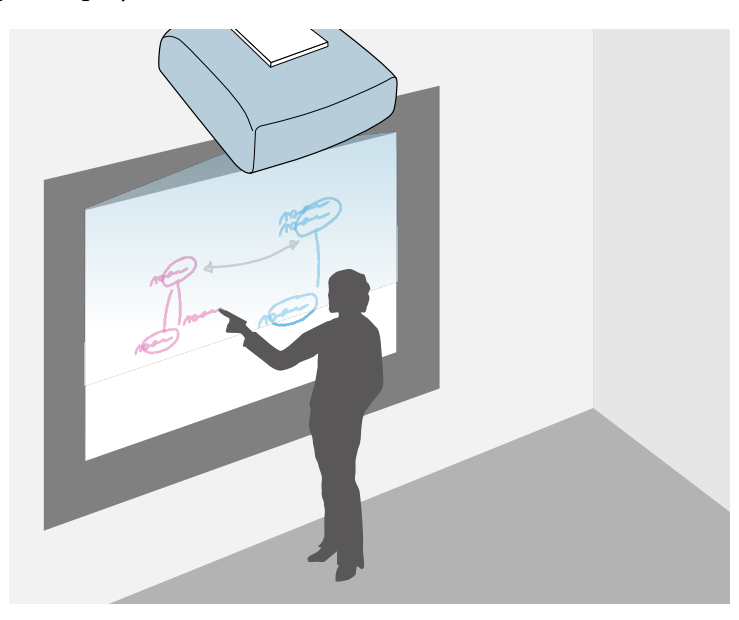

Du behöver inte använda en dator eller installera någon ytterligare programvara för att använda den inbyggda whiteboard ritfunktionen. Detta är användbart i möten istället för en whiteboard.

Du kan dela ritat innehåll du skapar med andra projektorer, spara det som en PDF- eller PNG-fil och skriva ut det eller skicka som ett epostmeddelande.

• I anteckningsläget kan du använda interaktiva pennor eller fingret för att lägga till anteckningar till innehåll som projiceras från en dator, surfplatta, dokumentkamera eller annan källa.

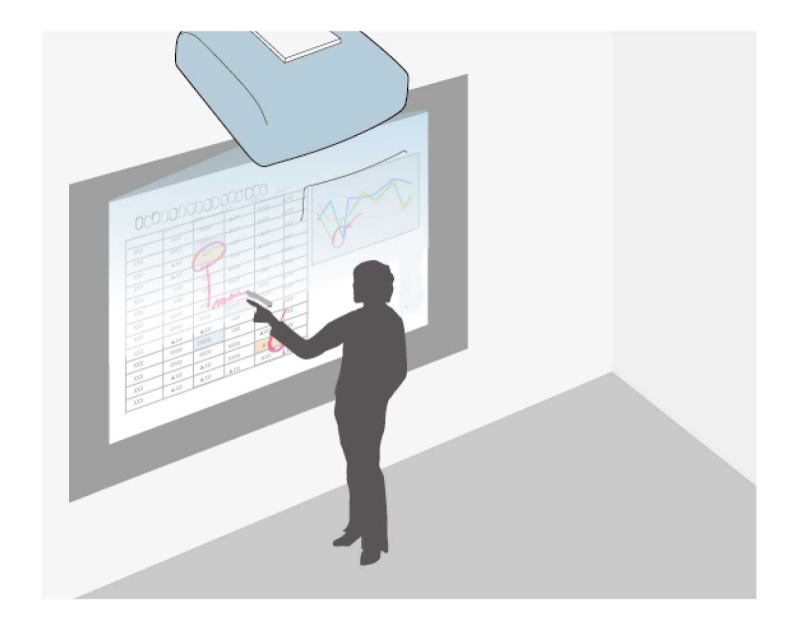

Detta hjälper dig förstärka projicerad information eller inkludera ytterligare anteckningar för mer effektiva lektioner eller presentationer.

Du kan fånga dina kommenterade sidor och sedan spara eller skriva ut dem.

### **Interaktiva funktionslägen <sup>92</sup>**

• I interaktivt datorläge kan du använda interaktiva pennor eller fingret som du använder en mus. Detta gör att du kan navigera, välja och bläddra genom innehåll som projiceras från datorn.

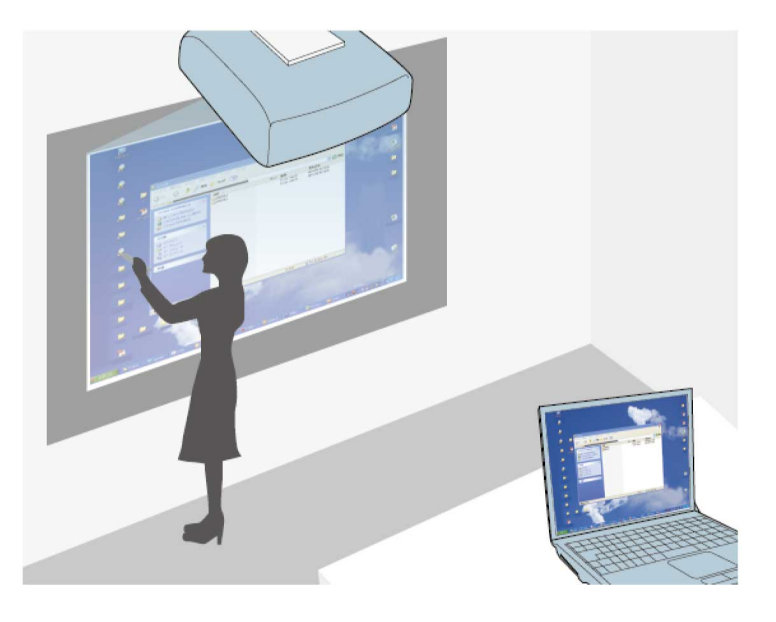

• Du kan även använda programvaran Easy Interactive Tools för<br>
ytterligare interaktiva funktioner, som t.ex. att spara och skriva ut dina anteckningar. Se *Bruksanvisning till Easy Interactive Tools* för instruktioner.

#### g **Relaterade länkar**

- • ["Skrivtavlor \(Whiteboardläge\)"](#page-97-0) sid.98
- • ["Rita på den projicerade bilden med anteckningsläget"](#page-104-0) sid.105
- • ["Styra datorfunktioner från en projicerad skärm \(interaktivt datorläge\)"](#page-114-0) [sid.115](#page-114-0)
- • ["Hämta den senaste versionen av dokumenten"](#page-10-0) sid.11

<span id="page-92-0"></span>Detta avsnitt innehåller säkerhetsinstruktionernär du ställer in och använder interaktiva pennor eller utför pekåtgärder med fingret. Läs dessa instruktioner innan du använder de interaktiva funktionerna.

#### g **Relaterade länkar**

- • ["Säkerhetsinstruktioner för interaktiva funktioner"](#page-92-1) sid.93
- • ["Använda de interaktiva pennorna"](#page-92-2) sid.93
- • ["Använda interaktiva pekfunktioner med fingret"](#page-94-0) sid.95

### <span id="page-92-1"></span>**Säkerhetsinstruktioner för interaktiva funktioner**

De interaktiva funktionerna fungerar genom infraröd kommunikation. Observera nedanstående punkter när du använder den här funktionen.

- Kontrollera att det inte finns någon stark lampa eller direkt solljus på den interaktva pennans mottagare eller projiceringsduk.
- Om smuts fastnat på den interaktva pennans mottagare kan det störa den infraröda kommunikationen och funktionerna kanske inte fungerar normalt. Rengör mottagaren om den är smutsig.
- Håll skyddet till den interaktiva penna-mottagaren fritt från färg och etiketter.
- Använd inte en infraröd fjärrkontroll eller infraröd mikrofon i samma rum eftersom detta kan orsaka funktionsstörningar på den interaktiva pennan.
- Använd inte apparater som alstrar starka ljud, t.ex. roterande enheter eller transformatorer nära projektorn. Det kan orsaka att du inte kan använda de interaktiva funktionerna.

### <span id="page-92-2"></span>**Använda de interaktiva pennorna**

Innan du använder de interaktiva pennorna ska systemet konfigureras och pennorna kalibreras. Se projektorns *Installationshandbok* för instruktioner.

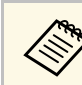

a Du behöver kalibrera systemet igen om du märker någon skillnad i positionering efter att du utför något av följande:

- Utföra Geometrisk korr.
- Justera bildens storlek
- Använda Bildbyte-funktionen
- Ändra projektorns position

Projektorn levereras med en blå penna och en orange penna som identifieras av färgen på pennans ände. Du kan antingen använda ena pennan eller bägge på samma gång (en av varje färg).

Kontrollera att pennbatterierna är insatta.

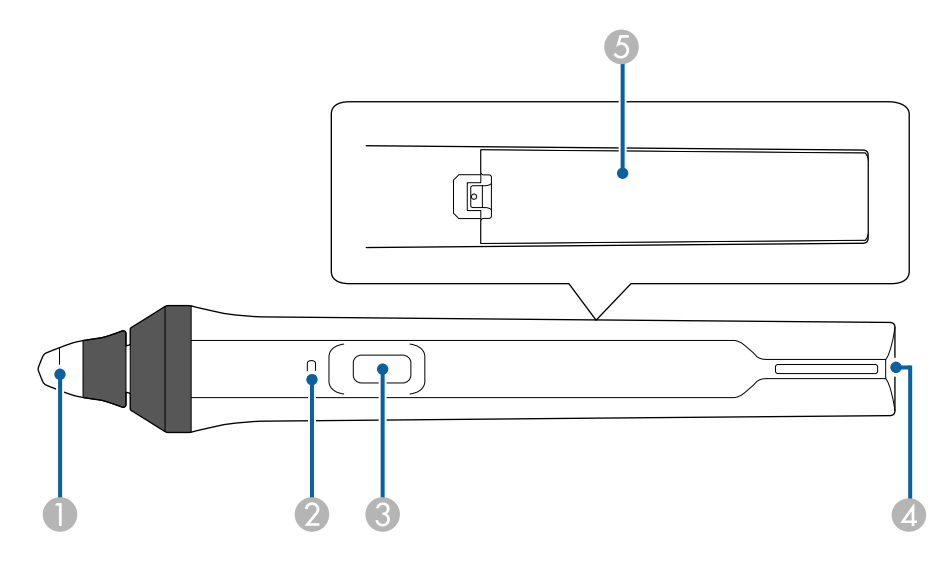

- APennspets
- $\bullet$ Batteriindikator
- CKnapp
- **Q** Fästpunkt för rem
- EBatterilucka

Håll i pennan för att slå på den.

När du är klar med att använda pennan, lämna den som den är, en bit bort från den projicerade skärmen.

#### **Observera**

- Använd inte interaktiva pennor med våta händer eller på platser där de kan bli våta. De interaktiva pennorna är inte vattentäta.
- Håll borta projektor och projektorduk från direkt solljus, annars kanske de interaktiva funktionerna inte fungerar.

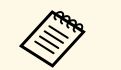

- Pennorna stängs av automatiskt efter 15 sekunder när du lägger ner<br>dem. Håll i pennan för att slå på den igen. dem. Håll i pennan för att slå på den igen.
	- För bästa prestanda, håll pennan vinkelrätt mot projiceringsytan, som visas nedan. Täck inte över den svarta remsan nära spetsen på pennan.

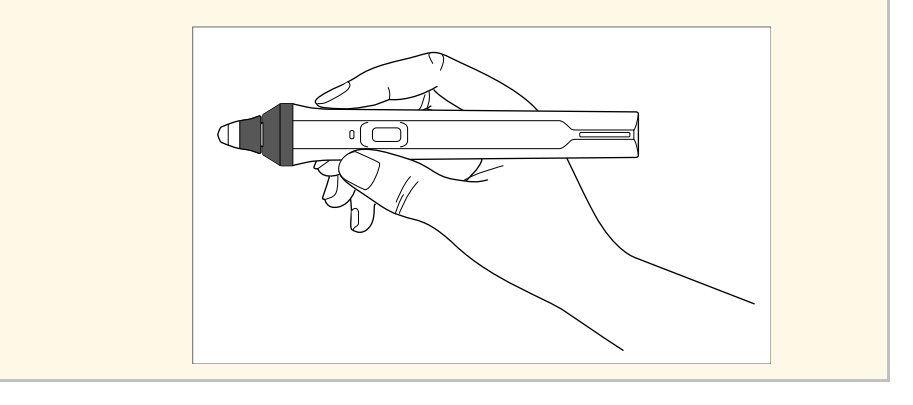

Du kan göra följande med pennan:

• Skriv eller rita på projektionsytan i anteckningsläge och whiteboardläge.

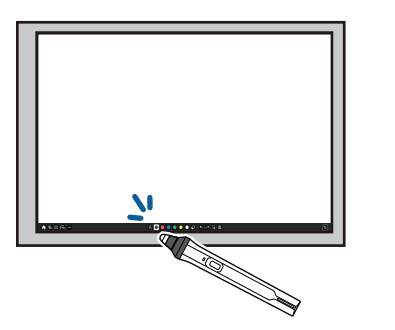

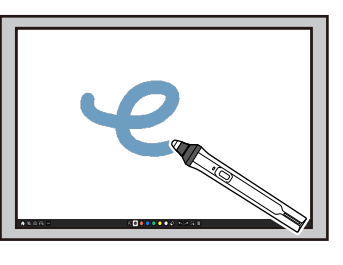

- För att välja ett projicerat objekt, t.ex. en ikon, trycker du på projektionsytan med pennspetsen.
- För att rita på den projicerade bilden trycker du på projektionsytan med pennan och drar med den efter behov.
- För att flytta den projicerade pekaren, sväva över ytan utan att röra den.
- Tryck på knappen på sidan för att byta den pennåtgärd som valts i projektorns meny **Interaktiv**.

#### s **Interaktiv** > **Åtgärdsknapp för penna**

• Använda pennan som en mus i dator interaktivt läge.

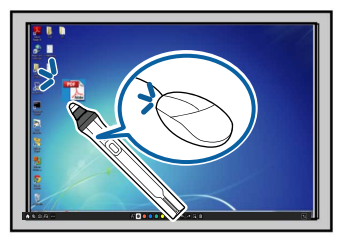

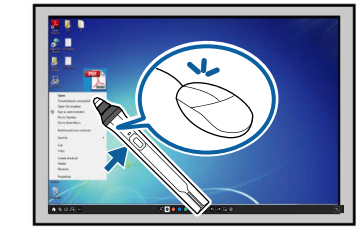

- För att vänsterklicka, tryck på projektionsytan med pennspetsen.
- För att dubbelklicka, tryck två gånger med pennspetsen.
- För att högerklicka, tryck på knappen på sidan.
- För att klicka och dra, peka och dra med pennan.
- För att flytta markören, sväva över ytan utan att röra den.
- a Om du inte vill använda svävarfunktionen kan du stänga av den i **Penna Svävar Svävar**-inställningen i projektormenyn **Penna/pekning**.
	- För att få ett långt tryck med pennan att fungera som ett högerklick ställs **Pennspårningsläge**-inställningen in till **Musläge** och **Tryck på och håll kvar**-inställningen in till **Högerklick** i projektorns meny **Penna/pekning**.
		- s **Penna/pekning** > **PC-interaktivitet** > **Pennspårningsläge**
		- s **Penna/pekning** > **PC-interaktivitet** > **Tryck på och håll kvar**

#### g **Relaterade länkar**

• ["Hämta den senaste versionen av dokumenten"](#page-10-0) sid.11

### <span id="page-94-0"></span>**Använda interaktiva pekfunktioner med fingret**

Du kan använda fingret för att interagera med den projicerade skärmen, precis som med en interaktiv penna. Du kan antingen använda en penna eller ett finger, eller båda samtidigt.

Projektorn känner igen upp till sex pekpunkter i Dator interaktivt läge. Vid pekfunktioner med fingret kan du använda två fingrar i antecknings- och whiteboardläge.

Gör följande innan du använder fingret för pekfunktioner:

- Installera pekenheten
- Kalibrera systemet för pennan manuellt
- Utför vinkeljustering på pekenheten
- Kalibrera systemet för pekfunktioner

Se projektorns *Installationshandbok* för mer information om dessa åtgärder.

Pekenheten slås på och är klar för pekåtgärder när du slår på projektorn och indikatorn lyser blått.

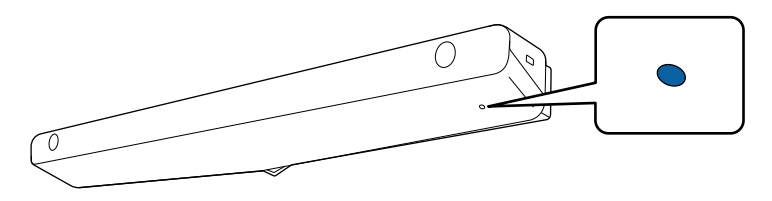

- 
- a Kontrollera följande om touch-enheten inte slås på.
	- Projektorn fungerar normalt.
	- När **Vertikal installation**-inställningen är inställd på **Ja** så var noga med att kontrollera att **Projicering**-inställningen är inställd på **Fram** eller **Fram/Upp och ned** i menyn **Installation**.
	- När **vertikal installation** är inställd på **Nej**, kontrollera **projektionen** är inställd på **Fram/Upp och ned** eller **Bak/Upp och ned** på **menyn Installation**.
	- **Ström**-inställningen är inställd till**På** i projektorns **Pekenhet**-meny s **Penna/pekning** > **Pekenhet** > **Ström**
	- Pekenheten är ansluten till projektorns TCH-port med en anslutningskabel för pekenheter.
- Positionsavvikelser kan förekomma beroende på vinkel eller den riktning du pekar med fingret.
- Pekfunktioner kan inte fungera med långa eller konstgjorda naglar, eller med fingrarna inlindade i bandage.
- Pekåtgärder kanske inte identifieras korrekt om fingrarna eller pennorna är för nära varandra eller korsas.
- Om kläder eller annan del av kroppen kommer nära eller vidrör skärmen kanske pekfunktionerna fungerar felaktigt.
- Om du pekar på skärmen med den lediga handen under pekfunktionerna, kanske pekfunktionerna fungerar felaktigt.

Du kan utföra följande pekfunktioner med fingret:

• Skriva eller rita på projektionsytan i anteckningsläge och whiteboardläge.

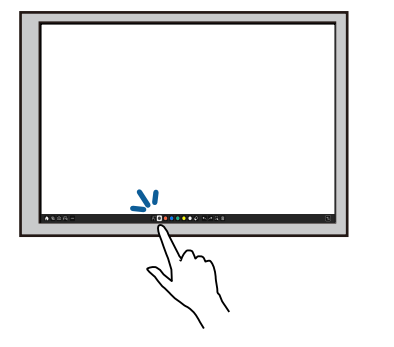

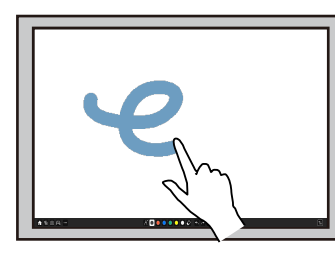

- För att välja ett projicerat objekt, t.ex. en ikon, trycker du på projektionsytan med fingret.
- För att rita på den projicerade skärmen första gången efter att projektorn startats, välj en penna i verktygsfältet och tryck på projiceringsytan med fingret. I annat fall fungerar fingret som radergummi första gången du använder pekfunktionerna.
- För att zooma in eller ut trycker du på ett objekt med två fingrar och antingen flyttar fingrarna bort från varandra (sträck ut för att zooma in) eller in mot varandra (nyp för att zooma ut).
- <span id="page-95-0"></span>• För att rotera bilden, tryck på bilden med två fingrar och rotera sedan handen.
- Använda fingret som en mus i dator interaktivt läge.

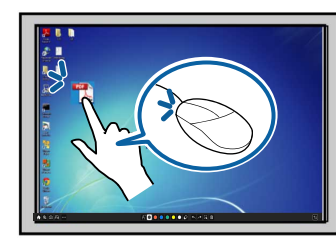

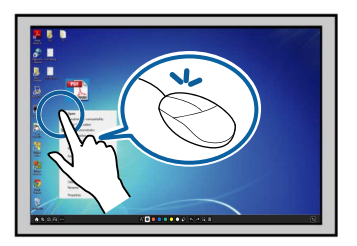

• För att vänsterklicka, tryck på den projicerade ytan med fingret.

- För att dubbelklicka, tryck två gånger på den projicerade bilden med fingret.
- För att högerklicka, tryck på tavlan med fingret i cirka tre sekunder (Windows).
- För att klicka och dra, tryck på och dra ett objekt med fingret.

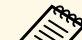

- Om din enhet stöder dessa funktioner kan du även göra följande:
	- För att zooma in eller ut trycker du på ett objekt med två fingrar och antingen flyttar fingrarna bort från varandra (sträck ut för att zooma in) eller in mot varandra (nyp för att zooma ut).
	- För att rotera bilden, tryck på bilden med två fingrar och rotera sedan handen.
	- För att bläddra uppåt eller nedåt på sidan, eller flytta bakåt eller framåt i ett webbläsarfönster, använder du gester såsom snärtar.
	- Du kan endast använda en penna eller ett finger samtidigt.
- g **Relaterade länkar**
- • ["Säkerhetsinstruktioner för interaktiva pekfunktioner"](#page-95-0) sid.96
- • ["Hämta den senaste versionen av dokumenten"](#page-10-0) sid.11

#### **Säkerhetsinstruktioner för interaktiva pekfunktioner**

Pekfunktion med fingret aktiveras genom att installera pekpunkten med en inbyggd laserprodukt med hög effekt.

Lasern utstrålas via laserspridningsportarna som finns undertill på pekenheten:

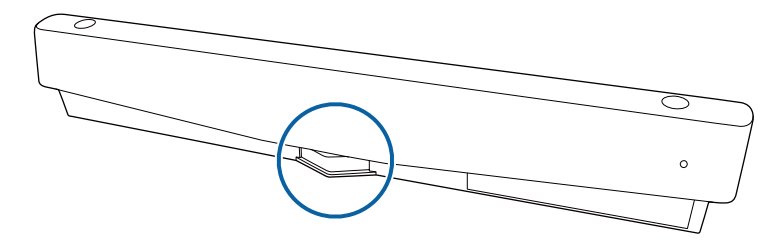

Lägg märke till följande viktiga punkter när du utför pekåtgärder.

### **Förberedelser innan du använder interaktiva funktioner <sup>97</sup>**

### **Varning**

- Barn som använder pekfunktioner med fingrarna ska alltid ha sällskap av en vuxen.
- Öppna inga höljen på projektorn eller pekenheten. Försök aldrig att ta isär eller modifiera projektorn eller pekenheten. Elektriska spänningar inuti projektorn kan orsaka svåra skador.
- Låt inte laserljuset som utsänds från pekenheten passera genom eller reflekteras av något optiskt föremål, såsom ett förstoringsglas eller spegel. Fortsatt användning av touch-enheten kan leda till brand eller olyckor och även orsaka skada.
- Koppla ur projektorn från vägguttaget och låt alla reparationer utföras av kvalificerad servicepersonal om något problem uppstår med projektorn eller touch-enheten. Fortsatt användning av touch-enheten kan leda till brand eller olyckor och även orsaka ögonskador.
- Titta inte på laserljuset med hjälp av en optisk enhet (t.ex. ögonlupp, förstoringsglas eller mikroskop) inom ett avstånd av 70 mm från laserspridningsportarna på pekenheten. Detta kan skada dina ögon.

<span id="page-97-0"></span>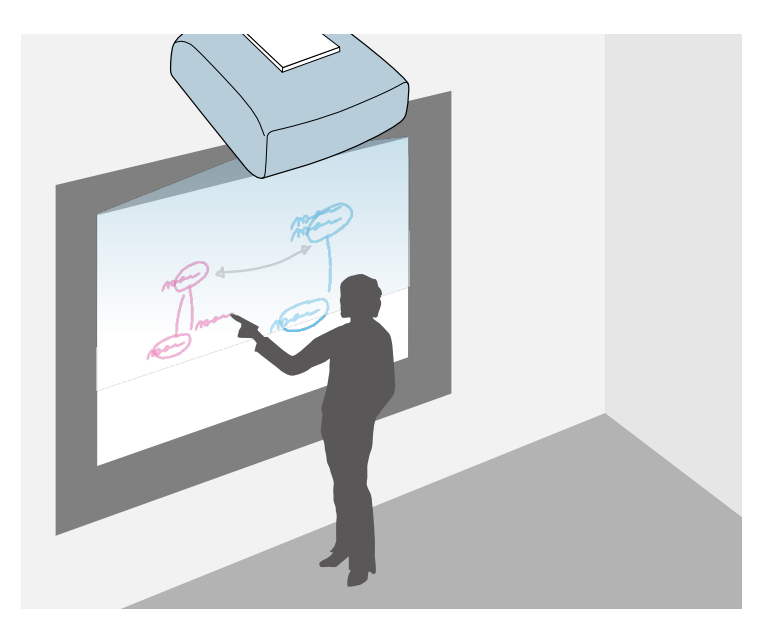

<span id="page-97-2"></span>Du kan använda din projektor för att projicera en skrivtavla på en plan yta. Du kan sedan använda de interaktiva pennorna eller fingret för att rita bokstäver och former på bilden som om den vore en skrivtavla. Detta är användbart på platser som inte har en whiteboard.

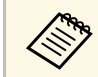

a I whiteboardläget kan du också använda pennor och fingret samtidigt.

#### g **Relaterade länkar**

- • ["Säkerhetsinstruktioner för whiteboardläget"](#page-97-1) sid.98
- • ["Starta whiteboardläge"](#page-97-2) sid.98

### <span id="page-97-1"></span>**Säkerhetsinstruktioner för whiteboardläget**

Observera nedanstående punkter när du använder den här funktionen.

• Alla ritdata raderas när projektorn stängs av.

• Användare är ansvariga för att hantera denna typ av data. Epson tar inget ansvar för direkt eller indirekt skada som orsakas av förlust, skada eller avslöjande av användarens data eller data för tredje part genom användning av projektorn. Det är viktigt att du förstår dessa punkter före användning.

### **Starta whiteboardläge**

Du kan rita på whiteboardskärmen med hjälp av whiteboardlägets verktygsfält.

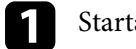

Starta projektorn.

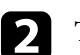

Tryck på knappen [Home].

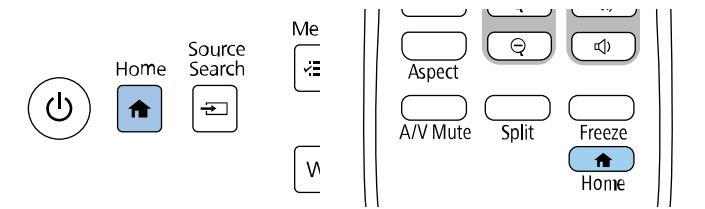

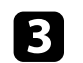

c Välj **Whiteboard**.

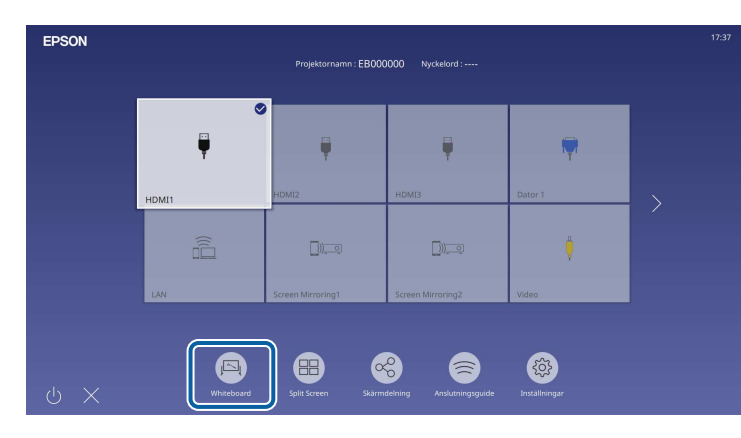

<span id="page-98-0"></span>Du ser whiteboardskärmen och verktygsfältet.

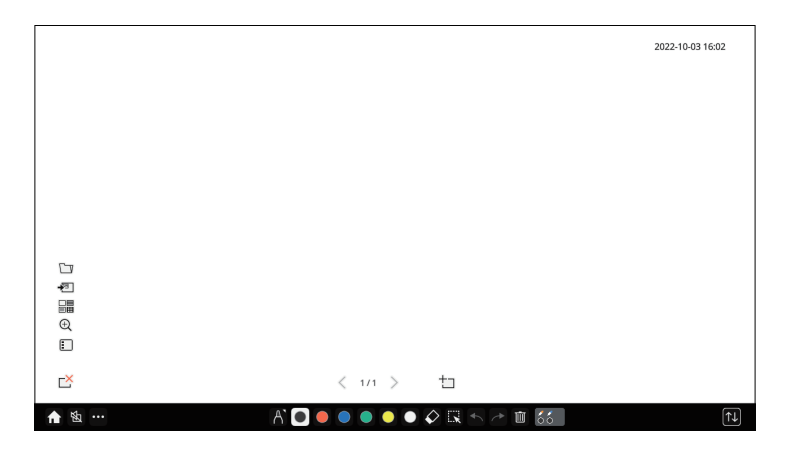

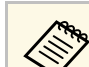

- Du kan flytta verktygsfältet till höger, vänster, längst upp eller längst ned på skärmen genom att dra i det längst ned på skärmen genom att dra i det.
	- Du kan även starta whiteboardläge genom att klicka på  $\mathbb{N}_i$ verktygsfältet.
	- Det du ritat i whiteboardläge behålls om du byter till anteckningsläge eller andra bildkällor.
- d Välj det ritverktyg du vill använda, från verktygsfältet som visas längst ned på skärmen, och använd den interaktiva pennan eller fingret för att dra på den projicerade skärmen.

#### g **Relaterade länkar**

↑ % …

- • ["Verktygsfältet för whiteboardläget"](#page-98-0) sid.99
- • ["Extra knappar som kan användas i whiteboardläge"](#page-100-0) sid.101
- • ["Importera bilder i whiteboardläge"](#page-101-0) sid.102
- • ["Kompatibla filtyper för att öppna i whiteboardläge"](#page-102-0) sid.103

#### **Verktygsfältet för whiteboardläget**

Med verktygsfältet för whiteboardläget kan du rita och skriva på den projicerade bilden. Verktygsfältet för whiteboardläget visas i följande illustration.

 $A$   $\bigcirc$   $\bullet$   $\bullet$   $\bullet$   $\bullet$   $\Diamond$   $\mathbb{R}$   $\wedge$   $\wedge$   $\mathbb{R}$  55

 $\sqrt{1}$ 

- 
- Du kan också använda miniverktygslådan genom att, var som helst i ritområdet, trycka på knappen på sidan av pennan. Du kan växla mellan typ av penna och radergummi i miniverktygslådan.
	- När du utför pekåtgärder med fingret kan du inte visa miniverktygslådan.

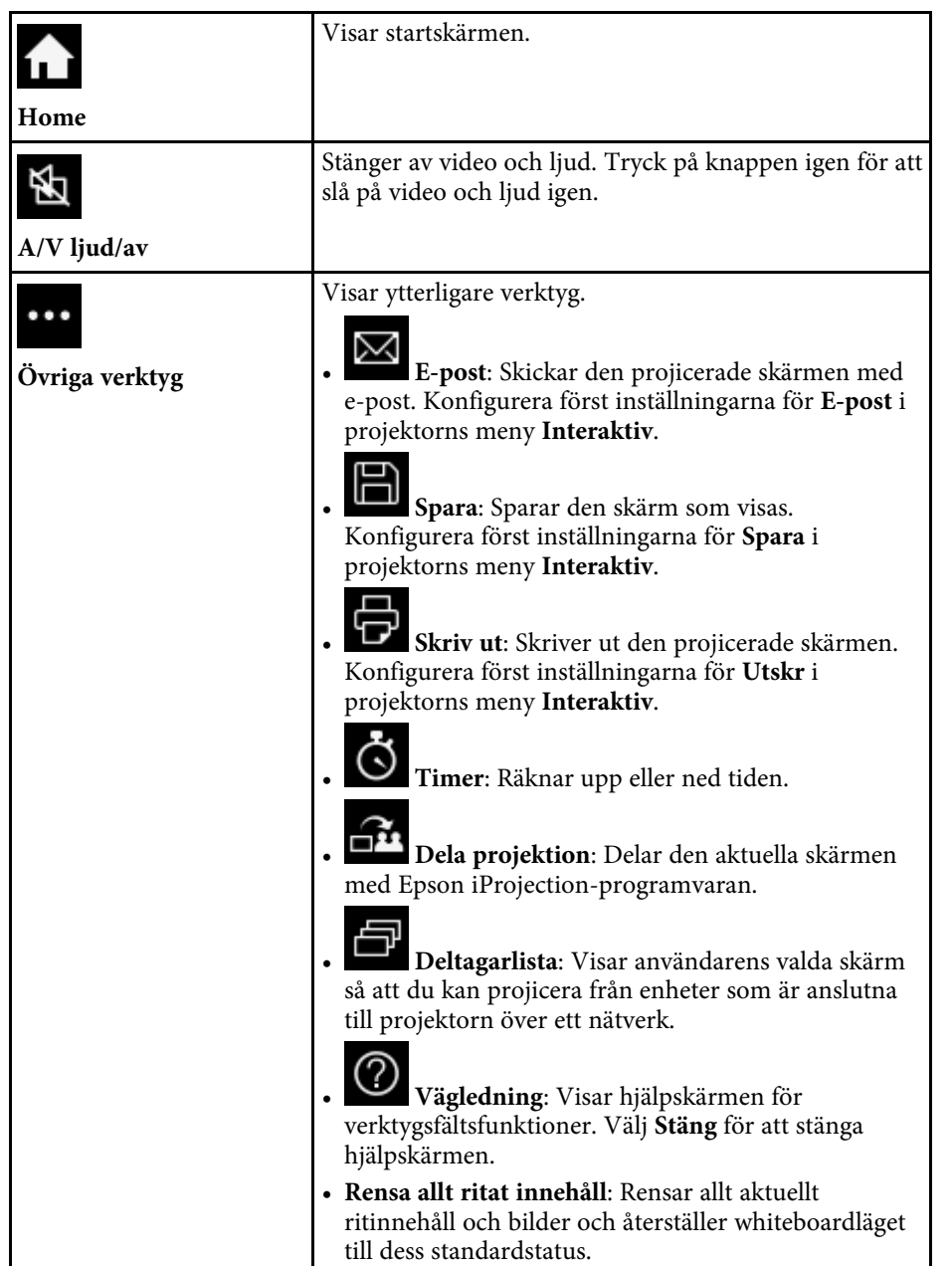

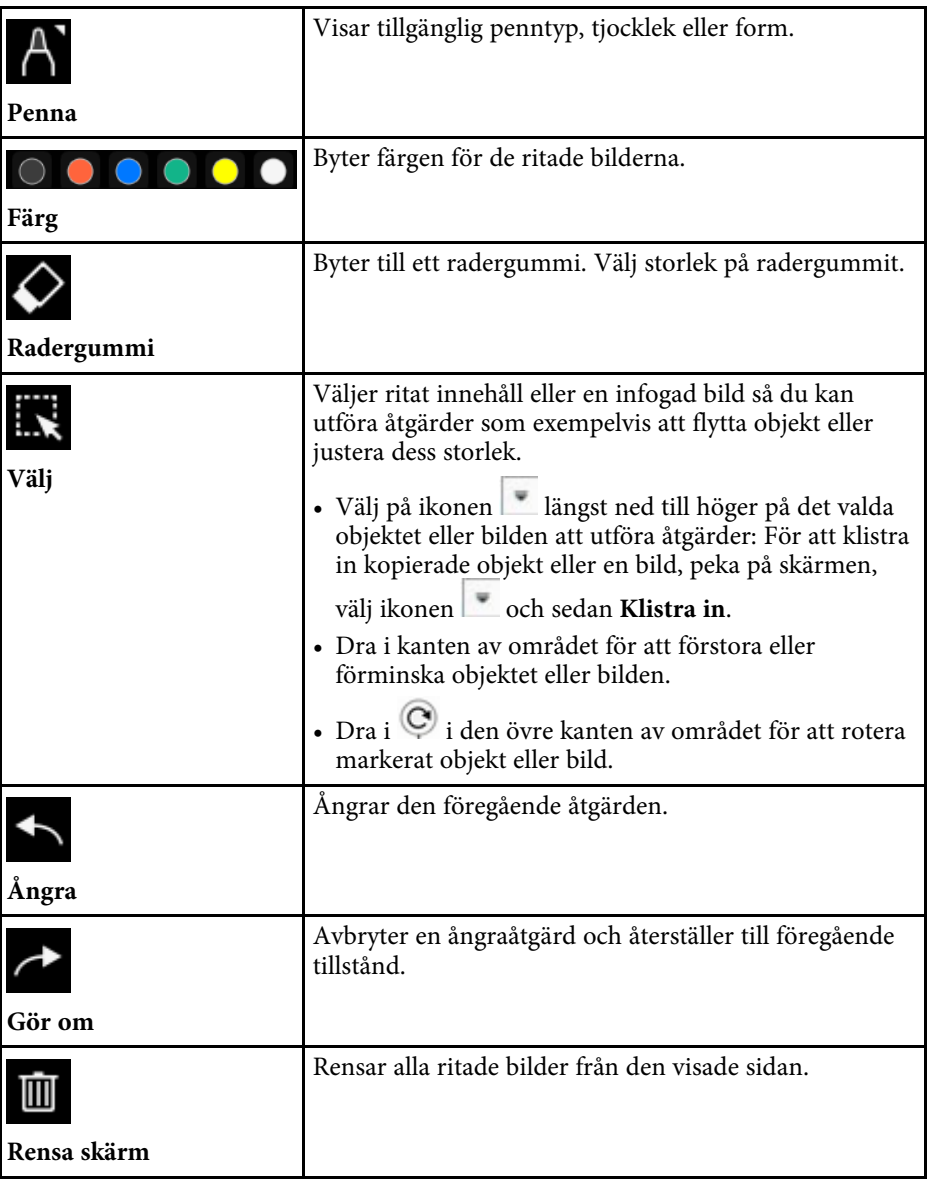

<span id="page-100-0"></span>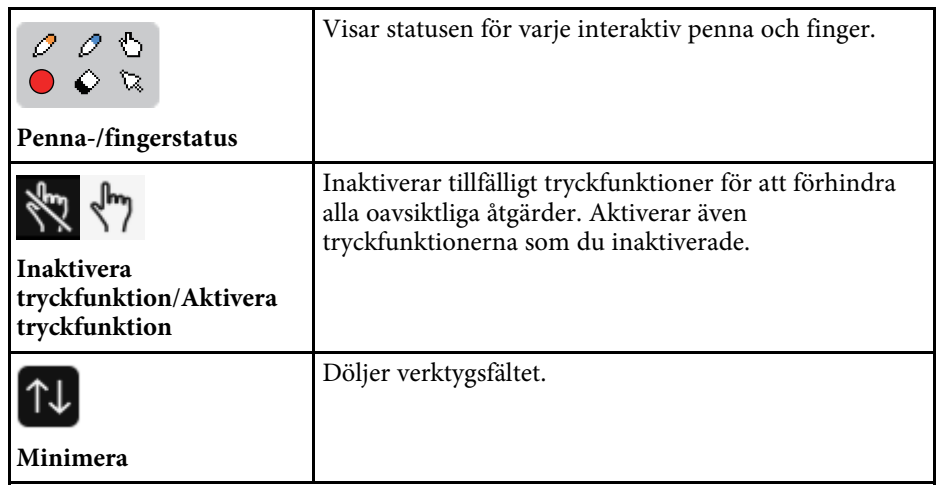

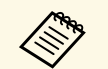

- Du kan visa följande antal och storlek på bilder på<br>
whiteboardskärmen. whiteboardskärmen.
	- Upp till  $1920 \times 1080 \times 2$  filer för en sida
	- Upp till 20 sidor
	- Ritade objekt visas framför den importerade bilden.
	- Om objekt eller bilder flyttas ur den projicerade skärmen, kan du inte välja dem.

#### g **Relaterade länkar**

- • ["Startskärm"](#page-47-0) sid.48
- • ["Stänga av ljud och bild tillfälligt"](#page-139-0) sid.140
- • ["Skicka ritat innehåll med e-post"](#page-108-1) sid.109
- • ["Spara ritat innehåll"](#page-110-0) sid.111
- • ["Skriva ut ritat innehåll"](#page-112-0) sid.113
- • ["Välja visning av nätverksenhet"](#page-119-0) sid.120

#### **Extra knappar som kan användas i whiteboardläge**

Knapparna i whiteboardläge låter dig använda whiteboardlägets funktioner.

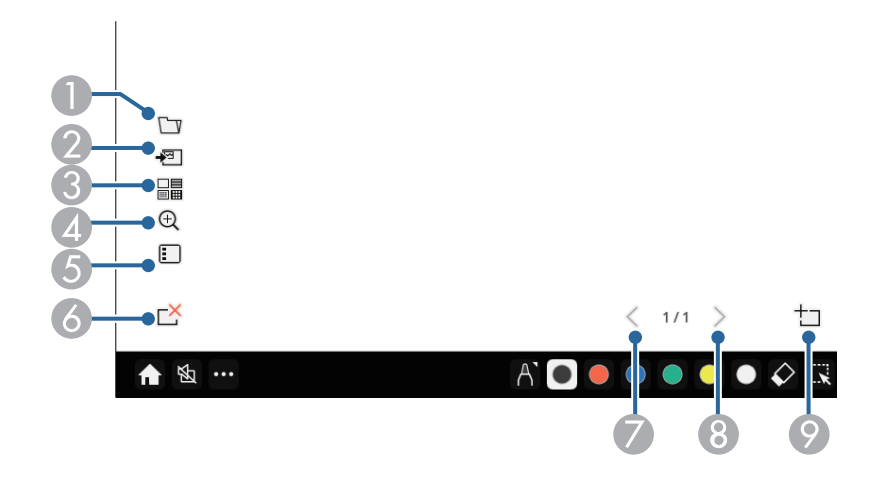

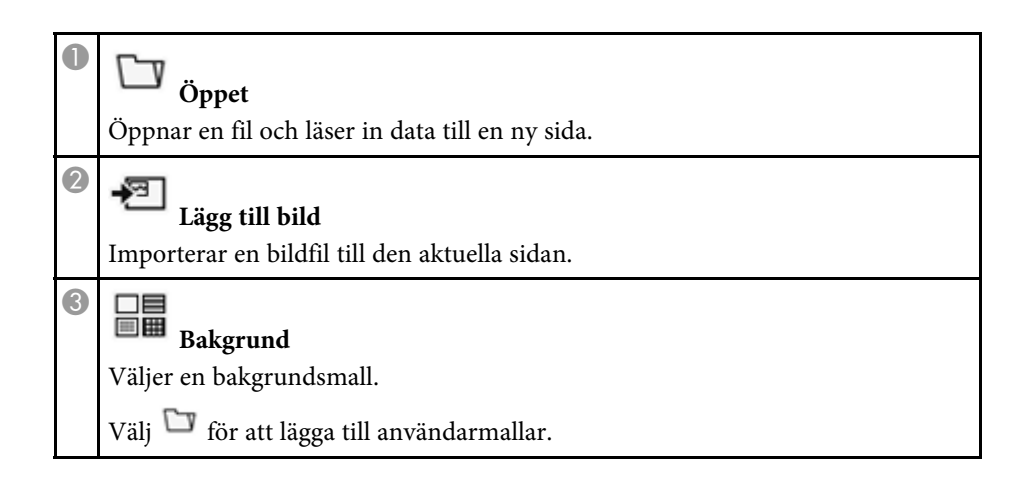

<span id="page-101-0"></span>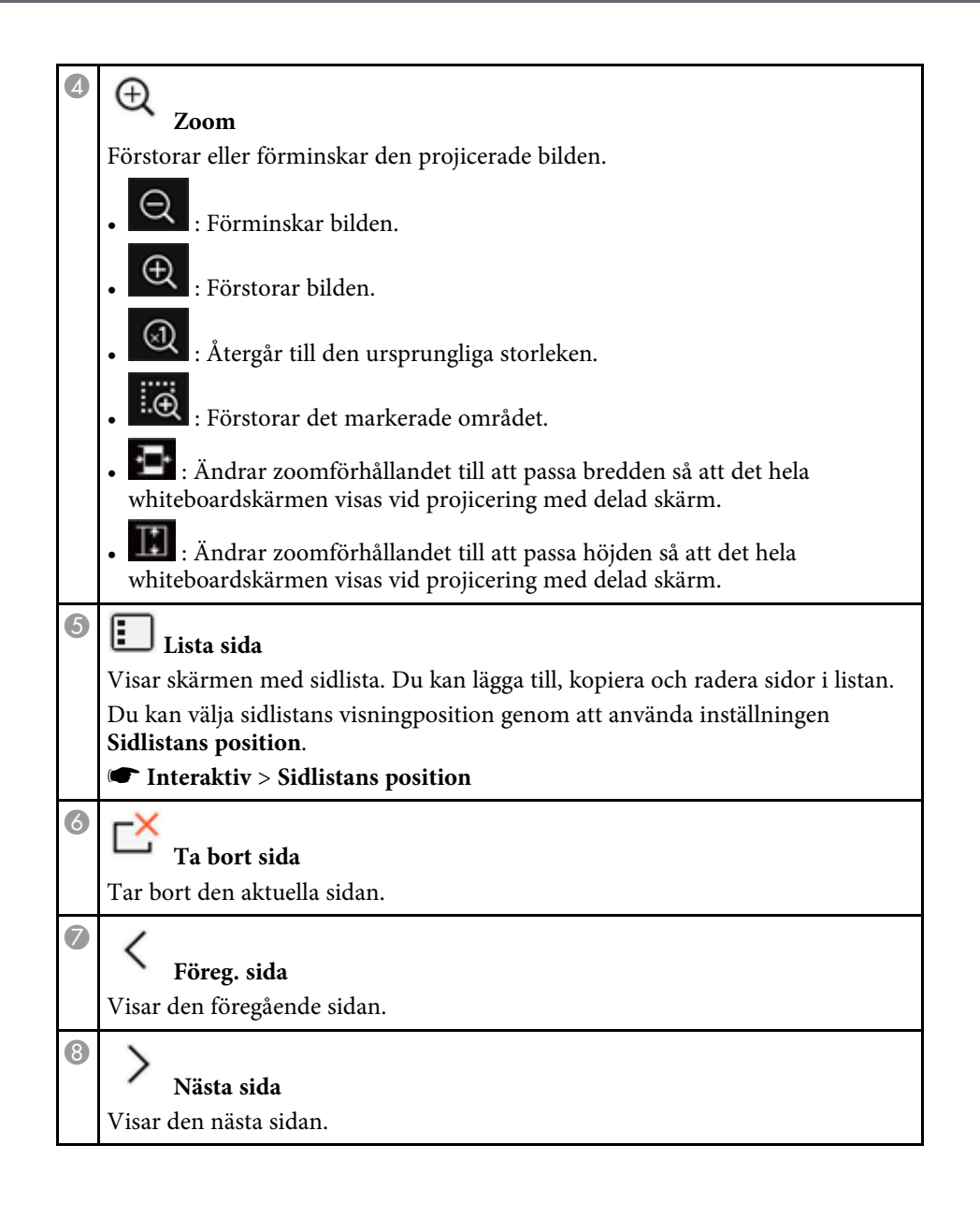

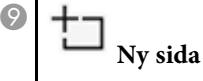

Lägger till en ny sida efter den sida som för närvarande visas. Du kan lägga till upp till 20 sidor.

#### **Importera bilder i whiteboardläge**

I whiteboardläge kan du kan importera bilder till den aktuella sidan. Du kan importera filer från en ansluten USB-lagringsenhet eller nätverksmapp eller så kan du skanna en bild från en nätverksskanner och importera den.

- För att importera bilder från en USB-lagringsenhet eller en nätverksmapp så konfigurera först **Spara**-inställningarna i projektorns meny **Interaktiv**.
- För att skanna ett pappersdokument så se till att en skrivare som har skanningsfunktioner och stöds är ansluten till projektorn och konfigurera först **Utskr**-inställningarna i projektorns meny **Interaktiv**.

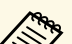

- 
- Skrivare med ESC/P-R-kommandon stöds.<br>• Vissa produkter, såsom fristående skannrar, kan inte använda den här funktionen. För en lista över produkter som stöds, kontakta Epson för att få hjälp.
	- Du kan inte skanna dokument när skrivaren inte kan skriva ut t.ex. när bläcket har tagit slut.

När du skannar med din apparat kan du inte använda följande skanningsfunktioner, även om de är tillgängliga:

- Använda skanningsknappen på apparaten.
- Skanna delar av dokumentet.
- Skanna original med en automatisk dokumentmatare (ADF).

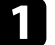

a Om du skannar ett pappersdokument så lägg i originalet i produkten.

Välj ikonen <sup>19</sup> nere till vänster på skrivtavlan. Skärmen **Lägg till bild** visas.

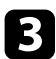

c Välj följande spara-inställningar på skärmen Skanna.

• Från en USB-lagringsenhet eller nätverksmapp

<span id="page-102-0"></span>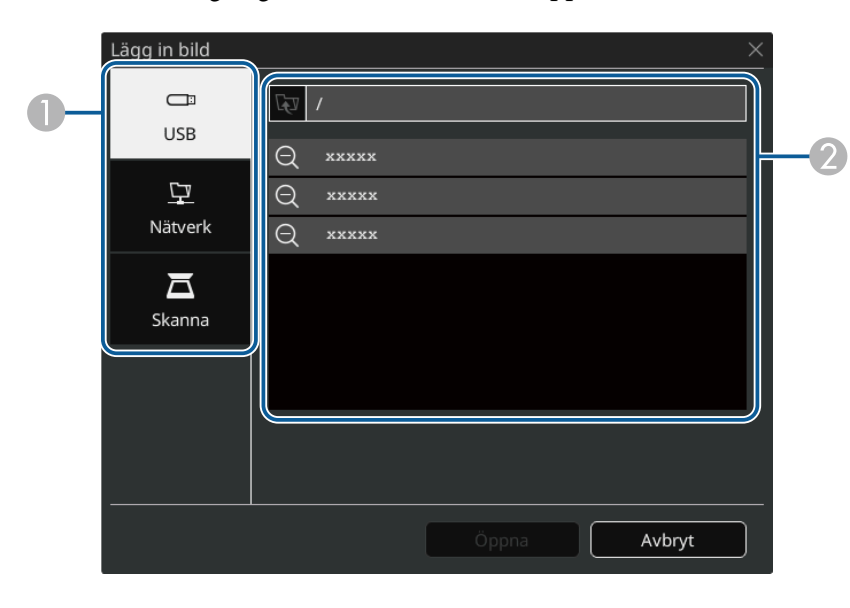

• Från en skanner

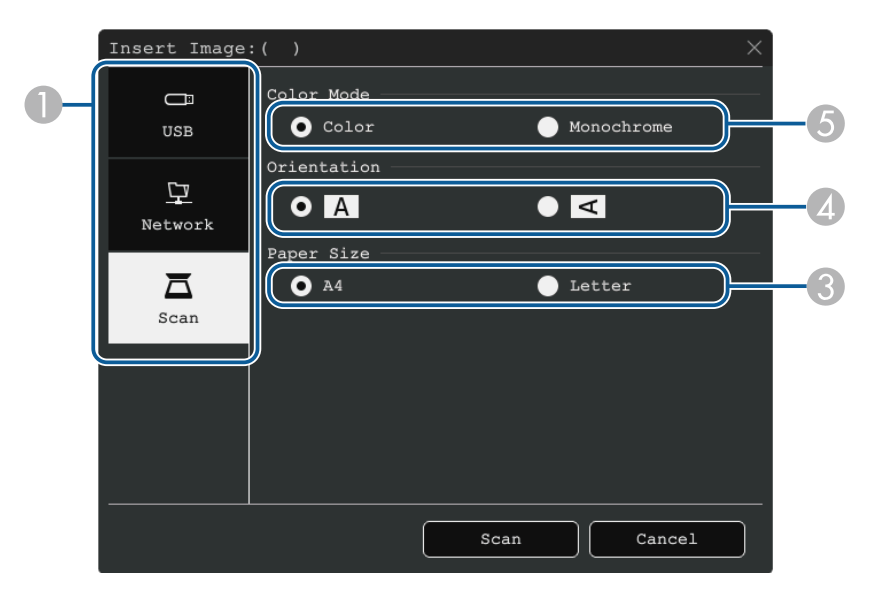

- **O** Välj platsen för bilden som du vill importera.
- $\boldsymbol{Q}$ Välj den fil du vill importera.
- CVälj pappersstorleken.
- 4 Välj orientering för det skannade dokumentet.
- E Välj **Färg** eller **Monokrom**.

#### d Välj **Öppna** eller **Skanna**.

Efter import eller skanning så projiceras bilden som den aktuella sidan i whiteboardläge.

#### **Kompatibla filtyper för att öppna i whiteboardläge**

Följande filtyper kan öppnas och läsas in i en sida i whiteboardläge. Bilder som är större än en sida förminskas för att passa.

När du väljer eller ikonen längst ner till vänster på whiteboardkan du bara välja .jpg eller .png.

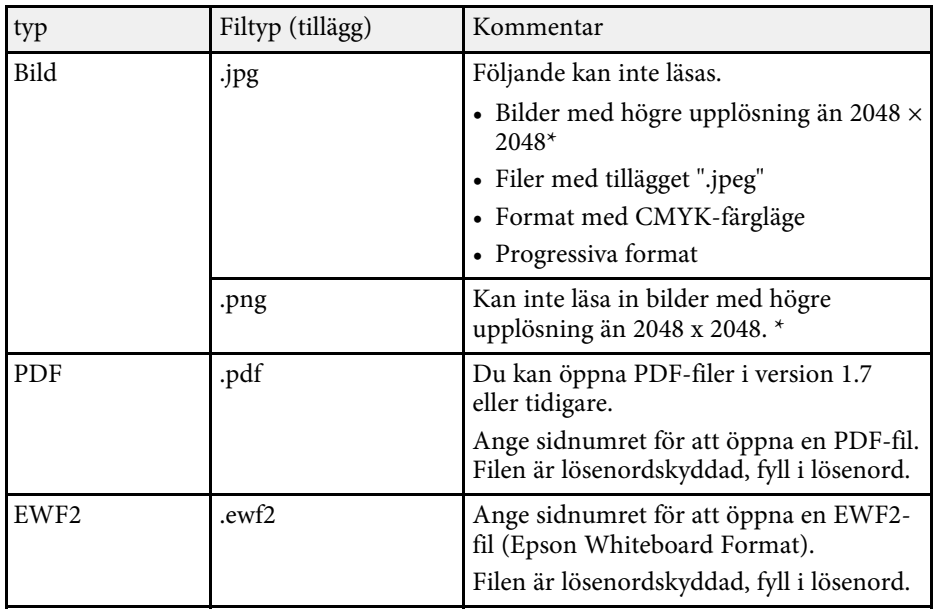

\* Du kan använda bilder med en upplösning på upp till 1920 x 1080 som en bakgrundsmall. När du använder en som är mindre än 1920 x 1080 så placeras bilden i mitten på skärmen.

<span id="page-104-0"></span>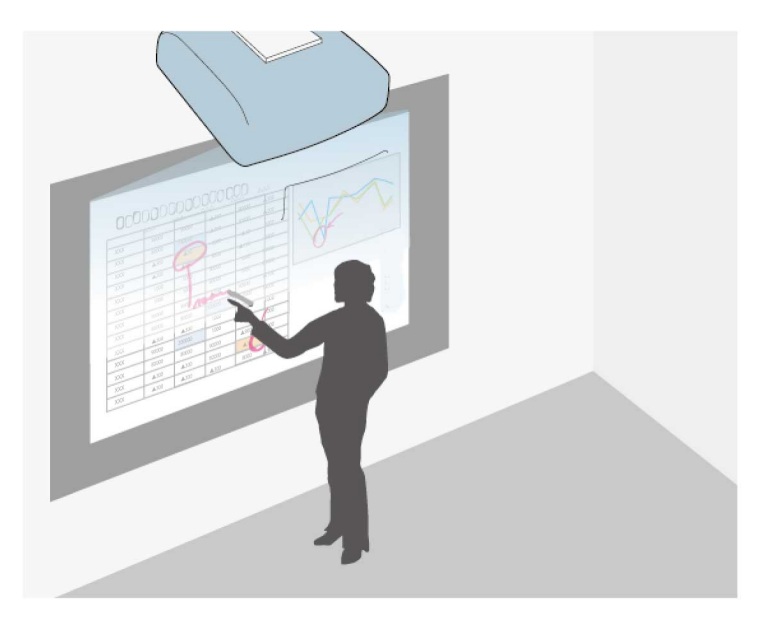

I Anteckningsläget kan du projicera från en dator, surfplatta, videoenhet eller annan källa och lägga till anteckningar i ditt projicerade innehåll med hjälp av interaktiva pennor eller fingret. Du kan använda båda pennorna samtidigt. Du kan också använda både pennor och fingret samtidigt.

#### g **Relaterade länkar**

• ["Starta Anteckningsläge"](#page-104-1) sid.105

#### <span id="page-104-1"></span>**Starta Anteckningsläge**

För att rita på den projicerade skärmen i anteckningsläge, behöver du visa verktygsfältet för anteckningsläget.

Innan du börjar så var noga med att **Ritfunktion** är inställd till **På** i projektorns meny **Interaktiv** så att det går att aktivera anteckningsläge.

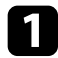

Projicera en bild från en ansluten enhet.

#### Du ser verktygsfältet i den projicerade bilden, till exempel:

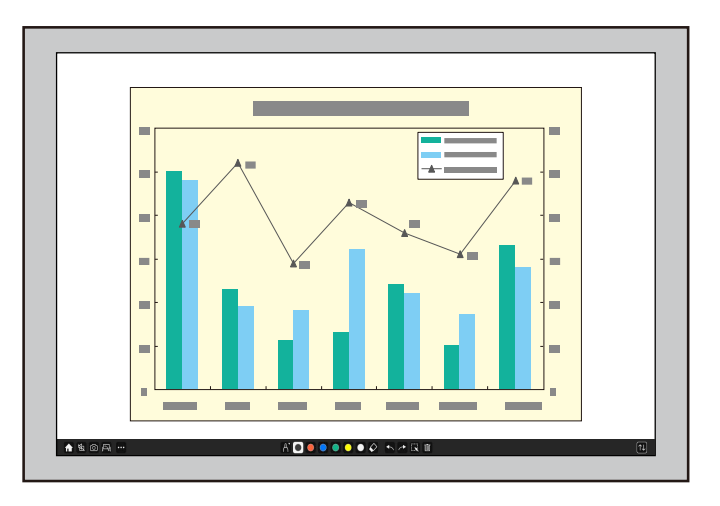

- a Du kan flytta verktygsfältet till höger, vänster, längst upp eller längst ned på skärmen genom att dra i det.
- Du kan visa whiteboardskärmen genom att klicka på kan verktygsfältet. För att förstora whiteboard så att den passar hela skärmen så dra fältet till kanten av skärmen.

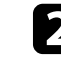

b Välj det ritverktyg du vill använda, från verktygsfältet som visas längst ned på skärmen, och använd den interaktiva pennan eller fingret för att dra på den projicerade skärmen.

#### g **Relaterade länkar**

• ["Verktygsfältet för anteckningsläget"](#page-105-0) sid.106

### **Rita på den projicerade bilden med anteckningsläget <sup>106</sup>**

 $\boxed{\tau}$ 

#### <span id="page-105-0"></span>**Verktygsfältet för anteckningsläget**

Med verktygsfältet för anteckningsläget kan du rita och skriva på den projicerade bilden. Utseendet på verktygsfältet varierar beroende på hur du projicerar och huruvida du projicerar en delad bild.

#### $\bigoplus A\bullet\hspace{-0.04cm} \bullet\hspace{-0.04cm} \bullet\hspace{-0.04cm} \bullet\hspace{-0.04cm} \bullet\hspace{-0.04cm} \diamond\hspace{-0.04cm} \otimes\hspace{-0.04cm} \mathbb{R}\hspace{-0.04cm}\smallsetminus\hspace{-0.04cm}\to\hspace{-0.04cm} \mathbb{B}\hspace{-0.04cm}\stackrel{65}{\scriptstyle{\sim}}\hspace{-0.04cm}$ ↑ % …

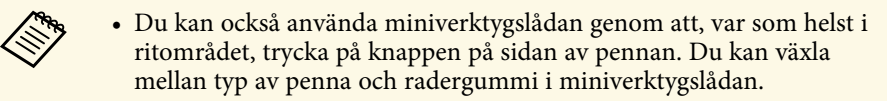

• När du utför pekåtgärder med fingret kan du inte visa miniverktygslådan.

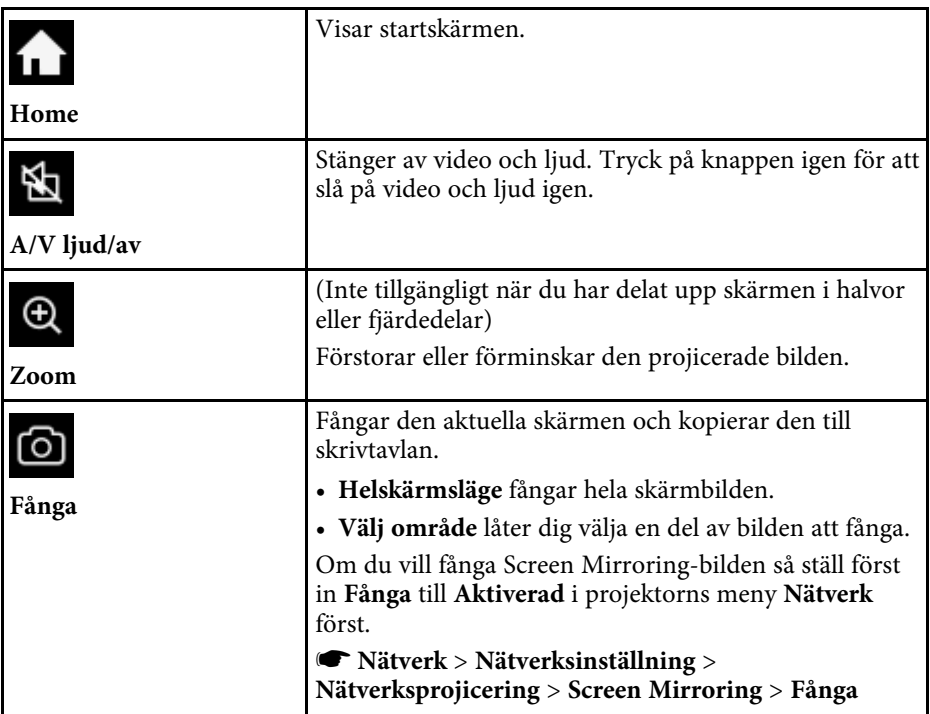

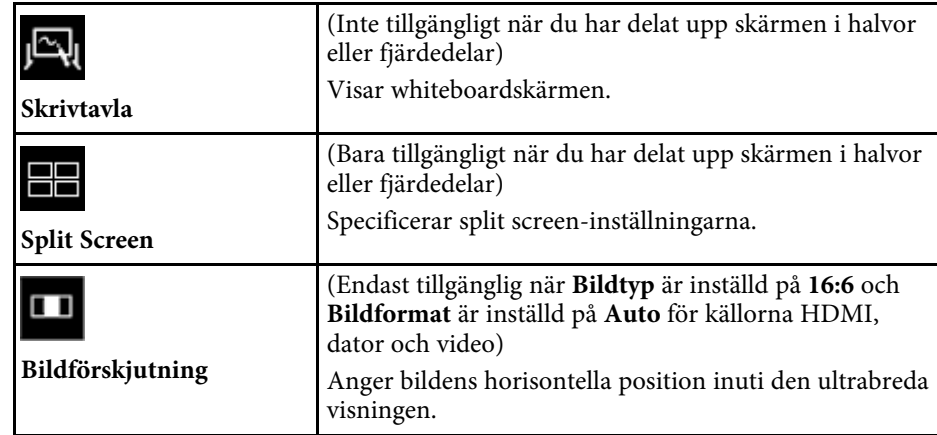

Visar ytterligare verktyg.  $\cdots$ • **E-post**: Skickar den projicerade skärmen med **Övriga verktyg** e-post. Konfigurera först inställningarna för **E-post** i projektorns meny **Interaktiv**. **• Spara**: Sparar den skärm som visas. Konfigurera först inställningarna för **Spara** i projektorns meny **Interaktiv**. • **Skriv ut**: Skriver ut den projicerade skärmen. Konfigurera först inställningarna för **Utskr** i projektorns meny **Interaktiv**. • **Timer**: Räknar upp eller ned tiden. • **Volym**: Justerar högtalarvolymens volym. • **Dela projektion**: Delar den aktuella skärmen med Epson iProjection-programvaran. • **Deltagarlista**: Visar användarens valda skärm så att du kan projicera från enheter som är anslutna till projektorn över ett nätverk. • **Vägledning**: Visar hjälpskärmen för verktygsfältsfunktioner. Välj **Stäng** för att stänga hjälpskärmen. Styr datormusens pekare genom att använda knappen  $\bigoplus$ med den interaktiva pennan eller ditt finger. **Mus** Visar tillgänglig penntyp, tjocklek eller form. **Penna**

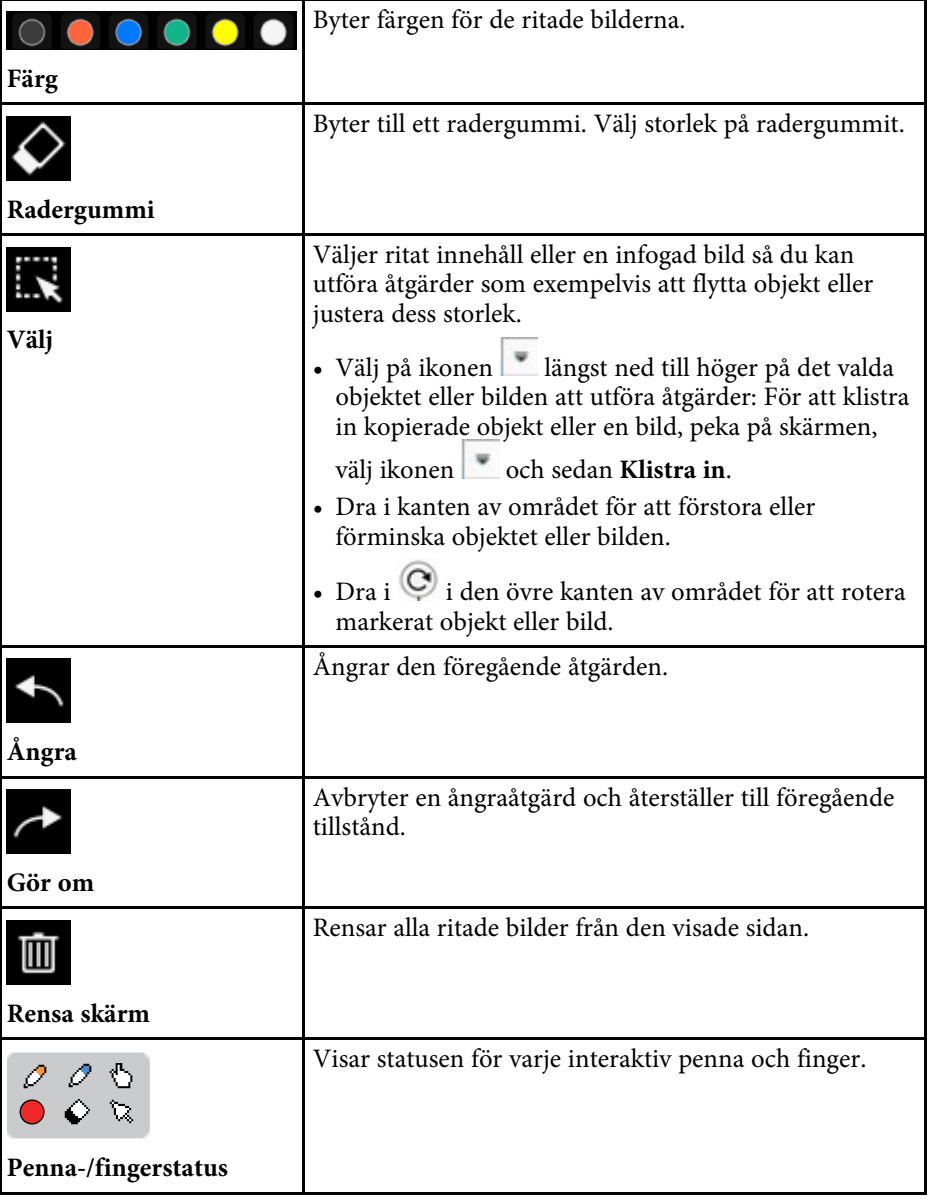

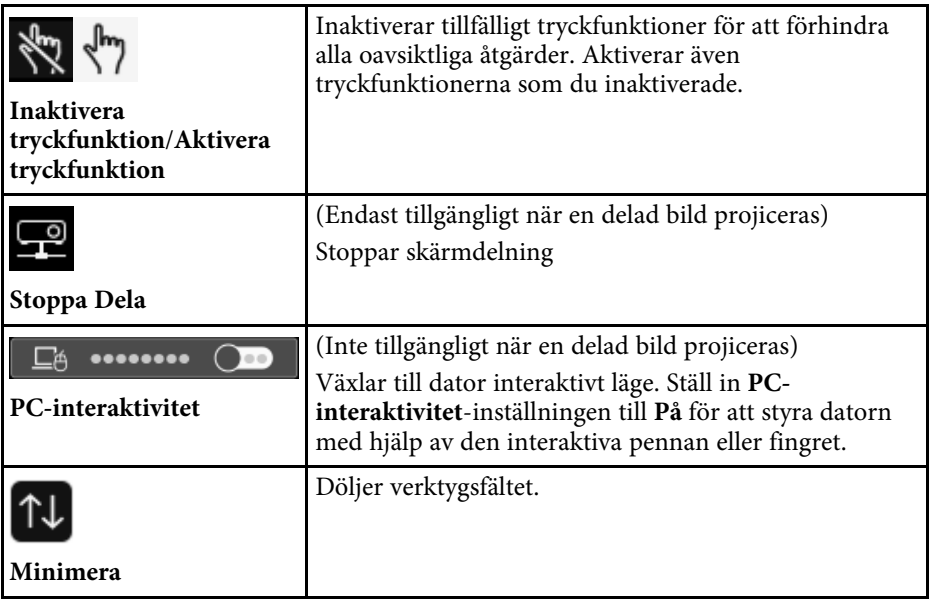

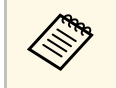

- 
- Ritade objekt visas framför den projicerade bilden.<br>• Om objekt eller bilder flyttas ur den projicerade skärmen, kan du inte välja dem.

#### g **Relaterade länkar**

- • ["Skrivtavlor \(Whiteboardläge\)"](#page-97-0) sid.98
- • ["Styra datorfunktioner från en projicerad skärm \(interaktivt datorläge\)"](#page-114-0) [sid.115](#page-114-0)
- • ["Startskärm"](#page-47-0) sid.48
- • ["Stänga av ljud och bild tillfälligt"](#page-139-0) sid.140
- • ["Zooma bilder"](#page-141-0) sid.142
- • ["Projicera flera bilder samtidigt"](#page-124-0) sid.125
- • ["Skicka ritat innehåll med e-post"](#page-108-1) sid.109
- • ["Spara ritat innehåll"](#page-110-0) sid.111
- • ["Skriva ut ritat innehåll"](#page-112-0) sid.113
- • ["Välja visning av nätverksenhet"](#page-119-0) sid.120
Du kan dela det innehåll du ritat genom att spara, skriva ut dem eller skicka ett e-postmeddelande med innehållet.

#### g **Relaterade länkar**

- • ["Skicka ritat innehåll med e-post"](#page-108-0) sid.109
- • ["Spara ritat innehåll"](#page-110-0) sid.111
- • ["Skriva ut ritat innehåll"](#page-112-0) sid.113

## <span id="page-108-0"></span>**Skicka ritat innehåll med e-post**

Du kan bifoga en bild av det du ritat till ett e-postmeddelande och skicka det.

Konfigurera först inställningarna för **E-post** i projektorns meny **Interaktiv**. För att kunna söka efter en e-postadress med en katalogtjänst ska **Katalog**inställningarna i projektorns meny **Interaktiv** konfigureras.

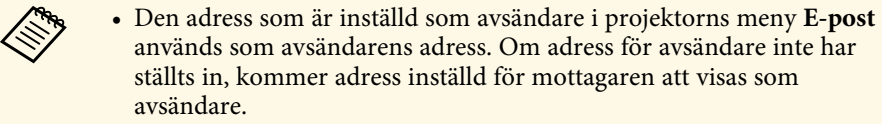

• Det går inte att redigera texten i e-postbrevet.

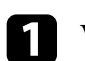

Välj **···**··· ikonen i verktygsfältet.

 $\sum$  Välj ikonen  $\boxed{\sum}$ 

Du ser skärmen **E-post**

- 
- c Välj följande spara-inställningar på skärmen **E-post**.
	- För whiteboardläge

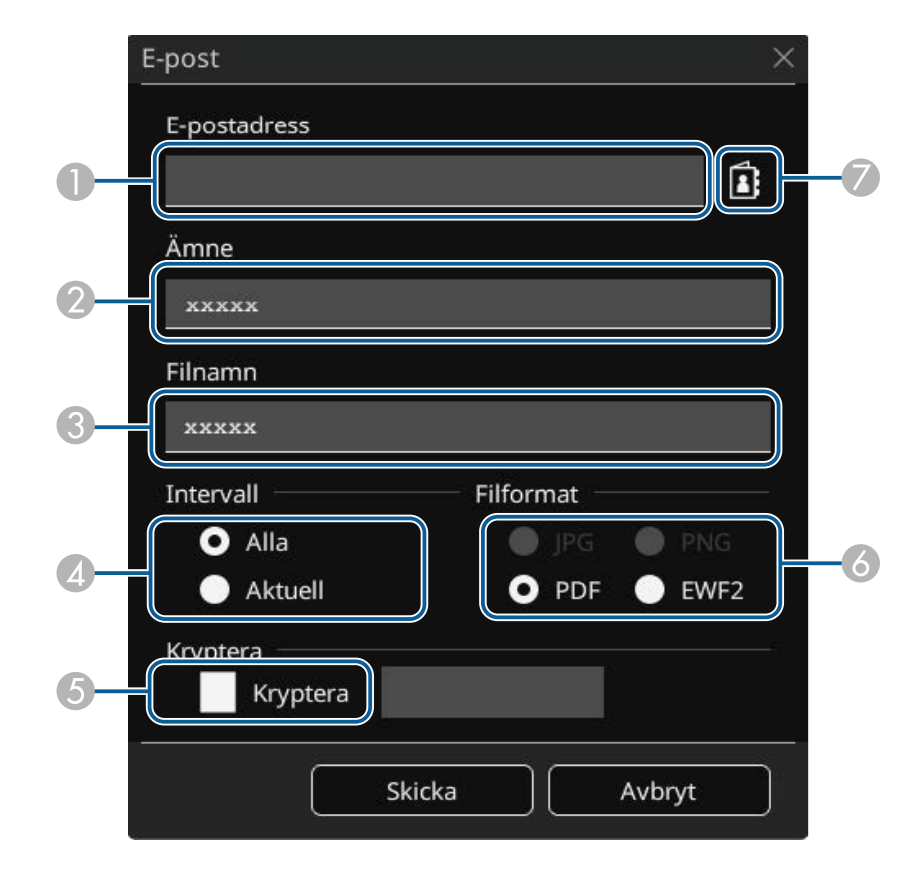

• För anteckningsläge

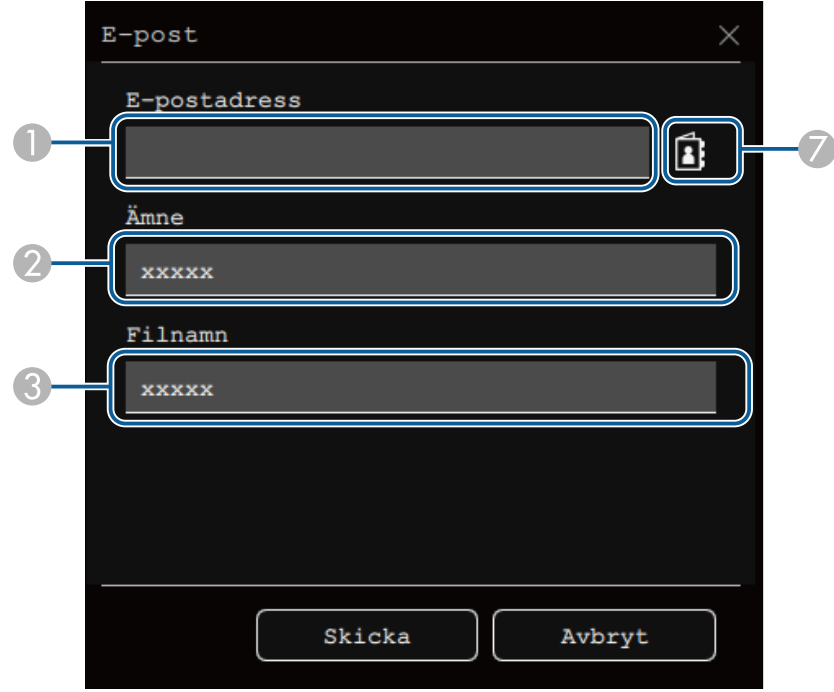

A Ange mottagarens e-postadress med hjälp av skärmtangentbordet. Den epostadress du ställer in sparas tills du rensar allt ritat innehåll eller stänger av projektorn.

> a När du ställer in inställningen **Tillåt ej inmatning av adress** till **På** i projektorns meny **Interaktiv** kan du inte ange e-postadressen direkt. Ställ in **Tillåt ej inmatning av adress** till **Av** först.

s **Interaktiv** > **E-post** > **Tillåt ej inmatning av adress**

- $\mathbf 2$ Skriv in ämne för e-postbrevet.
- CSkriv in filnamn för bilagan.
- **CA**  Välj om alla skrivtavlesidor ska skickas eller om endast den bild som projiceras ska skickas.
- E För PDF- eller EWF2-filer markerar du kryssrutan och anger ett lösenord för att kryptera filen.

#### **Observera**

- När du skriver in lösenordet visas det på skärmen.
- När du krypterar en fil, se till att du inte glömmer lösenordet.
- F Välj format för den bifogade filen (JPG, PDF, PNG eller EWF2).
- G Ange mottagarens e-postadressen med hjälp av dialogrutan E-postadress. Du kan specificera upp till 50 adresser.

Du kan ställa in adressboken med katalogtjänsten i projektorns meny eller i projektorns meny **Interaktiv**.

### d Välj **Skicka**.

- Om du sparar ritningar i anteckningsläget, sparas bilden i ett<br>ing-format jpg-format.
	- Om det är mycket innehåll på den projicerade bilden kan det ta en stund att skicka e-postmeddelandet.
	- Du kanske inte kan skicka e-postmeddelandet beroende på destinationens e-postserverinställningar. Kontakta din nätverksadministratör angående e-postserverinställningar i förväg.

### g **Relaterade länkar**

- • ["Skapa en adressbok"](#page-110-1) sid.111
- • ["Tillgänglig katalogtjänst"](#page-110-2) sid.111
- • ["Interaktiv meny Menyn E-post"](#page-247-0) sid.248
- • ["Interaktiv meny Menyn Katalog"](#page-247-1) sid.248

#### <span id="page-110-1"></span>**Skapa en adressbok**

När du skickar ditt ritade innehåll med e-post kan du välja e-postadresser från en adressbok. Du kan skapa adressboken genom att ladda en textfil på upp till 999 adresser via skärmen Webbkontroll.

<span id="page-110-2"></span>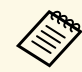

Adresser visas i den ordning de visas i textfilen.

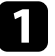

a Skapa textfilen som innehåller en lista över adresser som du vill lägga till i adressboken. Filen måste ha följande egenskaper:

- Tabbavgränsad
- Varje rad måste innehålla ett par strängar separerade av en flik: <name> <tab> <email\_address>
- Varje rad kan innehålla upp till 256 tecken.
- Filnamn med tillägget .txt
- Teckenkod måste vara UTF-16 med BOM

Ett exempel på en textfil:

Joe Smith xxxxxx@xxxxx.com Mary Jones-Smith xxxxxxx@xxxx.com John O. Public xxxx@xxxxxx.com

<span id="page-110-0"></span>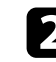

b Kontrollera att projektorn är påkopplad.

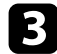

c Öppna din webbläsare på en dator som är ansluten till nätverket.

d Välj **Interaktiv** <sup>&</sup>gt; **E-post** <sup>&</sup>gt; **Adressboksinställningar** <sup>&</sup>gt; **Adressboksfil** och tryck sedan på knappen Välj fil.

e Markera adressboksfilen och sedan **Ställa in**. Adressboksfilen överförs till projektorn.

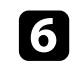

f För att radera adressboken, välj **Interaktiv** <sup>&</sup>gt; **E-post** <sup>&</sup>gt; **Adressboksinställningar** > **Radera adressbok** och sedan **Skicka**.

#### **Tillgänglig katalogtjänst**

Följande katalogtjänstservrar stöds.

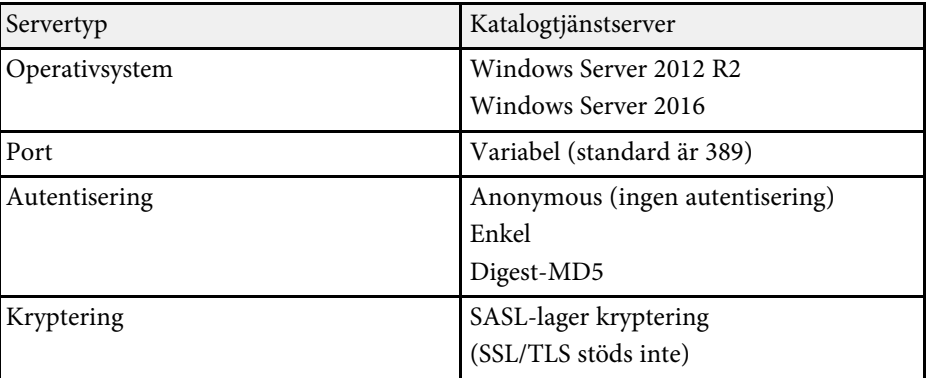

#### **Meddelande om sökning**

- Upp till 200 matchade adresser listas.
- Du kan söka adresser med hjälp av alfanumeriska tecken.

### **Spara ritat innehåll**

Du kan spara innehåll som du skapat på den projicerade skärmen till en fil. Konfigurera först inställningarna för **Spara** i projektorns meny **Interaktiv**.

## **Försiktighet**

Funktionerna kanske inte fungerar som de ska om du använder en multikortläsare eller ett USB-nav. Anslut direkt till projektorn för bästa resultat.

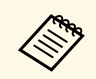

Du kanske inte kan använda USB-enheter som innehåller<br>säkerhetsfunktioner säkerhetsfunktioner.

Välj **\*\*\***-ikonen i verktygsfältet.

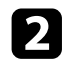

 $\sum$  Välj ikonen  $\Box$ Du ser skärmen Spara

- c Välj följande Spara-inställningar på skärmen Spara.
	- För whiteboardläge

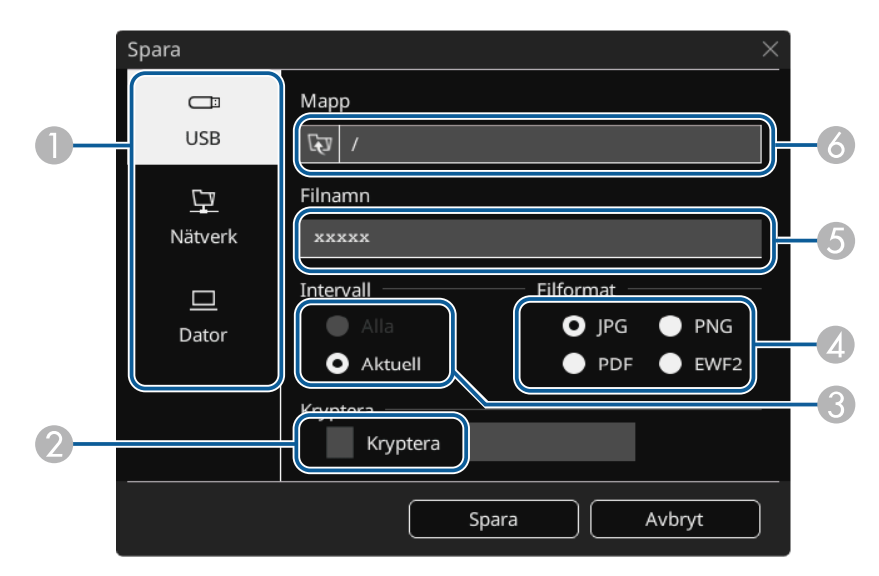

• För anteckningsläge

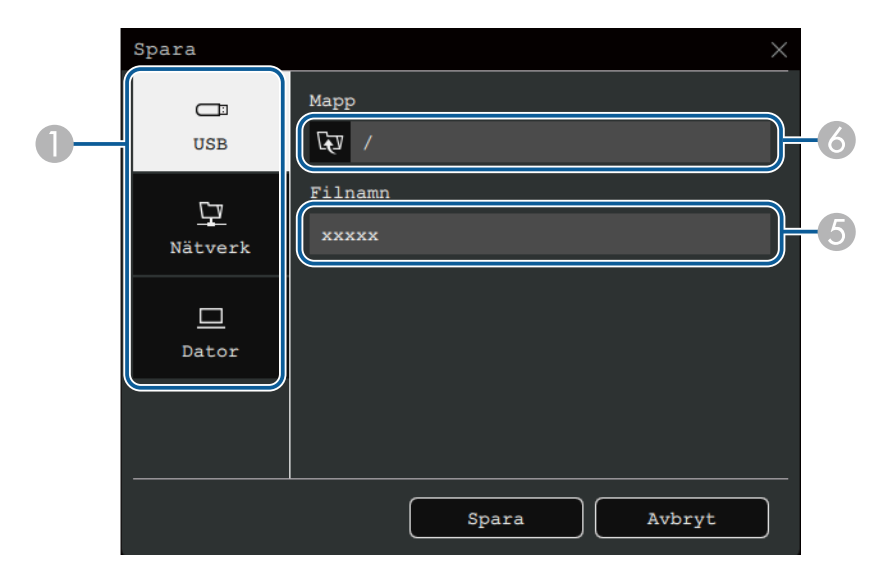

- $\bullet$  Välj var du vill spara profilen.
	- Välj **USB** eller **Nätverk** för att spara till en ansluten USB-lagringsenhet eller nätverksmapp.
	- Välj **Dator** för att tillfälligt spara filen på projektorn och göra den tillgänglig för kopiering från datorn. När filen har kopierats raderas originalet. Du kan inte spara filen till en dator när ingångskällan är USB Display eller när du har delat upp skärmen i halvor eller fjärdedelar.
- B För PDF- eller EWF2-filer markerar du kryssrutan och anger ett lösenord för att kryptera filen.

#### **Observera**

- När du skriver in lösenordet visas det på skärmen.
- När du krypterar en fil, se till att du inte glömmer lösenordet.
- C Välj om alla skrivtavlesidor ska sparas eller om endast den bild som projiceras ska sparas.
- D Välj filformat att spara (JPG, PDF, PNG eller EWF2).

- E Ge filen ett namn.
- F För **USB** eller **Nätverk** så markera målmappen med dialogrutan **Öppna** som visas.
- d Välj **Spara** (**Nästa** för **Dator**).

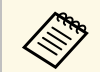

- Om du sparar ritningar i anteckningsläget, sparas bilden i ett jpg-<br>format. format.
	- När **Dator** är vald som destination för att spara filer så sparas ritat innehåll tillfälligt på projektorn och instruktionsdialogrutan visas. Följ instruktionerna på skärmen för att spara data på din dator.

#### g **Relaterade länkar**

- • ["Tillgängliga filformat i whiteboardläge"](#page-112-1) sid.113
- • ["Interaktiv meny Menyn Spara"](#page-246-0) sid.247

#### <span id="page-112-1"></span>**Tillgängliga filformat i whiteboardläge**

Du kan spara i följande filformat:

- PNG (Upplösning:  $1920 \times 1080$ )
- JPG (Upplösning:  $1920 \times 1080$ )
- PDF (ställ in lösenord om det behövs)
- EWF2 (ställ in lösenord om det behövs)

När du sparar filen som redigerbar, markera EWF2-formatet. EWF2-formatet stöds med interaktiva projektorer och Easy Interactive Tools.

### <span id="page-112-0"></span>**Skriva ut ritat innehåll**

Du kan skriva ut sidor direkt från projektorn till en skrivare som stöds (USB eller nätverk).

Konfigurera först inställningarna för **Utskr** i projektorns meny **Interaktiv**.

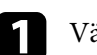

Välj  $\cdots$ -ikonen i verktygsfältet.

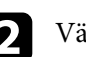

## $\sum$  Välj ikonen  $\Theta$ .

Du ser skärmen Utskr

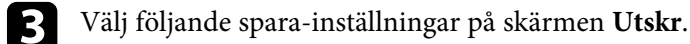

• För whiteboardläge

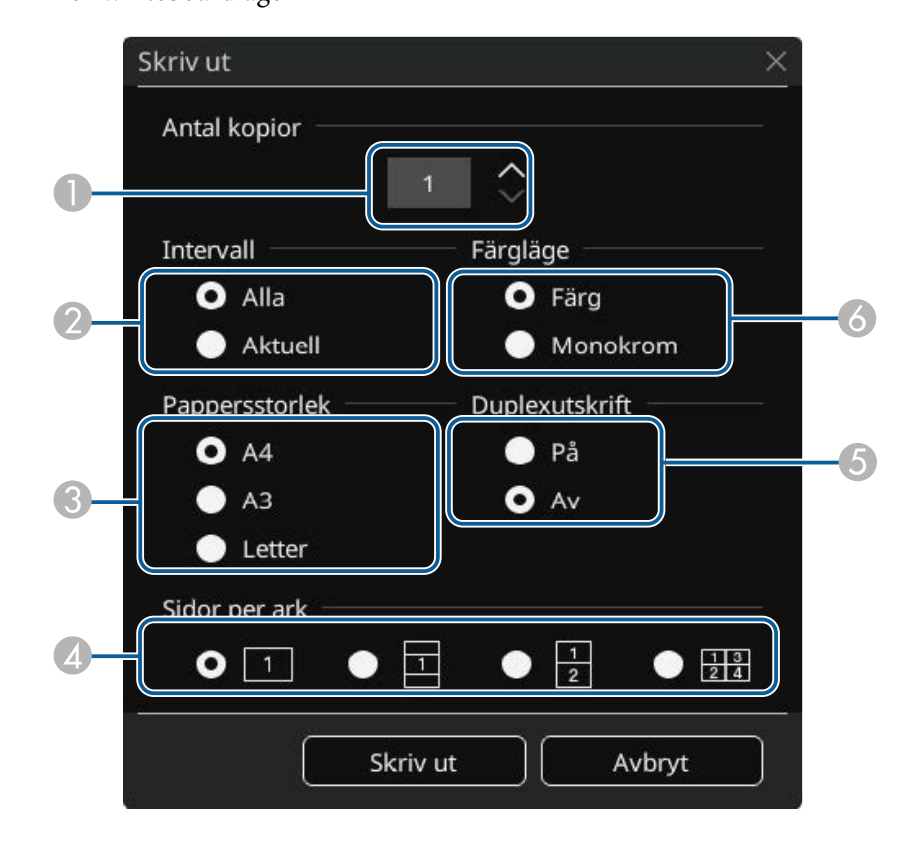

• För anteckningsläge

<span id="page-113-0"></span>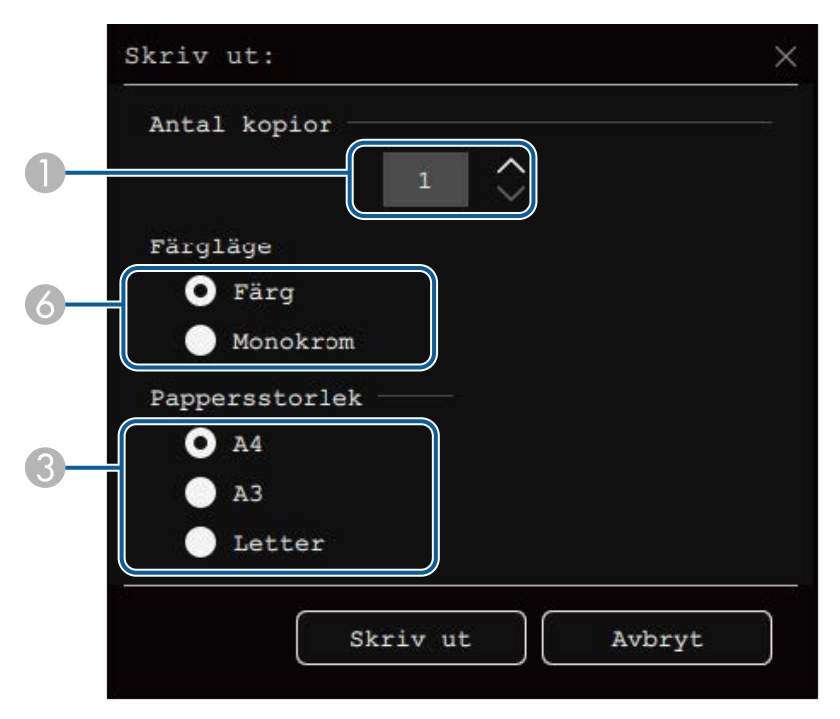

- **O** Ställ in antal kopior. Du kan specificera upp till 20 ark.
- B Välj huruvida alla skrivtavlesidor ska skrivas ut eller endast den bild som projiceras.
- $\bullet$ Ställ in pappersstorlek för utskrift.
- 4 Ställ in antal sidor per ark.
- E Om din skrivare stöder dubbelsidig utskrift väljer du om du vill skriva ut på båda sidorna.
- F Ställ in färg på utskriften.

d Välj **Skriv ut**.

#### g **Relaterade länkar**

- • ["Tillgängliga skrivarkommandon i whiteboardläge"](#page-113-0) sid.114
- • ["Interaktiv meny Menyn Utskr"](#page-246-1) sid.247

#### **Tillgängliga skrivarkommandon i whiteboardläge**

Följande kontrollkommandon för skrivare\* stöds.

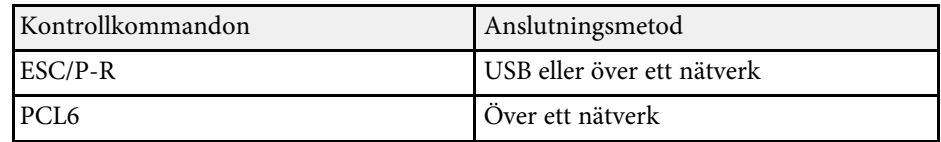

\* Alla skrivare stöds inte. För mer information om modeller som stöds, kontakta Epson för hjälp.

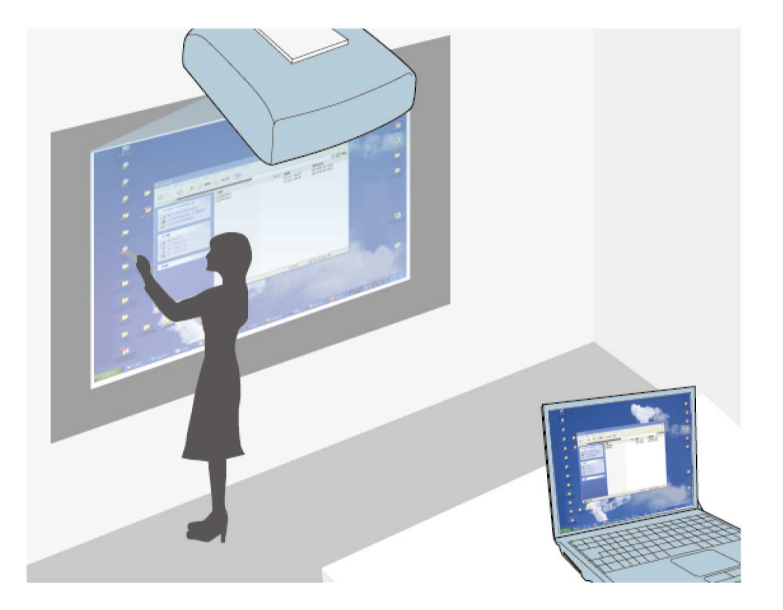

<span id="page-114-0"></span>När projektorn är ansluten till en dator via USB-kabel, Epson iProjection eller en Screen Mirroring kan du styra datorn från den projicerade skärmen med hjälp av interaktiva pennor eller fingret, precis som du skulle göra med en mus. Du kan navigera, välja och interagera med dina datorprogram från den projicerade bilden.

- a När du använder flera skärmar med Windows 8.1 eller senare, och använder interaktivt datorläge på den sekundära displayen, gör följande inställningar:
	- Ställ in **Pennspårningsläge**-inställningen till **Pennläge** i projektorns meny **Penna/pekning**.
		- s **Penna/pekning** > **PC-interaktivitet** > **Pennspårningsläge**
	- Gå till **Kontrollpanelen** > **Maskinvara och ljud** > **Inställningar för Tablet PC** > **Inställningar** för att starta installationsprogrammet och konfigurera de interaktiva funktionerna.

Du kan inte skriva eller rita över flera skärmar.

• För att kunna använda datorns interaktiva läge via ett nätverk måste du installera Epson iProjection (Windows/Mac).

#### g **Relaterade länkar**

- • ["Systemkrav för Dator interaktivt läge"](#page-114-0) sid.115
- • ["Installera Easy Interactive Driver på Mac"](#page-115-0) sid.116
- • ["Använda Dator interaktivt läge"](#page-115-1) sid.116
- • ["Justera pennfunktionsytan"](#page-116-0) sid.117

### **Systemkrav för Dator interaktivt läge**

Din dator måste ha något av följande operativsystem för att använda Dator interaktivt läge.

#### **Windows**

- Windows 8.1
- Windows 8.1 (32- och 64-bitars)
- Windows 8.1 Pro (32- och 64-bitars)
- Windows 8.1 Enterprise (32- och 64-bitars)
- Windows 10
	- Windows 10 Home (32- och 64-bitars)
- Windows 10 Pro (32- och 64-bitars)
- När du ansluter en dator till projektorn med hjälp av Screen Mirroring
	- Windows 10
- Stöd för UIBC (User Input Back Channel)

#### **Mac**

macOS

- $10.12.x$
- $10.13 \text{ x}$
- $10.14.x$
- $10.15 \times$

#### **Ubuntu**

- 16.04 LTS
- 18.04 LTS

• 19.04

### <span id="page-115-0"></span>**Installera Easy Interactive Driver på Mac**

Installera Easy Interactive Driver på din dator för att använda datorns interaktiva läge.

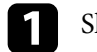

**a** Slå på datorn.

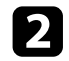

b Hämta programvaran från Epsons webbplats.

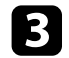

c Följ instruktionerna på bildskärmen för att installera programvaran.

- 4 Starta om datorn.
- g **Relaterade länkar**
- • ["Systemkrav för Easy Interactive Driver"](#page-308-0) sid.309

### <span id="page-115-1"></span>**Använda Dator interaktivt läge**

Du kan styra dina datorprogram från den projicerade skärmen med interaktivt datorläge.

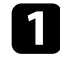

a Om du använder Mac, installera drivrutinen Easy Interactive Driver på din dator den första gången du använder de interaktiva funktionerna.

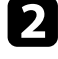

b När du vill använda en USB-anslutning ansluter du projektorn till din dator med en USB-kabel.

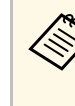

- a Om du vill använda datorinteraktivt läge med USB Display så slå på **USB Display**-inställningen i projektorns **Signal I/O-** meny. När du projicerar med USB Display kan svarstiden vara långsammare.
	- När du använder interaktivt datorläge över ett nätverk, behöver du inte en USB-kabel.

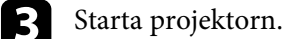

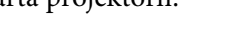

Projicera din datorskärm med anslutningen HDMI, Dator, LAN eller Screen Mirroring.

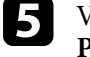

- e Välj den **Pennspårningsläge**-inställningen i projektorns meny **Penna/pekning** som överensstämmer med din dators operativsystem.
	- s **Penna/pekning** > **PC-interaktivitet** > **Pennspårningsläge**
	- Windows och Mac: Välj **Pennläge**.
	- Ubuntu: Välj **Musläge**.

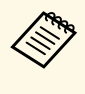

a Om du använder två interaktiva pennor samtidigt kan det orsaka störningar i en del program. Flytta oanvänd interaktiv penna från projicerad skärm.

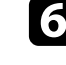

f När du ansluter med en Screen Mirroring, håll ned Windows-tangenten och tryck på **K** på tangentbordet samtidigt, välj sedan **Tillåt mus-, tangentbord-, pek- och penninmatning från denna enhet**.

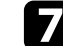

g Se till att du har kalibrerat projektorn första gången du använder den.

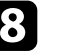

h Håll en interaktiv penna i närheten av den projicerade skärmen eller peka på den projicerade skärmen med fingret.

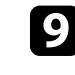

i Kontrollera att verktygsfältet har **PC-interaktivitet** påslaget i verktygsfältet. Om inte så välj knappen som aktiverar funktionen

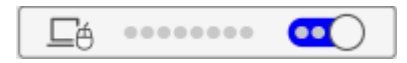

Nu kan du styra datorn med den interaktiva pennan eller fingret. Du kan använda följande:

- Inmatningspanelen för surfplatta i Windows 7.
- Pennverktyg för anteckningar i Microsoft Office-program.

### <span id="page-116-0"></span>**Justera pennfunktionsytan**

Pennfunktionsytan justeras automatiskt normalt om du ansluter en annan dator eller justerar datorns upplösning. Om du märker att pennans position är felaktig när du styr din dator från den projicerade skärmen (dator interaktivt läge), kan du justera pennytan manuellt.

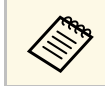

**a Manuell justering är inte tillgängligt vid projicering från ett LAN-källa.** 

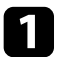

Växla till dator interaktivt läge om det behövs.

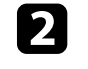

b Tryck på [Menu]-knappen, markera menyn **Penna/pekning** och tryck på [Enter].

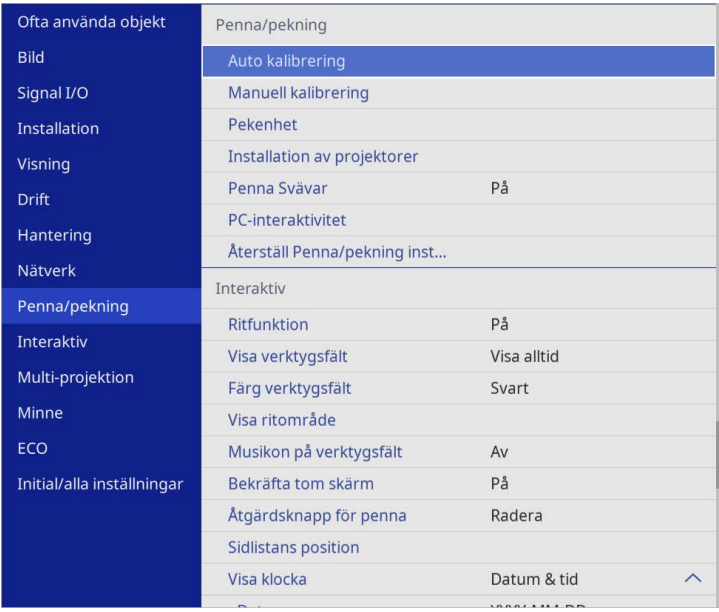

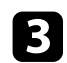

c Välj **PC-interaktivitet**-inställningen och tryck på [Enter].

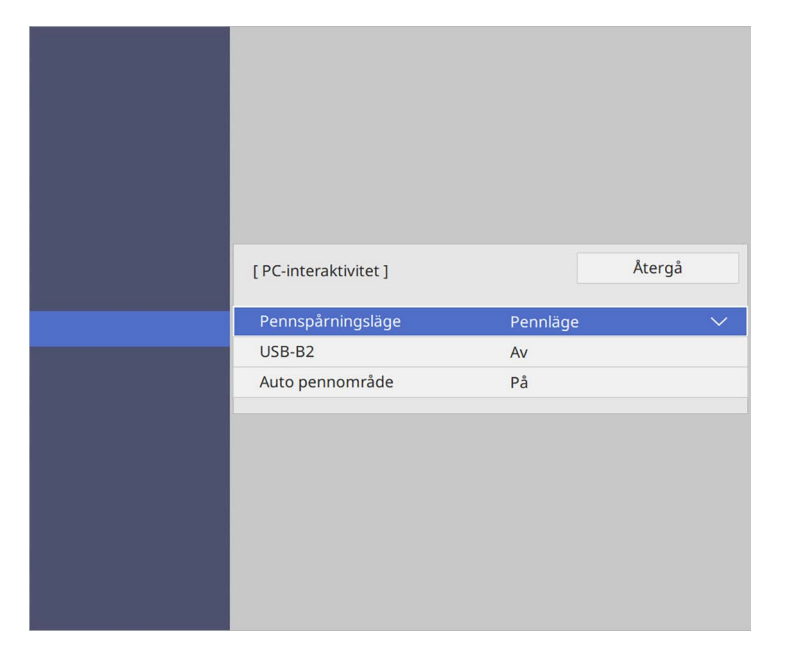

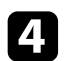

d Var noga med att stänga av **Auto pennområde**-inställningen och välja **Manuellt pennområde** och trycka på [Enter]-knappen.

e Välj **Ja** och tryck på knappen [Enter].

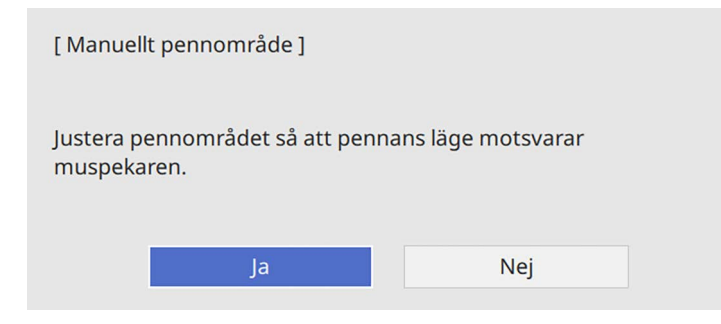

Muspekaren flyttas mot det vänstra hörnet.

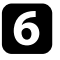

f När muspekaren stannar vid det övre vänstra hörnet av bilden, tryck på pekarens spets med pennan.

Muspekaren flyttas mot det högra hörnet.

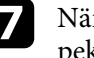

g När muspekaren stannar vid det nedre högra hörnet av bilden, tryck på pekarens spets med pennan.

## **Kontrollera en dokumentkamera <sup>119</sup>**

<span id="page-118-0"></span>När du ansluter en Epson-dokumentkamera kan du justera bilderna enligt behov och spara dem som en bild eller en filmfil beroende på dokumentkameramodellen. Se din dokumentkameramanual för mer information.

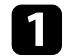

a Ansluta en Epson dokumentkamera till projektorn. Du ser kontrollskärmen för dokumentkamera.

b Välj efter behov följande åtgärder på dokumentkamerans kontrollskärm. (Tillgängliga åtgärder varierar beroende på din dokumentkameramodell.)

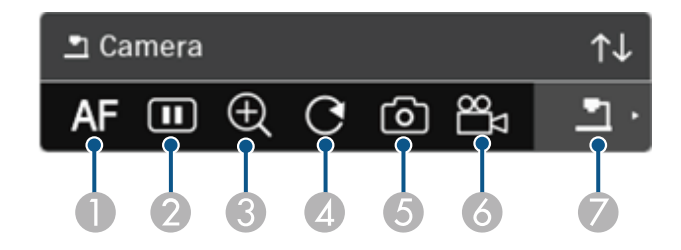

- AFokuserar bilden automatiskt.
- $\bullet$ Fryser bilden tillfälligt.
- C Förstorar bilden.
- **a** Roterar bilden 180°.
- E Sparar den visade bilden och ritade bilder som en stillbild.
- $\bullet$ Registrerar bilden.
- G Byter till SD-kortvisare.

#### g **Relaterade länkar**

- • ["SD-kortvisare"](#page-118-0) sid.119
- • ["Hämta den senaste versionen av dokumenten"](#page-10-0) sid.11

### **SD-kortvisare**

Med SD-kortvisaren kan du visa sparade bilder och filmer på SD-kortet när det sätts in i dokumentkameran som ett bildspel. SD-kortvisaren visas i följande illustration.

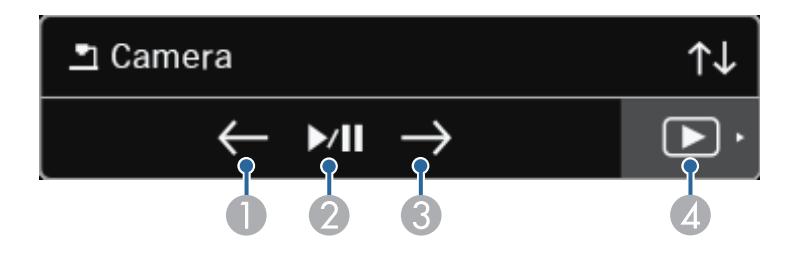

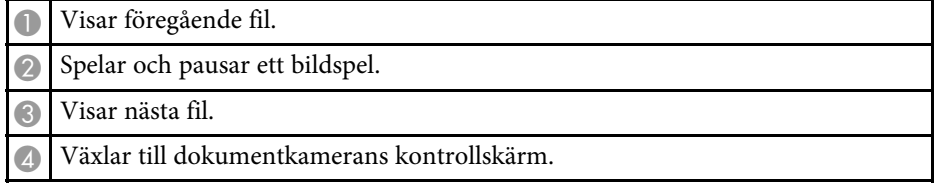

## **Välja visning av nätverksenhet <sup>120</sup>**

Om du har anslutit enheter till projektorn via ett nätverk kan du välja att projicera en bild från dessa enheter.

Du kan välja bildkälla från datorer som kör Epson iProjection (Windows/Mac) och smartphones eller surfplattor som kör Epson iProjection (iOS/Android).

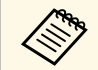

**External de Bandaren Schwaren Filter Schwaren Schwaren Schwaren** Du kan välja valfri ansluten nätverksenhet för projicering, även om<br>användaren som är ansluten med programvaran Epson iProjection har moderatorfunktionen aktiverad. Se *Bruksanvisning till Epson iProjection (Windows/Mac)* för information om moderatorns funktion.

## Välj ikonen **in kultu** i verktygsfältet och välj sedan **Deltagarlista**.

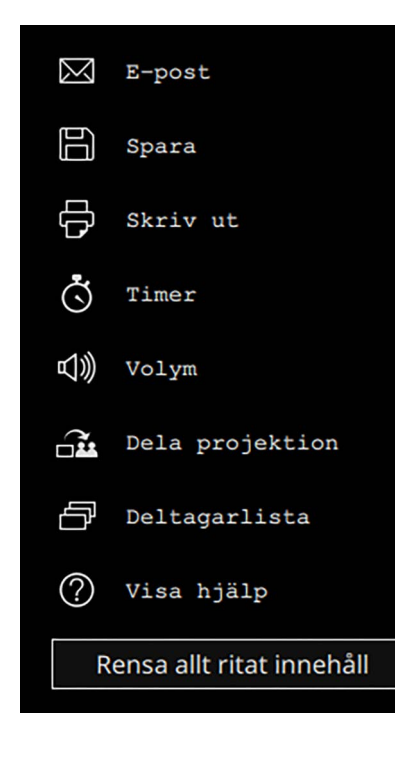

b Välj användarnamnet på den enhet som du vill projicera från.

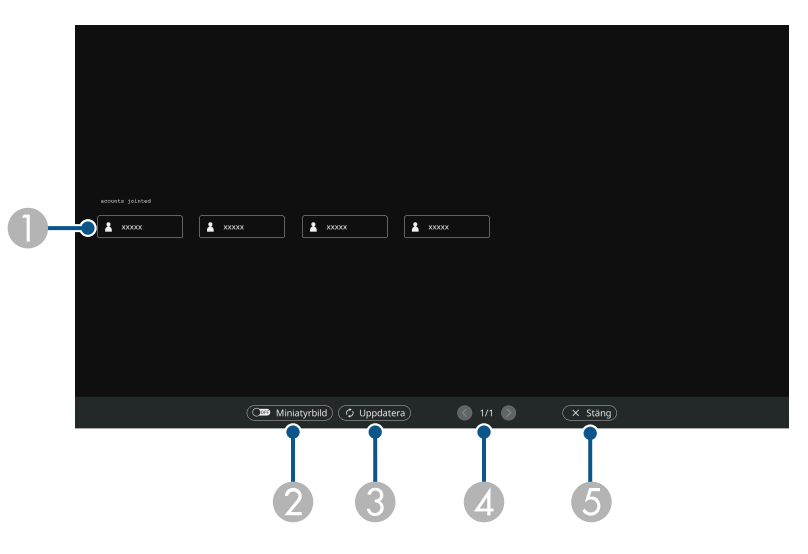

A Visar användarnamn för nätverksenheter som är anslutna till projektorn. Vid visning av miniatyrer visas varje enhetsskärm som en miniatyr.

Ikonen  $\Box$  visas bredvid användarnamnet för den för närvarande projicerade enheten.

- $\bullet$ Växlar skärmvisningen för användarval mellan miniatyrer och ikoner.
- CUppdaterar skärmen för användarval.

När ytterligare en användare ansluter till projektorn via nätverket väljer du den här knappen för att uppdatera listan över användare.

Uppdatering av information tar några sekunder.

- D Klicka för att gå till föregående eller nästa sida.
- E Stänger skärmen för val av användare och återgår till föregående skärm.

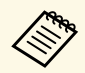

a • På skärmen för användarval kan du använda två pennor eller ett finger i taget.

Skärmen för användarval visas.

Du ser den valda användarens skärmbild.

När du ändrar användare, upprepa dessa steg.

- a Du kan inte komma åt skärmen Deltagarlista när du ansluter till flera projektorer med Epson iProjection (Windows/Mac) och projicerar samma bild (spegling).
	- Om penn- eller pekåtgärder inte fungerar på skärmen för användarval kan du återgå till föregående skärm genom att trycka på [Esc]-knappen på fjärrkontrollen eller kontrollpanelen.

#### g **Relaterade länkar**

• ["Hämta den senaste versionen av dokumenten"](#page-10-0) sid.11

Du kan använda din projektor i dator interaktivt läge över ett nätverk.

Om du vill anteckna när du använder dator interaktivt läge över ett nätverk, måste du använda Easy Interactive Tools (eller ett annat anteckningsprogram). Easy Interactive Tools gör att du kan använda diverse ritverktyg, hantera en ritad yta som en sida och spara dina anteckningar som en fil för senare användning. Du kan hämta programmet från Epsons hemsida.

Använd Epson iProjection (Windows/Mac) för att ställa in projektorn i ett datornätverk och använd datorn i interaktivt läge över nätverket.

#### Välj **Använd interaktiv penna** i fliken **Allmänna inställningar** och **Överför fönster med lager** i fliken **Justera prestanda**.

Se *Bruksanvisning till Epson iProjection (Windows/Mac)* för instruktioner.

- Antal pennor eller fingrar som du kan använda samtidigt är följande:
	- Windows: två pennor och sex fingrar
	- Mac: en penna eller ett finger
	- Svarstiden kan vara långsammare över nätverket.
	- Du kan ansluta upp till fyra projektorer samtidigt med Epson iProjection. Vid anslutning till flera projektorer, fungerar datorns interkativa läge på alla projektorer. Åtgärder som utförs på en projektor återspeglas i andra projektorer.

#### g **Relaterade länkar**

- • ["Försiktighetsåtgärder när du ansluter till en projektor i ett annat undernät"](#page-121-0) [sid.122](#page-121-0)
- • ["Hämta den senaste versionen av dokumenten"](#page-10-0) sid.11

### **Försiktighetsåtgärder när du ansluter till en projektor i ett annat undernät**

<span id="page-121-0"></span>Följ dessa försiktighetsåtgärder när du ansluter till en projektor i ett annat undernät med Epson iProjection (Windows/Mac) och använder interaktiva funktioner:

- Sök efter projektorn i nätverket genom att ange projektorns IP-adress. Du kan inte söka efter den genom att ange projektornamnet.
- Kontrollera att du får ett ekosvar tillbaka från nätverksprojektorn när du skickar en ekobegäran med pingkommandot. När alternativet Internet Control Message Protocol (ICMP) är avaktiverat på routern kan du ansluta till projektorn på fjärranslutna platser även om du inte kan få ekosvaret tillbaka.
- Se till att följande portar är öppnade.

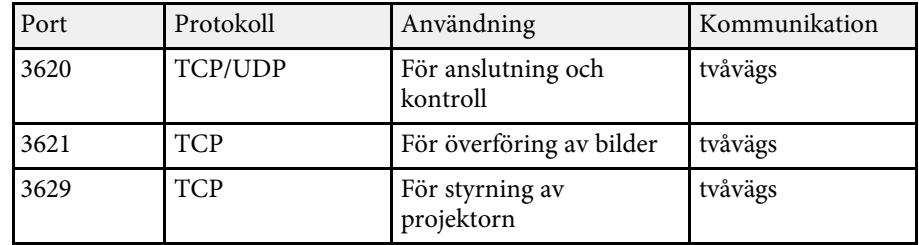

- Kontrollera att alternativen för MAC-adressfiltrering och applikationsfiltrering är korrekt inställda på routern.
- När bandbreddshantering används för kommunikation mellan olika platser och Epson iProjection överskrider den kontrollerade bandbredden kan du kanske inte ansluta till projektorn från fjärrplatser.

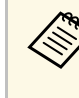

Epson garanterar inte anslutning till projektorn på ett annat undernät<br>med Epson iProjection även om du uppfyller ovanstående krav. När det gäller genomförandet, så kom ihåg att testa anslutningen i din nätverksmiljö.

När du projicerar bilder i läget PC Free anteckning eller läget Dator interaktivt kan du dela skärmen så att du även kan visa skrivtavlan. Följ stegen nedan för att styra Split Screen-projicering med hjälp av verktygsfältet.

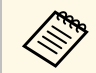

Den här funktionen är inte tillgänglig när du har delat upp skärmen i halvor eller fjärdedelar. halvor eller fjärdedelar.

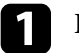

**a** Projicera en bild.

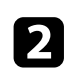

# Välj på verktygsfältet.

Du ser whiteboardskärmen på skärmens vänstra halva. Den för närvarande valda ingångskällan projiceras till höger på skärmen.

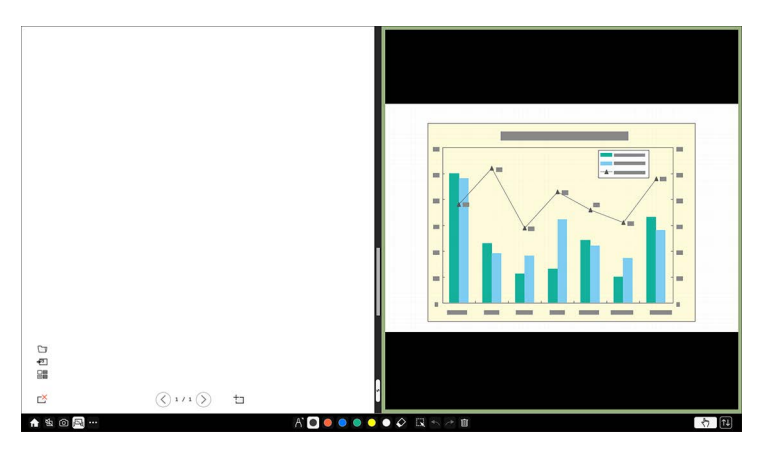

c Om du vill förstora en bild och samtidigt minska den andra bilden så dra fältet i mitten åt vänster eller höger.

> För att förstora en bild så att den passar hela skärmen så dra<br>fältet till kanten av skärmen. fältet till kanten av skärmen.

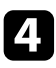

d För att ändra plats på de projicerade bilderna, från vänster till höger, så välj i mittenfältet.

# **Justera projektorfunktioner**

Följ instruktionerna i dessa avsnitt för att använda din projektors justeringsfunktioner.

#### g **Relaterade länkar**

- • ["Projicera flera bilder samtidigt"](#page-124-0) sid.125
- • ["Projicera en PC Free-presentation"](#page-127-0) sid.128
- • ["Projicera i innehållsuppspelningsläge"](#page-133-0) sid.134
- • ["Stänga av ljud och bild tillfälligt"](#page-139-0) sid.140
- • ["Stanna videouppspelning tillfälligt"](#page-140-0) sid.141
- • ["Zooma bilder"](#page-141-0) sid.142
- • ["Sparar en Användarlogotypbild"](#page-142-0) sid.143
- • ["Spara ett användarmönster"](#page-144-0) sid.145
- • ["Spara inställningar till minne och använda sparade inställningar"](#page-145-0) sid.146
- • ["Använda flera projektorer"](#page-146-0) sid.147
- • ["Projektorns säkerhetsfunktioner"](#page-160-0) sid.161

<span id="page-124-0"></span>Du kan använda split screen-inställningen för att samtidigt projicera två bilder eller fyra från olika bildkällor.

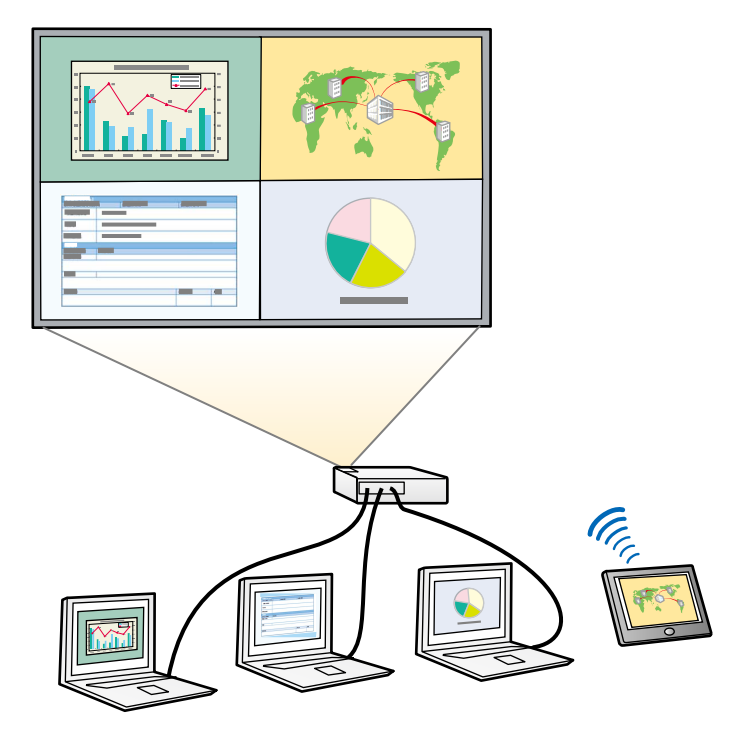

- När du använder split screen-inställningen kanske andra<br>projektorfunktioner inte längre är tillgängliga och vissa inställningar appliceras automatiskt på alla bilderna.
	- Du kan inte utföra delad skärmprojicering när **Innehållsuppspelning**-inställningen är inställd till **På** i projektorns meny **Drift** (EB‑775F/EB‑770F).
	- Du kan inte utföra delad skärmprojicering när **Anslut ELPCB02** inställningen är inställd till **På** i projektorns meny **Installation** (EB‑770Fi/EB‑770F/EB‑760Wi/EB‑760W).
	- Du kanske inte kan utföra split screen-projicering när du använder funktionen **Skala** eller funktionen **Edge blending** (EB‑775F/EB‑770Fi/EB‑770F).

a Tryck på [Split]-knappen på fjärrkontrollen.

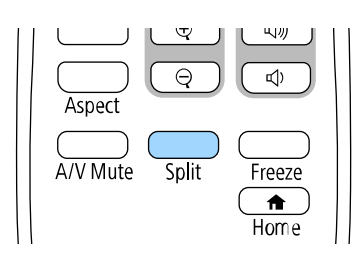

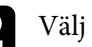

### b Välj **2 Skärmar** eller **4 Skärmar**.

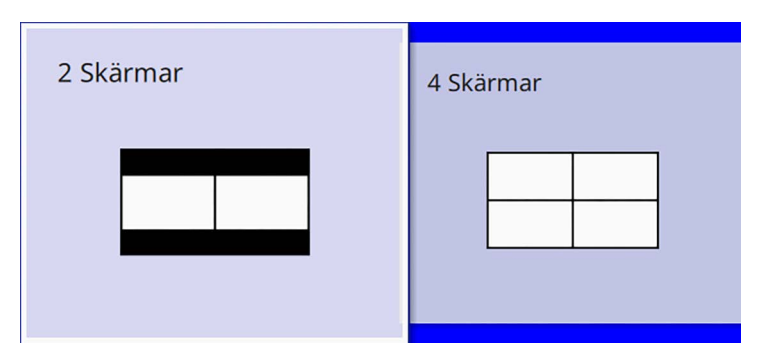

Vid halvering av duken så flyttas den för närvarande valda ingångskällan till vänster på skärmen.

När du tidigare delat upp skärmen i fjärdedelar så väljs inmatningskällorna för den tidigare delade skärmprojiceringen och projiceras på samma placering.

c Tryck på knappen [Menu].

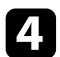

d När skärmen delas i två halvor så gör vid behov följande:

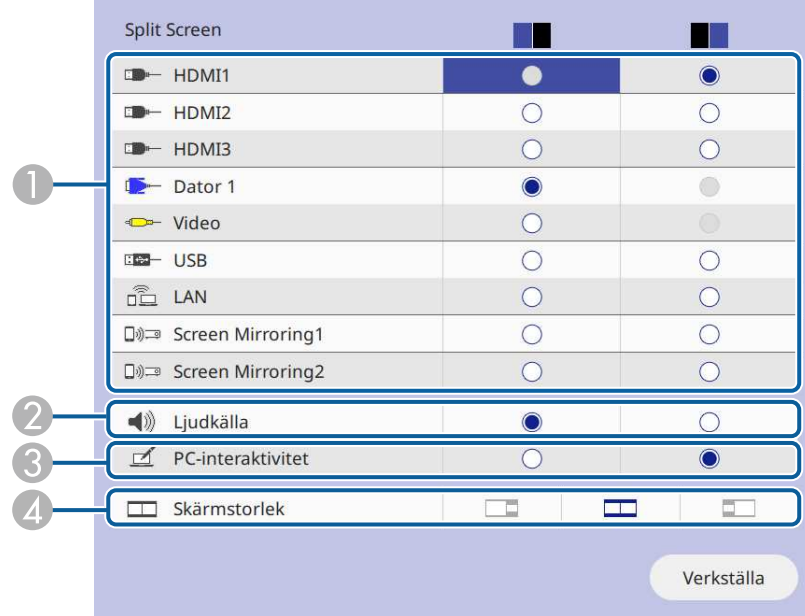

A Välj inmatningskällan.

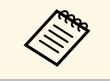

**A<sub>ra</sub>** Du kan bara välja ingångskällor som kan kombineras kombineras.

- B Välj skärmen från vilken du vill höra ljud.
- C Välj skärmen från vilken du vill styra datorn med hjälp av den interaktiva pennan eller fingret (EB‑770Fi/EB‑760Wi).
- 4 Välj skärmstorlek.

e När skärmen delas i fjärdedelar så gör vid behov följande:

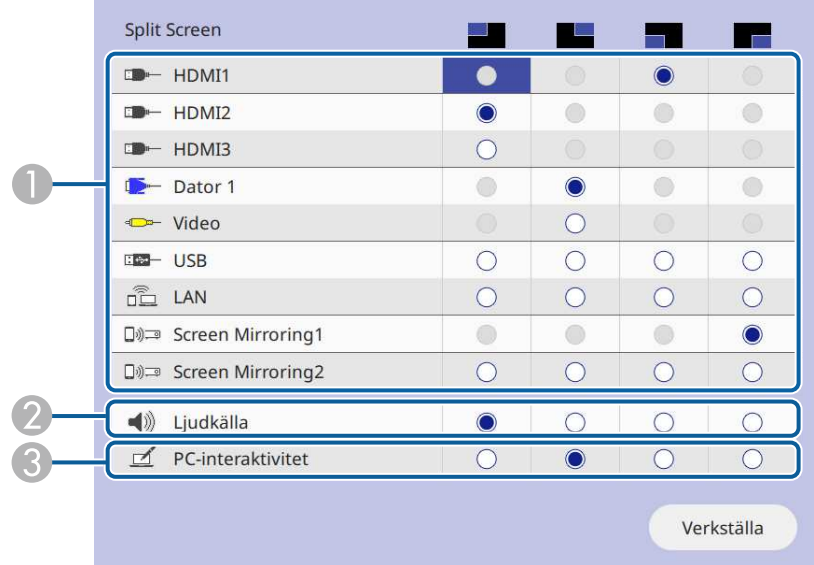

A Välj inmatningskällan.

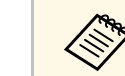

Du kan bara välja ingångskällor som kan<br>kombineras kombineras.

- $\bullet$ Välj skärmen från vilken du vill höra ljud.
- C Välj skärmen från vilken du vill styra datorn med hjälp av den interaktiva pennan eller fingret (EB‑770Fi/EB‑760Wi).

När **USB Display**-källan inte är inkluderad i en av inmatningskällorna kan du inte välja källan**PC-interaktivitet**.

#### f Välj **Verkställa** och tryck på [Enter].

g För att avsluta split screen-funktionen, tryck på [Split] eller [Esc].

## **Projicera flera bilder samtidigt <sup>127</sup>**

#### g **Relaterade länkar**

- • ["Kombinationer av ingångskällor för Split Screen-projicering som inte](#page-126-0) stöds" [sid.127](#page-126-0)
- • ["Split Screen projektionsbegränsningar"](#page-126-1) sid.127

### **Kombinationer av ingångskällor för Split Screenprojicering som inte stöds**

<span id="page-126-0"></span>Dessa kombinationer av ingående källor kan inte projiceras samtidigt.

- Computer1, Computer2 och Video
- HDMI2 och HDMI3
- USB, USB Display och LAN

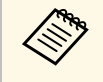

a När du delar upp skärmen i fjärdedelar och väljer ingångskällan USB och Screen Mirroring samtidigt kan du bara välja en Screen Mirroringkälla.

### <span id="page-126-1"></span>**Split Screen projektionsbegränsningar**

#### **Användningsbegränsningar**

Följande åtgärder kan inte utföras vid projicering på split screen.

- Ställa in projektorns meny
- E-Zoom
- Byta bildformatläge (bildformatläget är inställt på **Automatiskt**)
- Åtgärder som görs med [User]-knappen på fjärrkontrollen, andra än att visa nätverksinformationen på den projicerade ytan.
- Tillämpa inställningen **Dynamisk kontrast**
- Tillämpa inställningen **Bildbyte**
- Visa nätverksinformationen på den projicerade ytan på ett annat sätt än att trycka på [User]-knappen.

• Visar Screen Mirroring-informationsfältet

#### **Bildbegränsningar**

• Även om du ställer in **Skärm ingen signal** till **Logotyp** i projektorns **Visning**-meny så visas den blå skärmen om ingen bildsignal kommer in.

#### g **Relaterade länkar**

- • ["Bildens bredd-/höjdförhållande"](#page-76-0) sid.77
- • ["Zooma bilder"](#page-141-0) sid.142
- • ["Aktiverar automatisk luminansjustering"](#page-78-0) sid.79
- • ["Justera menyinställningarna"](#page-216-0) sid.217

<span id="page-127-0"></span>Du kan använda din projektors PC Free-funktion när du ansluter en USBenhet som innehåller kompatibla presentationsfiler. Detta låter dig snabbt och enkelt visa en presentation och kontrollera den via projektorns fjärrkontroll.

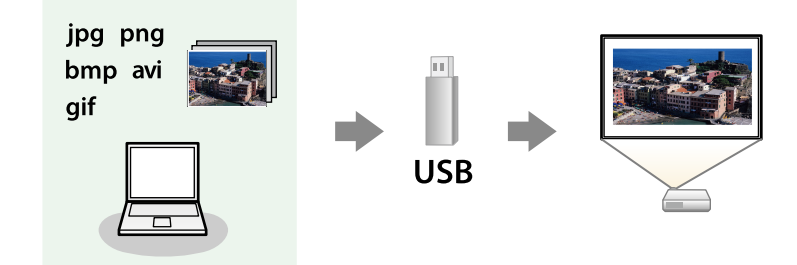

#### g **Relaterade länkar**

- • ["PC Free filtyper som stöds"](#page-127-1) sid.128
- • ["Säkerhetsföreskrifter för PC Free-projicering"](#page-128-0) sid.129
- • ["Starta ett PC Free-bildspel"](#page-128-1) sid.129
- • ["Starta en PC Free-filmpresentation"](#page-130-0) sid.131
- • ["PC Free visningsalternativ"](#page-131-0) sid.132

## <span id="page-127-1"></span>**PC Free filtyper som stöds**

Du kan projicera dessa filtyper med projektorns PC Free-funktion.

- För optimala resultat, placera dina filer på media som är formaterade<br>i FAT16/32. i FAT16/32.
	- Om du har problem med att projicera från media formaterat för filsystem som ej är Windows, försök formatera för Windows istället.

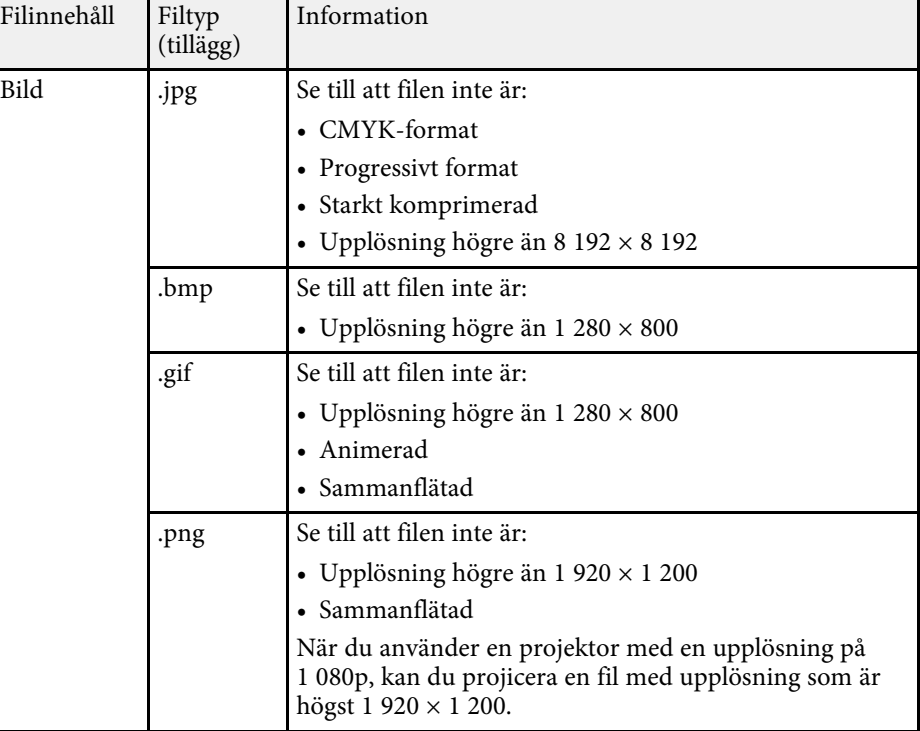

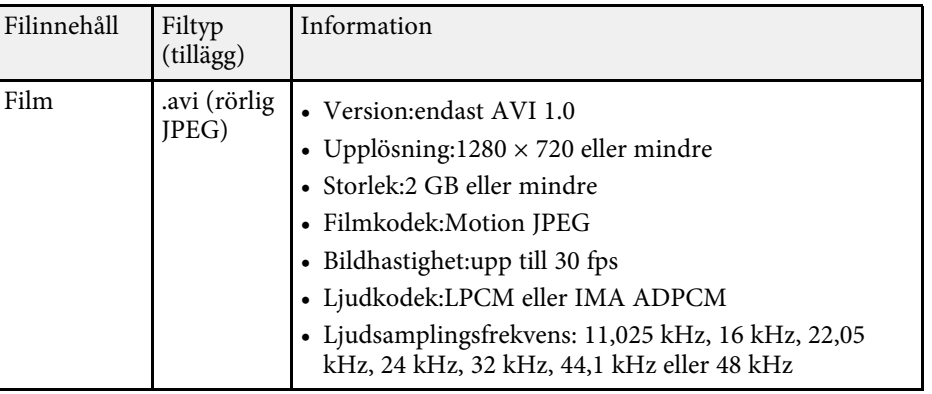

## **Projicera en PC Free-presentation <sup>129</sup>**

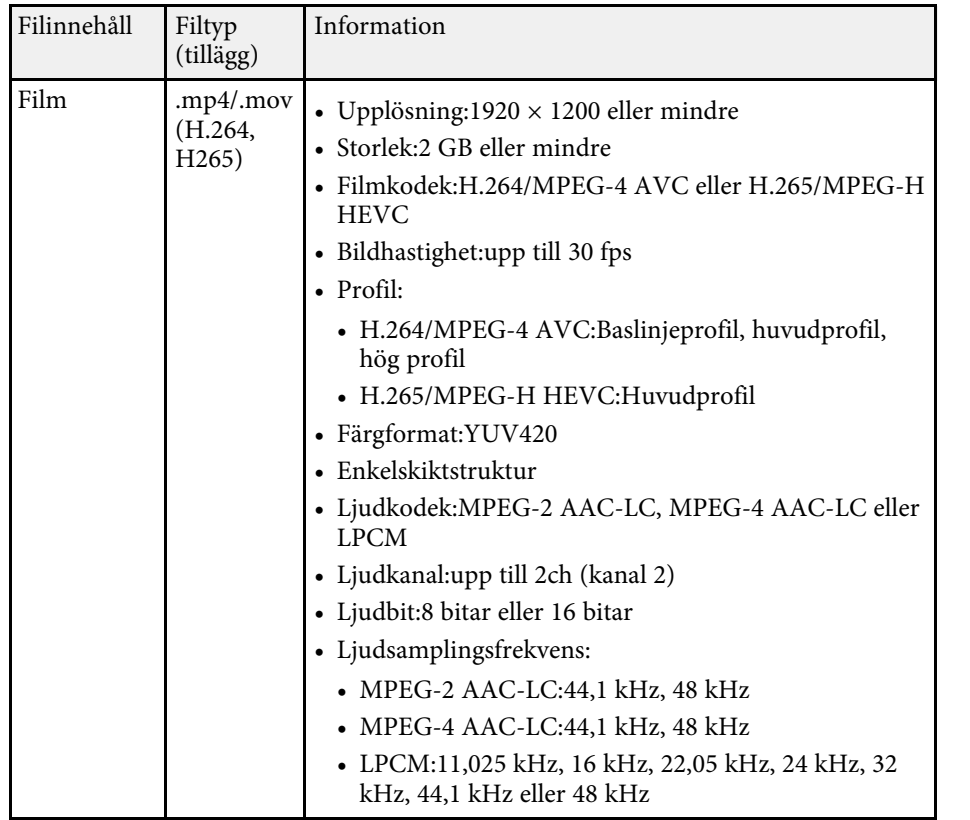

### <span id="page-128-1"></span><span id="page-128-0"></span>**Säkerhetsföreskrifter för PC Free-projicering**

Notera följande säkerhetsföreskrifter när du använder PC Free-funktioner.

- Du kan inte använda en USB-nyckel för funktioner i PC Free.
- Koppla inte ifrån USB-lagringsenheten medan den används; annars kan PC Free sluta fungera korrekt.
- Du kanske inte kan använda säkerhetsfunktionerna på vissa USBlagringsenheter med PC Free-funktioner.
- När du ansluter en USB-enhet som har en nätadapter, anslut nätadaptern till ett eluttag när du använder enheten med din projektor.
- Det finns en risk att en del USB-kortläsare som finns i handeln inte är kompatibla med projektorn.
- Projektorn känner samtidigt igen upp till fem kort som sätts in i den anslutna kortläsaren.
- Du kan använda följande funktioner medan du projicerar i PC Free.
	- Frysa
- A/V liud/av
- E-Zoom
- g **Relaterade länkar**
- • ["Stanna videouppspelning tillfälligt"](#page-140-0) sid.141
- • ["Stänga av ljud och bild tillfälligt"](#page-139-0) sid.140
- • ["Zooma bilder"](#page-141-0) sid.142

### **Starta ett PC Free-bildspel**

Efter att du ansluter en USB-enhet till projektorn kan du växla till USBinsignalen och påbörja din bildvisning.

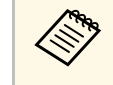

- a Du kan ändra PC Free-driftsalternativ eller lägga till specialeffekter genom att markera **Alternativ** längst ned på skärmen och trycka på [Enter].
	- När interaktiva funktioner används kan du styra ditt bildspel med den interaktiva pennan eller ditt finger istället för fjärrkontrollen (EB‑770Fi/EB‑760Wi).

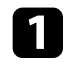

a Tryck på [USB]-knappen på fjärrkontrollen tills skärmen med fillistan PC Free visas.

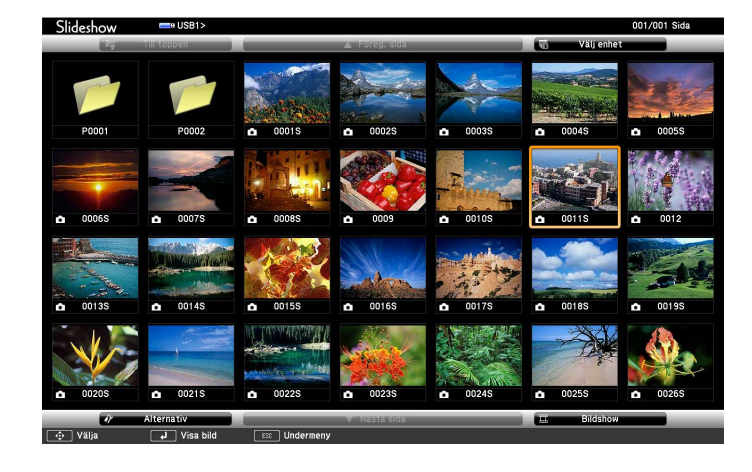

- Om skärmbilden Välj enhet visas, använd pilknapparna för att välja en enhet och tryck på [Enter]. välja en enhet och tryck på [Enter].
	- För att visa bilder på den andra USB-enheten, markera **Välj enhet** högst upp på fillistan och tryck på [Enter].

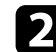

**b** Gör något av följande för att lokalisera dina filer:

- Om du vill visa filer i en undermapp på din enhet, använd pilknapparna för att markera mappen och tryck på [Enter].
- För att gå upp en mapp-nivå på din enhet, markera **Till toppen** och tryck på [Enter].
- Visa ytterligare filer i en mapp genom att markera **Nästa sida** eller **Föreg. sida** och tryck på [Enter] eller tryck på [Page] upp- eller nedknapparna på din fjärrkontroll.
- 
- Gör något av följande:
	- För att visa en individuell bild, tryck på pilknapparna för att markera bilden och tryck på [Enter]. (Tryck på [Esc]-knappen för att återgå till fillistskärmen.)

• För att visa ett bildspel av alla bilder i mappen, tryck på pilknapparna för att markera alternativet **Bildshow** längst ned på skärmen och tryck på [Enter].

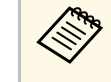

- a Du kan ändra tid för bildbyte genom att markera **Alternativ** längst ned på skärmen och trycka på [Enter].
	- Om något filnamn är längre än området på skärmen eller inkluderar symboler som inte stöds, kanske filnamnet måste förkortas eller förändras för skärmvisningen.
- - När projicering är igång, använd följande kommandon för att kontrollera bilden:
	- För att rotera en visad bild, tryck på upp eller nedpilknapparna.

Du kan även rotera bilden genom att svepa den med den interaktiva pennan eller fingret (EB‑770Fi/EB‑760Wi).

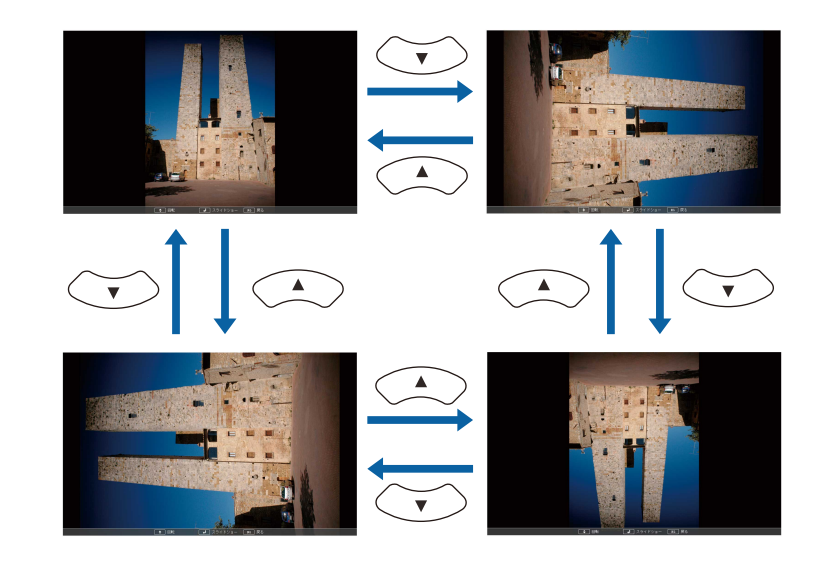

• För att gå till nästa eller föregående bild, tryck på vänster eller högerpilknapparna.

## **Projicera en PC Free-presentation <sup>131</sup>**

Du kan även gå framåt eller bakåt genom att svepa bilden med den interaktiva pennan eller fingret (EB‑770Fi/EB‑760Wi).

e För att stoppa visningen, följ instruktionerna på skärmen, eller tryck på [Esc]-knappen.

Du återgår till skärmbilden med fillistan.

f Stäng av USB-enheten vid behov och koppla sedan ifrån enheten från projektorn.

#### g **Relaterade länkar**

- • ["PC Free visningsalternativ"](#page-131-0) sid.132
- • ["Ansluta till en USB-enhet"](#page-36-0) sid.37

### <span id="page-130-0"></span>**Starta en PC Free-filmpresentation**

Efter att du ansluter en USB-enhet till projektorn kan du växla till USBinsignalen och starta din film.

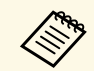

• Du kan ändra PC Free-driftsalternativ genom att markera **Alternativ**<br>längst ned på skärmen och trycka på [Enter]. längst ned på skärmen och trycka på [Enter].

a Tryck på [USB]-knappen på fjärrkontrollen tills skärmen med fillistan PC Free visas.

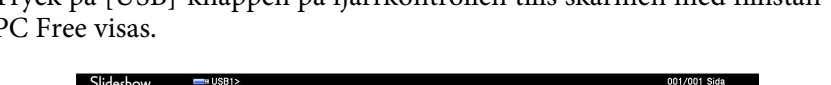

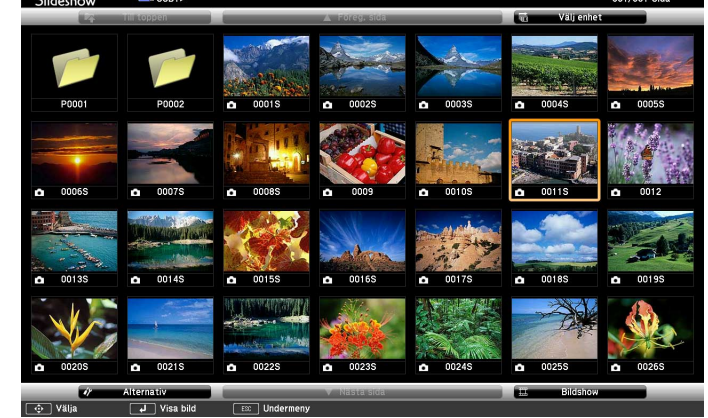

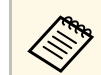

- $\bullet$  **b** Om skärmbilden Välj enhet visas, använd pilknapparna för att välja en enhet och tryck på [Enter] välja en enhet och tryck på [Enter].
	- För att visa bilder på den andra USB-enheten, markera **Välj enhet** högst upp på fillistan och tryck på [Enter].

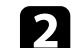

**b** Gör något av följande för att lokalisera dina filer:

- Om du vill visa filer i en undermapp på din enhet, använd pilknapparna för att markera mappen och tryck på [Enter].
- För att gå upp en mapp-nivå på din enhet, markera **Till toppen** och tryck på [Enter].
- Visa ytterligare filer i en mapp genom att markera **Nästa sida** eller **Föreg. sida** och tryck på [Enter] eller tryck på [Page] upp- eller nedknapparna på din fjärrkontroll.

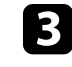

För att spela upp en film, använd pilknapparna för att markera bilden och tryck på [Enter].

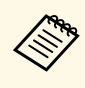

• Om något filnamn är längre än området på skärmen eller<br>inkluderar symboler som inte stöds, kanske filnamnet måste förkortas eller förändras för skärmvisningen.

- Om du vill spela upp alla filmer i en mapp i en sekvens, välj alternativet **Bildshow** längst ned på skärmen.
- <span id="page-131-0"></span>d För att avsluta filmvisningen, tryck på [Esc]-knappen, markera **Avsluta**, och tryck på [Enter].

Du återgår till skärmbilden med fillistan.

Stäng av USB-enheten vid behov och koppla sedan ifrån enheten från projektorn.

#### g **Relaterade länkar**

- • ["PC Free visningsalternativ"](#page-131-0) sid.132
- • ["Ansluta till en USB-enhet"](#page-36-0) sid.37

### **PC Free visningsalternativ**

Du kan välja dessa visningsval när du använder PC Free. För att komma åt den här skärmen, markera **Alternativ** längst ned på skärmbilden PC Free med fillistan och tryck på [Enter].

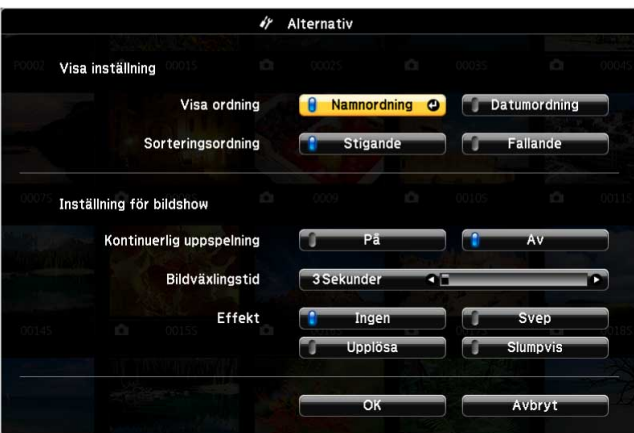

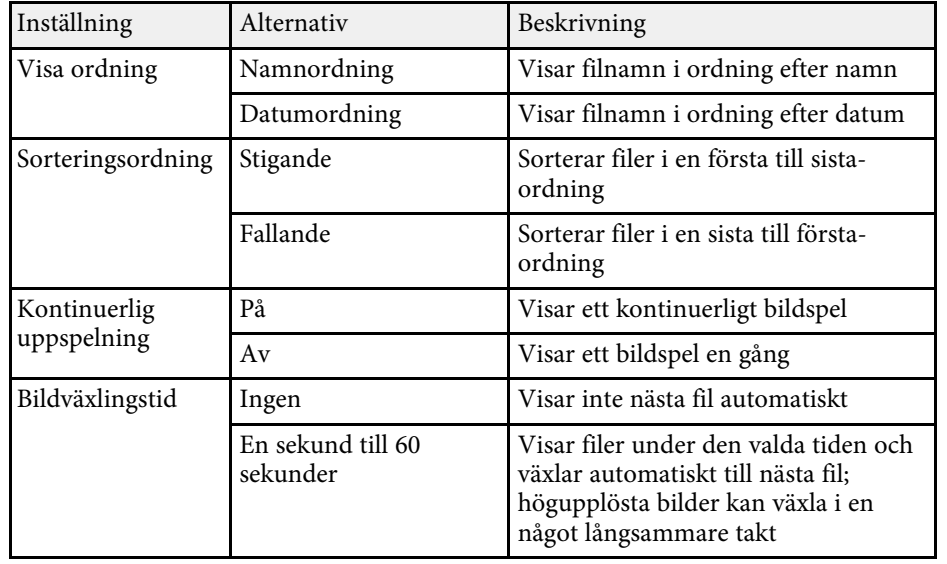

# **Projicera en PC Free-presentation <sup>133</sup>**

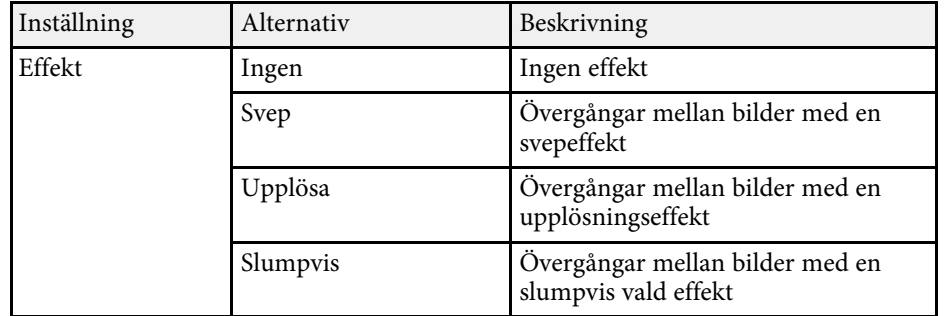

<span id="page-133-0"></span>Din projektors funktion för Innehållsuppspelning gör att du kan projicera ditt innehåll som digital skyltning (EB‑775F/EB‑770F). Du kan enkelt projicera spellistor som innehåller bilder och filmer som sparats på en extern lagringsenhet. Du kan även lägga till färg- och formeffekter till din projicerade bild.

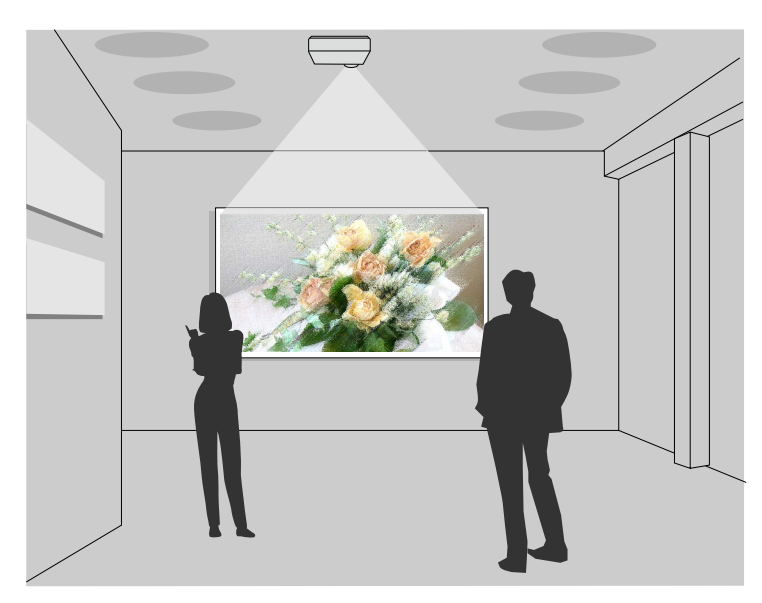

#### g **Relaterade länkar**

- • ["Att byta till innehållsuppspelningsläge"](#page-133-1) sid.134
- • ["Projicera dina spellistor"](#page-134-0) sid.135
- • ["Lägga till effekter till din projicerade bild"](#page-136-0) sid.137
- • ["Begränsningar för läget Innehållsuppspelning"](#page-138-0) sid.139

### <span id="page-133-1"></span>**Att byta till innehållsuppspelningsläge**

Innan du projicerar din spellista måste du byta till läget Innehållsuppspelning.

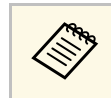

a Om du ställer in **Innehållsuppspelning**-inställningen till **På** när **Bildtyp**-inställningen är inställd på ett annat bild-/breddförhållande än projektorns upplösning återställs **Bildtyp** inställningen.

### Starta projektorn.

b Tryck på [Menu]-knappen, markera **Drift**-menyn och tryck på [Enter].

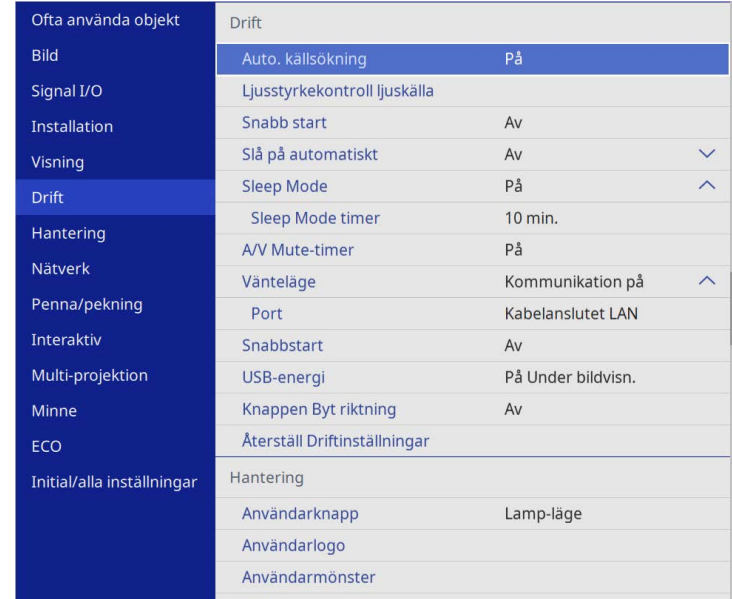

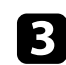

c Välj inställningen **Innehållsuppspelning** och ställ in den till **På**. Du ser ett bekräftelsemeddelande.

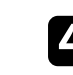

d Stäng av projektorn och slå på den igen för att aktivera läget Innehållsuppspelning.

### <span id="page-134-0"></span>**Projicera dina spellistor**

Du kan projicera spellistor som innehåller bilder och filmer i läget Innehållsuppspelning.

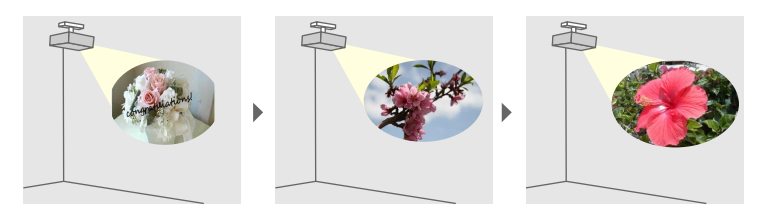

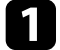

a Skapa dina spellistor och exportera dem till ett USB-minne med någon av följande metoder:

• Med programmet Epson Projector Content Manager kan du skapa spellistor och spara dem på en extern lagringsenhet. Du kan även lägga till färg- och formeffekter till din projicerade bild och schemalägga spellistor.

Du kan hämta och installera Epson Projector Content Manager från följande webbplats.

#### [epson.sn](http://epson.sn)

Se *Epson Projector Content Manager-bruksanvisning* för instruktioner.

- <span id="page-134-1"></span>• Med Epson Web Control kan du skapa spellistor med en webbläsare och spara dem på en extern lagringsenhet ansluten till en projektor i ett nätverk. Du kan även lägga till färg- och formeffekter till din projicerade bild.
- Med Epson Creative Projection-appen kan du skapa innehåll på iOSenheter. Du kan också överföra innehåll till projektorn trådlöst.

Du kan hämta Epson Creative Projection från App Store. Alla avgifter för kommunikationen med App Store är kundens ansvar.

b I läget Innehållsuppspelning så anslut USB-minnet till projektorns USB-A-port.

Tryck på [USB]-knappen på fjärrkontrollen.

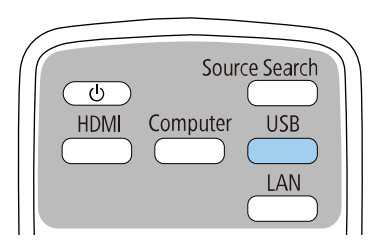

Spellistan som spelades senast är projicerad. Om det finns en tidtabell kommer spellistan att spelas upp enligt den schemalagda tidtabellen.

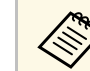

- a Du kan även hålla ned [Num] och sifferknappar för att projicera din favoritspellista. Du kan ställa in en genvägsknapp för fjärrkontroll med den programvara du använde för att skapa spellistor.
	- För att välja målspellistan från listan, välj **USB-visningsprogram** i projektorns meny **Drift** och använd pilknapparna.

#### g **Relaterade länkar**

- • ["Skapa spellistor med Epson Web Control"](#page-134-1) sid.135
- • ["Hämta den senaste versionen av dokumenten"](#page-10-0) sid.11

#### **Skapa spellistor med Epson Web Control**

I läget Innehållsuppspelning kan du skapa spellistor med en webbläsare och spara dem på ett USB-minne anslutet till en projektor i ett nätverk.

#### **Observera**

Ta inte bort USB-minnet från projektorn eller koppla ifrån projektorns strömsladd medan du skapar spellistor. Data som sparas på USB-minnet kan skadas.

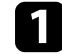

a Kontrollera att projektorn använder läget för Innehållsuppspelning.

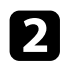

b Kontrollera att din dator eller enhet är ansluten till samma nätverk som projektorn.

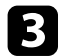

- c Se till att ett USB-minne är anslutet till projektorns USB-A-ingång.
- 
- 4 Starta en webbläsare på din dator eller enhet.
- e Gå till skärmen Epson Web Control genom att ange projektorns IPadress i webbläsarens adressfält. När en IPv6-adress anges, omge adressen med [ och ].

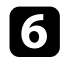

#### f Välj **USB-minnesenhet**.

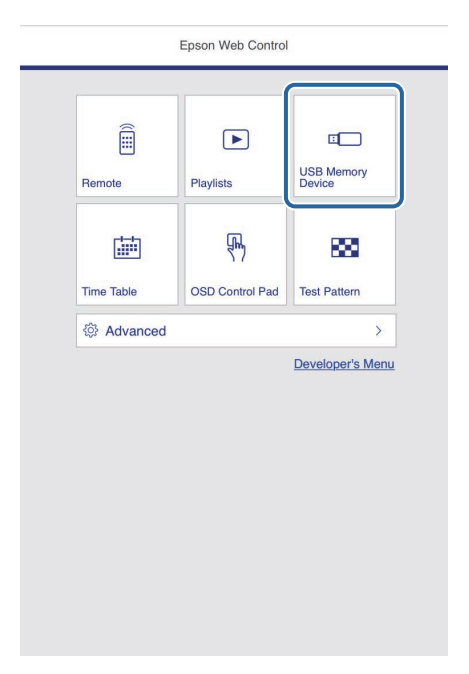

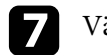

#### g Välj **Överför nya data**.

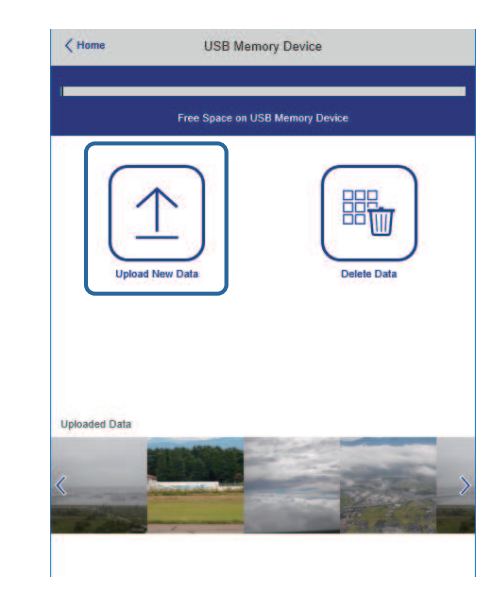

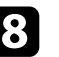

h Välj de bilder eller filmer som du vill lägga till i spellistan.

Du kan ladda upp filer i formatet .avi, .jpeg (.jpg), .png, .bmp, eller .gif.

> Om du vill lägga till .mp4- eller .mov-filer till spellistan kan du använda programmet Epson Projector Content Manager eller Epson Creative Projection-appen.

De valda filerna kopieras till det anslutna USB-minnet.

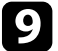

### **Gör något av följande:**

- För att lägga till dem i den befintliga spellistan väljer du **Lägg till spellista** och väljer spellistan du vill lägga till dem till.
- För att skapa en ny spellista och lägga till dem i den väljer du **Skapa ny spellista**.

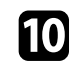

**10** Redigera spellistan.

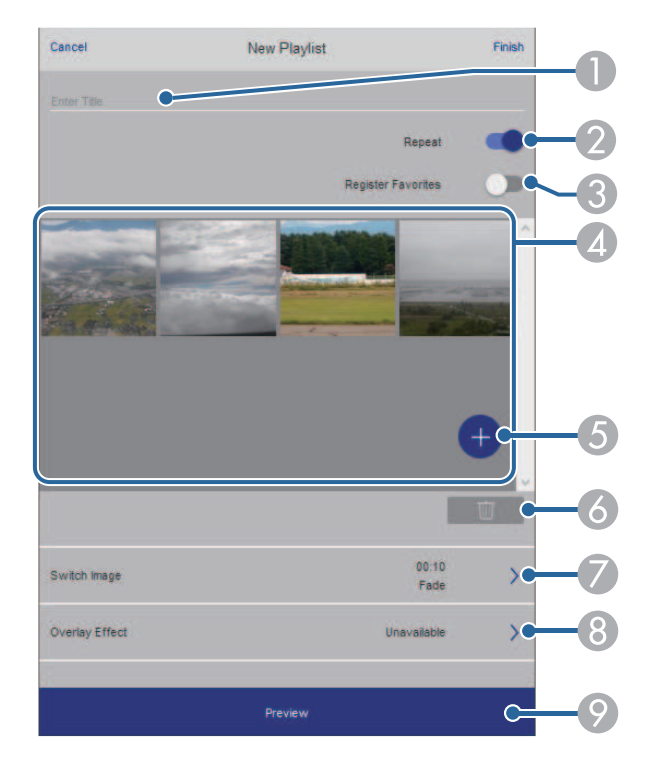

- <span id="page-136-0"></span> $\bullet$ Redigerar namnet på spellistan.
- $\bullet$ Väljer om du vill aktivera upprepad uppspelning eller inte.
- C Registrerar spellistan till dina favoriter.

När en spellista har registrerats som en favorit kan du starta uppspelningen snabbt med skärmen **Fjärr** eller fjärrkontrollen.

- 4 Visar de bilder eller filmer som du har lagt till i spellistan. Spellistan spelar bilderna eller filmerna i tur ordning.
- ELägger till bilder eller filmer i spellistan.
- $\bullet$ Tar bort bilder eller filmer från spellistan.
- $\bullet$  Öppnar skärmen **Byta bild**. Du kan ange tidsintervallet för att byta till nästa bildfil. Du kan också välja en övergångseffekt.
- $\Omega$ Öppnar skärmen **Effekter**.

Du kan lägga till fördefinierade effektfilter för färg och form till en spellista. Du kan också välja en anpassad effekt.

 $\bullet$ Förhandsgranskar spellistan.

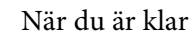

k När du är klar med att redigera spellistan väljer du **Avsluta**.

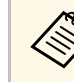

- 
- a Du kan spela spellistan från skärmen **Fjärr** eller **Spellista**. Om du vill ange när spellistan börjar och slutar kan du schemalägga spellistan med programmet Epson Projector Content Manager.

#### g **Relaterade länkar**

• ["Webbkontrollalternativ"](#page-196-0) sid.197

### **Lägga till effekter till din projicerade bild**

Du kan lägga till färg- och formeffekter till den projicerade bilden i läget Innehållsuppspelning.

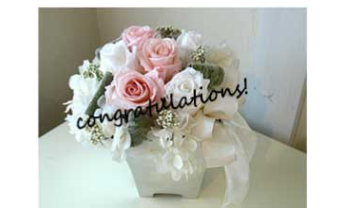

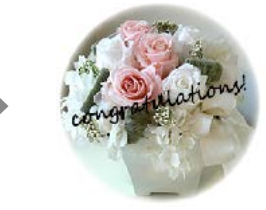

- 
- **a För att använda effektfunktionerna så utför Uppdateringsläge**<br>regelbundet. regelbundet.
	- s **Hantering** > **Uppdateringsläge**
	- Den här funktionen är inte tillgänglig när du använder funktionen **Edge blending**.
- 

a I läget Innehållsuppspelning, tryck på [Menu]-knappen och välj menyn **Drift** och tryck sedan på [Enter].

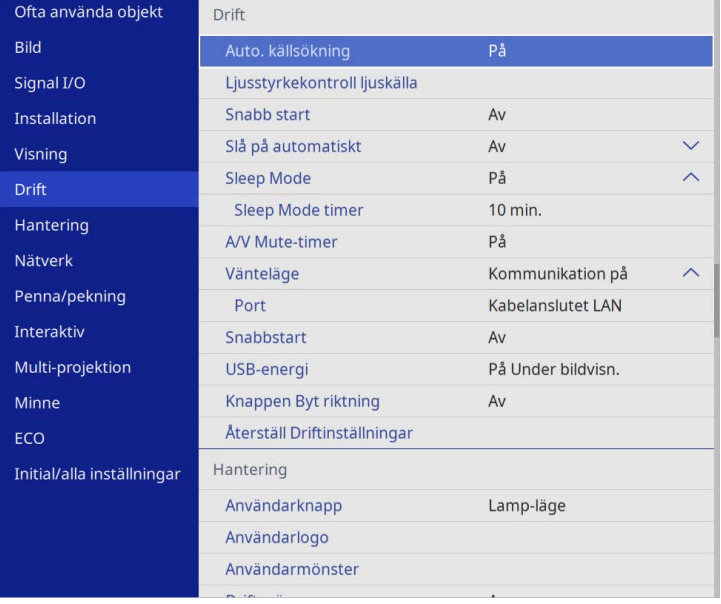

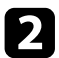

b Välj **Överlagseffekt** > Överlagseffekt och tryck på [Enter].

c Välj **På** som **Överlagseffekt**-inställning och tryck på [Enter].

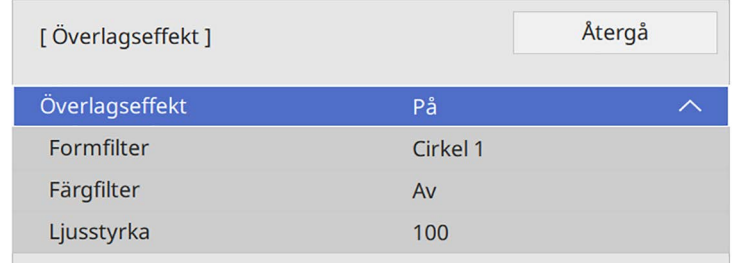

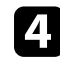

Välj Formfilter och tryck på [Enter].

Justera vardera av följande alternativ efter behov:

• **Form** för att välja den formeffekt du vill ha från cirklar, rektanglar eller anpassade former.

a Du kan lägga till dina bilder som anpassade former med programmet Epson Projector Content Manager. Se *Epson Projector Content Manager-bruksanvisning* för mer information.

- **Filtereffekt** väljer om maskning ska göra inuti eller utanför den valda formen.
- **Storlek** för att ställa in formens storlek.
- **Placering** för att ställa in formens placering.

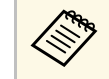

a När du använder en anpassad form kan du inte ändra inställningarna **Storlek** och **Placering**.

### f Välj **Färgfilter** och tryck på [Enter].

- Justera vardera av följande alternativ efter behov:
	- **Färgfilter** för att välja färgen.

• **Anpassat** för att ställa in en anpassad färg genom att justera **Röd**, **Grön** och **Blå** individuellt.

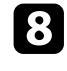

h Välj **Ljusstyrka** för att ställa in ljusstyrkenivån.

i När du är klar, tryck på [Menu] för att avsluta menyerna.

### <span id="page-138-0"></span>**Begränsningar för läget Innehållsuppspelning**

#### **Användningsbegränsningar**

Följande åtgärder kan inte utföras i läget Innehållsuppspelning.

- Ändra inställningen **Färgtemperatur** i menyn **Bild** (när **Varm vit** eller **Kall vit** är markerat som **Färgfilter** )
- Split Screen
- Ändra inställningen **Bildtyp** i menyn **Installation**
- Ändra inställningen **Skärm ingen signal** i menyn **Visning**
- Ändra inställningen **Dest. sparade loggf.** i menyn **Hantering**
- Använda **Edge blending** med **Effekter** -funktionen
- Detektera insignalen automatiskt
- Ändra **Lösenord för Remote** i menyn **Nätverksinställning**
- PC Free
- USB-dokumentkamera
- Skärmleveransfunktion med Epson iProjection-programvaran

#### g **Relaterade länkar**

- • ["Bildkvalitetsinställningar Bildmeny"](#page-219-0) sid.220
- • ["Nätverksmeny Menyn Nätverksinställningar"](#page-235-0) sid.236
- • ["Projicera flera bilder samtidigt"](#page-124-0) sid.125
- • ["Ställa in bildtypen"](#page-55-0) sid.56
- • ["Projicera en PC Free-presentation"](#page-127-0) sid.128

# **Stänga av ljud och bild tillfälligt <sup>140</sup>**

<span id="page-139-0"></span>Du kan stänga av den projicerade bilden och ljudet temporärt.

Det är effektivt när du vill rikta om din publiks uppmärksamhet under en presentation.

Ljud och eller video kommer dock fortsätta spela upp, så du kan inte återuppta projiceringen där du stoppade den.

a Tryck på knappen [A/V Mute] på fjärrkontrollen för att tillfälligt stoppa projektionen och stänga av ljudet.

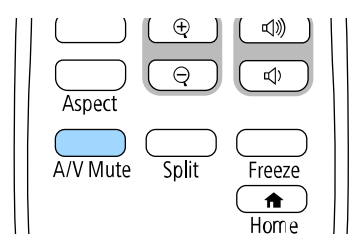

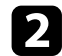

**b** För att återuppta bild och ljud, tryck på [A/V Mute] igen.

- Du kan också stoppa projicering med det interaktiva verktygsfältet (EB-770Fi/EB-760Wi). (EB‑770Fi/EB‑760Wi).
	- Projektorns ström slås automatiskt av 30 minuter efter att A/V ljud/av är aktiverat. Du kan inaktivera den här funktionen.
		- s **Drift** > **A/V Mute-timer**

#### g **Relaterade länkar**

• ["Verktygsfältet för whiteboardläget"](#page-98-0) sid.99

• ["Verktygsfältet för anteckningsläget"](#page-105-0) sid.106

<span id="page-140-0"></span>Du kan tillfälligt stanna videuppspelning på en video eller datorpresentation och behålla den nuvarande bilden på skärmen. Ljud och eller video kommer dock fortsätta spela upp, så du kan inte återuppta projiceringen där du stoppade den.

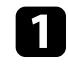

a Tryck på [Freeze]-knappen på fjärrkontrollen för att stanna videouppspelningen.

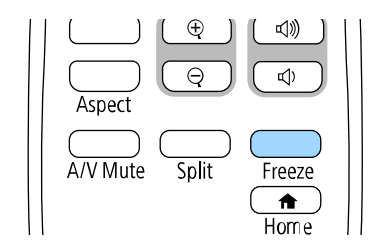

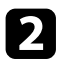

b För att starta om videouppspelningen, tryck på [Freeze] igen.

## **Zooma bilder <sup>142</sup>**

<span id="page-141-0"></span>Du kan framhäva delar av en presentation genom att zooma in en del av bilden och förstora den på skärmen.

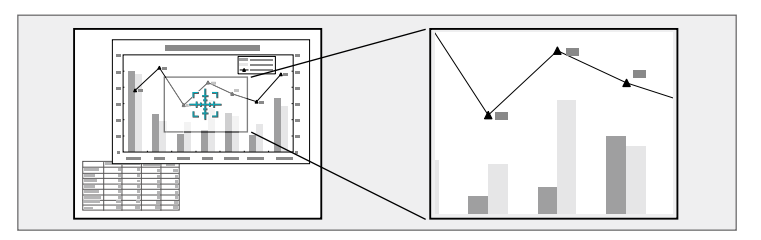

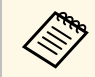

**Ering Ben här funktionen är inte tillgänglig om Skala-inställningen i** projektorns meny **Bild** är aktiverad (EB-775F/EB-770Fi/EB-770F).

a Tryck på [E-Zoom] + -knappen på fjärrkontrollen.

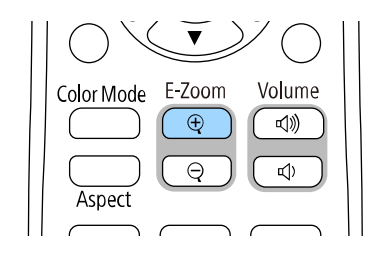

En markör dyker upp på skärmen och indikerar mitten av zoomområdet.

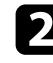

b Använd följande knappar på fjärrkontrollen för att justera den zoomade bilden:

- Använd pilknapparna för att justera markören till bildområdet där du vill zooma in. För att flytta markören diagonalt, tryck på något par av angränsande pilknappar samtidigt.
- Tryck på knappen [E-Zoom] + upprepade gånger för att zooma in på bildområdet. Tryck och håll ned knappen [E-Zoom] + för att zooma in snabbare.
- För att manövrera runt på det inzoomade bildområdet, använd pilknapparna.
- För att zooma ut ur bilden, tryck på [E-Zoom] -knappen.
- För att återgå till originalbildstorleken, tryck på [Esc].

Den förstorade bilden projiceras och förstoringsgraden visas på skärmen.

Du kan förstora det markerade området mellan en till fyra gånger, i ökning om 25 steg.

När bilder projiceras från en Epson dokumentkamera som använder en USB-anslutning kan du förstora det valda området från en till åtta gånger dess storlek, i 57 steg.

## **Sparar en Användarlogotypbild <sup>143</sup>**

<span id="page-142-0"></span>Du kan spara en bild på projektorn som visas varje gång den slås på. Du kan också visa bilden när projektorn inte tar emot en ingångssignal. Den här bilden kallas användarens logoskärm.

Du kan välja ett foto, grafik eller företagslogo som användarlogo, vilket är behjälpligt vid identifikation av projektorns ägare för stöldprevention. Du kan hindra någon från att ändra användarlogon genom att sätta upp ett lösenordsskydd.

- a Om du har aktiverat **Menyskydd** för **Användarlogo**-inställningen så ställ in det till **Av** innan du utför stegen här för att spara användarens logotyp.
	- När du kopierar menyinställningarna från en projektor till en annan med hjälp av funktionen batchinställning, kopieras också användarlogon. Registrera inte information som du inte vill dela mellan flera projektorer som en användarlogotyp.
	- Du kan inte spara innehåll som är skyddat av HDCP.
	- När **Innehållsuppspelning** är inställt till **På** kan du bara visa användarens logotyp när projektorn startar (EB‑775F/EB‑770F).

Visa bilden du vill projicera som användarlogo.

b Tryck på[Menu]-knappen, välj menyn **Hantering** och tryck på [Enter].

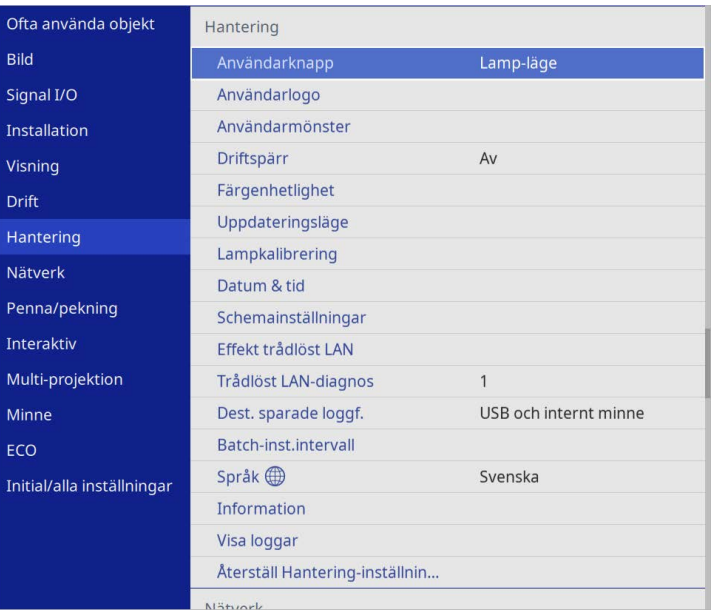

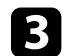

c Välj **Användarlogo** <sup>&</sup>gt; **Startinställningar** och tryck på [Enter].

Du ser ett meddelande som frågar om du vill använda den visade bilden som användarlogo.

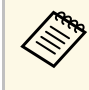

a Justeringar som **Geometrisk korr.**, **E-Zoom**, **Bildformat**, **Skala** (endast EB‑775F/EB‑770Fi/EB‑770F), eller **Bildtyp** inaktiveras tillfälligt när du väljer **Användarlogo**.

### Välj **Ja** och tryck på [Enter].

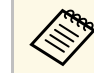

a Beroende på den nuvarande bildsignalen kan skärmstorleken ändras för att passa upplösningen av bildsignalen.

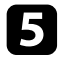

e Kontrollera den visade bilden och välj sedan**Ja** för att spara den som användarlogotyp.

Användarlogon är överskriven och ett meddelande om att det är slutfört visas.

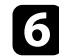

f Tryck på [Esc] för att avsluta meddelandeskärmen.

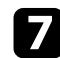

g Välj menyn **Visning** och tryck på [Enter].

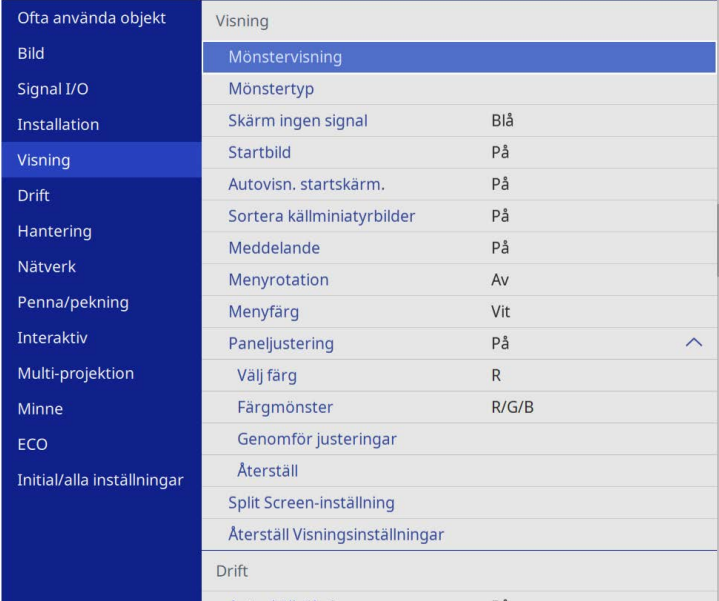

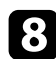

h Välj när du vill visa Användarlogo skärmen:

- För att visa den när det inte finns någon insignal, välj **Skärm ingen signal** och ställ in den till **Logotyp**.
- För att alltid visa den bilden när projektorn startas, välj **Startbild** och ställ in den till **På**.

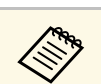

**a För att förhindra ändringar i Användarlogo-inställningar så aktivera**<br>Menvskvdd för Användarlogon **Menyskydd** för **Användarlogo** och ange lösenordet.

### g **Relaterade länkar**

• ["Välja typer av lösenordsskydd"](#page-161-0) sid.162
# **Spara ett användarmönster <sup>145</sup>**

Det finns fyra typer av mönster förregistrerade på projektorn, t.ex. linjer och rutnätsmönster. Du kan projicera dessa mönster som hjälp vid presentationer med inställningar i **Mönstervisning**.

Du kan även spara den bild som för tillfället projiceras som ett Användarmönster.

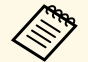

• När du sparar ett Användarmönster, kan mönstret inte återställas till<br>fabriksstandard fabriksstandard.

• Du kan inte spara innehåll som är skyddat av HDCP.

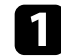

**a Projicera bilden som du vill spara som Användarmönster.** 

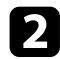

b Tryck på[Menu]-knappen, välj menyn **Hantering** och tryck på [Enter].

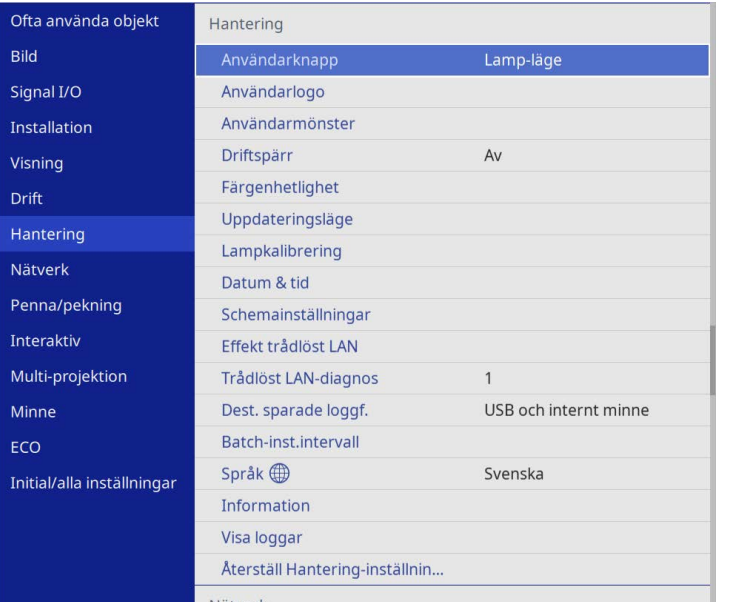

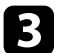

c Välj **Användarmönster** och tryck på [Enter].

Du ser ett meddelande som frågar om du vill använda den visade bilden som Användarmönster.

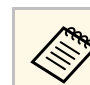

a Justeringar som **Keystone**, **E-Zoom**, **Bildformat**, **Bildbyte** avbryts tillfälligt när du väljer **Användarmönster**.

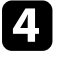

# d Välj **Ja** och tryck på [Enter].

Du ser ett meddelande som frågar om du vill spara bilden som Användarmönster.

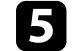

### Välj **Ja** och tryck på [Enter].

Du ser ett slutförandemeddelande.

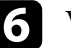

# f Välj menyn **Visning** och tryck på [Enter].

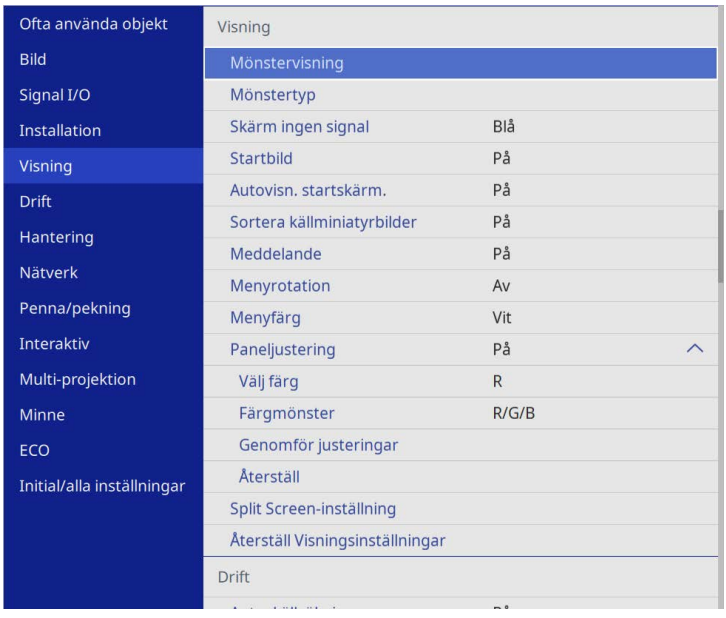

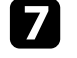

g Välj **Mönstertyp** och ställ in det till **Användarmönster**.

h Välj **Mönstervisning** och tryck på [Enter].

Den sparade bilden projiceras.

Du kan spara anpassade inställningar och sedan välja de sparade inställningarna närhelst du vill använda dem.

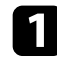

**a Starta projektorn och visa en bild.** 

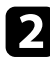

b Tryck på[Menu]-knappen, välj menyn **Minne** och tryck på [Enter].

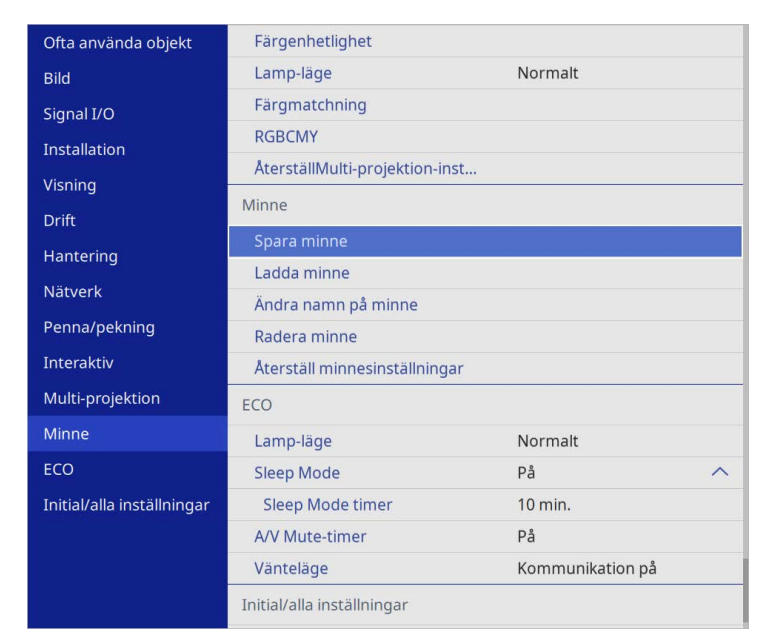

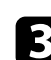

c Välj ett av följande alternativ:

• **Spara minne** låter dig spara aktuella inställningar till minnet (10 minnen med olika namn är tillgängliga).

- 
- a Du kan spara följande inställningar: **Bild**-menyinställningar för varje färgläge
	- **Videoräckvidd** och **Overscan** i menyn **Signal I/O**
	- **Lamp-läge** och **Ljusstyrkenivå** i menyn **Drift**
	- **Färgmatchning** i **Multi-projektion** -menyn (EB‑775F/EB‑770Fi/EB‑770F)
	- Ett minnets namn som redan har använts indikeras av ett blått märke. Spara över ett tidigare sparat minne skriver över inställningarna för dina aktuella inställningar.
- **Ladda minne** låter dig skriva över dina aktuella inställningar med sparade inställningar.
- **Ändra namn på minne** låter dig ändra namn på ett sparat minne.
- **Radera minne** låter dig radera de valda minnesinställningarna.

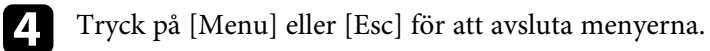

- - a Sparat Färgläge visas till höger av minnesnamnet.
	- Radera alla sparade minnen genom att välja **Återställ minnesinställningar**.

## g **Relaterade länkar**

- • ["Bildkvalitetsinställningar Bildmeny"](#page-219-0) sid.220
- • ["Ingångssignalinställningar Menyn Signal I/O"](#page-221-0) sid.222
- • ["Inställningar för projektorfunktioner Menyn Drift"](#page-227-0) sid.228
- • ["Driftinställningar flera projektorer Menyn multi-projektion"](#page-250-0) sid.251

Du kan kombinera de projicerade bilderna från två eller flera projektorer för att skapa ett enhetligt bildområde. (Multi-projektion)

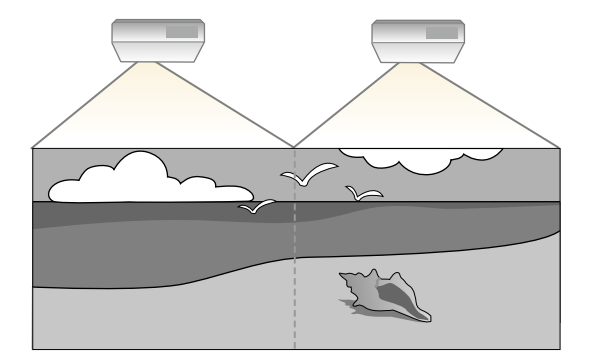

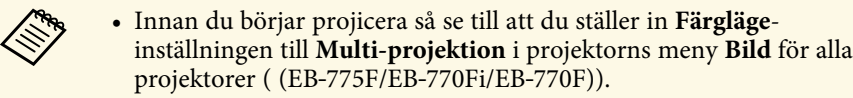

- I vissa fall kan det hända att ljusstyrka och färgton inte stämmer helt överens ens efter korrigering.
- Upprepa justeringarna om skillnaderna i ljusstyrka och färgton blir tydligare med tiden.

För bästa resultat så välj inställningar och justeringar för flera projektorbilder i den här ordningen:

#### <span id="page-146-0"></span>**EB**‑**775F/EB**‑**770Fi/EB**‑**770F:**

- Ställa in projektor-ID
- Justera färgenhetlighet
- Blandar bildkanter
- Matcha bildfärgerna
- Justeringar av Nivå för svart
- Justering av RGBCMY
- Skalning av en bild

## **EB**‑**760Wi/EB**‑**760W:**

• Ställa in projektor-ID

- Justera färgenhetlighet
- Ställa in **Lamp-läge** till **Anpassat** och justera **Ljusstyrkenivå** i projektorns **Drift**-meny.
	- s **Drift** > **Ljusstyrkekontroll ljuskälla** > **Lamp-läge**
- Justering av RGBCMY

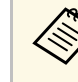

a Vi rekommenderar att du justerar bilden minst 30 minuter efter att du börjat projicera, eftersom bilderna inte är stabila direkt efter att du slår på projektorn.

## g **Relaterade länkar**

- • ["Identifieringssystem för projektor vid styrning av flera projektorer"](#page-146-0) sid.147
- • ["Justera färgenhetlighet"](#page-148-0) sid.149
- • ["Placera bilder sida vid sida för att få en enda stor bild"](#page-150-0) sid.151
- • ["Blandar bildkanter"](#page-151-0) sid.152
- • ["Matcha bildfärgerna"](#page-153-0) sid.154
- • ["Justeringar av Nivå för svart"](#page-154-0) sid.155
- • ["Justering av RGBCMY"](#page-157-0) sid.158
- • ["Skalning av en bild"](#page-157-1) sid.158

# **Identifieringssystem för projektor vid styrning av flera projektorer**

När flera projektorer används och projicerar bilder går det att korrigera ljusstyrka och färgton för varje projektors bild med multi-skärm-färgjustering, så att färgerna i de olika bilderna från varje projektor överensstämmer.

Det går att välja ett unikt projektor ID för varje projektor för att köra dem individuellt med en fjärrkontroll, och korrigera ljusstyrka och färg för varje projektor.

- g **Relaterade länkar**
- • ["Ställa in projektor-ID"](#page-147-0) sid.148
- • ["Välja projektorn du vill styra"](#page-147-0) sid.148

# <span id="page-147-0"></span>**Ställa in projektor-ID**

För att kontrollera flera projektorer från en fjärrkontroll, ge varje projektor ett unikt ID.

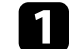

a Tryck på [Menu]-knappen och gör följande:

- **EB**‑**775F/EB**‑**770Fi/EB**‑**770F:** välj menyn**Multi-projektion** och tryck på [Enter].
- **EB**‑**760Wi/EB**‑**760W:** välj menyn **Installation** och tryck på [Enter].
- b Välj **Projektor-ID** och tryck på [Enter].
- 

c Använd pilknapparna för att välja identifikationsnumret du vill använda för projektorn. Tryck sedan på [Enter].

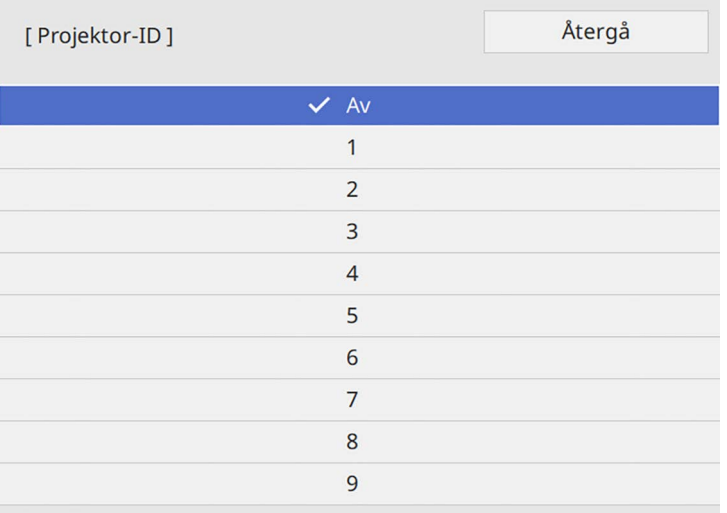

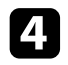

d Tryck på [Menu] eller [Esc] för att avsluta menyerna.

e Upprepa dessa steg för alla andra projektorer du vill kontrollera från en fjärrkontroll.

## **Välja projektorn du vill styra**

Efter att du ställt in projektorns ID, välj ID:t på projektorn du vill styra med fjärrkontrollen.

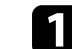

a Rikta fjärrkontrollen mot målprojektorn och tryck på [ID]-knappen.

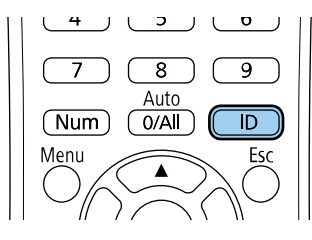

Nuvarande projektor-ID visas på projektorns skärm. Det försvinner efter cirka 3 sekunder.

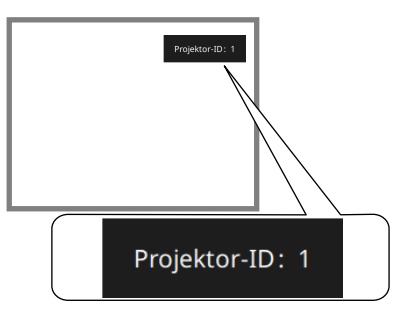

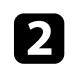

b Håll ned knappen [ID] och tryck samtidigt på sifferknappen som motsvarar ID för projektorn som du vill styra.

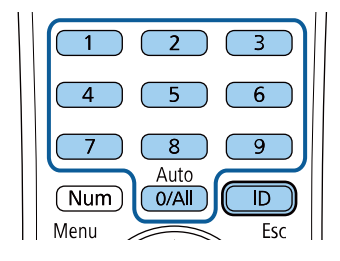

Den projektor du vill kontrollera väljs.

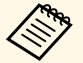

- **a När du valt** [0/All] med fjärrkontrollen kan du köra alla<br>projektorer oavsett inställning av **Projektor-ID**.
	- När du ställer in **Projektor-ID** till **Av** kan du styra projektorn med fjärrkontrollen, vilket ID du än väljer med fjärrkontrollen.
	- Inställningen Projektor-ID sparas i fjärrkontrollen. Även om fjärrkontrollens batterier tas bort för att bytas o.s.v. behålls den sparade ID-inställningen. Emellertid om batterierna lämnas utanför fjärrkontrollen under en längre tid kommer ID att återgå till standardinställningen (0/All).
	- När du använder flera fjärrkontroller på samma gång kanske du inte kan använda projektorer som avsett på grund av infraröd interferens.

# <span id="page-148-0"></span>**Justera färgenhetlighet**

Om färgtonen för bilden är ojän kan du jusera färgtonbalansen. Justera **Färgenhetlighet**-inställningen för vardera projektor.

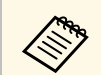

Färgtonen kanske inte är enhetlig trots att du justerat färgenhetligheten.

a Tryck på[Menu]-knappen, välj menyn **Hantering** och tryck på [Enter].

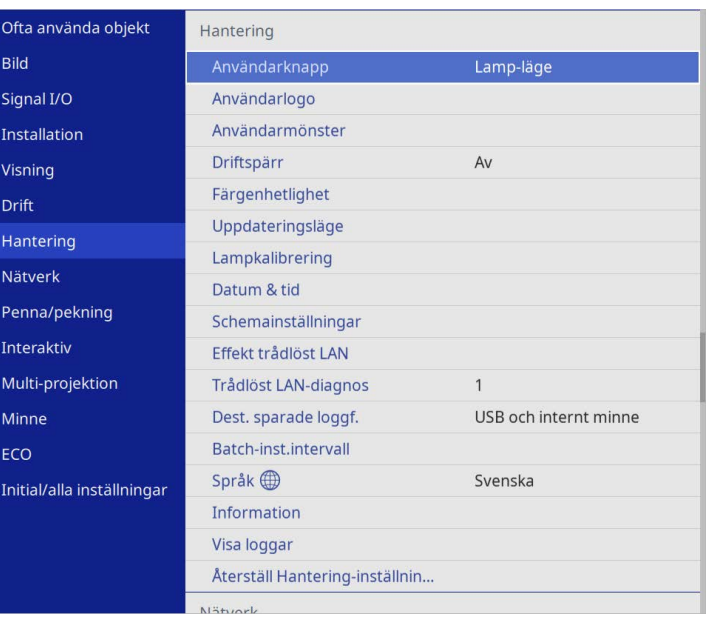

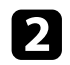

# b Välj **Färgenhetlighet** och tryck på [Enter].

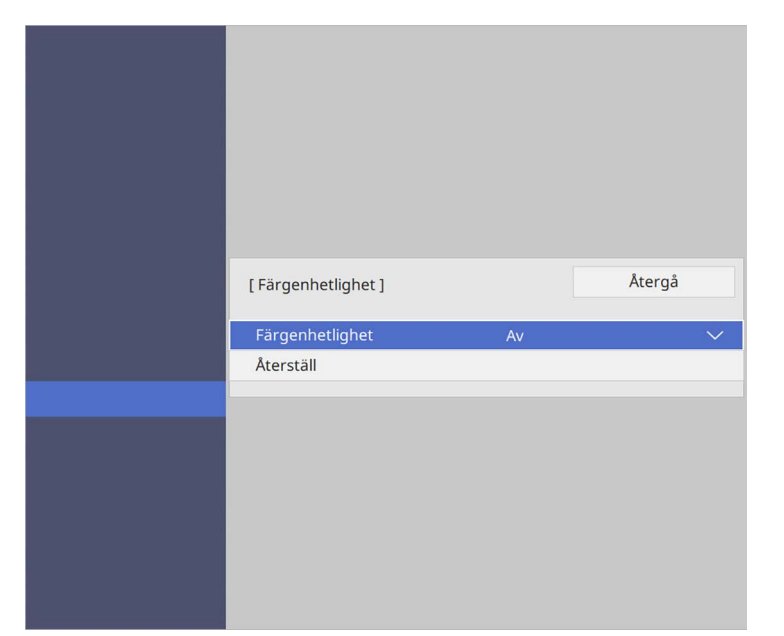

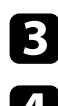

- c Välj **Färgenhetlighet** igen och tryck på [Enter].
- d Välj **På** och tryck på [Enter]. Tryck sedan på [Esc].
- e Välj **Justeringsnivå** och tryck på [Enter].
- 

f Välj den första justeringsnivån som du vill justera och tryck på [Esc].

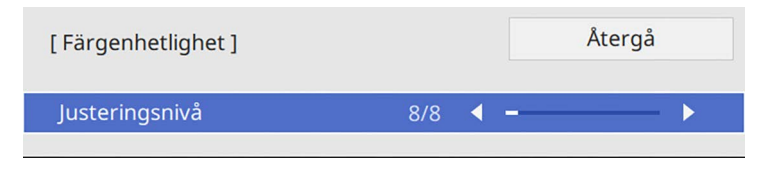

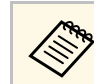

a Det finns åtta justeringsnivåer från vitt, till grått, till svart. Du<br>kan justera varje nivå separat kan justera varje nivå separat.

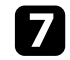

g Välj **Genomför justeringar** och tryck på [Enter].

h Välj vilket område i bilden du vill justera och tryck på [Enter].

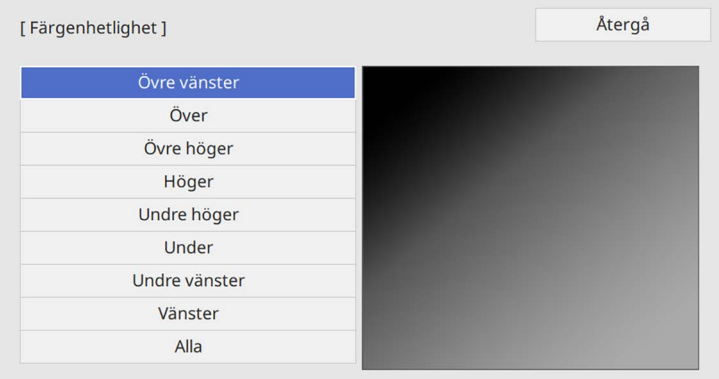

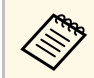

Justera varje område individuellt och välj sedan **Alla** och justera<br>Natala skärmen hela skärmen.

i Välj **Röd**, **Grön** eller **Blå** och justera färgtonen in det behövs.

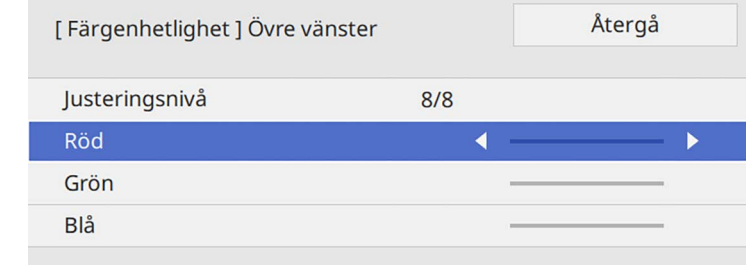

# **Använda flera projektorer <sup>151</sup>**

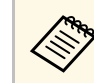

Justeringsskärmen ändras varje gång du trycker på [Enter].

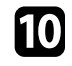

j Tryck på [Esc] för att återgå till områdesvalsskärmen.

<span id="page-150-1"></span>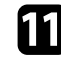

k Upprepa färgjusteringar i alla områden.

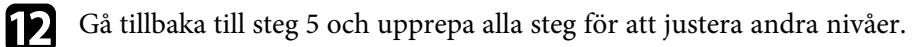

m När du är klar så tryck på [Menu] för att avsluta.

# <span id="page-150-0"></span>**Placera bilder sida vid sida för att få en enda stor bild**

Du kan projicera samma bild från upp till 15 projektorer för att skapa en enda stor bild med funktionen Sida vid sida. (EB‑775F/EB‑770Fi/EB‑770F).

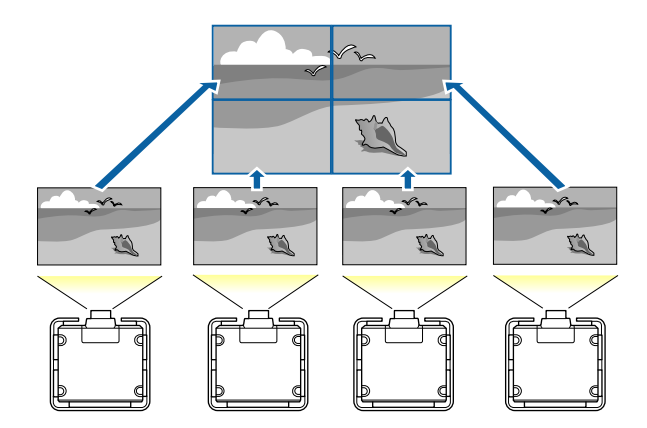

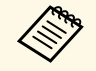

a Innan du placerar bilder sida vid sida behöver du kontrollera att bilderna som visas från dina projektorer är rektangulära, har rätt storlek och är fokuserade.

- g **Relaterade länkar**
- • ["Konfigurera sida vid sida"](#page-150-1) sid.151

## **Konfigurera sida vid sida**

Du kan konfigurera sida vid sida manuellt.

Starta projektorn.

b Tryck på [Menu]-knappen och välj menyn **Multi-projektion** för att därefter trycka på [Enter].

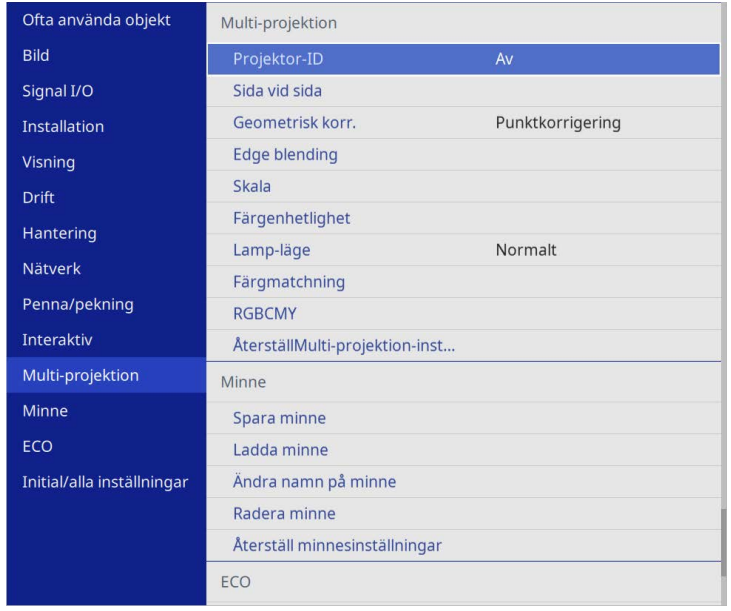

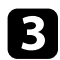

## c Välj **Sida vid sida** <sup>&</sup>gt; **Layout** och tryck på [Enter].

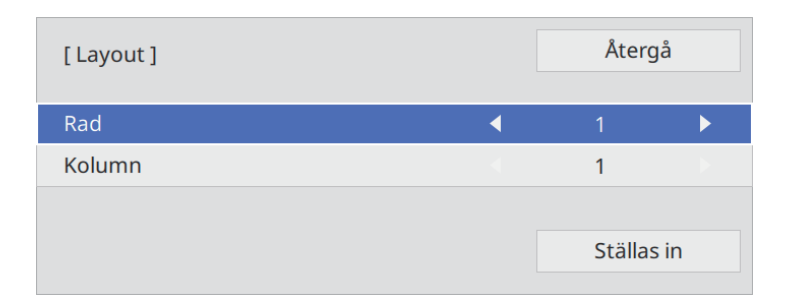

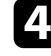

d Välj antalet rader och kolumner som du konfigurera som inställningar för **Rad** och **Kolumn**. Välj sedan **Ställ in** och tryck på [Enter].

e Upprepa föregående steg med alla projektorer som du konfigurerar innan du fortsätter med nästa steg.

## f Välj **Platsinställning** och tryck på [Enter].

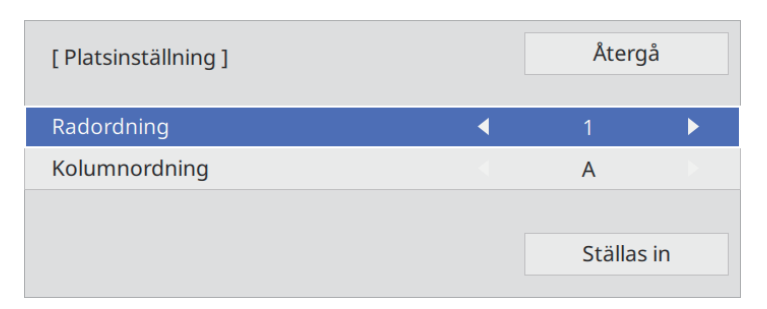

<span id="page-151-0"></span>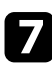

g Välj positionen för alla projicerade bilder enligt följande:

• **Radordning** för att ordna bilderna ovanifrån och ned i sekventiell ordning och börja med **1** högst upp

• **Kolumnordning** för att ordna skärmarna från vänster till höger med början från **A** till vänster

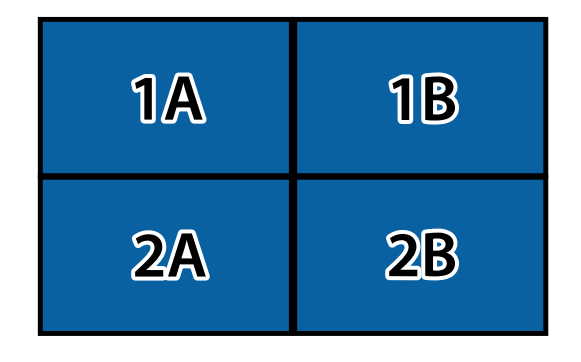

Välj **Ställ in** och tryck på [Enter].

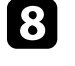

h Upprepa föregående steg med alla projektorer som du konfigurerar innan du fortsätter med nästa steg.

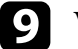

i Välj inmatningssignlen för att visa en bild.

När stegen här utförts så behöver bilderna justeras om de har några glapp eller färgskillnader.

# **Blandar bildkanter**

Du kan använda projektorns funktion Edge blending för att skapa en sömlös bild från flera projektorer (EB‑775F/EB‑770Fi/EB‑770F).

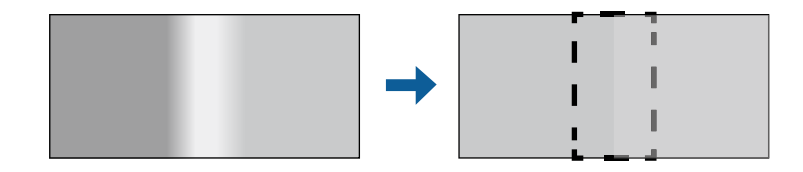

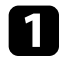

a Tryck på [Menu]-knappen och välj menyn **Multi-projektion** för att därefter trycka på [Enter].

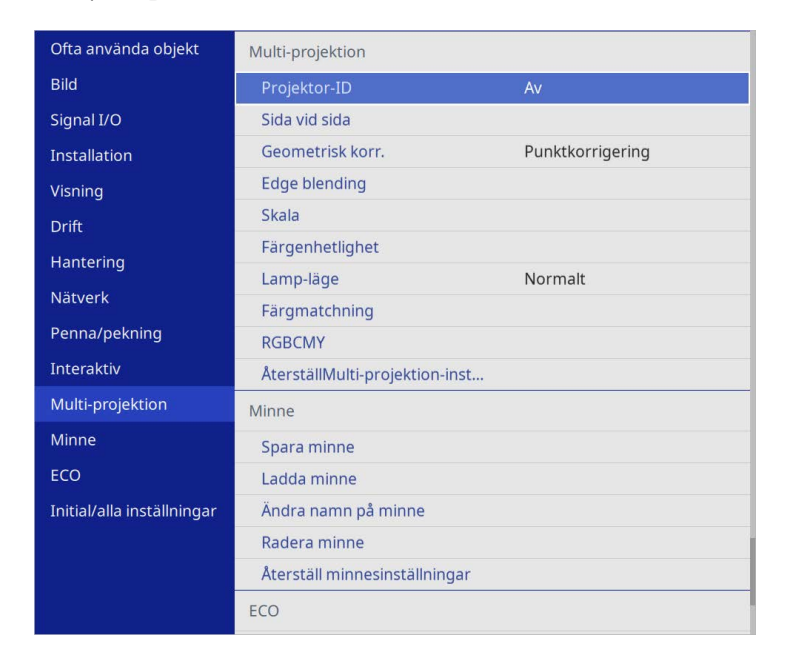

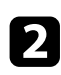

b Välj **Edge blending** och tryck på [Enter].

c Slå på **Edge blending**, **Radguide** och **Mönsterguide** inställningarna.

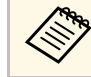

a Välj olika **Guidefärg**-inställningar för varje projektor så att du tydligt kan se det blandade området.

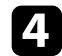

d Välj kanten du vill blanda på varje projektor och tryck på [Enter].

#### Du ser nu följande skärm:

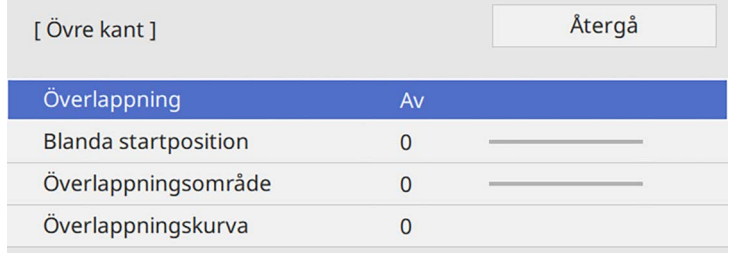

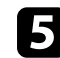

e Välj inställningen **Edge blending** och välj **På**.

f Välj **Blanda startposition**-inställningen och justera blanda startposition.

g Välj inställningen **Överlappningsområde** och använd pilknapparna för att välja bredd för det överlappade området så att de guider som visas är vid kanterna för det överlappande området mellan de två bilderna.

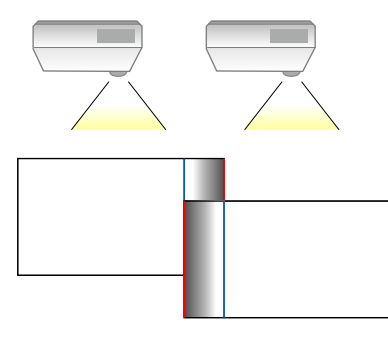

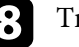

h Tryck på [Esc] för att återgå till föregående skärm.

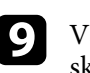

i Välj inställningen **Överlappningskurva** och välj en grad för det skuggade området på projektorerna.

# **Använda flera projektorer <sup>154</sup>**

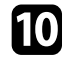

j När kanterna är överlappade, stäng av inställningarna **Radguide** och **Mönsterguide** på varje projektor för att kontrollera den slutliga inställningen.

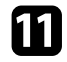

Kär du är klar, tryck på [Menu].

Om det blandade området inte överlappar exakt så korrigera formen på det blandade området med **Punktkorrigering**.

# <span id="page-153-0"></span>**Matcha bildfärgerna**

Du kan matcha visningskvaliteten på flera projektorer som kommer projicera bredvid varandra (EB‑775F/EB‑770Fi/EB‑770F).

Slå på alla projektorer innan du börjar så att du kan välja inställningar för bildkvalitet som stämmer med den enhetliga skärmen.

a Tryck på [Menu]-knappen och välj menyn **Multi-projektion** för att därefter trycka på [Enter].

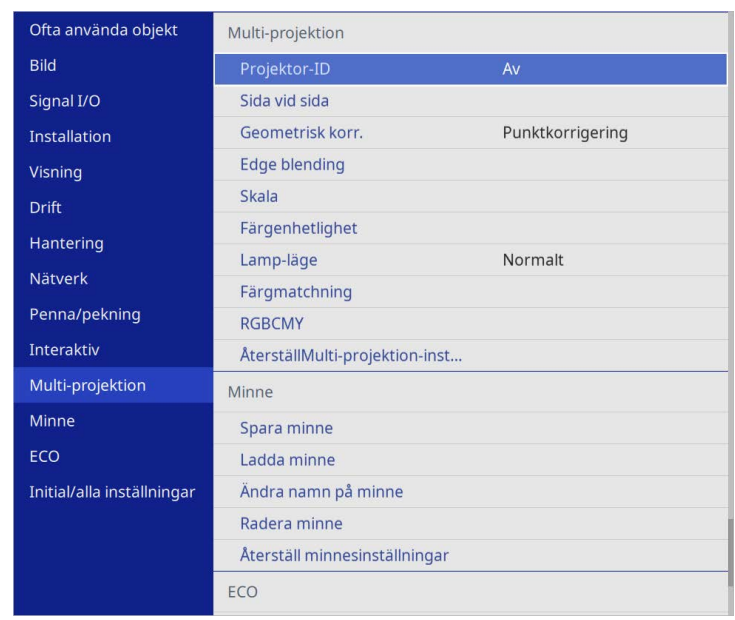

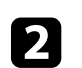

b Välj **Färgmatchning** och tryck på [Enter].

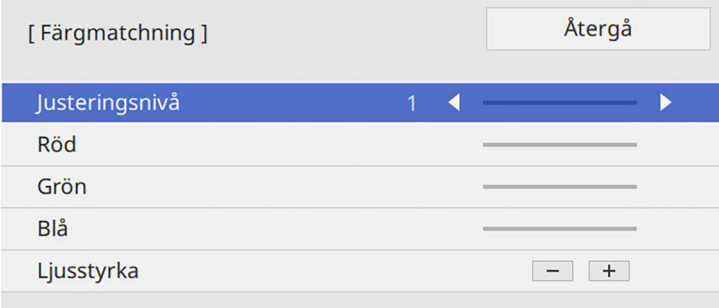

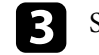

# **Använda flera projektorer <sup>155</sup>**

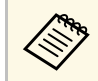

**a Ställ in till Alla** för att justera färgtonen för varje färg i batchen,<br>från nivå 2 till nivå 8 från nivå 2 till nivå 8.

<span id="page-154-0"></span>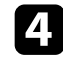

d Välj **Ljusstyrka**, och justera värdet.

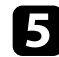

e Välj **Röd**, **Grön** eller **Blå** och justera färgtonen in det behövs.

- f Gå tillbaka på menyn på översta nivån och välj **Drift**-menyn och tryck på [Enter].
- 
- g Välj **Ljusstyrkekontroll ljuskälla** och tryck på [Enter].

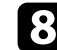

h Ställ in **Lamp-läge** på **Anpassat**.

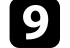

- i Justera **Ljusstyrkenivå**.
- j Upprepa steg 1 till 5 flera gånger och välj varje gång att justera nivåerna **7** till **1** på samma sätt.
- Kar du är klar, tryck på [Menu].

# **Justeringar av Nivå för svart**

Du kan justera ljusstyrkan och färgtonen för områden där bilderna inte överlappar varandra och på så sätt skapa en sömlös bild (EB‑775F/EB‑770Fi/EB‑770F).

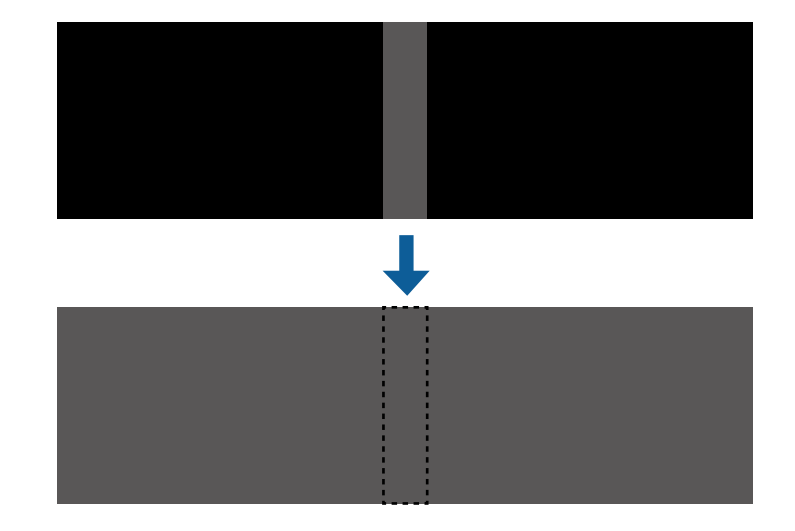

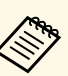

**a • Du kan inte justera Nivå för svart-inställningen när ett testmönster**<br>visas visas.

- Om värdet för **Geometrisk korr.** är mycket stort är det möjligt att du inte kan justera **Nivå för svart** korrekt.
- Ljusstyrkan och tonen kan skilja sig i områden där bilderna överlappar varandra, såväl som i andra områden, även efter justering av **Nivå för svart** har gjorts.
- Om du ändrar inställningen för **Edge blending** så återställs **Nivå för svart** till standardvärdet.
- Endast tillgänglig när minst en av **Övre kant**, **Nedre kant**, **Vänster kan** och **Höger kant** är inställda till **På** i inställningarna **Edge blending**.

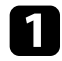

a Tryck på [Menu]-knappen och välj menyn **Multi-projektion** för att därefter trycka på [Enter].

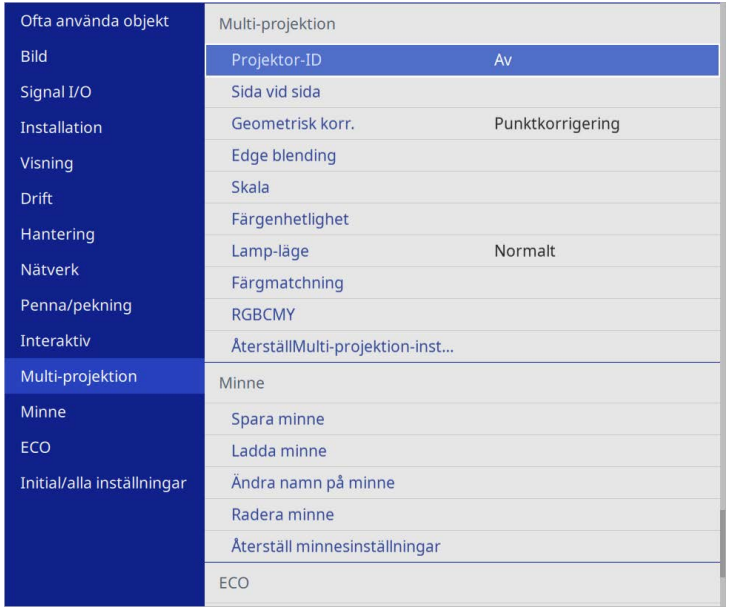

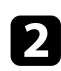

b Välj **Nivå för svart** och tryck på [Enter].

- c Välj **Färgjustering** och tryck på [Enter]. Justeringsområdena visas baserat på **Edge blending**-inställningen.
- d Använd piltangenterna för att välja vilket område du vill justera, och tryck på [Enter].

#### Det valda området visas i orange.

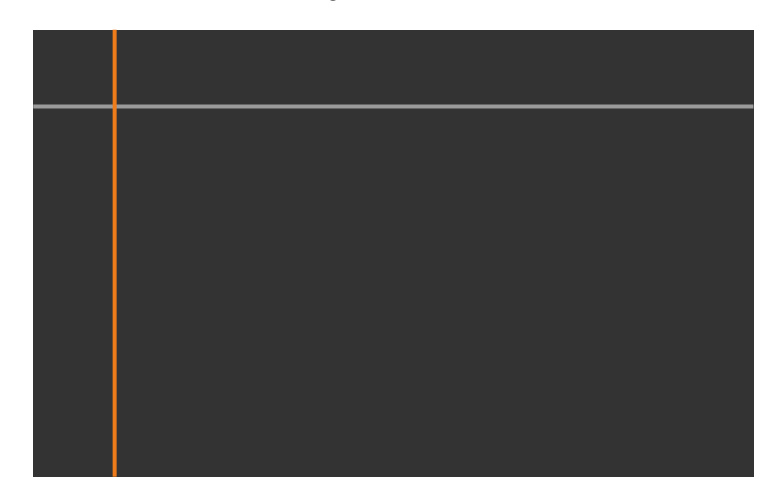

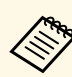

När flera skärmar är överlappande så görs justering baserat på<br>området med mest överlappning (det ljusaste området). Illustrationen nedan visar att först ska justering (2) göras med (1) och sedan ska justering göras så att (3) justeras mot (2).

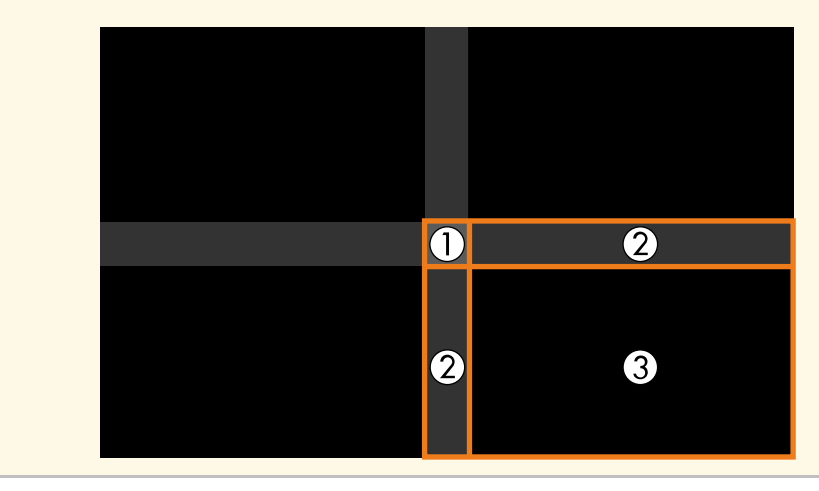

# 5 Justera den svarta tonen.

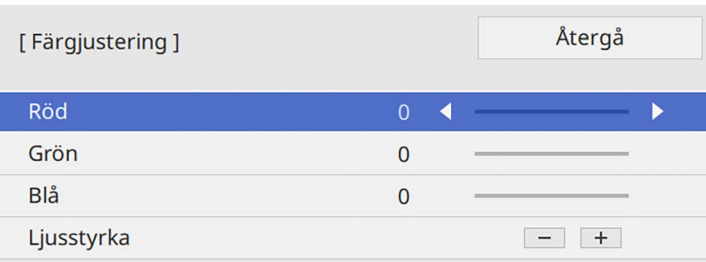

Du kan använda **Ljusstyrka**-knapparna för att justera RGB-värden på samma gång.

f Upprepa steg 4 och 5 efter behov för att justera alla återstående skärmområden.

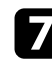

g När du är klar, tryck på [Menu].

## g **Relaterade länkar**

• ["Ändar justeringsområde för Nivå för svart"](#page-156-0) sid.157

## <span id="page-156-0"></span>**Ändar justeringsområde för Nivå för svart**

Om det finns områden där färgen inte matchar efter justering av **Nivå för svart** så kan du justera dem individuellt.

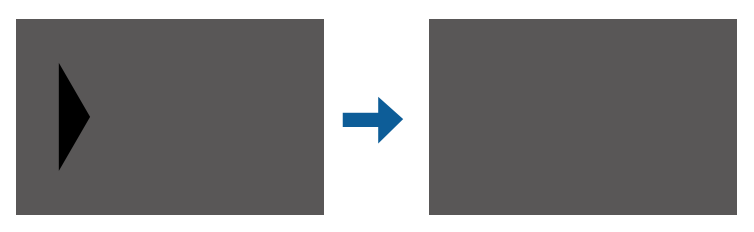

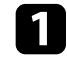

a Välj **Korrigera område** <sup>i</sup> **Nivå för svart**-inställningen och tryck på [Enter].

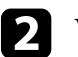

b Välj **Genomför justeringar** och tryck på [Enter].

Gränslinjer indikerar var bildöverlappning visas. Linjerna visas baserat på **Edge blending**-inställningen.

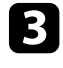

c Välj den gränslinje som du vill justera med pilknapparna. Tryck sedan på [Enter].

Den valda linjen visas i orange.

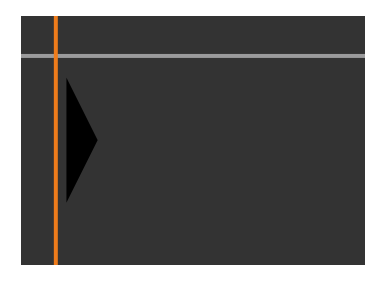

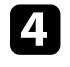

d Använd pilknapparna för att justera linjens position. Tryck sedan på [Enter].

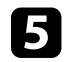

e Välj den punkt som du vill flytta med pilknapparna. Tryck sedan på [Enter].

Den valda punkten visas i orange.

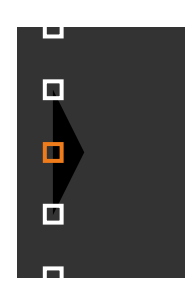

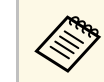

a Du kan ändra antalet visade punkter med **Punkter**-inställningen.

# **Använda flera projektorer <sup>158</sup>**

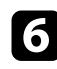

f Använd pilknapparna för att flytta punkten.

- <span id="page-157-1"></span>g För att fortsätta att flytta en annan punkt så tryck på [Esc] och upprepa sedan stegen 5 och 6.
- 

h Justera ytterligare en gränslinje genom att trycka på [Esc] tills den skärm som visas i steg 3 visas.

i När du är klar, tryck på [Menu].

# <span id="page-157-0"></span>**Justering av RGBCMY**

Du kan justera inställningarna för **Nyans**, **Mättnad** och **Ljusstyrka** för R (röd), G (grön), B (blå), C (cyan), M (magenta) och Y (gul) färgkomponenter.

Slå på alla projektorer innan du börjar så att du kan välja inställningar för färgton som stämmer med den enhetliga skärmen.

Se "Justera nyans, mättnad och ljusstyrka" för mer information.

# g **Relaterade länkar**

• ["Justera nyans, mättnad och ljusstyrka"](#page-80-0) sid.81

# **Skalning av en bild**

Du kan projicera samma bild från flera projektorer och använda funktionen **Skala** för att beskära och kombinera dem till ett enhetligt bildområde (EB‑775F/EB‑770Fi/EB‑770F).

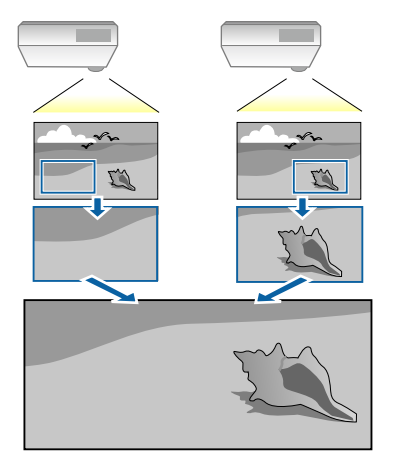

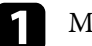

Mata in bildsignalen för att visa bilden.

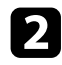

b Tryck på [Menu]-knappen och välj menyn **Multi-projektion** för att därefter trycka på [Enter].

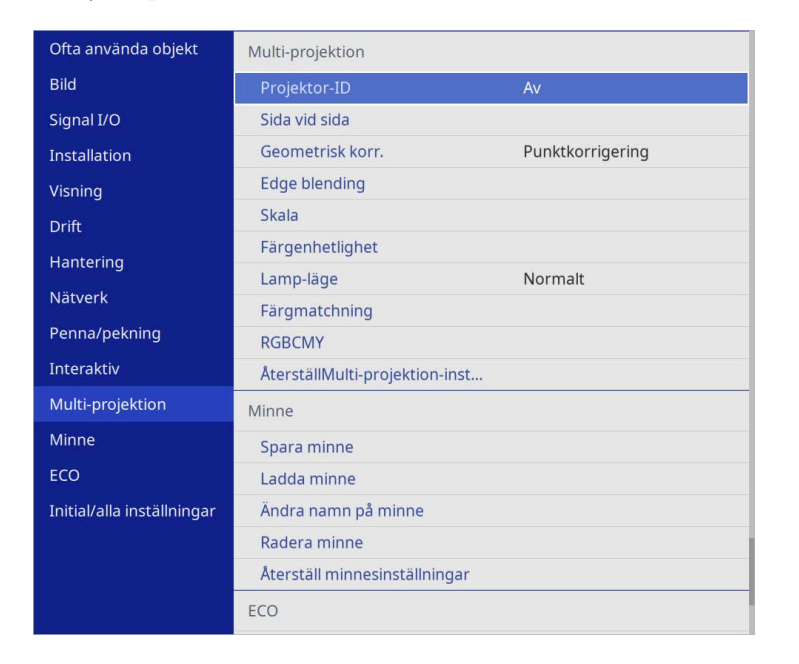

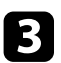

c Välj **Skala** och tryck på [Enter].

Du får se denna skärm:

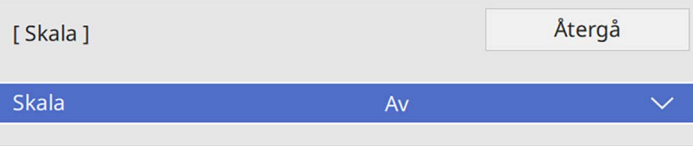

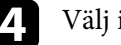

d Välj inställningen **Skala** och välj **På**.

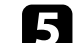

- e Välj **Skalningsläge**-inställningen och välj en av dessa alternativ:
	- **Zooma bild** för att behålla bildens bredd-/höjdförhållande när du skalar bilden.

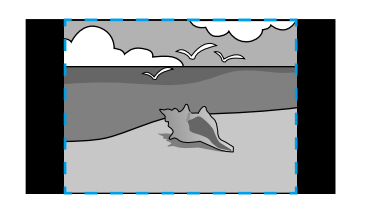

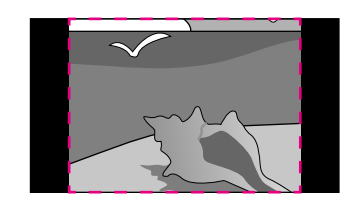

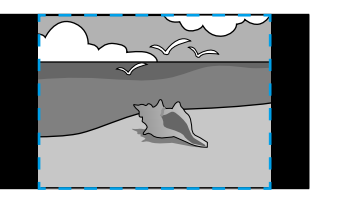

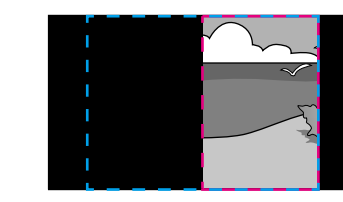

• **Helskärm** för att justera bilden till projektorns skärmstorlek när du skalar bilden.

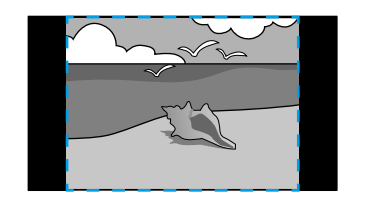

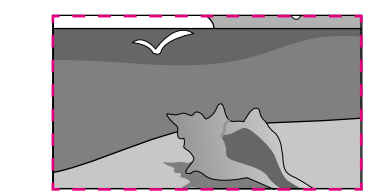

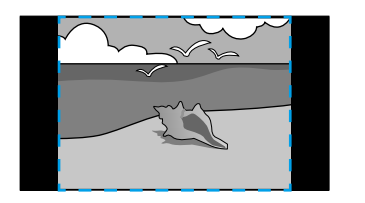

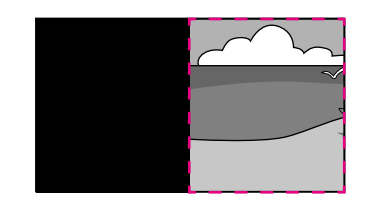

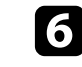

f Välj en eller flera av följande skalningsalternativ och justera dem efter behov:

• - eller + för att skala bilden horisontellt och vertikalt samtidigt.

# **Använda flera projektorer <sup>160</sup>**

- **Skala vertikalt** för att skala bilden endast vertikalt.
- **Skala horisontalt** för att skala bilden endast horisontellt.

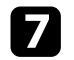

g Välj inställningen **Klippt justering** och använd pilknapparna för att justera koordinaterna och storlek på alla bilder när du tittar på duken.

- h Välj **Klippt område** för att förhandsgranska det klippta området du markerat.
- i När du är klar, tryck på [Menu].

# **Projektorns säkerhetsfunktioner <sup>161</sup>**

Du kan stöldsäkra projektorn för att motverka stöld eller förhindra obehörig användning genom att upprätta följande säkerhetsåtgärder:

• Lösenordsskydd för att förhindra alla som inte känner till lösenordet från att använda projektorn och förhindra förändringar på startbilden och andra inställningar.

Detta fungerar som en stöldskyddsfunktion eftersom projektorn inte kan användas om den blir stulen, och du kan begränsa vem som kan använda projektorn.

• Knapplåssäkerhet för att blockera projektorfunktioner styrda av knapparna på kontrollpanelen.

Denna funktion är användbar vid evenemang och mässor när du vill inaktivera alla knappar under projicering, eller på skolor när du vill begränsa knappanvändningen.

<span id="page-160-1"></span>• Säkerhetskablage för att fysiskt säkra projektorn på plats.

## g **Relaterade länkar**

- • ["Typer av lösenordsskydd"](#page-160-0) sid.161
- • ["Låsa projektorns knappar"](#page-162-0) sid.163
- • ["Montera en Säkerhetskabel"](#page-163-0) sid.164

# <span id="page-160-0"></span>**Typer av lösenordsskydd**

Du kan upprätta följande typer av lösenordsskydd med ett delat lösenord:

- **Strömtillförselskydd** hindrar användning av projektorn om man inte först skriver in ett lösenord. När du kopplar in nätsladden och slår på projektorn första gången måste du ange rätt lösenord. Detta gäller även för **Snabb start** och **Slå på automatiskt**.
- **Menyskydd** av **Användarlogo** förhindrar att någon ändrar den anpassade skärmen som visas när projektorn slås på tar emot en insignal. Den anpassade skärmen avskräcker från stöldförsök genom att identifiera projektorns ägare.
- **Menyskydd** av **Schema**skydd hindrar att obehöriga kan ändra projektorns schemainställningar.
- **Menyskydd** av **Nätverk** förhindrar att någon ändrar projektorns inställningar för **Nätverk**.
- **Menyskydd** av **Interaktiv** förhindrar någon från att ändra projektorns inställningar för **Interaktiv** (EB‑770Fi/EB‑760Wi).

## g **Relaterade länkar**

- • ["Ställa in ett Lösenord"](#page-160-1) sid.161
- • ["Välja typer av lösenordsskydd"](#page-161-0) sid.162
- • ["Mata in ett lösenord för att använda projektorn"](#page-162-1) sid.163

## **Ställa in ett Lösenord**

Den första gången du använder projektorn måste du ställa in ett lösenord.

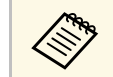

a Inget lösenord har angetts som standard. Du måste ställa in ett lösenord.

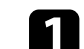

a Håll ned [Freeze]-knappen på fjärrkontrollen i 5 sekunder.

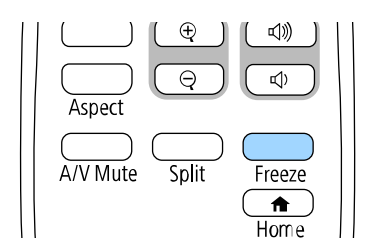

Inställningsmenyn Lösenordsskydd visas.

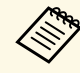

- a Om inget lösenord har ställts in så visas en skärm som uppmanar dig att ställa in ett lösenord, innan du kan se **Lösenordsskydd**-inställningsmenyn.
	- Om **Lösenordsskydd** redan är aktiverat måste du ange det korrekta lösenordet för att visa inställningsmenyn **Lösenordsskydd**.

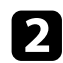

# b Välj **Lösenord** och tryck på [Enter].

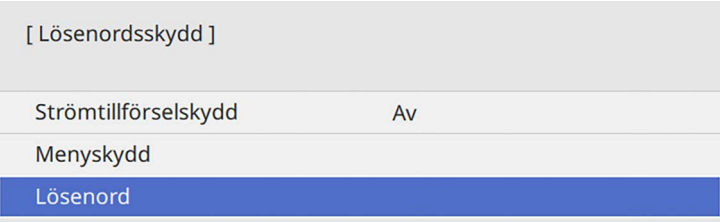

<span id="page-161-0"></span>Du ser dialogrutan "Ändra lösenordet?".

c Välj **Ja** och tryck på [Enter].

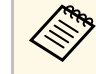

a Om du väljer **Nej**, visas inställningsmenyn Lösenordsskydd igen.

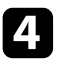

d Håll ned [Num]-knappen på fjärrkontrollen och använd de numeriska knapparna för att mata in ett fyrasiffrigt lösenord.

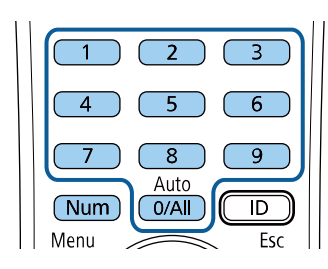

Lösenordet visar \*\*\*\* allt eftersom du matar in. En konfigurationsdialogruta visas när du matat in den fjärde siffran.

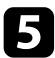

## Ange lösenordet igen.

Meddelandet "Det nya lösenordet sparas" visas. Om du anger fel lösenord visas ett meddelande där du uppmanas att ange lösenordet igen.

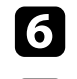

f Tryck på [Esc] för att återgå till menyn.

Notera lösenordet och spara det på en säker plats.

## **Välja typer av lösenordsskydd**

Efter att du ställt in ett lösenord får du se den här menyn som låter välja typ av lösenordsskydd.

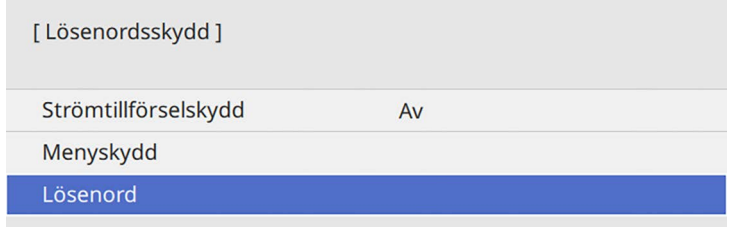

Om du inte ser den här menyn, håll ned [Freeze]-knappen på fjärrkontrollen i 5 sekunder tills menyn visas.

- För att förhindra obehörig användning av projektorn så ska **Strömtillförselskydd** ställas in till **På**.
- För att förhindra ändringar i projektorns inställningar så välj **Menyskydd** och tryck på [Enter] för att sedan välja alternativ efter behov.
- För att förhindra ändringar av skärmen Användarlogo eller relaterade visningsinställningar görs genom att välja **På** som inställning för **Användarlogoskydd**.
- För att förhindra ändringar i projektorns schemainställningar så ställ in **Schema**inställningen till **På**.
- För att förhindra att projektorns nätverksinställningar ändras så ställ in **Nätverks**inställningen till **På**.
- För att förhindra ändringar i projektorns **Interaktiva** inställningar så ställ in den **Interaktiva** inställningen till **På**. (EB‑770Fi/EB‑760Wi)

Du kan fästa klistermärket lösenordsskydd på projektorn som ytterligare ett stöldavskräckande medel.

# **Projektorns säkerhetsfunktioner <sup>163</sup>**

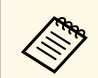

Se till att förvara fjärrkontrollen på en säker plats; om du förlorar den kommer du inte lyckas mata in lösenordet.

## <span id="page-162-1"></span>**Mata in ett lösenord för att använda projektorn**

När lösenordsskärmen visas, mata in det korrekta lösenordet.

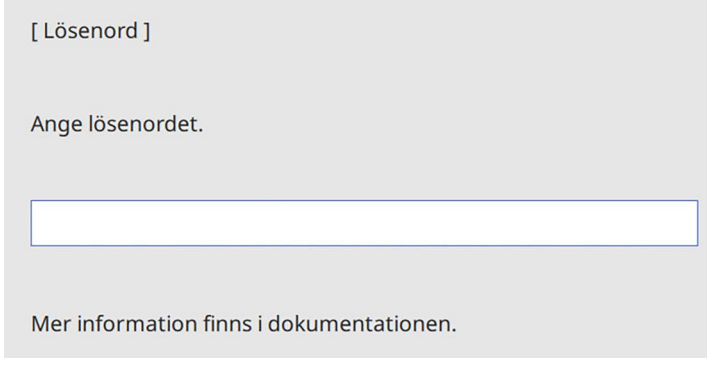

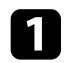

<span id="page-162-0"></span>a Håll ned [Num]-knappen på fjärrkontrollen medan du matar in lösenordet med de numeriska knapparna.

#### $6$  $5<sub>1</sub>$  $\overline{8}$  $\overline{9}$ Auto  $\overline{D}$ Num  $0/All$

Lösenordsskärmen visas.

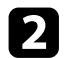

**b** Om lösenordet är inkorrekt visas ett meddelande som uppmanar dig att försöka igen. Mata in det korrekta lösenordet för att fortsätta.

#### **Observera**

- Om fel lösenord anges tre gånger i rad visas meddelandet "Projektorns funktioner spärras." i ungefär 5 minuter och sedan går projektorn in i vänteläge. Om detta händer drar du ut stickkontakten ur eluttaget och sätter in den igen. Sedan slår du på projektorn igen. Lösenordsskärmen visas igen, så att du kan ange rätt lösenord.
- Om du har glömt lösenordet ska du notera den "**Kod för begäran**: xxxxx" som visas på skärmen och kontakta Epson för hjälp.
- Om du upprepar processen ovan och matar in fel lösenord 30 gånger i rad kommer meddelandet "Projektorns funktioner spärras. Kontakta Epson enligt uppgifter i dokumentationen." visas och projektorn kan inte ta emot fler lösenordsinmatningar. Kontakta Epson för hjälp.

# **Låsa projektorns knappar**

Du kan låsa projektorns knappar på kontrollpanelen för att förhindra någon från att använda projektorn. Projektorn kan fortfarande styras med fjärrkontrollen.

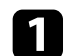

a Tryck på[Menu]-knappen, välj menyn **Hantering** och tryck på [Enter].

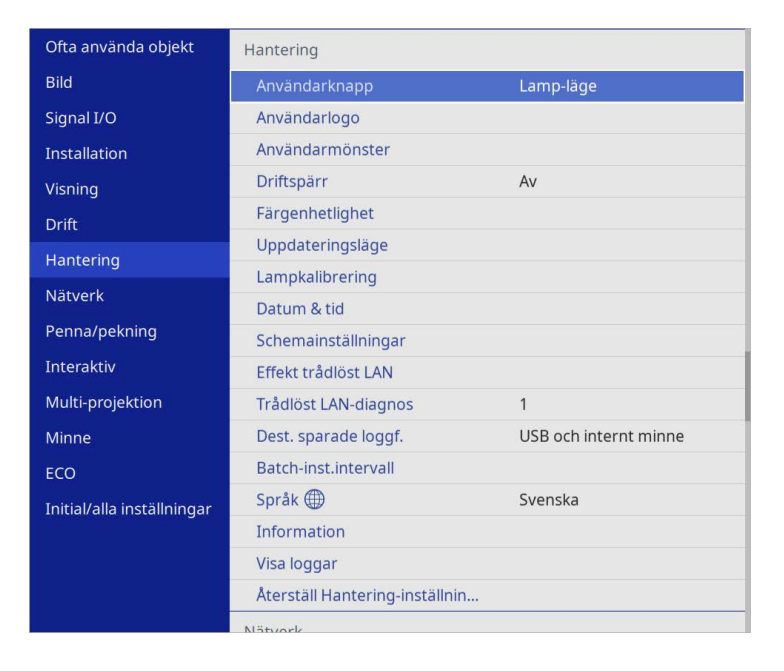

<span id="page-163-1"></span><span id="page-163-0"></span>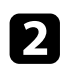

b Välj **Driftspärr** och tryck på [Enter].

- c Välj en av följande alternativ och tryck på [Enter]:
	- För att låsa alla projektorns knappar, välj **Total spärrning**.
	- För att låsa alla knapparna förutom strömknappen, välj **Förutom för ström**.

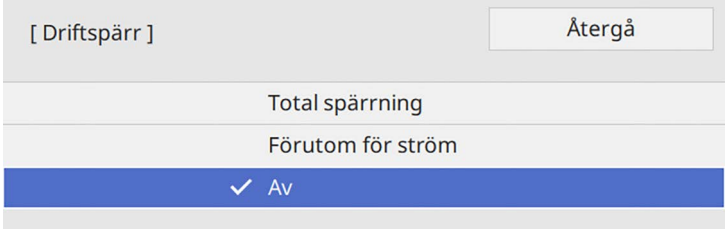

#### Du ser ett bekräftelsemeddelande.

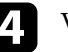

d Välj **Ja** och tryck på [Enter]. **Driftspärr**-inställningen verkställs.

# g **Relaterade länkar**

• ["Låsa upp projektorns knappar"](#page-163-1) sid.164

#### **Låsa upp projektorns knappar**

Om projektorns knappar har låsts, gör något av följande för att låsa upp dem.

- Håll ned [Enter] på kontrollpanelen i 7 sekunder. Ett meddelande visas och låset släpps.
- Ställ in **Driftspärr** till **Av** i projektorns **Hantering**-meny.

# **Montera en Säkerhetskabel**

Du kan montera säkerhetskabeln på projektorn för att motverka stöld.

• Använd säkerhetsporten på projektorn ansluten till ett Kensington Microsaver Security System.

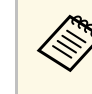

För ytterligare information om Microsaver Security System, besök<br>Kensington webbeide Kensington webbsida.

<https://www.kensington.com/>

• Använd säkerhetskabelens monteringspunkt på projektorn för att ansluta ett vajerlås och säkra den till rummet eller en tung möbel.

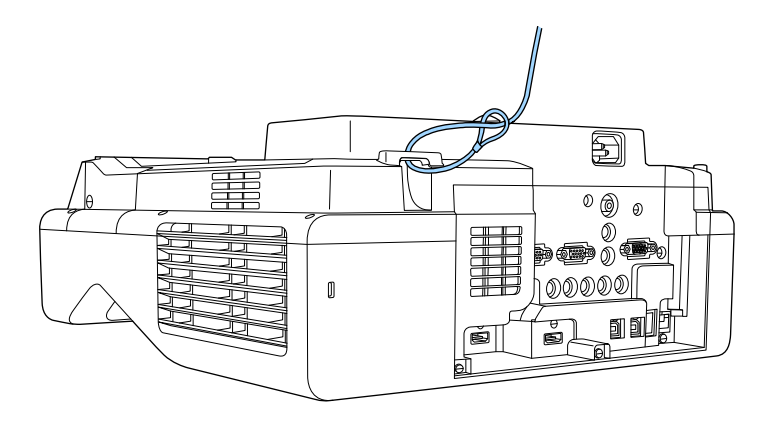

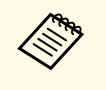

a Om säkerhetswirelåstillbehöret levereras med fästplatta så kan du använda den för att fästa projektorn. Du kan även använda ett i handeln tillgängligt stöldmotverkande vajerlås. Information om att låsa finns i dokumentationen som medföljer vajerlåset.

# **Använda projektorn i ett nätverk**

Följ instruktionerna i dessa avsnitt för att konfigurera din projektor för användning över ett nätverk.

## g **Relaterade länkar**

- • ["Trådbunden nätverksprojektion"](#page-166-0) sid.167
- • ["Trådlös nätverksprojektion"](#page-170-0) sid.171
- • ["Trådlös nätverksprojektion från en mobil enhet \(Screen Mirroring\)"](#page-182-0) sid.183
- • ["Säker HTTP"](#page-187-0) sid.188
- • ["Skärmdelning"](#page-189-0) sid.190

# **Trådbunden nätverksprojektion <sup>167</sup>**

<span id="page-166-0"></span>Du kan överföra bilder till din projektor via ett trådbundet nätverk. För att göra detta, anslut projektorn till ditt nätverk och ställ sedan in projektorn och datorn för nätverksprojektion.

När du har anslutit och ställt in projektorn enligt beskrivningen här, ladda ned och installera Epson iProjection (Windows/Mac) från följande webbplats.

#### [epson.sn](http://epson.sn)

Epson iProjection-programvaran ställer in din dator för nätverksprojektion. Den låter dig även hålla interaktiva möten genom att projicera användares datorskärmar över ett nätverk. Se *Bruksanvisning till Epson iProjection (Windows/Mac)* för instruktioner.

## g **Relaterade länkar**

- • ["Ansluta till ett nätverk med kabel"](#page-166-1) sid.167
- • ["Välja trådbundna nätverksinställningar"](#page-166-2) sid.167

# <span id="page-166-2"></span><span id="page-166-1"></span>**Ansluta till ett nätverk med kabel**

För att ansluta projektorn till ett kabelanslutet lokalt nätverk (LAN), använd en 100Base-TX- eller 10Base-T-nätverkskabel. För att säkerställa korrekt dataöverföring, använd en kategori 5-skärmad kabel eller bättre.

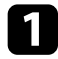

a Anslut den ena änden av nätverkskabeln till din nätverkshubb, switch eller router.

**b** Anslut den andra änden av kabeln till projektorns LAN-port.

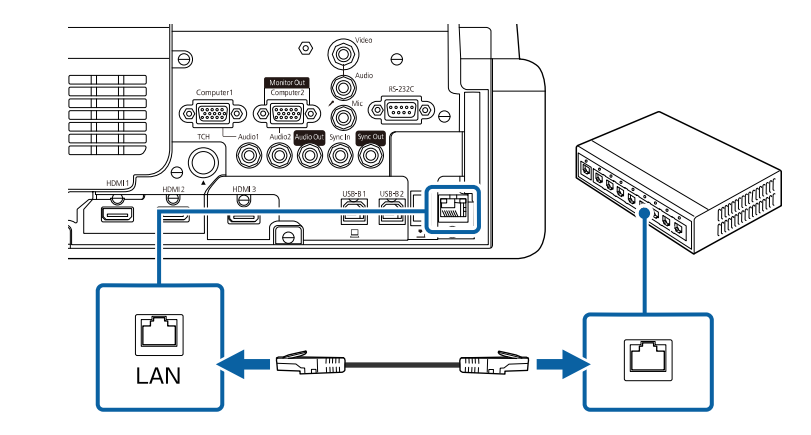

# **Välja trådbundna nätverksinställningar**

Innan du kan projicera från datorn på ditt nätverk måste du välja nätverksinställningar på projektorn.

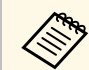

Kontrollera att du redan har anslutit projektorn till ditt trådbundna nätverk med hjälp av LAN-porten.

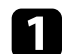

a Tryck på [Menu]-knappen, välj **Nätverk**-menyn och tryck på [Enter].

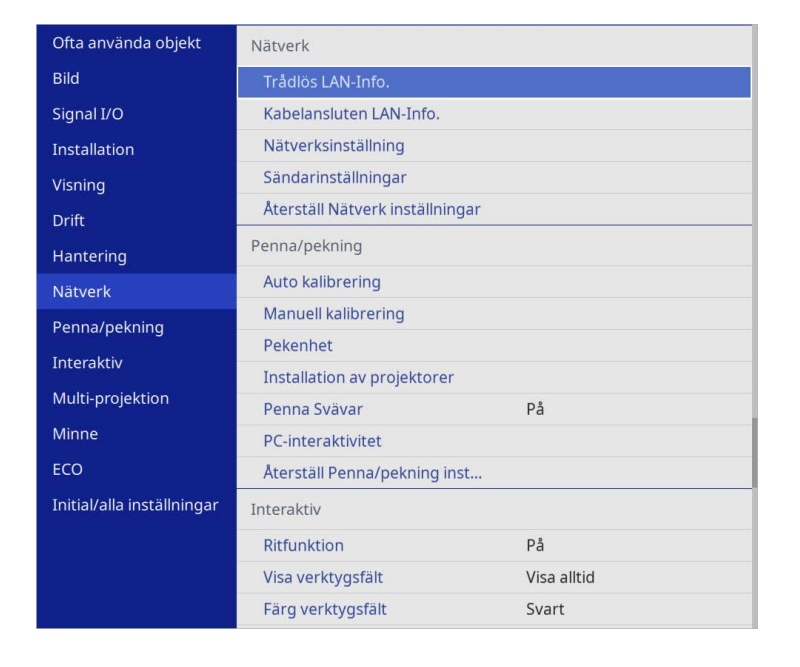

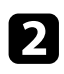

b Välj **Nätverksinställning** och tryck på [Enter].

c För att identifiera projektorn i nätverket så välj **Projektornamn** och ange ett namn med upp till 16 alfanumeriska tecken.

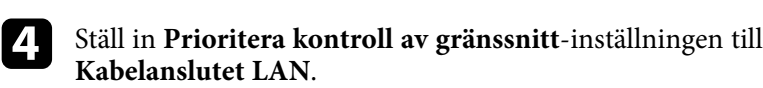

e Välj menyn **Kabelanslutet LAN** och tryck på [Enter].

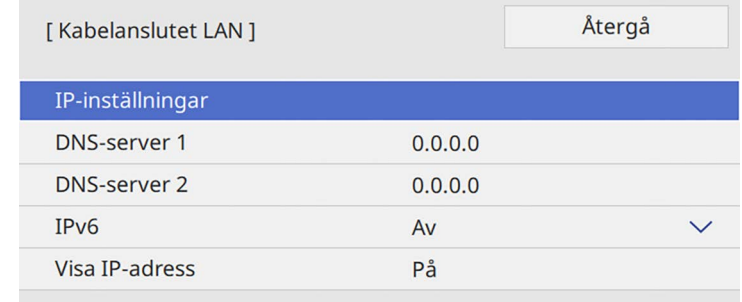

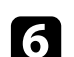

f Tilldela IP-inställningar för ditt nätverket vid behov.

- Om ditt nätverk tilldelar adresser automatiskt, välj **IP-inställningar** för att ställa in **DHCP** till **På**.
- Om du ställer in adresser manuellt ställer du **IP-inställningar** för **DHCP** på **Av** och anger sedan projektorns **IP-adress**, **Nätmask** och **Gateway-adress** vid behov.

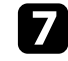

g Ställ in **Visa IP-adress** till **Av** om du vill förhindra att IP-adressen visas på nätverksinformationsskärmen.

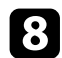

# h Välj menyn **Nätverksprojicering** och tryck på [Enter].

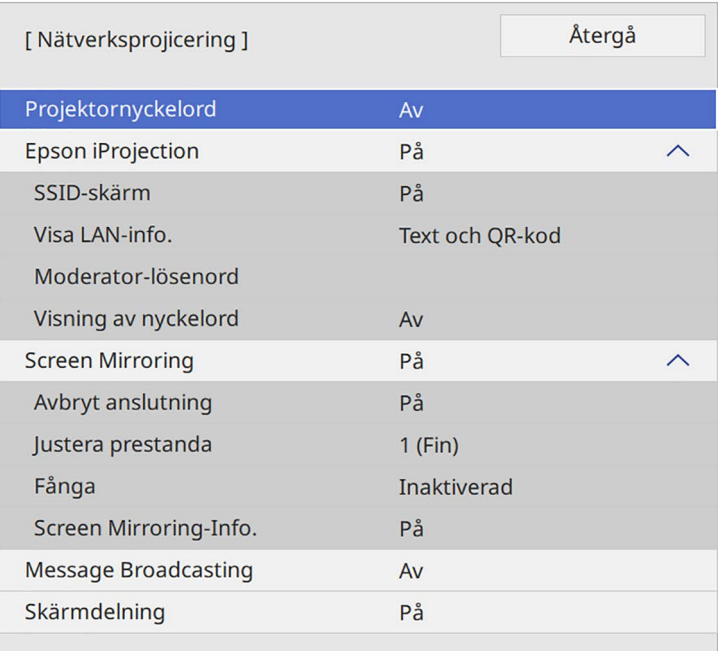

i Slå på inställningen **Projektornyckelord** om du vill förhindra åtkomst till projektorn av någon som inte är i samma rum.

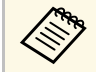

När du aktiverar den här inställningen, måste du ange ett<br>slumpmässigt nyckelord som visas från en dator med Epson iProjection för att få åtkomst till projektorn och dela den aktuella skärmen.

j Ställ in **Epson iProjection**-inställningen till **På**.

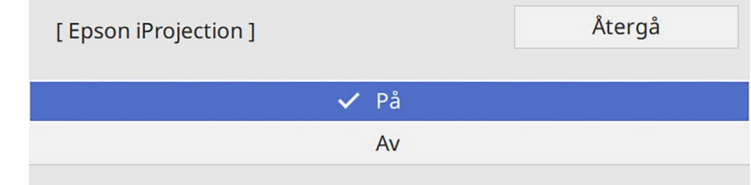

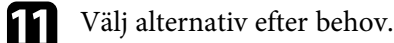

- **Visa LAN-info.** låter dig ställa in visningsformat för projektorns nätverksinformation.
- Med **Moderator-lösenord** kan du ange ett fyrsiffrigt lösenord för åtkomst till projektorn som moderator med hjälp av Epson iProjection. (Inget lösenord har angetts som standard.)
- **Visning av nyckelord** låter dig välja om ett projektornyckelord ska visas på den projicerade bilden vid åtkomst till projektorn med Epson iProjection.
- l När du är klar med att välja inställningar så gå tillbaka till skärmen **Nätverksinställningar** Där väljer du **Ställa in** och följer instruktionerna på skärmen för att spara dina inställningar och stänga menyerna.

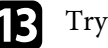

Tryck på [LAN]-knappen på fjärrkontrollen.

Det kabelanslutna nätverkets inställningar är slutförda när du ser rätt IP-adress på nätverksinformationsskärmen.

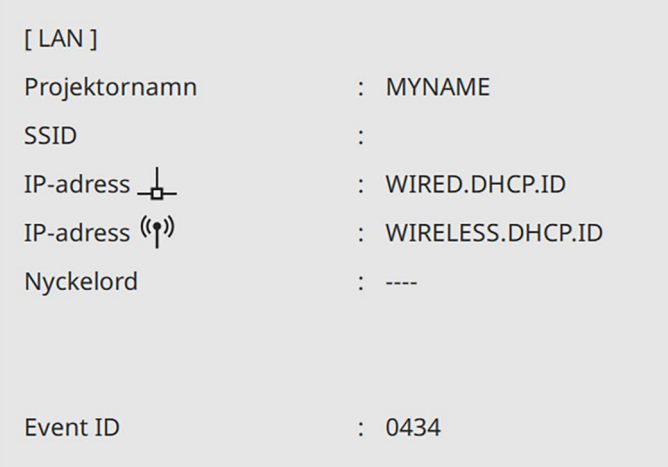

## g **Relaterade länkar**

• ["Använda skärmtangentbordet"](#page-218-0) sid.219

<span id="page-170-0"></span>Du kan överföra bilder till din projektor via ett trådlöst nätverk.

För att göra detta måste du ställa in din projektor och dator för trådlös projicering.

Du kan ansluta projektorn till ditt trådlösa nätverk genom att konfigurera manuellt med hjälp av projektorns **Nätverk**-menyer.

När projektorn konfigurerats så hämta och installera nätverksprogrammet från följande webbplats.

#### <span id="page-170-1"></span>[epson.sn](http://epson.sn)

Använd följande programvara och dokumentation för att konfigurera och kontrollera nätverksprojektion:

- Programvaran Epson iProjection (Windows/Mac) låter dig hålla interaktiva möten genom att projicera användarnas datorskärmar över ett nätverk. Se *Bruksanvisning till Epson iProjection (Windows/Mac)* för instruktioner.
- Appen appen Epson iProjection (iOS/Android) låter dig projicera från iOSeller Android-enheter.

Du kan hämta Epson iProjection gratis från App Store eller Google Play. Alla avgifter för kommunikationen med App Store eller Google Play är kundens ansvar.

• Appen Epson iProjection (Chromebook) låter dig projicera från Chromebook-enheter.

Du kan hämta appen Epson iProjection från Google Play. Alla avgifter för kommunikationen med Google Play är kundens ansvar. Se *Epson iProjection Operation Guide (Chromebook)* för instruktioner.

## g **Relaterade länkar**

- • ["Säkerhetsinstruktioner för inbyggd trådlös LAN-modul"](#page-170-1) sid.171
- • ["Anslutningsmetoder för trådlös nätverksprojicering"](#page-170-2) sid.171
- • ["Installera den trådlösa LAN-modulen"](#page-171-0) sid.172
- <span id="page-170-2"></span>• ["Välja trådlösa nätverksinställningar manuellt"](#page-172-0) sid.173
- • ["Välja trådlösa nätverksinställningar i Windows"](#page-175-0) sid.176
- • ["Välja trådlösa nätverksinställningar i Mac"](#page-175-1) sid.176
- • ["Ställa in trådlösa nätverkets säkerhet för läget Enkel AP"](#page-175-2) sid.176
- • ["Ställa in trådlösa nätverkets säkerhet för infrastrukturläge"](#page-176-0) sid.177
- • ["Ansluta till en mobil enhet med en QR-kod"](#page-178-0) sid.179
- • ["Använda en USB-nyckel för att ansluta en Windows-dator"](#page-179-0) sid.180

• ["Använda Wireless Presentation System för att ansluta til datorer med](#page-179-1) [Windows/Mac"](#page-179-1) sid.180

# **Säkerhetsinstruktioner för inbyggd trådlös LANmodul**

Den här projektorn innehåller en inbyggd trådlös LAN-modul. Var noga med att följa de här viktiga riktlinjerna när du använder en trådlös LANanslutning.

# **Varning**

- Använd inte enheten nära medicinsk utrustning såsom pacemakers. När du använder enheten, kontrollera dessutom att det inte finns någon medicinsk utrustning, t.ex. pacemakers, i närheten. Elektromagnetiska störningar kan orsaka funktionsfel i medicinsk utrustning.
- Elektromagnetiska störningar kan göra så att utrustning som styrs automatisk slutar fungera och det kan orsaka en olycka. Använd inte enheten nära någon utrustning med automatisk kontroll, exempelvis automatiska dörrar eller brandlarm.

# **Försiktighet**

Se till att hålla ett avstånd på minst 20 cm mellan enheten och din kropp. I annat fall kan du börja må dåligt.

# **Anslutningsmetoder för trådlös nätverksprojicering**

Välj en anslutningsmetod, baserat på din nätverksmiljö, för att ansluta din dator och projektor över ett nätverk.

• Enkel AP-läge gör att du kan ansluta direkt till smartphones, surfplattor eller datorer med din projektor som en åtkomstpunkt. När du använder den

# **Trådlös nätverksprojektion <sup>172</sup>**

här metoden så anslut projektorn med **Snabbt anslutningsläge** i Epson iProjection-programmet eller använd Screen Mirroring.

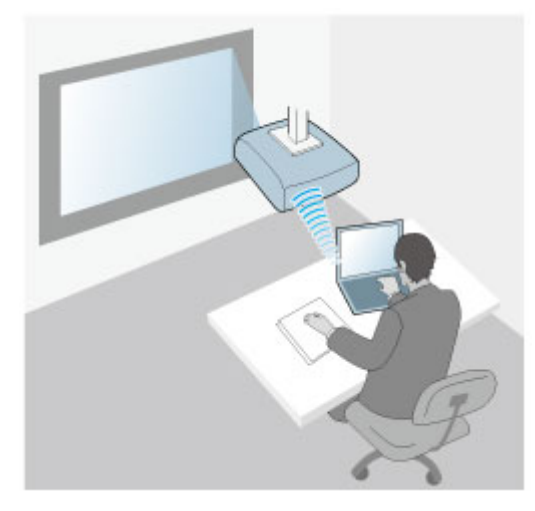

<span id="page-171-0"></span>• Infrastrukturläge låter dig ansluta till smartphones, surfplattor eller datorer över ett trådlöst nätverks åtkomstpunkt. När du använder den här metoden så anslut projektorn med **Avancerat anslutningsläge** i Epson iProjectionprogrammet.

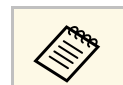

När projektorn övervakas eller styrs med trådlöst LAN i vänteläge så<br>ska din dator och projektor anslutas med infrastrukturläge.

Din projektor har inbyggda trådlösa LAN-moduler. Om du installerar valfria tillbehöret extra trådlös LAN-modul kan du använda båda nätverksanslutningsmetoderna på samma gång. När du installerar den trådlösa LAN-modulen så ställ in **Enkel AP**-inställning till **På**.

s **Nätverk** > **Nätverksinställning** > **Enkel AP**

# **Installera den trådlösa LAN-modulen**

För att använda de extra trådlösa anslutningarna ska Epson trådlös LANmodul installeras. Installera inte några andra trådlösa LAN-moduler.

#### **Observera**

Avlägsna aldrig modulen när indikatorn är blå eller blinkar eller vid trådlös projicering. Detta kan skada modulen eller leda till förlust av data.

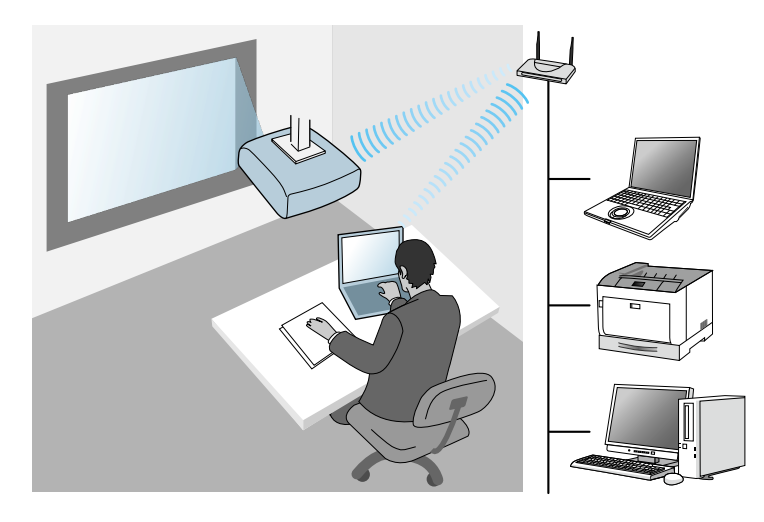

<span id="page-172-0"></span>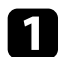

a Ta bort skruven för att öppna locket till den trådlösa LAN-modulen.

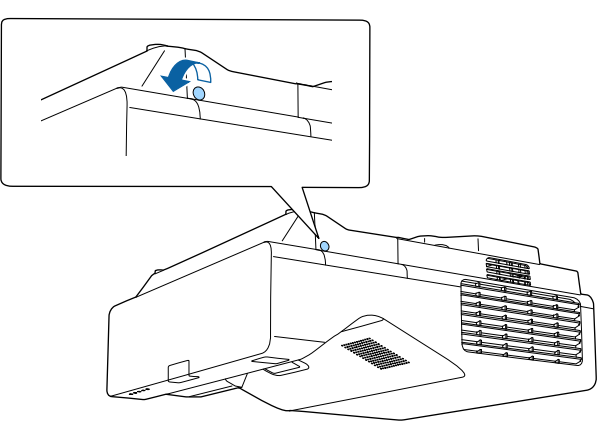

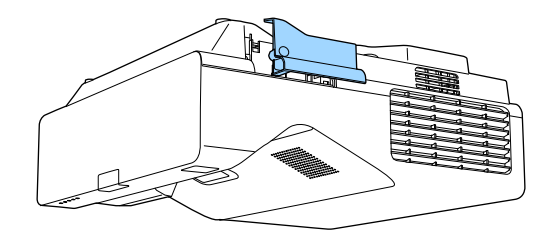

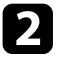

b Anslut den trådlösa LAN-modulen till kortplatsen för trådlösa LANmoduler.

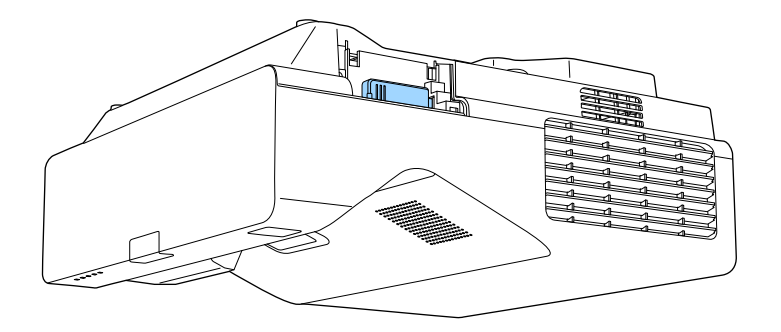

# **Välja trådlösa nätverksinställningar manuellt**

Innan du kan projicera från ditt trådlösa nätverk måste du välja nätverksinställningar på projektorn.

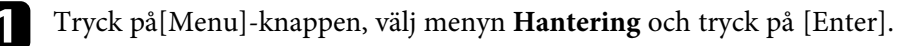

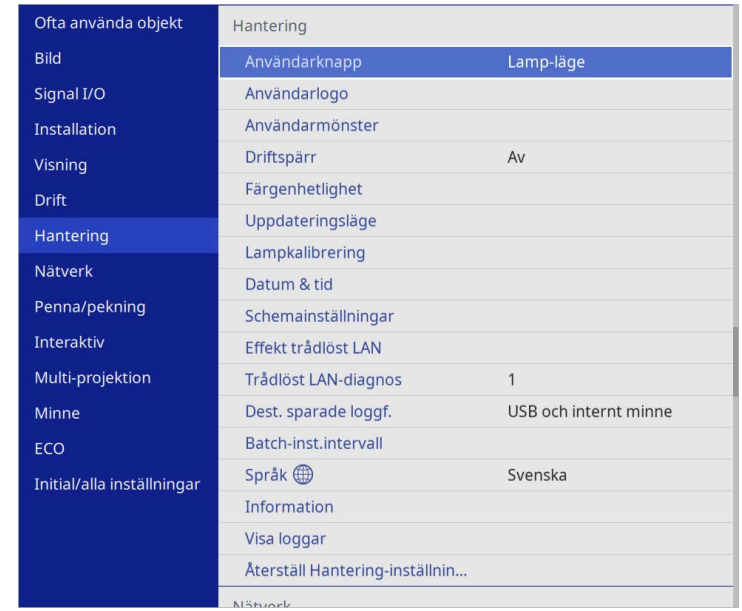

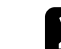

# b Ställ in **Effekt trådlöst LAN**-inställningen till **På**.

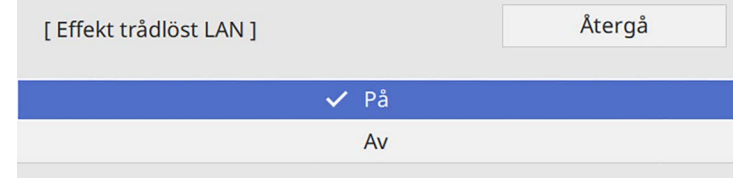

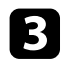

# c Välj menyn **Nätverk** och tryck på [Enter].

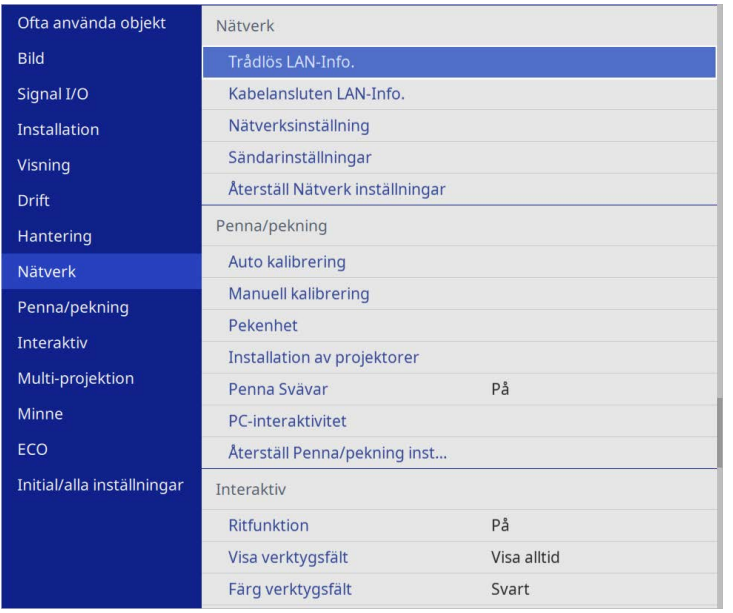

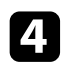

- d Välj **Nätverksinställning** och tryck på [Enter].
- e För att identifiera projektorn i nätverket så välj **Projektornamn** och ange ett namn med upp till 16 alfanumeriska tecken.

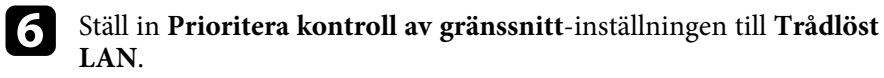

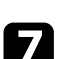

- **v**älj anslutningsmetoden.
	- För läget med enkel åtkomstpunkt så ställ in **Enkel AP** -inställningen till **På** och gå till steg 12.

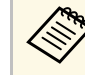

**Com ingen Lösenfras har ställts in så visas en skärm som var om att ställa in en Lösenordsfras.** uppmanar om att ställa in en **Lösenordsfras**.

- För infrastrukturläge ställer du in **Enkel AP**-inställningen till **Av** och går till nästa steg.
- Om du har installerat tillvalet trådlös LAN-modul och vill använda båda anslutningsmetoderna på samma gång så ställ in **Enkel AP** inställningen till **På** och gå till nästa steg.

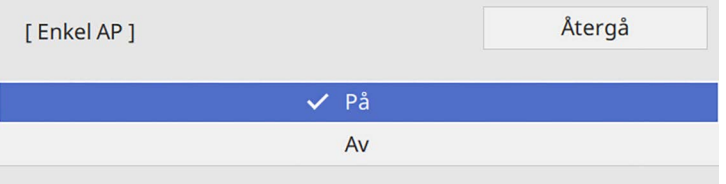

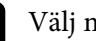

h Välj menyn **Trådlöst LAN** och tryck på [Enter].

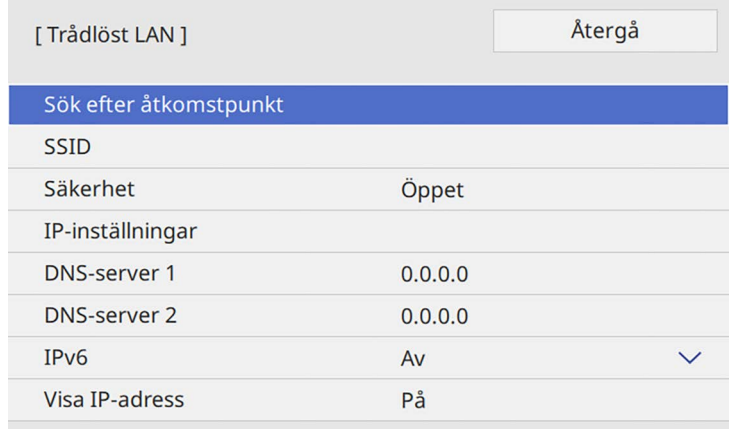

Projektorn börjar söka efter åtkomstpunkter.

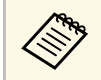

a Du kan även manuellt söka efter åtkomstpunkter med **Sök efter åtkomstpunkt**-inställningen.

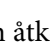

# **Trådlös nätverksprojektion <sup>175</sup>**

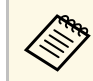

a Om du måste tilldela SSID manuellt, välj **SSID** för att ange SSID.

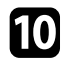

j Tilldela IP-inställningar för ditt nätverket vid behov.

- Om ditt nätverk tilldelar adresser automatiskt, välj **IP-inställningar** för att ställa in **DHCP** till **På**.
- Om du ställer in adresser manuellt ställer du **IP-inställningar** för **DHCP** på **Av** och anger sedan projektorns **IP-adress**, **Nätmask** och **Gateway-adress** vid behov.

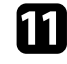

k Ställ in **Visa IP-adress** till **Av** om du vill förhindra att IP-adressen visas på nätverksinformationsskärmen.

# l Välj menyn **Nätverksprojicering** och tryck på [Enter].

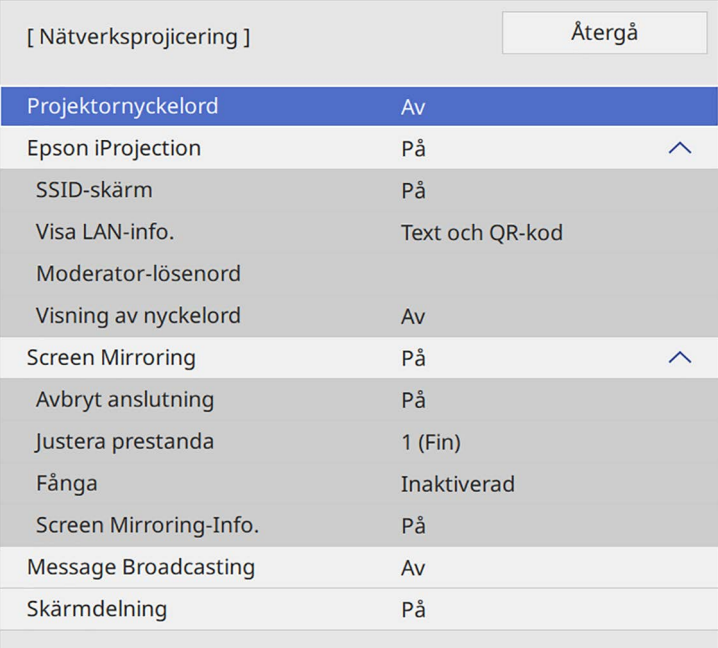

m Slå på inställningen **Projektornyckelord** om du vill förhindra åtkomst till projektorn av någon som inte är i samma rum.

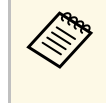

När du aktiverar den här inställningen, måste du ange ett<br>slumpmässigt nyckelord som visas från en dator med Epson iProjection för att få åtkomst till projektorn och dela den aktuella skärmen.

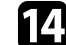

#### n Ställ in **Epson iProjection**-inställningen till **På**.

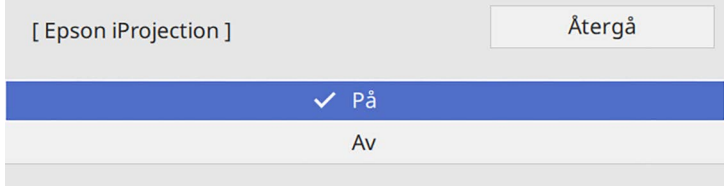

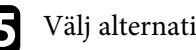

Välj alternativ efter behov.

- **SSID-skärm** låter dig välja om du vill visa projektorns SSID på nätverksinformationsskärmen och Startskärmen.
- **Visa LAN-info.** låter dig ställa in visningsformat för projektorns nätverksinformation.
- Med **Moderator-lösenord** kan du ange ett fyrsiffrigt lösenord för åtkomst till projektorn som moderator med hjälp av Epson iProjection. (Inget lösenord har angetts som standard.)
- **Visning av nyckelord** låter dig välja om ett projektornyckelord ska visas på den projicerade bilden vid åtkomst till projektorn med Epson iProjection.
- p När du är klar med att välja inställningar så gå tillbaka till skärmen **Nätverksinställningar** Där väljer du **Ställa in** och följer instruktionerna på skärmen för att spara dina inställningar och stänga menyerna.
- Tryck på [LAN]-knappen på fjärrkontrollen.

Det trådlösa nätverkets inställningar är slutförda när du ser rätt IPadress på nätverksinformationsskärmen.

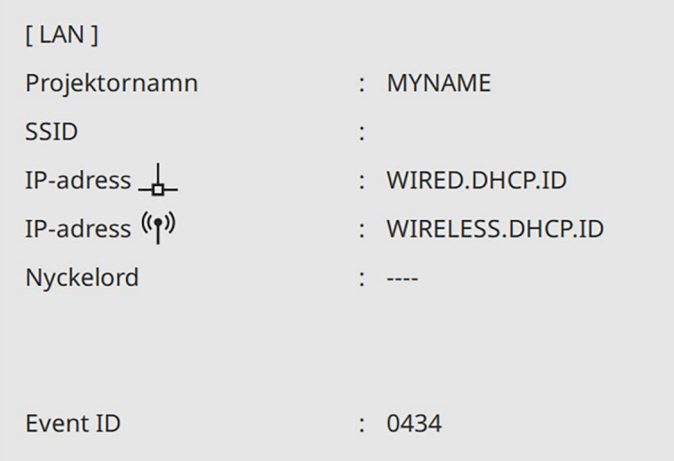

<span id="page-175-1"></span>När du är klar med de trådlösa inställningarna för din projektor måste du välja det trådlösa nätverket på din dator. Starta sedan nätverksprogrammet för att skicka bilder till projektorn över ett trådlöst nätverk.

## <span id="page-175-2"></span>g **Relaterade länkar**

• ["Använda skärmtangentbordet"](#page-218-0) sid.219

# <span id="page-175-0"></span>**Välja trådlösa nätverksinställningar i Windows**

Innan du ansluter till projektorn, välj det korrekta trådlösa nätverket på din dator.

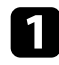

a För att komma åt din trådlösa programvara, klicka på nätverksikonen i Windows aktivitetsfält.

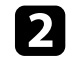

b När du ansluter i till enheter över ett trådlöst nätverks åtkomstpunkt så se till att Wi-Fi är aktiverat och välj nätverksnamn (SSID) för det nätverk som projektorn ansluter till.

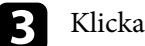

c Klicka på **Anslut**.

# **Välja trådlösa nätverksinställningar i Mac**

Innan du ansluter till projektorn, välj det korrekta trådlösa nätverket i Mac.

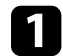

a Klicka på Wi-Fi-ikonen i menyfältet högst upp på skärmen.

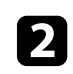

b När du ansluter i till enheter över ett trådlöst nätverks åtkomstpunkt så se till att Wi-Fi är aktiverat och välj nätverksnamn (SSID) för det nätverk som projektorn ansluter till.

# **Ställa in trådlösa nätverkets säkerhet för läget Enkel AP**

Du kan ställa in säkerheten för projektorn som ska användas i ett trådlöst nätverk med läget Enkel AP. Du kan använda WPA2-PSK-säkerhet.

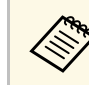

a Kontakta din nätverksadministratör för vägledning att mata in korrekt information.

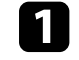

a Tryck på [Menu]-knappen, välj **Nätverk**-menyn och tryck på [Enter].

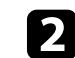

b Välj **Nätverksinställning** och tryck på [Enter].

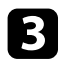

c Välj **Lösenfras** och tryck [Enter] för att sedan ange en lösenordsfras som har 8 till 63 tecken.

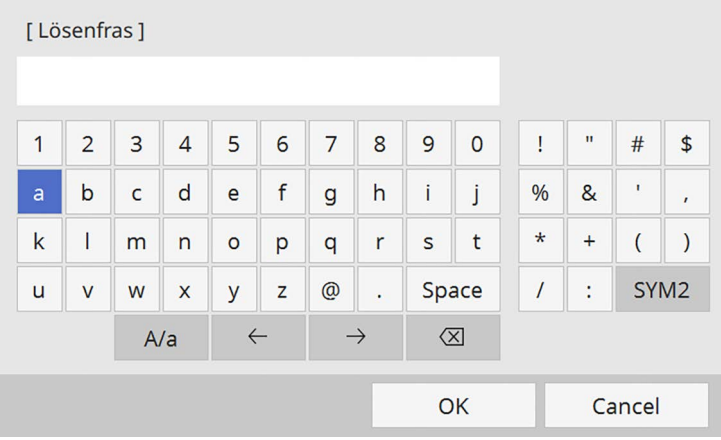

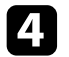

d När du är klar med att ange lösenfrasen så gå tillbaka till skärmen **Nätverksinställningar** Där väljer du **Ställa in** och följer instruktionerna på skärmen för att spara dina inställningar och stänga menyerna.

# **Ställa in trådlösa nätverkets säkerhet för infrastrukturläge**

<span id="page-176-0"></span>Du kan ställa in säkerheten för projektorn som ska användas i ett trådlöst nätverk med infrastrukturläge. Ställ in något av följande säkerhetstyper för att matcha inställningarna som används på ditt nätverk:

- WPA3-PSK-säkerhet
- WPA2/WPA3-PSK-säkerhet
- WPA3-EAP-säkerhet
- WPA2/WPA3-EAP-säkerhet

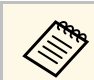

a Kontakta din nätverksadministratör för vägledning att mata in korrekt information.

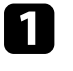

Om du vill ställa in WPA3-EAP- eller WPA/WPA2/WPA3-EAPsäkerhet, kontrollera att din fil med ett digitalt certifikat är kompatibel med projektorregistreringtypen och placerad direkt på USBlagringsenheten.

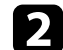

b Tryck på [Menu]-knappen, välj **Nätverk**-menyn och tryck på [Enter].

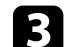

- c Välj **Nätverksinställning** och tryck på [Enter].
- d Välj menyn **Trådlöst LAN** och tryck på [Enter].

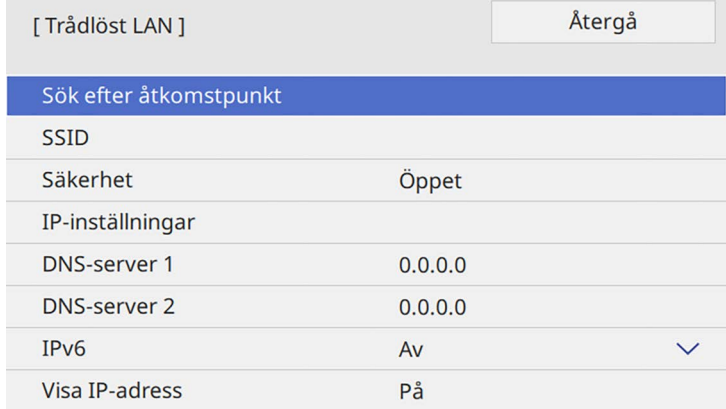

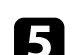

e Välj **Säkerhet**-inställningen och tryck på [Enter].

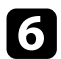

f Välj säkerhetsinställningar att matcha dina nätverksinställningar.

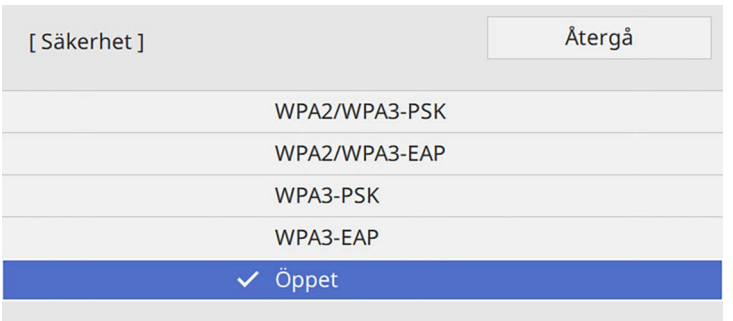

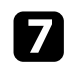

g Gör något av följande i enlighet med den säkerhet du valde.

- **WPA3-PSK** eller **WPA2/WPA3-PSK**: Välj **Lösenfras** och tryck [Enter] för att sedan ange en lösenordsfras som har 8 till 63 tecken. Gå sedan till steg 16.
- **WPA3-EAP** och **WPA2/WPA3-EAP**: Välj **EAP-typ** och tryck på [Enter].

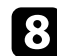

h Välj protokollet för autentisering som inställning för **EAP-typ**.

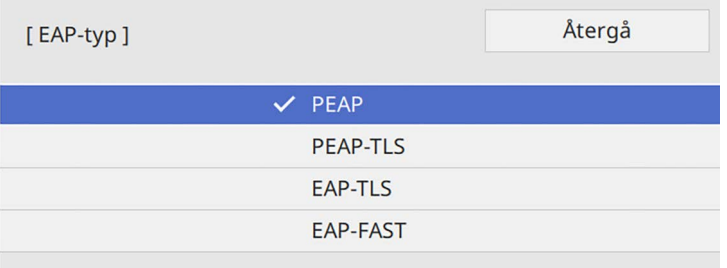

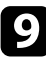

i För att importera ditt certifikat, välj certifikattyp och tryck på [Enter].

- **Klientcertifikat** för **PEAP-TLS** eller **EAP-TLS**-typ
- **CA certifikat** för alla EAP-typer

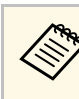

a Du kan även registrera digitala certifikat genom att använda din webbläsare. Men se till att endast registrera en gång annars kanske certifikatet inte installeras korrekt.

- j Välj **Spara** och tryck på [Enter].
- 
- k Följ instruktionerna på skärmen för att ansluta en USB-lagringsenhet till projektorns USB-A-port.
- 
- l Tryck på [Enter] för att visa certifikatlistan.

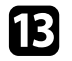

m Välj certifikat att importera i listan som visas.

Ett meddelande visas som uppmanar dig att ange lösenordet för certifikatet.

Ange ett lösenord och tryck på [Enter].

Certifikatet importeras och ett avslutningsmeddelande visas.

Välj dina EAP-inställningar efter behov.

- **Användarnamn** låter dig ange ett användarnamn med upp till 64 alfanumeriska tecken. Vid import av ett klientcertifikat ställs namnet på den certifikatet utfärdades till in automatiskt.
- **Lösenord** låter dig ange ett lösenord med upp till 64 alfanumeriska tecken för autentisering vid användning av **PEAP**-eller **EAP-FAST**typ.
- **Verifiera servercertifikat** låter dig välja om du vill verifiera servercertifikatet när ett CA-certifikat har ställts in.
- **Radius-servernamn** låter dig ange det servernamn som ska verifieras.
- p När du är klar med att göra inställningar så gå tillbaka till skärmen **Nätverksinställningar** Där väljer du **Ställa in** och följer instruktionerna på skärmen för att spara dina inställningar och stänga menyerna.

# **Trådlös nätverksprojektion <sup>179</sup>**

## g **Relaterade länkar**

• ["Klienter och CA-certifikat som stöds"](#page-178-1) sid.179

## <span id="page-178-1"></span>**Klienter och CA-certifikat som stöds**

Du kan registrera följande typer av digitala certifikat.

#### **Klientcertifikat (PEAP-TLS/EAP-TLS)**

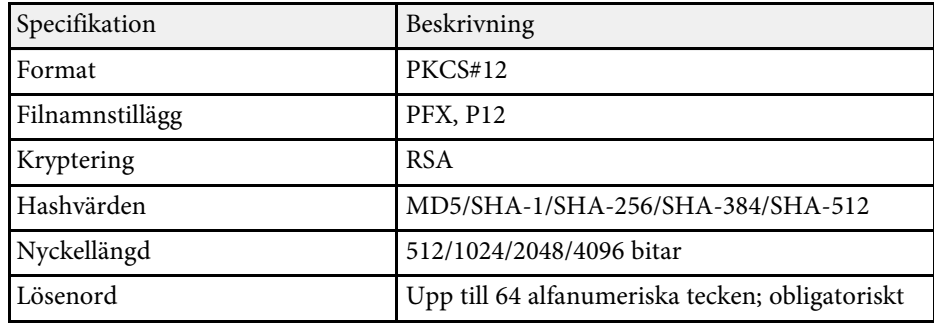

## **CA-certifikat (PEAP/PEAP-TLS/EAP-TLS/EAP-FAST)**

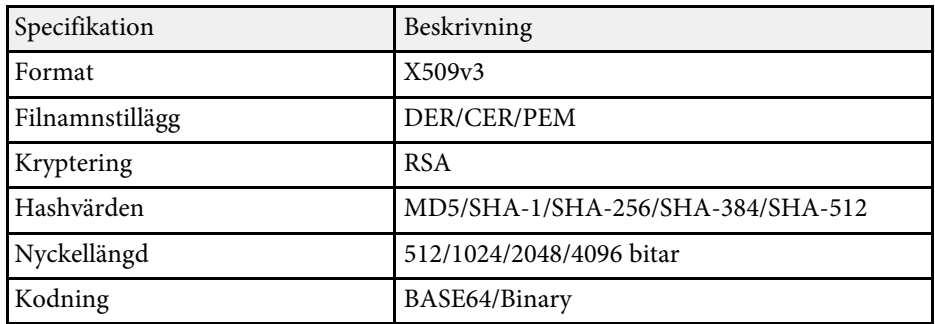

# <span id="page-178-0"></span>**Ansluta till en mobil enhet med en QR-kod**

När du har valt projektorns trådlösa nätverksinställningar, kan en QR-kod visas på skärmen för att ansluta en mobil enhet med appen Epson iProjection (iOS/Android).

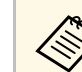

- Säkerställ att du har installerat den senaste versionen av Epson iProjection på enheten.
- Du kan hämta Epson iProjection gratis från App Store eller Google Play. Alla avgifter för kommunikationen med App Store eller Google Play är kundens ansvar.
- När du använder Epson iProjection i anslutningsläget Snabb rekommenderar vi att utföra säkerhetsinställningar.

a Tryck på [LAN]-knappen på fjärrkontrollen.

QR-koden visas på den projicerade ytan.

a • Om du inte ser QR-koden, ställ in **Visa LAN-info.**- inställningen till **Text och QR-kod** i projektorns **Nätverk**meny.

s **Nätverk** > **Nätverksinställning** > **Nätverksprojicering** > **Epson iProjection** > **Visa LAN-info.**

- För att dölja QR-koden, tryck på [Esc].
- När QR-koden är dold, tryck på [Enter] för att visa koden.

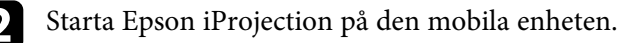

c Läs in den projicerade QR-koden med Epson iProjection för att ansluta den till projektorn.

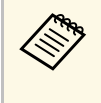

Läs QR-koden korrekt genom att stå rätvinkligt mot skärmen<br>och nära nog så att den projicerade koden passar in i den mobila enhetens QR-kodläsare. Om du är för långt borta från skärmen kan inte koden läsas.

När en anslutning har upprättats, välj menyn **Contents** från **och** välj sedan den fil som du vill projicera.

# **Trådlös nätverksprojektion <sup>180</sup>**

# **Använda en USB-nyckel för att ansluta en Windowsdator**

<span id="page-179-0"></span>Du kan ställa in ditt USB-minne som en USB-nyckel för att snabbt ansluta projektorn till en Windows dator med stöd för trådlöst LAN. När du har skapat USB-nyckeln kan du snabbt projicera bilder från nätverksprojektorn.

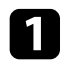

a Konfigurera USB-nyckel med **Installationsverktyg för USB-nyckel** <sup>i</sup> Epson iProjection-programmet (Windows).

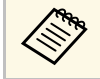

a Se *Bruksanvisning till Epson iProjection (Windows/Mac)* för instruktioner.

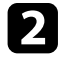

b Kontrollera att den trådlösa LAN-modulen är installera i eller inbyggd i projektorn.

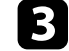

- **c** Starta projektorn.
- d Tryck på [LAN]-knappen på fjärrkontrollen.

Nätverksinformationskärmen visas. Bekräfta att SSID och IP-adressen visas.

<span id="page-179-1"></span>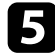

e Anslut USB-nyckeln till projektorns USB-A-port.

Ett meddelande om att nätverksinformationsuppdateringen är klar visas.

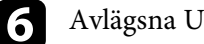

f Avlägsna USB-nyckeln.

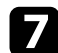

g Anslut USB-nyckeln till USB-porten på datorn.

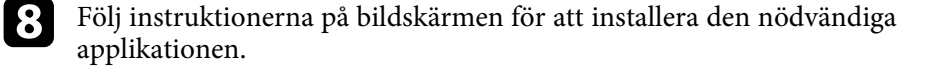

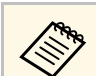

- <sup>69</sup><br><sup>co</sup>m <sup>•</sup> Om Windows-brandväggen visar ett meddelande, klicka på **Ja**<br>**för att inaktivera brandväggen** för att inaktivera brandväggen.
	- Du måste ha administratörsrättigheter för att installera programmet.
	- Om det inte installeras automatiskt, dubbelklicka på **MPPLaunch.exe** i USB-nyckeln.

Efter ett par minuter kommer din datorbild projiceras.

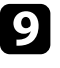

i När du har projicerat klart (trådlöst), välj alternativet **Säker borttagning av maskinvara** i Windows aktivitetsfält, och avlägsna sedan USB-nyckeln från din dator.

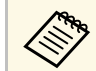

Du kan behöva starta om din dator för att återaktivera din trådlösa LAN-anslutning.

# g **Relaterade länkar**

• ["Hämta den senaste versionen av dokumenten"](#page-10-0) sid.11

# **Använda Wireless Presentation System för att ansluta til datorer med Windows/Mac**

Du kan använda tillvalet trådlöst presentationssystem för att snabbt ansluta projektorn trådlöst till dina datorer och projicera din bild. Ditt trådlösa presentationssystem (ELPWP10) innehåller två trådlösa sändare (ELPWT01) och en trådlös LAN-modul (ELPAP11).

Mer information finns i *Epson Wireless Presentation System Bruksanvisning*.

## g **Relaterade länkar**

- • ["Konfigurera det trådlösa sysemet första gången"](#page-180-0) sid.181
- • ["Projicera med det trådlösa presentationssystemet"](#page-181-0) sid.182
#### **Konfigurera det trådlösa sysemet första gången**

Den första gången du börjar använda det trådlösa presentationssystemet måste du göra förberedelser sådan som att parkoppla de trådlösa sändarna med projektorn.

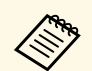

- 
- a Välj nätverksinställningarna för projektorn innan parkoppling. Du behöver parkoppla de trådlösa sändarna igen när du ändrar **Projektornamn** eller **Lösenfras** i menyn **Nätverksinställningar**.
	- Du kan även parkoppla de trådlösa sändaren från din dator med programvaran Epson Wireless Transmitter Settings. Mer information finns i *Bruksanvisning till Epson Wireless Transmitter Settings*.
	- Du kan hämta nödvändig programvara och bruksanvisningar från följande webbplats: [epson.sn](http://epson.sn)

Starta projektorn.

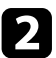

b Anslut den trådlösa sändaren till projektorns USB-A-port.

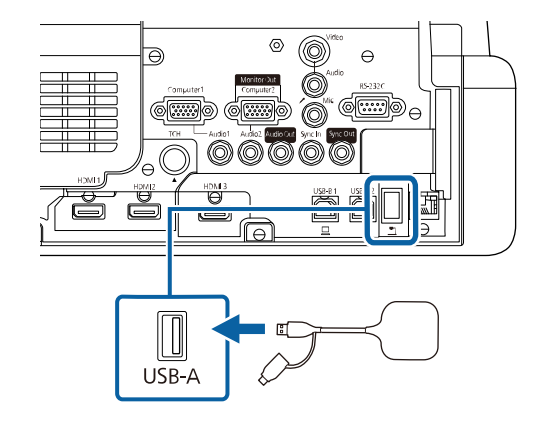

Nätverksinformationen skrivs över och ett meddelande om att det är slutfört visas. Det kan ta en stund att slutföra parkopplingen.

## **Försiktighet**

Koppla inte ifrån strömsladden eller den trådlösa sändaren från projektorn när nätverksinformation skrivs. Om strömsladden eller den trådlös sändaren kopplas ifrån kanske projektorn inte startar korrekt. Var noga med att meddelandet om att det är slutfört har visats innan den trådlösa sändaren kopplas ifrån.

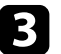

c Anslut de övriga trådlösa sändarna om du vill fortsätta parkopplingen.

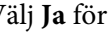

d Välj **Ja** för att ställa in **Visa anslutningsguide** till **På** om det behövs.

- 
- **e Vi rekommenderar att välja Ja**. Nästa gång du slår på<br>projektorn och ingen signal matas in visas anslutningsguidn för den trådlösa sändaren (Epson Wireless Presentation).
	- Meddelandet uppmanar dig att ställa in **Visa anslutningsguide** till **På** visas när **Visa anslutningsguid** är inställt till **Av** och **Innehållsuppspelning** är inställt till **Av** (EB‑775F/EB‑770F).
	- Du kan ändra visning av anslutningsguide i projektorns meny **Nätverk**.
		- s **Nätverk** > **Sändarinställningar** > **Visa anslutningsguide**
- e Ta bort den trådlösa sändaren från projektorn och sätt i den trådlösa LAN-moudlen i samma port som användes för den trådlösa sändaren.
- 

f Tryck på knappen [Menu] på kontrollpanelen eller fjärrkontrollen.

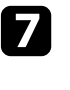

g Kontrollera att **Effekt trådlöst LAN** är inställt på **På** i projektorns meny **Hantering** och **Enkel AP** är inställd till **På** i projektorns meny **Nätverksinställningar**.

Vi rekommenderar att projektorns slås av och sedan på igen för att aktivera visning av anslutningsguide.

# **Trådlös nätverksprojektion <sup>182</sup>**

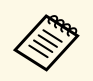

a Om du ställer in inställningen **Slå på automatiskt** till **På** i projektorns meny **Nätverk** kan du starta projicering även om projektorn är i vänteläge (när strömmen är av).

s **Nätverk** > **Sändarinställningar** > **Slå på automatiskt**

#### **Projicera med det trådlösa presentationssystemet**

Du kan använda den parkopplade trådlösa sändaren för att snabb upprätta en direkt anslutning mellan projektorn (mottagare) och datorer med Windows/Mac och enkelt projicera dina bilder.

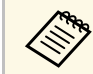

Kontrollera att den trådlösa LAN-modulen är installerad i projektorn.

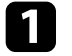

**a** Starta projektorn.

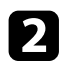

b Anslut den trådlösa sändaren till en USB-port på din dator.

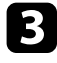

c Projicera ditt innehåll med programvaran Epson Wireless Presentation i den trådlösa sändaren. Mer information finns i *Epson Wireless Presentation System Bruksanvisning* .

Du kan skicka bilden till din projektor från mobila enheter som exempelvis bärbara datorer, smartphones och surfplattor med Miracastteknik.

Du kan ansluta två enheter som använder Miracast-teknik samtidigt. Projektorn upptäcker ingångskällor som Screen Mirroring1 och Screen Mirroring2. Du behöver ställa in **Avbryt anslutning**inställningen till **Av**.

#### <span id="page-182-0"></span>s **Nätverk** > **Nätverksinställning** > **Nätverksprojicering** > **Screen Mirroring** > **Avbryt anslutning**

Om din enhet stöder Miracast behöver du inte installera ytterligare programvara. När en Windows-dator används, kontrollera att den nödvändiga adaptern för Miracast-anslutning finns tillgänglig.

Notera följande begränsningar när du använder Screen Mirroring-funktioner.

- Du kan spela upp en sammanflätad bild.
- Du kan inte spela upp flerkanalsljud över 3ch (kanal 3).
- Du kanske inte kan projicera bilder beroende på upplösning och bildhastighet.
- Du kan inte spela upp 3D-video.
- Du kanske inte kan visa innehåll med upphovsrättskydd med en Miracastanslutning, beroende på din enhet.
- Ändra inte projektorns inställning för **Screen Mirroring** under Screen Mirroring-projicering. Det kan leda till projektorn blir frånkopplad och det kan ta en stund att återansluta.

#### s **Nätverk** > **Nätverksinställning** > **Nätverksprojicering** > **Screen Mirroring**

• Stäng inte av projektorn med brytaren under Screen Mirroring-projektion.

Mobila enheter med Android eller Windows 8.1 eller senare installerat<br>stöder oftast Miracast stöder oftast Miracast.

> Stöd för Miracast varierar beroende på den mobila enheten. Se din mobila enhets manual för mer information.

#### g **Relaterade länkar**

- • ["Välja Screen Mirroring-inställningar"](#page-182-0) sid.183
- • ["Ansluta med Screen Mirroring och Miracast-funktionen"](#page-184-0) sid.185
- • ["Ansluta med Screen Mirroring i Windows 10"](#page-185-0) sid.186

• ["Ansluta med Screen Mirroring i Windows 8.1"](#page-185-1) sid.186

### **Välja Screen Mirroring-inställningar**

Du måste välja **Screen Mirroring**-inställningar för din projektor för att projicera bilder från din mobila enhet.

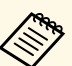

Om du använder Windows 10 kan du casta bilder med följande anslutningar: anslutningar:

- Casta bilder, från din enhet, direkt till projektorn
- Casta bilder via lokalt nätverk

När du castar bilder via lokalt nätverk är anslutningen mer säker och stabilare. Gör något av följande för att ansluta din projektor till ett lokalt nätverk:

- Anslut en LAN-kabel.
- Välj de **trådlösa LAN**-inställningar för att ansluta till den trådlösa åtkomstpunkten.

För att ansluta till en trådlös åtkomstpunkt behöver du installera tillvalet trådlös LAN-modul.

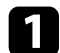

a Tryck på[Menu]-knappen, välj menyn **Hantering** och tryck på [Enter].

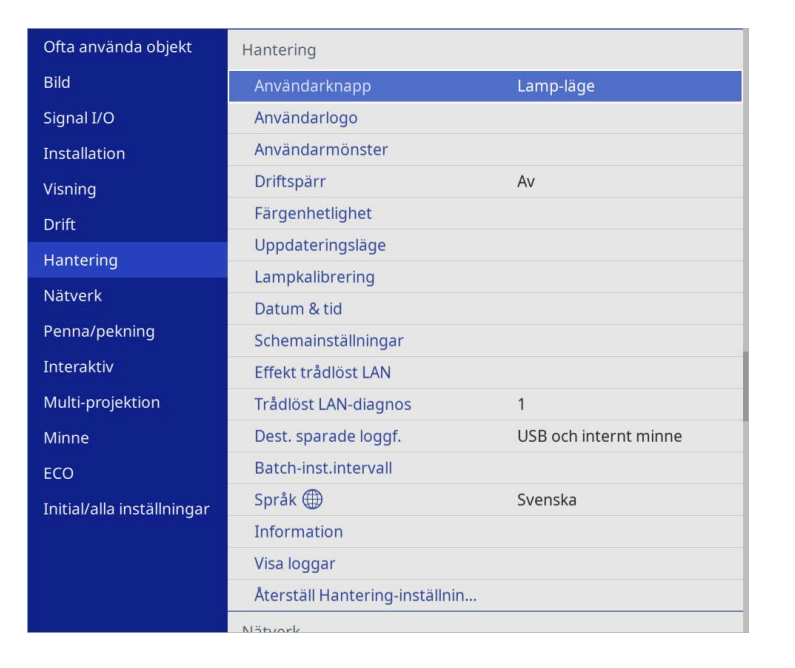

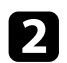

#### b Ställ in **Effekt trådlöst LAN**-inställningen till **På**.

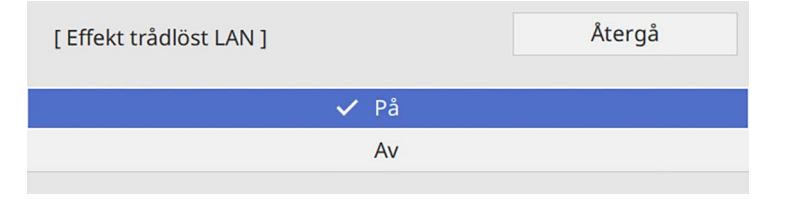

c Välj menyn **Nätverk** och tryck på [Enter].

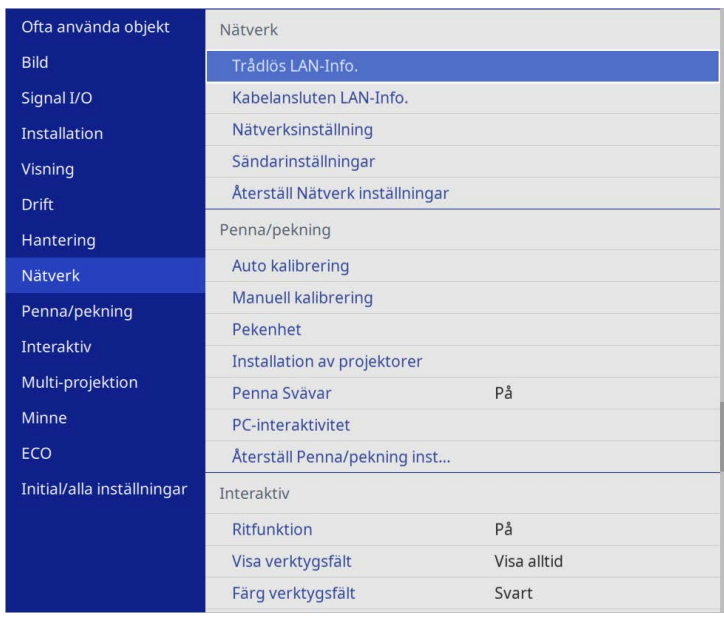

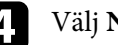

- d Välj **Nätverksinställning** och tryck på [Enter].
- e Välj **Prioritera kontroll av gränssnitt** och tryck på [Enter].

#### f Välj ett av följande alternativ:

- Om du castar data via lokalt nätverk med trådlös LAN så välj **Kabelanslutet LAN** .
- Om du castar data direkt eller via en trådlös åtkomstpunkt så välj **Trådlöst LAN**.
- Om din enhet bara har stöd för direkt casting av data så välj **Trådlöst LAN**.

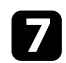

#### g Ställ in **Enkel AP**-inställningen till **På**.

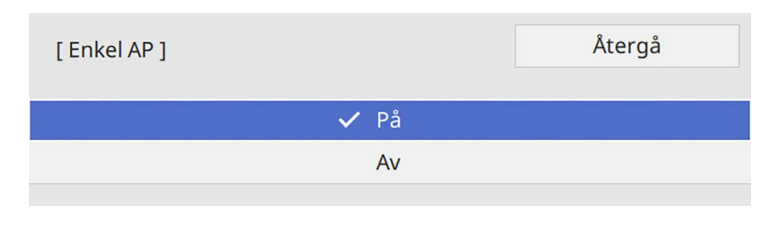

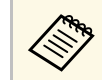

**Com ingen Lösenfras** har ställts in så visas en skärm som uppmanar om att ställa in en **Lösenordsfras**.

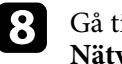

<span id="page-184-0"></span>h Gå tillbaka till skärmen **Nätverksinställning** och välj **Nätverksprojicering**.

**C** Ställ in Screen Mirroring-inställningen till På.

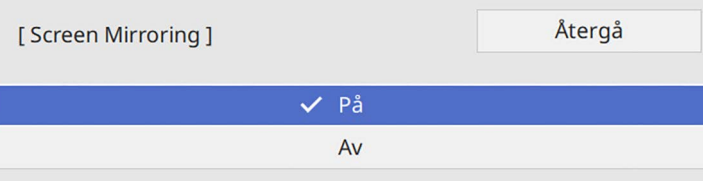

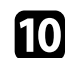

**journal** Välj alternativ efter behov.

- **Avbryt anslutning** låter dig ansluta till en annan mobil enhet under Screen Mirroring-projektion för att ansluta exklusivt till en enhet. Om du vill använda två Screen Mirroring-källor så ställ in det här till **Av**.
- **Justera prestanda** låter dig justera Screen Mirroringhastighet/kvalitet. Välj ett lägre värde för att förbättra kvaliteten och välj ett högre värde för att öka hastigheten.
- **Fånga** låter dig att fånga den projicerade bilden och klistra in den på en sida i whiteboardläge (EB‑770Fi/EB‑760Wi) **Aktiverad** låter dig mata ut Screen Mirroring-bilden till HDMI ut-porten och fånga den.

Funktionerna HDCP och H.265 är inaktiverade och du kanske inte kan projicera innehåll med dem. Om du vill projicera innehåll med funktionerna HDCP och H.265 så välj **Inaktiverad**.

- **Screen Mirroring info** visar anslutningsinformation när projicering görs från en Screen Mirroring-källa.
- Kar du är klar med att välja inställningar så gå tillbaka till skärmen **Nätverksinställningar** Där väljer du **Ställa in** och följer instruktionerna på skärmen för att spara dina inställningar och stänga menyerna.

### **Ansluta med Screen Mirroring och Miracastfunktionen**

Om din mobila enhet, exempelvis en smartphone, har stöd för Miracast kan du ansluta den trådlöst till projektorn och visa bilder. Du kan spela upp ljudet genom projektorns högtalare genom att ansluta via Screen Mirroring.

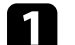

a Välj **Screen Mirroring inställ.** på din projektor vid behov.

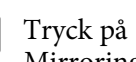

b Tryck på [LAN]-knappen på fjärrkontrollen för att växla till Screen Mirroring-källan.

Nätverksinformationskärmen visas.

c Använd Miracast-funktionen på din mobila enhet för att söka reda på projektorn.

En lista med tillgängliga enheter visas.

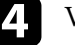

Välj projektorns Projektornamn från listan.

e Om det visas en skärm för inmatning av PIN-kod på din mobila enhet anger du PIN-koden som visas på nätverksinformationsskärmen eller högst upp till vänster i den projicerade bilden.

Projektorn visar bilden från din mobila enhet.

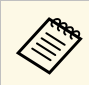

**Et kan ta lite tid innan anslutningen är etablerad. Dra inte ut**<br>projektorns nätsladd under anslutning. Det kan orsaka att din enhet låser sig eller inte fungerar.

> Beroende på mobil enhet kanske du måste radera en enhet för att kunna ansluta. Följ anvisningarna på skärmen för din enhet.

### <span id="page-185-0"></span>**Ansluta med Screen Mirroring i Windows 10**

Du kan konfigurera din dator för trådlös projicering och spela upp ljudet genom projektorns högtalare genom att ansluta via Screen Mirroring.

<span id="page-185-1"></span>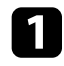

a Välj **Screen Mirroring inställ.** på din projektor vid behov.

b Tryck på [LAN]-knappen på fjärrkontrollen för att växla till Screen Mirroring-källan.

Nätverksinformationskärmen visas.

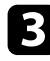

c Håll ned Windows-tangenten och tryck på **<sup>K</sup>** på tangentbordet samtidigt.

En lista med tillgängliga enheter visas.

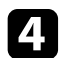

Välj projektorns Projektornamn från listan.

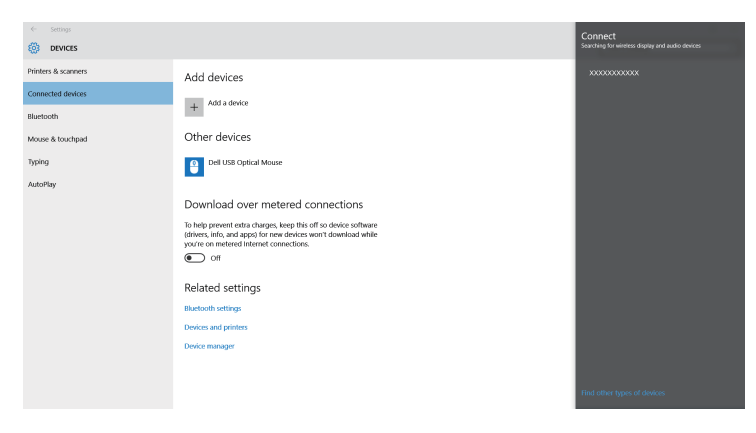

e Om en skärm för inmatning av PIN-kod visas på datorn, ange PINkoden som visas på nätverksinformationsskärmen för Screen Mirroring eller längst ner till höger i den projicerade bilden.

Projektorn visar bilden från din dator.

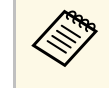

Det kan ta lite tid innan anslutningen är etablerad. Dra inte ut<br>projektorns nätsladd under anslutning. Det kan orsaka att din enhet låser sig eller inte fungerar.

### **Ansluta med Screen Mirroring i Windows 8.1**

Du kan ställa in datorn för trådlös projicering från Snabbknappar i Windows 8.1. Du kan spela upp ljudet genom projektorns högtalare genom att ansluta via Screen Mirroring.

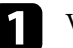

a Välj **Screen Mirroring inställ.** på din projektor vid behov.

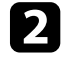

b Tryck på [LAN]-knappen på fjärrkontrollen för att växla till Screen Mirroring-källan.

Nätverksinformationskärmen visas.

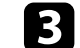

c På datorn väljer du **Enheter** från Snabbknappar och markerar **Projekt**.

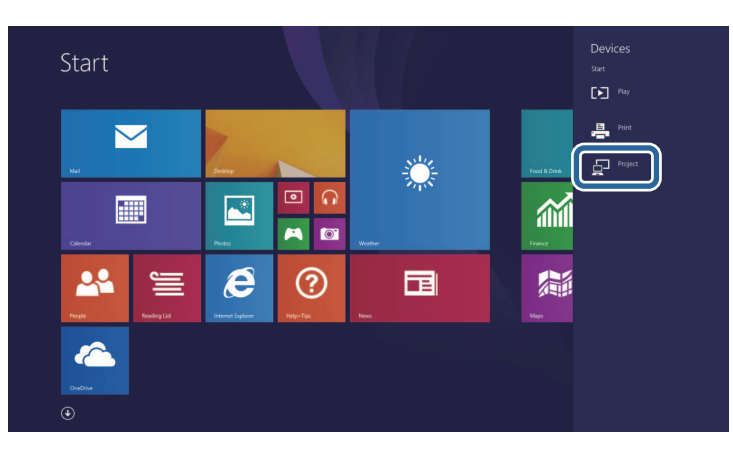

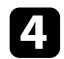

#### d Markera **Lägg till en trådlös bildskärm**.

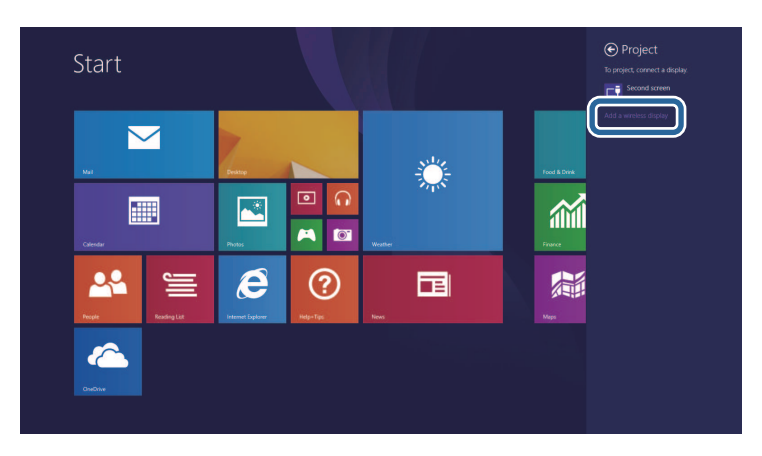

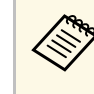

**Et kan ta lite tid innan anslutningen är etablerad. Dra inte ut**<br>projektorns nätsladd under anslutning. Det kan orsaka att din enhet låser sig eller inte fungerar.

En lista med tillgängliga enheter visas.

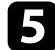

e Välj projektorns Projektornamn från listan.

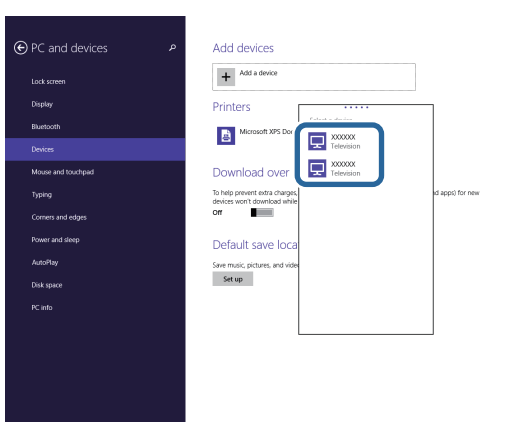

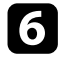

f Om en skärm för inmatning av PIN-kod visas på datorn, ange PINkoden som visas på nätverksinformationsskärmen för Screen Mirroring eller längst ner till höger i den projicerade bilden.

Projektorn visar bilden från din dator.

# **Säker HTTP <sup>188</sup>**

Du kan använda HTTPS-protokollet för att öka säkerheten mellan projektor och en webbläsare som kommunicerar med den. För att göra detta, skapar du ett servercertifikat, installerar det på projektorn och slår på inställningen för **Säker HTTP** i projektormenyn för att verifiera tillförlitligheten hos webbläsaren.

Även om du inte installerar något servercertifikat skapar projektorn automatiskt ett självsignerat certifikat och tillåter kommunikation. Dock, eftersom detta självsignerade certifikat inte kan verifiera tillförlitligheten från en webbläsare, genereras det en varning om serverns tillförlitlighet när projektorn används från en webbläsare. Den varningen hindrar inte kommunikationen.

#### g **Relaterade länkar**

• ["Importera ett webbservercertifikat med menyerna"](#page-187-0) sid.188

### <span id="page-187-0"></span>**Importera ett webbservercertifikat med menyerna**

Du kan skapa ditt webbservercertifikat och importera det med projektorns menyer och en extern lagringsenhet.

- 
- banda ett USB-minne som extern lagringsenhet för den här modellen här modellen.
	- Du kan även registrera digitala certifikat via din webbläsare. Men se till att endast registrera en gång annars kanske certifikatet inte installeras korrekt.

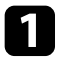

a Kontrollera att din digitala certifikat-fil är kompatibel med projektorregistrering och placerad direkt på en USB-lagringsenhet.

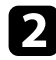

- b Tryck på [Menu]-knappen, välj **Nätverk**-menyn och tryck på [Enter].
- c Välj **Nätverksinställning** och tryck på [Enter].

Välj menyn **Projektorstyrning** och tryck på [Enter].

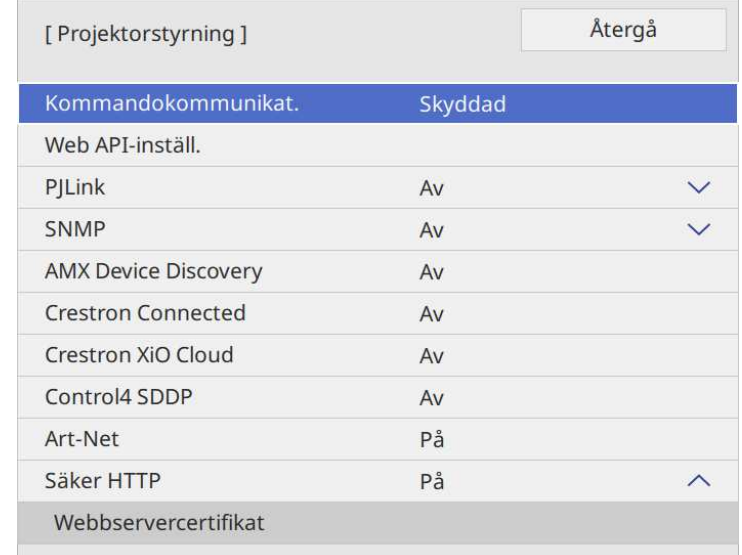

- e Ställ in **Säker HTTP**-inställningen till **På**.
	-
- f Välj **Webbservercertifikat** och tryck på [Enter].
- g Välj **Spara** och tryck på [Enter].

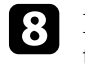

h Följ instruktionerna på skärmen för att ansluta en USB-lagringsenhet till projektorns USB-A-port.

i Tryck på [Enter] för att visa certifikatlistan.

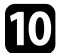

Välj certifikat att importera i listan som visas.

Ett meddelande visas som uppmanar dig att ange lösenordet för certifikatet.

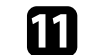

K Ange ett lösenord och tryck på [Enter].

# **Säker HTTP** 189

Certifikatet importeras och ett avslutningsmeddelande visas.

#### g **Relaterade länkar**

• ["Webbservercertifikat som stöds"](#page-188-0) sid.189

### <span id="page-188-0"></span>**Webbservercertifikat som stöds**

Du kan registrera följande typer av digitala certifikat.

#### **Webbservercertifikat (Säker HTTP)**

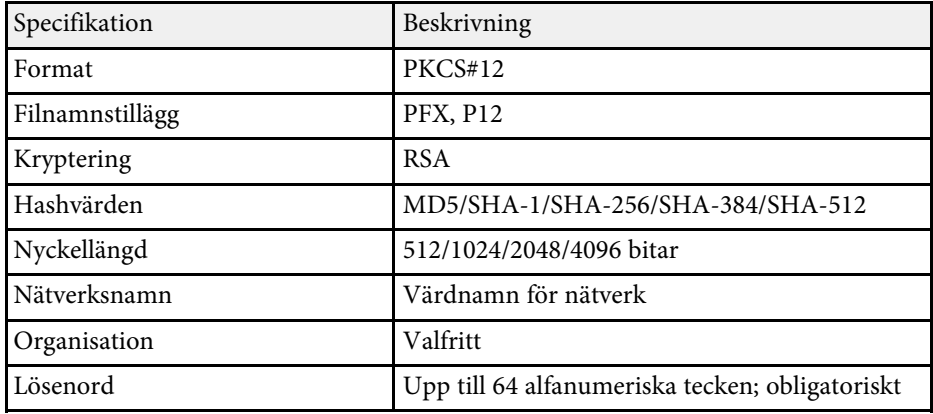

Du kan distribuera den skärm som för tillfället projiceras till upp till fyra projektorer som är anslutna till samma nätverk. Detta gör att du kan visa bilden samtidigt från andra projektorer.

<span id="page-189-0"></span>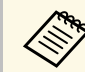

a Den här funktionen är inte tillgänglig i läget **Innehållsuppspelning** (EB‑775F/EB‑770F).

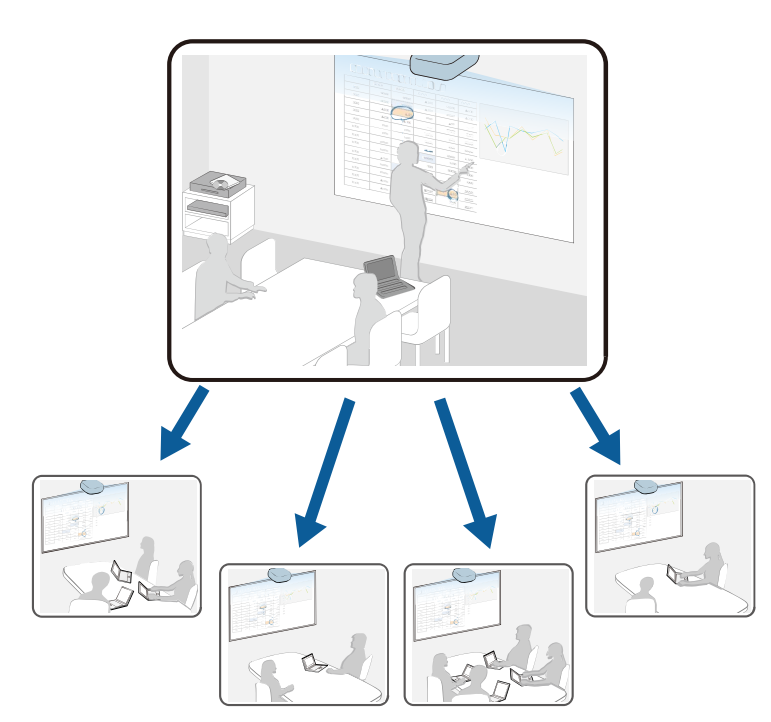

Notera följande begränsningar när du använder skärmdelningsfunktionen.

- Du kan dela skärmen med projektorer som stöder skärmdelning.
- Om versionen av den fasta programvaran bland projektorerna som delar skärmen inte är densamma kan du behöva uppdatera projektorns fasta programvara för att dela din skärm.
- Du kan inte distribuera bilder som skyddas av HDCP.
- Du kan inte ändra projektorns **Nätverks**inställningar under skärmdelning.

#### g **Relaterade länkar**

- • ["Dela skärmen"](#page-189-0) sid.190
- • ["Mottagning av delade skärmbilder"](#page-191-0) sid.192
- • ["Rita på bilder med delad skärm"](#page-191-1) sid.192

### **Dela skärmen**

Innan du delar skärmen måste du välja inställningar på din projektor.

- Anslut projektorn till nätverket.
- Kontrollera att **Skärmdelning**-inställningen är inställd till **På**.
	- s **Nätverk** > **Nätverksinställning** > **Nätverksprojicering** > **Skärmdelning**

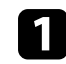

Starta projektorn och visa en bild.

Tryck på knappen [Home].

#### c Välj **Skärmdelning**.

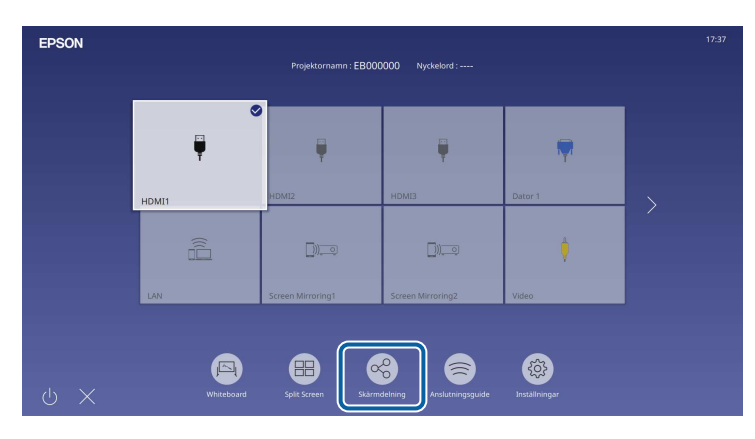

# **Skärmdelning <sup>191</sup>**

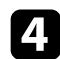

d Välj **Börja Skärmdelning**.

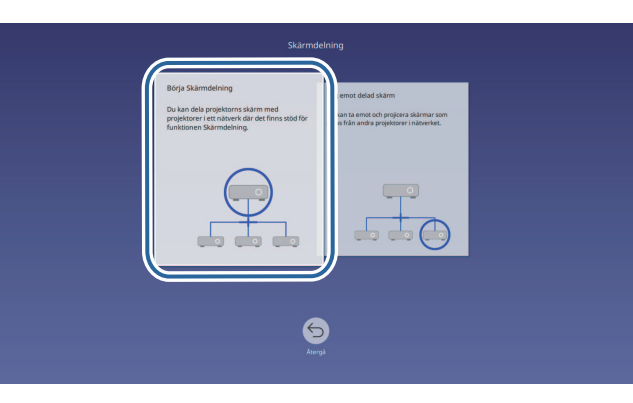

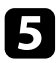

e Specificera den projektor som du vill dela din skärm med.

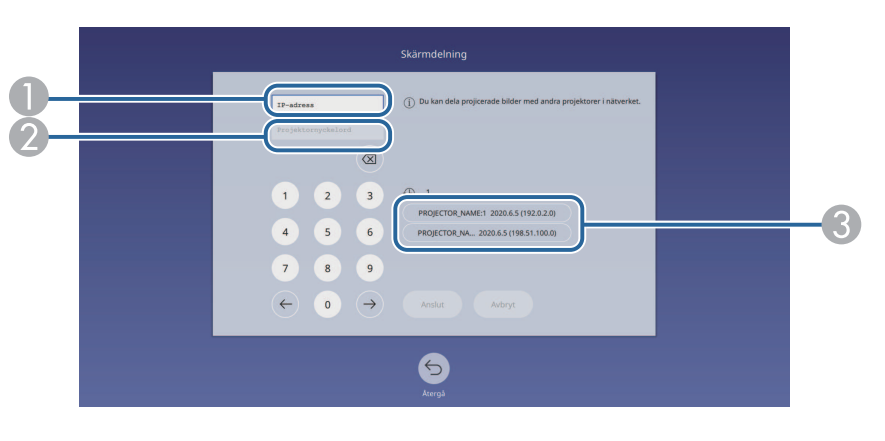

- <span id="page-190-0"></span>A Ange IP-adressen genom att använda det numeriska tangentbordet.
- $\boldsymbol{Q}$  Ange vid behov projektorns nyckelord genom att använda det numeriska tangentbordet. Projektornyckelordet visas på mottagande projektors projicerade bild.
- C Visar anslutningshistoriken. För att ansluta till en projektor som du tidigare har anslutit till så väljer du IP-adressen från listan som visas.

# f Välj **Anslut**.

När anslutningen är upprättad så visas fältet, som indikerar delad status, högst upp till höger på skärmen. Du kan dra och släppa för att placera det delade statusfältet.

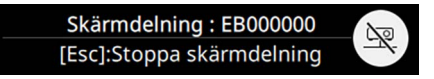

- g Upprepa steg 3 och 6 efter behov för att ansluta till fler projektorer.
- h Välj för att tillåta att det ritas på den distribuerade skärmen.
	- $\bullet$  : Du kan rita från den mottagande projektorn
	- **(N**): Du kan inte rita från den mottagande projektorn
- i Välj inmatningskällan. För de projicerade bilder du vill dela.

Bilden distribueras till de mottagande projektorerna.

#### g **Relaterade länkar**

• ["Slutföra skärmdelningen"](#page-190-0) sid.191

#### **Slutföra skärmdelningen**

Sluta dela genom att välja ikonen **på det delade statusfältet**. Det här alternativet kopplar ifrån alla projektorer på samma gång. Om du vill koppla ifrån en specifik projektor följer du nedan steg.

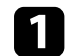

a Tryck på knappen [Home].

# **Skärmdelning <sup>192</sup>**

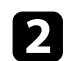

<span id="page-191-0"></span>b Välj **Skärmdelning**.

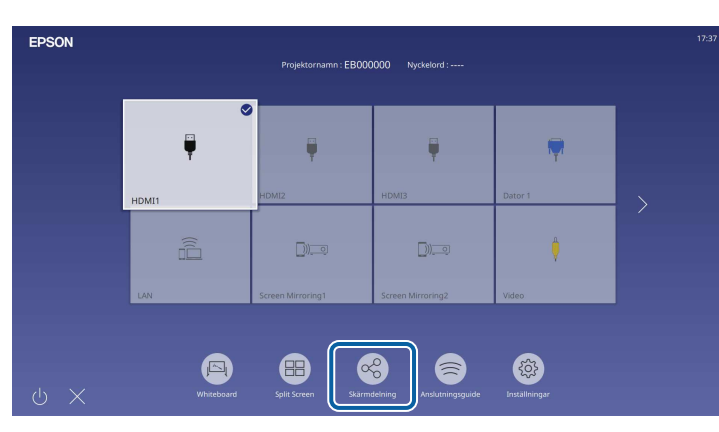

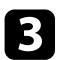

c Välj den projektor du vill koppla från och välj **Koppla från**.

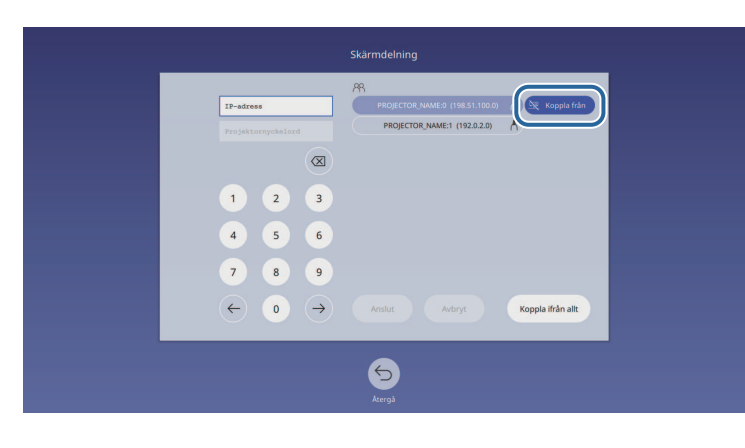

<span id="page-191-1"></span>Den valda projektorn kopplas från och skärmdelningen till den projektorn slutförs.

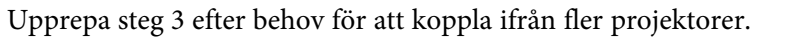

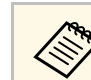

a När du väljer **Koppla ifrån allt** ändras knappen till **Confirrm**. Välj knappen igen för att koppla från alla projektorer.

### **Mottagning av delade skärmbilder**

Innan du tar emot skärmen måste du välja inställningar på din projektor.

- Anslut projektorerna till samma nätverk som projektorn som delar bilder.
- Var noga med att ingen annan enhet ansluts till projektorn med Epson iProjection-programmet.
- Kontrollera att **Skärmdelning**-inställningen är inställd till **På**.
	- s **Nätverk** > **Nätverksinställning** > **Nätverksprojicering** > **Skärmdelning**

När den andra projektorn börjar dela skärmen visas den delade skärmbilden automatiskt.

Om inte, tryck på [LAN]-knappen på fjärrkontrollen.

Den delade bilden tas bort vid bildvisning genom att trycka på[Esc]-knappen.

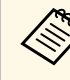

a Om du inte har IP-adressen för din projektor, tryck på [Home]- knappen och välj **Skärmdelning**. Du kan kontrollera IP-adressen som visas på guideskärmen.

### **Rita på bilder med delad skärm**

Du kan rita på delade bilder med det interaktiva verktygsfältet (EB‑770Fi/EB‑760Wi). Ritningarna delas också mellan projektorer.

Verktygsfältet visas i följande illustration.

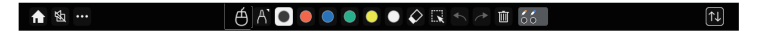

# **Skärmdelning <sup>193</sup>**

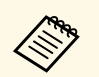

a • Du kan också använda miniverktygslådan genom att, var som helst i ritområdet, trycka på knappen på sidan av pennan. Du kan växla mellan typ av penna och radergummi i miniverktygslådan.

> • När du utför pekåtgärder med fingret kan du inte visa miniverktygslådan.

Se Verktygsfältet för anteckningsläget för funktionerna för varje verktyg.

- **a Du kan inte rita på delade bilder när den delade bilden projiceras**<br>som en del av en delad bild.
	- När du ritar på en delad skärm kan du inte använda verktyget överstrykningspenna och funktionen **Rensa allt ritat innehåll** .

#### g **Relaterade länkar**

• ["Verktygsfältet för anteckningsläget"](#page-105-0) sid.106

# **Övervaka och kontrollera projektorn**

Kontrollera dessa avsnitt för att övervaka och styra projektorn över ett nätverk.

#### g **Relaterade länkar**

- • ["Epson Projector Management"](#page-194-0) sid.195
- • ["Kontrollera en nätverksansluten projektor via en webbläsare"](#page-195-0) sid.196
- • ["Registrera digitala certifikat från en webbläsare"](#page-204-0) sid.205
- • ["Ställa in e-postvarningar för projektornätverket"](#page-205-0) sid.206
- • ["Ställa in övervakning med SNMP"](#page-206-0) sid.207
- • ["Använda ESC/VP21-kommandon"](#page-207-0) sid.208
- • ["PJLink-stöd"](#page-208-0) sid.209
- • ["Art-Net](#page-209-0)" [sid.210](#page-209-0)
- • ["Crestron Connected-stöd"](#page-210-0) sid.211
- • ["Web API](#page-212-0)" [sid.213](#page-212-0)
- • ["Konfigurera projektorns händelseschema"](#page-213-0) sid.214

# **Epson Projector Management <sup>195</sup>**

<span id="page-194-0"></span>Programvaran Epson Projector Management (endast Windows) gör att du kan övervaka och styra din projektor över nätverket. Se *Bruksanvisning till Epson Projector Management* för instruktioner.

Du kan hämta Epson Projector Management från följande webbplats.

[epson.sn](http://epson.sn)

<span id="page-195-0"></span>När du har anslutit projektorn till nätverket kan du välja projektorinställningar och styra projiceringen med en kompatibel webbläsare. Detta ger dig fjärråtkomst till projektorn.

I läget Innehållsuppspelning kan du också redigera spellistor (EB‑775F/EB‑770F).

#### **Observera**

I läget Innehållsuppspelning ta inte bort USB-minnet från projektorn eller koppla ifrån projektorns strömsladd i följande situationer (EB‑775F/EB‑770F). Data som sparas på USB-minnet kan skadas.

- När skärmen **Spellistor** visas
- När skärmen **USB-minnesenhet** visas

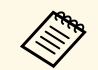

• Se till att datorn och projektorn är anslutna till nätverket. Om du<br>ansluter trådlöst så anslut till enheter via en åtkomstpunkt i ett ansluter trådlöst så anslut till enheter via en åtkomstpunkt i ett trådlöst nätverk.

- Du kan använda följande webbläsare.
- Microsoft Edge (Windows)
- Safari (Mac, iOS)
- Chrome (Android)
- När du använder webbläsaren, anslut inte med en proxyserver. Det går inte att välja alla menyinställningar i projektorn eller kontrollera alla projektorfunktioner via en webbläsare.
- Om du ställer in **Vänteläge**-inställningen till **Kommunikation på** i projektormenyn **Drift**, kan du använda en webbläsare för att välja inställningar och kontrollera projiceringen även om projektorn är i vänteläget (när strömmen är av).
- Du kan även styra projektorn med en webbläsare med appen Epson iProjection (iOS/Android).

Kontrollera att projektorn är påkopplad.

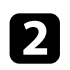

b Kontrollera att din dator eller enhet är ansluten till samma nätverk som projektorn.

d Gå till skärmen **Epson Web Control** genom att ange projektorns IPadress i webbläsarens adressfält. När en IPv6-adress anges, omge adressen med [ och ].

Du ser skärmen **Epson Web Control**.

• I normalt läge

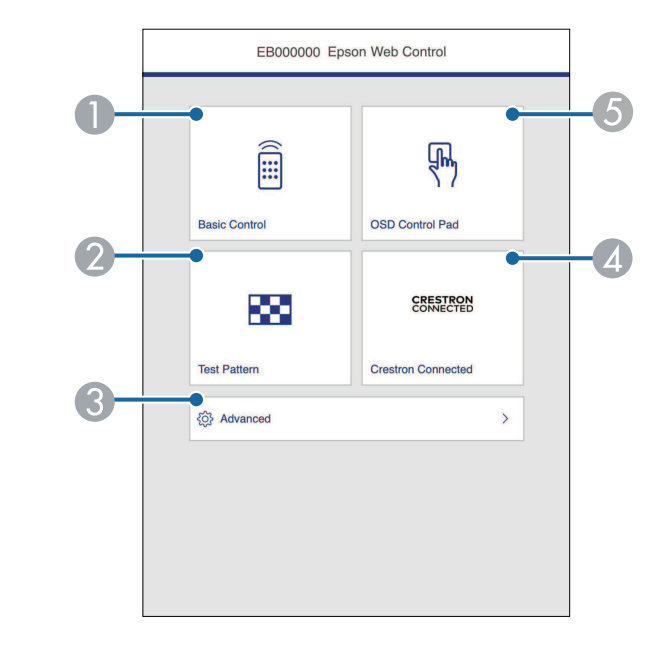

- **O** Fjärrstyr projektorn.
- $\bullet$ Visar ett testmönster.
- CStäller in detaljerade projektorinställningar.
- **A** Öppnar driftsfönstren Crestron Connected och Crestron XiO Cloud.
- E Manövrerar projektorns menyinställningar med ditt finger eller en mus.

• I innehållsuppspelningsläge (EB‑775F/EB‑770F)

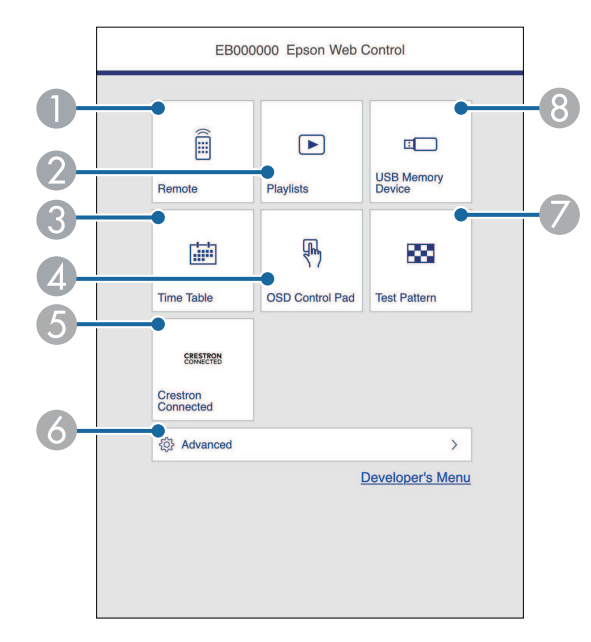

- <span id="page-196-0"></span>AFjärrstyr projektorn.
- $\bullet$ Väljer spellistan du vill spela och låter dig skapa eller redigera spellistor.
- CVisar skärmen **Tidtabell**.
- **A**  Manövrerar projektorns menyinställningar med ditt finger eller en mus.
- EÖppnar driftsfönstren Crestron Connected och Crestron XiO Cloud.
- $\bullet$ Ställer in detaljerade projektorinställningar.
- GVisar ett testmönster.
- H Registrerar eller raderar data för en spellista på USB-minnet.

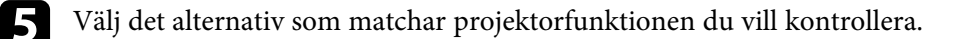

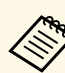

- a Du kan behöva logga in för att komma åt några av alternativen på skärmen **Epson Web Control**. Om du ser ett login-fönster; skriv in ditt användarnamn och lösenord.
	- När alternativet **Grundläggande kontroll** används är användarnamnet **EPSONREMOTE**. Inget lösenord har angetts som standard.
	- När de övriga alternativen används är användarnamnet **EPSONWEB**. Inget lösenord har angetts som standard.
	- Du kan ändra lösenordet i projektormenyn **Nätverk**.
		- s **Nätverk** > **Nätverksinställning** > **Lösenord för Remote**
		- s **Nätverk** > **Nätverksinställning** > **Kontr.lösen f. Web**
- g **Relaterade länkar**
- • ["Webbkontrollalternativ"](#page-196-0) sid.197

### **Webbkontrollalternativ**

#### **Grundläggande kontroll**

Alternativ på skärmen **Grundläggande kontroll** låter dig välja ingångskälla och styra projektorn.

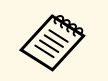

- **and Startupe Communisty of Communisty of Communisty of Communisty Communisty of Communisty Communisty Communisty Communisty Communisty Communisty Communisty Communisty Communisty Communisty Communisty Communisty Communist** angetts som standard.)
	- Du kan ändra lösenordet i projektormenyn **Nätverk**.
		- s **Nätverk** > **Nätverksinställning** > **Lösenord för Remote**

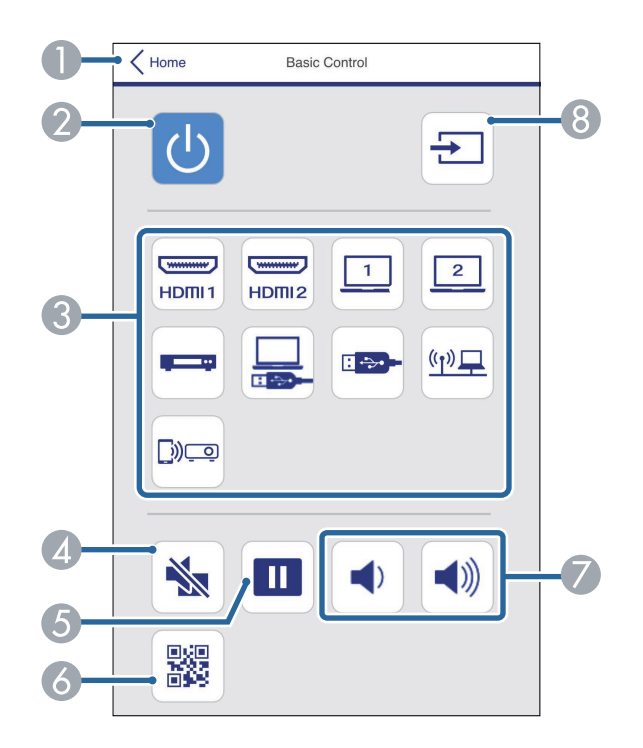

- AÅtergår till skärmen **Epson Web Control**.
- $\bullet$ Slår på och stänger av projektorn.
- $\bullet$  Väljer inmatningskällan. (Tillgängliga källor skiljer sig åt mellan projektormodeller).
- $\bigcirc$ Stänger temporärt av eller slår på video och ljud.
- EPausar eller återupptar bilder.
- $\epsilon$ Visar QR-koden.
- GJusterar högtalarvolymen.
- **A** Sök efter källor.

#### **OSD-styrplatta**

Alternativ på skärmen **OSD-styrplatta** gör att du kan visa projektorns inställningsmenyer och låter dig välja dem genom att flytta fingret eller musen på plattan.

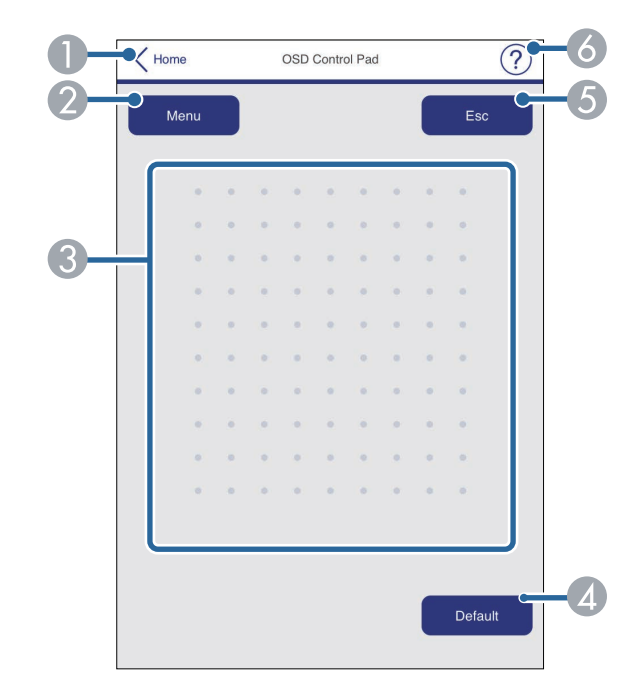

- $\bullet$ Återgår till skärmen **Epson Web Control**.
- $\bullet$ Visar projektorns inställningsmenyer.
- CAnvänd ditt finger eller din mus för att navigera menyerna.
- DÅterställer de valda inställningarna tills dess standardvärde.
- EÅtergår till föregående meny.
- FVisar hjälpämnen.

#### **Testmönster**

Skärmen **Testmönster** visar tillgängliga testmönster och låter dig välja att projicera det.

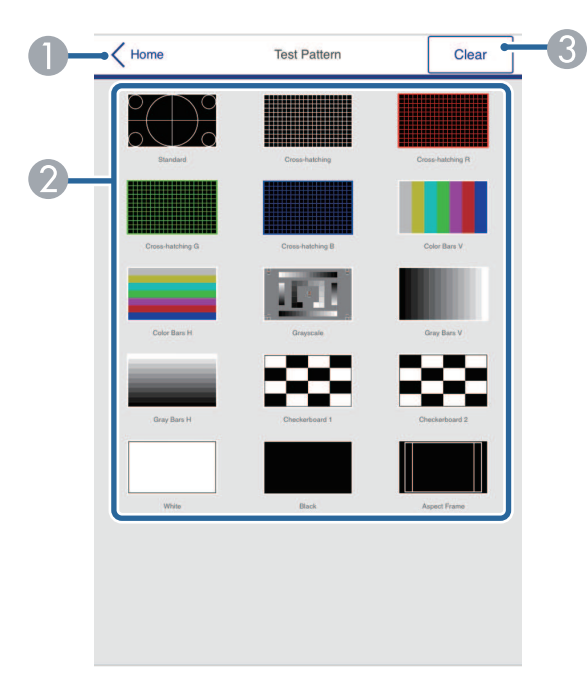

- **O** Återgår till skärmen **Epson Web Control**.
- $\bullet$  Visar tillgängliga testmönster; välj för att projicera ett testmönster. (Tillgängliga testmönster skiljer sig åt mellan projektormodeller).
- G) Stänger av visningen av testmönster.

#### **Avancerat**

Skärmen **Avancerat** låter dig välja projektorns inställningar.

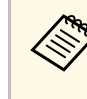

a Om inget **Kontr.lösen f. Web** har ställts in så visas en skärm som uppmanar dig att ställa in ett lösenord, innan du kan se **Avancerat**skärmen. Följ instruktionerna på bildskärmen för att ställa in lösenordet.

> Vi rekommenderar starkt att ditt lösenordet ändras regelbundet för att förhindra obehörig åtkomst till din projektor.

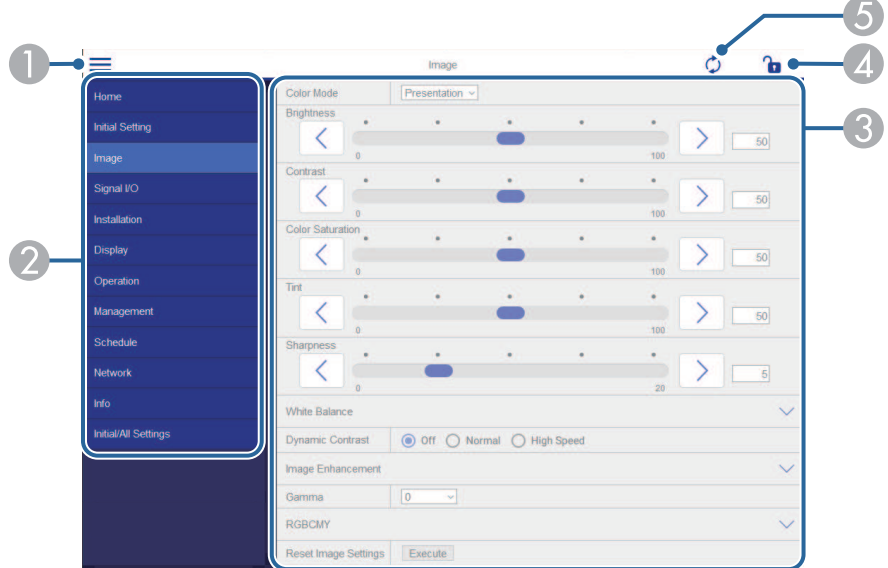

- $\bullet$ Öppnar menyerna.
- $\bullet$ Visar menynnamnet som du valt.
- C Anger projektorinställningarna. (Tillgängliga inställningar skiljer sig åt mellan projektormodeller.)
- 4 Låser/låser upp projektorinställningarna.
- E Uppdaterar projektorinställningarna.

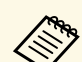

Du kan inte ändra följande inställning med Epson Web Control.<br>A HDML-länk

- **HDMI-länk**
- **Fast installation**
- **Fästplattan Installationsguide**
- **Auto skärminställning** (EB‑770Fi/EB‑760Wi)
- **Bildbyte**
- **Innehållsuppspelning** (EB‑775F/EB‑770F)
- **Användarlogo**
- **Användarmönster**
- **Trådlöst LAN-diagnos**
- **Språk**
- **Art-Net kanal-information** (EB‑775F/EB‑770F)
- **Sök efter åtkomstpunkt**
- **Börja parkoppla**
- **Event ID**
- **Antennivå**
- **Återställ Nätverks inställningar**
- **Uppdatera fast program**

Du kan inte ändra följande inställningar för funktionen Interaktiv med<br>Enson Web Control (EB-770Ei/EB-760Wi) Epson Web Control (EB‑770Fi/EB‑760Wi).

- **Auto kalibrering**
- **Manuell kalibrering**
- **Provutskrift**
- **Kontrollera anslutning**
- **Skicka provmeddelande**

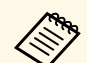

Du kan endast välja följande inställningar med Epson Web Control.<br>• Lösen för Monitor (upp till 16 alfanumeriska tecken) • Lösen för Monitor (upp till 16 alfanumeriska tecken)

- IPv6-inställningar (manuellt)
- HTTP-port (portnummer som används för webbstyrning med undantag för 80 [standard], 843, 3620, 3621, 3625, 3629, 4352, 4649, 5357, 10000, 10001, 41794)
- Adressboksinställningar

#### **Remote (endast i läget Innehållsuppspelning)**

Alternativ på skärmen **Remote** låter dig välja ingångskälla, styra projektorn och börja projicera spellistor.

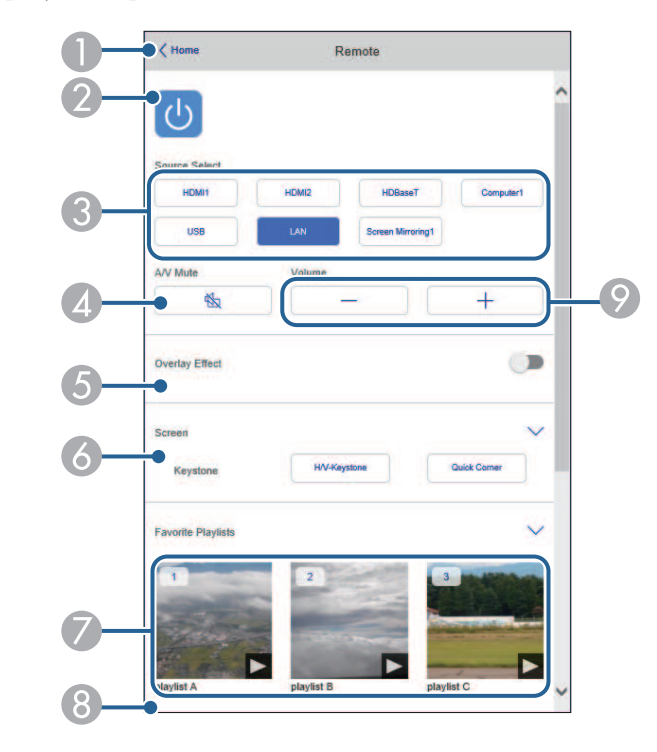

- AÅtergår till skärmen **Epson Web Control**.
- $\bullet$ Slår på och stänger av projektorn.
- C Väljer inmatningskällan. (Tillgängliga källor skiljer sig åt mellan projektormodeller).
- D Stänger temporärt av eller slår på video och ljud.

# **Kontrollera en nätverksansluten projektor via en webbläsare <sup>201</sup>**

E Alternativet **Överlagseffekt** visas när den aktuella källan är någonting annat än USB.

Stänger av **Överlagseffekt** eller slår på för att lägga till färg- och formeffekter i en spellista.

Vid på slagning visas skärmen **Effekter** Du kan lägga till fördefinierade effektfilter för färg och form till en spellista. Du kan också välja en anpassad effekt.

- $\epsilon$ Anger skärminställningarna.
- $\sigma$ Visar dina favoritspellistor. Välj en spellista för att börja projicera.
- 8 Visar information för spellistan som projiceras. Ikonerna visar inställningarna för spellistan.
	- : Överlagseffekter har tillämpats
	- $\circ$ : Upprepad uppspelning har tillämpats
	- **mone:** Spellistans längd
	- Välj pilen längst ned till höger för att visa följande skärm.
- $\odot$ Justerar högtalarvolymen.

#### **Skärmen visas under projicering av spellista (endast i innehållsuppspelningsläge)**

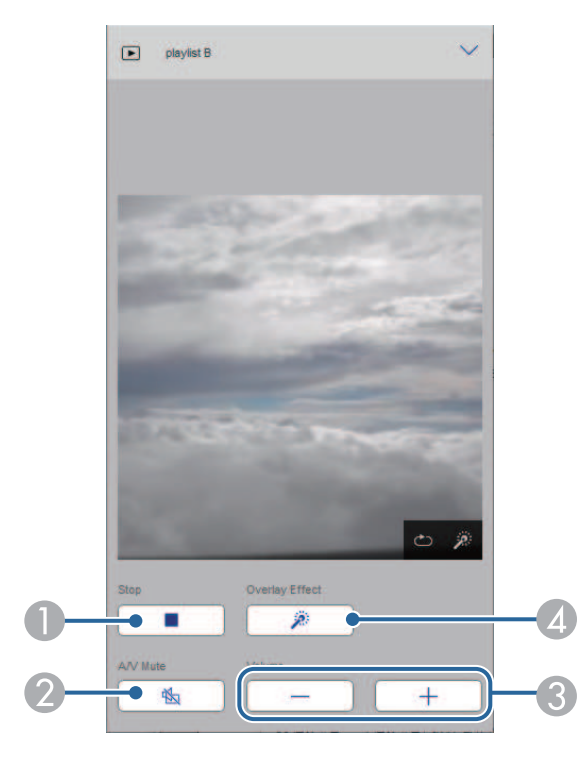

- $\bullet$ Stoppar projektionen.
- $\bullet$  Stänger temporärt av eller slår på video och ljud. Ljud och video fortsätter dock att köras så att du inte kan återuppta projektionen vid den punkt du aktiverade den här funktionen.
- CJusterar högtalarvolymen.
- 4 Öppnar skärmen **Effekter**. Du kan välja förinställda effekter eller välja individuella filter för ljusstyrka, färg och formeffekt.

#### **Spellista (endast i läget Innehållsuppspelning)**

Alternativ på skärmen **Spellista** låter dig välja spellistan du vill spela från listan och skapa eller redigera spellistor.

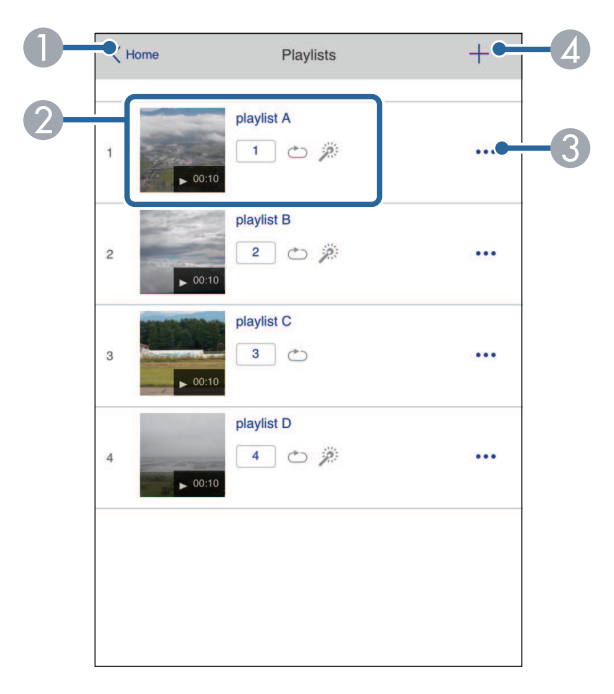

- **O** Återgår till skärmen **Epson Web Control**.
- $\bullet$  Börjar projiceringen av spellistan.
	- Ikonerna visar inställningarna för spellistan.
	- : Nummer som tilldelats dina favoritspellistor
	- $\circ$ : Upprepad uppspelning har tillämpats
	- : Överlagseffekter har tillämpats
- $\bullet$  Öppnar menyn som låter dig redigera, kopiera, registrera till dina favoriter eller ta bort spellistan.

När du väljer **Redigera** eller **Duplicera**, visas skärmen **Redigera spellista**.

4 Öppnar skärmen **Ny spellista** där du kan skapa en ny spellista.

#### **Skärmen Ny spellista/redigera spellista (endast i Innehållsuppspelningsläget)**

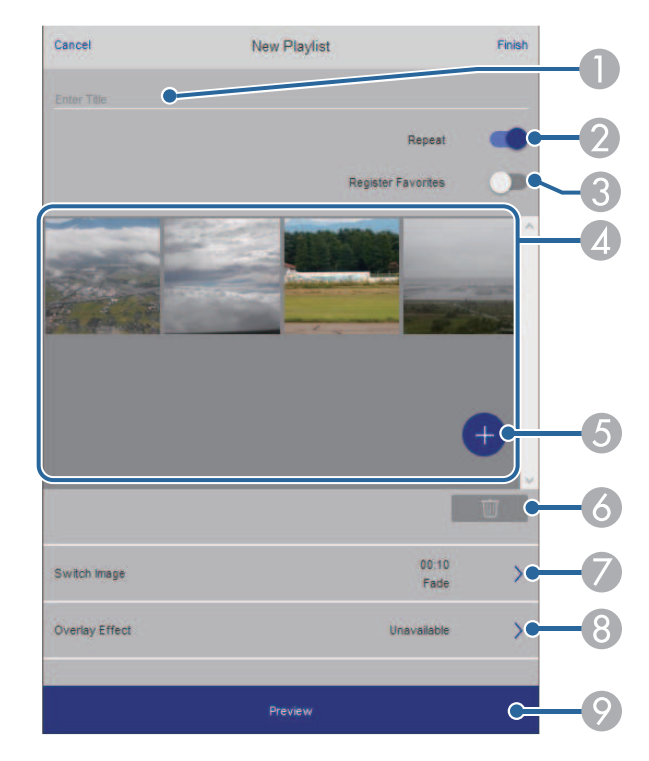

- $\bullet$ Redigerar namnet på spellistan.
- $\Omega$ Väljer om du vill aktivera upprepad uppspelning eller inte.
- C Registrerar spellistan som favoriter. När du registrerar favoriter kan du snabbt starta uppspelningen av favoritspellistan med skrämen **Remote** eller fjärrkontrollen.
- D Visar de bilder eller filmer som du har lagt till i spellistan. Spellistan spelar bilderna eller filmerna i tur ordning.
- E Lägger till bilder eller filmer i spellistan.
- F Tar bort bilder eller filmer från listan.

 $\bullet$ Öppnar skärmen **Byta bild**.

> Du kan ange tidsintervallet för att byta till nästa bildfil. Du kan också välja en övergångseffekt.

H Öppnar skärmen **Effekter**.

Du kan lägga till fördefinierade effektfilter för färg och form till en spellista. Du kan också välja en anpassad effekt.

 $\odot$ Förhandsgranskar spellistan.

#### **USB-minnesenhet (endast i läget Innehållsuppspelning)**

Alternativ på skärmen **USB-minnesenhet** låter dig ladda upp data för en spellista till USB-minnet eller ta bort informationen på USB-minnet.

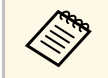

a Du kan ladda upp filer i formatet .avi, .jpeg (.jpg), .png, .bmp, eller .gif. Om du vill lägga till .mp4- och .mov-filer till spellistan kan du använda programmet Epson Projector Content Manager eller Epson Creative Projection-appen.

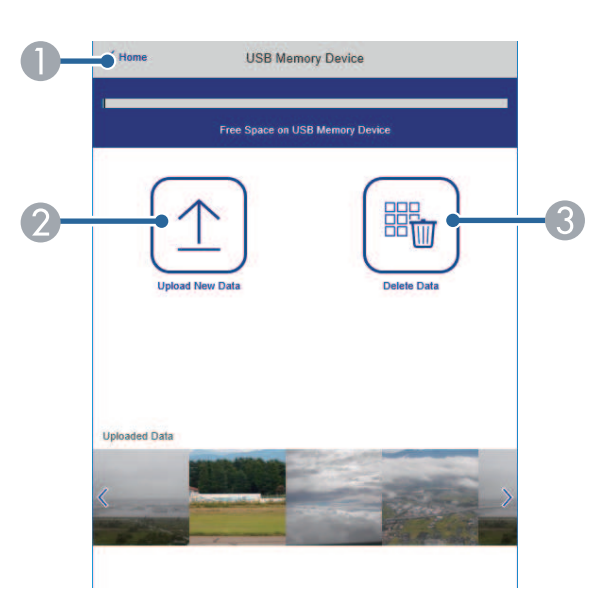

- $\bullet$ Återgår till skärmen **Epson Web Control**.
- $\bullet$ Kopierar bilder eller filmer som du vill lägga till i spellistor till ett USB-minne.
- C Raderar bilder eller filmer på USB-minnet.

#### **Tidtabell (endast i läget Innehållsuppspelning)**

Alternativ på skärmen **Tidtabell** låter dig aktivera eller inaktivera de angivna tidtabellfunktionerna.

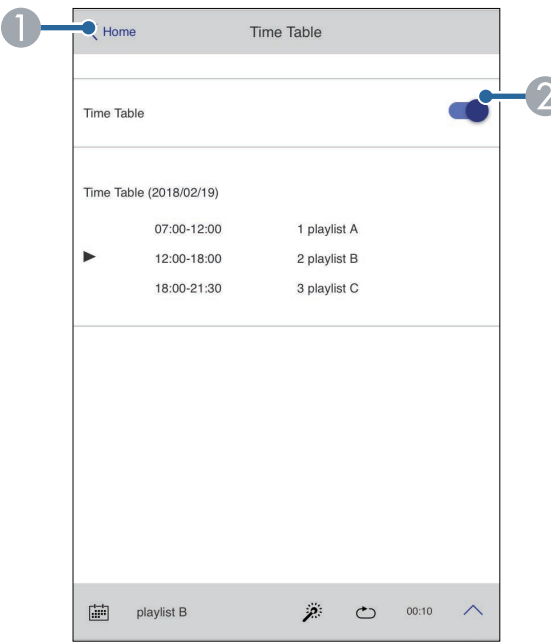

- AÅtergår till skärmen **Epson Web Control**.
- <sup>2</sup> Slår på och stänger av tidtabellen.

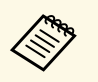

**Alle Band Contents Du kan specificera när alla spellistor börjar och slutar genom att<br>Alle programmet Epson Projector Content** Manager.

För information, se *Epson Projector Content Manager-bruksanvisning*.

<span id="page-204-0"></span>Du kan registrera de digitala certifikaten på projektorn för att tillhandahålla säkerhet för dina presentationsfiler.

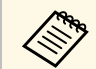

a Du kan också registrera de digitala certifikaten i projektormenyn **Nätverk**. Men se till att endast registrera en gång annars kanske certifikatet inte installeras korrekt.

s **Nätverk** > **Nätverksinställning** > **Trådlöst LAN** > **Klientcertifikat**

- s **Nätverk** > **Nätverksinställning** > **Trådlöst LAN** > **CA certifikat**
- s **Nätverk** > **Nätverksinställning** > **Projektorstyrning** > **Säker HTTP** > **Webbservercertifikat**
- a Kontrollera att din digitala certifikatfil är kompatibel med projektorregistrering.
- 
- **b Kontrollera att projektorn är påkopplad.**
- Starta din webbläsare på en dator eller enhet som är ansluten till nätverket.

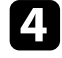

d Gå till skärmen Epson Web Control genom att ange projektorns IPadress i webbläsarens adressfält.

#### **Example 3** Välj **Avancerat**.

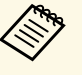

• Du kan behöva logga in innan du ser skärmen Avancerat. Om du ser ett login-fönster; skriv in ditt användarnamn och du ser ett login-fönster; skriv in ditt användarnamn och lösenord. (Användarnamnet är **EPSONWEB**. Inget lösenord har angetts som standard.)

- Du kan ändra lösenordet i projektormenyn **Nätverk**.
	- s **Nätverk** > **Nätverksinställning** > **Kontr.lösen f. Web**

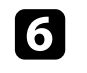

 $f_{\text{v}}$  Välj  $\equiv$  för att öppna menyerna och välj **Nätverk** för att sedan välja **Certifikat**.

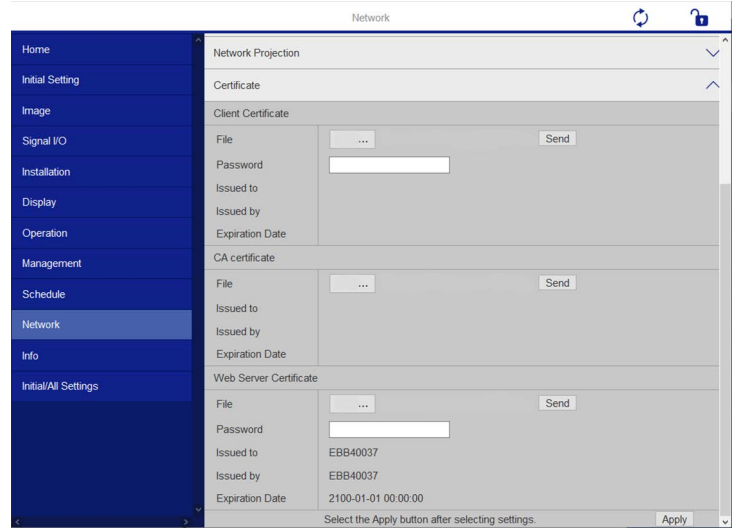

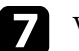

g Välj den certifikatfil som du vill registrera.

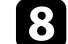

h Ange lösenordet i rutan **Lösenord** och klicka sedan på **Skicka**.

i När du slutfört registreringen av certifikatet, klicka på **Använda**, för att bekräfta dina ändringar och slutföra registreringen.

# **Ställa in e-postvarningar för projektornätverket <sup>206</sup>**

<span id="page-205-0"></span>Du kan ställa in projektorn att skicka e-postvarningar över nätverket om det uppstår problem med projektorn.

Om du ställer in **Vänteläge**-inställningen till **Kommunikation på** i projektorns meny **Drift** kan du ta emot e-postvarningar även om projektorn är i vänteläge (när strömmen är av).

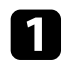

a Tryck på [Menu]-knappen, välj **Nätverk**-menyn och tryck på [Enter].

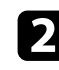

b Välj **Nätverksinställning** och tryck på [Enter].

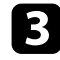

c Välj menyn **Meddel. om e-post** och tryck på [Enter].

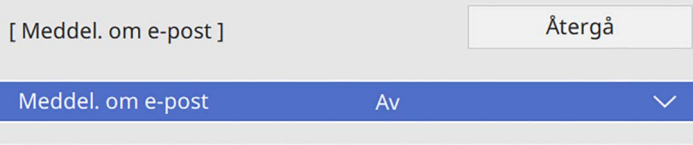

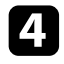

d Ställ in **Meddel. om e-post** till **På**.

<span id="page-205-1"></span>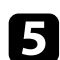

e Skriv in IP-adressen i alternativet **SMTP-server**.

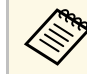

Använd inte "127. $\times$ . $\times$ . $\times$ " (där  $\times$  är ett nummer från 0 till 255) för SMTP-servern **SMTP-servern**.

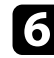

f Välj en typ av **Autentisering** för SMTP-server.

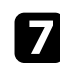

g Välj ett nummer för SMTP-serverns **Portnummer**, från 0 till 65535 (standardvärde är 25).

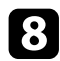

h Ange ett **Användarnamn** för SMTP-servern.

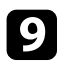

**C** Ange ett Lösenord för SMTP-serverautentisering.

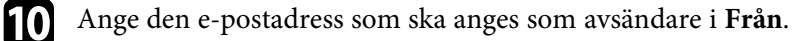

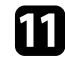

k Välj ett adressfält, skriv in e-postadresserna och välj de e-postvarningar som du vill ta emot. Upprepa denna process för upp till tre adresser.

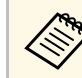

Din e-postadress kan vara upp till 64 alfanumeriska tecken lång.

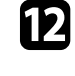

l När du är klar med att välja inställningar så gå tillbaka till skärmen **Nätverksinställningar** Där väljer du **Ställa in** och följer instruktionerna på skärmen för att spara dina inställningar och stänga menyerna.

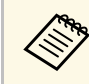

a Om ett kritiskt problem slår av en projektor kanske du inte får någon e-postvarning.

#### g **Relaterade länkar**

• ["E-postvarningar för nätverksprojektor"](#page-205-1) sid.206

### **E-postvarningar för nätverksprojektor**

När ett problem uppstår med en projektor i ett nätverk och du har valt att ta emot e-postvarningar, får du ett e-postmeddelande med följande information:

- Den e-postadress som ställts in som avsändare i **Från**
- **Epson Projector** i ämnesraden
- Namnet på projektorn där problemet uppstått
- IP-adressen på den berörda projektorn
- Detaljerad information om problemet i fråga

<span id="page-206-0"></span>Nätverksadministratörer kan installera SNMP-programvara (Simple Network Management Protocol) på nätverksdatorer så att de kan övervaka projektorer. Om ditt nätverk använder den här programvaran kan du ställa in projektorn för SNMP-övervakning.

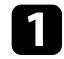

a Tryck på [Menu]-knappen, välj **Nätverk**-menyn och tryck på [Enter].

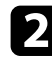

b Välj **Nätverksinställning** och tryck på [Enter].

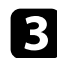

c Välj menyn **Projektorstyrning** och tryck på [Enter].

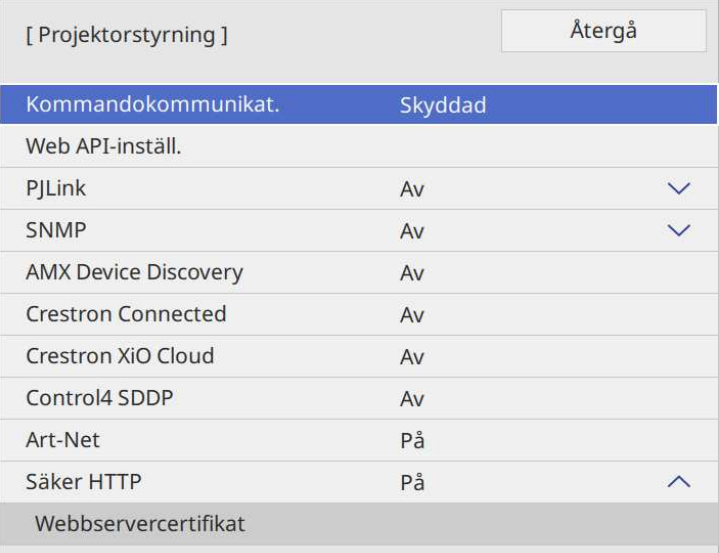

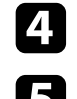

d Ställ in **SNMP** till **På**.

e Om det inte ställt in något **Gemensamt namn** för SNMP visas en skärm som uppmanar dig att ställa in ett **Gemensamt namn**. Ange ett **Gemensamt namn** för SNMP. Du kan ange upp till 32 alfanumeriska tecken.

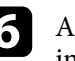

f Ange upp till två IP-adresser för att motta SNMP-meddelanden som inställning för **IP-adr.1 f. trap** och **IP-adr.2 f. trap** där 0 till 255 används för varje adressfält.

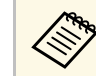

Använd inte adresserna: 224.0.0.0 till 255.255.255.255. Den här<br>
projektorn stöder SNMP-agent version 1 (SNMPv1).

g När du är klar med att välja inställningar går du tillbaka till skärmen **Nätverksinställningar**. Där väljer du **Ställa in** och följer instruktionerna på skärmen för att spara dina inställningar och stänga menyerna.

<span id="page-207-0"></span>Du kan styra projektorn från en extern enhet med ESC/VP21.

#### g **Relaterade länkar**

- • ["ESC/VP21 Kommandolista"](#page-207-1) sid.208
- • ["Sladdtyper"](#page-207-2) sid.208

### <span id="page-207-1"></span>**ESC/VP21 Kommandolista**

När kommandot för ström PÅ sänds till projektorn slås strömmen på och uppvärmningsläget startas. När projektorns ström slås på, returneras ett kolon ":" (3Ah).

När ett kommando tas emot utför projektorn kommandot och returnerar ett ":" och tar sedan emot nästa kommando.

Om kommandot som behandlas avslutas på ett onormalt sätt visas ett felmeddelande och ett ":" returneras.

Du kan kontrollera de tillgängliga kommandona i projektorns *Specifikationer*.

#### g **Relaterade länkar**

• ["Hämta den senaste versionen av dokumenten"](#page-10-0) sid.11

### <span id="page-207-2"></span>**Sladdtyper**

#### **Seriell anslutning**

- Kontaktens form: D-Sub 9-stifts (hane)
- Projektoringångens namn: RS-232C
- Kabeltyp: Crossover-kabel (nollmodem)

I följande bild visas projektorsidan till vänster och datorsidan till höger:

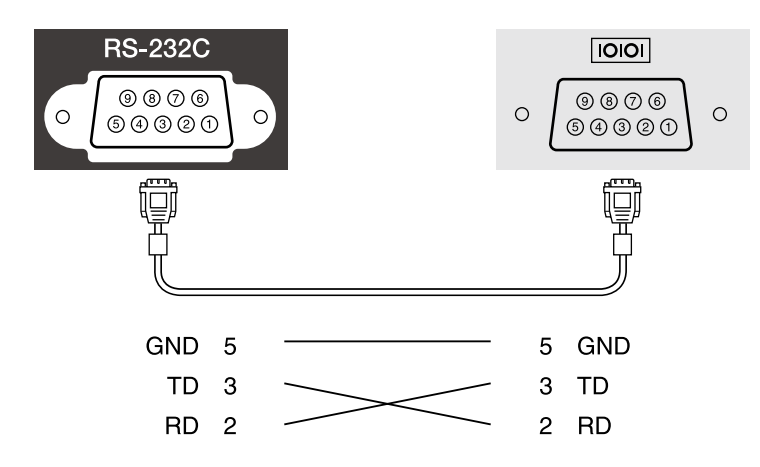

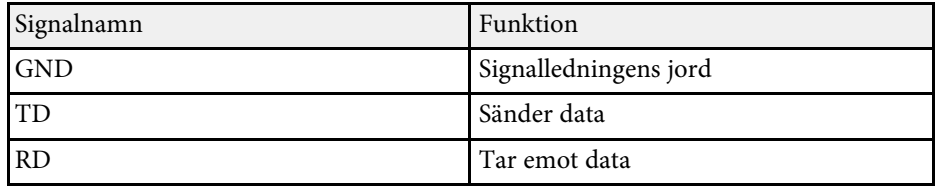

#### **Kommunikationsprotokoll**

- Standard överföringsinställning: 9600 bps
- Datalängd: 8 bitar
- Paritet: Ingen
- Stoppbit: 1 bit
- Flödeskontroll: Ingen

# **PJLink-stöd <sup>209</sup>**

<span id="page-208-0"></span>PJLink etablerades av JBMIA (Japan Business Machine and Information System Industries Association) som ett standardprotokoll för att styra nätverkskompatibla projektorer som en del av deras ansträngningar för att standardisera styrprotokoll för projektorer.

Projektorn överensstämmer med den PJLink Class2-standard som etablerats av JBMIA.

Portnumret som används för PJLink sökfunktion är 4352 (UDP).

Du behöver aktivera **PJLink** och ställa in **PJLink-lösenord** innan du kan använda PJLink.

Den överensstämmer med alla kommandon förutom följande kommandon som anges av PJLink Class2, och överensstämmelse har bekräftats av PJLink verifiering av standardanpassning.

#### <http://pjlink.jbmia.or.jp/english/>

- Icke-kompatibla kommandon
- Du kan kontrollera de icke kompatibla kommandona i projektorns *Specifikationer*.
- Ingångsportar och nummer på motsvarande ingångskälla

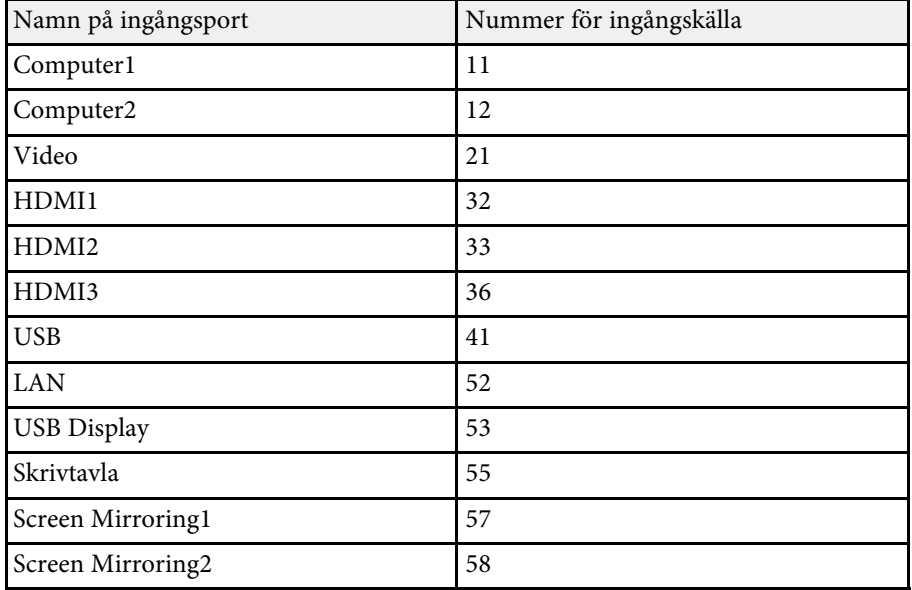

- Tillverkarnamn som visas för "Förfrågan om tillverkarens namn" **EPSON**
- Modellnamn som visas för "Förfrågan om produktens namn"
- EPSON 775F/770F
- EPSON 770Fi
- EPSON 760Wi
- EPSON 760W

<span id="page-209-0"></span>Art-Net är ett Ethernet-kommunikationsprotokoll baserat på TCP/IPprotokollet. Du kan kontrollera projektorn genom att använda en DMXkontroll eller ett applikationssystem (EB‑775F/EB‑770F).

Se projektorns *Specifications* för mer information.

<span id="page-210-0"></span>Om du använder Crestron Connected-nätverkskontroll och styrningssystem kan du ställa in din projektor för användning i systemet. Crestron Connected låter dig styra och övervaka projektorn via en webbläsare.

**External on Fourier in Finlands** funktionen Message Broadcasting-funktionen i Epson Projector Management när du använder Crestron Connected.

• Om du ställer in **Vänteläge**-inställningen till **Kommunikation på** i projektormenyn **Drift** kan du kontrollera projektorn även om den är i viloläget (när strömmen är av).

För mer information om Crestron Connected, besök Crestrons webbplats.

#### <https://www.crestron.com/products/line/crestron-connected>

För att övervaka enheter i systemet kan du använda Crestron RoomView Express eller Crestron Fusion från Crestron. Du kan kommunicera med supporten och skicka nödmeddelanden. Besök följande webbplats för mer information.

#### <http://www.crestron.com/getroomview>

Du kan använda Crestron XiO Cloud till att övervaka och styra din projektor och diverse andra enheter över ett nätverk. Du kan hantera flera enheter från en plats. Besök följande webbplats för mer information.

#### <https://www.crestron.com/Products/Featured-Solutions/XiO-Cloud>

I dessa anvisningar beskrivs hur du utför funktioner på din dator med en webbläsare.

#### g **Relaterade länkar**

• ["Konfigurera Crestron Connected-stöd"](#page-210-1) sid.211

### <span id="page-210-1"></span>**Konfigurera Crestron Connected-stöd**

För att ställa in din projektor för övervakning och kontroll med hjälp av ett Crestron Connected-system, kontrollera att din dator och projektorn är anslutna till nätverket.

Om du ansluter trådlöst så anslut till enheter via en åtkomstpunkt i ett trådlöst nätverk.

a Tryck på [Menu]-knappen, välj **Nätverk**-menyn och tryck på [Enter].

- b Välj **Nätverksinställning** och tryck på [Enter].
- c Välj menyn **Projektorstyrning** och tryck på [Enter].

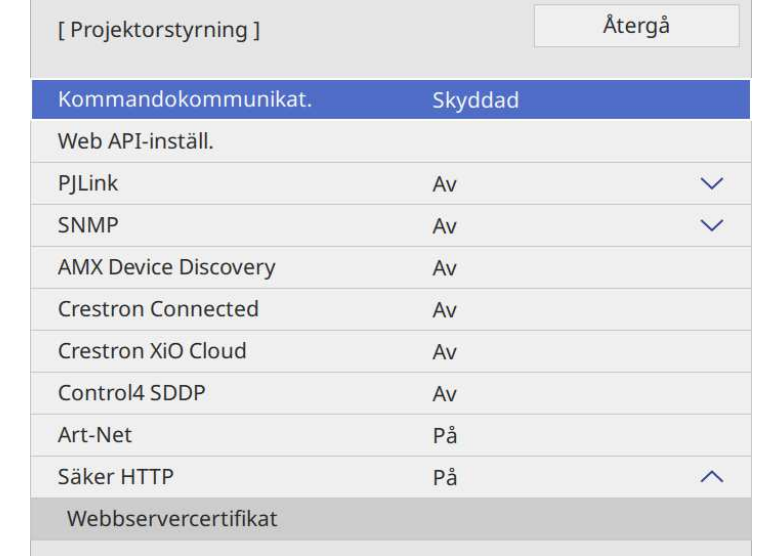

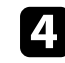

d Ställ in **Crestron Connected**-inställningen till **På** för att tillåta att projektorn upptäcks.

- Om inget lösenord har ställts in så visas en skärm som<br>uppmanar dig att ställa in ett lösenord, innan du kan ställa in **Crestron Connected** till **På**.
	- Aktivera tjänsten Crestron XiO Cloud genom att ställa in **Crestron XiO Cloud** till **På**.

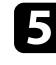

e När du är klar med att välja inställningar går du tillbaka till skärmen **Nätverksinställningar**. Där väljer du **Ställa in** och följer

# **Crestron Connected-stöd <sup>212</sup>**

```
instruktionerna på skärmen för att spara dina inställningar och stänga
menyerna.
```
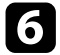

f Stäng av projektorn och slå på den igen för att aktivera inställningen.

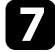

g Starta din webbläsare på en dator eller enhet som är ansluten till nätverket.

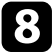

h Gå till skärmen Epson Web Control genom att ange projektorns IP-adress i webbläsarens adressfält.

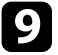

i Välj inställningar **Crestron Connected**. Besök Crestron webbplats för mer information.

# **Web API <sup>213</sup>**

<span id="page-212-0"></span>Du kan använda webb-API för att köra projektorn i Innehållsuppspelningsläge. Se *Web API Specifications for Projectors* för detaljer.

**a • Du kan autentisera webb-API-kommunikation med API-**<br>autentisering (Sammanfattad autentisering).

- Användarnamnet för API-autentisering är **EPSONWEB**. Använd lösenordet som är inställt för **Kontr.lösen f. Web**.
	- s **Nätverk** > **Nätverksinställning** > **Kontr.lösen f. Web**

#### g **Relaterade länkar**

• ["Aktivering av webb-API"](#page-212-1) sid.213

### <span id="page-212-1"></span>**Aktivering av webb-API**

Du kan aktivera Web API med projektorns meny.

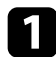

a Tryck på [Menu]-knappen, välj **Nätverk**-menyn och tryck på [Enter].

b Välj **Nätverksinställning** och tryck på [Enter].

c Välj **Projektorstyrning** och tryck på [Enter].

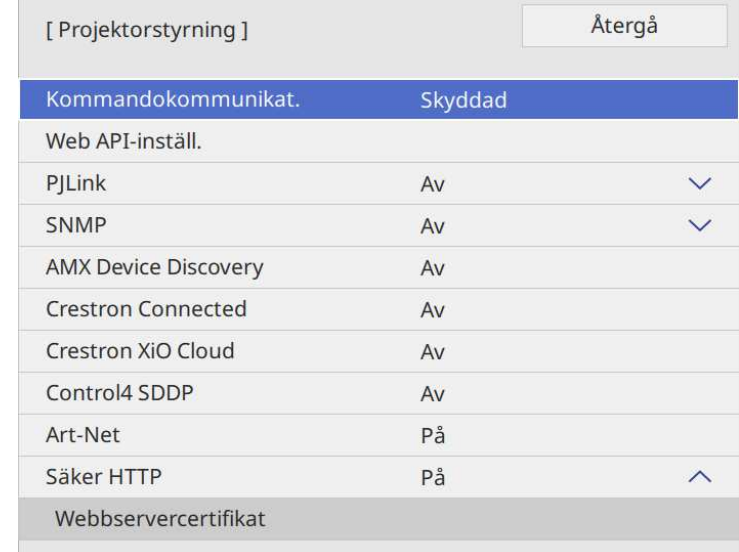

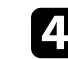

d Välj **Välj Web API-inställ.**

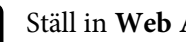

e Ställ in **Web API** till **På**.

<span id="page-213-0"></span>Du kan schemalägga upp till 30 händelser som ska ske automatiskt på din projektor, såsom att sätta på/av projektorn eller växla den ingående källan. Projektorn utför det valda eventet på det specificerade datumet och tiden utefter schemat du konfigurerat.

## **Varning**

Placera inga brännbara föremål framför linsen. Om du schemalägger projektorn att starta automatiskt kan brännbara föremål framför linsen börja brinna.

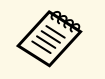

- a Om du ställer in **Menyskydd** av **Schema** till **På** så stäng först av den. **Lampkalibrering** startar inte om projektorn används kontinuerligt i
	- mer än 20 minuter, eller stängs av regelbundet genom att stänga av strömuttaget. Ställ in att **Lampkalibrering** endast utförs efter 100 timmars användning (EB‑775F/EB‑770Fi/EB‑770F).
- a Ställ in datum och tid i **Datum & tid**-menyn i projektorns **Hantering**meny.

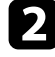

b Tryck på[Menu]-knappen, välj menyn **Hantering** och tryck på [Enter].

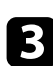

- c Välj **Schemainställningar** och tryck på [Enter].
- d Välj **Schema** och tryck på [Enter].

### e Välj **Lägg till ny** och tryck på [Enter].

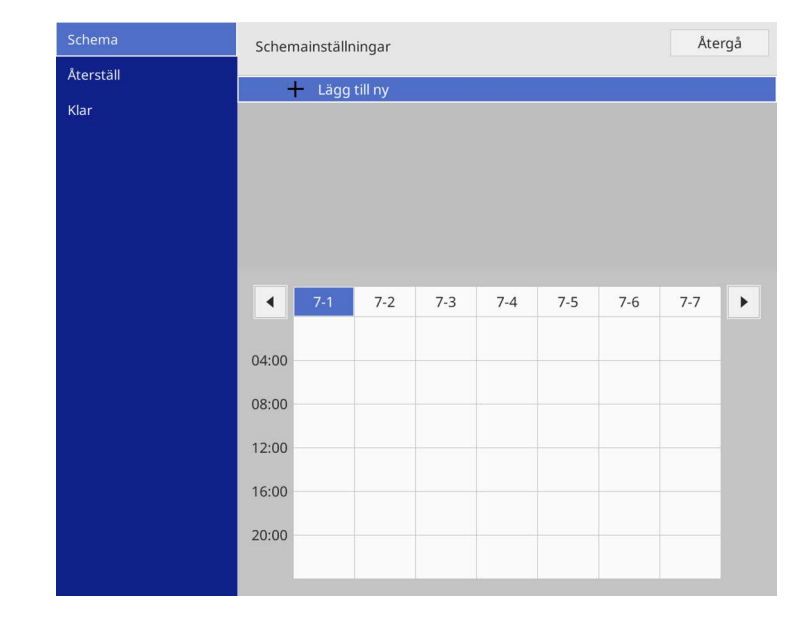

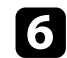

### f Välj den aktivitet du vill utföra.

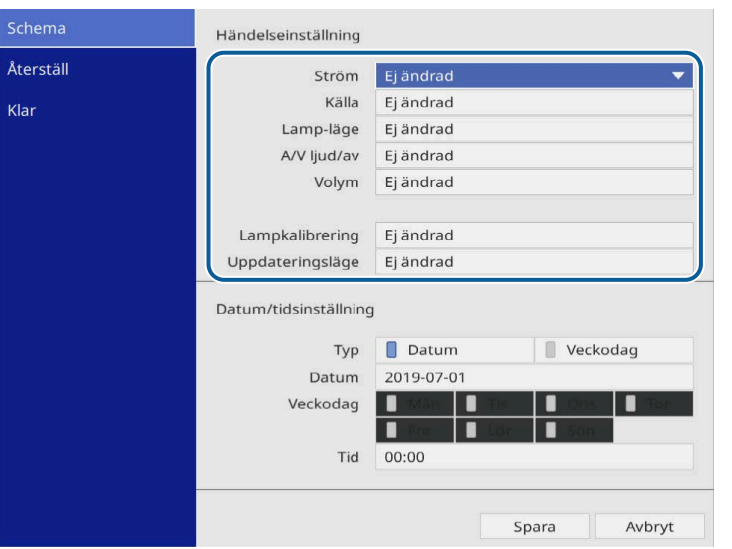

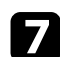

#### g Välj datum och tid då du vill att aktiveten ska ske.

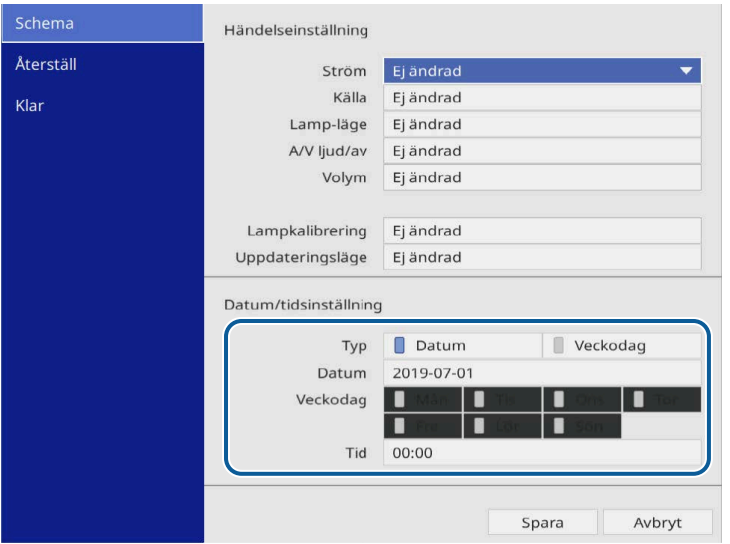

### h Välj **Spara** och tryck på [Enter].

Den schemalagda händelsen visas på skärmen med ikoner som visar händelsens status.

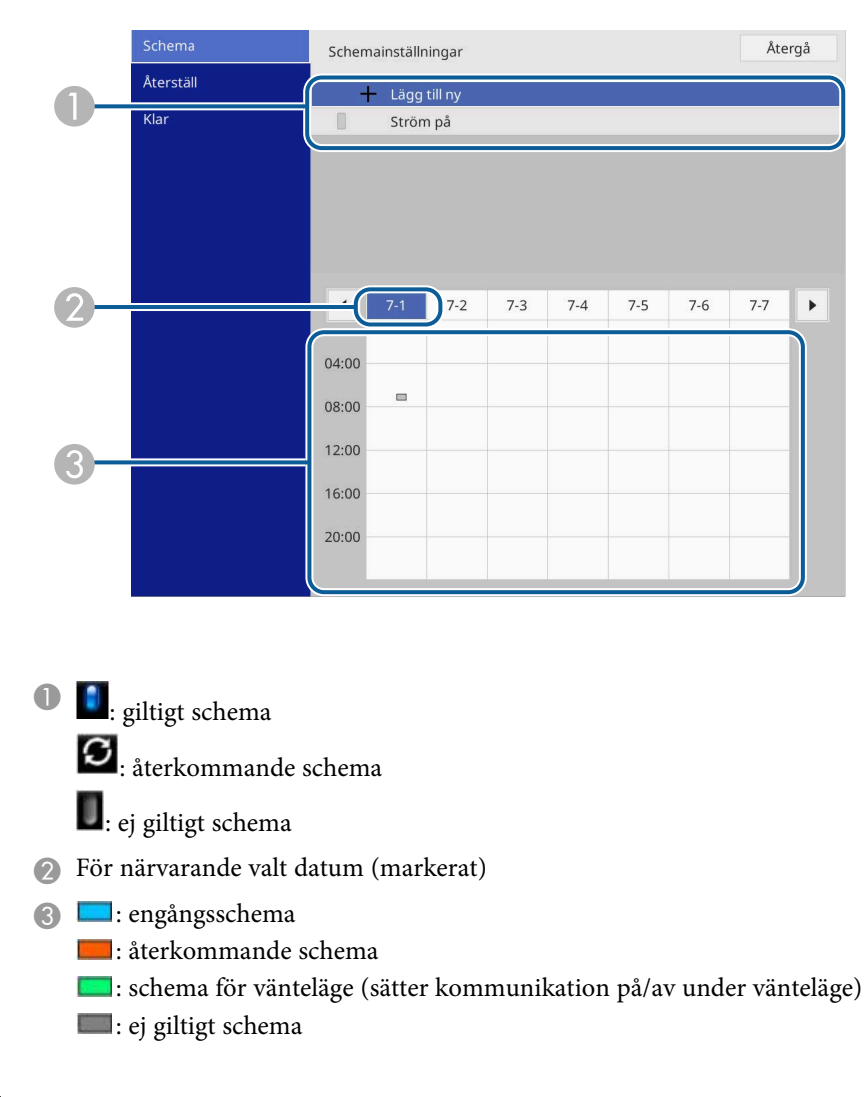

i För att redigera ett schemalagd händelse, välj schemat och tryck på [Enter].

# **Konfigurera projektorns händelseschema <sup>216</sup>**

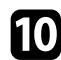

Välj ett alternativ från den visade menyn.

- **På** eller **Av** låter dig aktivera eller avaktivera den valda händelsen.
- **Redigera** låter dig ändra händelsens information eller datum och tid.
- **Rensa** låter dig ta bort den schemalagda händelsen från en lista.
- **Lägg till ny** låter dig lätta till en ny händelse på samma dag som redan har en schemalagd händelse.

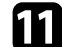

k Välj **Klar** för att stänga skärmen **Schemainställningar** .

För att radera alla schemalagda händelser, välj **Återställ** .

#### g **Relaterade länkar**

• ["Välja typer av lösenordsskydd"](#page-161-0) sid.162
# **Justera menyinställningarna**

Följ instruktionerna i dessa avsnitt för att komma åt projektorns menysystem och ändra projektorinställningarna.

- • ["Använda projektorns meny"](#page-217-0) sid.218
- • ["Använda skärmtangentbordet"](#page-218-0) sid.219
- • ["Bildkvalitetsinställningar Bildmeny"](#page-219-0) sid.220
- • ["Ingångssignalinställningar Menyn Signal I/O"](#page-221-0) sid.222
- • ["Projektorns visningsinställningar Installationsmeny"](#page-223-0) sid.224
- • ["Projektorns visningsinställningar Visningsmeny"](#page-225-0) sid.226
- • ["Inställningar för projektorfunktioner Menyn Drift"](#page-227-0) sid.228
- • ["Projektorns administratörsinställning Menyn Hantering"](#page-230-0) sid.231
- • ["Projektorns nätverksinställningar Nätverksmeny"](#page-234-0) sid.235
- • ["Projektorinställningar för penna och pekning Menyn Penna/pekning"](#page-243-0) sid.244
- • ["Projektorns interaktiva inställningar Interaktiv meny"](#page-245-0) sid.246
- • ["Driftinställningar flera projektorer Menyn multi-projektion"](#page-250-0) sid.251
- • ["Bildkvalitetsinställningar Menyn Minne"](#page-252-0) sid.253
- • ["Projektorinställningar ECO-meny"](#page-253-0) sid.254
- • ["Projektorns Initiala inställningar och återställningsalternativ Menyn Initial/alla inställningar"](#page-254-0) sid.255
- • ["Kopiera menyinställningar mellan projektorer \(batchinställning\)"](#page-255-0) sid.256

# **Använda projektorns meny <sup>218</sup>**

<span id="page-217-0"></span>Du kan använda projektorns menyer för att justera inställningarna som styr hur din projektor fungerar. Projektorn visar menyerna på skärmen.

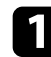

a Tryck på knappen [Menu] på kontrollpanelen eller fjärrkontrollen.

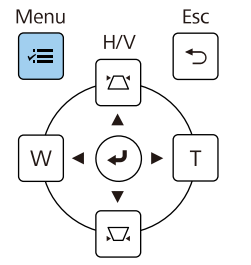

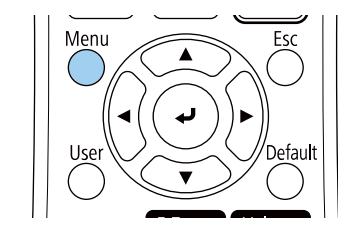

#### Du ser menyskärmen.

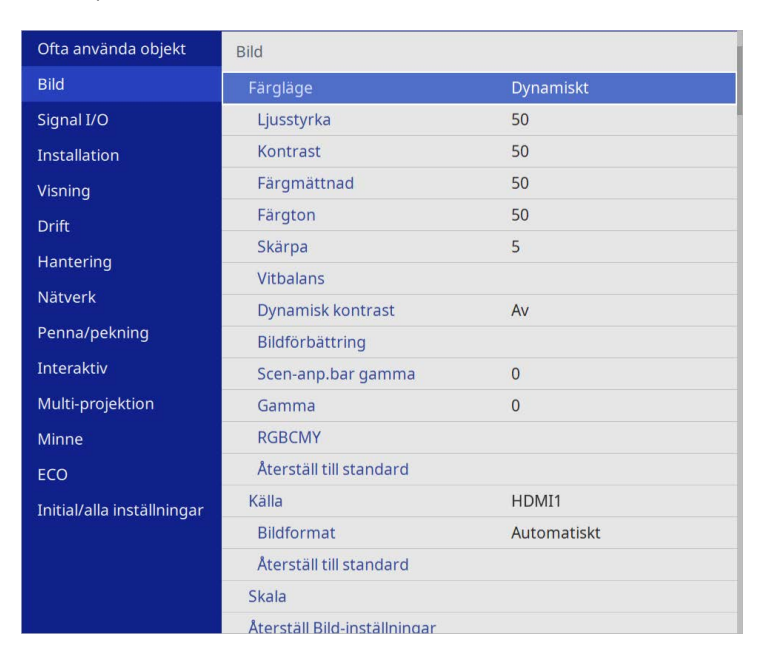

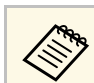

De tillgängliga inställningarna beror på den nuvarande ingångskällan.

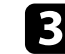

- c För att ändra inställningarna i den visade menyn, tryck på [Enter].
	- Tryck på pilknapparna upp- eller ner för att navigera i inställningarna.
- e För att återställa alla menyinställningar till deras standardvärden, välj **Initial/alla inställningar**.
- f När du ändrat klart inställningarna i en meny, tryck på [Esc].
- - Tryck på [Menu] eller [Esc] för att avsluta menyerna.

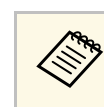

**A Pilen indikerar att menyn innehåller underposter. När du slår på en** menyinställning eller väljer ett särskilt värde för den så visar menysystemet underposterna.

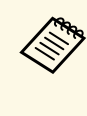

a Om det finns åtgärder med interaktiv penna eller pekning tillgängligt på din projektor kan du välja menyer och inställningar med hjälp av den interaktiva pennan eller fingerpekfunktionen. När du avslutar menyerna så välj

b Tryck på pilknapparna upp eller ner för att navigera i menyerna som listas till vänster. Inställningarna för varje meny visas till höger.

<span id="page-218-0"></span>Du kan använda skärmtangentbordet för att mata in siffror och tecken.

<span id="page-218-1"></span>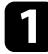

a Använd pilknapparna på kontrollpanelen eller fjärrkontrollen för att markera den siffra eller det tecken du vill mata in och tryck på [Enter].

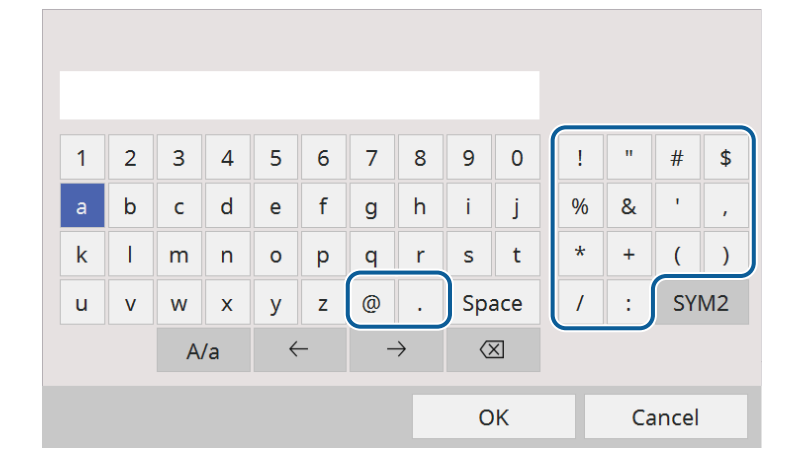

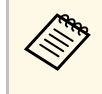

a Varje gång du trycker på **A/a**-tangenten växlar bokstäver mellan stora och små. Varje gång du trycker på **SYM1/2**-tangenten ändras symbolerna i rutan.

b Tryck på **OK** på tangentbordet för att bekräfta texten du skrev in. Välj **Cancel** för att avbryta.

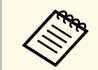

a Du kan välja projektorinställningar och styra projicering via nätverk med en webbläsare på din dator med en webbläsare på din dator.

Vissa tecken kan inte anges med skärmtangentbordet. Skriv in texten med webbläsaren.

#### g **Relaterade länkar**

• ["Tillgänglig text med skärmtangentbordet"](#page-218-1) sid.219

### **Tillgänglig text med skärmtangentbordet**

Du kan ange följande text med tangentbordet på skärmen.

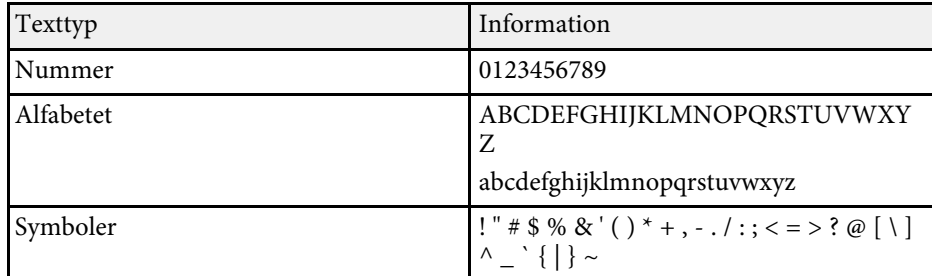

<span id="page-219-0"></span>Med inställningar på **Bild**-menyn kan du justera bildkvaliteten. De tillgängliga inställningarna beror på den nuvarande valt färgläge och ingångskällan.

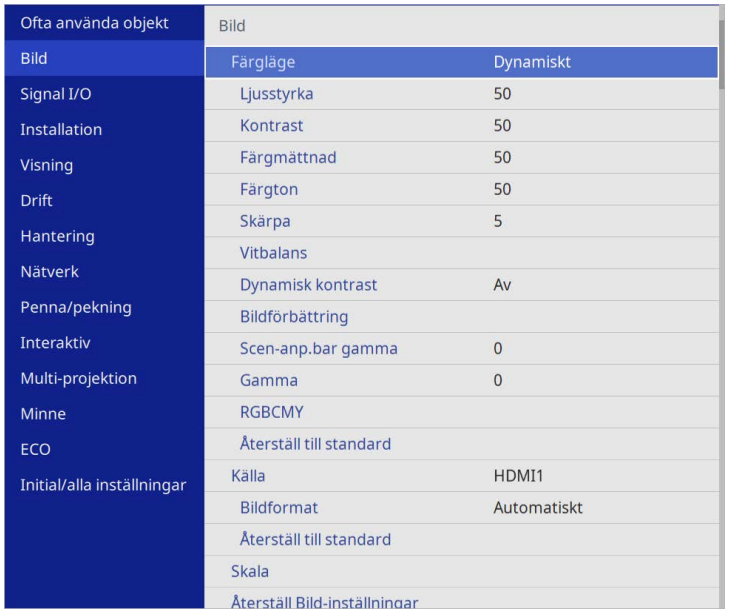

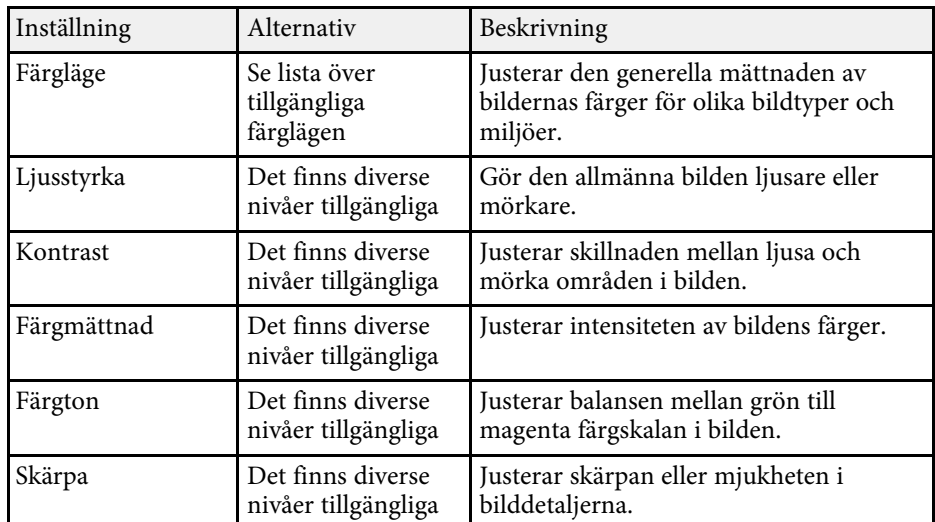

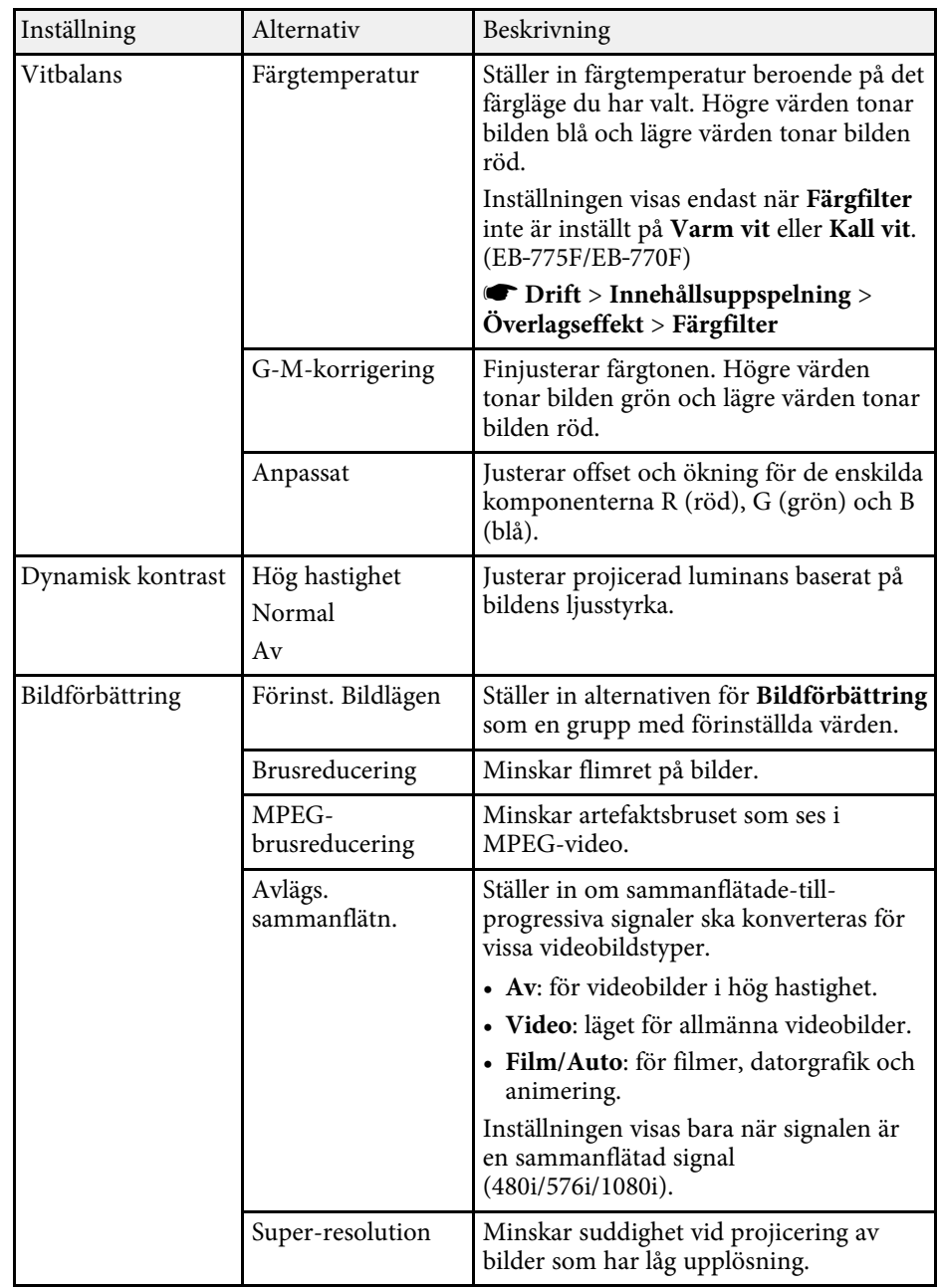

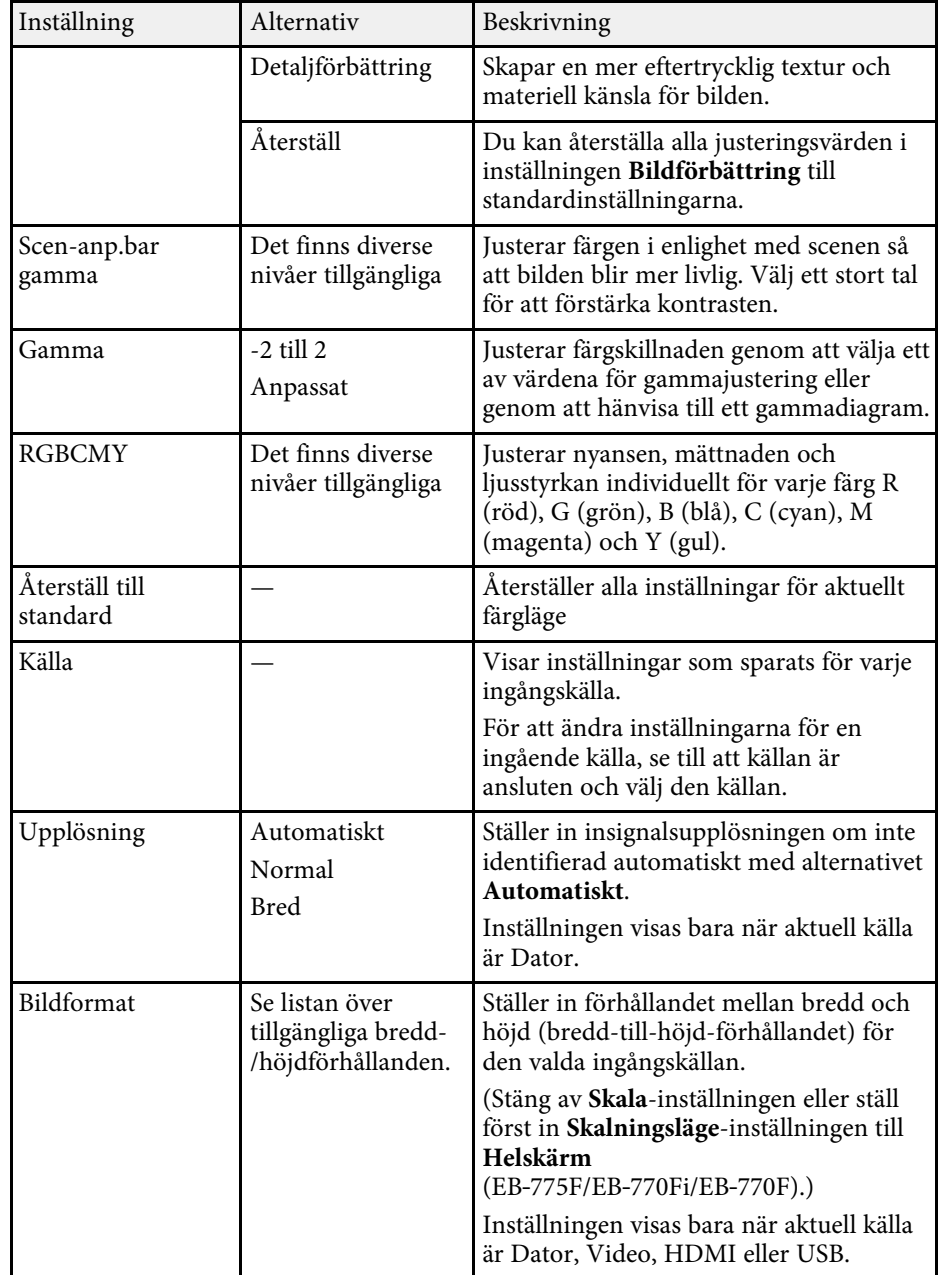

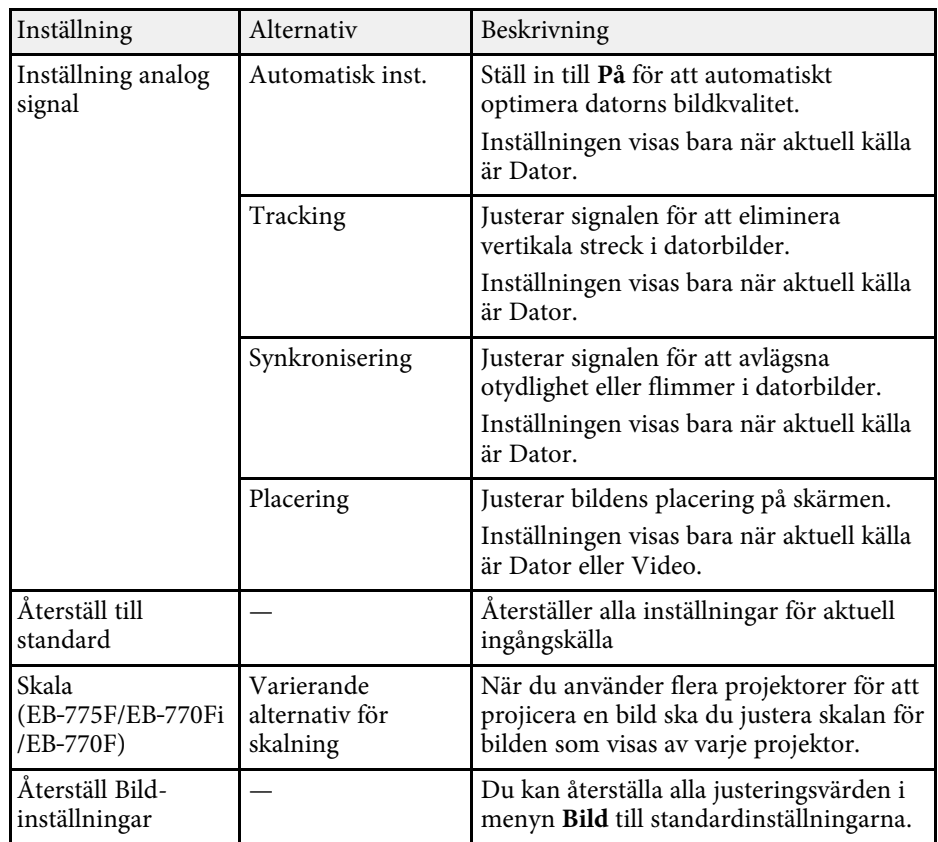

- a Inställning för **Ljusstyrka** påverkar inte ljuskällans ljusstyrka. För att ändra ljuskällans styrka, välj **Ljusstyrkekontroll ljuskälla**inställningen i projektorns **Drift**-meny.
	- Det går att återställa standardinställningarna under inställningarna **Tracking**, **Synkronisering** och **Placering** genom att trycka på knappen [Auto] på fjärrkontrollen.

- • ["Tillgängliga färglägen"](#page-78-0) sid.79
- • ["Tillgängliga bredd-/höjdförhållanden"](#page-76-0) sid.77
- • ["Skalning av en bild"](#page-157-0) sid.158
- • ["Justera bildens färg"](#page-80-0) sid.81

<span id="page-221-0"></span>Vanligtvis identifierar och optimerar projektorn automatiskt insignalinställningarna. Om du behöver justera inställningarna kan du använda **Signal I/O**-menyn. De tillgängliga inställningarna beror på den nuvarande ingångskällan.

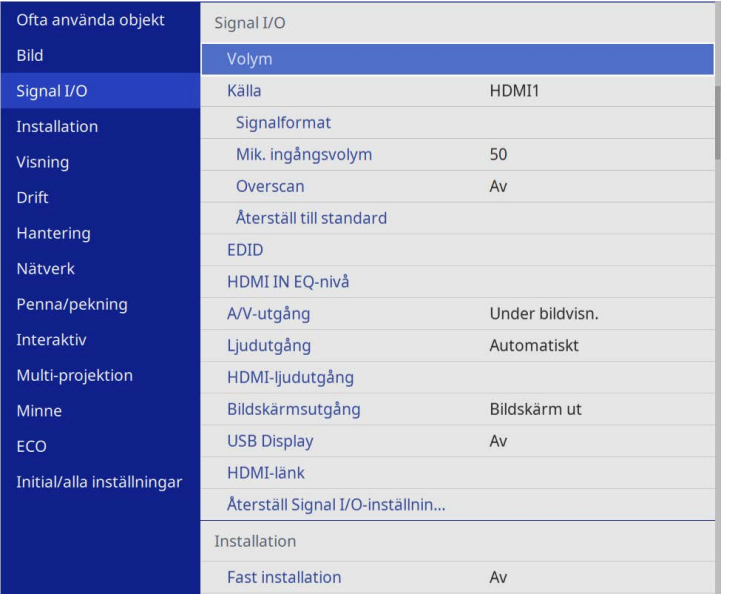

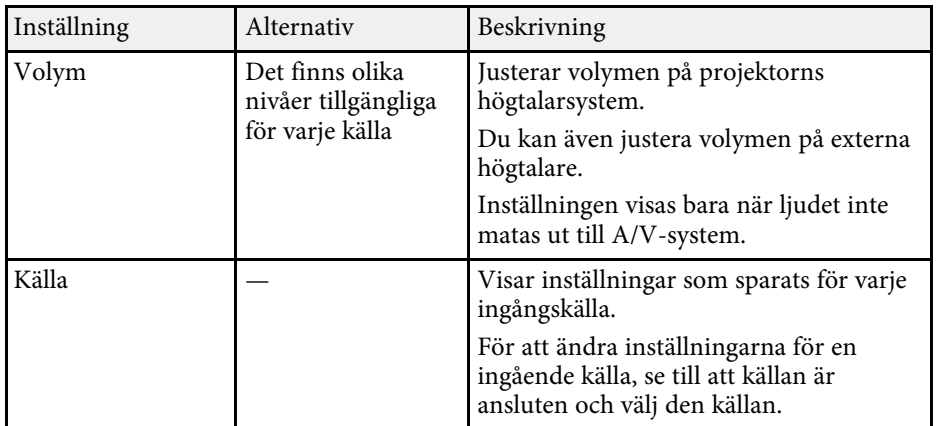

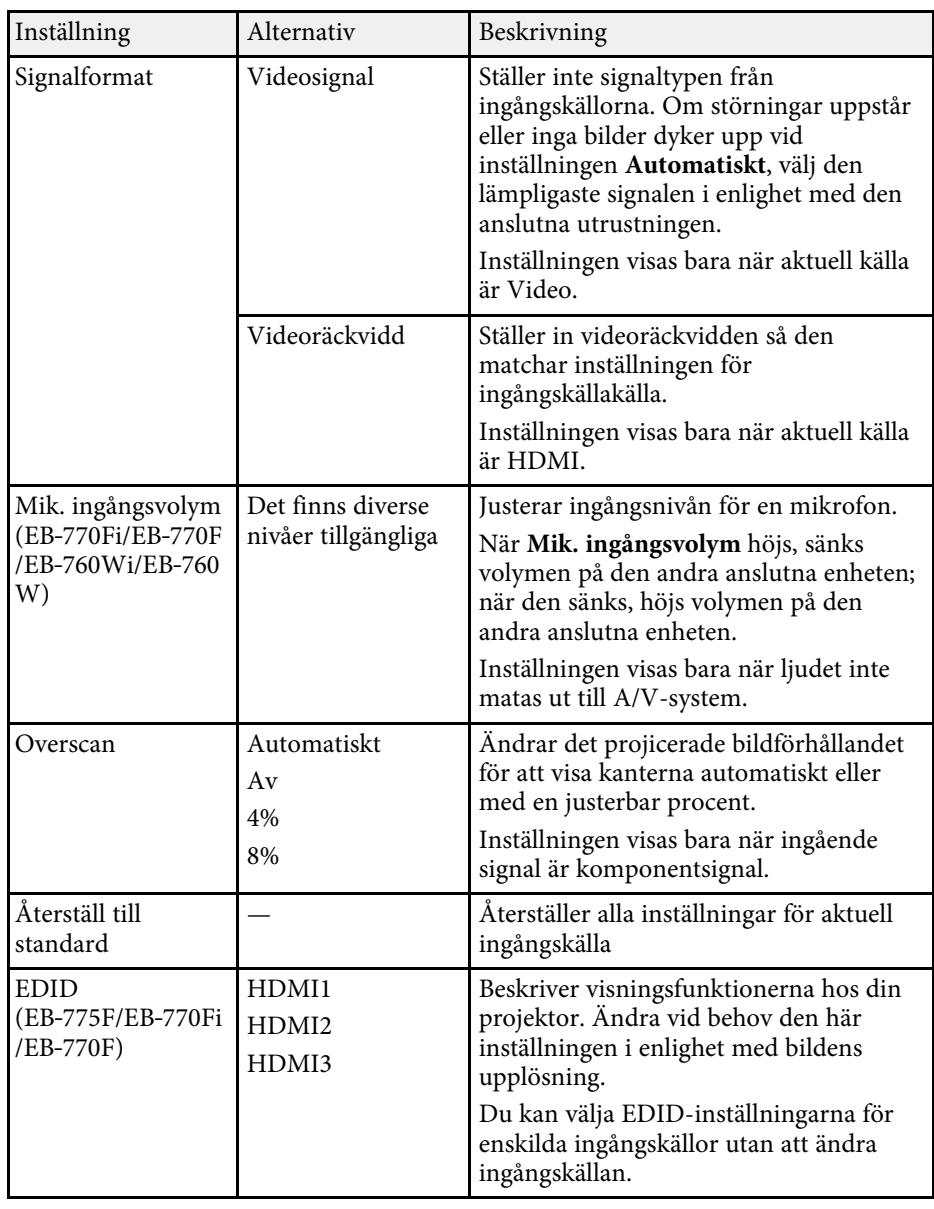

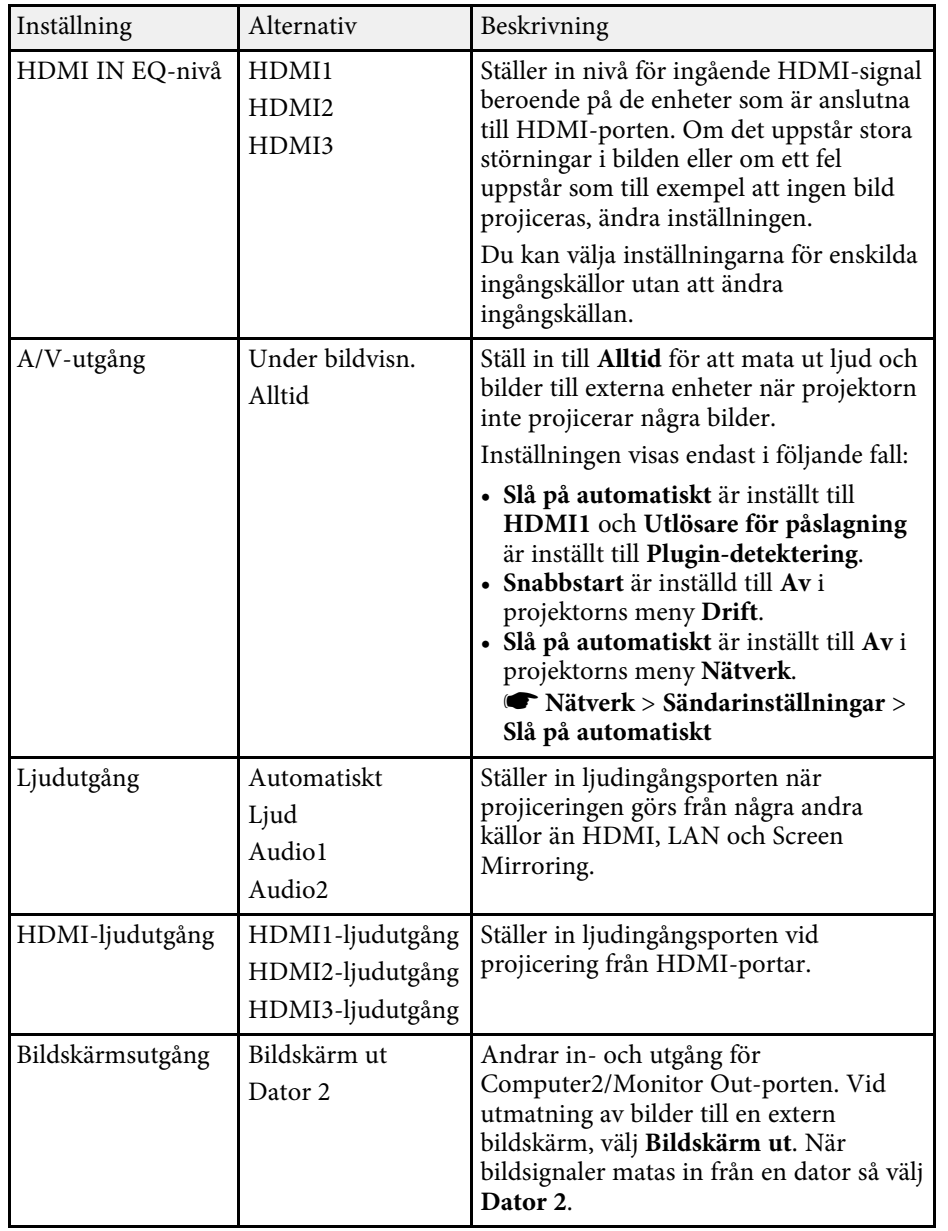

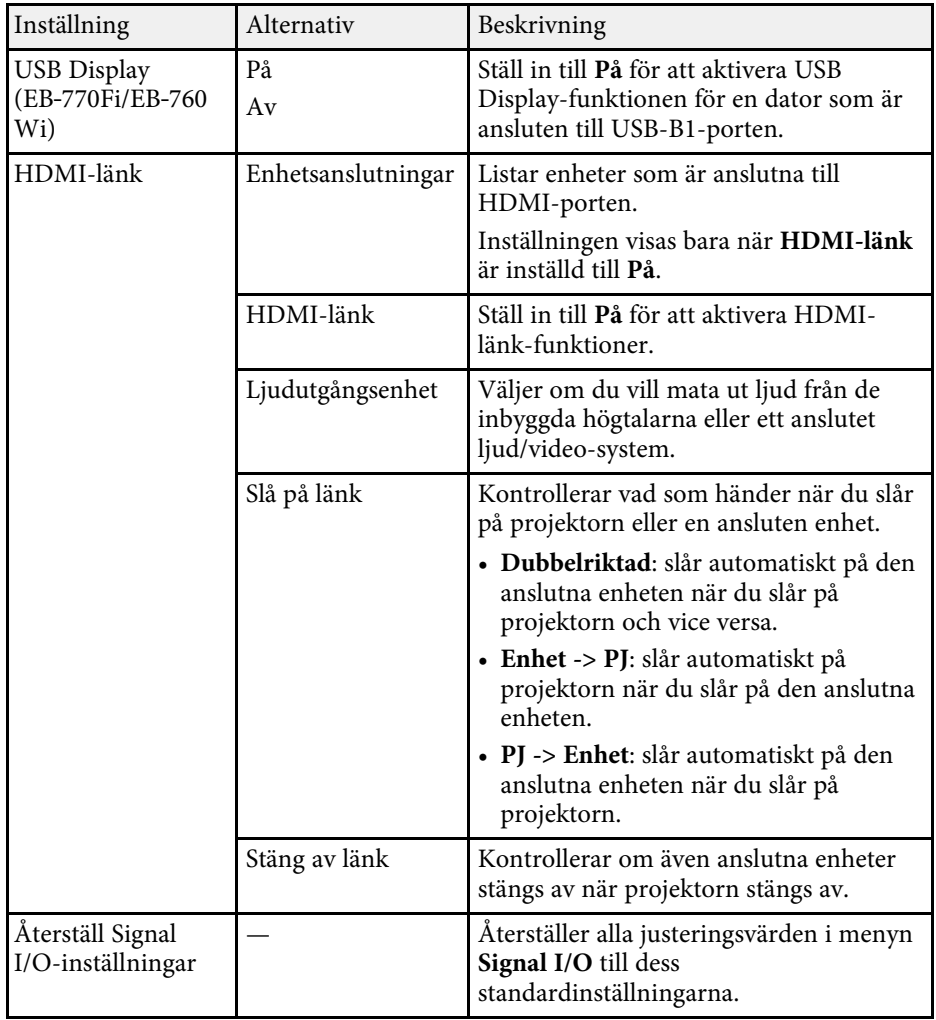

<span id="page-223-0"></span>Inställningarna på **Installation**-menyn hjälper dig att konfigurera din projektor i din installationsmiljö.

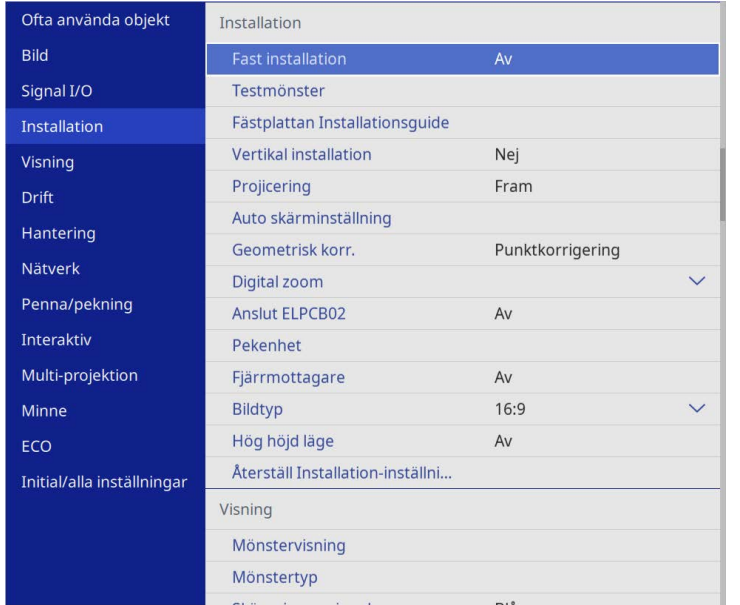

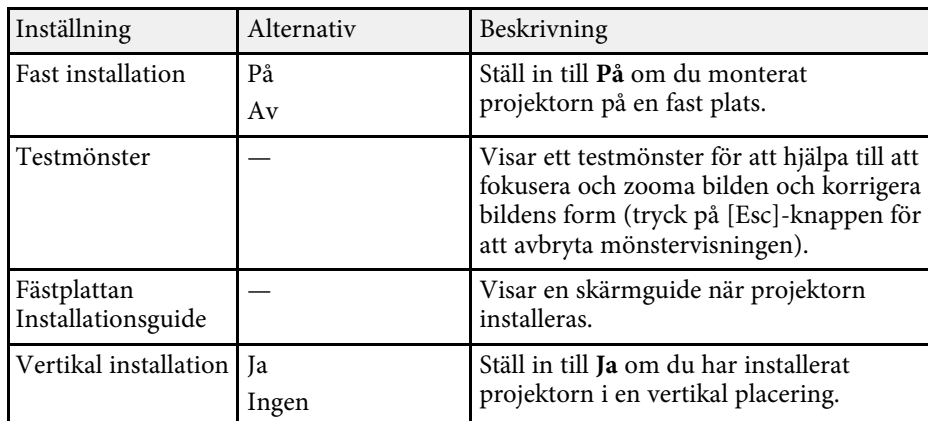

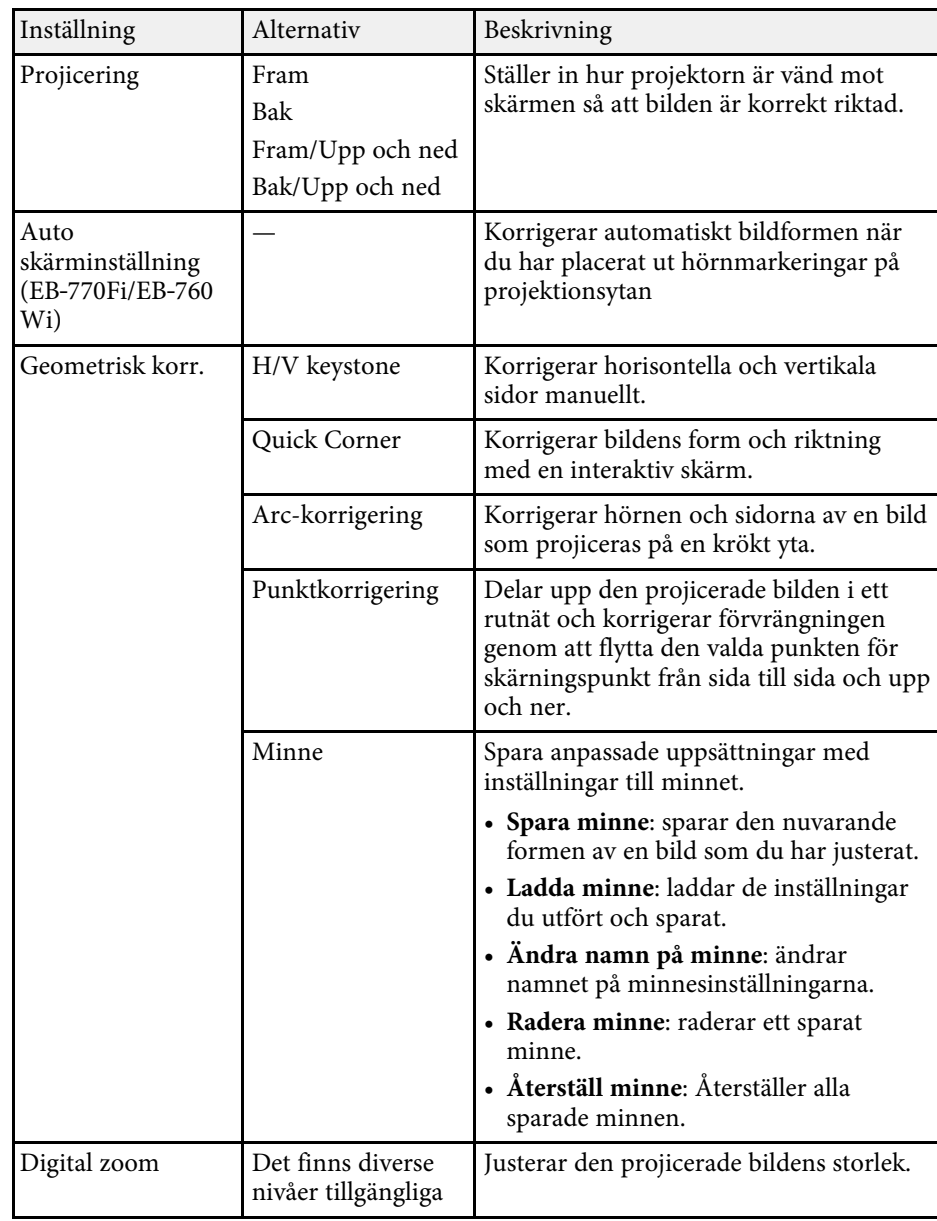

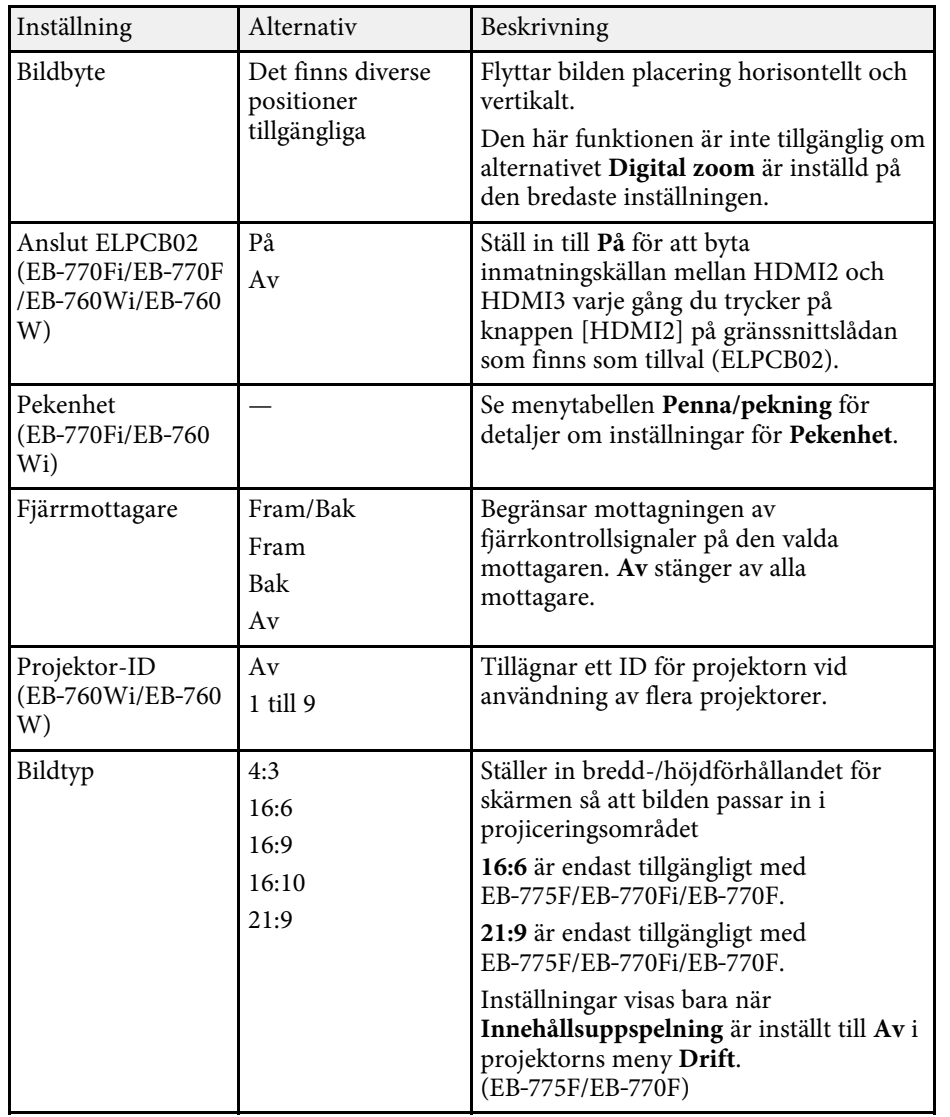

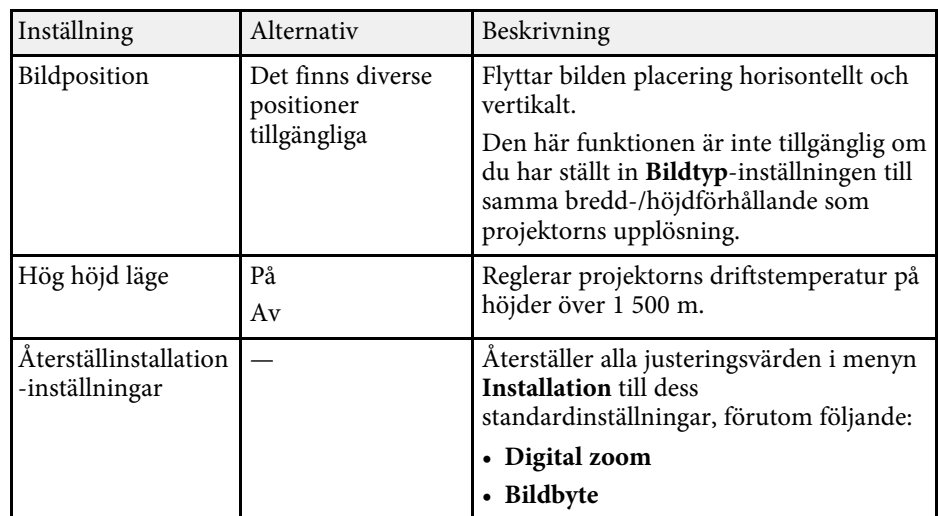

- • ["Projektionslägen"](#page-53-0) sid.54
- • ["Bildens form"](#page-62-0) sid.63
- • ["Projektorinställning och monteringsval"](#page-28-0) sid.29
- • ["Projektorinställningar för penna och pekning Menyn Penna/pekning"](#page-243-0) [sid.244](#page-243-0)
- • ["Fokusera bilden"](#page-58-0) sid.59
- • ["Anpassa bildens storlek med knapparna"](#page-72-0) sid.73
- • ["Ställa in bildtypen"](#page-55-0) sid.56

<span id="page-225-0"></span>Inställningarna på **Visning**-menyn låter dig anpassa diverse av projektorns visningsinställningar.

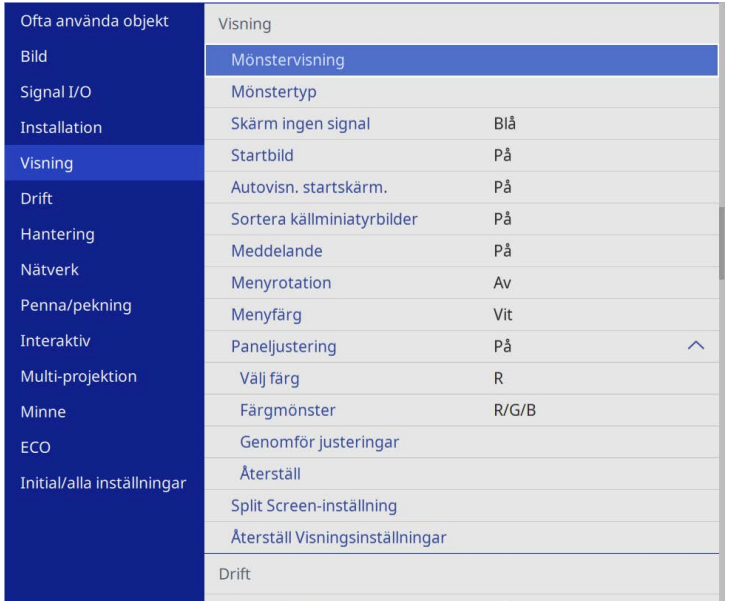

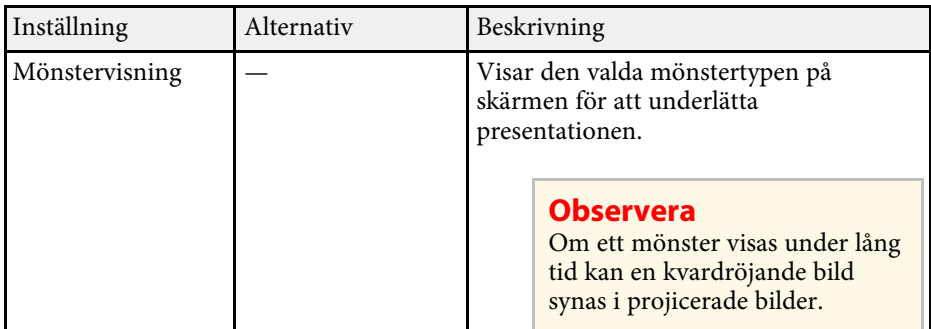

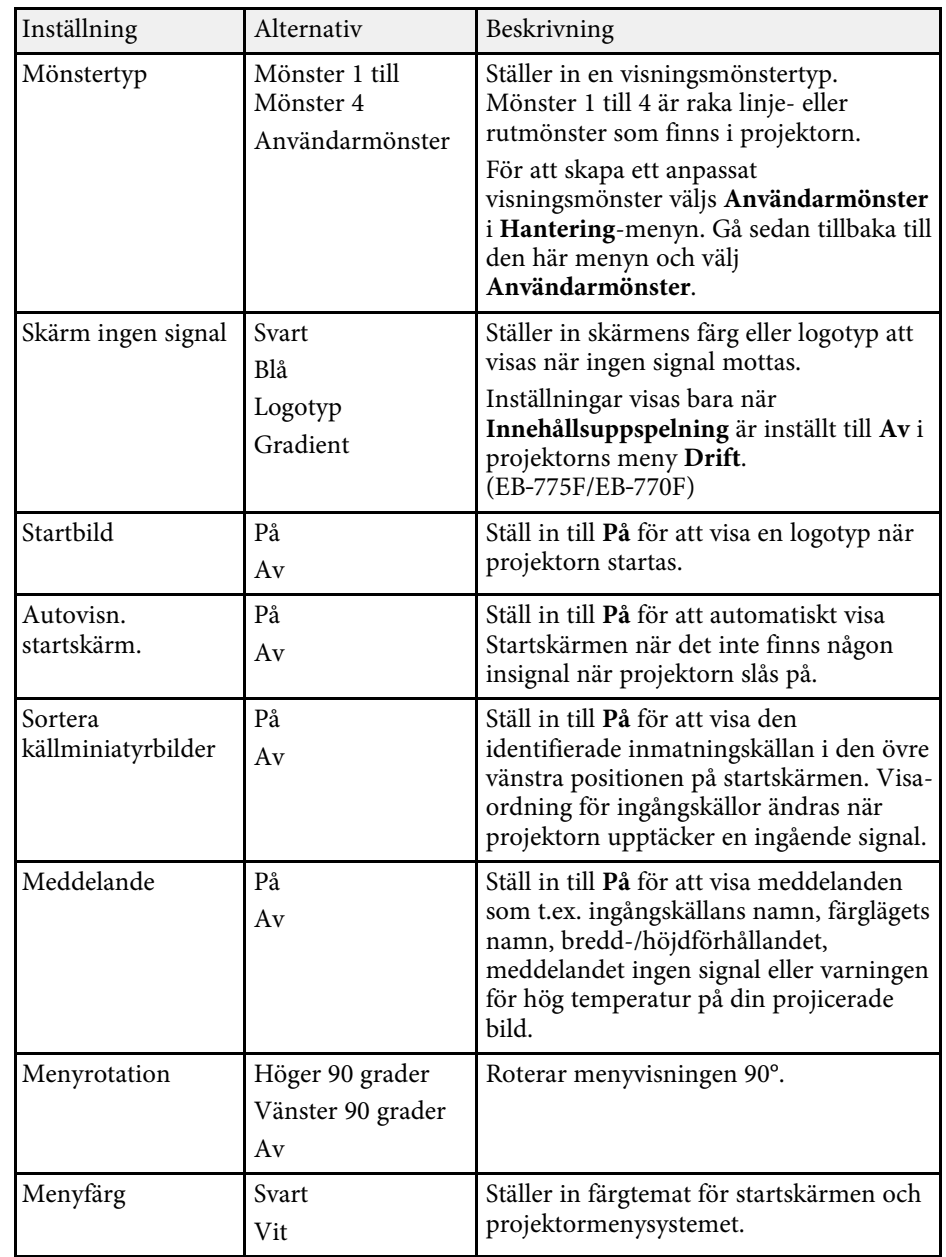

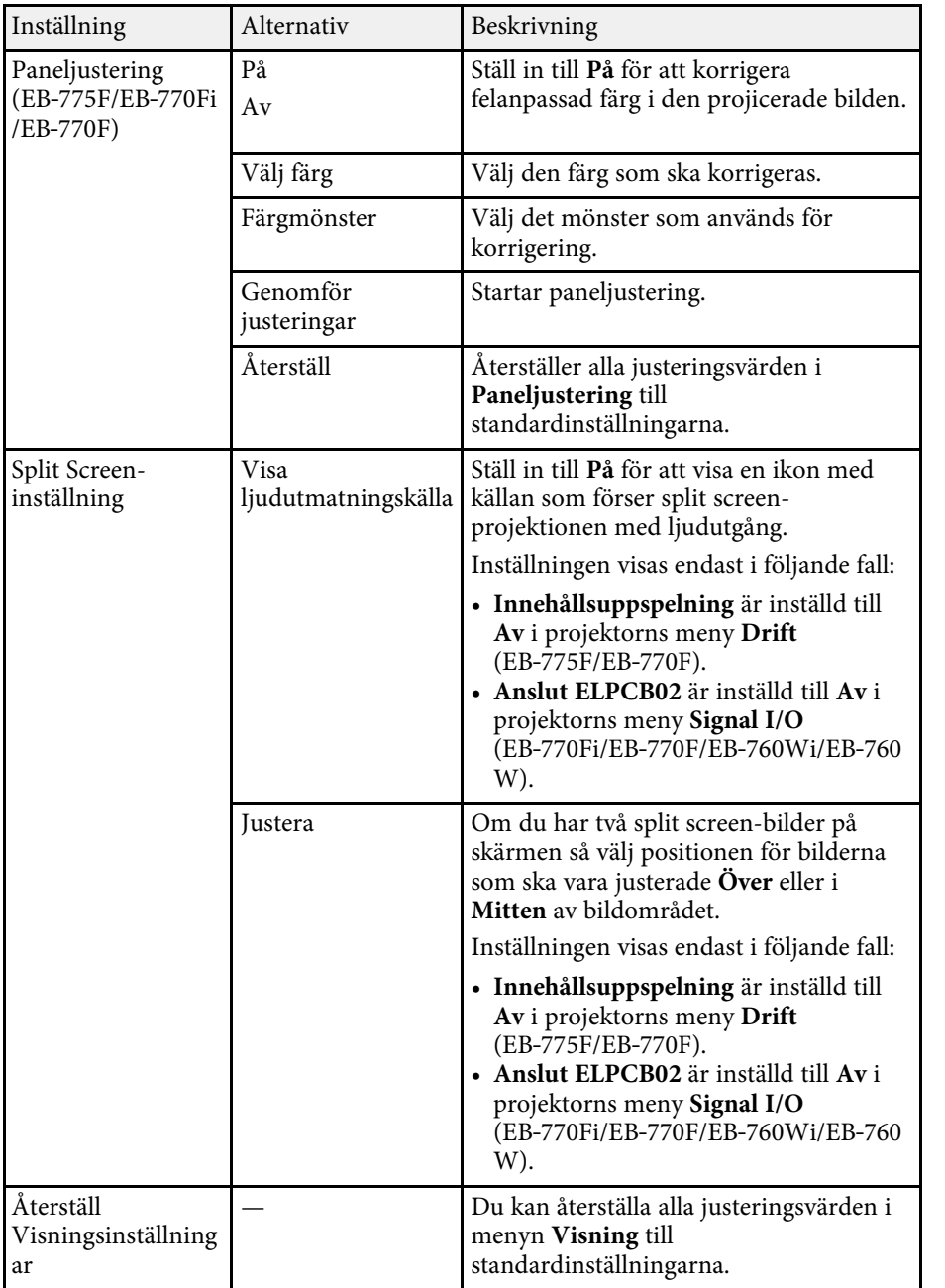

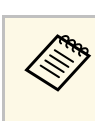

**Com** du slår på Menyskydd av Användarlogo kan du inte ändra<br>följande inställningar för visning av användarlogo utan att först slå av **Menyskydd** av **Användarlogo**.

- **Skärm ingen signal**
- **Startbild**

#### g **Relaterade länkar**

• ["Projicera flera bilder samtidigt"](#page-124-0) sid.125

<span id="page-227-0"></span>Inställningarna på **Drift**-menyn låter dig anpassa diverse av projektorns inställningar.

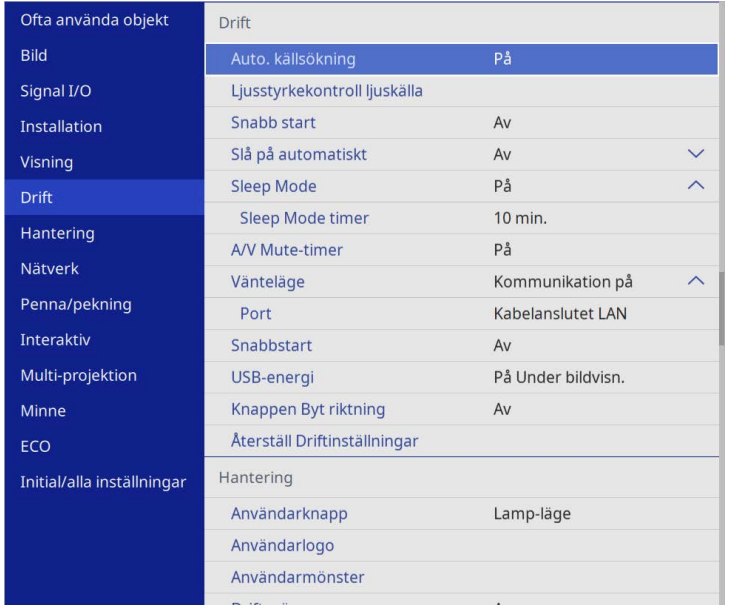

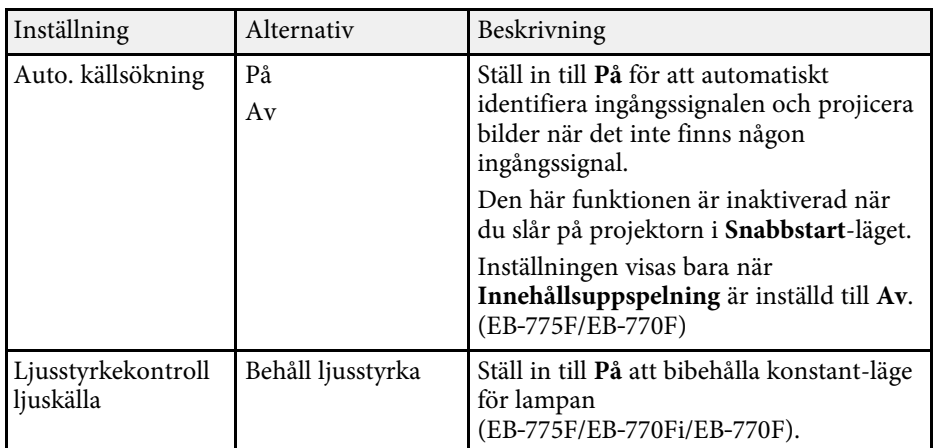

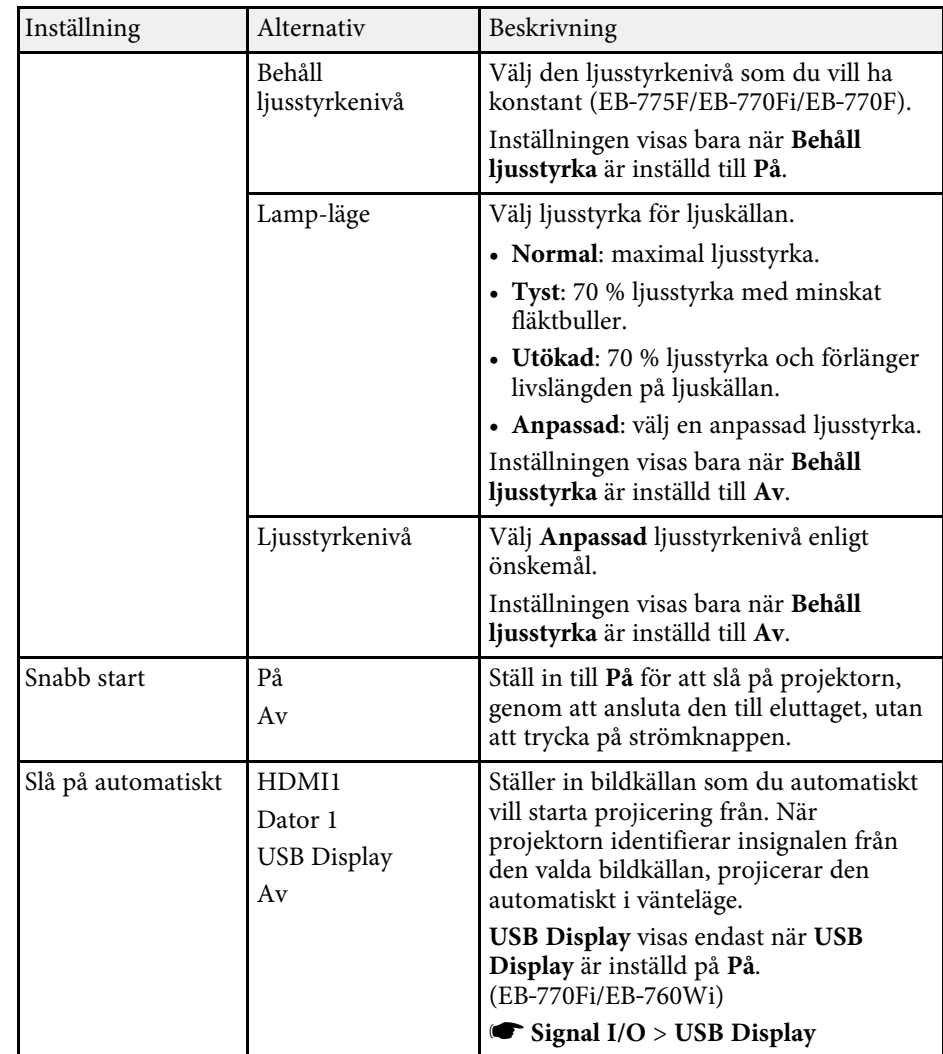

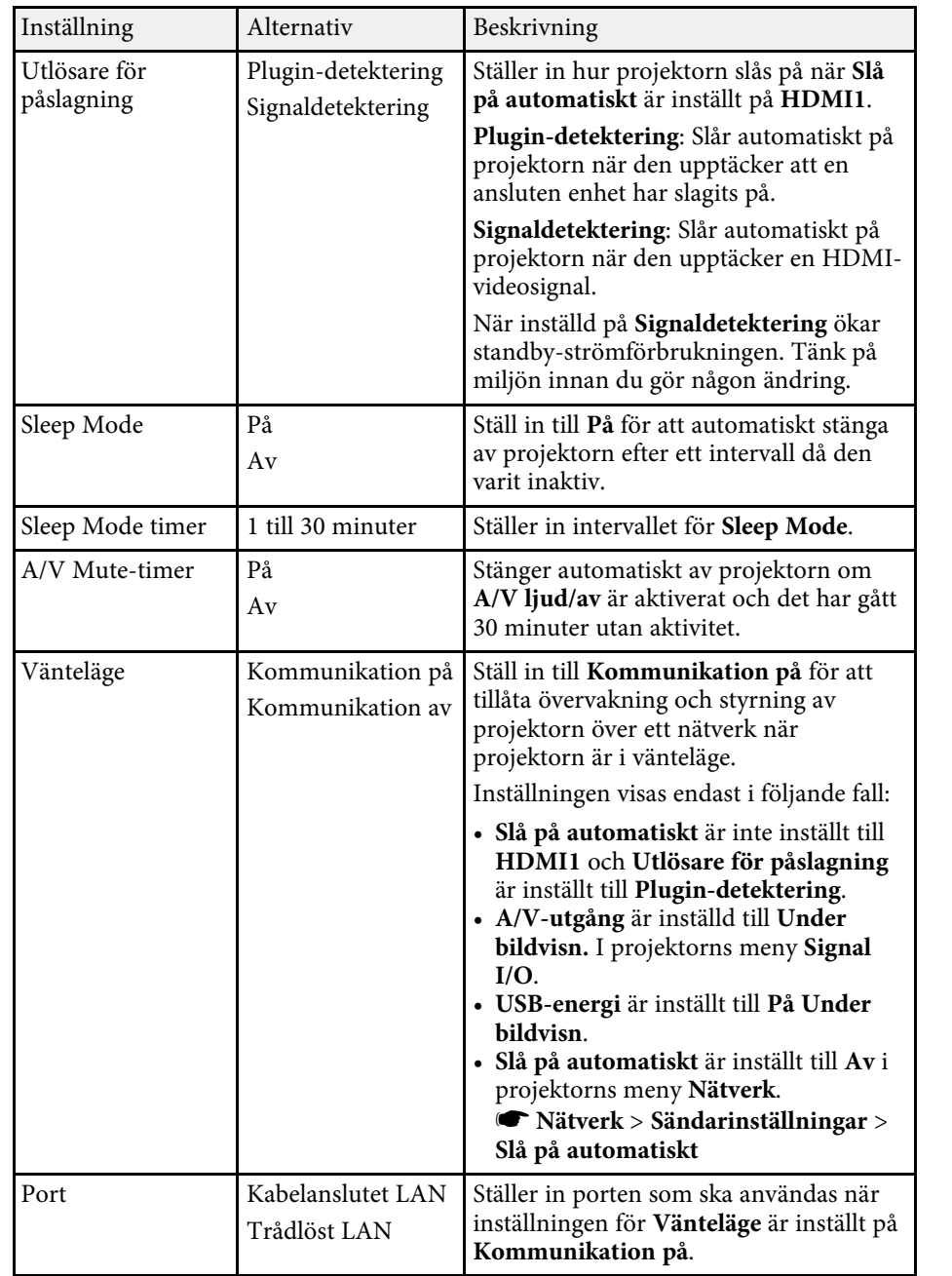

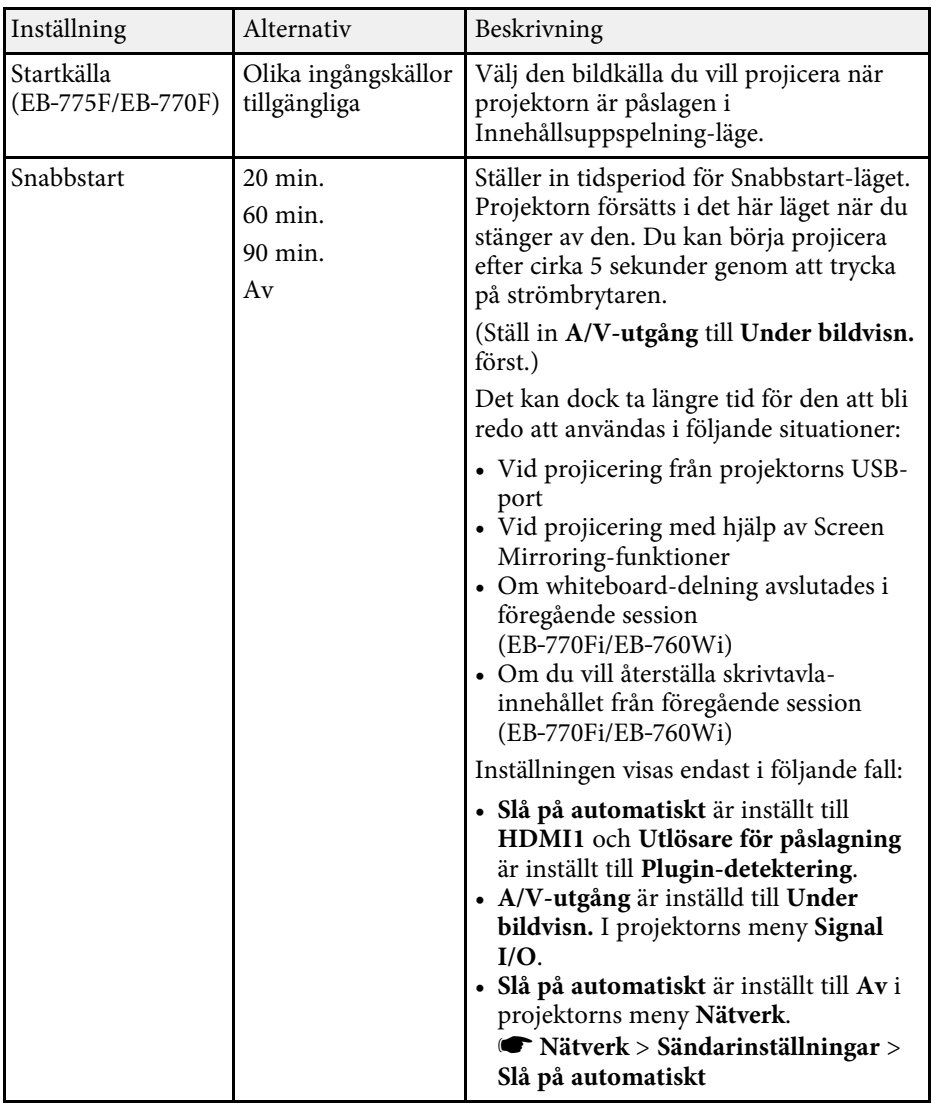

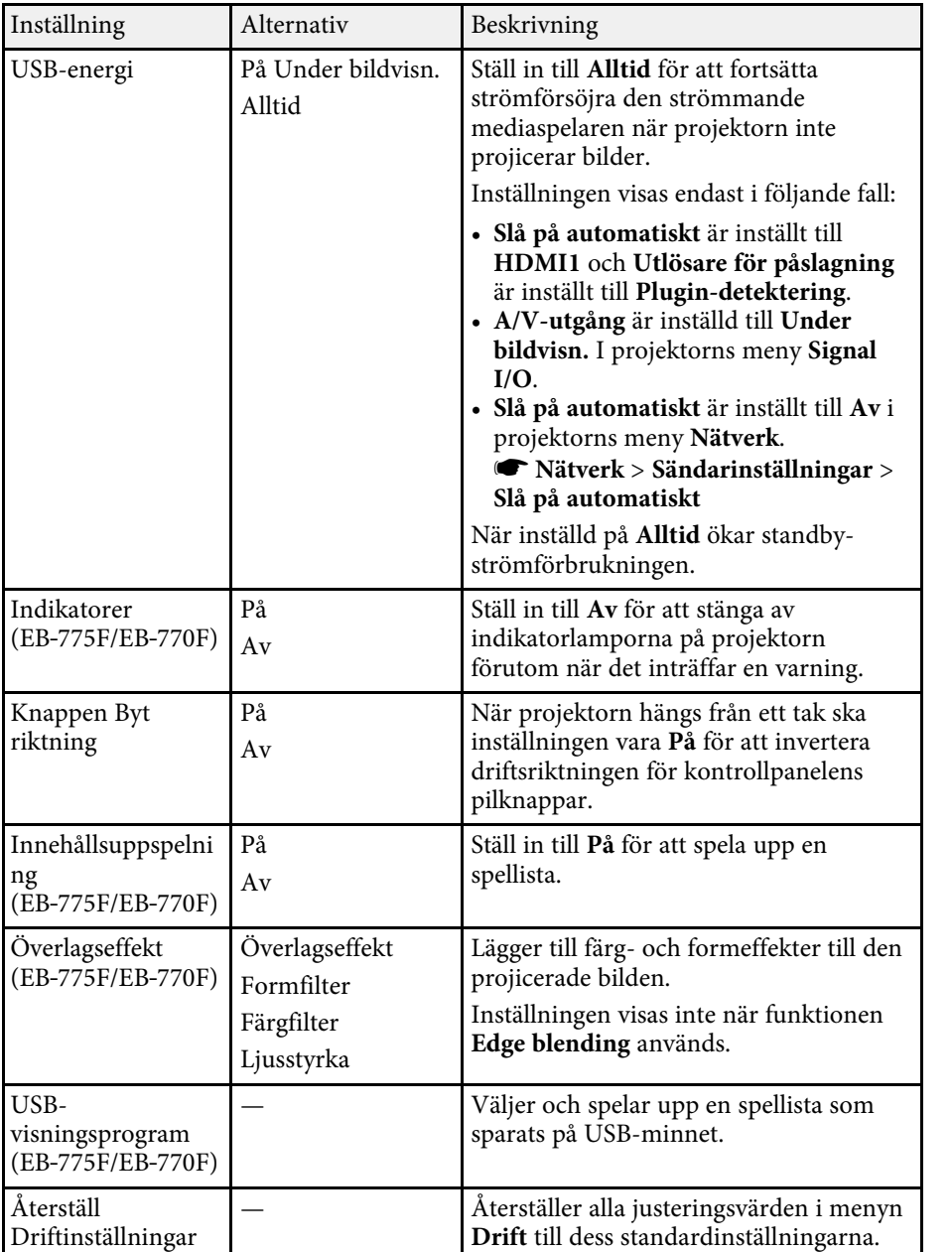

- • ["Projicera i innehållsuppspelningsläge"](#page-133-0) sid.134
- • ["Justera ljusstyrkan"](#page-85-0) sid.86

<span id="page-230-0"></span>Inställningarna på **Hantering**-menyn låter dig anpassa diverse av projektorns adminstratörsinställningar.

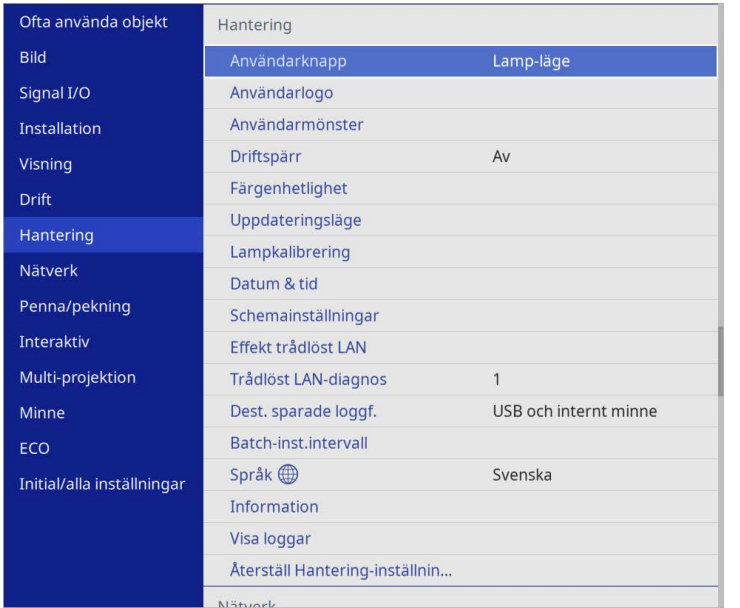

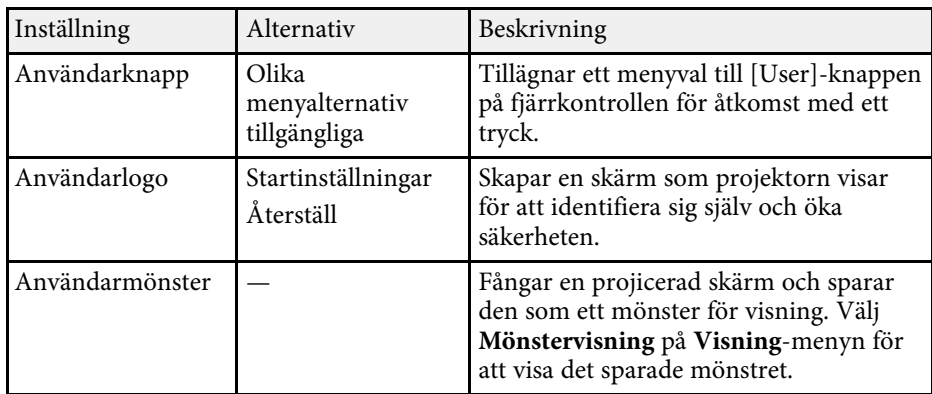

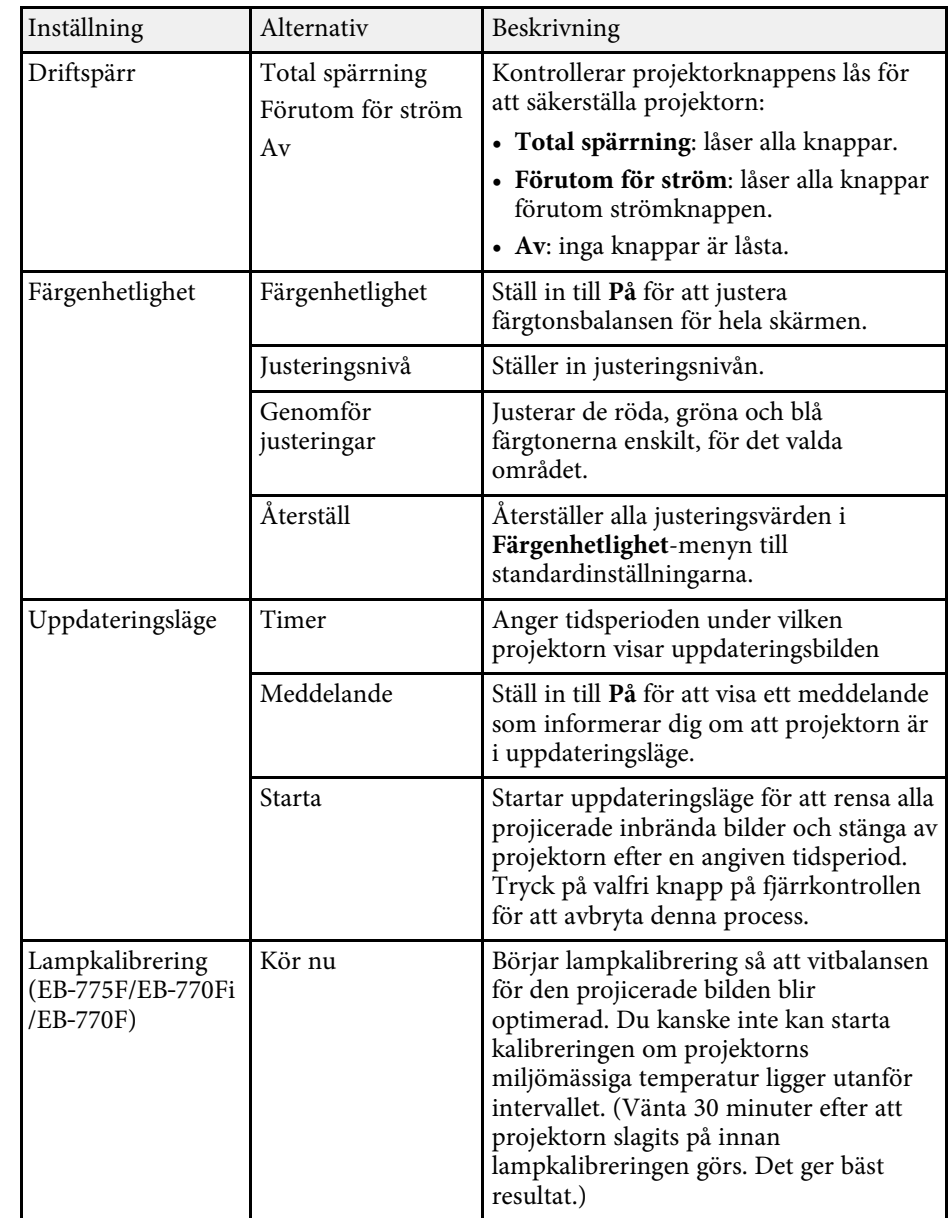

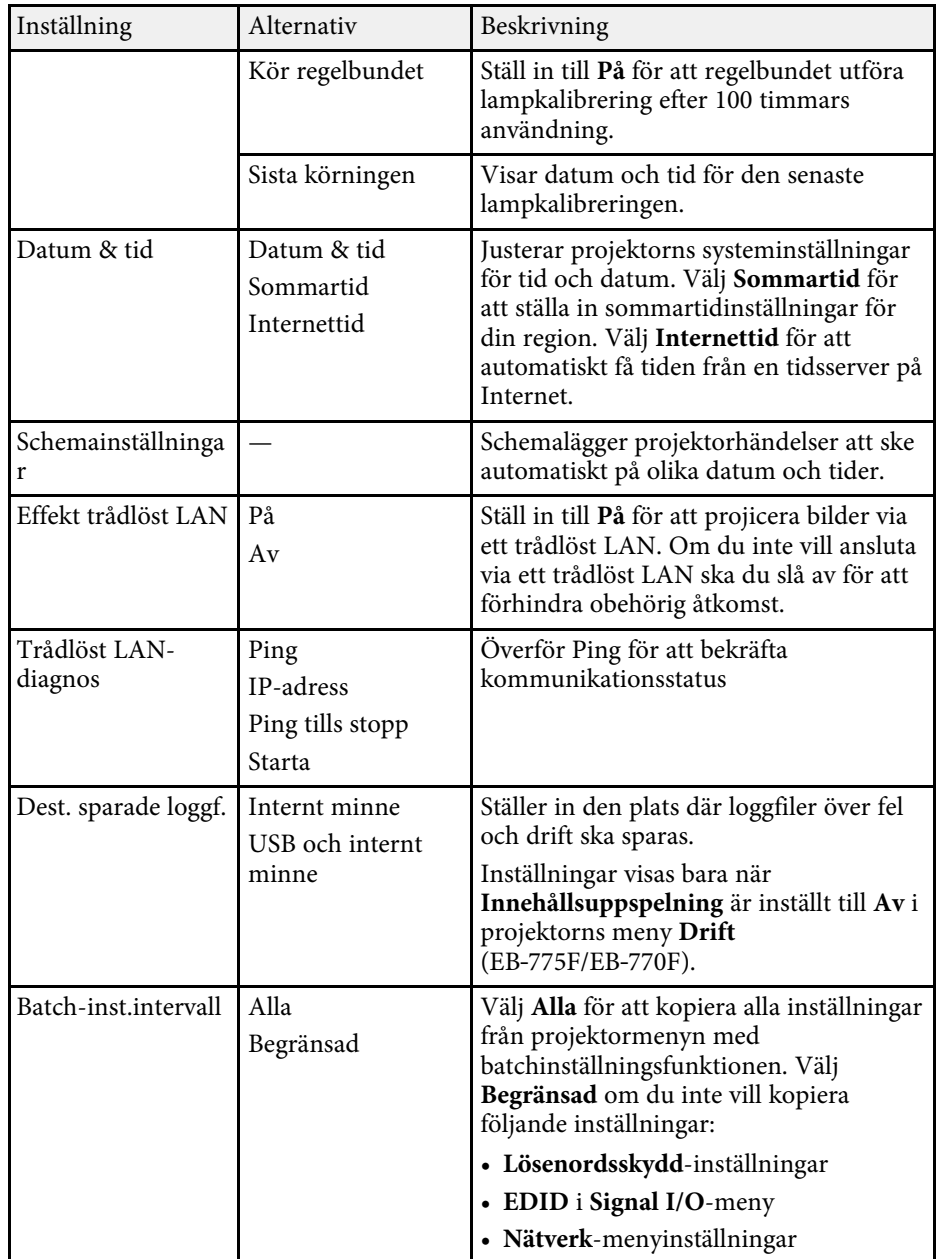

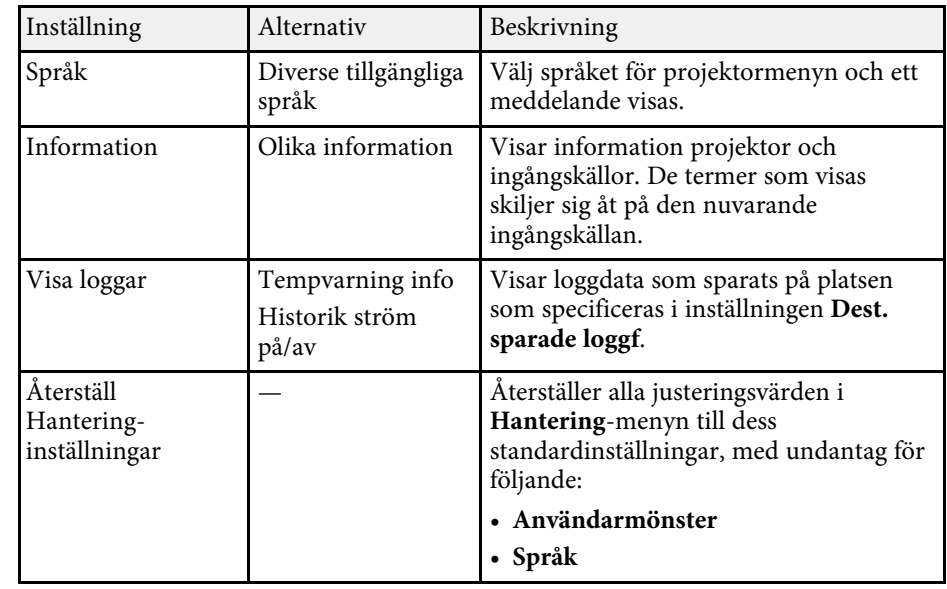

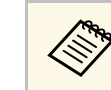

a När du ställer in **Menyskydd** av **Schema** till **På** så kan du inte ändra inställningarna i **Schemainställningar**. Ställ först in **Menyskydd** av **Schema** till **Av**.

- • ["Event ID Kodlista"](#page-232-0) sid.233
- • ["Sparar en Användarlogotypbild"](#page-142-0) sid.143
- • ["Spara ett användarmönster"](#page-144-0) sid.145
- • ["Låsa projektorns knappar"](#page-162-0) sid.163
- • ["Justera färgenhetlighet"](#page-148-0) sid.149
- • ["Inställning av datum och tid"](#page-50-0) sid.51
- • ["Konfigurera projektorns händelseschema"](#page-213-0) sid.214
- • ["Välja språk för projektormenyerna"](#page-52-0) sid.53

### <span id="page-232-0"></span>**Event ID Kodlista**

Om **Event ID**-alternativet på **Information**-skärmen visar ett kodvärde, se den här listan på Event ID-koder för lösningen till projektorproblemet associerat med den här koden.

Om problemet kvarstår ska du kontakta nätverksadministratören eller Epson för teknisk support.

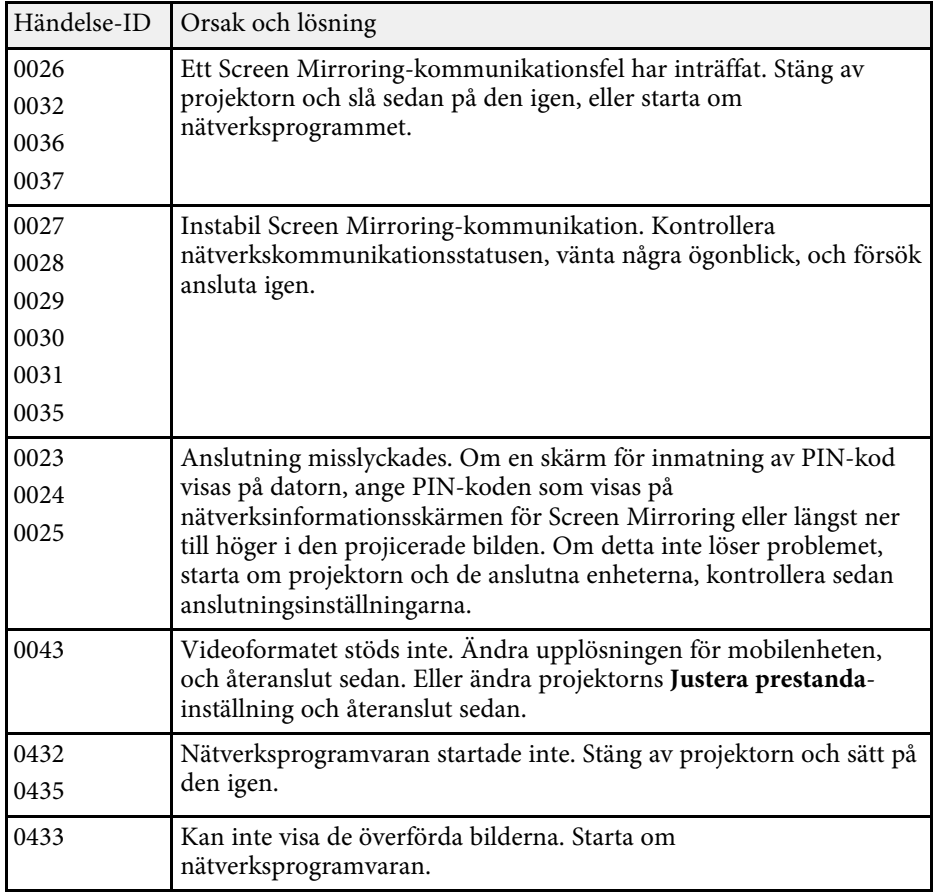

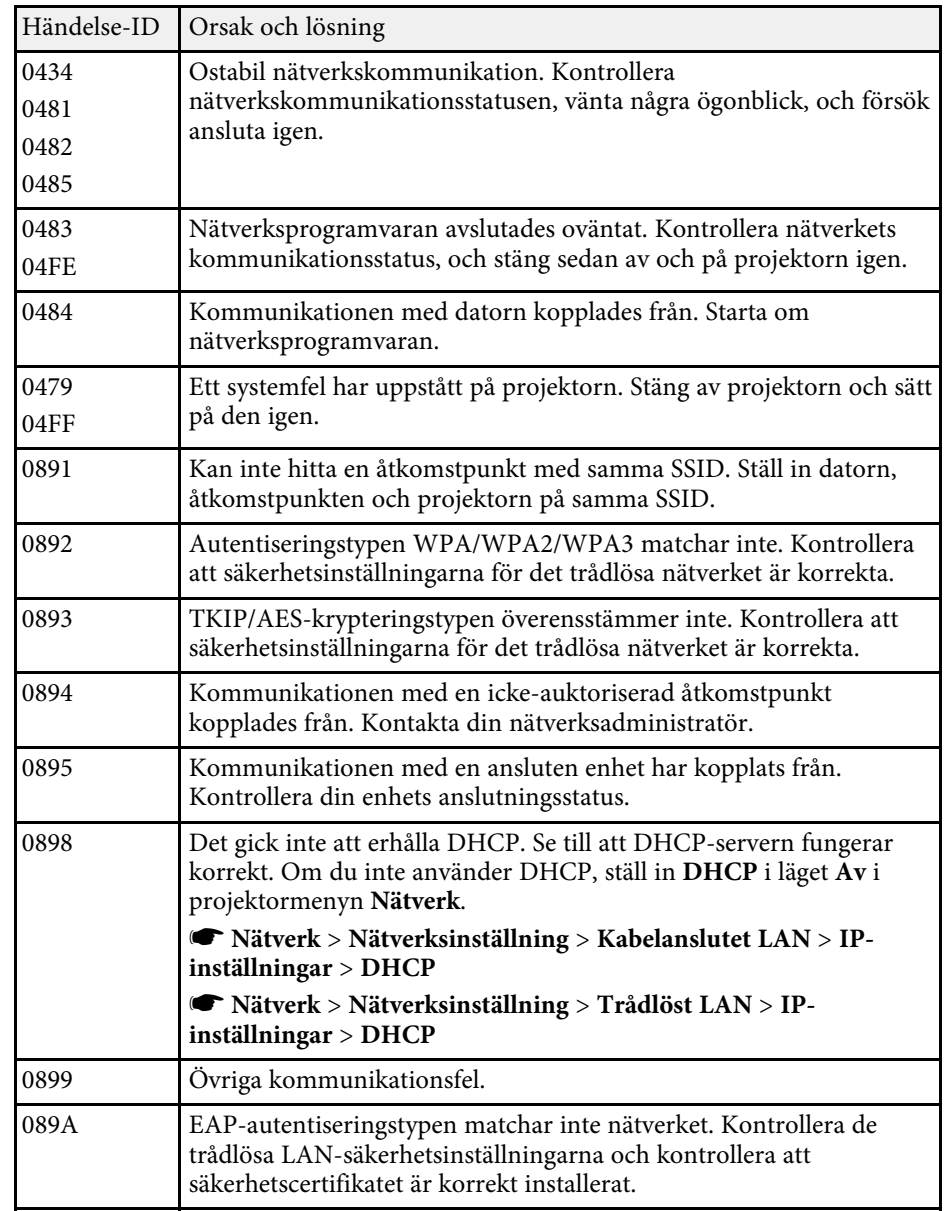

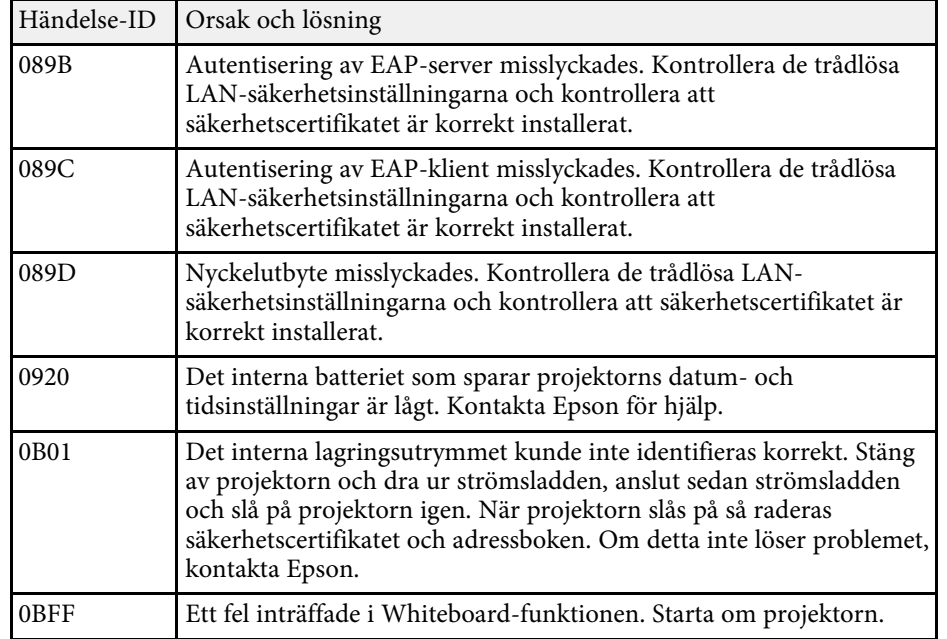

<span id="page-234-0"></span>Inställningarna i menyn **Nätverk** visar nätverksinformation och ställer in projektorn för styrning över ett nätverk.

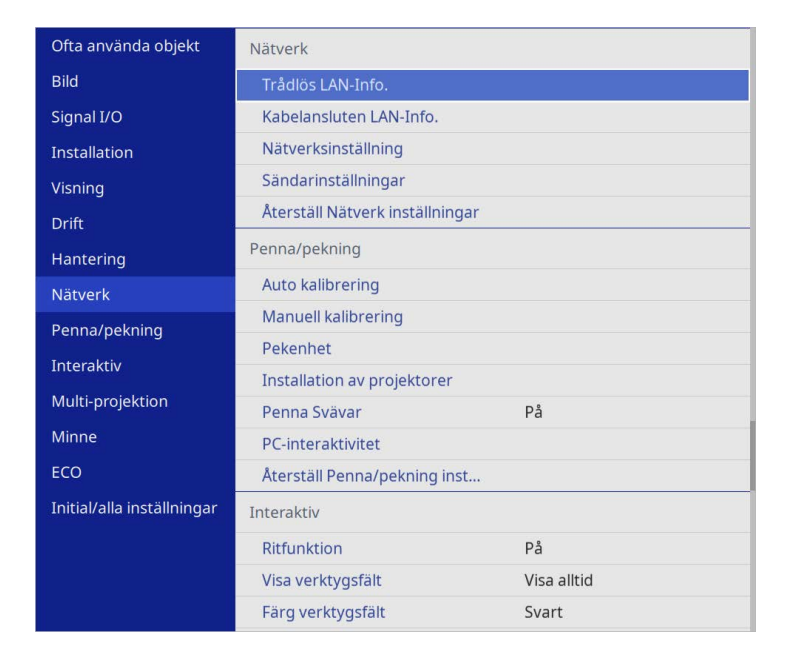

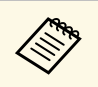

a När du ställer in **Menyskydd** av **Nätverk** till **På** så kan du inte ändra inställningarna nätverksinställningarna. Ställ först in **Menyskydd** av **Nätverk** till **Av**.

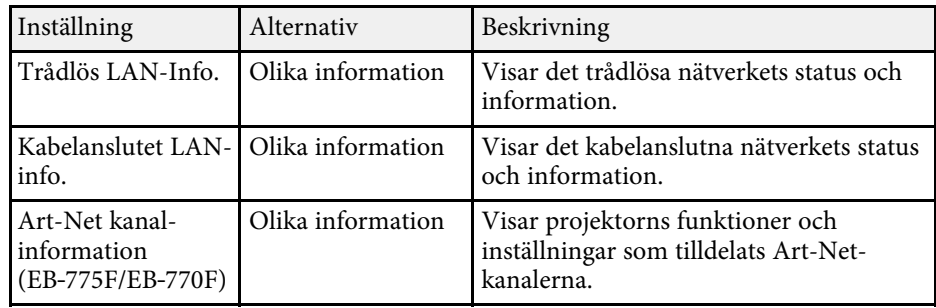

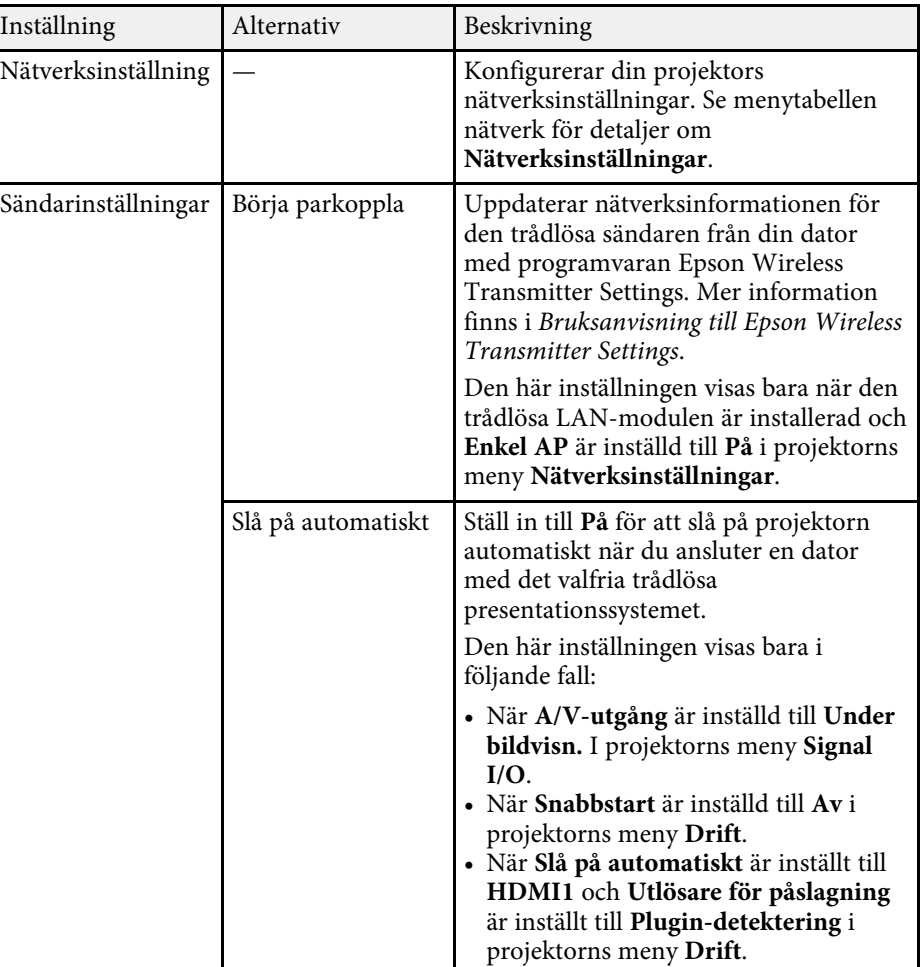

<span id="page-235-0"></span>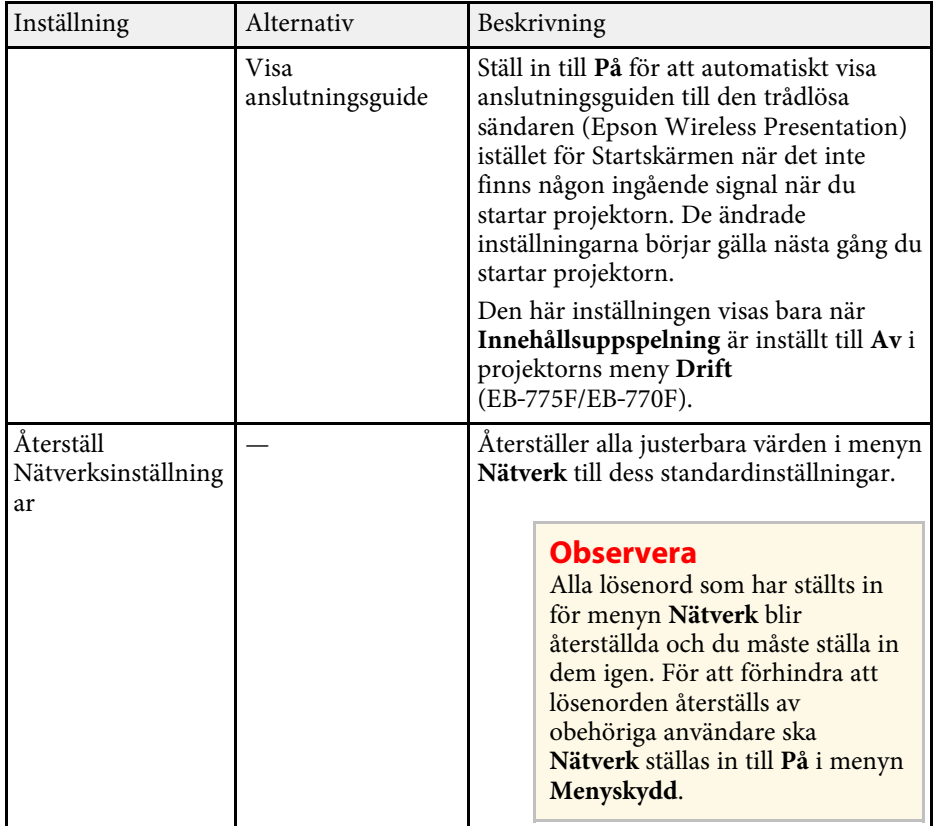

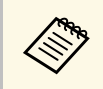

När du har anslutit projektorn till nätverket kan du välja<br>
projektorinställningar och styra projiceringen med en kompatibel webbläsare. Detta ger dig fjärråtkomst till projektorn.

#### g **Relaterade länkar**

- • ["Nätverksmeny Menyn Nätverksinställningar"](#page-235-0) sid.236
- • ["Art-Net](#page-209-0)" [sid.210](#page-209-0)

### **Nätverksmeny - Menyn Nätverksinställningar**

Inställningar i menyn **Nätverksinställningar** låter dig välja de grundläggande nätverksinställningarna.

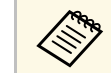

- **andra Om du ansluter via trådlöst LAN så kontrollera följande alternativ för att aktivera trådlösa** LAN-inställningar. att aktivera trådlösa LAN-inställningar:
	- Slå på **Effekt trådlös LAN**-inställningen i projektorns meny **Hantering**.

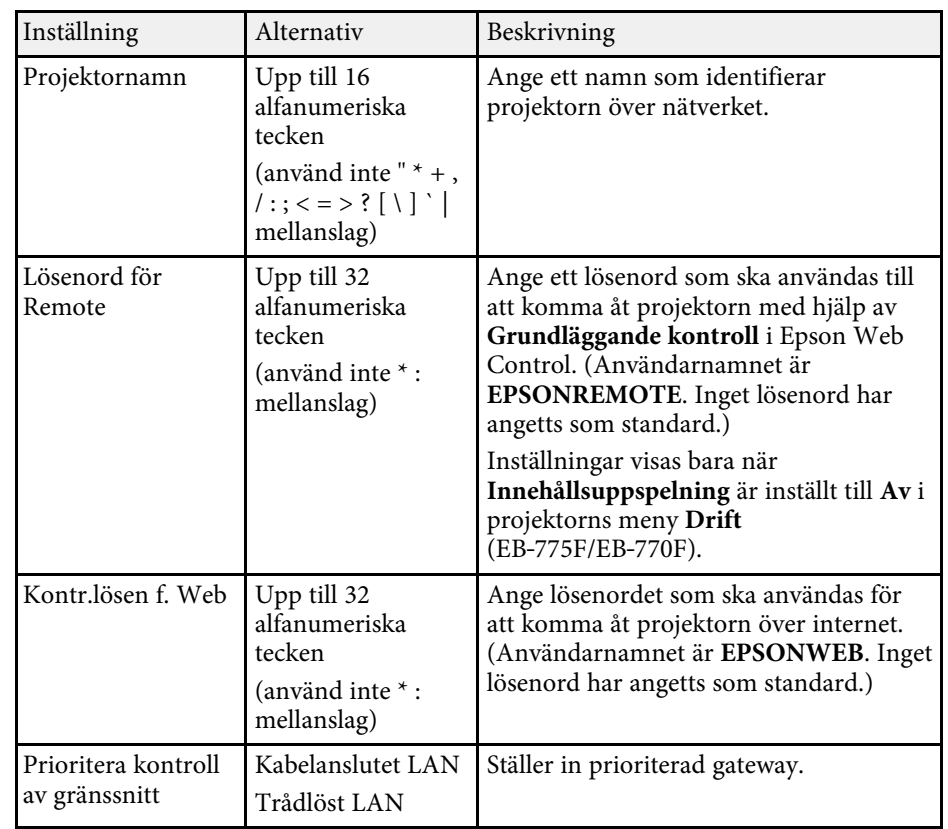

<span id="page-236-0"></span>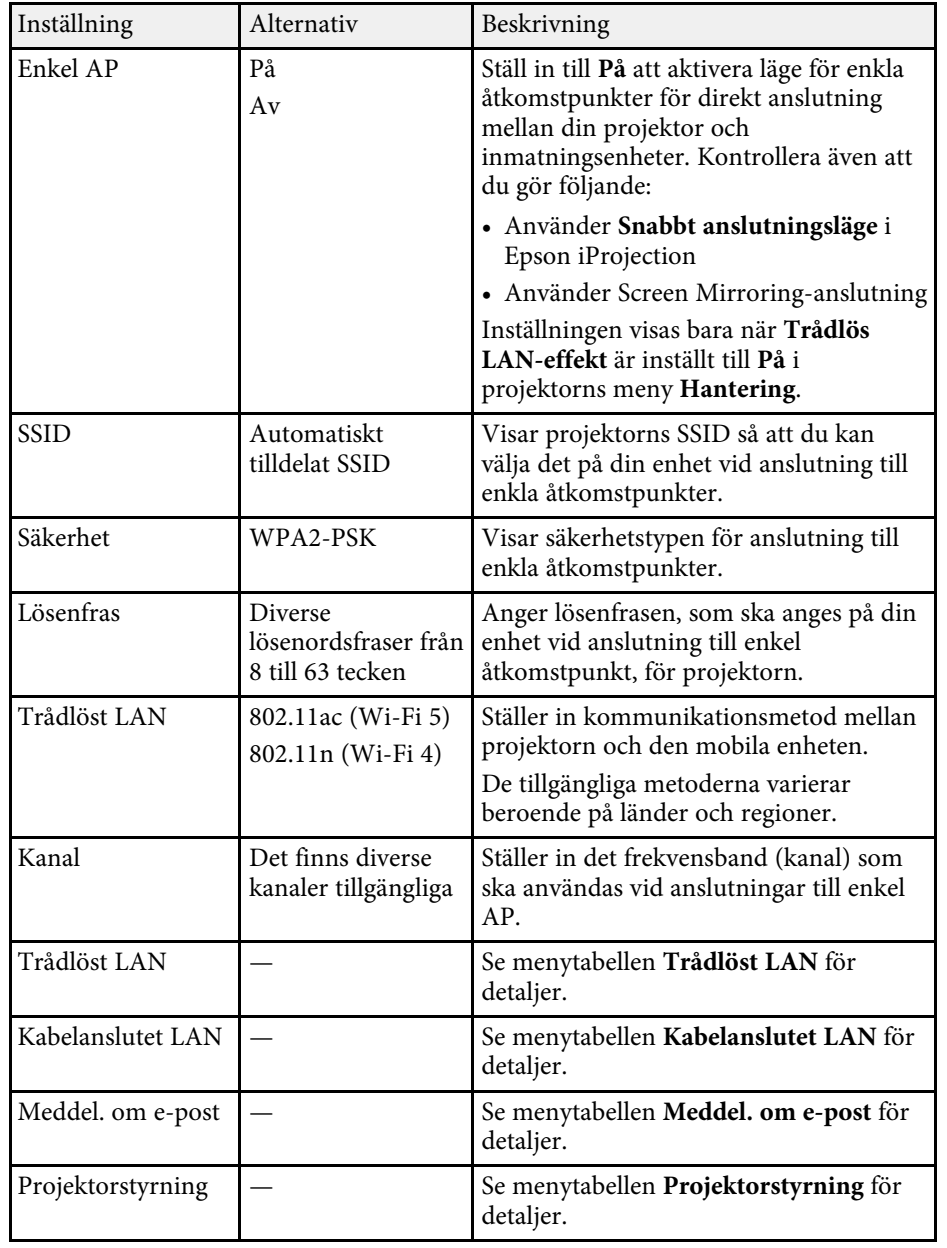

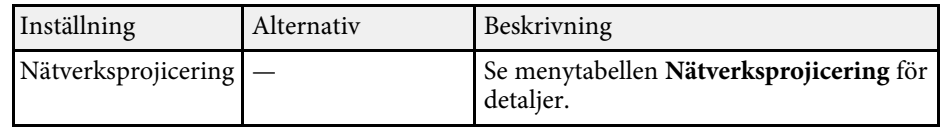

#### g **Relaterade länkar**

- • ["Nätverksmeny Trådlöst LAN-meny"](#page-236-0) sid.237
- • ["Nätverksmeny Menyn Kabelanslutet LAN"](#page-238-0) sid.239
- • ["Nätverksmeny Men Meddel. om e-post"](#page-239-0) sid.240
- • ["Nätverksmeny Menyn Projektorstyrning"](#page-239-1) sid.240
- • ["Nätverksmeny Nätverksprojiceringsinställningar"](#page-241-0) sid.242

#### **Nätverksmeny - Trådlöst LAN-meny**

Inställningar i menyn **Trådlöst LAN** låter dig välja trådlösa LANinställningar.

- 
- <sup>a</sup> Slå på **Effekt trådlös LAN**-inställningen i projektorns meny<br>Hantering **Hantering**.
	- Om du inte installerar en valfri trådlös LAN-modul kan stänga av inställningen **Enkel åtkomspunkt** för att aktivera dina valda inställningar för trådlös LAN.

När ett trådlöst nätverk ansluts rekommenderar starkt vi att du ställer in säkerhet. När du ställer in säkerhet, följ instruktionerna från administratören på nätverkssystemet du vill ansluta till.

WPA är en krypteringsstandard som förbättrar säkerheten för trådlösa nätverk. Projektorn har stöd för AES-kryptering.

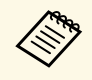

a WPA2/WPA3-EAP och WPA3-EAP har inte stöd för WPA3 192-bitsäkerhet.

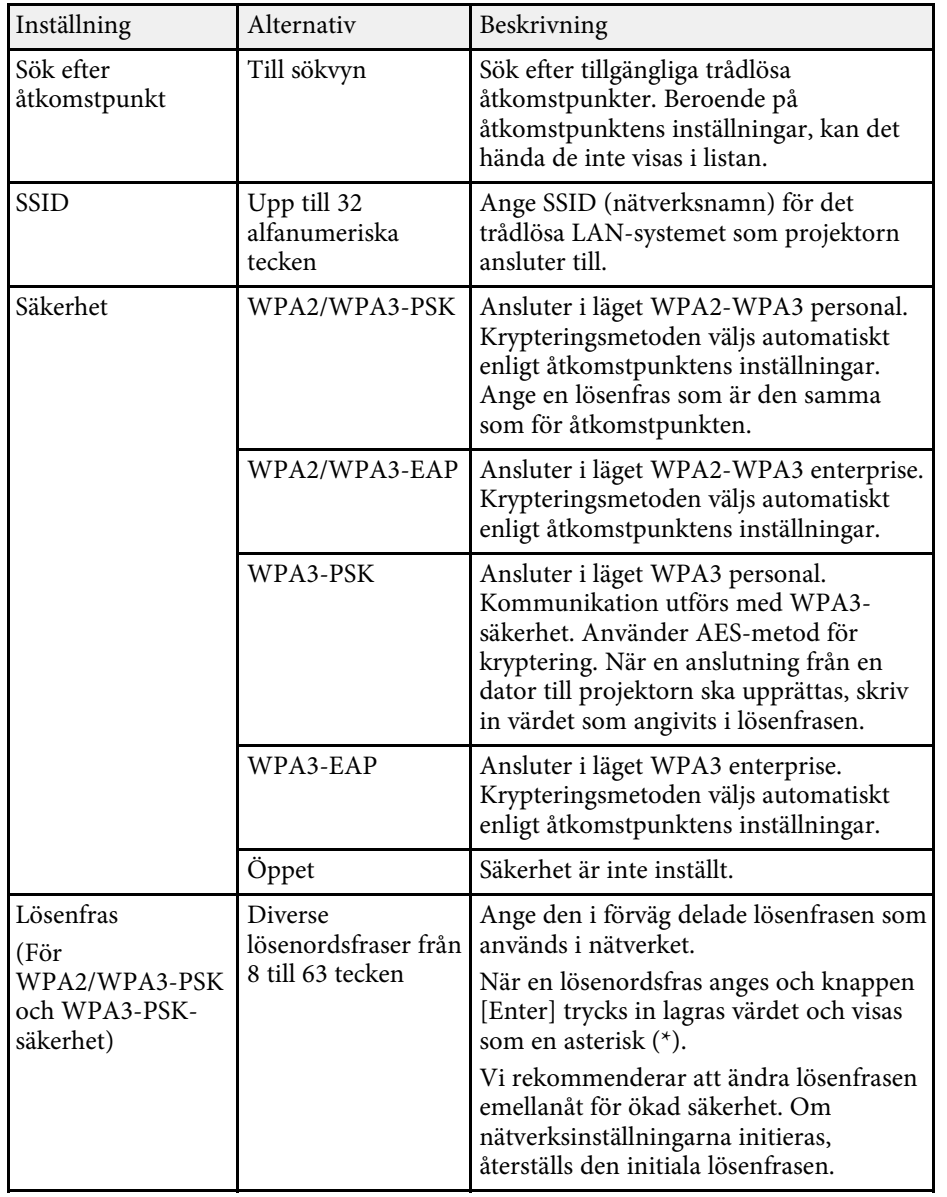

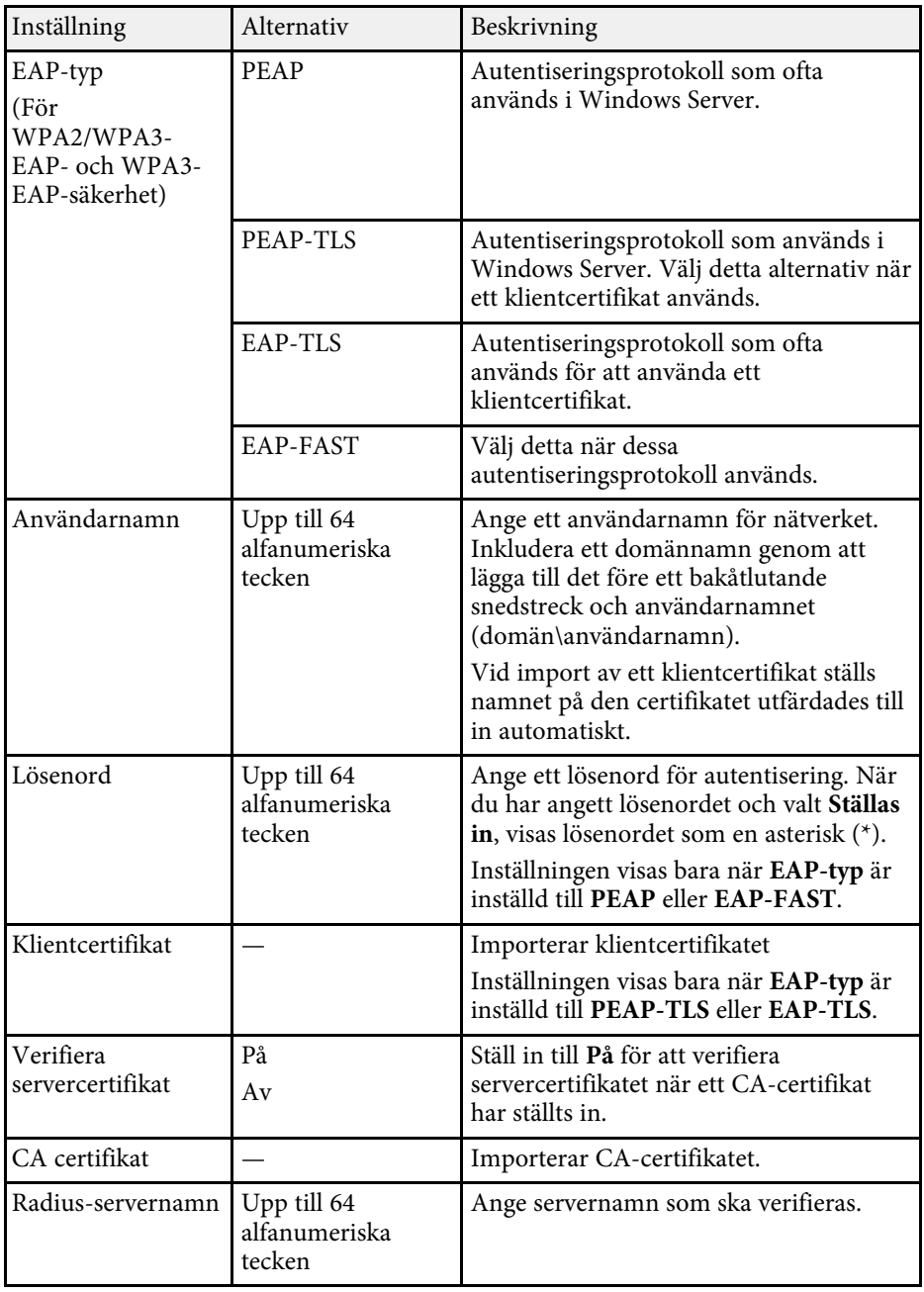

<span id="page-238-0"></span>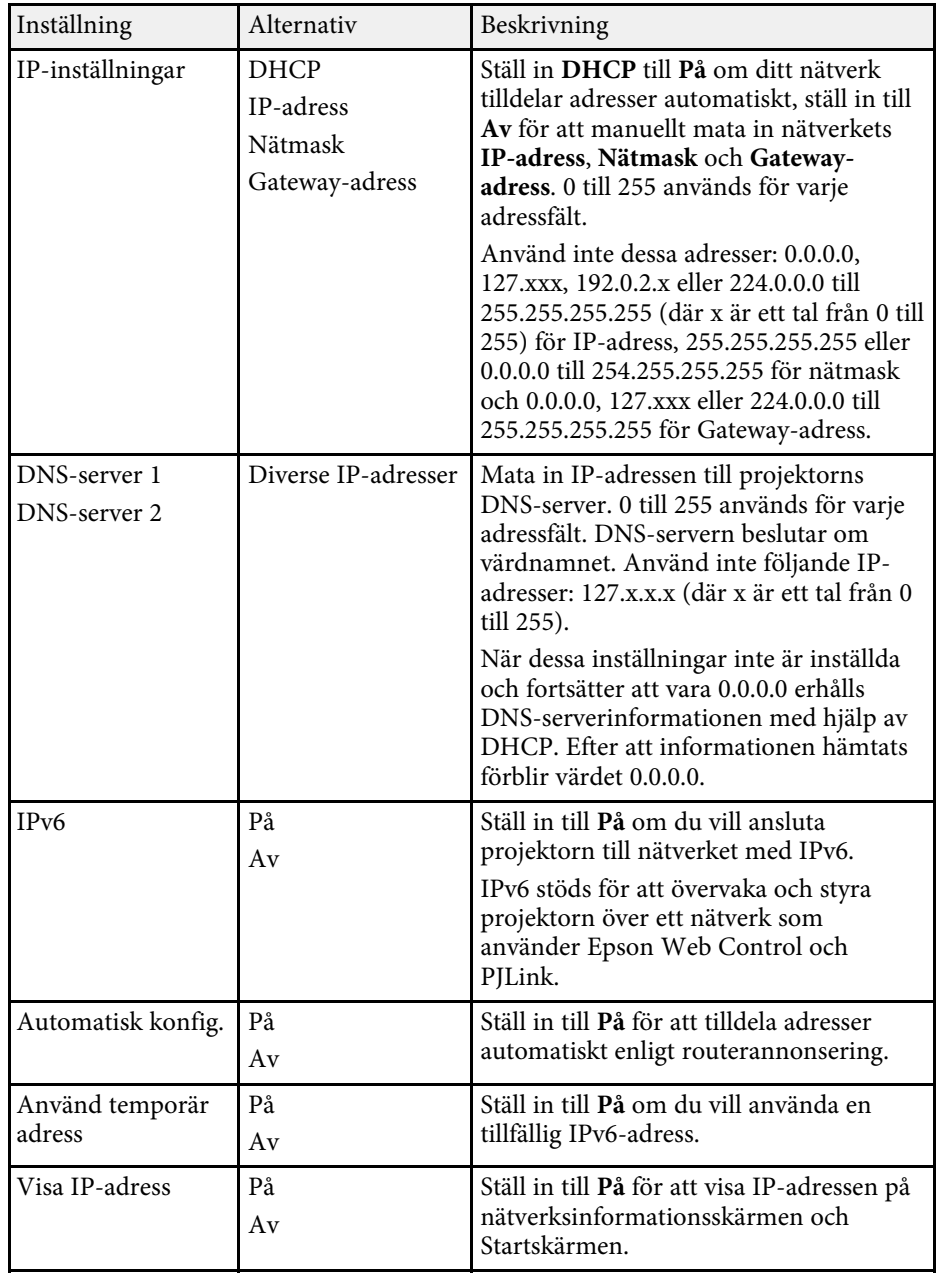

#### **Nätverksmeny - Menyn Kabelanslutet LAN**

Inställningar i menyn **Kabelanslutet LAN** låter dig välja kabelanslutet LANinställningar.

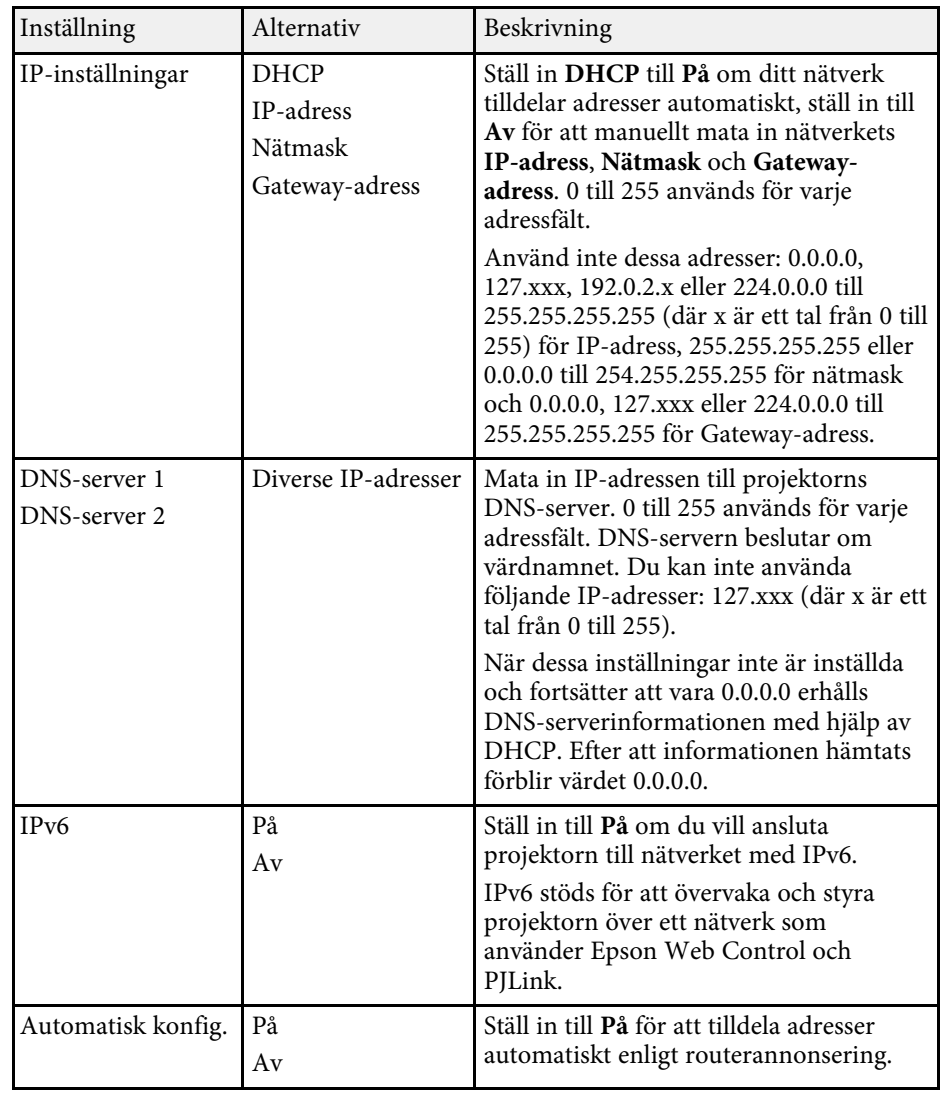

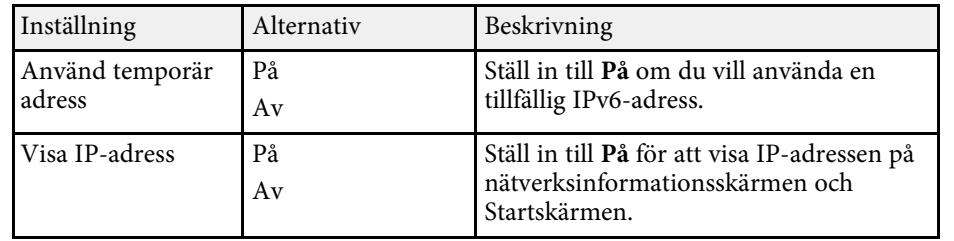

#### <span id="page-239-0"></span>**Nätverksmeny - Men Meddel. om e-post**

Inställningarna i **Meddel. om e-post**-menyn låter dig ta emot ett epostmeddelande om ett problem eller en varning inträffar på projektorn.

<span id="page-239-1"></span>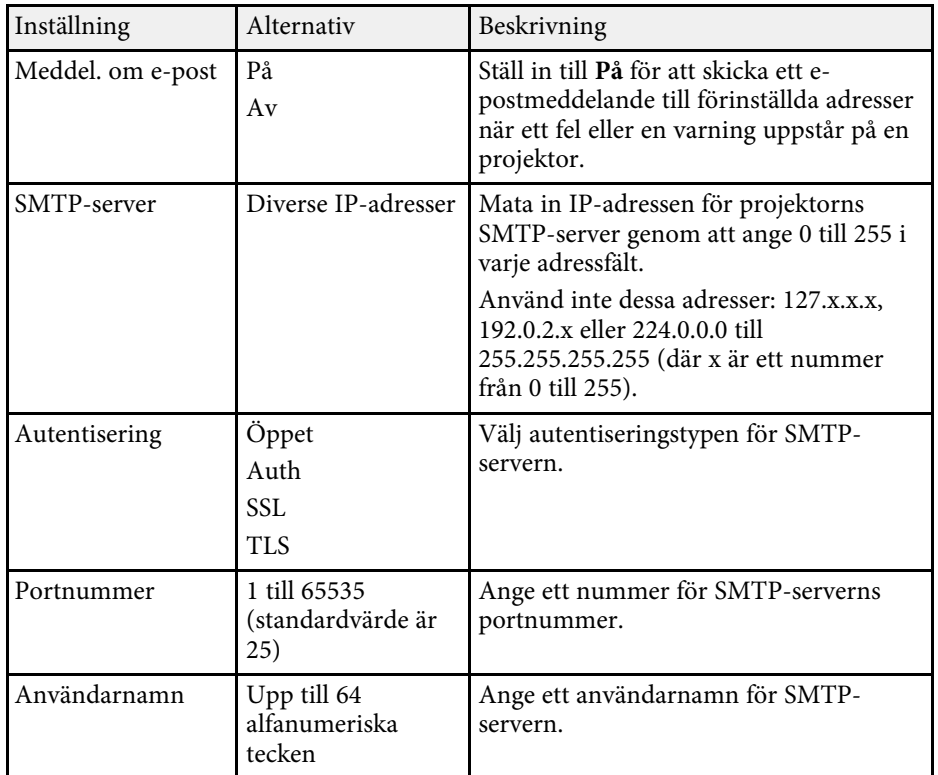

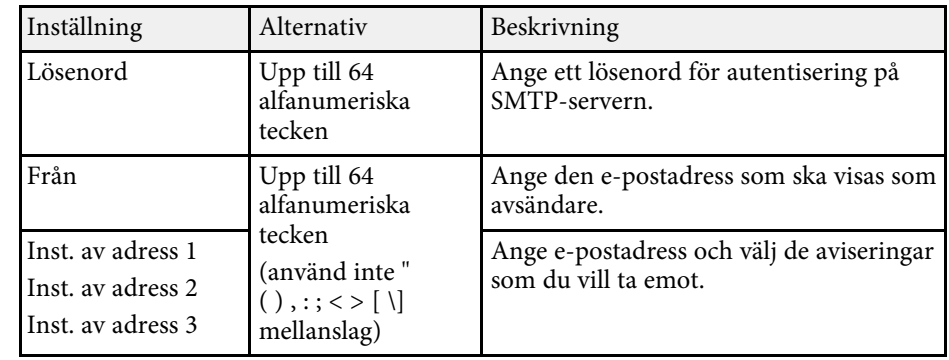

#### **Nätverksmeny - Menyn Projektorstyrning**

Inställningarna på **Projektorstyrning**-menyn låter dig välja inställningar för att styra projektorn över ett nätverk.

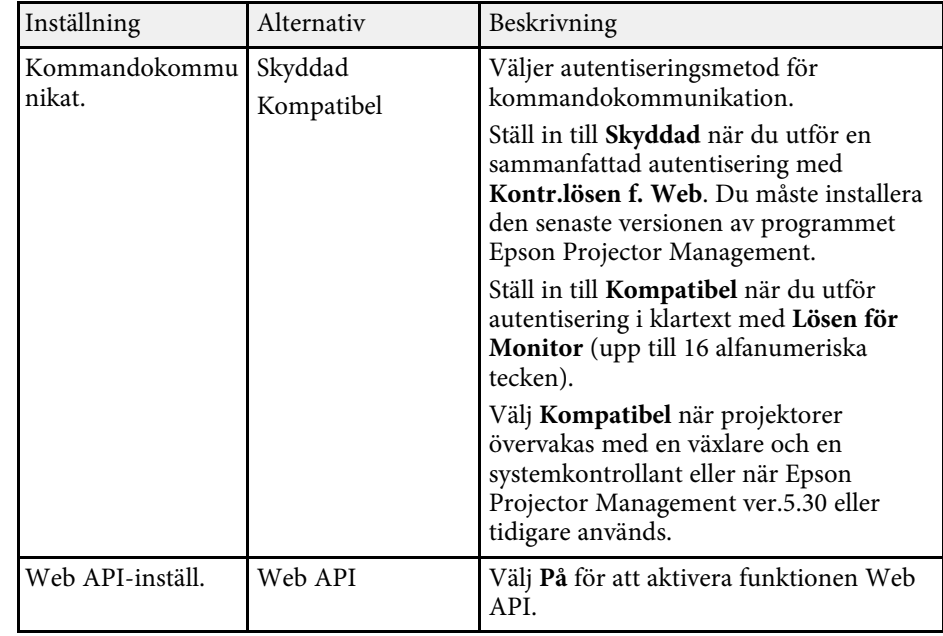

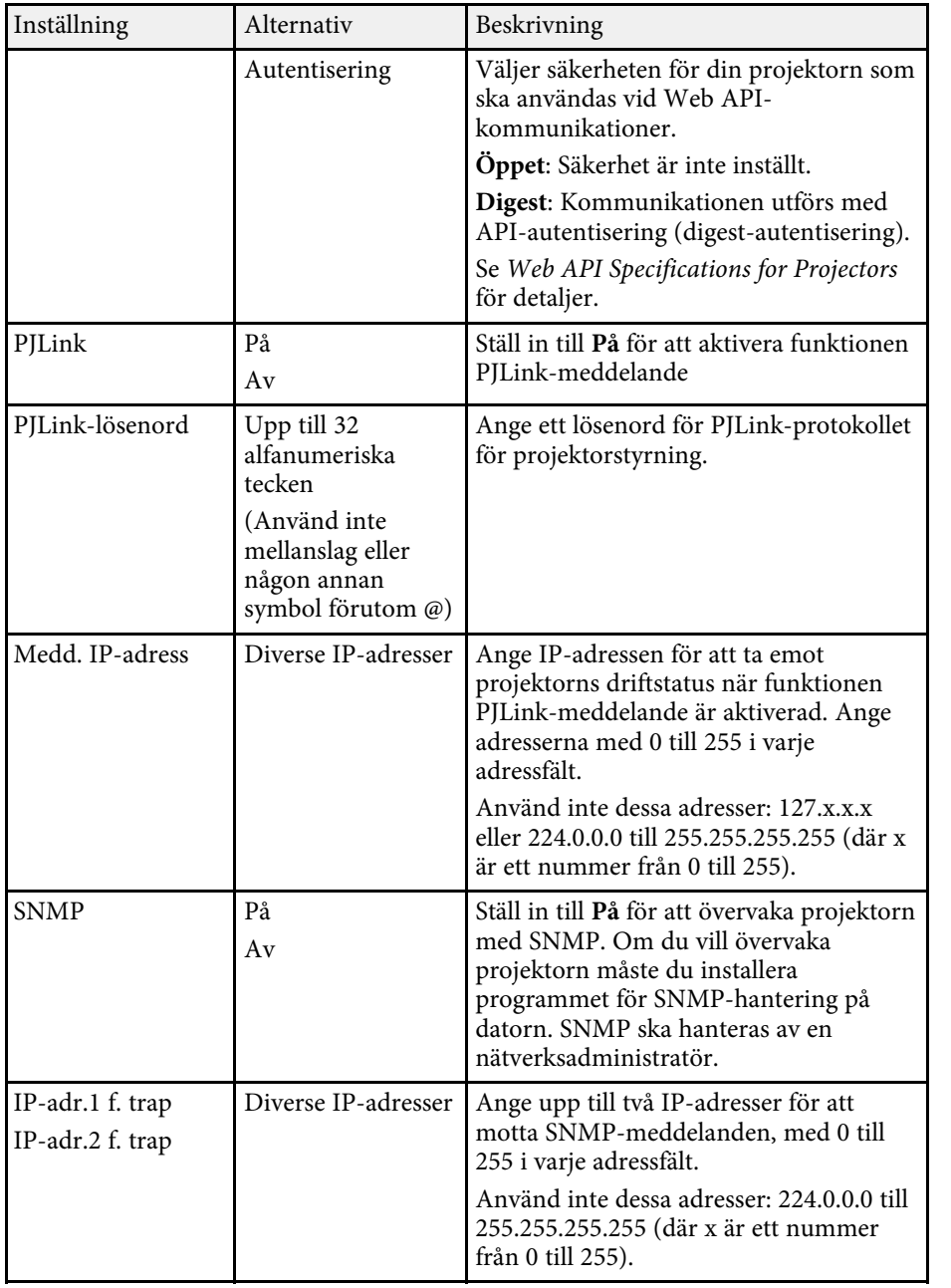

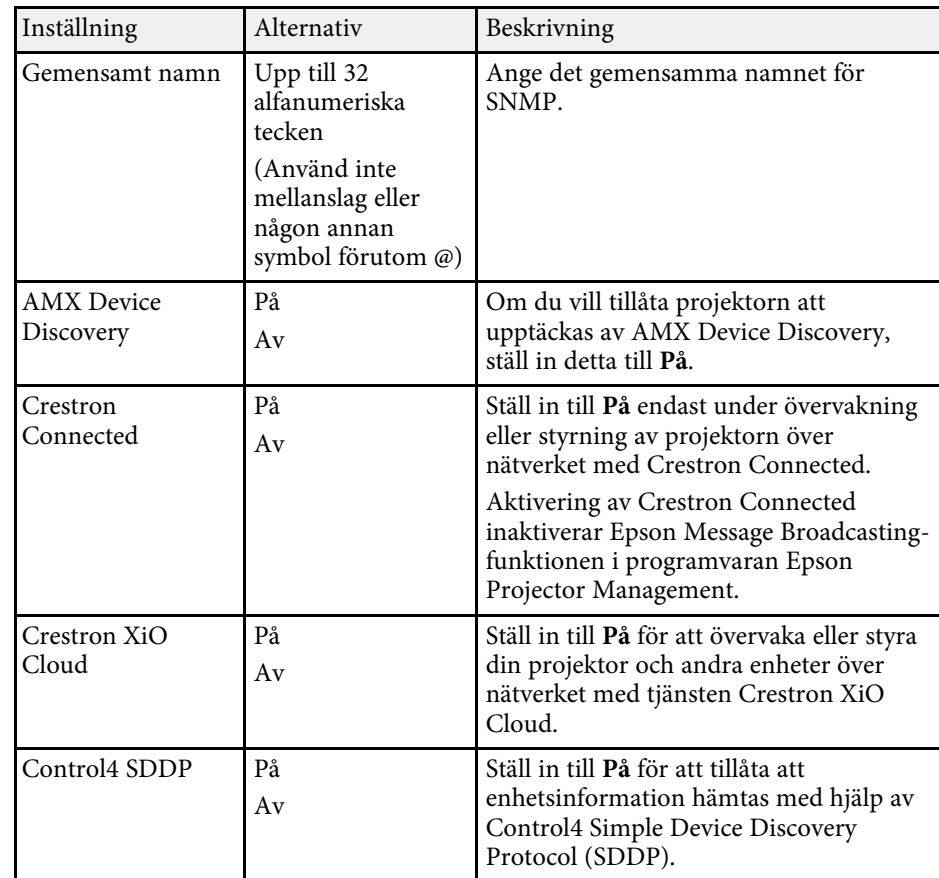

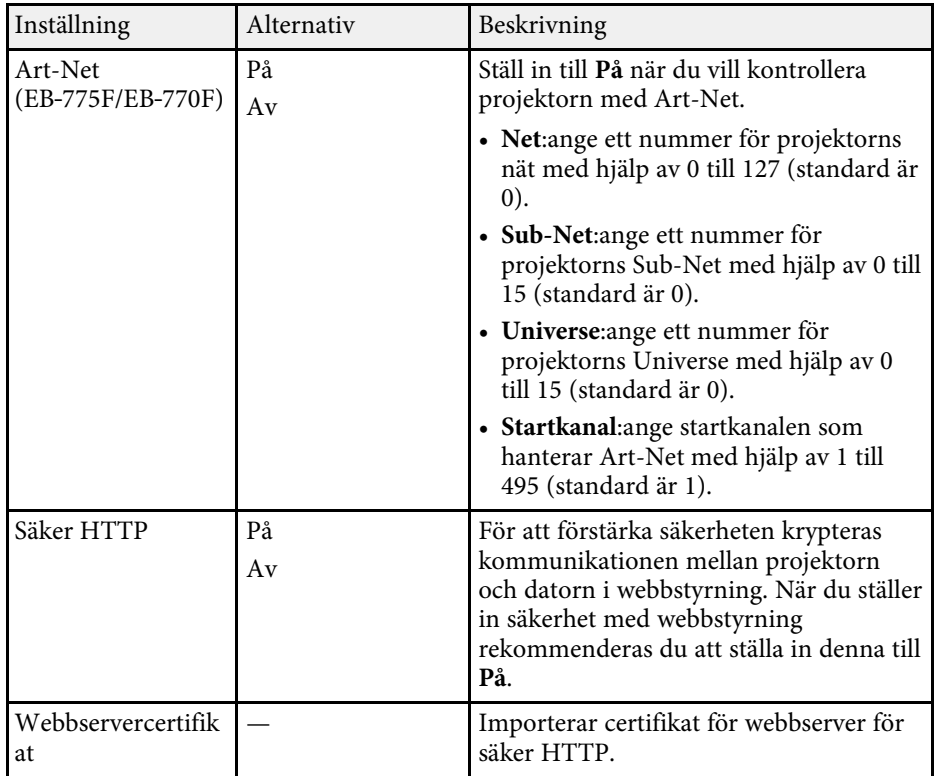

#### <span id="page-241-0"></span>**Nätverksmeny - Nätverksprojiceringsinställningar**

Inställningar i **Nätverksprojicering**-menyn låter dig välja inställningarna i anslutning till nätverksprojicering.

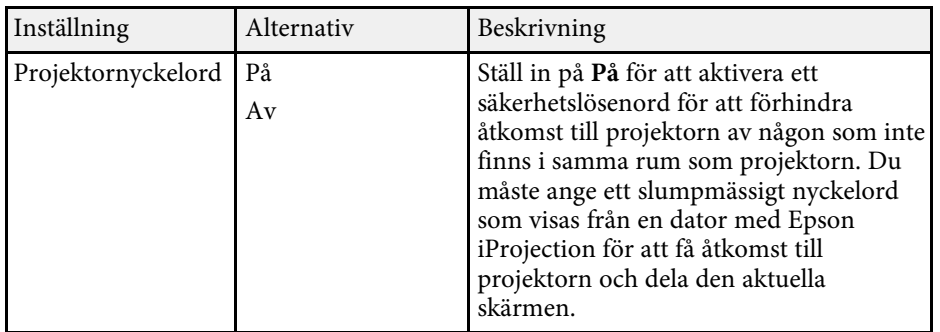

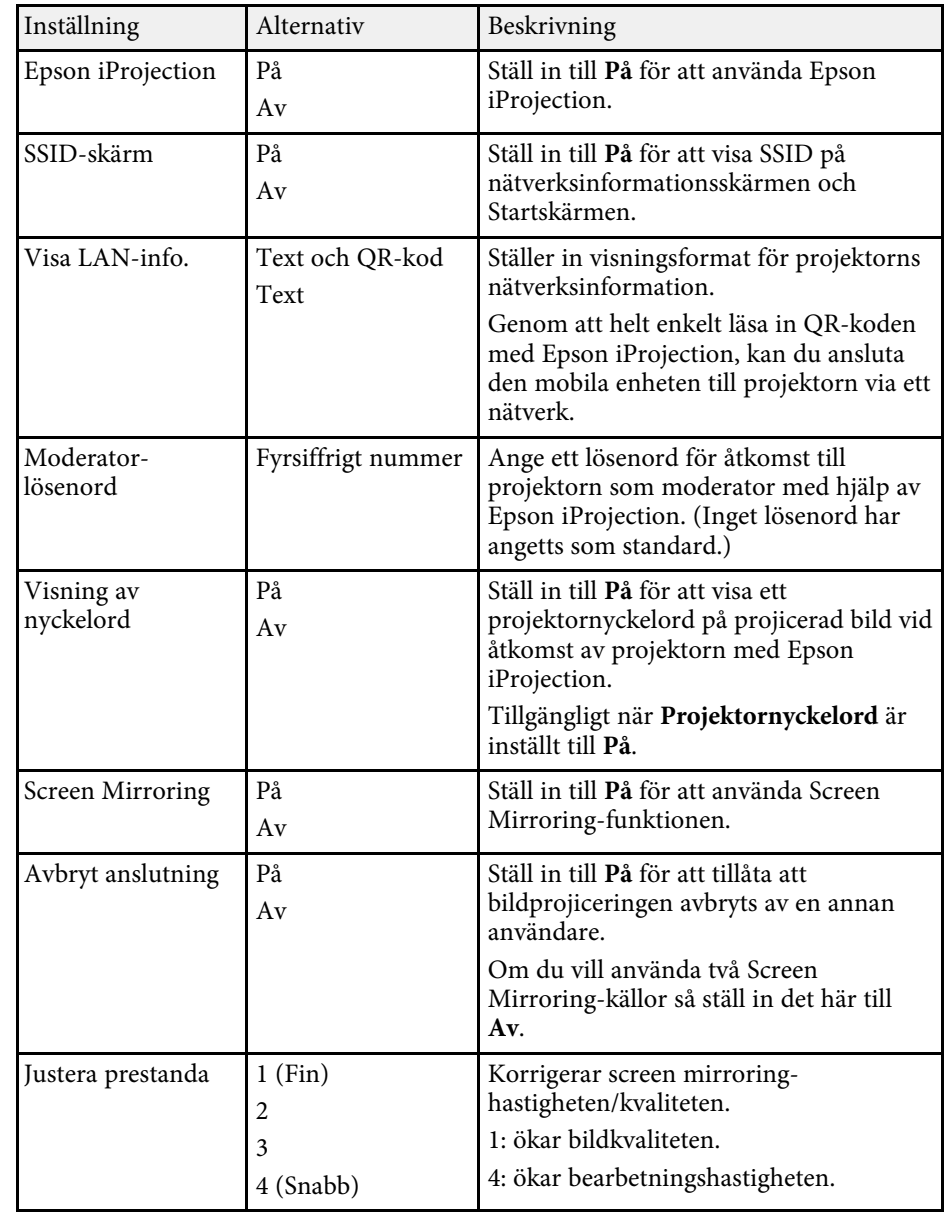

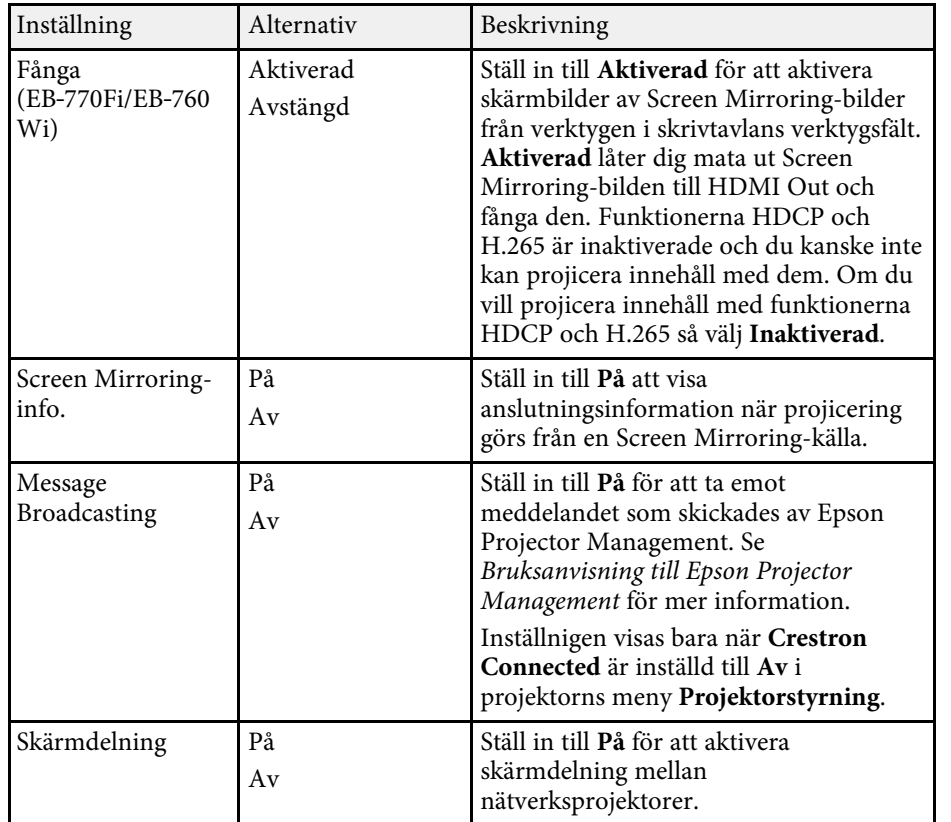

- • ["Skärmdelning"](#page-189-0) sid.190
- • ["Hämta den senaste versionen av dokumenten"](#page-10-0) sid.11

<span id="page-243-0"></span>Inställningar för **Penna/pekning**-menyn låter dig konfigurera den interaktiva pennan och fingerpekfunktionen.

Den här menyn visas endast för EB‑770Fi/EB‑760Wi.

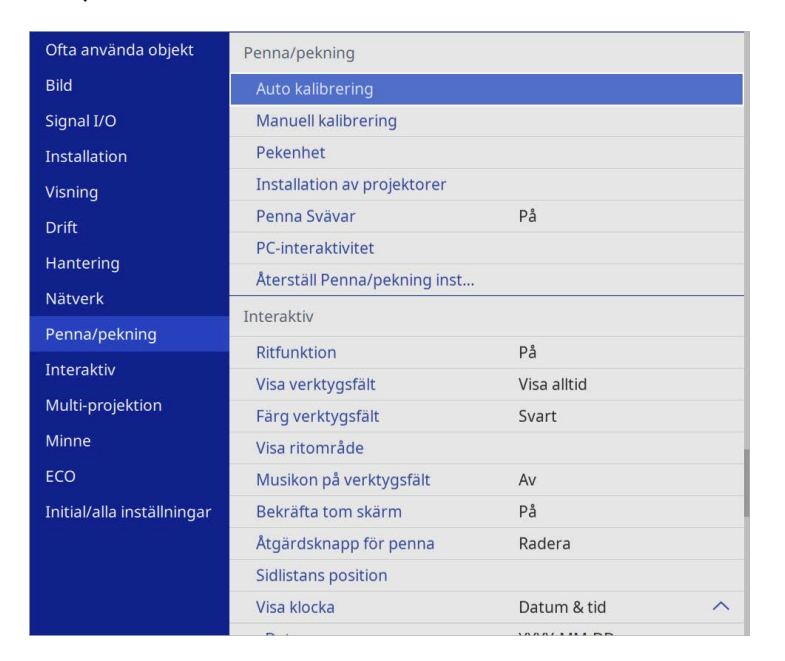

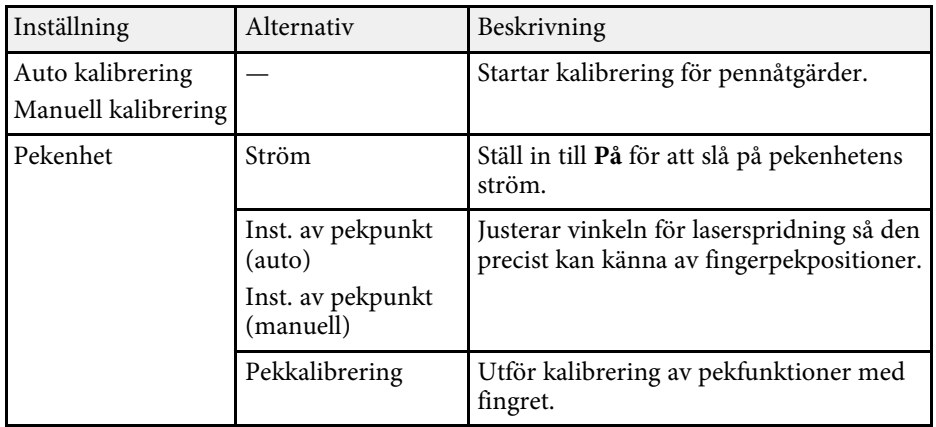

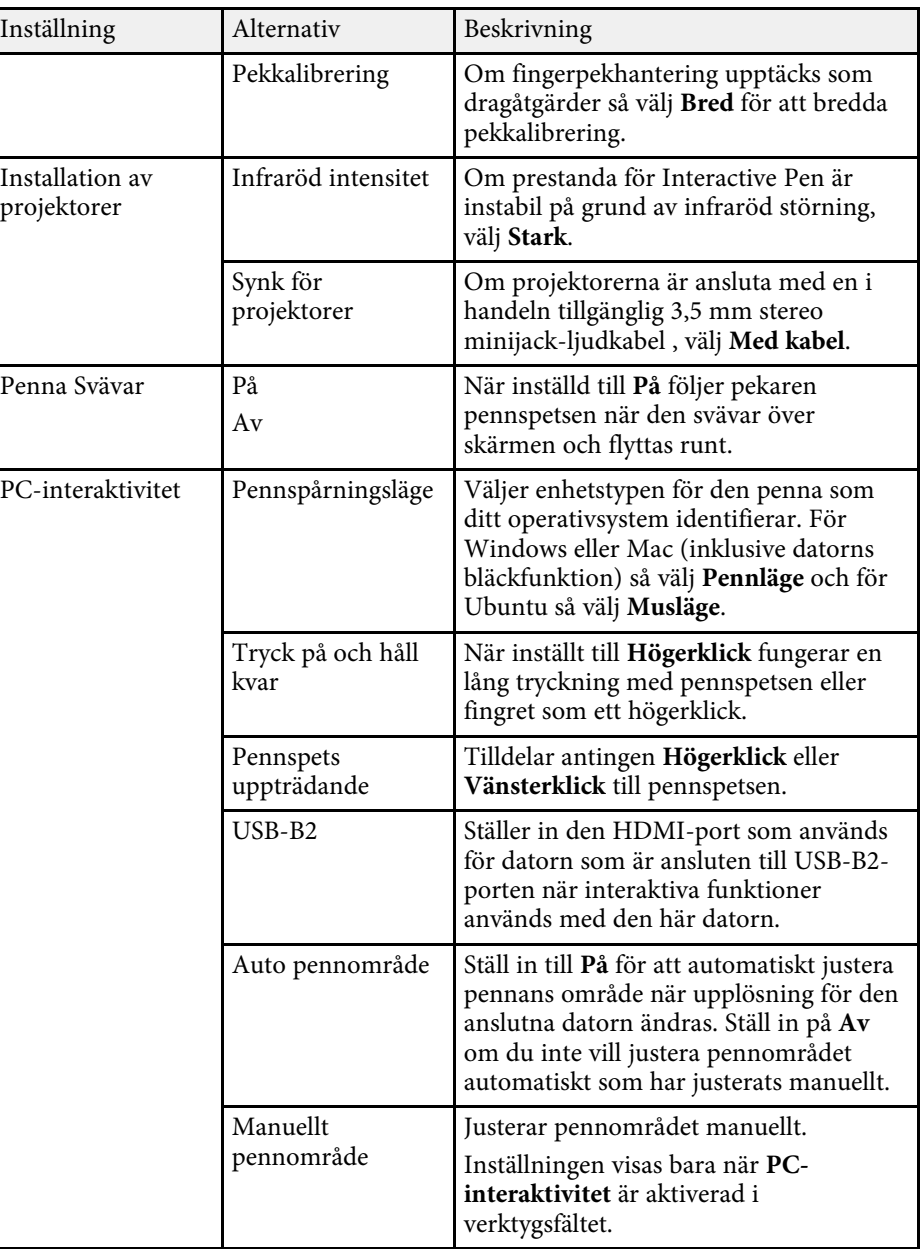

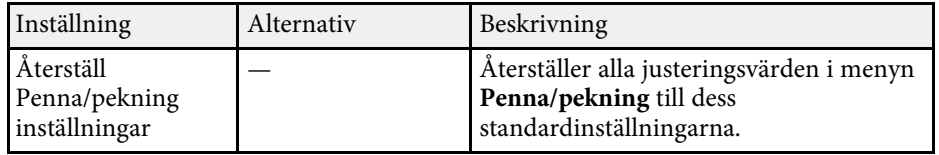

<span id="page-245-0"></span>Inställningarna på menyn **Interaktiv** låter dig anpassa diverse av projektorns visningsinställningar.

Den här menyn visas endast för EB‑770Fi/EB‑760Wi.

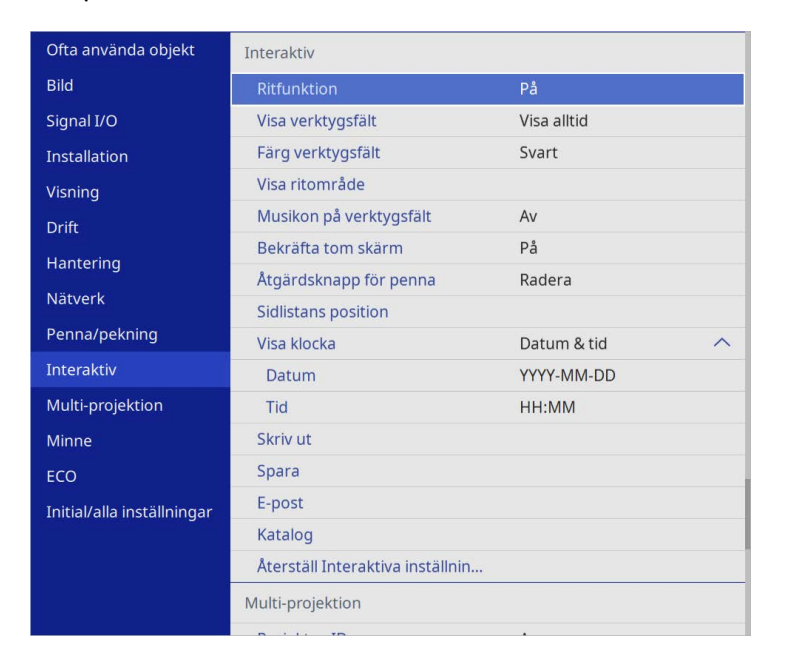

a När du ställer in **Menyskydd** av **Interaktiv** till **På** kan du inte ändra inställningarna på menyn **Interaktiv**. Ställ först in **Menyskydd** av **Interaktiv** till **Av**.

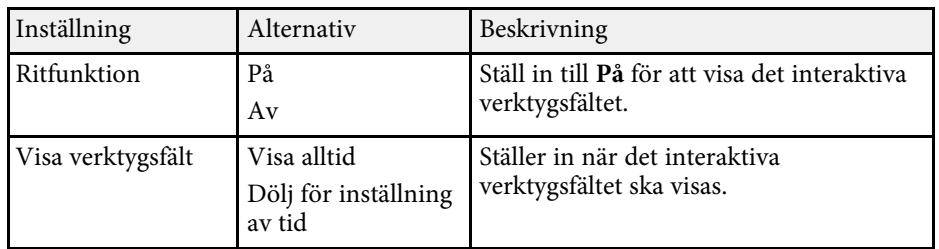

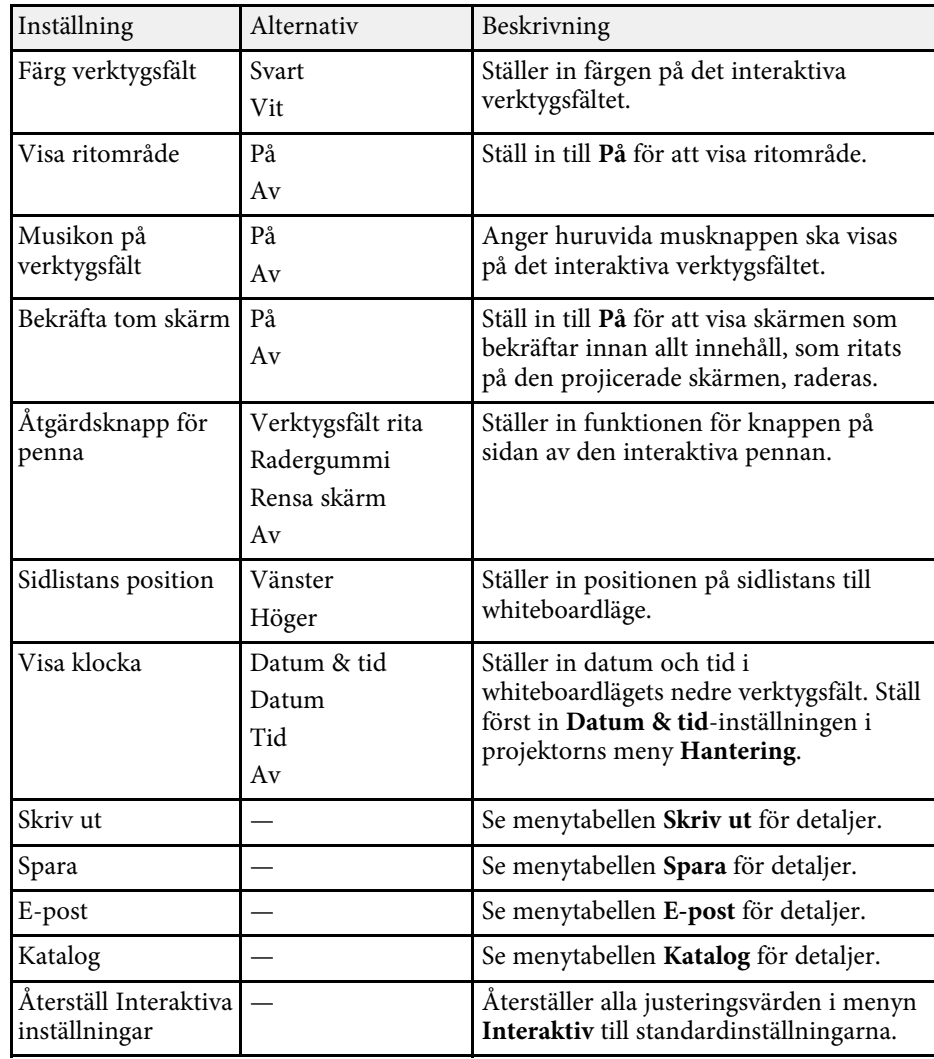

- • ["Interaktiv meny Menyn Utskr"](#page-246-0) sid.247
- • ["Interaktiv meny Menyn Spara"](#page-246-1) sid.247
- • ["Interaktiv meny Menyn E-post"](#page-247-0) sid.248
- • ["Interaktiv meny Menyn Katalog"](#page-247-1) sid.248

## <span id="page-246-0"></span>**Interaktiv meny - Menyn Utskr**

I menyn **Skriv ut** kan du välja utskriftsinställningar.

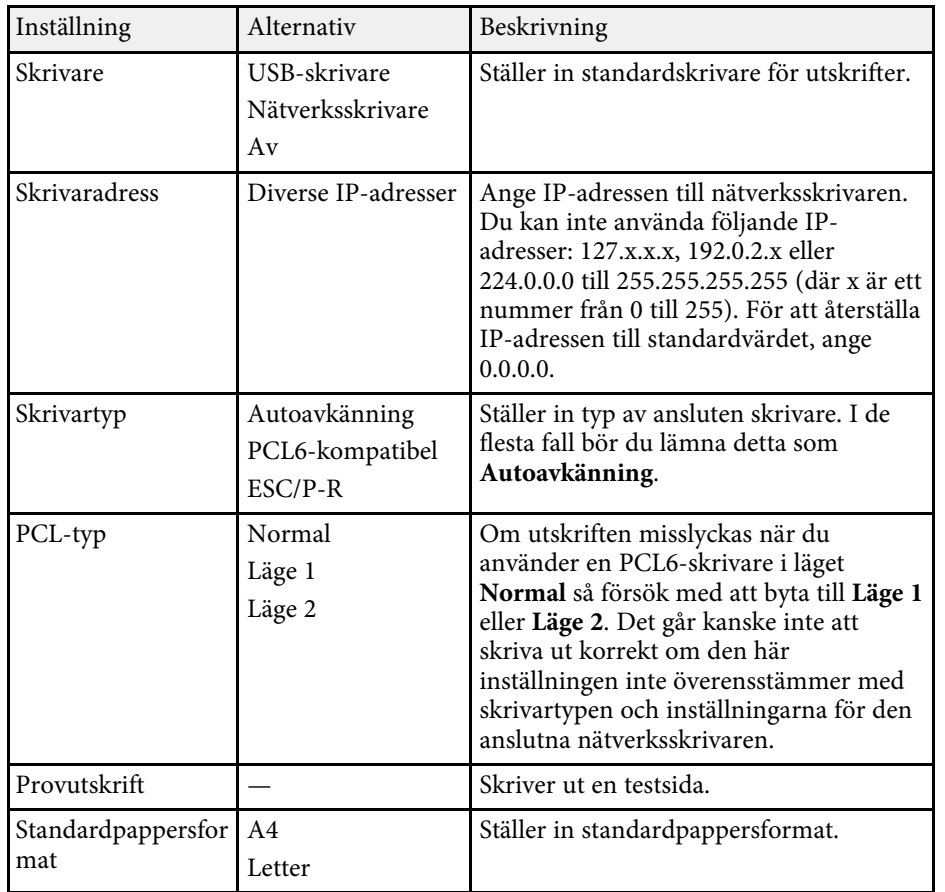

# <span id="page-246-1"></span>**Interaktiv meny - Menyn Spara**

I menyn **Spara** kan du välja inställningar för Spara.

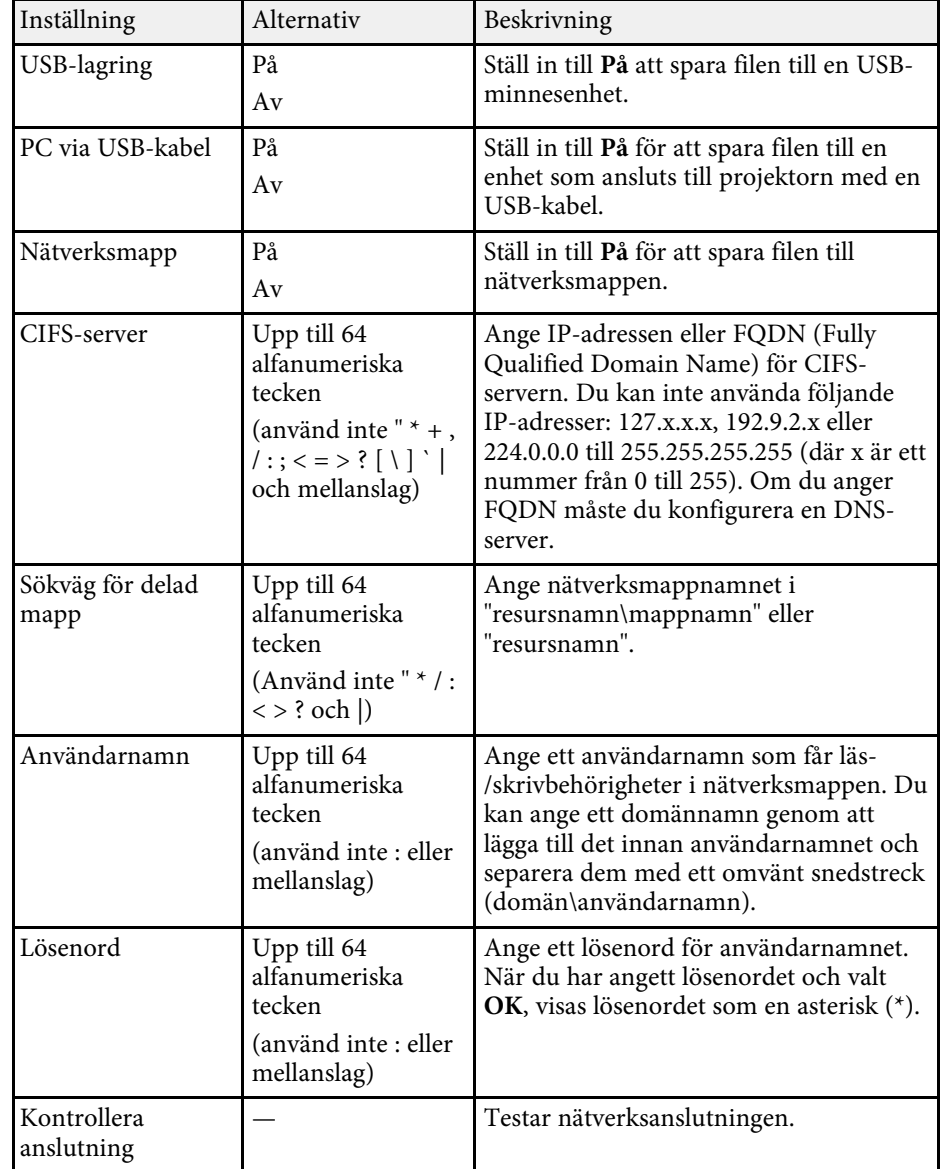

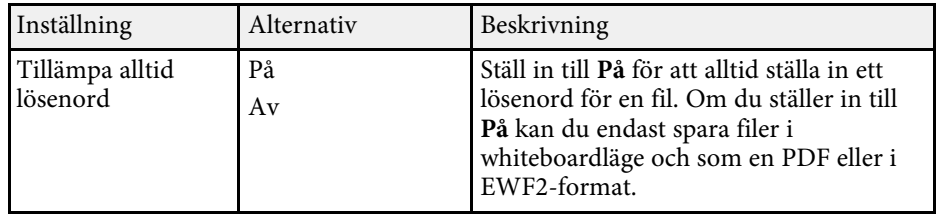

## <span id="page-247-0"></span>**Interaktiv meny - Menyn E-post**

I menyn **E-post** kan du välja e-postinställningar.

<span id="page-247-1"></span>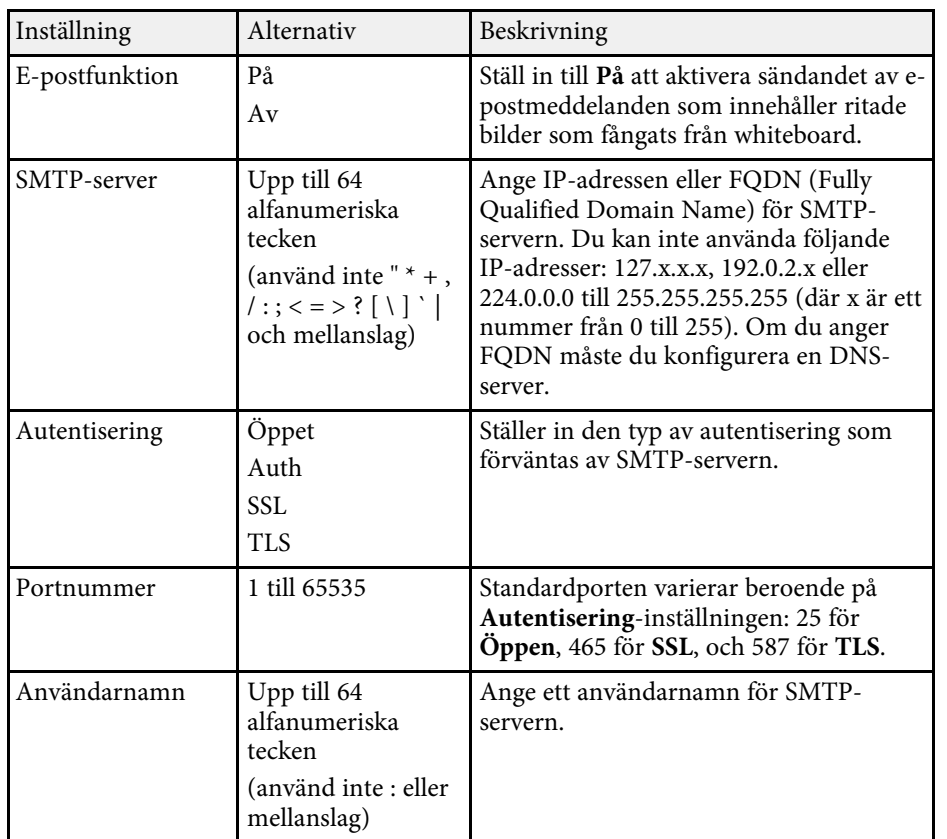

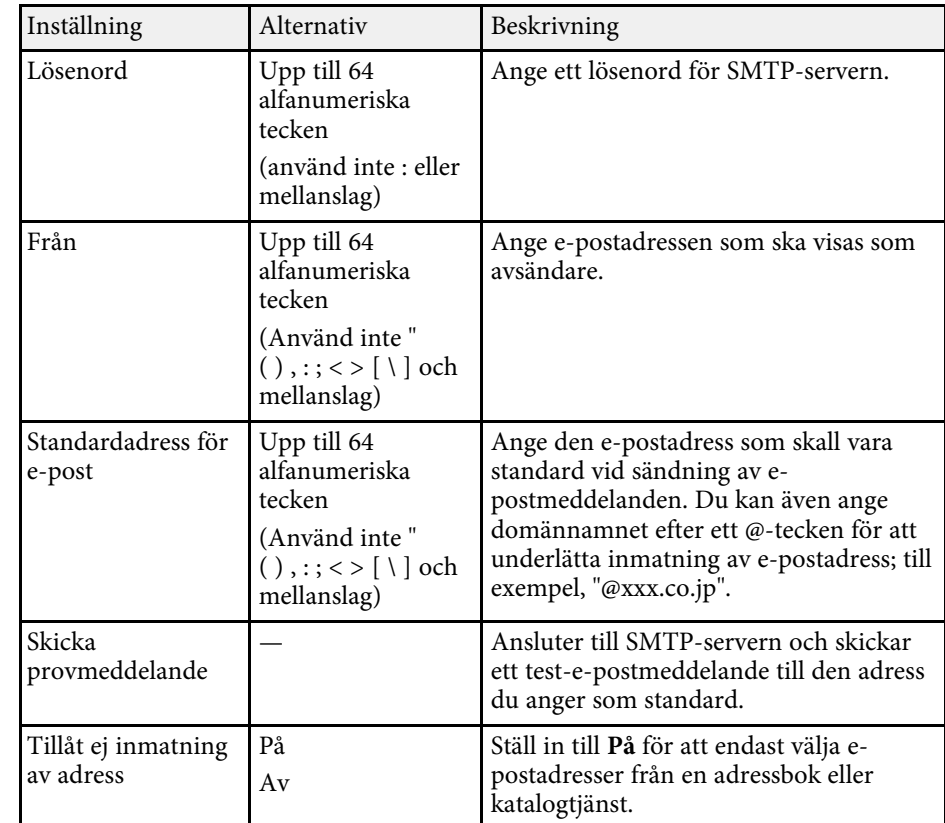

### **Interaktiv meny - Menyn Katalog**

I menyn **Katalog** kan du välja inställningar för katalogtjänsten.

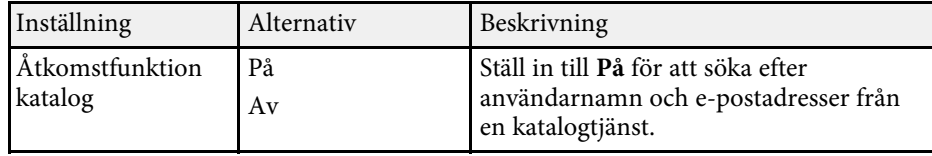

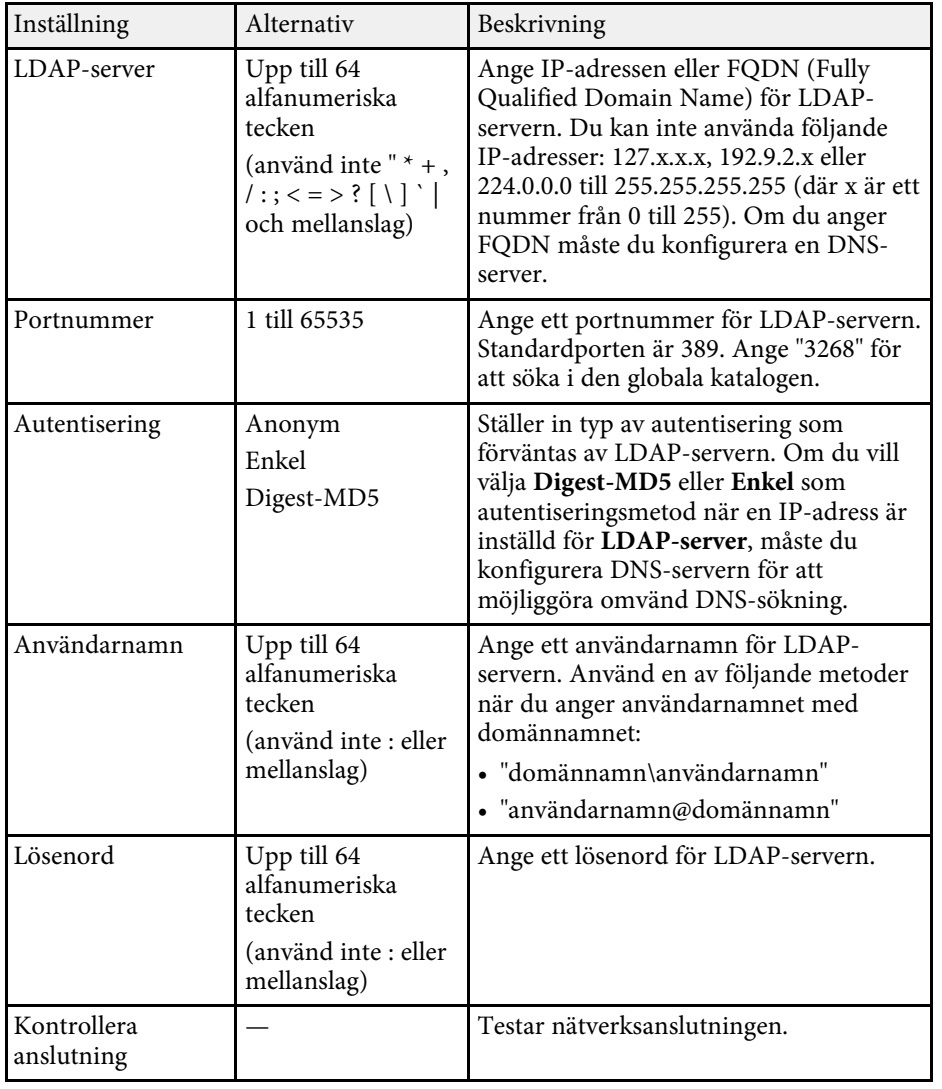

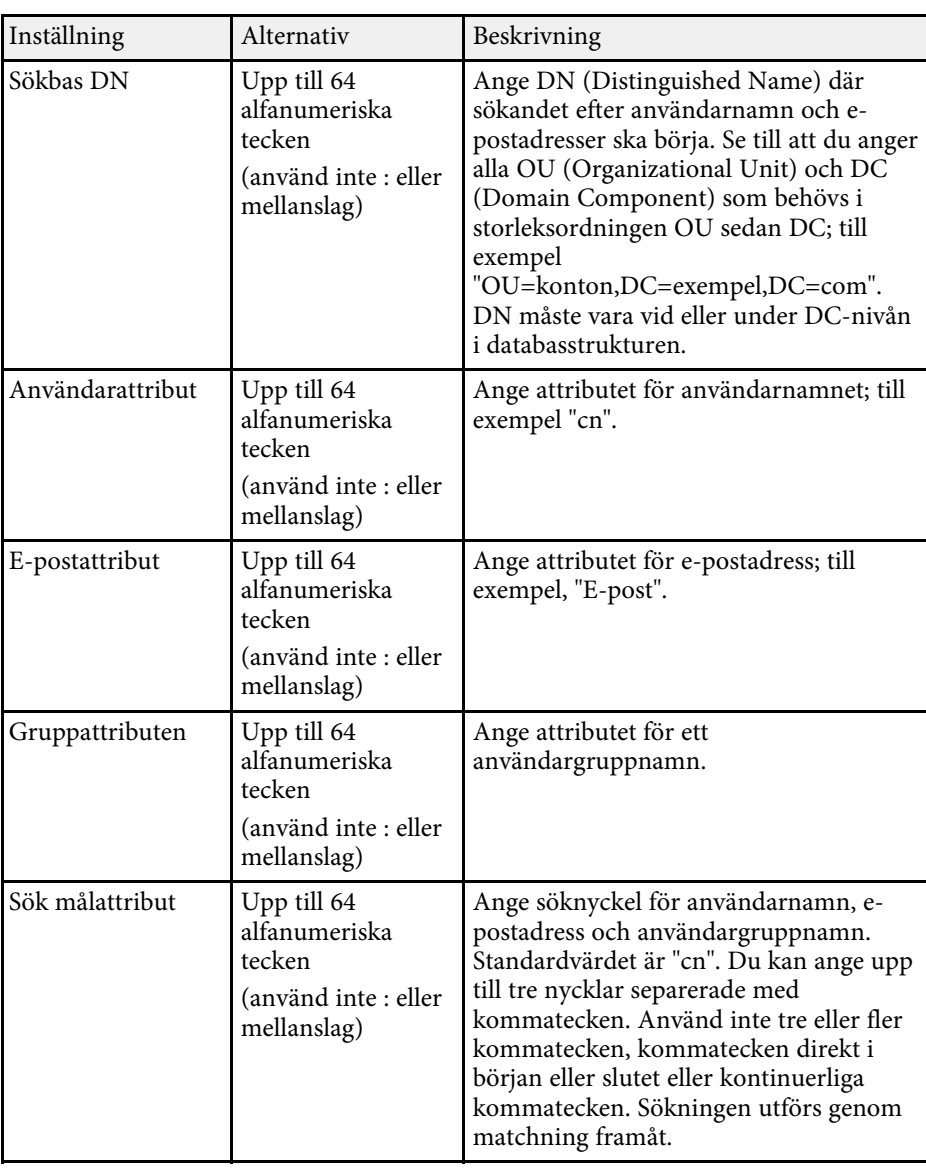

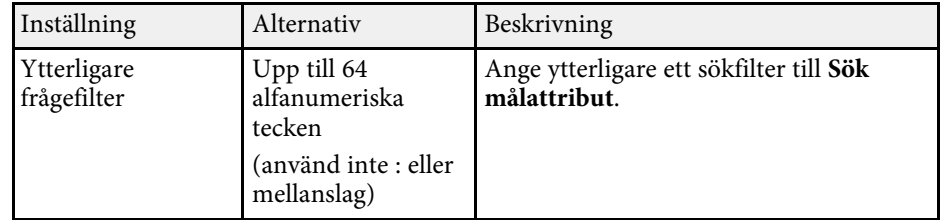

<span id="page-250-0"></span>Inställningar på **Multi-projektion**-menyn låter dig att konfigurera flera projektorer för att projicera en enhetlig bild.

Den här menyn visas endast för EB‑775F/EB‑770Fi/EB‑770F.

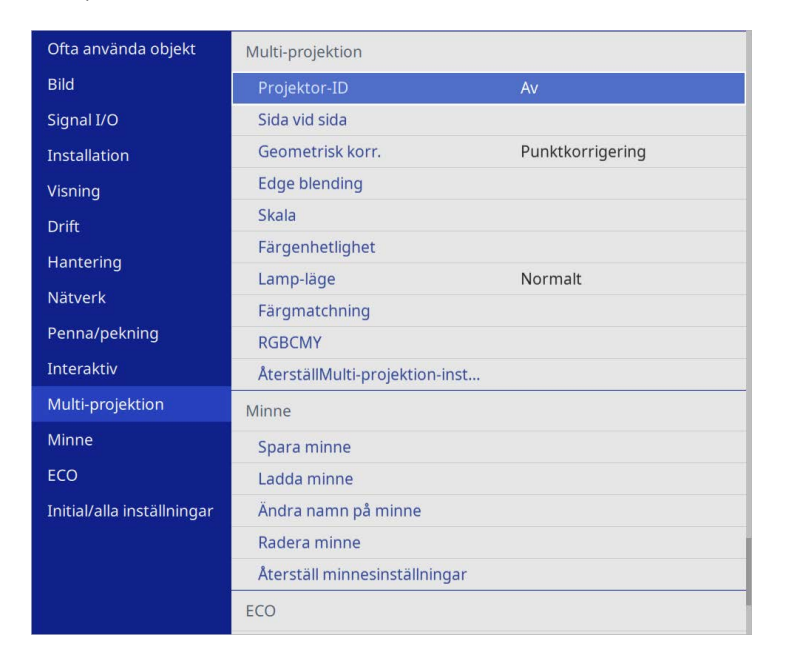

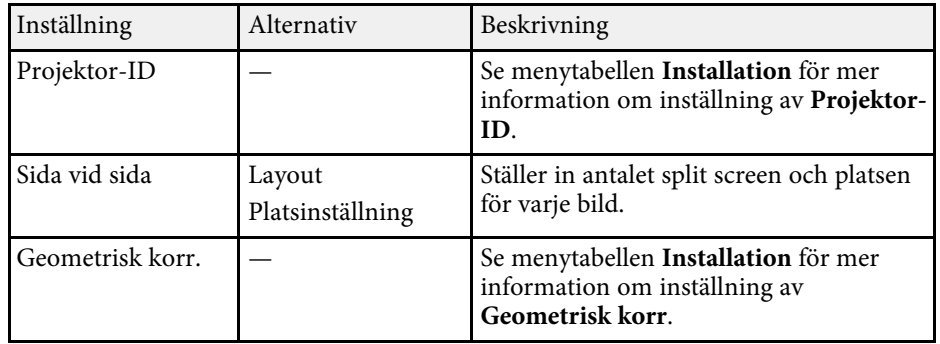

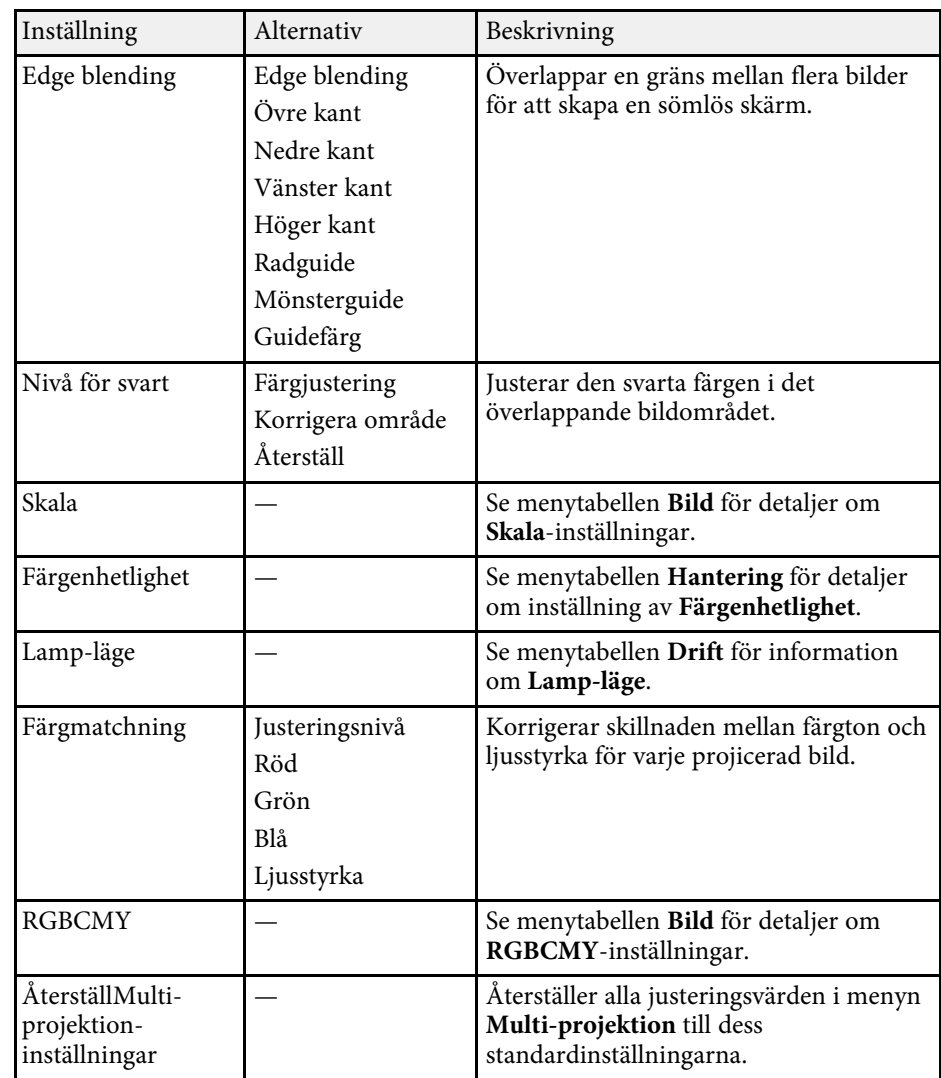

- • ["Identifieringssystem för projektor vid styrning av flera projektorer"](#page-146-0) sid.147
- • ["Projektorns visningsinställningar Installationsmeny"](#page-223-0) sid.224
- • ["Bildkvalitetsinställningar Bildmeny"](#page-219-0) sid.220
- • ["Projektorns administratörsinställning Menyn Hantering"](#page-230-0) sid.231

# **Driftinställningar flera projektorer - Menyn multi-projektion <sup>252</sup>**

- • ["Inställningar för projektorfunktioner Menyn Drift"](#page-227-0) sid.228
- • ["Blandar bildkanter"](#page-151-0) sid.152
- • ["Justeringar av Nivå för svart"](#page-154-0) sid.155
- • ["Matcha bildfärgerna"](#page-153-0) sid.154
Inställningar på **Minne**-menyn låter dig hantera inställningarna för bildkvalitet så att du kan spara och läsa in dem med i projektorns minne.

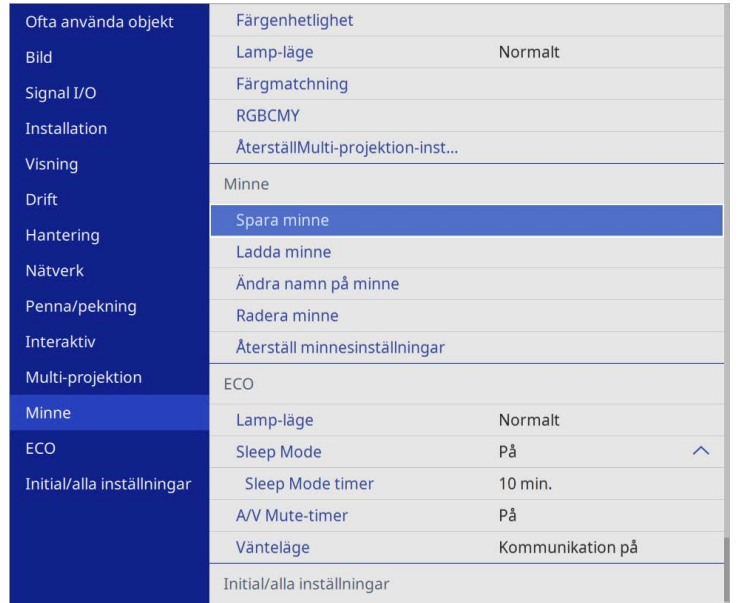

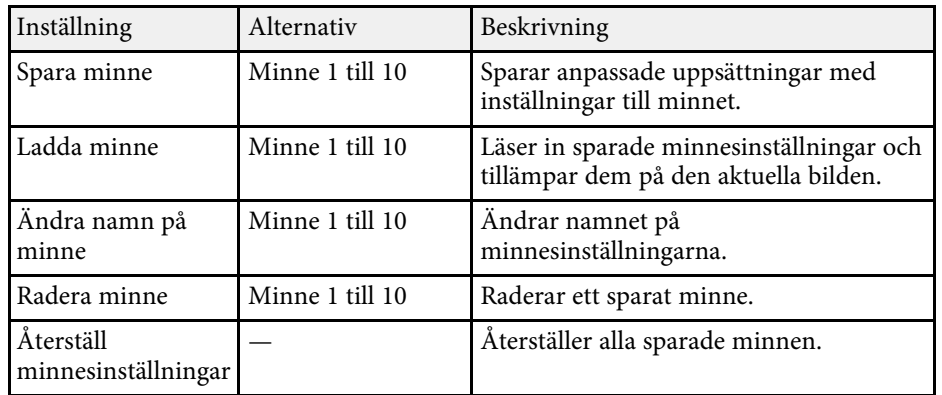

#### g **Relaterade länkar**

• ["Spara inställningar till minne och använda sparade inställningar"](#page-145-0) sid.146

Inställningarna på **ECO**-menyn låter dig anpassa projektorns funktioner för att spara ström.

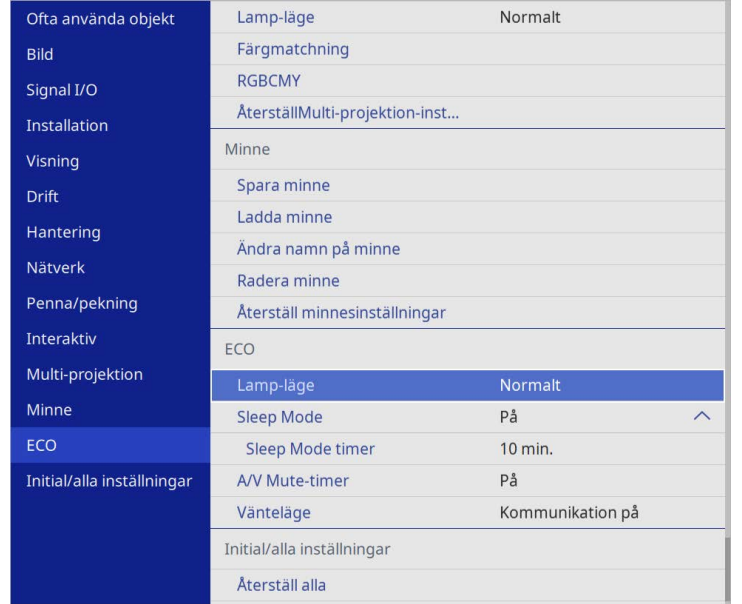

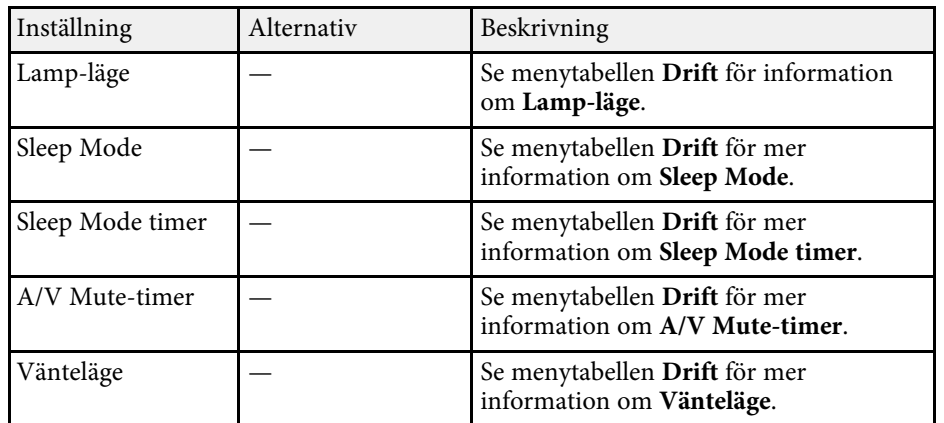

#### g **Relaterade länkar**

• ["Inställningar för projektorfunktioner - Menyn Drift"](#page-227-0) sid.228

# **Projektorns Initiala inställningar och återställningsalternativ - Menyn Initial/alla inställningar**

Inställningar i menyn **Initial/alla inställningar** låter dig återställa vissa projektorinställningar till deras standardvärden och placera projektorn i uppdateringsläge för fast programvara så att du kan uppdatera fast programvara.

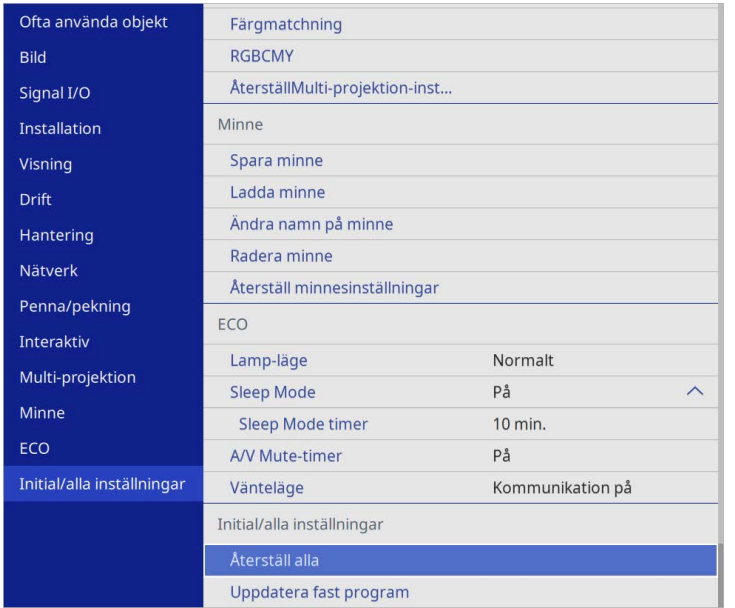

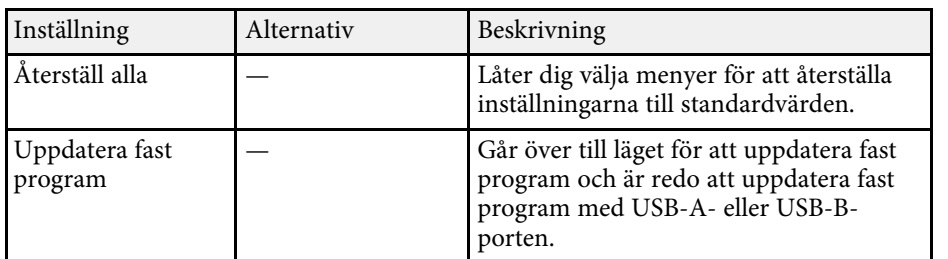

#### **Återställ alla alternativ**

När du väljer **Återställ alla** ser du följande skärm.

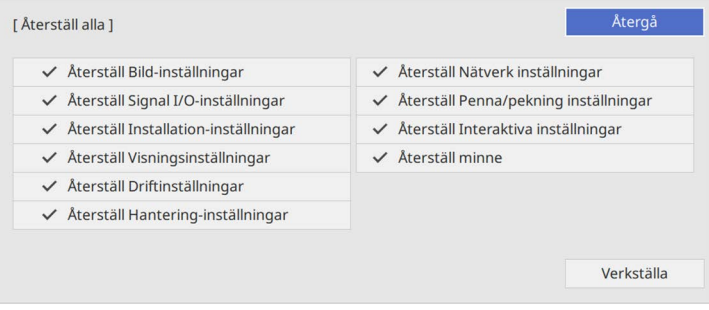

Om du inte vill återställa värdena i visa menyer så avmarkera kryssrutan bredvid namnet på menyn. När du är klar att återställa inställningsvärde så väljer du **Verkställa**.

Du kan inte återställa följande inställningar:

- **Digital zoom**
- **Bildbyte**
- **Användarmönster**
- **Språk**

#### **Observera**

Om du utför en **Återställ alla** blir lösenorden som har ställts in för menyn **Nätverk** återställda och du måst ställa in dem igen. För att förhindra att lösenorden återställs av obehöriga användare ska **Nätverk** ställas in till **På** i menyn **Menyskydd**.

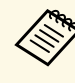

För menyerna **Nätverk** och **Interaktiva** så återgår inställningen inte till<br>standardvärden när du slår på inställningen **Menyskydd** och alternativet **Återställ alla**.

### g **Relaterade länkar**

• ["Uppdatera det fasta programmet"](#page-271-0) sid.272

När du har valt projektorns menyinställningar för en enstaka projektor kan du använda följande metoder för att kopiera inställningarna till andra projektorer, så länge de är av samma modell.

- <span id="page-255-0"></span>• med ett USB-minne
- genom att ansluta en dator och projektor med en USB-kabel
- genom att använda Epson Projector Management

Du kan inte kopiera någon information som är unik för en enskild projektor, exempelvis **Lamptimmar** eller **Status**.

- a Utför batchinställning innan du justerar bildinställningar som t.ex. Keystone förvrängningskorrigering. Eftersom bildjusteringsvärden även kopieras till en annan projektor kommer justeringar som utförts före batchinställningen att skrivas över och den projicerade skärmen som justerats kan ändras.
	- När du kopierar menyinställningarna från en projektor till en annan kopieras också användarlogon. Registrera inte information som du inte vill dela mellan flera projektorer som en användarlogotyp.
	- Kontrollera att **Batch-inst.intervall** är inställt på **Begränsad** om du inte vill kopiera följande inställningar:
	- **Lösenordsskydd**-inställningar
	- **EDID** i **Signal I/O**-meny
	- **Nätverk**-menyinställningar
	- s **Hantering** > **Batch-inst.intervall**

# **Försiktighet**

Epson tar inget ansvar för batchinställningsfel och reparationskostnader som uppstår på grund av strömavbrott, kommunikationsfel eller andra problem som kan orsaka sådana fel.

### g **Relaterade länkar**

- • ["Överföra inställningar från ett USB-minne"](#page-255-0) sid.256
- • ["Överföra inställningar från en dator"](#page-256-0) sid.257

## **Överföra inställningar från ett USB-minne**

Du kan kopiera menyinställningar från en projektor till en annan av samma modell med USB-minnet.

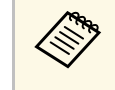

USB-minnet måste använda ett FAT-format och inte använda någon<br>säkerhetsfunktion. Radera några filer på enheten innan den används för batchinställningarna, annars kanske inställningarna inte sparas korrekt.

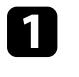

a Koppla från strömkabeln från projektorn och kontrollera att alla projektorns indikatorer har slocknat.

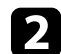

b Anslut ett tomt USB-minne till projektorns USB-A-ingång.

- c Håll ned [Esc]-knappen på fjärrkontrollen eller kontrollpanelen och anslut strömsladden till projektorn.
	-

d När projektorns alla indikatorer tänds, släpp upp [Esc]-knappen.

Indikatorerna börjar blinka och batchinställningens fil skrivs till USBminnet. När det är klart stängs projektorn av.

# **Försiktighet**

Koppla inte ur strömsladden eller USB-minnet från projektorn medan filen skrivs. Om strömsladden eller USB-minnet är frånkopplat startar kanske inte projektorn korrekt.

### Koppla ur USB-minnet.

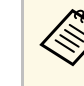

Batchinställningens filnamn är PJCONFDATA.bin. Om du<br>behöver ändra filnamnet, lägg till text efter PJCONFDATA med enbart alfanumeriska tecken. Om du ändrar PJCONFDATAsektionen i filnamnet kanske inte projektorn känner igen filen korrekt.

- 
- f Koppla bort nätsladden från projektorn som du vill kopiera inställningarna till och kontrollera att alla projektorns indikatorer har slocknat.
- 
- g Anslut USB-minnet som innehåller den sparade batchinställningens fil till projektorns USB-A-ingång.
- 

h Håll ned [Menu]-knappen på fjärrkontrollen eller kontrollpanelen och anslut strömsladden till projektorn.

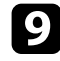

i När projektorns alla indikatorer tänds, släpp upp [Menu]-knappen. (Lamporna lyser i ungefär 75 sekunder.)

När alla indikatorer börjar blinka har inställningarna skrivits. När det är klart stängs projektorn av.

### **Försiktighet**

Koppla inte ur strömsladden eller USB-minnet från projektorn medan filen skrivs. Om strömsladden eller USB-minnet är frånkopplat startar kanske inte projektorn korrekt.

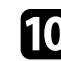

**journal** Koppla ur USB-minnet.

## <span id="page-256-0"></span>**Överföra inställningar från en dator**

Du kan kopiera menyinställningar från en projektor av samma modell genom att ansluta datorn och projektorn med en USB-kabel.

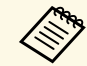

a Det går att använda den här batchinställningsmetoden med följande operativsystem:

- Windows 8.1 och senare
- macOS 10.13.x och senare

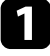

a Koppla från strömkabeln från projektorn och kontrollera att alla projektorns indikatorer har slocknat.

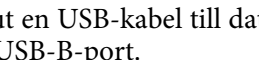

b Anslut en USB-kabel till datorns USB-port och till projektorns USB-B1 eller USB-B-port.

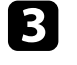

Håll ned [Esc]-knappen på fjärrkontrollen eller kontrollpanelen och anslut strömsladden till projektorn.

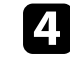

När projektorns alla indikatorer tänds, släpp upp [Esc]-knappen. Datorn identifierar projektorn som en flyttbar disk.

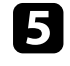

e Öppna den flyttbara diskikonen eller mappen och spara batchinställningens fil på datorn.

Batchinställningens filnamn är PJCONFDATA.bin. Om du<br>behöver ändra filnamnet, lägg till text efter PJCONFDATA med enbart alfanumeriska tecken. Om du ändrar PJCONFDATAsektionen i filnamnet kanske inte projektorn känner igen filen korrekt.

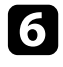

f Mata ut USB-enheten (Windows) eller dra ikonen för den flyttbara disken till Papperskorgen (Mac).

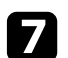

Koppla från USB-kabeln. Projektorn stängs av.

h Koppla bort nätsladden från projektorn som du vill kopiera inställningarna till och kontrollera att alla projektorns indikatorer har slocknat.

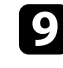

i Anslut en USB-kabel till datorns USB-port och till projektorns USB-B1 eller USB-B-port.

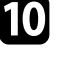

j Håll ned [Menu]-knappen på fjärrkontrollen eller kontrollpanelen och anslut strömsladden till projektorn.

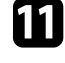

Kar projektorns alla indikatorer tänds, släpp upp [Menu]-knappen. Datorn identifierar projektorn som en flyttbar disk.

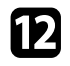

l Kopiera batchinställningens fil (PJCONFDATA.bin) som sparats på datorn till en mapp på översta nivån på den flyttbara disken.

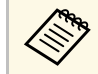

Kopiera inga andra filer eller mappar förutom<br>batchinställningens fil till den flyttbara disken.

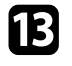

m Mata ut USB-enheten (Windows) eller dra ikonen för den flyttbara disken till Papperskorgen (Mac).

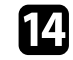

14 Koppla från USB-kabeln.

När alla indikatorer börjar blinka har inställningarna skrivits. När det är klart stängs projektorn av.

### **Försiktighet**

Ta inte ut strömsladden från projektorn medan filen skrivs över. Om strömsladden är frånkopplad kanske projektorn inte startas korrekt.

#### g **Relaterade länkar**

• ["Felmeddelande för batchinställning"](#page-257-0) sid.258

### <span id="page-257-0"></span>**Felmeddelande för batchinställning**

Projektorns indikatorer meddelar om ett fel inträffar under en batchinställning. Kontrollera statusen för projektorns indikatorer och följ anvisningarna i tabellen nedan.

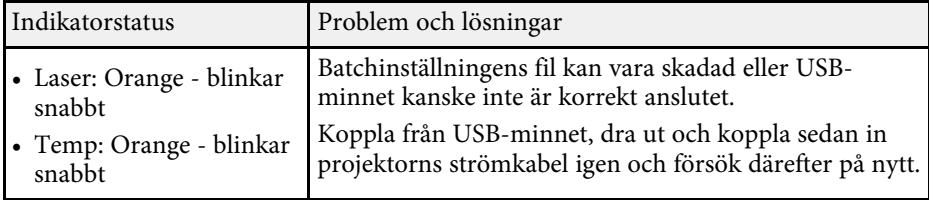

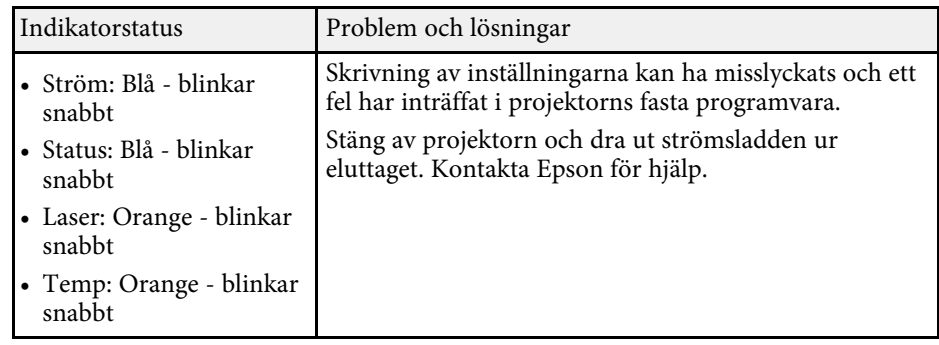

# **Underhåll av projektorn**

Följ instruktionerna i dessa avsnitt för att underhålla din projektor.

#### g **Relaterade länkar**

- • ["Projektorunderhåll"](#page-259-0) sid.260
- • ["Rengöra linsen"](#page-260-0) sid.261
- • ["Rengöra projektorns hölje"](#page-261-0) sid.262
- • ["Luftfilter och ventilationsunderhåll"](#page-262-0) sid.263
- • ["Byta spets på den interaktiva pennan"](#page-266-0) sid.267
- • ["Justering av färgkonvergens \(paneljustering\)"](#page-269-0) sid.270
- • ["Uppdatera det fasta programmet"](#page-271-0) sid.272

# **Projektorunderhåll <sup>260</sup>**

<span id="page-259-0"></span>Du måste kanske regelbundet rengöra projektorns lins och rensa luftfiltret och luftventilationen för att förhindra att projektorn överhettas till följd av blockerad ventilation.

De enda delar som du bör byta ut är luftfiltret, batterierna i fjärrkontrollen och den interaktiva pennan och de interaktiva pennspetsarna. Om du måste byta ut någon annan del, kontakta Epson eller en auktoriserad Epsonserviceverkstad.

### **Varning**

Innan du rengör någon del av projektorn, stäng av den och dra ut strömsladden. Öppna aldrig någon lucka på projektorn, förutom vad som specificeras i denna bruksanvisning. Farlig elektrisk spänning i projektorn som kan skada dig allvarligt.

# **Rengöra linsen <sup>261</sup>**

<span id="page-260-0"></span>Rengör projektorns lins med jämna mellanrum eller när du noterar damm eller smutsfläckar på ytan.

- För att ta bort damm eller fläckar, torka försiktigt linsen med rent och torrt linsrengöringspapper.
- Om linsen är dammig, blås bort dammet med en luftblås och torka sedan av linsen.

### **Varning**

- Innan du rengör linsen ska du stänga av projektorn och dra ur strömkabeln.
- Använd inga antändliga gassprayer som exempelvis tryckluft till att blåsa bort damm. Den starka värme som genereras av projektorn kan orsaka brand.

#### **Observera**

- Torka inte av linsen direkt efter att du har stängt av projektorn. Om du gör det kan linsen skadas.
- Använd inga hårda material för att rengöra linsen och utsätt inte linsen för stötar, annars kan den skadas.

# **Rengöra projektorns hölje <sup>262</sup>**

<span id="page-261-0"></span>Innan du rengör projektorns hölje, stäng av projektorn och dra ut strömsladden.

- För att avlägsna smuts eller damm, använd en mjuk, torr och luddfri trasa.
- För att avlägsna envis smuts, använd en mjuk trasa fuktad med vatten och mild tvål. Spreja inte någon vätska direkt på projektorn.

#### **Observera**

Använd inte vax, alkohol, bensen, thinner eller andra kemikalier för att rengöra projektorns hölje. Detssa ämnen kan skada höljet. Använd inte luftspray eftersom gaserna kan lämna brandfarliga rester.

<span id="page-262-0"></span>Regelbundet filterunderhåll är viktigt för att hålla din projektor välskött. Rengör luftfiltret när det visas ett meddelande som indikerar att temperaturen inuti projektorn har nått en hög nivå. Vi rekommenderar att du rengör dessa delar efter 12 000 timmar. Rengör dem oftare om du använder projektorn i en miljö som är dammigare än förväntat. (Förutsatt att projektorn används i en atmosfär där förekomsten av luftburna partiklar är mindre än 0,04 till 0,2 mg/m3.)

#### **Observera**

Om regelbundet underhåll inte utförs kommer din Epson-projektor att meddela dig när temperaturen inuti projektorn har nått en hög nivå. Vänta inte tills den här varningen uppstår för att underhålla ditt projektorfilter, eftersom för höga temperaturer kan reducera din projektors livstid.

#### g **Relaterade länkar**

- • ["Rengöra luftfiltret"](#page-262-1) sid.263
- • ["Byta luftfiltret"](#page-263-0) sid.264

## <span id="page-262-1"></span>**Rengöra luftfiltret**

Du måste rengöra projektorns luftfilter i följande situationer:

- Filtret eller ventilerna blir dammiga.
- Du ser ett meddelande som talar om att du måste rengöra det.

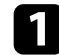

a Stäng av projektorn och dra ut strömsladden.

b Skjut luftfilterluckans reglage för att öppna luftfilterluckan.

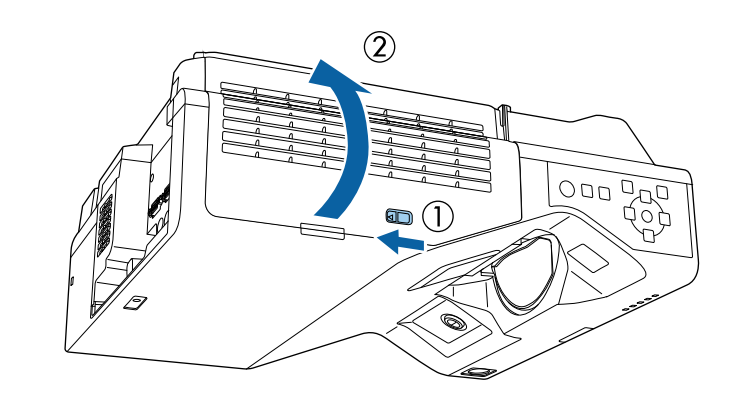

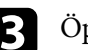

Öppna proppen.

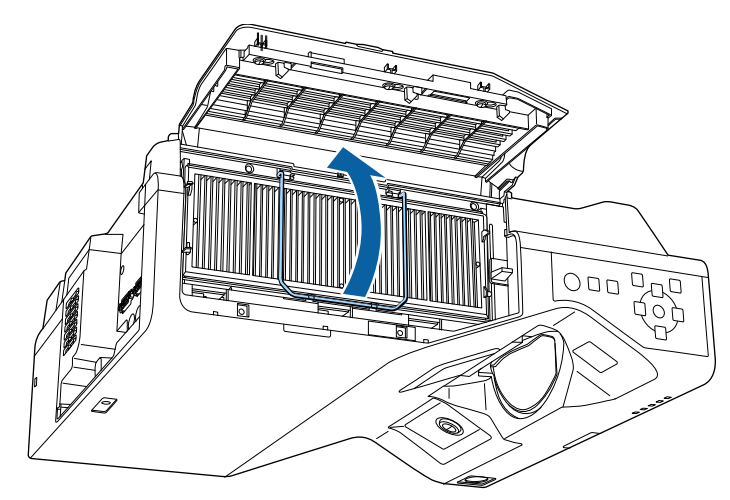

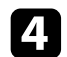

4. Dra ut luftfiltret ur projektorn.

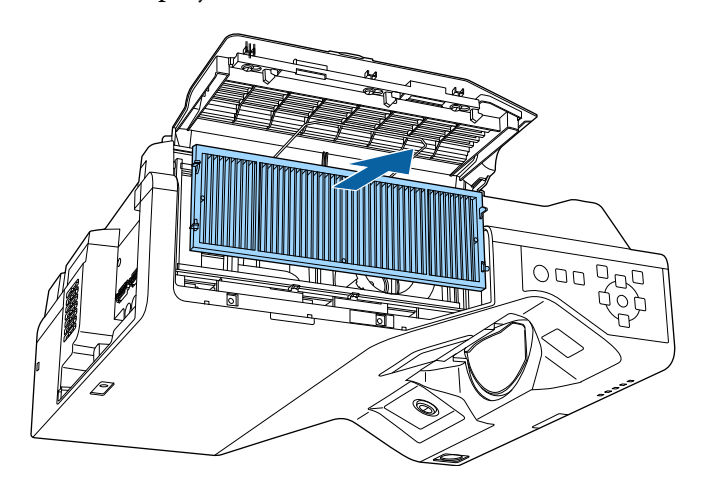

<span id="page-263-0"></span>e Dammsug framför luftfiltret (sidan med flikarna) för att avlägsna eventuellt kvarvarande damm.

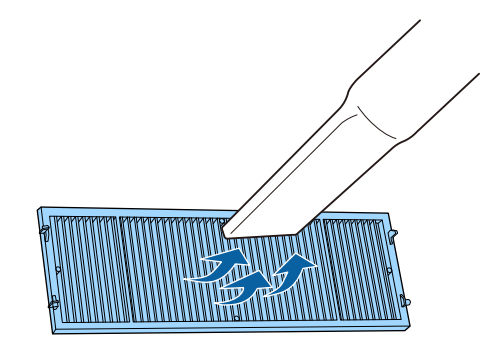

#### **Observera**

- Spola inte vatten på luftfiltret eller använd något rengöringsmedel för att rengöra det.
- Använd inte komprimerad luft. Gaserna kan lämna kvar brandfarliga ämnen eller trycka in damm och smuts i projektorns optik eller andra känsliga områden.

f Placera det luftfiltret i projektorn såsom det visas.

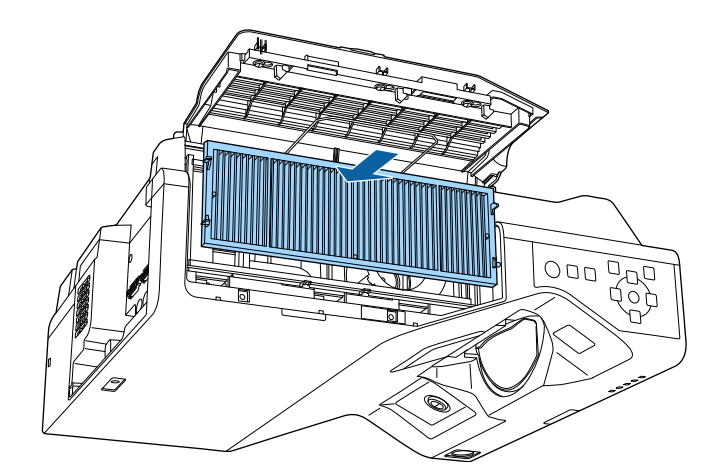

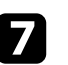

Stäng proppen tills den klickar på plats.

8 Stäng luftfilterluckan.

### **Byta luftfiltret**

Du måste byta ut luftfiltret under följande situationer:

- Efter att du rengjort luftfiltret visas ett meddelande som uppmanar dig att rengöra eller byta ut det.
- Luftfiltret är slitet eller skadat.

Du kan byta ut luftfiltret när projektorn är monterad i taket eller placerad på ett bord.

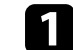

Stäng av projektorn och dra ut strömsladden.

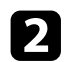

b Skjut luftfilterluckans lås för att öppna luftfilterluckan.

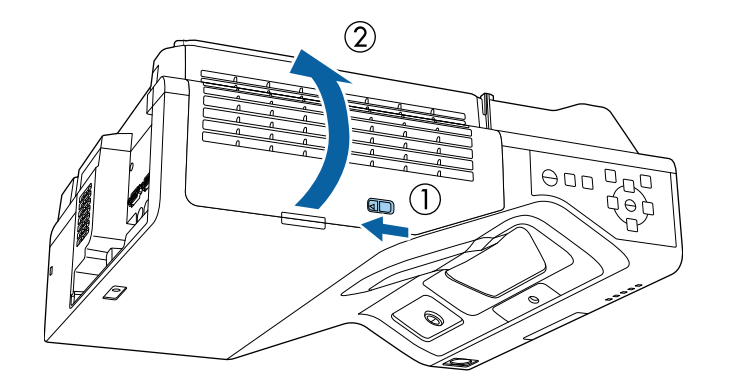

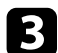

c Öppna proppen.

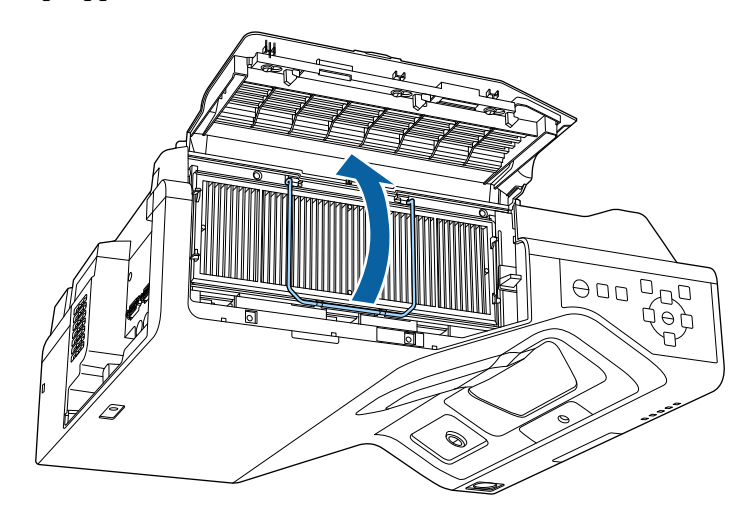

**d** Dra ut luftfiltret ur projektorn.

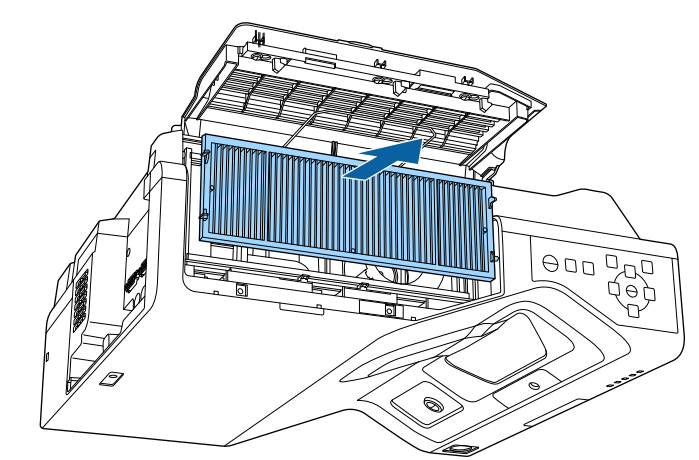

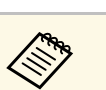

Gör dig av med luftfiltret i enlighet med lokala regler och förordningar.

- Filterram: Polypropylen
- Filter: Polypropylen, PET

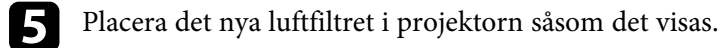

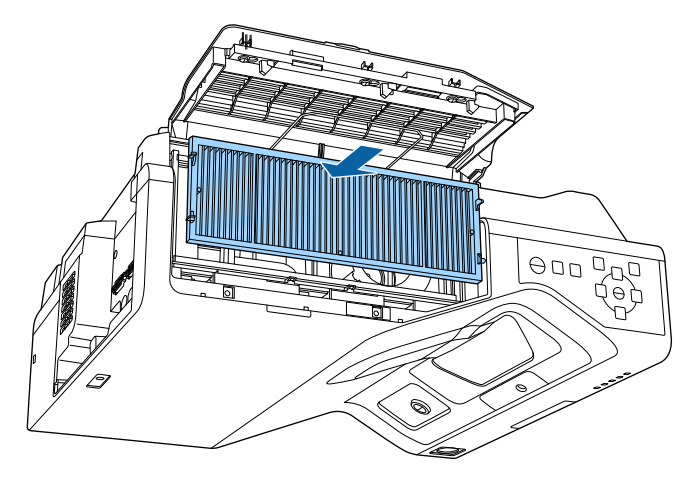

# **Luftfilter och ventilationsunderhåll <sup>266</sup>**

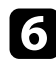

f Stäng proppen tills den klickar på plats.

**g Stäng luftfilterluckan.** 

# **Byta spets på den interaktiva pennan <sup>267</sup>**

<span id="page-266-0"></span>Två interaktiva pennor levereras med två typer av pennspetsar, mjuka och hårda spetsar. De mjuka pennspetsarna är monterade på pennorna som standard (EB-770Fi/EB-760Wi).

- Om den mjuka spetsen blir smutsig eller skadad, blir den mindre känslig. Ersätt den med en ny som medföljde produkten.
- Om den mjuka spetsen är svår att använda på en strukturerad yta, ersätt den med den hårda spetsen.

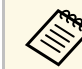

Om den hårda spetsen är sliten eller skadad, byt ut den mot en ny.

#### g **Relaterade länkar**

- • ["Byta ut den mjuka pennspetsen"](#page-266-1) sid.267
- • ["Byta ut den mjuka pennspetsen mot den hårda pennspetsen"](#page-267-0) sid.268

### <span id="page-266-1"></span>**Byta ut den mjuka pennspetsen**

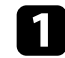

a Vrid av spetsen på den interaktiva pennan för att ta bort den.

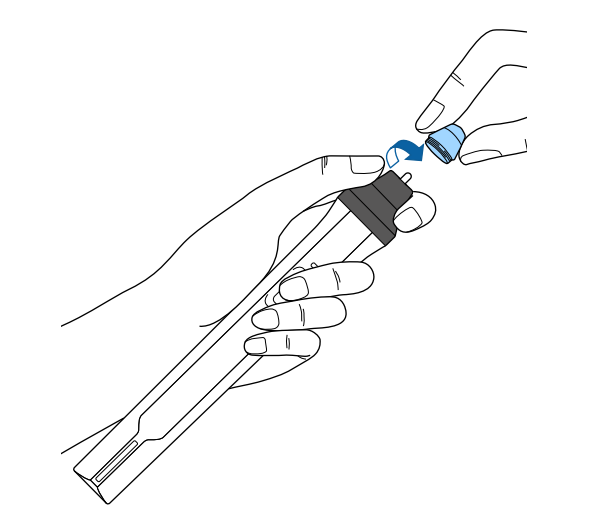

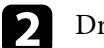

**b** Dra den mjuka spetsen rakt ut.

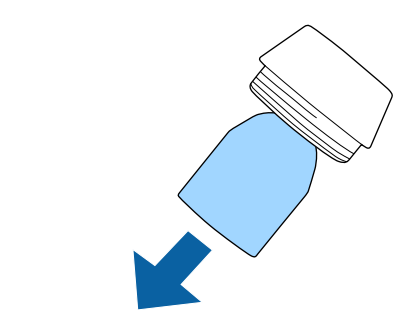

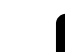

c Sätt på den nya spetsen.

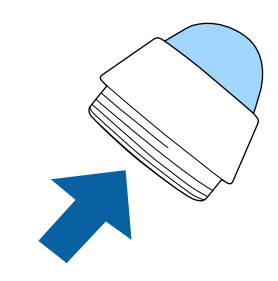

# **Byta spets på den interaktiva pennan <sup>268</sup>**

<span id="page-267-0"></span>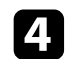

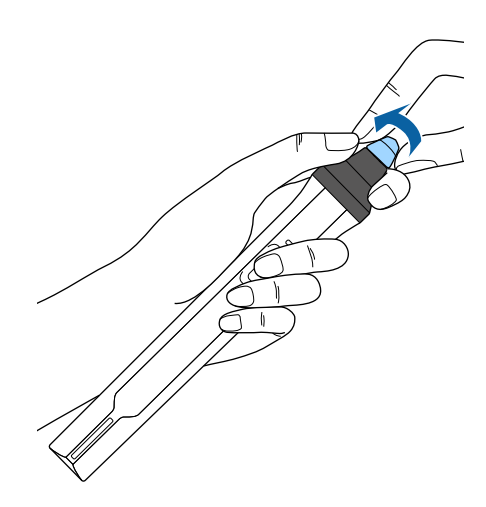

## d Vrid på pennspetsen. **Byta ut den mjuka pennspetsen mot den hårda pennspetsen**

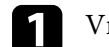

a Vrid av spetsen på den interaktiva pennan för att ta bort den.

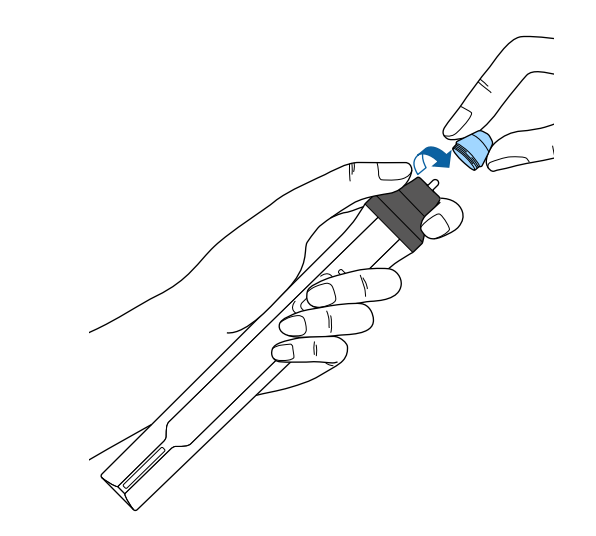

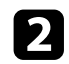

b Vrid på den hårda pennspetsen.

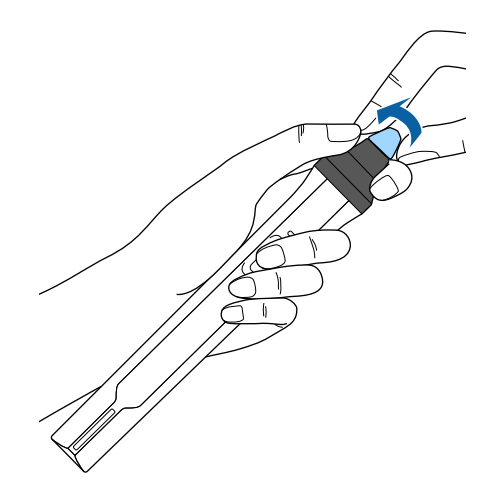

<span id="page-269-0"></span>Du kan använda funktionen Paneljustering för att manuellt justera färgkonvergensen (justering av röda och blå färger) i den projicerade bilden. Du kan justera pixlar horisontellt och vertikalt med ökningar om 0,125 pixlar i område om ±3 pixlar (EB‑775F/EB‑770Fi/EB‑770F).

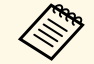

• Du kan endast justera den röda eller blå färgkonvergensen. Grön är standardfärgnanelen och kan inte justeras standardfärgpanelen och kan inte justeras.

- Bildkvaliteten kan försämras efter att du har utfört Paneljustering.
- Bilder för pixlar som sträcker sig bortom kanten på den projicerade skärmen visas inte.

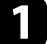

a Tryck på knappen [Menu], välj menyn **Visning** och tryck på [Enter].

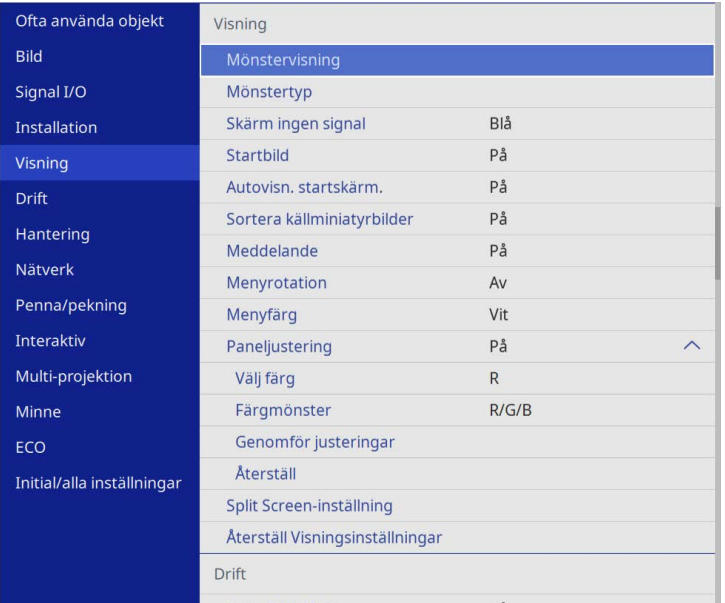

b Välj **Paneljustering** och tryck på [Enter].

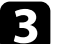

c Välj **Paneljustering** och ställ in till **På**.

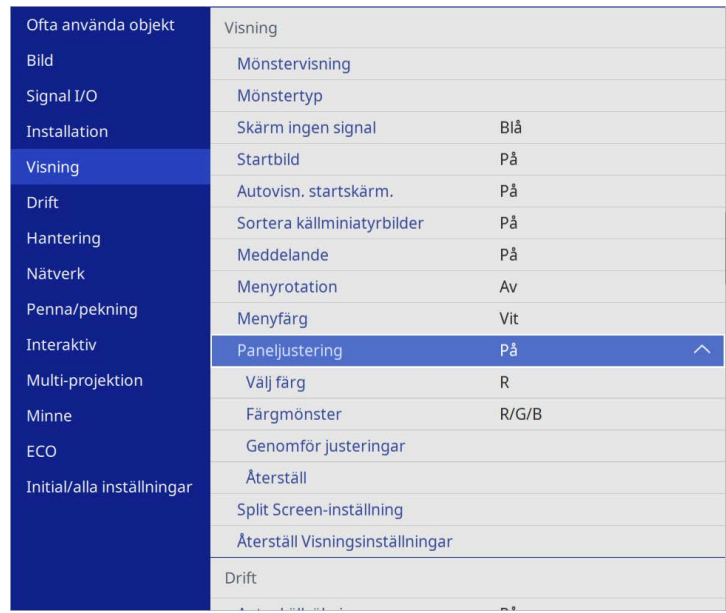

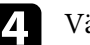

d Välj **Välj färg** och sedan ett av följande alternativ:

- **R** för att justera den röda färgkonvergensen.
- **B** för att justera den blå färgkonvergensen.
- e Välj **Färgmönster** och välj den rutnätsfärg som visas när du gör justeringar. De tillgängliga färgerna varierar beroende på inställningen **Välj färg**.
	- **R/G/B** för att visa rutnätets färg i vitt.
	- **R/G** för att visa rutnätets färg i gult.
	- **G/B** för att visa rutnätets färg i cyan.
- f Välj **Genomför justeringar** och tryck på [Enter].

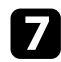

**g** Välj ett av följande alternativ:

- Välj **Byt hela panelen** för att justera hela panelen samtidigt och gå vidare till nästa steg.
- Välj **Justera de fyra hörnen** för att justera panelens hörn ett i taget och gå till steg 10.
- h Använd pilknapparna på fjärrkontrollen för att justera den färgjustering som valts i **Välj färg**och tryck sedan på [Enter].

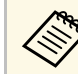

Justeringen påverkar stödlinjerna på hela skärmen.

- i Välj ett av följande alternativ:
	- Välj **Justera de fyra hörnen** för att finjustera.
	- Välj **Avsluta** för att avsluta justeringarna.

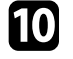

j Använd piltangenterna på fjärrkontrollen för att justera färgjusteringen på skärmhörnet som markeras av den orangefärgade rutan och tryck sedan på [Enter].

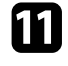

- Kär du är klar med att justera varje hörn av skärmen trycker du på [Enter].
- 
- l Välj ett av följande alternativ:
	- Om din projektor behöver ytterligare paneljustering väljer du **Välj skärningspunkt och justera**. Använd piltangenterna på fjärrkontrollen för att markera hörnet av en feljusterad ruta på skärmen, tryck på [Enter], gör eventuella nödvändiga justeringar och tryck sedan på [Enter] igen. Upprepa detta steg vid behov för de andra skärningspunkterna.
	- Välj **Avsluta** för att avsluta justeringarna.

<span id="page-271-0"></span>När du väljer alternativet **Uppdatera fast program** i projektorns meny **Initial/alla inställningar** går projektorn över till uppdatera fast program-läge och är klar att uppdatera fast program med USB-A- eller USB-B-porten.

Du kan även uppdatera projektorns inbyggda programvara över nätverket genom att använda Epson Projector Management-programvaran. Se *Bruksanvisning till Epson Projector Management* för instruktioner.

#### g **Relaterade länkar**

- • ["Uppdatera fast program med en USB-lagringsenhet"](#page-271-1) sid.272
- • ["Uppdatera fast program med en dator och en USB-kabel"](#page-272-0) sid.273

### <span id="page-271-1"></span>**Uppdatera fast program med en USB-lagringsenhet**

Du kan uppdatera projektorns fasta program ed en USB-lagringsenhet.

Ansvaret för att uppdatera det fasta programmet ligger hos kunden.<br>Om en uppdatering av fast program misslyckas på grund av problem som exempelvis ett strömavbrott eller kommunikationsproblem tas det ut en avgift för alla nödvändiga reparationer.

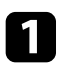

Hämta projektorns fasta program från Epsons webbplats.

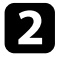

b Kopiera den hämtade filen med fast program till rotmappen (den mapp som är högst upp i hierarkin) för USB-lagringsenheten.

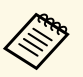

• USB-lagringsenheten måste vara formaterad i FAT-format.<br>• Koniera inte några andra filer till USB-lagringsenheten

- Kopiera inte några andra filer till USB-lagringsenheten.
- Ändra inte det fasta programmets filnamn. Om filnamnet ändras startar inte uppdateringen av fast program.
- Kontrollera att den fil med fast program som du kopierat är den rätta filen för din projektormodell. Om filen med fast program inte är rätt startar inte uppdateringen av fast program.

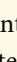

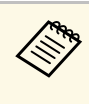

a Anslut USB-lagringsenheten direkt till projektorn. Om USBlagringsenheten ansluts med ett USB-nav kanske inte uppdatering av fast program tillämpas korrekt.

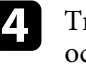

d Tryck på [Menu]-knappen och välj menyn **Initial/alla inställningar** och tryck på [Enter].

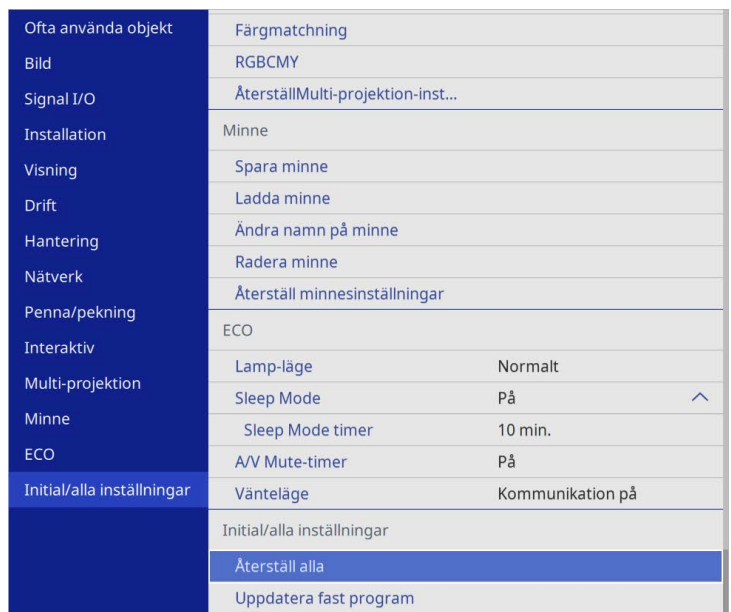

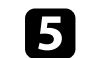

e Välj **Uppdatera fast program** och tryck på [Enter].

f Välj **Ja** för att starta uppdateringen av fast program.

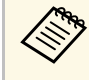

a • Koppla inte ifrån strömsladden från projektorn medan det fasta programmet uppdateras. Om strömsladden är frånkopplad kanske projektorn inte startas korrekt.

• Koppla inte ifrån USB-lagringsenheten från projektorn medan det fasta programmet uppdateras. Om USB-lagringsenheten kopplas ifrån kanske inte uppdateringen tillämpas korrekt.

# **Uppdatera det fasta programmet <sup>273</sup>**

Alla projektorers indikatorer börjar blinka och uppdateringen av fast program börjar. När uppdateringen slutförs normalt går projektorn över i vänteläge (endast strömindikatorn lyser blå). Om **Snabb start** är inställd till **På** i projektorns meny **Drift** så startar projektorn.

När uppdateringen slutförs behöver du kontrollera menyn **Information** i projektorns meny **Hantering** för att vara säker på att informationen om **Version** har uppdaterats till rätt fast programversion.

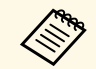

När alla indikatorer blinkar snabbt kan uppdateringen av fast program<br>ha misslyckats. Koppla ifrån strömkabeln från projektorn och återanslut den sedan till projektorn. Om indikatorn fortsätter att blinka även efter att strömkabeln återanslutits så ta bort strömkontakten från eluttaget och kontakta Epson.

### **Uppdatera fast program med en dator och en USBkabel**

<span id="page-272-0"></span>Du kan uppdatera projektorns fasta program med en dator och en USB-kabel.

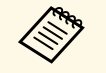

- Ansvaret för att uppdatera det fasta programmet ligger hos kunden.<br>Om en uppdatering av fast program misslyckas på grund av problen Om en uppdatering av fast program misslyckas på grund av problem som exempelvis ett strömavbrott eller kommunikationsproblem tas det ut en avgift för alla nödvändiga reparationer.
	- Din dator måste köra något av följande operativsystem för att uppdatera fast program.
	- Windows 8.1 eller senare
	- macOS 10.13.x eller senare

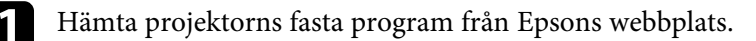

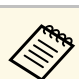

- a Ändra inte det fasta programmets filnamn. Om filnamnet ändras startar inte uppdateringen av fast program.
	- Kontrollera att den fil med fast program som du kopierat är den rätta filen för din projektormodell. Om filen med fast program inte är rätt startar inte uppdateringen av fast program.

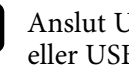

b Anslut USB-kabeln till datorns USB-port och till projektorns USB-B1 eller USB-B-port.

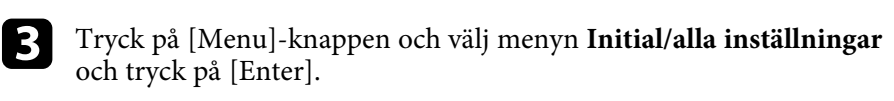

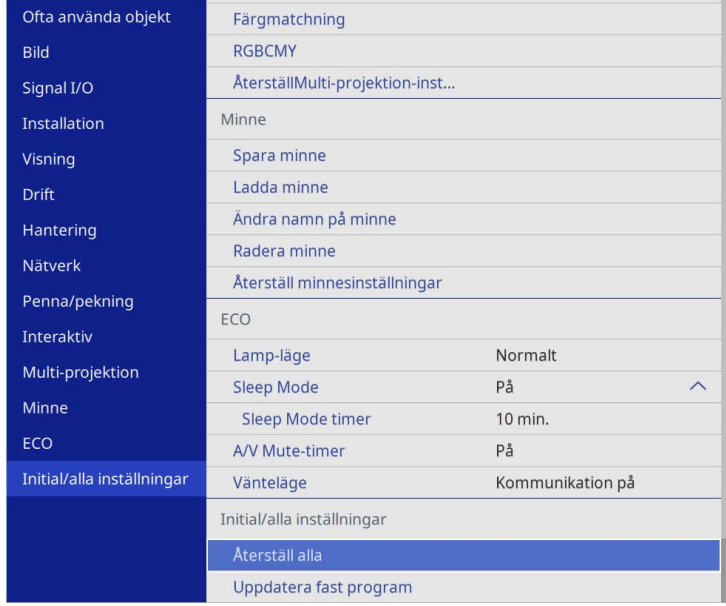

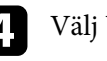

Välj **Uppdatera fast program** och tryck på [Enter].

# **Uppdatera det fasta programmet <sup>274</sup>**

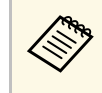

Koppla inte ifrån strömsladden från projektorn medan det fasta<br>programmet uppdateras. Om strömsladden är frånkopplad kanske projektorn inte startas korrekt.

Alla projektorns indikatorer tänds och projektorn går över till läget för uppdatering av fast program. Datorn identifierar projektorn som en flyttbar disk.

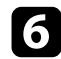

f På datorn ska filen med fast program kopieras till rotmappen (den mapp som är högst upp i hierarkin) på den borttagningsbara enheten.

- Kopiera inte några andra filer eller mappar till den<br>borttagningsbara disken. I annat fall kan filerna eller mapparna gå förlorade.
	- Projektorn stängs av automatiskt om USB-kabeln eller strömkabeln kopplas ifrån innan filen med fast program kan kopieras från den borttagningsbara disken. Om det händer så ska proceduren utföras igen.

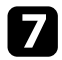

g Utför stegen för att på ett säkert sätt ta bort en USB-enhet från datorn och koppla ifrån USB-kabeln från projektorn.

Alla projektorers indikatorer börjar blinka och uppdateringen av fast program börjar. När uppdateringen slutförs normalt går projektorn över i vänteläge (endast strömindikatorn lyser blå). Om **Snabb start** är inställd till **På** i projektorns meny **Drift** så startar projektorn.

När uppdateringen slutförs behöver du kontrollera menyn **Information** i projektorns meny **Hantering** för att vara säker på att informationen om **Version** har uppdaterats till rätt fast programversion.

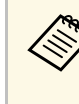

- När alla indikatorer blinkar snabbt kan uppdateringen av fast<br>program ha misslyckats. Koppla ifrån strömkabeln från projektorn och återanslut den sedan till projektorn. Om indikatorn fortsätter att blinka även efter att strömkabeln återanslutits så ta bort strömkontakten från eluttaget och kontakta Epson.
	- Om inga åtgärder utförs under 20 minuter i uppdateringsläge stängs projektorn av automatiskt. Om det händer så ska proceduren utföras igen.

# **Lösa Problem**

Se lösningarna i dessa avsnitt om du har några problem med att använda projektorn.

#### g **Relaterade länkar**

- • ["Projiceringsproblem"](#page-275-0) sid.276
- • ["Projektorns indikatorstatus"](#page-276-0) sid.277
- • ["Lösa bild- eller ljudproblem"](#page-278-0) sid.279
- • ["Lösa projektor- eller fjärrkontrollsproblem"](#page-284-0) sid.285
- • ["Lösa problem med interaktiva funktioner"](#page-286-0) sid.287
- • ["Lösningar på problem i innehållsuppspelningsläge"](#page-290-0) sid.291
- • ["Lösa nätverksproblem"](#page-291-0) sid.292
- • ["Lösningar när HDMI-länk inte fungerar"](#page-294-0) sid.295

# **Projiceringsproblem <sup>276</sup>**

<span id="page-275-0"></span>Om projektorn inte fungerar korrekt, stäng av den, dra ut och sätt tillbaks kontakten och sätt på den.

Om detta inte löser problemet, kontrollera följande:

- Projektorns indikatorer kanske indikerar problemet.
- Lösningarna i den här manualen kan hjälpa dig lösa många problem.

Om ingen av dessa lösningar hjälper, kontakta Epson för teknisk support.

<span id="page-276-0"></span>Indikatorerna på projektorn visar projektorns status och meddelar när ett problem uppstår. Kontrollera statusen och färgen på indikatorerna och kontrollera den här tabellen för en lösning.

- 
- a Om indikatorerna visar ett mönster som ej listats i tabellen ovan, stäng av projektorn, koppla ur den och kontakta Epson för hjälp.
	- Alla indikatorer är avstängda under normala projiceringsförhållanden när funktionen **Indikatorer** är inställd på **Av** i projektorns meny **Drift**.

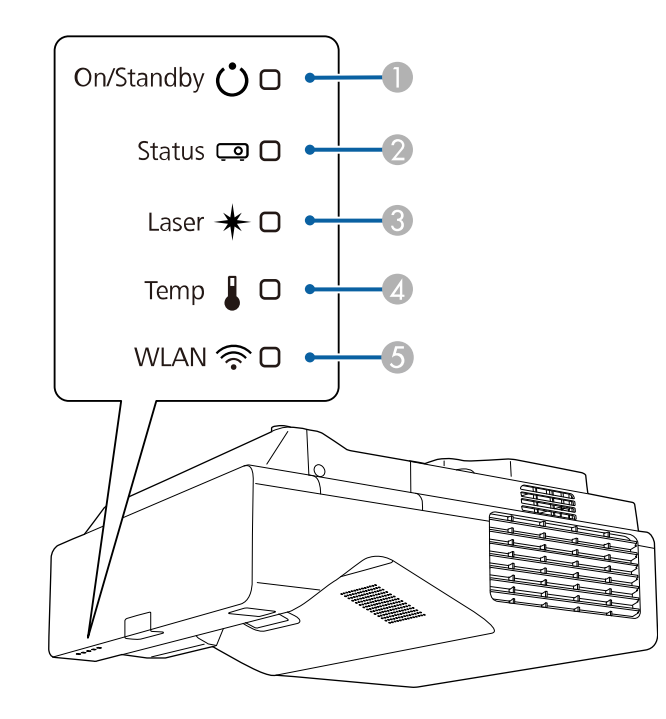

- $\bullet$ På/Standby (ström)-indikator
- $\Omega$ Statusindikator
- CLaserindikator
- 4 Temp (temperatur)-indikator

E WLAN- (trådlös LAN) indikator

#### **Projektorstatus**

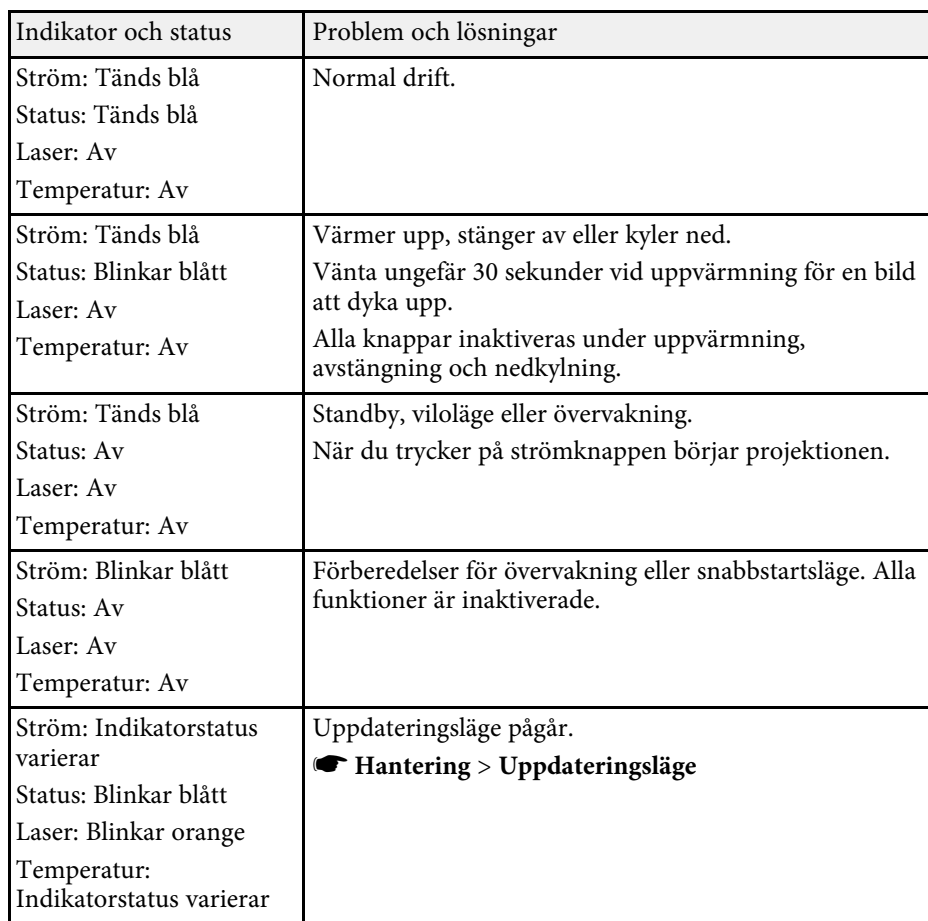

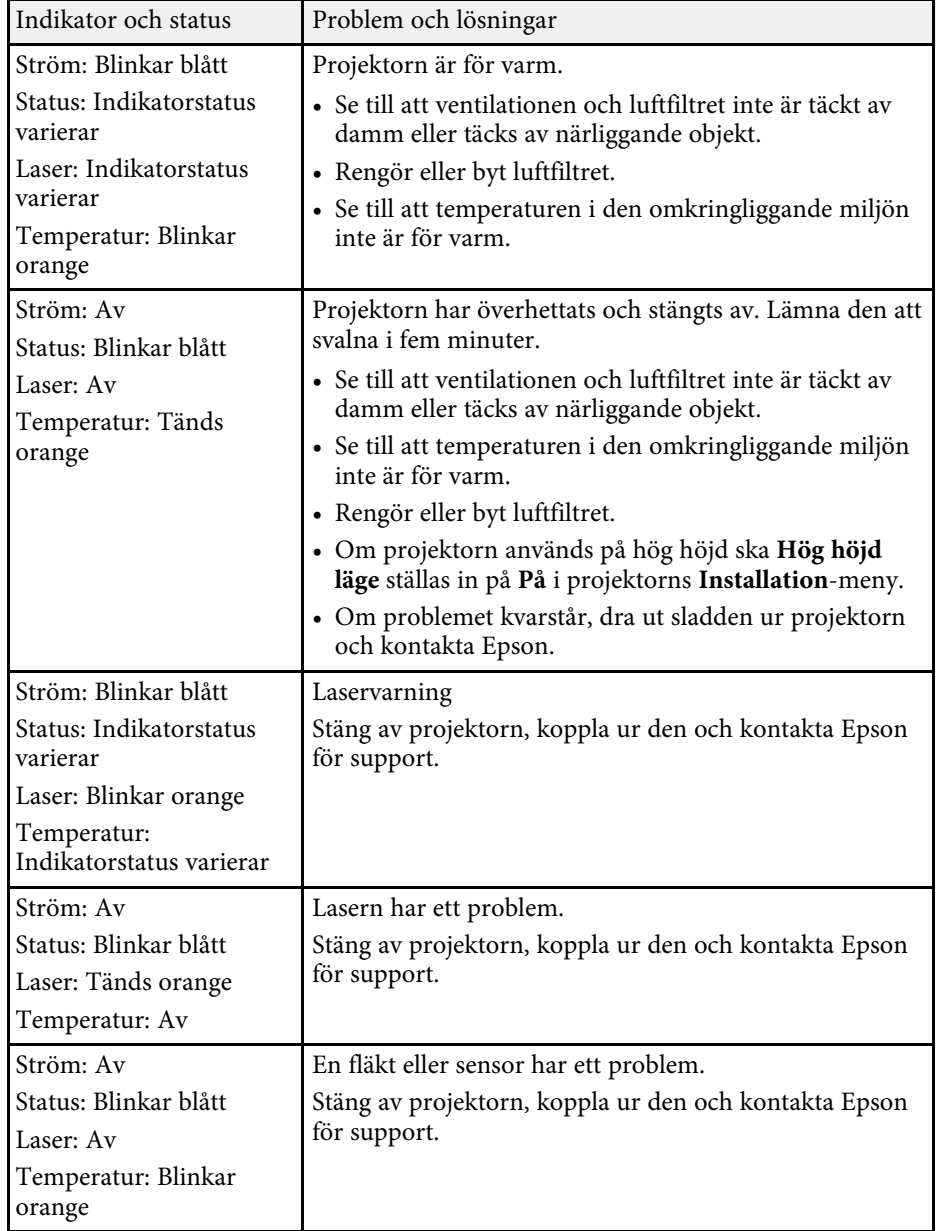

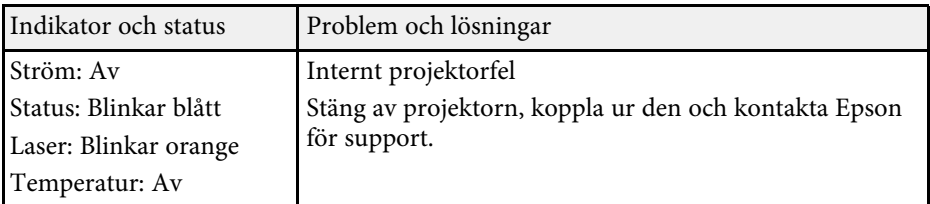

#### **Status för trådlöst LAN**

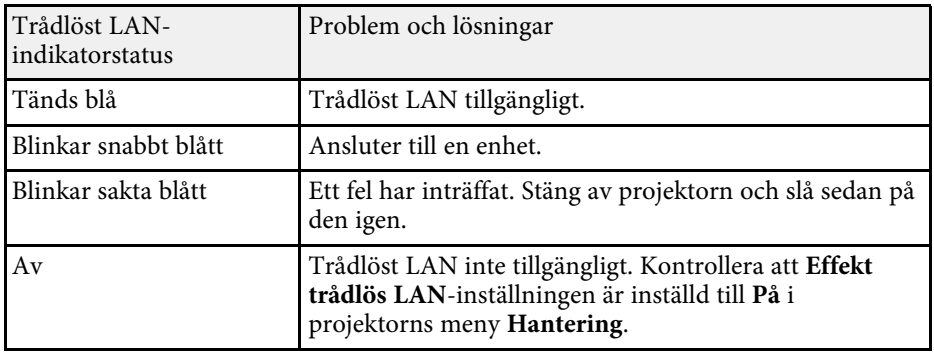

#### g **Relaterade länkar**

- • ["Projektorns administratörsinställning Menyn Hantering"](#page-230-0) sid.231
- • ["Rengöra luftfiltret"](#page-262-1) sid.263
- • ["Byta luftfiltret"](#page-263-0) sid.264

<span id="page-278-0"></span>Se lösningarna i dessa avsnitt om du har några problem med de projicerade bilderna eller ljudet.

### g **Relaterade länkar**

- • ["Lösningar när ingen bild visas"](#page-278-1) sid.279
- • ["Lösningar när Bilden visas Inkorrekt med USB Display-funktionen"](#page-278-2) sid.279
- • ["Lösningar när meddelandet "Ingen Signal" visas"](#page-279-0) sid.280
- • ["Lösningar när meddelandet "Stöds inte" visas"](#page-280-0) sid.281
- • ["Lösningar när bara delar av en bild visas"](#page-280-1) sid.281
- • ["Lösningar när bilden inte är rektangulär"](#page-281-0) sid.282
- • ["Lösningar när bilden visas med brus eller störningar"](#page-281-1) sid.282
- • ["Lösningar när bilden är suddig eller oskarp"](#page-281-2) sid.282
- • ["Lösningar när bildens ljusstyrka eller färger visas inkorrekt"](#page-282-0) sid.283
- • ["Lösningar när en efterbild blir kvar på den projicerade bilden"](#page-282-1) sid.283
- • ["Lösningar till ljudproblem"](#page-282-2) sid.283
- • ["Lösningar på mikrofonproblem"](#page-283-0) sid.284
- • ["Lösningar när bildens filnamn inte visas korrekt i PC Free"](#page-283-1) sid.284
- • ["Lösningar när du inte kan projicera bilder med funktionen PC Free"](#page-283-2) [sid.284](#page-283-2)

### <span id="page-278-1"></span>**Lösningar när ingen bild visas**

Om ingen bild visas, försök med följande lösningar:

- Tryck på [A/V Mute]-knappen på fjärrkontrollen för att se om bilden temporärt stängts av.
- Se till att alla nödvändiga kablar är säkert fastsatta och att strömmen är på för projektorn och anslutna videokällor.
- Tryck på projektorns strömknapp för att starta den från standby- eller viloläge. Kontrollera även om den anslutna datorn är i viloläge eller visar en blank skärmsläckare.
- <span id="page-278-2"></span>• Om projektorn inte svarar när du trycker på kontrollpanelens knappar kan knapparna vara låsta av säkerhetsskäl. Lås upp knapparna i inställningen **Driftspärr** i projektorns **Hantering**-meny eller använd fjärrkontrollen för att slå på projektorn.
- Om projektorn inte svarar när du trycker på någon knapp på projektorn inträffade kanske ett internt fel i projektorn. Kontakta Epson för hjälp.
- För att projicera en bildkälla som är ansluten till Computer2-/Monitor Outporten så ställ in **Bildskärmsutgång**-inställningen till **Dator 2** i projektorns **Signal I/O**-meny.
- Justera Inställning för **Ljusstyrka** i projektorns **Bild**-meny för att enskilda bildfärger.
- Du kan justera ljusstyrkan på projektorns lampa.
	- s **Drift** > **Ljusstyrkekontroll ljuskälla**
- Kontrollera att **Meddelande**-inställningen är inställd till **På** i projektorns meny **Visning**.
- Projektorn kanske inte kan projicera upphovsrättsskyddade videor som du spelar upp på en dator. För mer information, se manualen som följde med datorn.
- För bilder projicerade med Windows Media Center, förminska skärmstorleken från fullskärmsläge.
- För bilder projicerade från applikationer med Windows DirectX, stäng av DirectX-funktioner.

### g **Relaterade länkar**

- • ["Projektorns administratörsinställning Menyn Hantering"](#page-230-0) sid.231
- • ["Ingångssignalinställningar Menyn Signal I/O"](#page-221-0) sid.222
- • ["Bildkvalitetsinställningar Bildmeny"](#page-219-0) sid.220
- • ["Inställningar för projektorfunktioner Menyn Drift"](#page-227-0) sid.228
- • ["Projektorns visningsinställningar Visningsmeny"](#page-225-0) sid.226
- • ["Låsa upp projektorns knappar"](#page-163-0) sid.164

### **Lösningar när Bilden visas Inkorrekt med USB Display-funktionen**

Om ingen bild visas eller om bilden visas inkorrekt med USB Displayfunktionen, försök med följande lösningar (EB‑770Fi/EB‑760Wi):

- Tryck på [USB]-knappen på fjärrkontrollen.
- Koppla ifrån USB-kabeln och koppla in den igen.

- Kontrollera att Inställningen för **USB Display** är inställd till **På** i projektorns **Signal I/O**-meny
- Se till att Epson USB Display-programvaran har installerats korrekt. Beroende på ditt OS eller datorinställningar kanske programvaran inte har installerats automatiskt. Ladda ner den senaste programvaran från följande webbplats och installera den.

#### [epson.sn](http://epson.sn)

- För Mac, välj **USB Display**-ikonen i **Dock**-mappen. Om ikonen inte visas i **Dock**, dubbelklicka på **USB Display** i mappen **Program**. Om du väljer **Avsluta** från **USB Display**-ikonmenyn i **Dock** startar inte USB Display automatiskt när du ansluter USB-kabeln.
- <span id="page-279-1"></span>• Om musmarkören blinkar, välj **Gör muspekarens rörelser jämnare** i programmet **Epson USB Display-inställningar** på din dator.
- Stäng av **Överför fönster med lager** i inställningarna i **Epson USB Displayinställningarna** på din dator.
- Om du ändrar datorns upplösning under projicering kan bildkvaliteten försämras.
- För bilder projicerade med Windows Media Center, förminska skärmstorleken från fullskärmsläge.
- För bilder projicerade från applikationer med Windows DirectX, stäng av DirectX-funktioner.

#### g **Relaterade länkar**

• ["Ansluta till en dator för USB-video och ljud"](#page-32-0) sid.33

### <span id="page-279-2"></span><span id="page-279-0"></span>**Lösningar när meddelandet "Ingen Signal" visas**

Om meddelandet "Ingen Signal" visas, försök följande lösningar:

- Tryck på [Source Search] knappen och vänta några sekunder på att en bild att visas.
- Sätt på den anslutna datorn eller videokällan och tryck på spela för att börja din presentation, vid behov.
- Kontrollera att alla kablar som krävs för projicering är ordentligt anslutna.
- Om du projicerar från en bärbar dator, kontrollera att den är inställd att visa på en extern bildskärm.
- Vid behov, stäng av projektorn och den anslutna datorn eller videokällan, och sätt på dem igen.
- Byt ut HDMI-kabeln mot en kortare om du projicerar från en HDMI-källa.

#### g **Relaterade länkar**

- • ["Visa från en bärbar Windows-dator"](#page-279-1) sid.280
- • ["Visa från en bärbar Mac-dator"](#page-279-2) sid.280

### **Visa från en bärbar Windows-dator**

Om meddelandet "Ingen Signal" visas när du projicerar från en bärbar dator måste du ställa in den bärbara Windows-datorn att visa på en extern bildskärm.

a Håll ned Windows-tangenten och tryck på **<sup>P</sup>** på tangentbordet samtidigt och klicka sedan på **Duplicera**.

- b Om samma bild inte visas av den bärbara datorn och projektorn, kontrollera Windows-verktyget **Bildskärm** för att kontrollera att den externa bildskärmsporten är aktiverad och att skrivbordsläge är avaktiverat.
	-
- c Om det är nödvändigt, kontrollera ditt grafikkorts inställningar och ställ in flerskärmsvisningsvalet till att **Spegla** eller **Duplicera**.

#### **Visa från en bärbar Mac-dator**

Om meddelandet "Ingen Signal" visas när du projicerar från en bärbar Macdator måste du ställa in den bärbara datorn att visa speglad bildskärm. (Se din bärbara dators manual för mer information.)

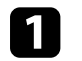

a Öppna verktyget **Systeminställningar** och välj **Bildskärmar**.

b Välj alternativet **Bildskärm** eller **Färg-LCD** vid behov.

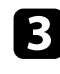

c Klicka på **Ordna** eller **Uppställning**-fliken.

d Välj **Skärmbildsdubblering**.

### <span id="page-280-0"></span>**Lösningar när meddelandet "Stöds inte" visas**

Om meddelandet "Stöds inte." visas, försök med följande lösningar:

- Kontrollera att den korrekta insignalen är vald i projektorns **Signal I/O**meny.
- Kontrollera att din dators bildskärmsupplösning inte överstiger projektorns upplösning och frekvensgräns. Om nödvändigt, välj en annan upplösning på din dator.
- Om du projicerar från en HDMI-källa så ändra inställningen **HDMI IN EQ-nivå** i projektorns meny **Signal I/O**. När du ändrat inställningen kanske du behöver starta om projektorn. Följ anvisningarna på skärmen.
- Om du projicerar med en mediaströmningsenhet i tumstorlek så ska inställningen **HDMI IN EQ-nivå** ställas in till **Automatiskt** i projektorns meny **Signal I/O**. Ändra inställningen om det uppstår ett probelm.

### g **Relaterade länkar**

- • ["Ingångssignalinställningar Menyn Signal I/O"](#page-221-0) sid.222
- • ["Bildskärmsupplösningar som stöds"](#page-301-0) sid.302

### <span id="page-280-1"></span>**Lösningar när bara delar av en bild visas**

Om enbart delar av en bild visas, försök med följande lösningar:

- Om du projicerar från en dator med hjälp av en VGA-kabel, trycker du på [Auto]-knappen på fjärrkontrollen för att optimera bildsignalen.
- Kontrollera att du valt korrekt **Bildtyp**-inställning i projektorns **Installation**-meny för den duk du använder.

Om det finns marginaler mellan kanten på bilden och den projicerade skärmens ram så justera bildens position.

- Kontrollera att **Skala**-inställningen är avstängd i projektorns **Bild**-meny (EB‑775F/EB‑770Fi/EB‑770F).
- Försök att justera bildens plats med **Placering**-inställningen i projektorns **Bild**-meny.
	- s **Bild** > **Inställning analog signal** > **Placering**

Om du har justerat bilden storlek med knapparna Bred och Tele eller korrigerat keystone-förvrängning så gör ett Bildbyte för att justera bildens position.

- s **Installation** > **Digital zoom** > **Bildbyte**
- Tryck på [Aspect]-knappen på fjärrkontrollen för att välja ett annat förhållande mellan bredd och höjd.
- Ändra **Upplösning**-inställningen i projektorns **Bild**-meny i enlighet med signalen på den anslutna utrustningen.
- Om du zoomat in eller ut ur bilden med [E-Zoom]-knapparna, tryck på [Esc]-knappen tills projektorn återgår till full visning.
- Kontrollera din datorns bildskärmsinställningar för att avaktivera dubbla bildskärmar och ställ in upplösningen inom projektorns gränser.
- Kontrollera upplösningen på dina presentationsfiler för att se om du är gjorda för en annan upplösning.
- Vid projicering i Innehållsuppspelning se till att du använder lämpliga inställningar av **Överlagseffekt** (EB‑775F/EB‑770F).
	- s **Drift** > **Innehållsuppspelning** > **Överlagseffekt**
- Se till att du väljer rätt **Projicering**-inställning i projektorns **Installation**meny.

### g **Relaterade länkar**

- • ["Projektorns visningsinställningar Installationsmeny"](#page-223-0) sid.224
- • ["Bildkvalitetsinställningar Bildmeny"](#page-219-0) sid.220
- • ["Bildskärmsupplösningar som stöds"](#page-301-0) sid.302
- • ["Justera bildposition genom att använda Bildposition"](#page-56-0) sid.57
- • ["Lägga till effekter till din projicerade bild"](#page-136-0) sid.137

### <span id="page-281-0"></span>**Lösningar när bilden inte är rektangulär**

Om den projicerade bilden inte är jämnt rektangulär, försök med följande lösningar:

- Placera projektorn direkt framför mitten av skärmen, i rät vinkel om möjligt.
- Tryck på keystone-knapparna på projektorn för att justera bildformen.
- Justera **Quick Corner**-inställningen för att ändra bildens form.
	- s **Installation** > **Geometrisk korr.** > **Quick Corner**
- Justera inställningen **Arc-korrigering** för att korrigera den projicerade bildens form på en krökt yta.
	- s **Installation** > **Geometrisk korr.** > **Arc-korrigering**
- Justera **Punktkorrigering**-inställningen för att korrigera mindre förvrängning som till viss del uppstår.
- s **Installation** > **Geometrisk korr.** > **Punktkorrigering**

#### g **Relaterade länkar**

- • ["Justera bildens form med keystone-knapparna"](#page-62-0) sid.63
- • ["Justera bildens form med Quick Corner"](#page-63-0) sid.64
- • ["Korrigera bildform med Arc-korrigering"](#page-65-0) sid.66
- • ["Korrigera bildform med Punktkorrigering"](#page-67-0) sid.68

### <span id="page-281-1"></span>**Lösningar när bilden visas med brus eller störningar**

Om den projicerade bilden innehåller elektroniska störningar, (brus), försök med följande lösningar:

- Kontrollera kablarna anslutna till din videokälla eller till projektorn. De bör vara:
- <span id="page-281-2"></span>• Separerade från strömkabeln för att hindra störningar
- Säkert anslutna i bägge ändar
- Ej anslutna till en förlängningssladd
- Justera inställningarna för **Brusreducering**, **MPEG-brusreducering** och **Avlägs. sammanflätn.** i projektorns **Bild**-meny.
	- s **Bild** > **Bildförbättring** > **Brusreducering**
- s **Bild** > **Bildförbättring** > **MPEG-brusreducering**
- s **Bild**>**Bildförbättring**>**Avlägs. sammanflätn.**
- Ställ in **Upplösning**-inställningen till **Automatiskt** i projektorns **Bild**-meny.
- Välj en videoupplösning och uppdateringsfrekvens på datorn som är kompatibel med projektorn.
- Om du projicerar från en dator med hjälp av en VGA-kabel, trycker du på [Auto]-knappen på fjärrkontrollen för att automatiskt justera inställningarna **Tracking** och **Synkronisering**. Om bilden inte är korrekt justerad, justera manuellt **Tracking** och **Synkronisering**-inställningarna i projektorns **Bild**-meny.
	- s **Bild** > **Inställning analog signal** > **Tracking**
	- s **Bild** > **Inställning analog signal** > **Synkronisering**
- Om du justerar bildens form med projektorns kontroller, försök att minska **Skärpa**-inställningen i projektorns **Bild**-meny för att förbättra bildkvaliteten.
- Om du anslutit en förlängningssladd till strömkabeln, försök att projicera utan den för att se om den orsakat störningen i signalen.
- Kontrollera att du valt korrekt **Signalformat** eller **EDID** i projektorns **Signal I/O**-meny, om det är tillgängligt för din bildkälla.
- Om du använder USB Display-funktionen, stäng av **Överför fönster med lager**-inställningen i **Epson USB Display-inställningarna** på din dator.
- g **Relaterade länkar**
- • ["Bildkvalitetsinställningar Bildmeny"](#page-219-0) sid.220
- • ["Bildskärmsupplösningar som stöds"](#page-301-0) sid.302
- • ["Ingångssignalinställningar Menyn Signal I/O"](#page-221-0) sid.222

### **Lösningar när bilden är suddig eller oskarp**

Om den projicerade bilden är suddig eller oskarp, försök med följande lösningar:

- Visa ett testmönster och använd det för att justera bildens fokus med fokuseringsspaken.
- Placera projektorn tillräckligt nära skärmen.

- Placera projektorn så att keystone-justeringsvinkeln inte är så bred att den försämrar bilden.
- Rengör projektorns lins.

För att undvika kondensering på linsen efter att du flyttat projektorn<br>från en kall miljö, låt projektorn värma upp till rumstemperatur innan du använder den.

- Justera **Skärpa**-inställningen i projektorns **Bild**-meny för att förbättra bildkvaliteten.
- Om du projicerar från en dator med hjälp av en VGA-kabel, trycker du på [Auto]-knappen på fjärrkontrollen för att automatiskt justera inställningarna **Tracking** och **Synkronisering**. Om ränder eller allmän oskärpa kvarstår så visa en enhetligt mönstrad bild på skärmen och justera manuellt inställningar **Tracking** och **Synkronisering**.
- s **Bild** > **Inställning analog signal** > **Tracking**
- s **Bild** > **Inställning analog signal** > **Synkronisering**
- Om du projicerar från en dator, använd en lägre upplösning eller välj en upplösning som matchar projektorns ursprungliga upplösning.

### g **Relaterade länkar**

- • ["Bildkvalitetsinställningar Bildmeny"](#page-219-0) sid.220
- • ["Ingångssignalinställningar Menyn Signal I/O"](#page-221-0) sid.222
- • ["Bildskärmsupplösningar som stöds"](#page-301-0) sid.302
- • ["Fokusera bilden"](#page-58-0) sid.59
- <span id="page-282-1"></span>• ["Rengöra linsen"](#page-260-0) sid.261

### **Lösningar när bildens ljusstyrka eller färger visas inkorrekt**

<span id="page-282-0"></span>Om den projicerade bilden är för mörk eller för ljus eller om färgerna visas inkorrekt, försök med följande lösningar:

- <span id="page-282-2"></span>• Tryck på [Color Mode]-knappen på fjärrkontrollen för att testa olika färglägen för bilden och miljön.
- Kontrollera din videokällas inställningar.
- Justera de tillgängliga inställningarna i projektorns **Bild**-meny för den nuvarande ingångskällan, som t.ex. **Ljusstyrka**, **Kontrast**, **Färgton** och **Färgmättnad** och **RGBCMY**.
- Kontrollera att du valt korrekt **Signalformat** eller **EDID** i projektorns **Signal I/O**-meny, om det är tillgängligt för din bildkälla.
- Se till att alla kablar är säkert fastsatta i projektorn och din videoenhet. Om du anslutit långa kablar, försök ansluta kortare kablar.
- Placera projektorn tillräckligt nära skärmen.
- När du använder flera projektorer så kontrollera att **Lampkalibrering** i projektorns meny **Hantering** är inställd på likadant alternativ på alla projektorer och att projektorerna har kalibrerats nyligen. Om vissa projektorer inte kalibrerats nyligen kanske vitbalansen och ljusstyrkenivån inte matchar de övriga projektorerna (EB‑775F/EB‑770Fi/EB‑770F).

#### g **Relaterade länkar**

- • ["Bildkvalitetsinställningar Bildmeny"](#page-219-0) sid.220
- • ["Ingångssignalinställningar Menyn Signal I/O"](#page-221-0) sid.222
- • ["Projektorns administratörsinställning Menyn Hantering"](#page-230-0) sid.231
- • ["Justera prestanda \(färgläge\)"](#page-78-0) sid.79

### **Lösningar när en efterbild blir kvar på den projicerade bilden**

Om du ser en efterbild på den projicerade bilden, använd funktionen **Uppdateringsläge** för att rensa den. Välj **Uppdateringsläge** > **Start** i projektorns meny **Hantering**.

#### g **Relaterade länkar**

• ["Projektorns administratörsinställning - Menyn Hantering"](#page-230-0) sid.231

### **Lösningar till ljudproblem**

Om du inte kan höra något ljud eller om volymen är för låg eller för hög, försök med följande:

- Tryck på knappen [A/V Mute] på fjärrkontrollen för återuppta bild och ljud om de temporärt stannat.
- <span id="page-283-0"></span>• Kontrollera att volymen på din dator eller videokälla är påslagen och att ljudutgången är inställd till den korrekta källan.
- Se till att alla anslutna ljudkablar är markerade med "Inget motstånd (No resistance)".
- Om du använder USB Display-funktionen, aktivera **Mata ljud från projektorn**-inställningen i **Epson USB Display-inställningarna** på datorn.
- Välj den korrekta ljudutgångsporten.
	- s **Signal I/O** > **Ljudutgång**
- s **Signal I/O** > **HDMI-ljudutgång**
- Om du vill spela upp ljud från en ansluten ljudkälla när projektorn inte projicerar några bilder, välj dessa inställningar i projektorernas menyer:
- Stäng av **Snabbstart** i **Drift**-menyn.
- Ställ in **A/V-utgång**-inställningen på **Alltid** i **Signal I/O**-menyn.
- Välj den korrekta ljudutgången i inställningen **Ljudutgångsenhet**.
	- s **Signal I/O** > **HDMI-länk** > **Ljudutgångsenhet**
- <span id="page-283-1"></span>• Om du inte hör ljud från en HDMI-källa, ställ in den anslutna enheten till PCM-utgång.
- När du ansluter projektorn till en Mac med en HDMI-kabel kontrollera att din Mac stöder ljud via HDMI-porten. Om inte, måste du ansluta en ljudkabel.
- Om volymen på datorn är inställd på den lägsta nivån medan projektorn är inställd på maxvolym kan distorsion uppstå. Höj datorns volym och sänk projektorns volym. (När du använder Epson iProjection (Windows/Mac) eller USB Display.)

### <span id="page-283-2"></span>g **Relaterade länkar**

- • ["Projektoranslutningar"](#page-31-0) sid.32
- • ["Ingångssignalinställningar Menyn Signal I/O"](#page-221-0) sid.222
- • ["Kontrollera volymen med volymknapparna"](#page-88-0) sid.89

### **Lösningar på mikrofonproblem**

Om det inte finns något ljud när du använder en mikrofon som är ansluten till projektorn, prova följande lösningar (EB‑770Fi/EB‑770F/EB‑760Wi/EB‑760W):

- Kontrollera att mikrofonen är korrekt ansluten till projektorn.
- Kontrollera **Mik. ingångsvolym**-inställningen i projektorns meny **Signal I/O**. Om inställningen är för hög, kommer ljudet från de andra anslutna enheterna att vara för lågt.

### g **Relaterade länkar**

- • ["Ingångssignalinställningar Menyn Signal I/O"](#page-221-0) sid.222
- • ["Ansluta en mikrofon"](#page-39-0) sid.40

### **Lösningar när bildens filnamn inte visas korrekt i PC Free**

Om filnamn är längre än området på skärmen eller inkluderar symboler som inte stöds är filnamn förkortade eller ändrade i PC Free. Korta ned eller ändra filnamnet.

### **Lösningar när du inte kan projicera bilder med funktionen PC Free**

Om du inte kan projicera en bild med funktionen PC Free så använd följande lösningar:

• Om du använder en USB-enhet som har långsam överföringshastighet kanske du inte kan projicera filmer korrekt.

<span id="page-284-0"></span>Se lösningarna i dessa avsnitt om du har problem med att använda projektorn eller fjärrkontrollen.

### g **Relaterade länkar**

- • ["Lösningar till projektorns ström- eller avstängningsproblem"](#page-284-1) sid.285
- • ["Lösningar till problem med fjärrkontrollen"](#page-284-2) sid.285
- • ["Lösningar till lösenordsproblem"](#page-285-0) sid.286
- • ["Lösning när meddelandet "Batteriet som lagrar tiden håller på att ta slut"](#page-285-1) visas" [sid.286](#page-285-1)

### **Lösningar till projektorns ström- eller avstängningsproblem**

<span id="page-284-2"></span><span id="page-284-1"></span>Om projektorn inte startar när du trycker på strömknappen eller om den stängs av oväntat, försök med följande lösningar:

- Se till att strömkabeln är säkert ansluten till projektorn och ett fungerande eluttag.
- Om strömknappen på fjärrkontrollen inte startar projektorn, kontrollera fjärrkontrollens batterier och se till att åtminstone en av fjärrmottagarna finns tillgängliga i inställningen **Fjärrmottagare** i projektorns meny **Installation**.
- Projektorns knappar kanske är låsta av säkerhetsskäl. Lås upp knapparna i inställningen **Driftspärr** i projektorns **Hantering**-meny eller använd fjärrkontrollen för att slå på projektorn.
- Om projektorns ljuskälla stängs av oväntat kan den ha försatts i viloläge efter en tids inaktivitet. Utför valfri funktion för att starta projektorn igen. Inaktivera viloläget genom att ställa in **Sleep Mode**-inställningen till **Av** i projektorns **Drift**-meny.
- Om projektorn stängs av oväntat kan A/V Mute-timern aktiveras. Ställ in **A/V Mute-timer**-inställningen till **Av** i projektorns **Drift**-meny.
- Om projektorns ljuskälla stängs av och statusindikatorn blinkar och temperaturindikatorn tänds har projektorn överhettats och stängts av.
- Kylfläktarna kan köras i vänteläge beroende på projektorns inställningar. Det är även så att när projektorn aktiveras från vänteläge kan fläktarna orsaka oväntat ljud. Detta är inte ett fel.
- Strömkabeln kan vara defekt. Koppla ifrån sladden och kontakta Epson för hjälp.

### g **Relaterade länkar**

- • ["Projektorns administratörsinställning Menyn Hantering"](#page-230-0) sid.231
- • ["Inställningar för projektorfunktioner Menyn Drift"](#page-227-0) sid.228
- • ["Projektorns visningsinställningar Installationsmeny"](#page-223-0) sid.224
- • ["Låsa upp projektorns knappar"](#page-163-0) sid.164

### **Lösningar till problem med fjärrkontrollen**

Om projektorn inte svarar på fjärrkontrollskommandon, försök med följande lösningar:

- Kontrollera att fjärrkontrollens batterier är korrekt placerade och har ström. Byt ut batterierna vid behov.
- Se till att du använder fjärrkontrollen inom mottagningsräckvidden och vinkeln från projektorn.
- Kontrollera att projektorn inte värmer upp eller är på väg att slås av.
- Kontrollera om en knapp på fjärrkontrollen är fastlåst nedtryckt, vilket orsakar att projektorn går in i viloläge. Släpp knappen för att starta upp fjärrkontrollen igen.
- Starkt ljus av lysrörstyp, direkt solljus eller infraröda enheter kan orsaka störningar med projektorns fjärrmottagare. Dimma ljuset eller flytta projektorn från solen eller utrustningen som orsakar störningar.
- Kontrollera att minst en av fjärrmottagarna är tillgängliga i inställningen **Fjärrmottagare** i projektorns meny **Installation**.
- Om **Fjärrmottagare**-inställningen är avaktiverad, håll ned [Menu]-knappen på fjärrkontrollen i minst 15 sekunder för att återställa till standardinställningarna.
- Om du tilldelade ett ID-nummer till projektorn för att använda flera projektorer med fjärrkontrollen, behöver du kanske kontrollera eller ändra ID-inställningen.
- <span id="page-285-1"></span>• Tryck på 0 (noll)-knappen på fjärrkontrollen medan du håller ned [ID] knappen. Genom att välja 0 på fjärrkontrollen kan du köra alla projektorer oavsett inställning av Projektor-ID.
- Om du tappar fjärrkontrollen kan du beställa en ny från Epson.
- g **Relaterade länkar**
- • ["Fjärrkontrollshantering"](#page-44-0) sid.45
- • ["Projektorns visningsinställningar Installationsmeny"](#page-223-0) sid.224
- • ["Installera batterier i fjärrkontrollen"](#page-42-0) sid.43
- • ["Välja projektorn du vill styra"](#page-147-0) sid.148

### <span id="page-285-0"></span>**Lösningar till lösenordsproblem**

Om du inte kan mata in eller komma ihåg ett lösenord, försök med följande:

- Om du matat in ett felaktigt lösenord för många gånger och ser ett meddelande som visar en kod för begäran, skriv ned koden och kontakta Epson. Visa den efterfrågade koden och ägarskapsbevis för hjälp med att låsa upp projektorn.
- Om du tappar bort fjärrkontrollen kan du inte mata in lösenordet. Beställ en ny från Epson.

#### **Observera**

Om du utför en **Återställ alla** eller **Återställ Nätverk inställningar** i projektorns meny blir alla lösenorden som har ställts in för menyn **Nätverk** återställda och du måst ställa in dem igen. För att förhindra att lösenorden återställs av obehöriga användare ska **Nätverk** ställas in till **På** i menyn **Menyskydd**.

### **Lösning när meddelandet "Batteriet som lagrar tiden håller på att ta slut" visas**

Om meddelandet "Batteriet som lagrar tiden håller på att ta slut." visas, kontakta Epson för hjälp.

<span id="page-286-0"></span>Kontrollera lösningarna i dessa avsnitt om du har problem med att använda de interaktiva funktionerna (EB‑770Fi/EB‑760Wi).

#### g **Relaterade länkar**

- • ["Lösningar när meddelandet "Ett fel inträffade i Easy Interactive Function"](#page-286-1) visas" [sid.287](#page-286-1)
- • ["Lösningar när de interaktiva pennorna inte fungerar"](#page-286-2) sid.287
- • ["Lösningar när du inte kan kontrollera en dator från den projicerade](#page-287-0) [skärmen"](#page-287-0) sid.288
- • ["Lösningar när den interaktiva pennans läge inte är korrekt"](#page-287-1) sid.288
- • ["Lösningar när de interaktiva pennorna är långsamma eller svåra att](#page-287-2) [använda"](#page-287-2) sid.288
- • ["Lösningar när den interaktiva pekfunktionen inte fungerar"](#page-287-3) sid.288
- • ["Lösningar på problem med Fånga, Skriva ut, Spara eller Skanning"](#page-288-0) sid.289
- • ["Lösningar när tiden är felaktig i whiteboardinställningar"](#page-289-0) sid.290
- • ["Lösningar när whiteboardläget inte startar"](#page-289-1) sid.290

### **Lösningar när meddelandet "Ett fel inträffade i Easy Interactive Function" visas**

<span id="page-286-1"></span>Om meddelandet "Ett fel inträffade i Easy Interactive Function" visas, kontakta Epson för hjälp.

### <span id="page-286-2"></span>**Lösningar när de interaktiva pennorna inte fungerar**

Om de interaktiva pennorna inte fungerar, prova med följande lösningar:

- Kontrollera att du inte täcker för den svarta delen av pennspetsen.
- Prova att hålla pennan i en annan vinkel, så att handen inte blockerar signalen.
- Tryck på knappen på sidan av pennan för att kontrollera återstående batteritid. Byt ut batteriet om batteriindikatorn inte tänds.
- Kontrollera att pennspetsen sitter fast i pennan.
- Om pennspetsen är sliten eller skadad, kan du behöva byta den.
- Kontrollera att inget blockerar signalen mellan pennan och den interaktiva pennmottagaren på projektorn.
- Kontrollera att kabelskyddet sitter på plats för att kablarna inte ska blockera signalen.
- Dämpa rummets belysning och stäng av alla lysrör. Kontrollera att projiceringsytan och pennmottagaren inte befinner sig i direkt solljus eller andra skarpa ljuskällor.
- Kontrollera att den interaktiva pennmottagaren på projektorn är ren och fri från damm.
- Kontrollera att det inte finns några störningar från infraröda fjärrkontroller, möss eller infraröda mikrofoner.
- Utför kalibreringen av pennan innan du använder den första gången så att projektorn uppfattar pennans funktion korrekt. Se projektorns *Installationshandbok* för mer information.
- När du använder flera projektorer och interaktiva pennor i samma rum, kan interferensen orsaka att pennfunktionerna blir instabila. Anslut projektorerna med i handeln tillgängliga 3,5 mm stereo minijack-ljudkablar och ställ inställningen för **Synk för projektorer** till **Med kabel**. Kontrollera att ljudkablarna är märkta med "Ingen resistans".

s **Penna/pekning** > **Installation av projektorer** > **Synk för projektorer** Om du inte har några ljudkablar ska inställningen **Infraröd intensitet** ändras till **Stark** i projektormenyn **Penna/pekning**.

- s **Penna/pekning** > **Installation av projektorer** > **Infraröd intensitet**
- Testa att byta ut den mjuka pennspetsen mot den hårda pennspetsen. Det kan förbättra pennfunktionerna eftersom vissa projektormodeller inte stöder mjuka pennspetsar.

#### g **Relaterade länkar**

- • ["Byta spets på den interaktiva pennan"](#page-266-0) sid.267
- • ["Använda de interaktiva pennorna"](#page-92-0) sid.93
- • ["Installera batterier i pennorna"](#page-43-0) sid.44
- • ["Hämta den senaste versionen av dokumenten"](#page-10-0) sid.11
- • ["Projektorinställningar för penna och pekning Menyn Penna/pekning"](#page-243-0) [sid.244](#page-243-0)

## **Lösa problem med interaktiva funktioner <sup>288</sup>**

### **Lösningar när du inte kan kontrollera en dator från den projicerade skärmen**

<span id="page-287-0"></span>Om du inte kan kontrollera en dator från den projicerade skärmen, prova följande lösningar:

- Utför kalibreringen av pennan innan du använder den första gången så att projektorn uppfattar pennans funktion korrekt. Se projektorns *Installationshandbok* för mer information.
- Kontrollera att USB-kabeln är riktigt ansluten. Koppla ifrån USB-kabeln och koppla in den igen.
- Kontrollera att **PC-interaktivitet** är påslaget i verktygsfältet.
- <span id="page-287-2"></span>• När du ansluter med en Screen Mirroring måste du ställa in din dator. Håll ned Windows-tangenten och tryck på **K** på tangentbordet samtidigt, välj sedan **Tillåt mus-, tangentbord-, pek- och penninmatning från denna enhet**.

#### g **Relaterade länkar**

- • ["Byta spets på den interaktiva pennan"](#page-266-0) sid.267
- • ["Verktygsfältet för anteckningsläget"](#page-105-0) sid.106
- • ["Hämta den senaste versionen av dokumenten"](#page-10-0) sid.11
- • ["Ansluta till en dator för USB-video och ljud"](#page-32-0) sid.33
- • ["Ansluta till en mini-PC som är monterad på en väggplatta"](#page-33-0) sid.34

### **Lösningar när den interaktiva pennans läge inte är korrekt**

<span id="page-287-3"></span><span id="page-287-1"></span>Om pennans läge inte är detsamma som muspekaren kan du prova följande lösningar:

- Utför kalibreringen av pennan innan du använder den första gången så att projektorn uppfattar pennans funktion korrekt. Om markörens och pennans placering inte stämmer överens efter automatisk kalibrering, kan du kalibrera manuellt. Se projektorns *Installationshandbok* för mer information.
- Prova att justera pennfunktionsytan.

#### s **Penna/pekning** > **PC-interaktivitet** > **Manuellt pennområde**

• Om du använder knappen [E-Zoom] + på samma fjärrkontroll för att förstora bilden, är pennläget inte rätt. När du återställer bilden till originalstorleken, bör läget vara rätt.

#### g **Relaterade länkar**

- • ["Hämta den senaste versionen av dokumenten"](#page-10-0) sid.11
- • ["Justera pennfunktionsytan"](#page-116-0) sid.117

### **Lösningar när de interaktiva pennorna är långsamma eller svåra att använda**

Om pennorna är svåra att använda eller reagerar för långsamt, prova följande lösningar:

- För enklare användning, håll pennan vinkelrätt mot projiceringsytan.
- För bästa prestanda, anslut din dator till projektorn med en VGA- eller HDMI-kabel för visning och USB-kabeln för de interaktiva funktionerna.
- Om du använder USB Display i Windows, kan du behöva inaktivera Windows Aero i **Epson USB Display-inställningarna** på datorn.

### g **Relaterade länkar**

• ["Projektoranslutningar"](#page-31-0) sid.32

### **Lösningar när den interaktiva pekfunktionen inte fungerar**

Om den interaktiva pekfunktionen med fingrarna inte fungerar kan du prova följande lösningar:

- Kontrollera att pekpunktenheten är korrekt installerad och att strömsladden är korrekt ansluten. Se projektorns *Installationshandbok* för mer information.
- Om **Inaktivera tryckfunktion** är aktiverad så är pekfunktioner tillfälligt inaktiverade. Välj **Aktivera tryckfunktion** i verktygsfältet.
- Om indikatorn på fingerpekenheten inte lyser så kontrollera att **Ström**inställningen är inställt på **På** i projektorns meny **Penna/pekning**.
	- s **Penna/pekning** > **Pekenhet** > **Ström**
- Justera vinkeln på fingerpekenheten. Se projektorns *Installationshandbok* för mer information.
- Kontrollera att det inte finns några hinder (t.ex. kablar eller pennställ) mellan fingerpekenhetens laserspridningsport och projiceringsytan. Om det finns hinder som är svåra att flytta, fäst de infraröda deflektorerna på projiceringsytan. Se projektorns *Installationshandbok* för mer information.
- Kontrollera att det inte finns några störningar från infraröda fjärrkontroller, möss eller infraröda mikrofoner.
- Om din fingerposition och markörens position på skärmen inte stämmer överens så utför **Pekkalibrering** i projektorns meny **Penna/pekning**.
	- s **Penna/pekning** > **Pekenhet** > **Pekkalibrering**
- Om pekåtgärder inte fungerar korrekt, även efter kalibreringen, kontrollera **Pekkalibrering**-inställningen i projektorns meny **Penna/pekning på**.
	- s **Penna/pekning** > **Pekenhet** > **Pekkalibrering**
- Om pekfunktionerna misstolkas som dragningar, välj **Vidvinkel**.
- Om musfunktionerna inte utförs smidigt, välj **Smal**.
- Om det finns personer inom 10 cm framför eller vid sidan av projiceringsskärmen eller hinder som skapar interferens, kanske pekfunktionerna inte fungerar riktigt.
- Om kläder eller annan del av kroppen kommer nära eller vidrör skärmen kanske pekfunktionerna fungerar felaktigt. Flytta minst 1 cm från skärmen.

#### g **Relaterade länkar**

- • ["Verktygsfältet för whiteboardläget"](#page-98-0) sid.99
- • ["Verktygsfältet för anteckningsläget"](#page-105-0) sid.106
- • ["Använda interaktiva pekfunktioner med fingret"](#page-94-0) sid.95
- • ["Hämta den senaste versionen av dokumenten"](#page-10-0) sid.11
- • ["Projektorinställningar för penna och pekning Menyn Penna/pekning"](#page-243-0) [sid.244](#page-243-0)

# **Lösningar på problem med Fånga, Skriva ut, Spara eller Skanning**

Om du har problem med att fånga och klistra in, skriva ut, spara eller skanning, prova följande lösningar:

- Om du har 20 sidor på skrivtavleskärmen kan du inte utföra följande åtgärder:
- Fånga en sida
- Klistra in det kopierade objektet eller bilden
- Öppna en ny sida
- Skanna en bild
- Om du har problem med att klistra in en bild, kontrollera att bilden inte är skyddad.
- Om en svart ram visas runt en inklistrad bild, kan det bero på att bilden skiftades eller att storleken ändrades.
- Om du har problem med utskrift eller skanning, kontrollera att skrivaren inte har slut på bläck, fastnat eller har något annat feltillstånd.
- För USB-utskrift eller skanning, kontrollera att en USB-kabel är ansluten mellan projektorns USB-A-port och skrivarens USB Type B-port.
- För USB-utskrift eller skanning, försöka ansluta en annan USB-kabel och se till att kablarna är mindre än 4,9 meter långa.
- Anslut bara en skrivare eller multifunktionsenhet i taget och kontrollera att enheten stöds av projektorn.
- Kontrollera inställningarna i projektormenyn **Inställningar**.

#### g **Relaterade länkar**

- • ["Projektorns interaktiva inställningar Interaktiv meny"](#page-245-0) sid.246
- • ["Ansluta en skrivare"](#page-37-0) sid.38

## **Lösningar när tiden är felaktig i whiteboardinställningar**

Om tiden är felaktig i inställningarna för intern lagring för whiteboardläge, kan du behöva uppdatera **Datum & tid**-inställningar i projektorns **Hantering**-meny.

- g **Relaterade länkar**
- • ["Projektorns administratörsinställning Menyn Hantering"](#page-230-0) sid.231

# **Lösningar när whiteboardläget inte startar**

Om whiteboardläget inte startar så kan du prova följande lösningar:

- Slå på **Ritfunktion**-inställningen i projektorns meny **Interaktiv** .
- När Easy Interactive Tools-programmet används så startar inte whiteboardläge.
- g **Relaterade länkar**
- • ["Startskärm"](#page-47-0) sid.48

Om du inte kan spela upp en spellista korrekt, försök med följande lösningar (EB ‑775F/EB ‑770F):

- Kontrollera att **Innehållsuppspelning** är inställt till **På** .
	- s **Drift** > **Innehållsuppspelning**
- Kontrollera att USB-minnet innehåller en spellista.
- Kontrollera att USB-minnet är direkt anslutet till projektorn. Använd inte en multikortsläsare eller en USB-hub för att utöka en USB-port.
- Om USB-minnet är partitionerat kanske du inte kan spela upp spellistor. Radera alla partitionerna innan spellistan sparas på USB-minnet.
- Dela inte en spellista mellan projektorer som har olika upplösning. Färgoch formeffekter som lagts till med **Överlagseffekt** kanske inte återges ordentligt.
- s **Drift** > **Innehållsuppspelning** > **Överlagseffekt**

#### g **Relaterade länkar**

- • ["Inställningar för projektorfunktioner Menyn Drift"](#page-227-0) sid.228
- • ["Hämta den senaste versionen av dokumenten"](#page-10-0) sid.11

Se lösningarna i dessa avsnitt om du har några problem med att använda projektorn på ett nätverk.

#### g **Relaterade länkar**

- • ["Lösningar när trådlös autentisering misslyckas"](#page-291-0) sid.292
- • ["Lösningar när du inte kan komma åt projektorn via webben"](#page-291-1) sid.292
- • ["Lösningar när E-post med nätverksvarningar inte tas emot"](#page-291-2) sid.292
- • ["Lösningar när bilden innehåller störningar vid nätverksprojicering"](#page-292-0) sid.293
- • ["Lösningar när du inte kan ansluta med Screen Mirroring"](#page-292-1) sid.293
- • ["Lösningar när du inte kan använda två Screen Mirroring-källor"](#page-292-2) sid.293
- • ["Lösningar när bilden eller ljudet innehåller störningar vid Screen](#page-293-0) [Mirroring-anslutning"](#page-293-0) sid.294
- • ["Lösningar när du inte kan ta emot delade bilder"](#page-293-1) sid.294

# <span id="page-291-0"></span>**Lösningar när trådlös autentisering misslyckas**

Om du har problem med autentiseringen, försök med följande lösningar:

- Om de trådlösa inställningarna är korrekta men autentiseringen ändå misslyckas kan du behöva uppdatera inställningarna för **Datum & tid** i projektormenyn **Hantering**.
- Kontrollera inställningarna för **Säkerhet** i projektormenyn **Nätverk**.
	- s **Nätverk** > **Nätverksinställning** > **Trådlöst LAN** > **Säkerhet**
- <span id="page-291-2"></span>• Om accesspunktens säkerhet är WPA3-EAP så ändra åtkomstpunktens inställningar till WPA2/WPA3-EAP.

#### g **Relaterade länkar**

- • ["Projektorns administratörsinställning Menyn Hantering"](#page-230-0) sid.231
- • ["Nätverksmeny Trådlöst LAN-meny"](#page-236-0) sid.237

# **Lösningar när du inte kan komma åt projektorn via webben**

<span id="page-291-1"></span>Om du inte kan komma åt projektorn via din webbläsare ska du kontrollera att du använder korrekt ID och lösenord.

- För användar-ID, mata in **EPSONWEB**. (Du kan inte ändra användar-ID.)
- För lösenordet ska du ange det lösenord som ställts in i projektorns **Nätverk**-meny. Inget lösenord har angetts som standard.
- I infrastrukturläge behöver du ha tillgång till nätverket som projektorn är inställd till.
- Om din webbläsare är inställd för att ansluta via en hjälpserver (proxy) kan inte skärmen **Epson Web Control** visas. Gör inställningar för en anslutning utan att använda en proxy-server.
- Om du ställer in **Vänteläge**-inställningen till **Kommunikation på** i projektormenyn **Drift** så kontrollera att nätverksenheten är påslagen. Slå på projektorn när du har startat nätverksenheten.

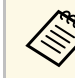

Användar-ID och lösenord är skiftlägeskänsliga.

#### g **Relaterade länkar**

- • ["Nätverksmeny Menyn Nätverksinställningar"](#page-235-0) sid.236
- • ["Inställningar för projektorfunktioner Menyn Drift"](#page-227-0) sid.228

# **Lösningar när E-post med nätverksvarningar inte tas emot**

Om du inte längre tar emot e-post som varnar om problem med projektorn över ett nätverk, försök med följande lösningar:

- Kontrollera att projektorn är påslagen och korrekt ansluten till nätverket. (Om ett fel stänger av projektorn kanske e-postmeddelandet inte levereras.)
- Kontrollera att du ställt in varningar via e-postmeddelanden korrekt i projektorns nätverksmeny **Meddel. om e-post** eller i nätverksprogramvaran.
- Ställ in **Vänteläge**-inställningen till **Kommunikation på** i projektorns **Drift**-meny så att nätverksprogramvaran kan övervaka projektorn i vänteläge.

Ändra även **Port**-inställningen enligt din nätverksmiljö.

#### g **Relaterade länkar**

- • ["Nätverksmeny Men Meddel. om e-post"](#page-239-0) sid.240
- • ["Inställningar för projektorfunktioner Menyn Drift"](#page-227-0) sid.228

# **Lösningar när bilden innehåller störningar vid nätverksprojicering**

<span id="page-292-0"></span>Om den projicerade bilden innehåller störningar vid nätverksprojicering kan du försöka med följande:

- Kontrollera om det finns hinder mellan åtkomstpunkten, datorn, mobila enheten och projektorn och ändra då placering för bättre kommunikation.
- Se till att åtkomstpunkten, datorn, mobila enheten och projektorn inte är placerade för långt från varandra. Flytta dem närmare varandra och försök ansluta på nytt.
- Kontrollera efter störningar från annan utrustning, t.ex. från en Bluetoothenhet eller mikrovågsugn. Flytta den störande enheten längre bort eller öka den trådlösa bandbredden.
- Minska antal anslutna enheter om anslutningshastigheten sjunker.

## <span id="page-292-2"></span>**Lösningar när du inte kan ansluta med Screen Mirroring**

<span id="page-292-1"></span>Om du inte kan ansluta till projektorn med Screen Mirroring, prova följande lösningar:

- Kontrollera projektorns inställningar.
- Ställ in **Enkel AP**-inställningen till **På**.
	- s **Nätverk** > **Nätverksinställning** > **Enkel AP**
- Ställ in **Screen Mirroring**-inställningen till **På**.
- s **Nätverk** > **Nätverksinställning** > **Nätverksprojicering** > **Screen Mirroring**
- Välj att inställningen för **Screen Mirroring** ska vara **Av** och välj **På** igen.

#### s **Nätverk** > **Nätverksinställning** > **Nätverksprojicering** > **Screen Mirroring**

- Kontrollera den mobila enhetens inställningar.
	- Se till att inställningarna på den mobila enheten är rätt.
	- Om du ansluter omedelbart igen efter frånkoppling kan det ta lite tid innan anslutningen är etablerad. Anslut på nytt efter att ha väntat en liten stund.
	- Starta om den mobila enheten.
	- När du har anslutit med Screen Mirroring kanske projektorns anslutningsinformation sparas på den mobila enheten. Men du kan inte ansluta på nytt till projektorn med den sparade informationen. Markera projektorn i listan med tillgängliga enheter.

#### g **Relaterade länkar**

- • ["Nätverksmeny Menyn Nätverksinställningar"](#page-235-0) sid.236
- • ["Nätverksmeny Nätverksprojiceringsinställningar"](#page-241-0) sid.242

# **Lösningar när du inte kan använda två Screen Mirroring-källor**

Om du inte kan använda två Screen Mirroring-källor på samma gång så försök med följande lösningar:

- Ställ in inställningen **Avbryt anslutning** till **Av**.
- s **Nätverk** > **Nätverksinställning** > **Nätverksprojicering** > **Screen Mirroring**
- g **Relaterade länkar**
- • ["Nätverksmeny Nätverksprojiceringsinställningar"](#page-241-0) sid.242

# **Lösa nätverksproblem <sup>294</sup>**

### **Lösningar när bilden eller ljudet innehåller störningar vid Screen Mirroring-anslutning**

<span id="page-293-0"></span>Om den visade bilden eller ljudet uppvisar elektroniska störningar när du ansluter med Screen Mirroring, försök med följande lösningar:

- Undvik att täcka över Wi-Fi-antennen på den mobila enheten.
- Om du använder Screen Mirroring-anslutning och internetanslutning samtidigt kan bilden frysa eller innehålla brus. Koppla från internetanslutningen för att öka den trådlösa bandbredden och öka anslutningshastigheten för den mobila enheten.
- Kontrollera att bildskärmsinnehållet uppfyller kraven för Screen Mirroring.
- Beroende på inställning av den mobila enheten kan anslutningen brytas när enheten går till energisparläget. Kontrollera inställningar för energisparläge på den mobila enheten.
- Uppdatera till senaste versionen av trådlös drivrutin eller fast programvara på den mobila enheten.

### <span id="page-293-1"></span>**Lösningar när du inte kan ta emot delade bilder**

Om du inte kan ta emot delade bilder från andra projektorer kan du prova följande lösningar:

- Anslut projektorn till samma nätverk som projektorn som delar bilder.
- Kontrollera att projektorn inte är i läget för Innehållsuppspelning (EB‑775F/EB‑770F).
- Kontrollera att **Skärmdelning**-inställningen är inställd till **På**.
- s **Nätverk** > **Nätverksinställning** > **Nätverksprojicering** > **Skärmdelning**
- Var noga med att ingen annan enhet ansluts till projektorn med Epson iProjection-programmet.
- Om versionen av den fasta programvaran bland projektorerna som delar skärmen inte är densamma kan du behöva uppdatera projektorns fasta programvara för att dela din skärm.

#### g **Relaterade länkar**

• ["Nätverksmeny - Nätverksprojiceringsinställningar"](#page-241-0) sid.242

Om du inte kan använda de anslutna enheterna med hjälp av HDMI-länkfunktionerna kan du prova följande lösningar:

- Kontrollera att kabeln uppfyller HDMI CEC-standarden.
- Kontrollera att den anslutna enheten uppfyller HDMI CEC-standarden. Mer information finns i dokumentationen som medföljer enheten.
- Kontrollera att alla kablar som krävs för HDMI-länk är ordentligt anslutna.
- Kontrollera att de anslutna enheterna är påslagna och i vänteläge. Mer information finns i dokumentationen som medföljer enheten.
- Om du har anslutit en högtalare, ställ in den på PCM-utmatning.
- Om du ansluter en ny enhet eller ändrar anslutningen, ställ in CECfunktionen för den anslutna enheten och starta om enheten.
- Anslut inte 4 eller fler multimediaspelare. Du kan ansluta upp till 3 multimediespelare som uppfyller HDMI CEC-standarden kan anslutas samtidigt.

#### g **Relaterade länkar**

• ["Driftinställningar flera projektorer - Menyn multi-projektion"](#page-250-0) sid.251

# **Bilaga**

Se dessa avsnitt för tekniska specifikationer och viktig information om din produkt.

#### g **Relaterade länkar**

- • ["Extra tillbehör och reservdelar"](#page-296-0) sid.297
- • ["Skärmstorlek och ungefärligt projiceringsavstånd"](#page-298-0) sid.299
- • ["Bildskärmsupplösningar som stöds"](#page-301-0) sid.302
- • ["Projektorsspecifikationer"](#page-302-0) sid.303
- • ["Externa mått"](#page-305-0) sid.306
- • ["USB-Display Systemkrav"](#page-307-0) sid.308
- • ["Systemkrav för Easy Interactive Driver"](#page-308-0) sid.309
- • ["Funktioner som stöds för Epson Projector Content Manager"](#page-309-0) sid.310
- • ["Lista med säkerhetssymboler och -instruktioner"](#page-310-0) sid.311
- • ["Säkerhetsinformation om laser"](#page-312-0) sid.313
- • ["Ordlista"](#page-314-0) sid.315
- • ["Notera"](#page-316-0) sid.317

# **Extra tillbehör och reservdelar <sup>297</sup>**

<span id="page-296-0"></span>Följande extra tillbehör och reservdelar finns tillgängliga. Köp dessa produkter vid behov.

Följande lista med tillbehör och reservdelar är aktuell från och med januari 2023.

Information om tillbehör kan ändras utan föregående meddelande och kan variera beroende på inköpsland.

#### g **Relaterade länkar**

- • ["Skärmar"](#page-296-1) sid. 297
- • ["Fästanordningar"](#page-296-2) sid.297
- <span id="page-296-3"></span>• ["För interaktiv funktion"](#page-296-3) sid.297
- • ["Externa enheter"](#page-296-4) sid.297
- • ["Förbrukningsartiklar"](#page-297-0) sid.298
- • ["För trådlös anslutning"](#page-297-1) sid.298
- • ["Kompatibla tillbehör från andra projektorer"](#page-297-2) sid.298

# <span id="page-296-1"></span>**Skärmar**

**50-tums bärbar skärm ELPSC32** En kompakt skärm som är lätt att bära. (bredd-/höjdförhållande 4:3)

# <span id="page-296-4"></span><span id="page-296-2"></span>**Fästanordningar**

**Fästplatta ELPMB62** Används för att montera projektorn på en vägg.

**Takfäste ELPMB23** Används för att montera projektorn i taket.

**Takrör (450 mm) ELPFP13 Takrör (700 mm) ELPFP14** Används för att installera projektorn i ett högt tak.

**interaktiv bordsmontering ELPMB29** Används för att installera projektorn på ett bord.

#### **Väggfäste för fingerpekenhet ELPMB63 (EB**‑**770Fi/EB**‑**760Wi)** Används när fingerpekenheten installeras på en vägg.

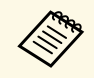

a Experthjälp krävs för att fästa projektorn i taket. Kontakta Epson för hjälp.

# **För interaktiv funktion**

De interaktiva funktionerna är endast tillgängliga för EB‑770Fi/EB‑760Wi.

**Interaktiv penna ELPPN05A Interaktiv penna ELPPN05B** Använd när du använder datorskärmen på projiceringsytan.

**Hårda extraspetsar för pennan ELPPS03 Mjuka extraspetsar för pennan ELPPS04** Reservpennspetsar för den interaktiva pennan.

### **Externa enheter**

**Dokumentkamera ELPDC21 Dokumentkamera ELPDC13 Dokumentkamera ELPDC07** Används för att visa bilder som t.ex. böcker eller utskrivet material. **Extern Högtalare ELPSP02**

Extern högtalare med egen strömförsörjning.

**Anslutning och kontrollbox ELPCB03**

När projektorn är monterad på en vägg eller hängande från taket, installera fjärrkontrollen för att styra projektorn.

#### **Fingerpekenhet ELPFT01 (EB**‑**770Fi/EB**‑**760Wi)**

Installera den för att använda dina fingrar med interaktiv touch.

# <span id="page-297-0"></span>**Förbrukningsartiklar**

**Luftfilter ELPAF60** Används vid byte av luftfilter.

# <span id="page-297-1"></span>**För trådlös anslutning**

#### **Trådlös LAN-modul ELPAP11**

Använd till att projicera bilder från en dator över trådlös kommunikation.

#### **Wireless Presentation System ELPWP10**

Använd vid direkt anslutning till datorer med Windows/Mac och projicera bilder trådlöst. Innehåller två trådlösa sändare (ELPWT01) och en trådlös LAN-modul (ELPAP11).

#### **Trådlös sändare ELPWT10**

Ytterligare trådlösa sändare för trådlösas presentationssystem.

### <span id="page-297-2"></span>**Kompatibla tillbehör från andra projektorer**

Följande valfria tillbehör är kompatibla.

#### **Fästanordningar**

**Fästplatta ELPMB53 Fästplatta ELPMB46 Fästplatta ELPMB43 Fästplatta ELPMB28** Används för att montera projektorn på en vägg.

**För interaktiv funktion (EB**‑**770Fi/EB**‑**760Wi)**

#### **Interaktiv penna ELPPN04A/B Interaktiv penna ELPPN03A/B**

Använd när du använder datorskärmen på projiceringsytan.

**Externa enheter**

**Dokumentkamera ELPDC20 Dokumentkamera ELPDC12 Dokumentkamera ELPDC11 Dokumentkamera ELPDC06** Används för att projicera bilder som t.ex. böcker, OHP-dokument och bilder.

**Anslutning och kontrollbox ELPCB02 Anslutning och kontrollbox ELPCB01**

När projektorn är monterad på en vägg eller hängande från taket, installera fjärrkontrollen för att styra projektorn.

<span id="page-298-0"></span>Kontrollera denna tabell för att fastställa hur långt bort du bör placera projektorn från skärmen baserat på storleken av den projicerade bilden.

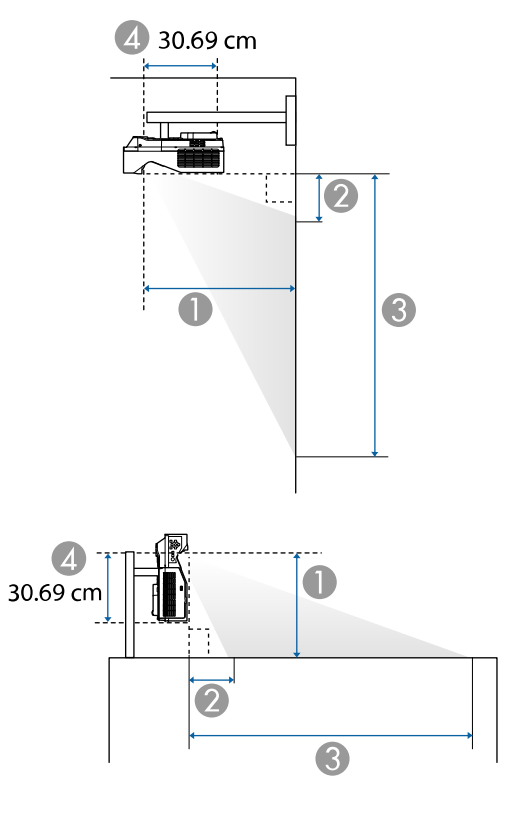

- A Projektionsavstånd (cm)
- B Avståndet mellan projektorn och skärmens ovankant (vid montering på vägg eller i taket, eller vertikal installation) (cm)
- C Avståndet mellan projektorn och skärmens nederkant (vid montering på vägg eller i taket, eller vertikal installation) (cm)
- D Avståndet från mitten av linsen till baksidan av projektorn (cm)

#### **EB**‑**775F/EB**‑**770Fi/EB**‑**770F**

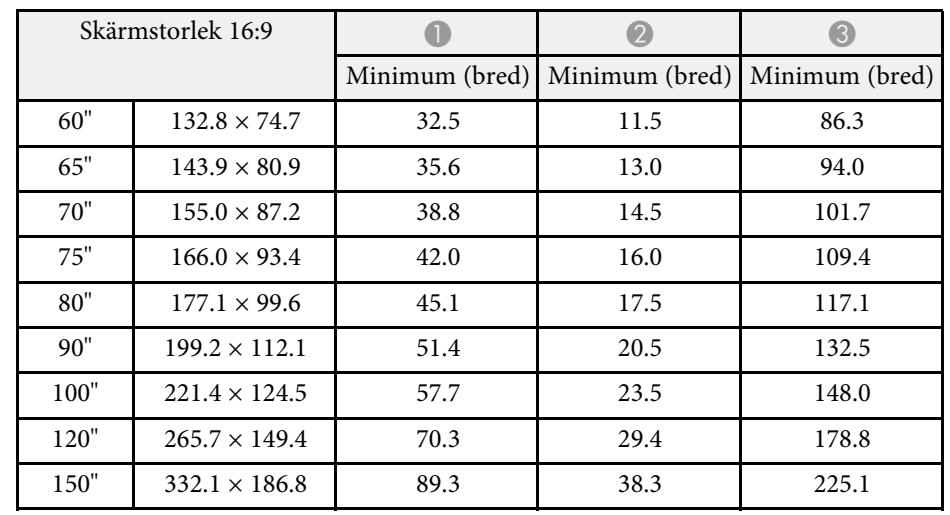

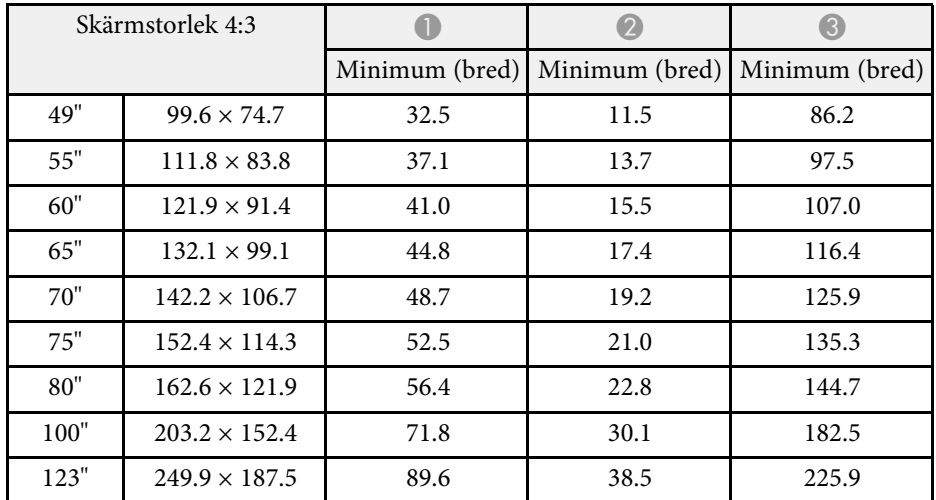

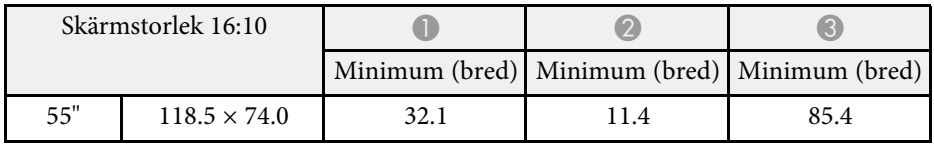

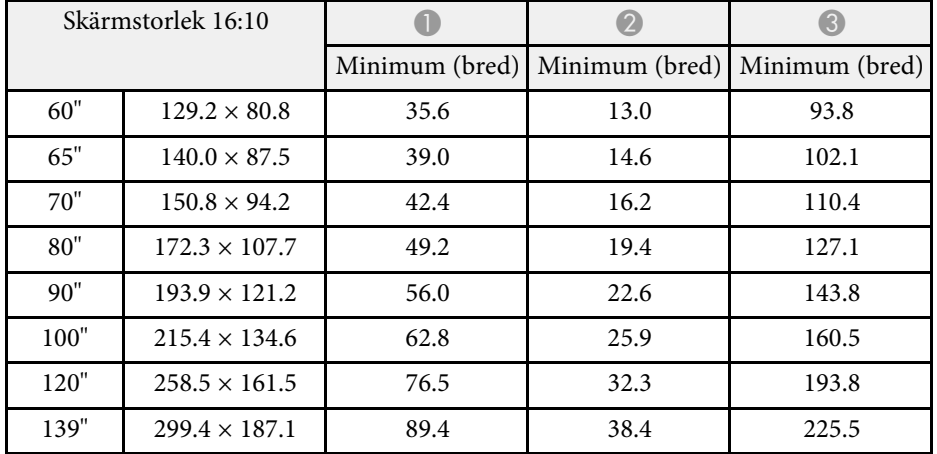

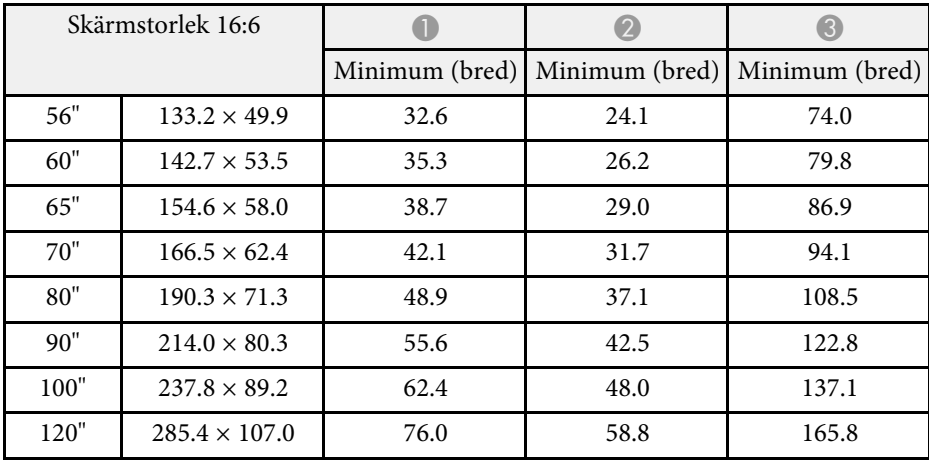

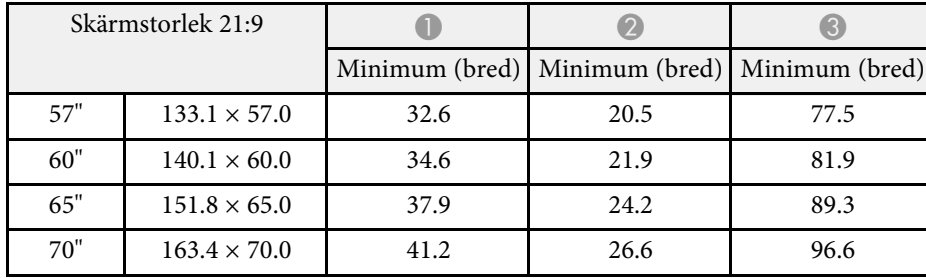

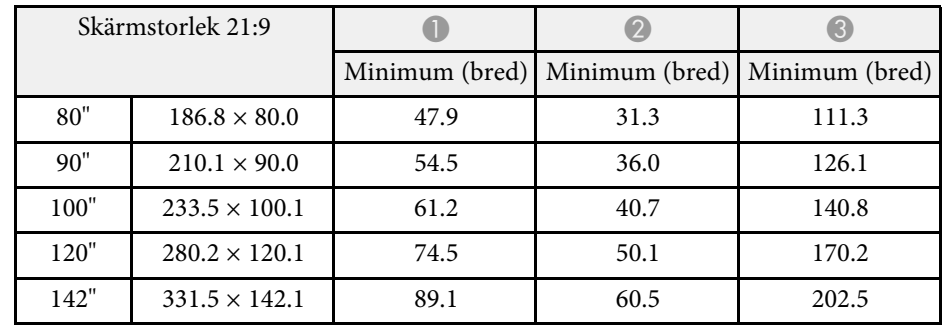

#### **EB**‑**760Wi/EB**‑**760W**

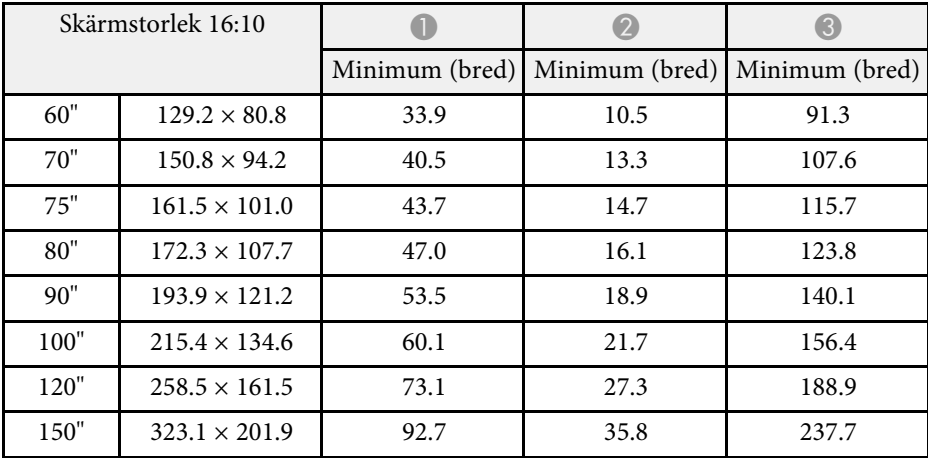

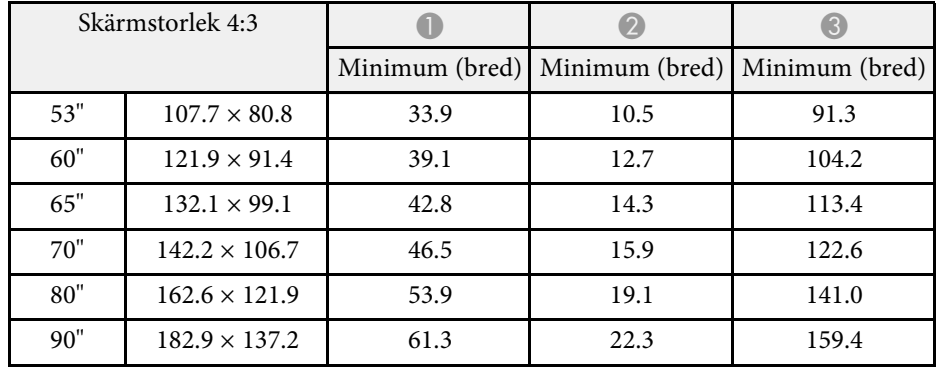

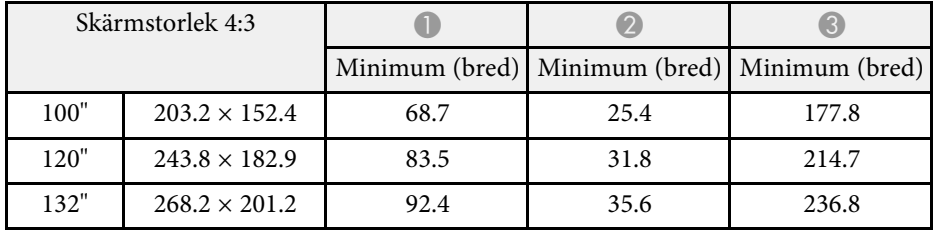

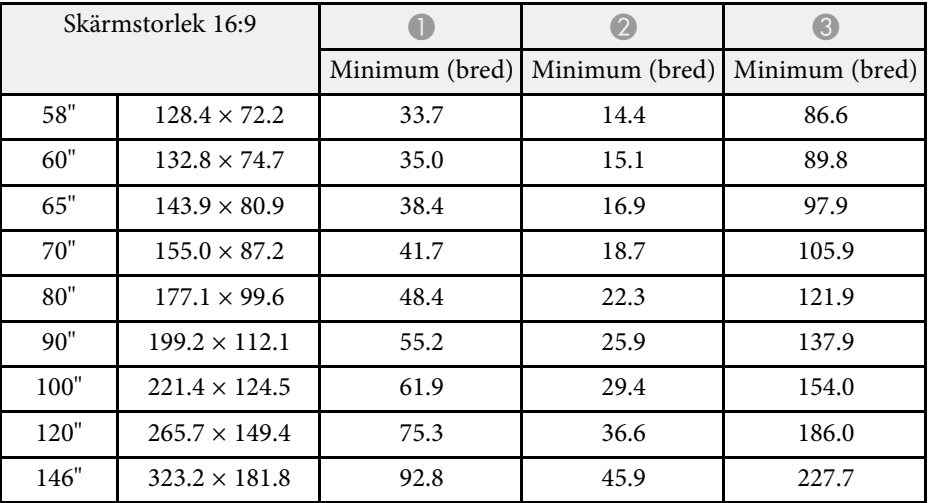

# **Bildskärmsupplösningar som stöds <sup>302</sup>**

<span id="page-301-0"></span>Se *Specifications* för utförlig information om kompatibla uppdateringsintervaller och upplösningar för alla kompatibla videovisningsformat.

<span id="page-302-0"></span>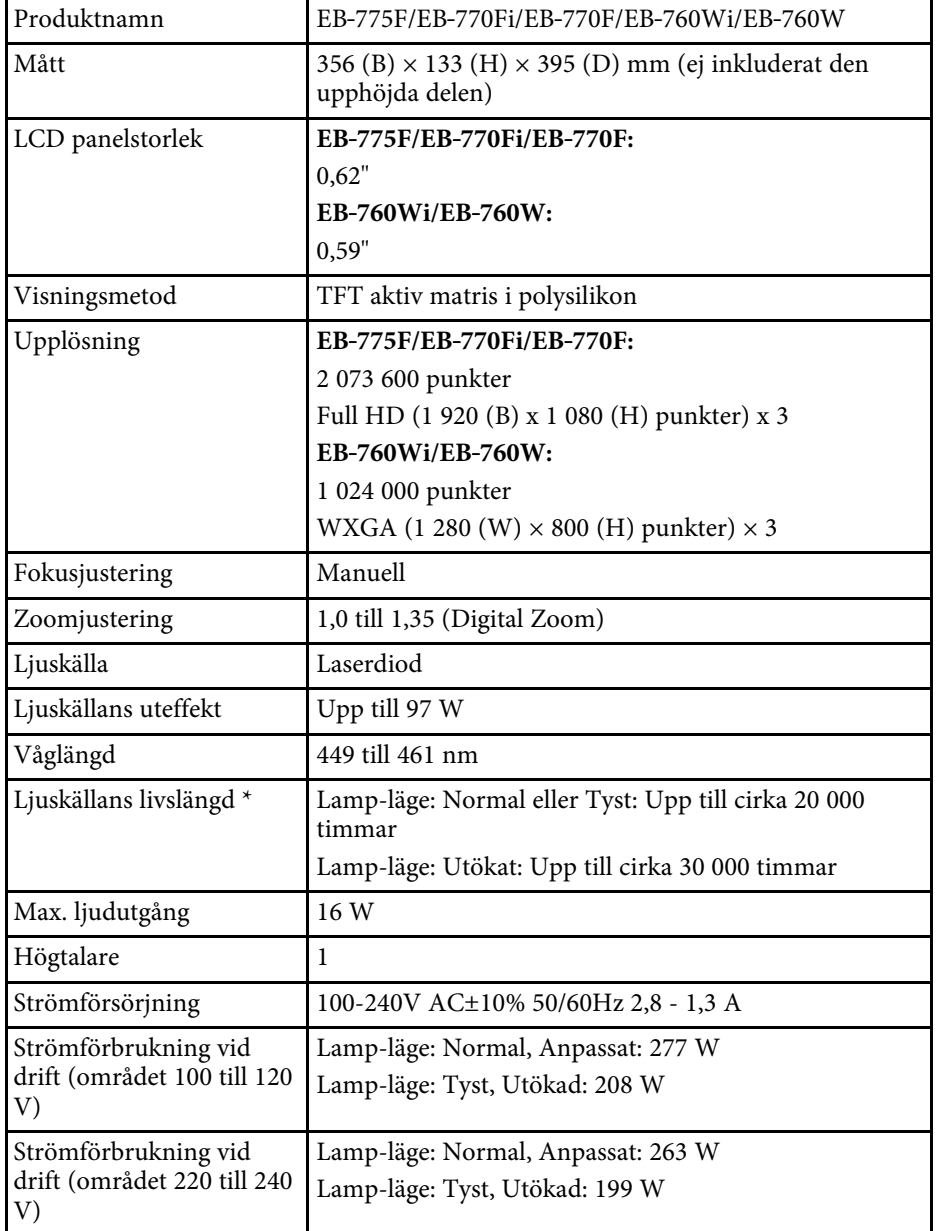

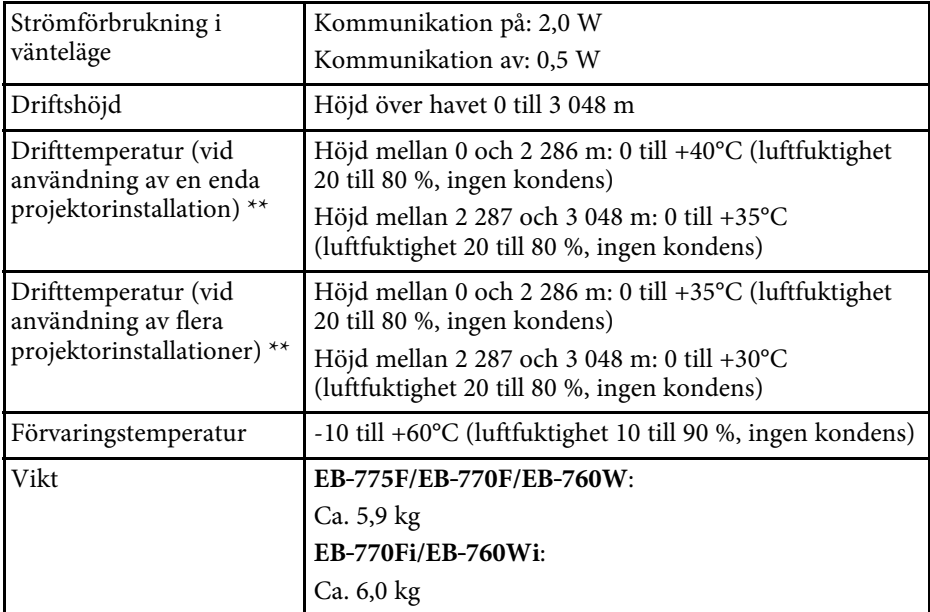

\* Ungefärlig tid tills ljuskällans ljusstyrka minskar till hälften av dess ursprungliga värde. (Förutsatt att projektorn används i en atmosfär där förekomsten av luftburna partiklar är mindre än 0,04 till 0,2mg/m3. Den uppskattade tiden varierar beroende på projektoranvändning och driftförhållanden.)

\*\* Lampans ljusstyrka dimmas automatiskt om den omgivande temperaturen blir alltför hög. (Ungefär 35 °C vid en höjd på 0 till 2 286 m och ungefär 30 °C vid en höjd på 2 287 till 3 048 m; emellertid kan detta variera beroende på den omgivande miljön.)

Etiketten med märkdata sitter under projektorn.

Apparaten skall anslutas till jordat uttag.

#### **Lutningsvinkel när du använder interaktiva funktioner (EB**‑**770Fi/EB**‑**760Wi)**

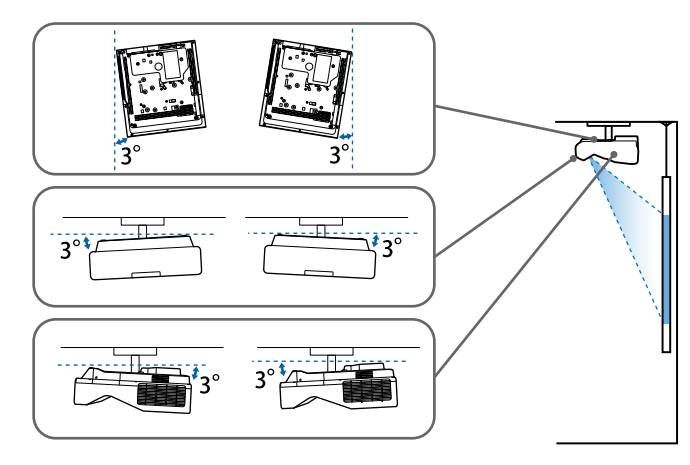

Oavsett projektorns placering, om du använder projektorn i en större vinkel än 3 grader kan den skadas och orsaka en olycka.

#### **Lutningsvinkel när du inte använder interaktiva funktioner**

Om du inte planerar att använda de interaktiva funktionerna eller om din projektor inte har interaktiva funktioner kan du installera projektorn i olika vinklar. Det finns ingen vertikal eller horisontell gräns för hur projektorn kan installeras.

#### g **Relaterade länkar**

• ["Specifikation för kontakter"](#page-303-0) sid.304

# <span id="page-303-0"></span>**Specifikation för kontakter**

#### **EB**‑**775F**

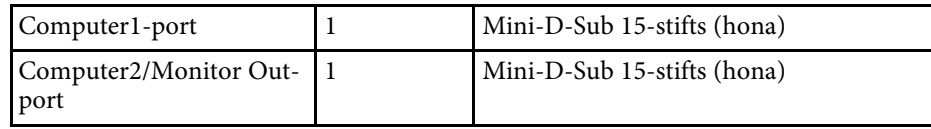

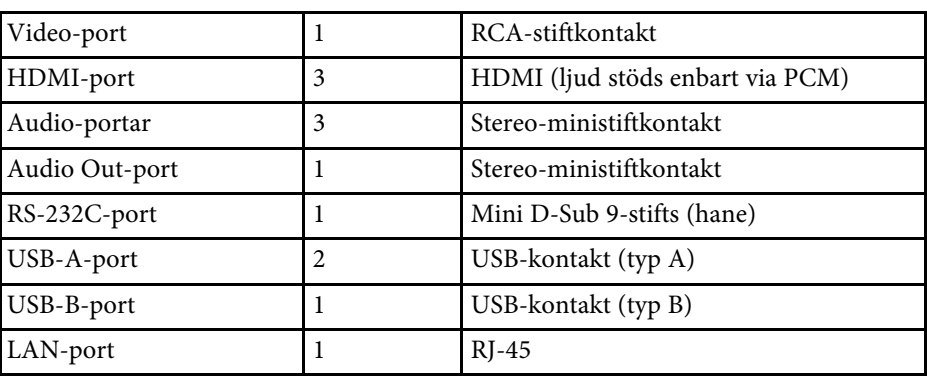

#### **EB**‑**770Fi/EB**‑**760Wi**

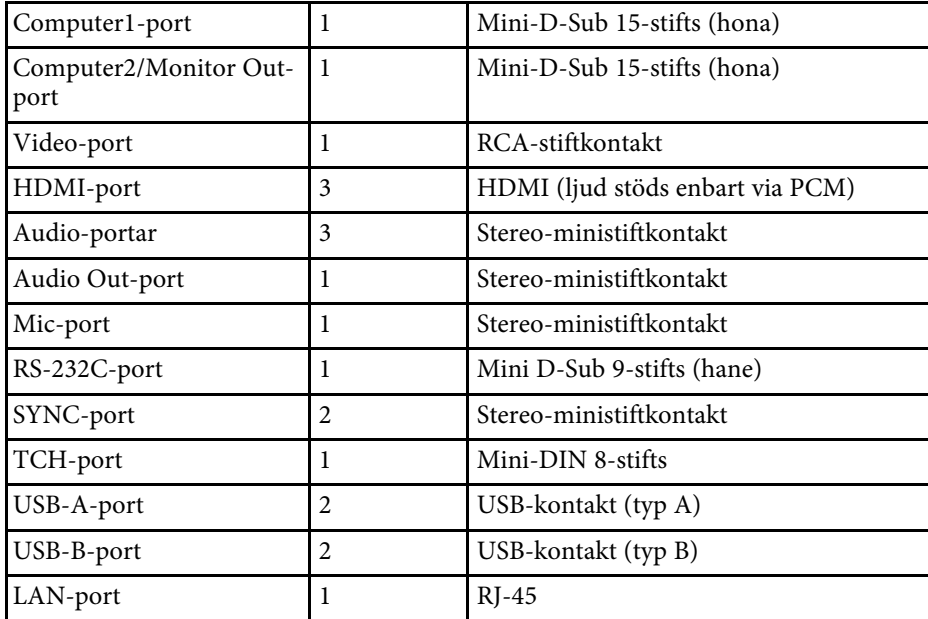

#### **EB**‑**770F/EB**‑**760W**

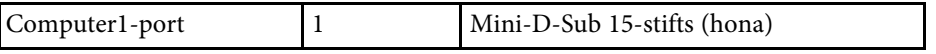

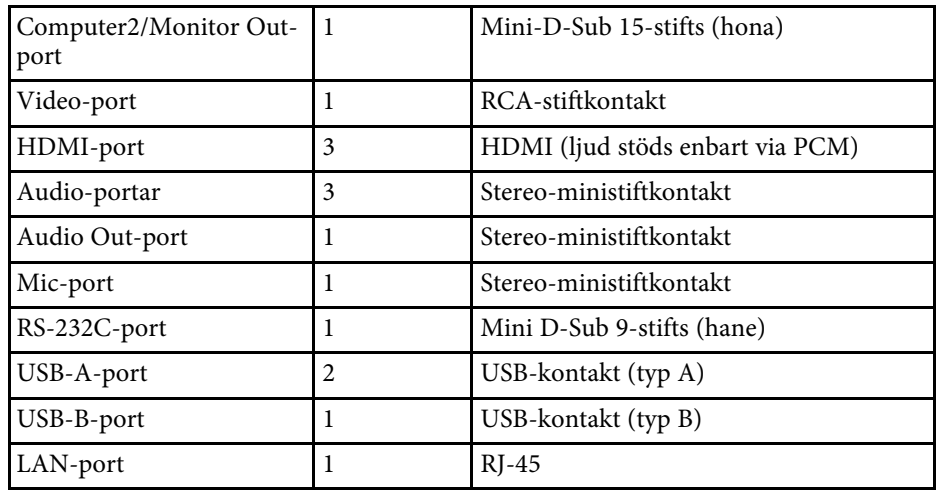

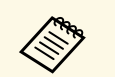

a • Det finns ingen garanti för att USB-portarna kan hantera alla enheter som har stöd för USB.

• USB-B-porten stöder inte USB 1.1.

<span id="page-305-0"></span>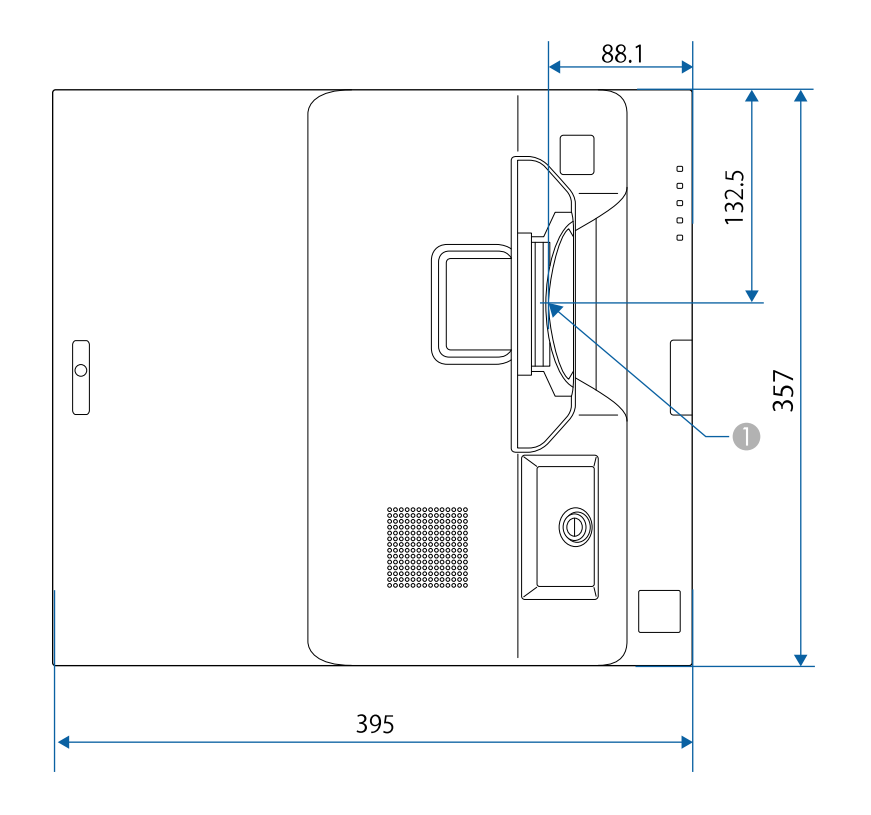

**A** Mitten av projektionslinsen

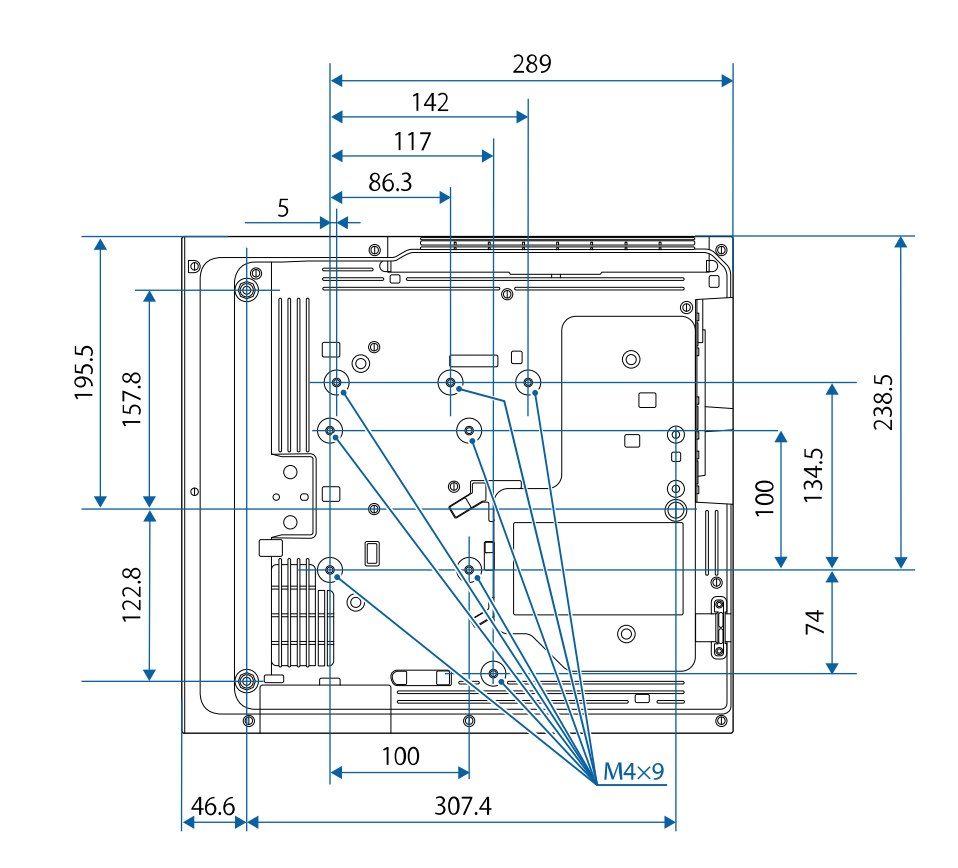

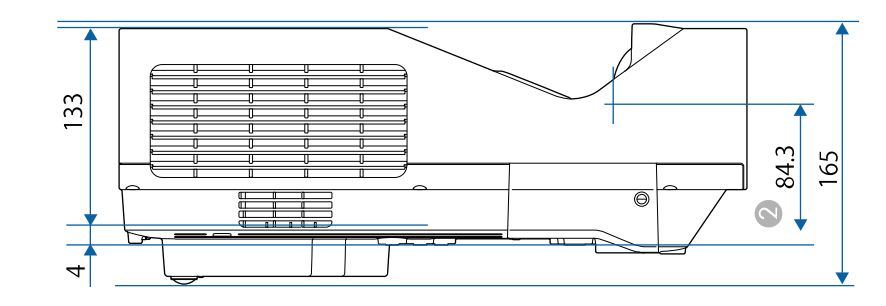

# **Externa mått <sup>307</sup>**

B Avståndet från mitten av projiceringslinsen till takstativets fästpunkter

Måttenheten i dessa illustrationer visas i mm.

<span id="page-307-0"></span>För att använda projektorns Epson USB Display-programvara, måste din dator möta följande systemkrav.

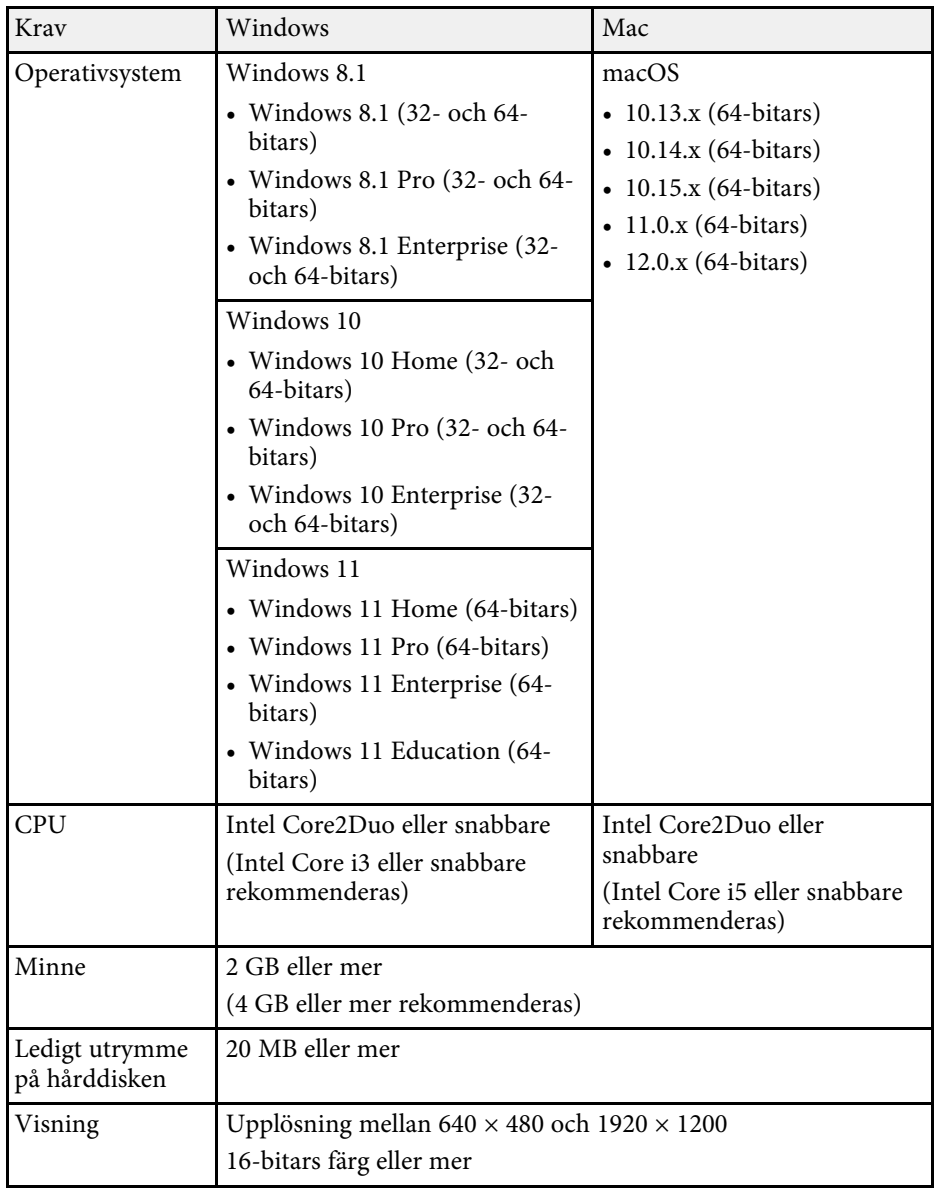

<span id="page-308-0"></span>För att använda dator interaktivt läge på en Mac måste du installera drivrutinen Easy Interactive Driver på din Mac. Säkerställ att din Mac uppfyller nedan systemkrav för programvara.

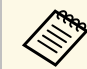

Du behöver bara installera detta program för EB-770Fi/EB-760Wi.

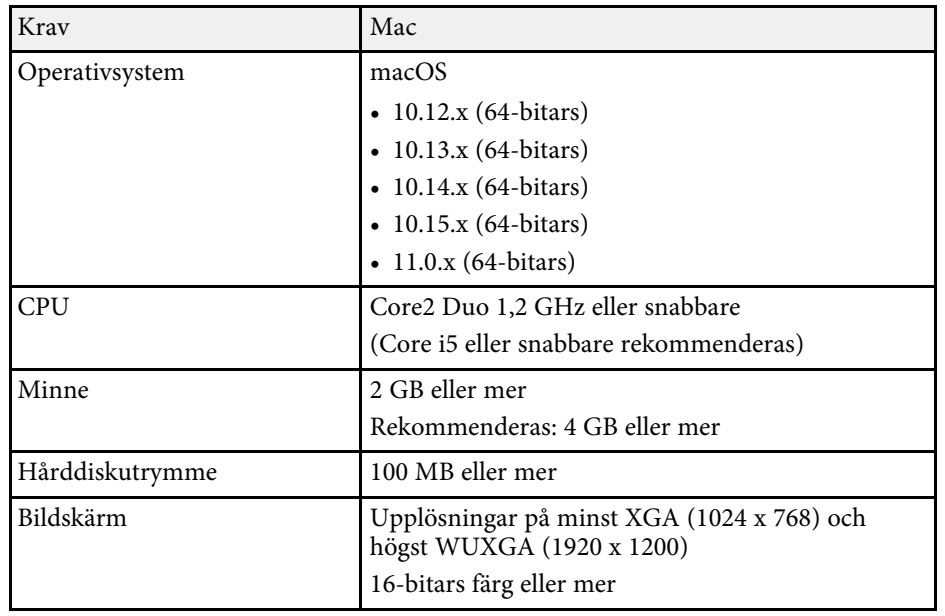

<span id="page-309-0"></span>Din projektor stöder följande funktioner och alternativ i Epson Projector Content Manager-programvaran.

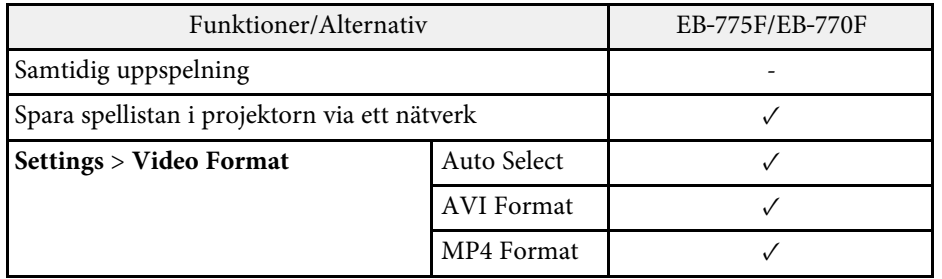

<span id="page-310-0"></span>Följande tabell visar betydelsen av säkerhetssymbolerna på utrustningen.

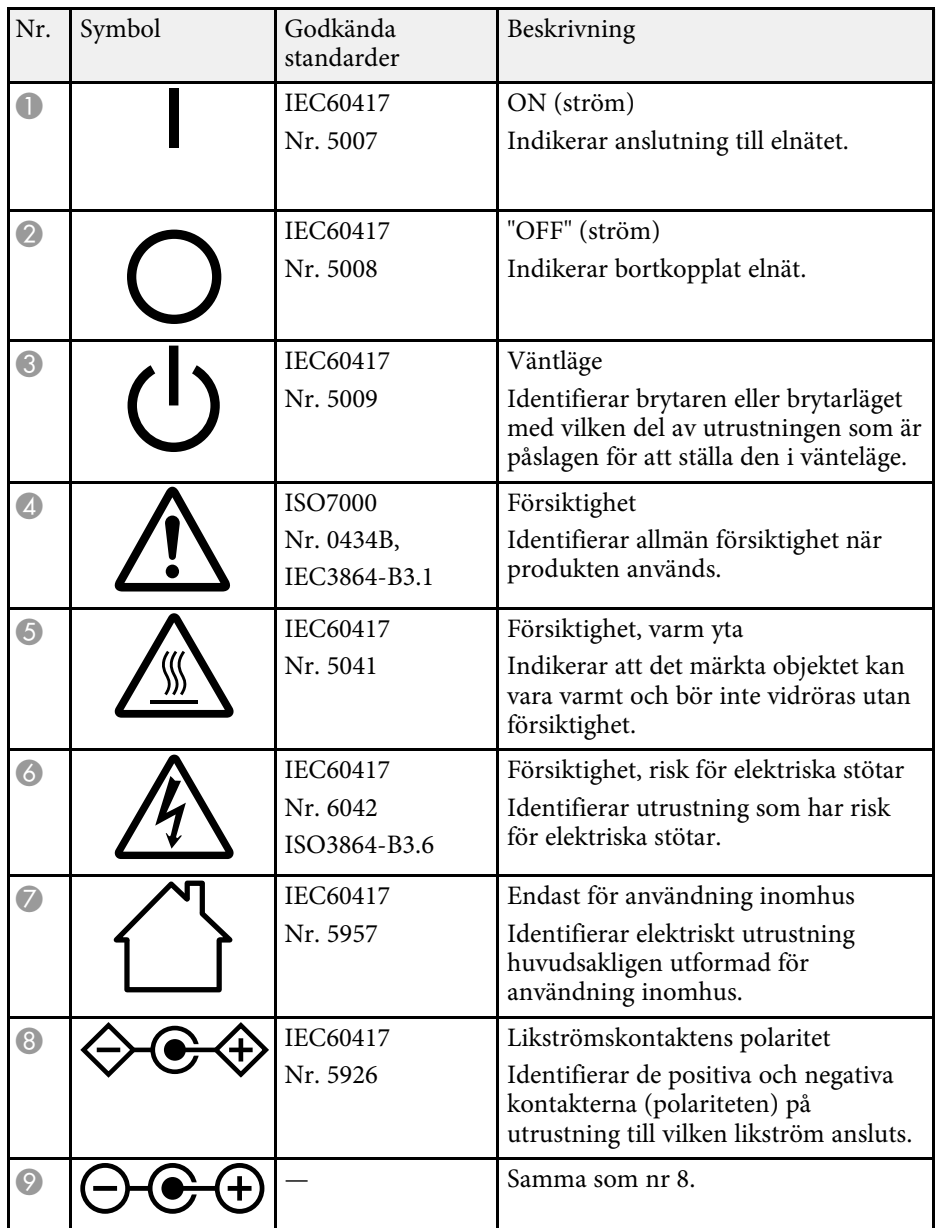

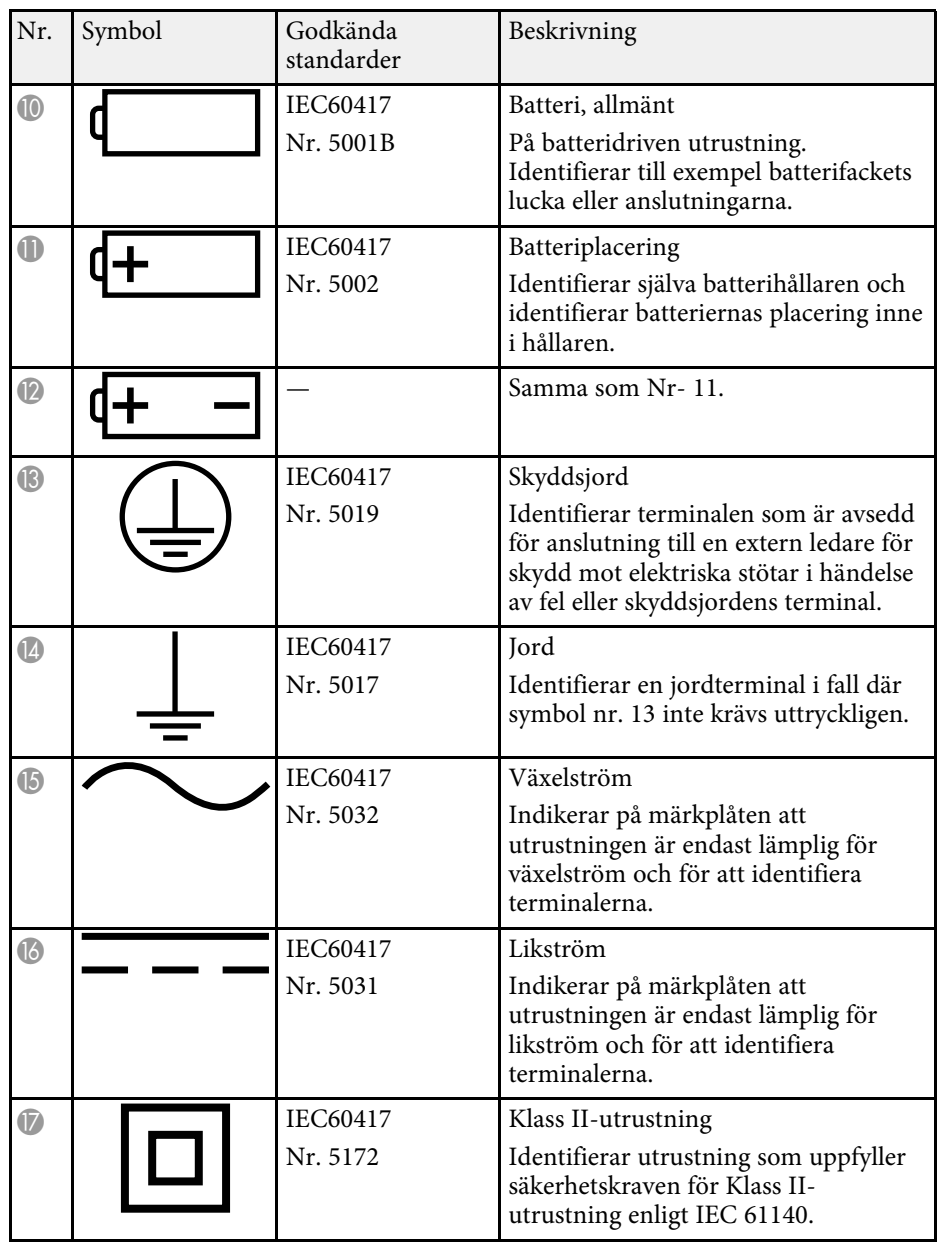

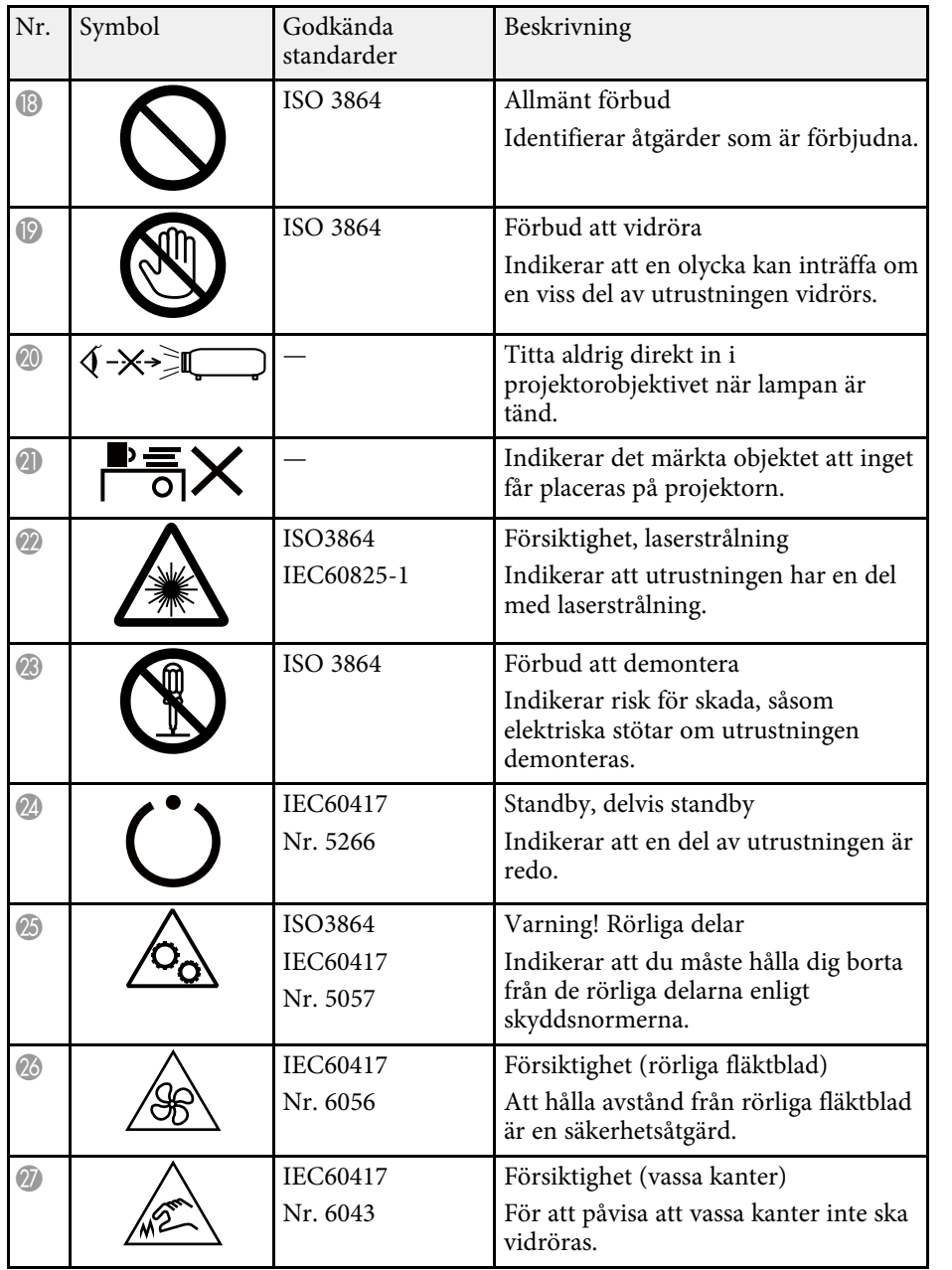

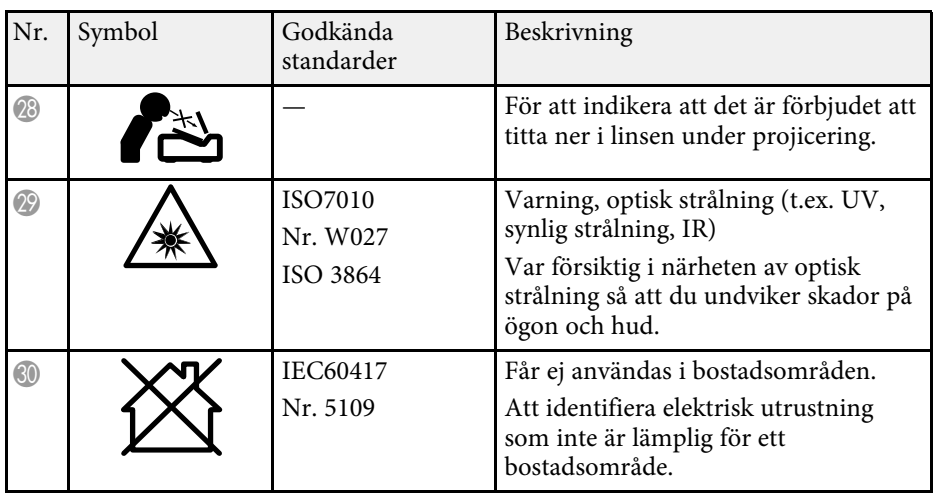

# **Säkerhetsinformation om laser <sup>313</sup>**

<span id="page-312-0"></span>Denna projektor är en klass 1 laserprodukt som uppfyller internationella standarden IEC/EN60825-1:2014 för lasrar.

**Insida**

Följ dessa säkerhetsanvisningar när du använder projektorn.

# **Varning**

- Öppna inte projektorhöljet. Projektorn har en kraftfull laser.
- Det är möjligt att farlig optisk strålning utstrålar från denna produkt. Titta inte på ljuskällan när den är i drift. Det kan resultera i ögonskador.

# **Försiktighet**

Montera inte isär projektorn vid kassering. Kassera enligt dina lokala eller nationella lagar och förordningar.

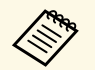

**anden Brojektorn använder en laser som ljuskälla. Lasern har följande egenskaper** egenskaper.

- Ljuskällans ljusstyrka kan minskas beroende på omgivning. Ljusstyrkan minskas ordentligt när temperaturen blir för hög.
- Ljuskällans ljusstyrka minskas ju längre den används. Du kan ändra förhållandet mellan användningstid och minskning av ljusstyrkan i Inställning för ljusstyrka.

#### g **Relaterade länkar**

• ["Laservarningsetiketter"](#page-312-1) sid.313

### <span id="page-312-1"></span>**Laservarningsetiketter**

Laservarningsetiketter är fästa på projektorn.

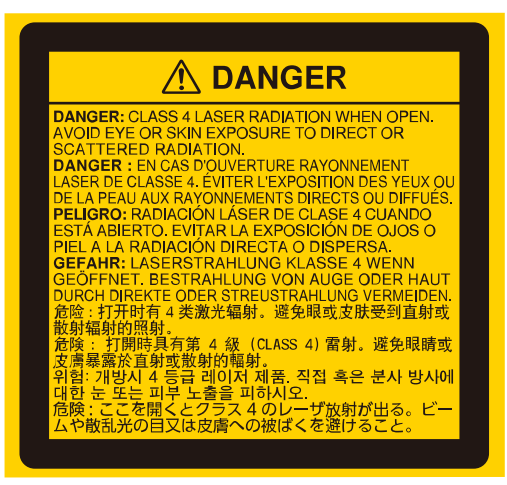

#### **Över**

Som med alla ljuskällor, titta inte in i strålen, RG2 IEC/EN 62471-5:2015.

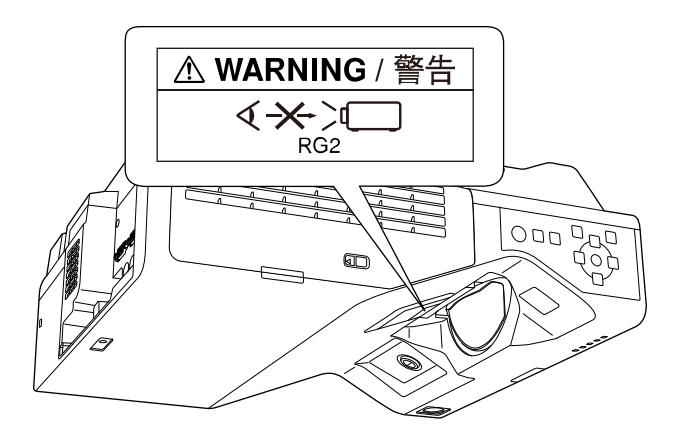

• Titta aldrig direkt in i projektorlinsen när lasern är påslagen. Detta kan skada dina ögon och är särskilt skadligt för barn och husdjur.

# **Säkerhetsinformation om laser <sup>314</sup>**

- Se till att ingen tittar in i linsen när du slår på projektorn på avstånd med hjälp av fjärrkontrollen.
- Tillåt inte små barn att använda projektorn. Barn måste ha sällskap av en vuxen.
- Titta inte in i linsen under projicering. Titta inte heller in i linsen med optiska enheter som exempelvis förstoringsglas eller teleskop. Det kan orsaka nedsatt syn.

Uppfyller FDA:s prestandanormer för laserprodukter med undantag för överensstämmelse som en riskgrupp 2 LIP enligt definitionen i IEC 62471- 5:Ed. 1.0. För mer information se Lasermeddelande nr 57, daterat 8 maj 2019.

#### **Under**

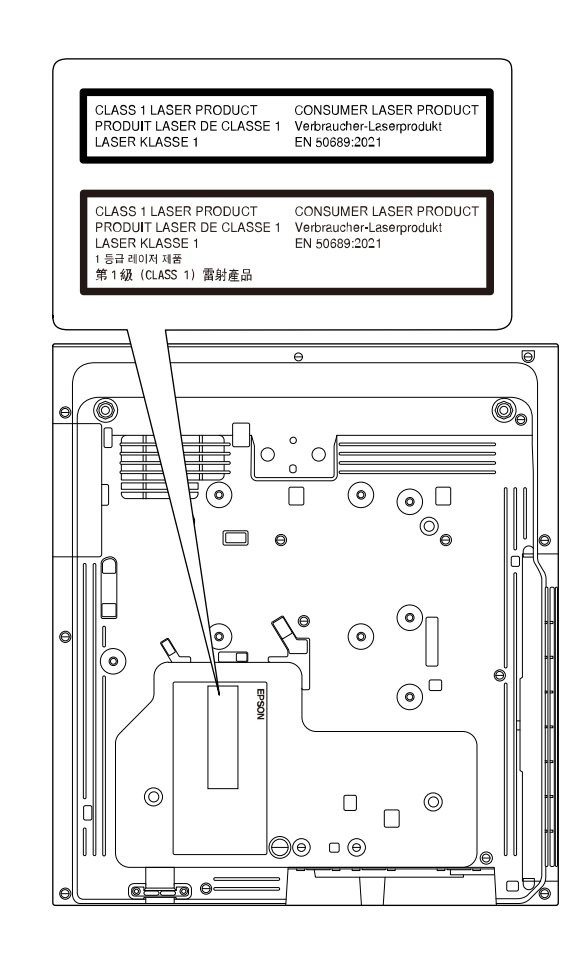

Denna projektor är en konsumentlaserprodukt i klass 1 som uppfyller internationella standarden EN50689:2021.

Vilken etikett som sitter på projektorn varierar beroende på länder och regioner.

<span id="page-314-0"></span>I detta avsnitt förklaras svåra termer som inte förklaras i texten i denna handbok. Mer information hittar du i andra publikationer som finns i handeln.

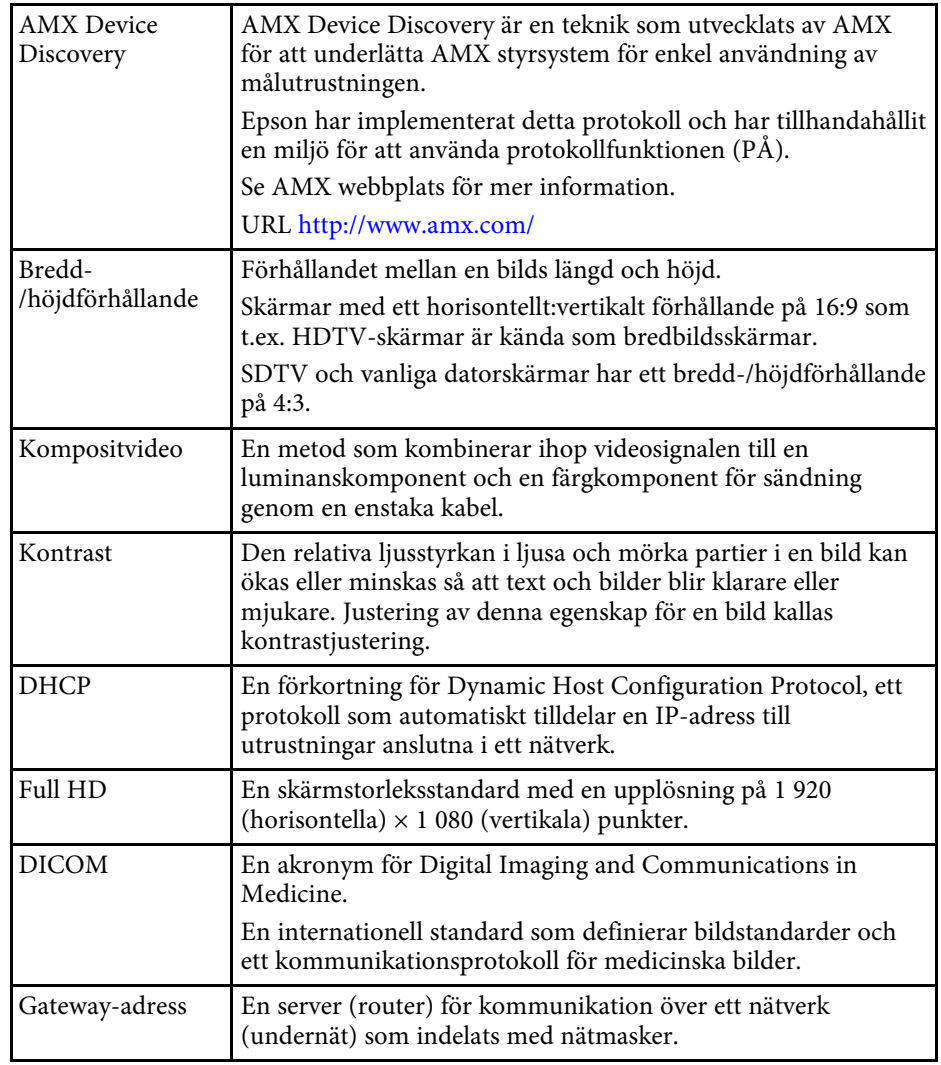

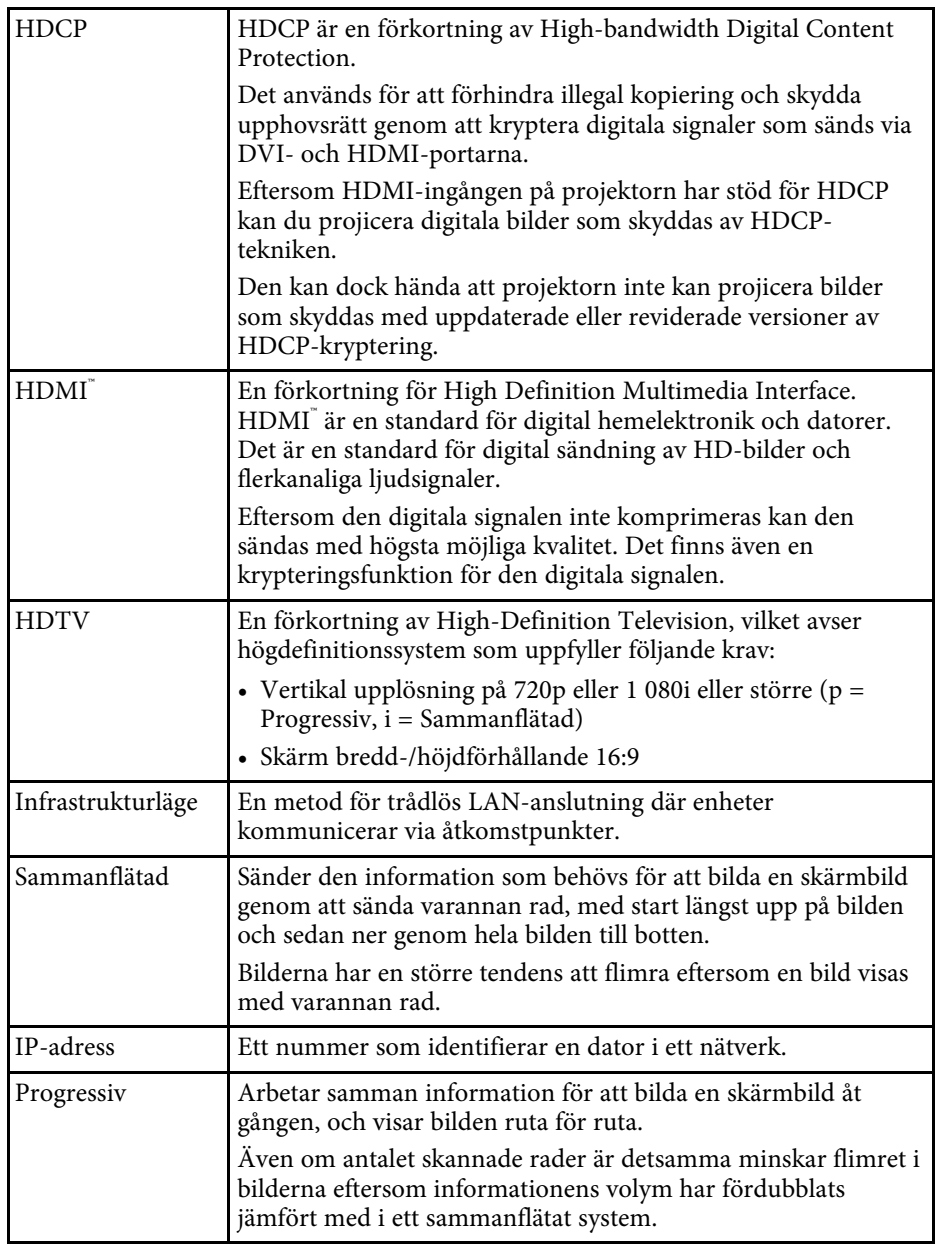

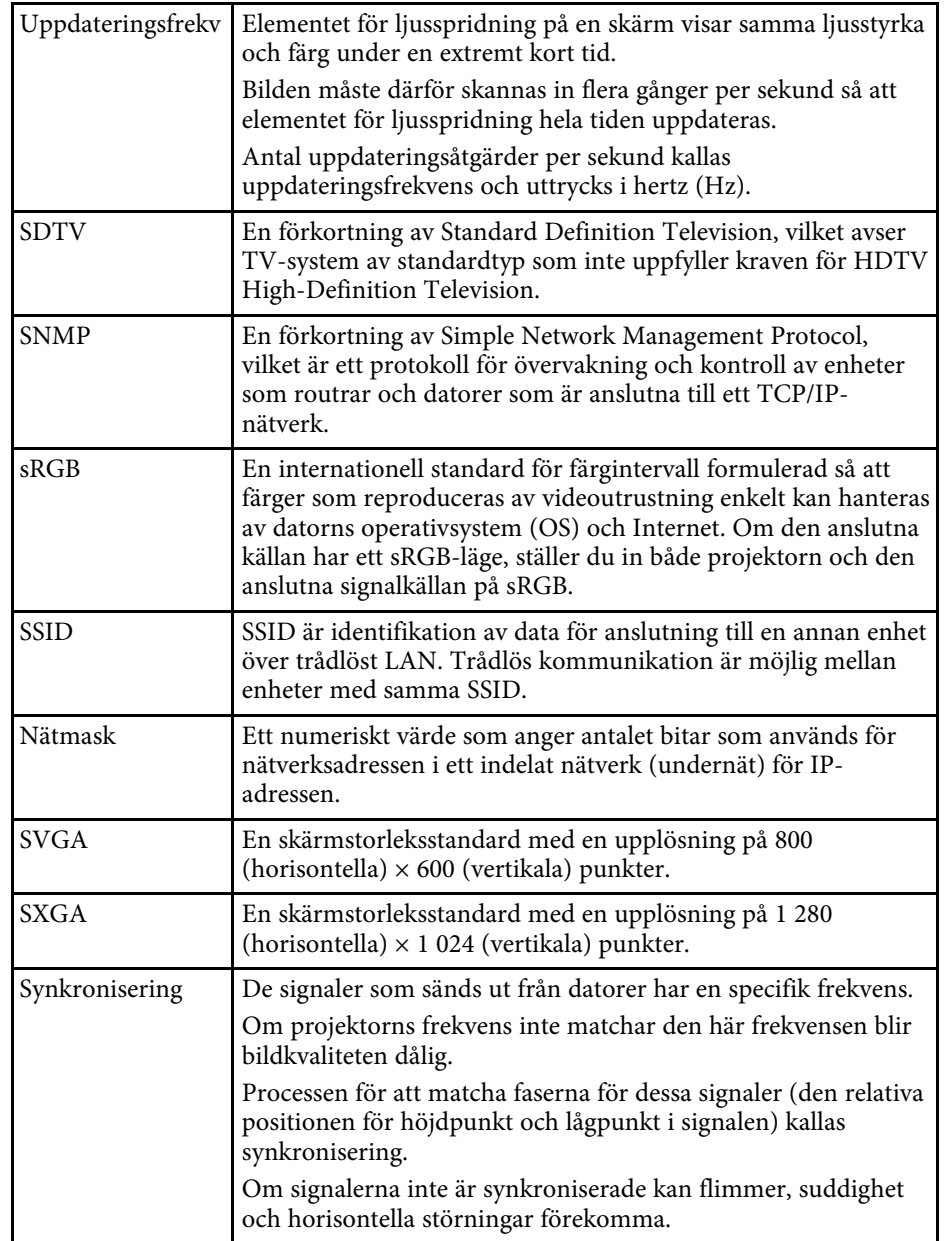

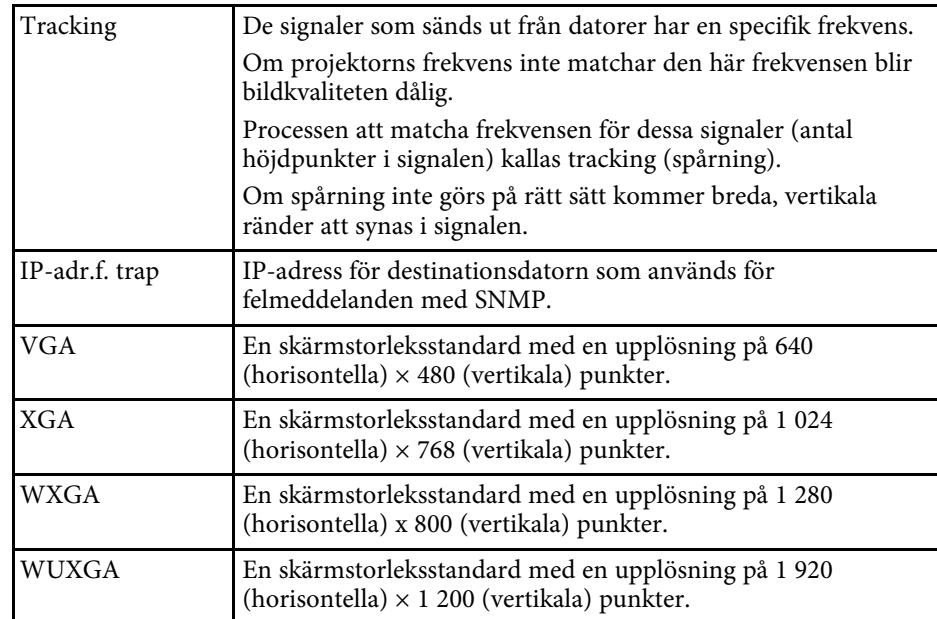

<span id="page-316-0"></span>Se dessa avsnitt för viktig information om din projektor.

#### g **Relaterade länkar**

- • ["Indication of the manufacturer and the importer in accordance with](#page-316-1) [requirements of EU directive](#page-316-1)" [sid.317](#page-316-1)
- <span id="page-316-2"></span>• ["Indication of the manufacturer and the importer in accordance with](#page-316-2) [requirements of United Kingdom directive"](#page-316-2) [sid.317](#page-316-2)
- • ["Begränsningar vid användning"](#page-316-3) sid.317
- • ["Operativsystemreferenser"](#page-316-4) sid.317
- • ["Varumärken"](#page-317-0) sid.318
- • ["Upphovsrättsmeddelande"](#page-317-1) sid.318
- • ["Tillägg till upphovsrätten"](#page-318-0) sid.319

# <span id="page-316-1"></span>**Indication of the manufacturer and the importer in accordance with requirements of EU directive**

<span id="page-316-3"></span>Manufacturer: SEIKO EPSON CORPORATION Address: 3-5, Owa 3-chome, Suwa-shi, Nagano-ken 392-8502 Japan Telephone: 81-266-52-3131 http://www.epson.com/

<span id="page-316-4"></span>Importer: EPSON EUROPE B.V. Address: Atlas Arena, Asia Building, Hoogoorddreef 5,1101 BA Amsterdam Zuidoost The Netherlands Telephone: 31-20-314-5000 http://www.epson.eu/

# **Indication of the manufacturer and the importer in accordance with requirements of United Kingdom directive**

Manufacturer: SEIKO EPSON CORPORATION Address: 3-5, Owa 3-chome, Suwa-shi, Nagano-ken 392-8502 Japan Telephone: 81-266-52-3131 http://www.epson.com/

Importer: Epson (UK) Ltd. Address: Westside, London Road, Hemel Hempstead, Hertfordshire, HP3 9TD, United Kingdom http://www.epson.co.uk

# **Begränsningar vid användning**

När produkten används inom tillämpningar där hög tillförlitlighet/säkerhet krävs, t.ex. inom flygindustrin, vid järnvägar, till sjöss, för fordon, med katastrofförebyggande enheter, säkerhetsanordningar, funktions- /precisionsenheter, bör du endast använda produkten efter att ha övervägt att inkludera haverisäkrade anordningar och redundans i utformningen som bevarar säkerheten och det totala systemets tillförlitlighet. Eftersom produkten inte är avsedd att användas i tillämpningar som kräver extremt hög tillförlitlighet/säkerhet, t.ex. flygutrustningar, viktiga kommunikationsutrustningar, styrutrustningar för kärnkraft eller medicinska utrustningar, bör du avgöra om produkten är lämplig efter en fullständig utvärdering.

# **Operativsystemreferenser**

- Microsoft Windows 8.1 operativsystem
- Microsoft Windows 10 operativsystem
- Microsoft Windows 11 operativsystem
- Microsoft Windows Server 2012 operativsystem
- Microsoft Windows Server 2016 operativsystem

I den här bruksanvisningen kallas ovan nämnda operativsystem för "Windows 8.1", "Windows 10" och "Windows 11". Dessutom används den gemensamma termen "Windows" för att referera till dem alla.

- macOS  $10.12 \text{ x}$
- macOS  $10.13 \text{ x}$
- macOS 10.14.x
- macOS  $10.15x$
- macOS 11.0.x
- macOS 12.0.x

I den här guiden kallas ovan nämnda operativsystem för "macOS 10.12.x", "macOS 10.13.x", "macOS X 10.14.x", "macOS X 10.15.x", "macOS X 11.0.x" och "macOS X 12.0.x". Dessutom används den gemensamma termen "Mac" för att referera till dem alla.

### <span id="page-317-0"></span>**Varumärken**

EPSON är ett registrerat varumärke, EXCEED YOUR VISION och tillhörande logotyper är registrerade varumärken som tillhör Seiko Epson Corporation.

<span id="page-317-1"></span>Mac och macOS är varumärken som tillhör Apple Inc.

Microsoft, Windows och Windows Server är varumärken eller registrerade varumärken som tillhör Microsoft Corporation i USA och/eller andra länder.

Wi-Fi  $\degree,$  WPA2  $\degree,$  WPA3  $\degree$  och Miracast  $\degree$  är varumärken som tillhör Wi-Fi Alliance<sup>°</sup>.

App Store är ett servicemärke som tillhör Apple Inc.

Chrome, Chromebook och Google Play är varumärken som hör till Google LLC.

HDMI, HDMI-logotypen och High-Definition Multimedia Interface är varumärken eller registrerade varumärken som tillhör HDMI Licensing Administrator, Inc. Homi

"QR-kod" är ett registrerat varumärke som tillhör DENSO WAVE INCORPORATED.

PJLink är ett varumärke som är på väg att registreras eller har registrerats i Japan, USA och andra länder och områden.

Foxit PDF SDK Copyright ©2011, Foxit Software Company www.foxitsoftware.com, All rights reserved.

Crestron<sup>\*</sup>, Crestron Connected<sup>\*</sup>, Crestron Fusion<sup>\*</sup>, Crestron RoomView<sup>\*</sup> och Crestron XiO Cloud<sup>®</sup> är registrerade varumärken som tillhör Crestron Electronics, Inc.

Art-Net™ Designed by and Copyright Artistic Licence Holdings Ltd.

Ubuntu och Canonical är registrerade varumärken som tillhör Canonical Ltd.

Intel' är ett registrerat varumärke hos Intel Corporation i U.S.A. och/eller andra länder.

Eneloop® är ett registrerat varumärke som tillhör Panasonic Group.

Övriga produktnamn som nämns i dokumentet används endast för identifiering och kan vara varumärken som tillhör respektive ägare. Epson åtar sig inga och alla rättigheter för de varumärken.

# **Upphovsrättsmeddelande**

Med ensamrätt. Detta dokument får inte kopieras, sparas i ett datoriserat system eller på något annat sätt överföras (elektroniskt, mekaniskt, kopieras, spelas in eller övrigt) utan skriftligt medgivande från Seiko Epson Corporation. Inget patentansvar finns avseende användning av information som finns häri. Inte heller ansvar för skador som kan uppstå om informationen som finns häri används.

Varken Seiko Epson Corporation eller företagets dotterbolag är ansvariga gentemot köparen av denna produkt eller tredje part för de skador, förluster, kostnader eller utgifter som köparen eller tredje part kan åsamkas på grund av: olycka, felanvändning av denna produkt eller obehöriga ändringar,

# **Notera <sup>319</sup>**

reparationer eller justeringar på denna produkt eller (utom USA) om dessa drift- och underhållsinstruktioner från Seiko Epson Corporation inte följs.

Seiko Epson Corporation ansvarar inte för de skador eller problem som kan uppstå om andra alternativ eller förbrukningsvaror används, än de som utsetts som originalprodukter från Epson eller som godkänts av Seiko Epson Corporation.

Innehållet i den här handboken kan ändras utan föregående meddelande.

Bilderna i den här handboken och själva projektorn kan vara olika.

# <span id="page-318-0"></span>**Tillägg till upphovsrätten**

Denna information kan ändras utan föregående meddelande.

© 2023 Seiko Epson Corporation

2023.1 414347900SV